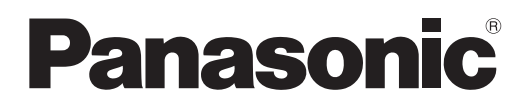

# **Instrucciones de operación Manual de Funciones**

**Proyector DLP™** Para Uso comercial

**Núm. de modelo** PT-REQ15

 PT-REZ15

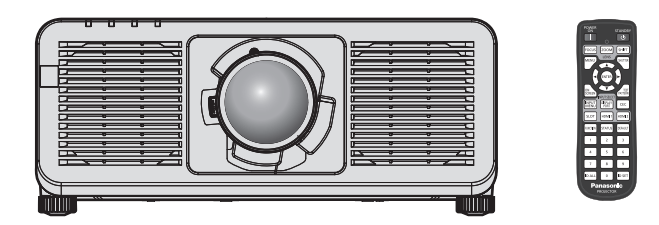

Gracias por comprar este producto Panasonic.

- Este manual es común para todos los modelos sin importar los sufijos presentes en el Núm. de modelo. Para obtener información sobre el Núm. de modelo, consulta "Sufijos del núm. de modelo"  $(\Rightarrow$  página 2).
- Antes de utilizar este producto, lea atentamente las instrucciones y conserve este manual para futuras consultas.
- Antes de usar este producto, asegúrese de leer "Aviso importante de seguridad"  $\leftrightarrow$  páginas 6 a 15).

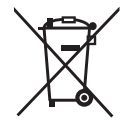

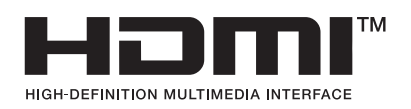

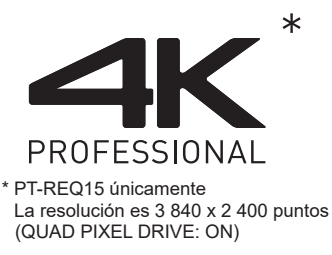

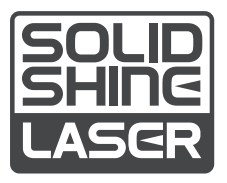

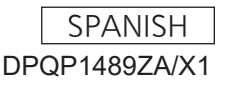

- **■** Sufijos del núm. de modelo z para EE. UU., Canadá
	- B: Modelo negro, lente de zoom estándar suministrada LB: Modelo negro, lente vendida por separado
	- $\bullet$  para el gobierno de Estados Unidos LBUG: Modelo negro, lente vendida por separado
	- $\bullet$  para países de la UE y AELC, Reino Unido, Turquía BEJ: Modelo negro, lente de zoom estándar suministrada LBEJ: Modelo negro, lente vendida por separado  $\bullet$  para Corea
	- B: Modelo negro, lente de zoom estándar suministrada  $\bullet$  para Taiwán
	- B: Modelo negro, lente de zoom estándar suministrada  $\bullet$  para India
	- LBD: Modelo negro, lente vendida por separado  $\bullet$  para otros países o regiones
	- BE: Modelo negro, lente de zoom estándar suministrada LBE: Modelo negro, lente vendida por separado

# **Contenido**

# Aviso importante de seguridad **6**

# **Capítulo 1 Preparativos**

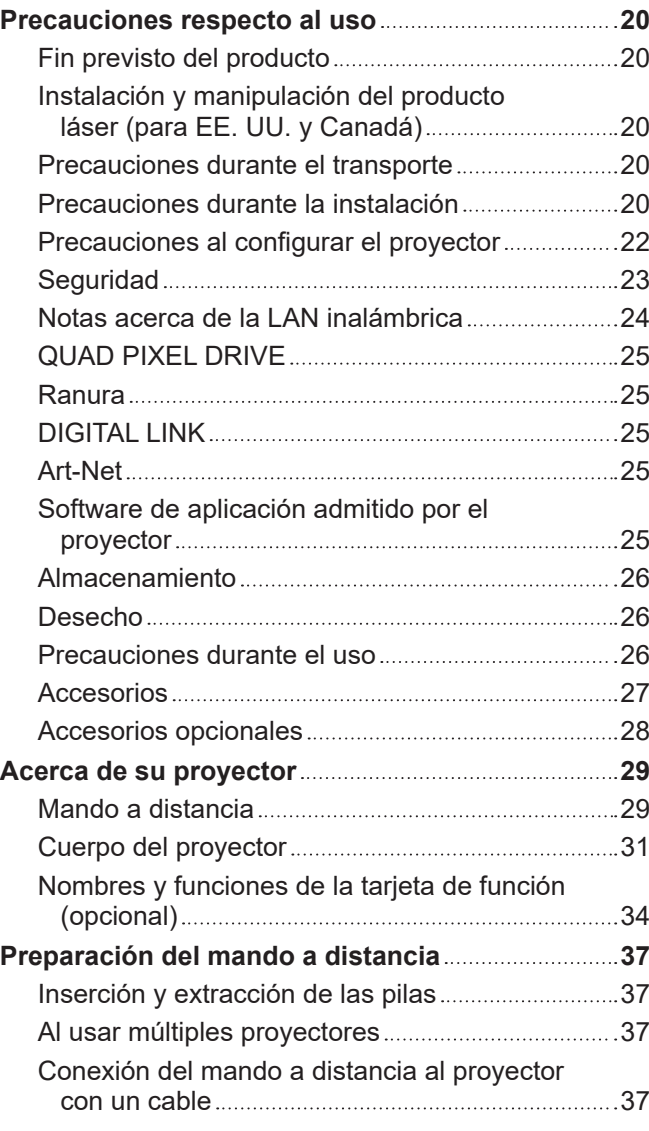

# **Capítulo 2 Primeros pasos**

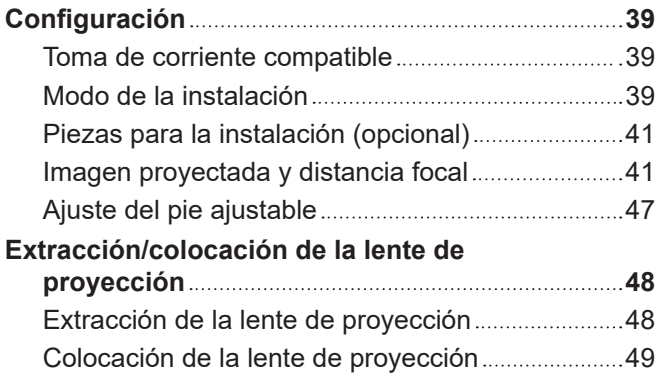

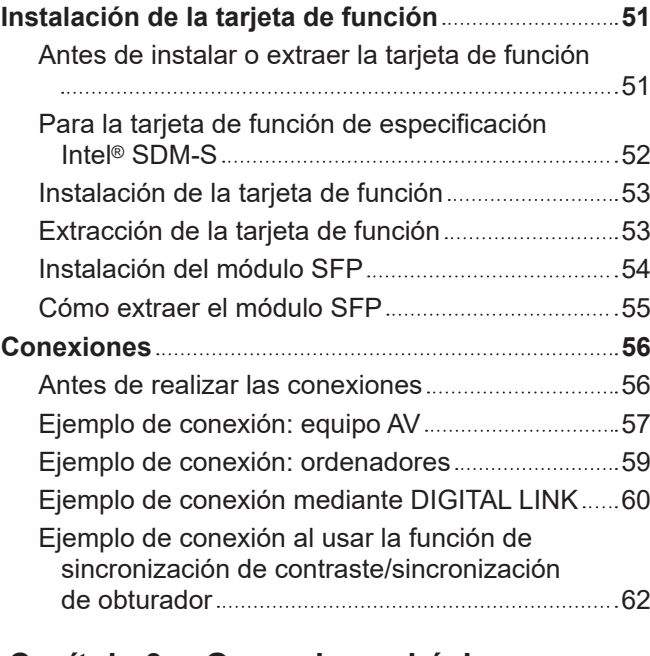

#### **Capítulo 3 Operaciones básicas**

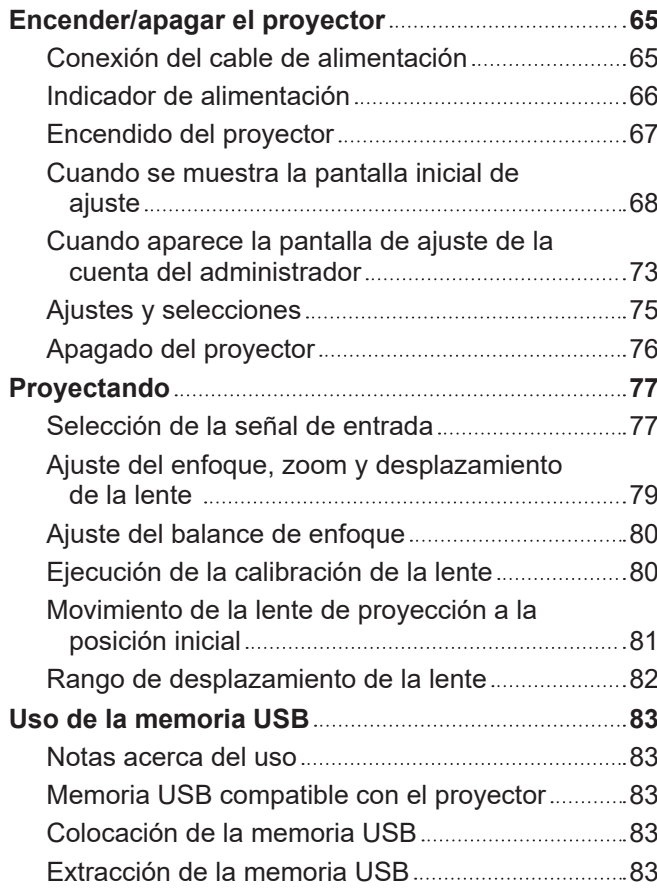

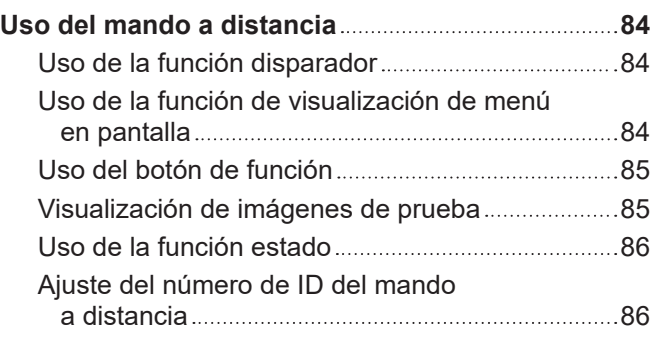

# **Capítulo 4 Ajustes**

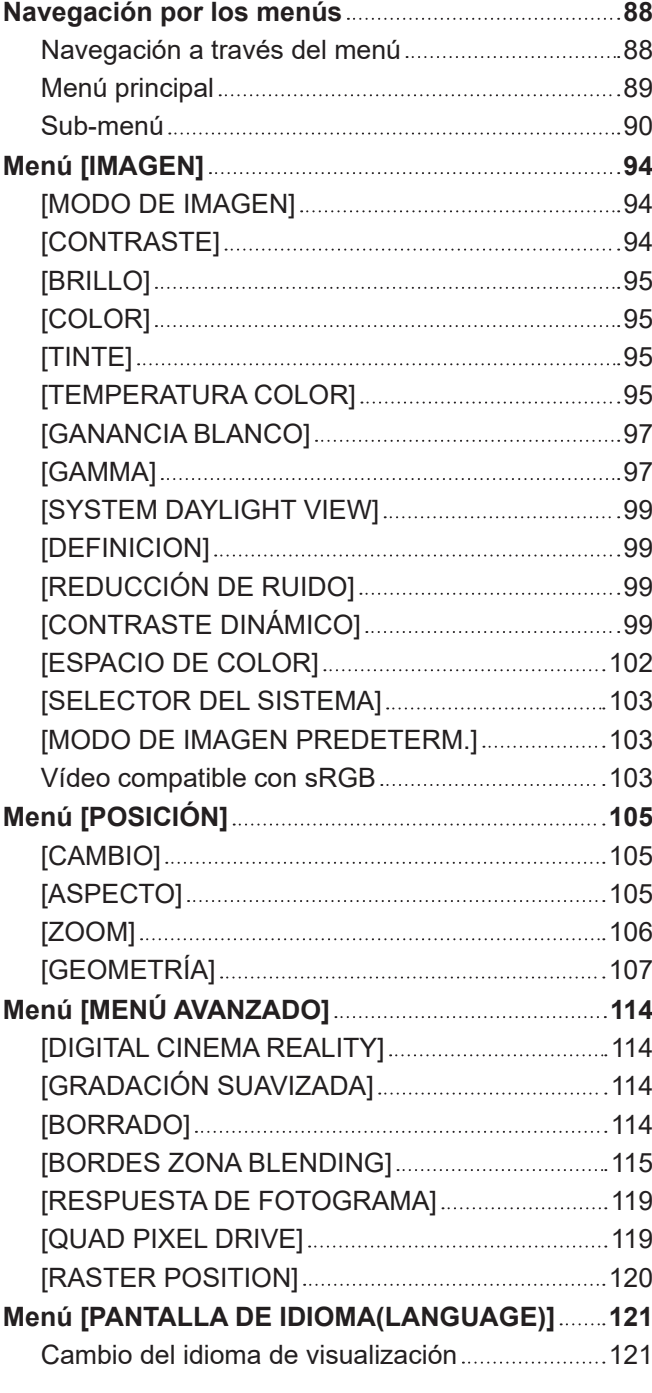

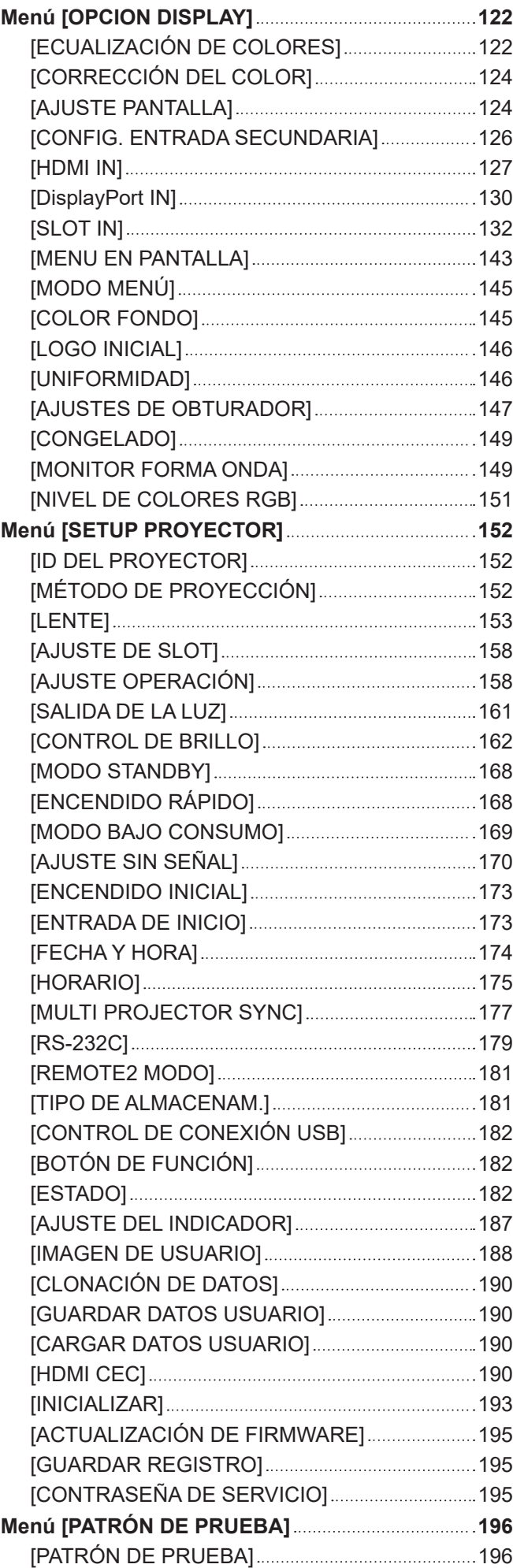

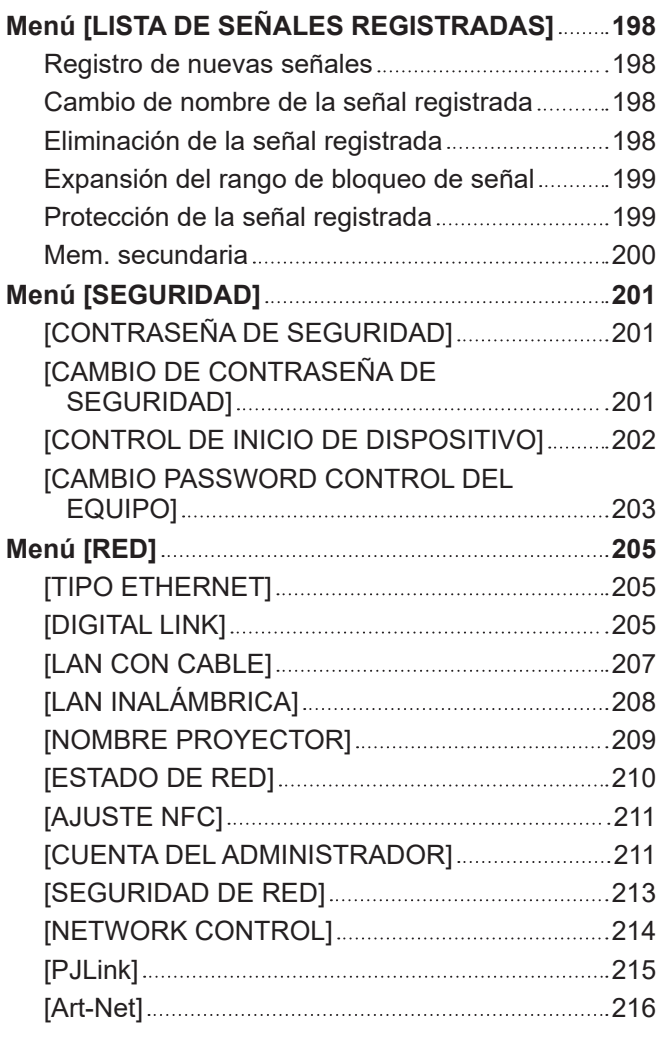

# **Capítulo 5 Operaciones**

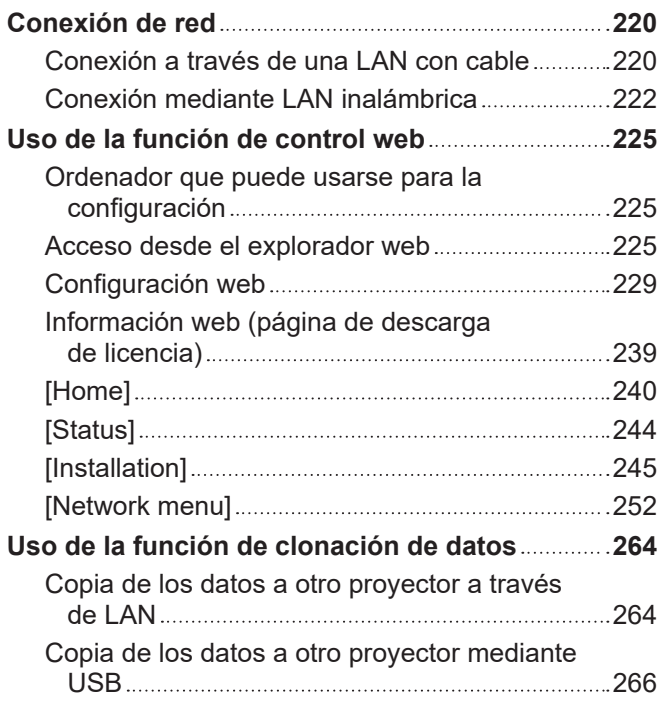

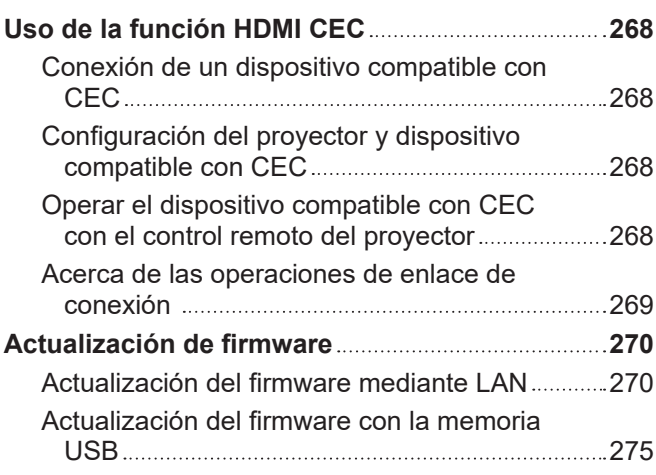

# **Capítulo 6 Mantenimiento**

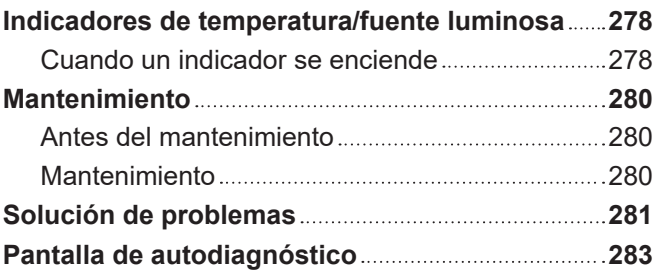

# **Capítulo 7 Apéndice**

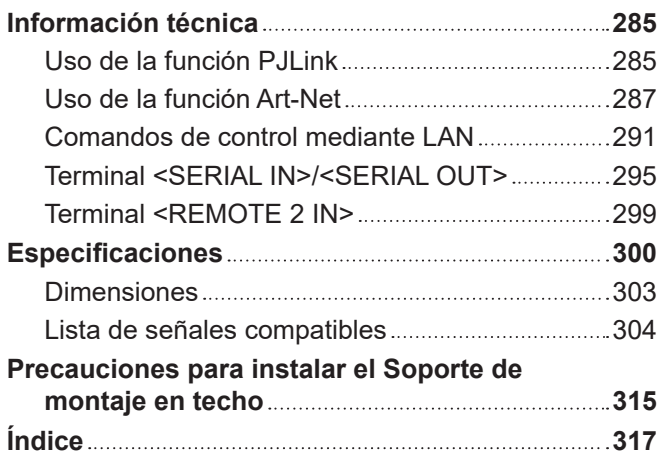

۰

# **Aviso importante de seguridad**

#### **ADVERTENCIA:** ESTE APARATO DEBE SER CONECTADO A MASA.

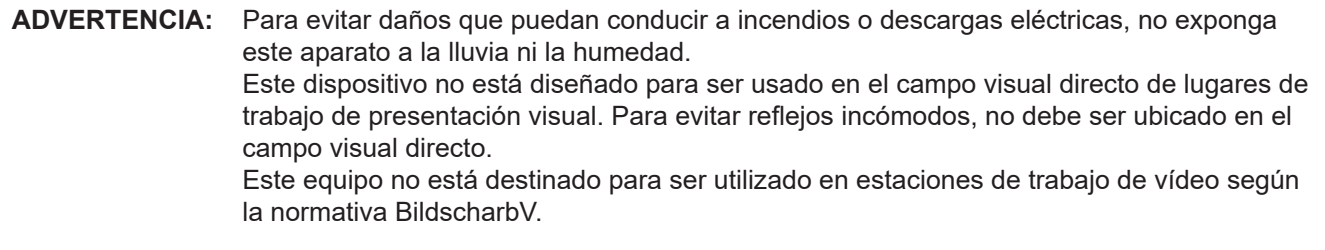

El nivel de presión de sonido en la posición del operador es igual o menor que 70 dB (A) de acuerdo a ISO 7779.

#### **ADVERTENCIA:**

- 1. Desconecte la clavija de la toma de corriente cuando no vaya a utilizar el equipo durante un período prolongado de tiempo.
- 2. Para evitar descargas eléctricas, no retire la cubierta. No existen partes intercambiables en el interior del equipo. Para realizar una revisión, consulte a un Servicio Técnico cualificado.
- 3. No retire el contacto de puesta a tierra de la clavija de alimentación. Este aparato está equipado con una clavija de alimentación de tres contactos, del tipo conexión a tierra. Esta clavija sólo puede conectarse a una toma de corriente con conexión a tierra. Esta es una característica de seguridad. Si no puede insertar la clavija en la toma de corriente, póngase en contacto con un electricista. Pero no modifique la clavija de manera que no se pueda usar el contacto de conexión a tierra.

#### **ADVERTENCIA:**

Este equipo es compatible con la Clase A de CISPR32. En un entorno residencial, este equipo puede causar interferencias de radio.

**PRECAUCIÓN:** Para garantizar la conformidad del equipo, siga las instrucciones de instalación facilitadas. Esto incluye el uso del cable de alimentación incluido y los cables de interfaz blindados para conectar el equipo a un ordenador o dispositivos periféricos. Asimismo, cualquier cambio o modificación no autorizados en este equipo podrían anular la capacidad del usuario para utilizar este dispositivo.

Este dispositivo está diseñado para proyectar imágenes en una pantalla u otras superficies y no está pensado como sistema de iluminación interior para entornos domésticos.

Directiva 2009/125/CE

**ADVERTENCIA:** PARA REDUCIR EL RIESGO DE INCENDIO O CHOQUE ELÉCTRICO, NO EXPONGA ESTE PRODUCTO A LA LLUVIA O HUMEDAD.

#### **ADVERTENCIA:** RIESGO DE DESCARGA ELÉCTRICA. NO ABRIR

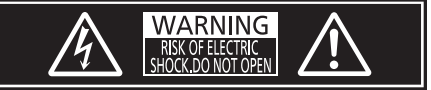

Indicado en el proyector

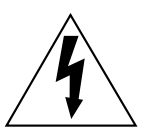

El símbolo de rayo con cabeza de flecha dentro de un triángulo equilátero pretende alertar al usuario de la presencia de un "voltaje peligroso" sin aislar dentro de la caja del producto que puede ser de suficiente magnitud para constituir un riesgo de choque eléctrico a una persona.

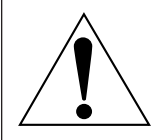

El signo de exclamación dentro de un triángulo equilátero pretende alertar al usuario de la presencia de importantes instrucciones de operación y mantenimiento (servicio) en la documentación que acompaña al producto.

**ADVERTENCIA:** No mire hacia la luz emitida desde la lente mientras el proyector se está utilizando.

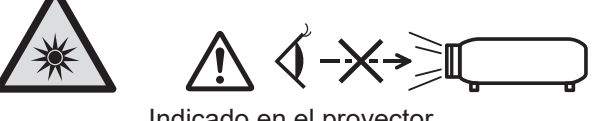

Indicado en el proyector

Este proyector está diseñado para uso comercial.

# **(para EE. UU. y Canadá)**

**ADVERTENCIA:** MONTE EN ALTURA, POR ENCIMA DE LA CABEZA DE LOS NIÑOS. Se recomienda el uso de un montaje de techo para colocar este proyector por encima de la línea de los ojos de los niños. Notificación de láser n.º 57

**Información sobre el láser**

# **(excepto Taiwán, India)**

Este producto es un proyector láser de clase 1 y cumple con la normativa IEC 60825-1:2014.

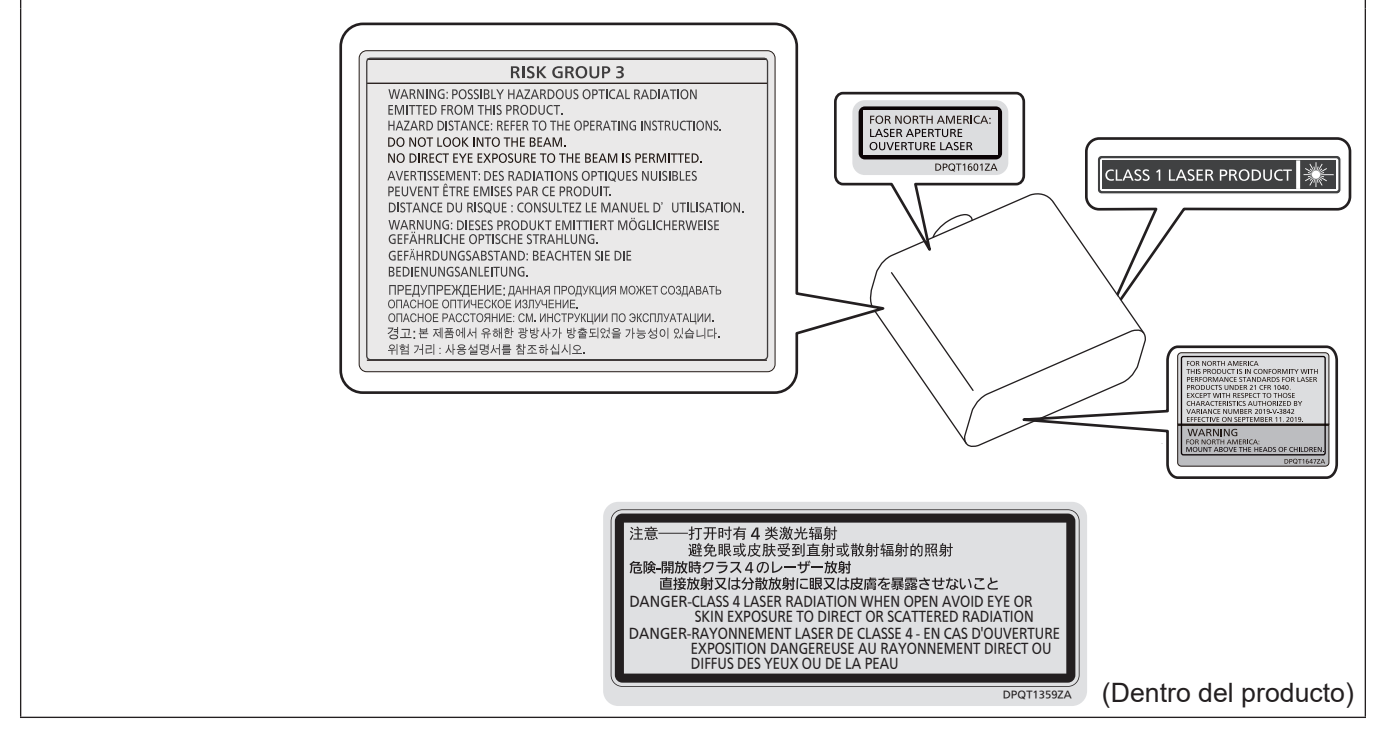

# **(para Taiwán)**

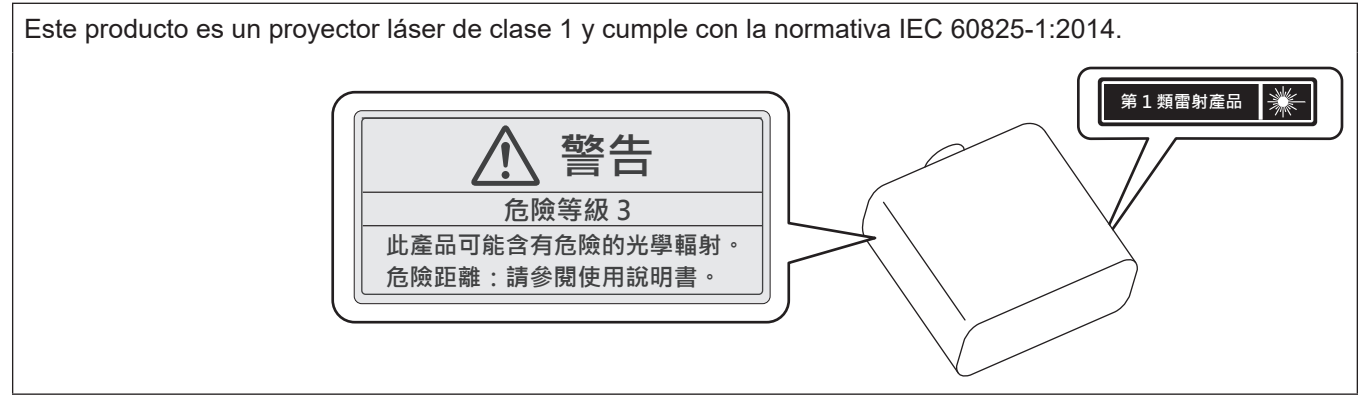

# **(para India)**

Este producto es un proyector láser de clase 1 y cumple con la normativa IEC 60825-1:2014.

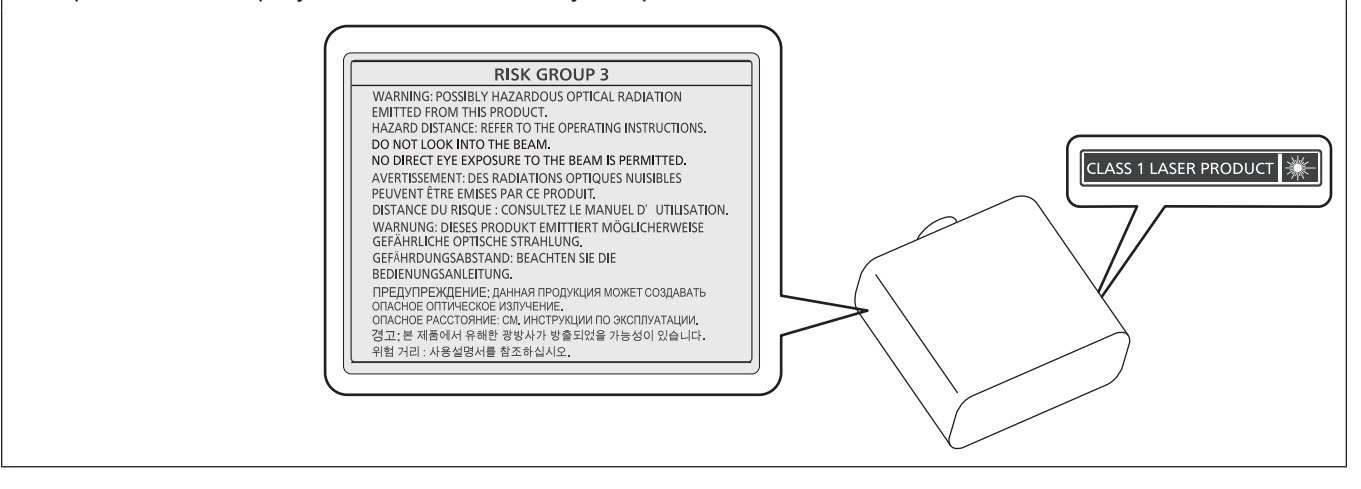

**PRECAUCIÓN:** El uso de controles o ajustes, o la realización procedimientos diferentes de los especificados a continuación, puede provocar una exposición a radiaciones peligrosa.

# **PRECAUCIÓN (Norteamérica/América Central/Sudamérica)**

**Fuente de alimentación:** Este proyector está diseñado para operar en 100 V - 240 V, 50 Hz/60 Hz CA, corriente para hogares solamente.

**PRECAUCIÓN:** El cable de energía AC que se suministra con el proyector como un accesorio puede ser usado solamente para fuentes de energía de hasta 125 V. Si necesita utilizar un voltaje superior a este, deberá obtener un cable de alimentación de 250 V por separado. Si usted usa este cable accesorio en situaciones así, se pueden presentar incendios.

# **PRECAUCIÓN (Norteamérica/América Central/Sudamérica)**

Este equipo está equipado con un cable de alimentación de conexión a tierra con tres clavijas. No retire el contacto de puesta a tierra de la clavija de alimentación. La clavija de alimentación encajará solamente en una toma de corriente con conexión a tierra. Esta es una característica de seguridad. Si no puede insertar la clavija en la toma de corriente, póngase en contacto con un electricista. Pero no modifique la clavija de manera que no se pueda usar el contacto de conexión a tierra. No retire el seu el seu el noble No retire

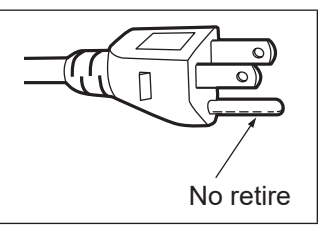

# **ADVERTENCIA (EE.UU. Y CANADÁ)**

- f No utilizar en una sala de ordenadores, tal como se define en el Estándar para la Protección de Ordenadores Electrónicos/Equipos de Procesamiento de Datos, ANSI/NFPA 75.
- f Para equipos conectados de forma permanente, se incorporará un dispositivo de desconexión de fácil acceso en el cableado de instalación del edificio.
- Para equipos enchufables, la toma debe instalarse cerca del equipo para que sea fácilmente accesible.

# **Para EE.UU.-California solamente**

Este producto contiene una pila de botón CR de litio que contiene material de perclorato - puede aplicarse una manipulación especial.

Ver www.dtsc.ca.gov/hazardouswaste/perchlorate

# **Declaración de conformidad (DoC) de la UE para Directiva RE**

Este equipo cumple con los requisitos esenciales asi como con otras disposiciones de la Directiva 2014/53/UE. El cliente puede descargar una copia de la DoC original de este producto desde nuestro servidor DoC: https://www.ptc.panasonic.eu/

Contacto en la U.E.: Panasonic Connect Europe GmbH, Panasonic Testing Centre, Winsbergring 15, 22525 Hamburg, Germany

# **AVISO FCC (EE.UU.)**

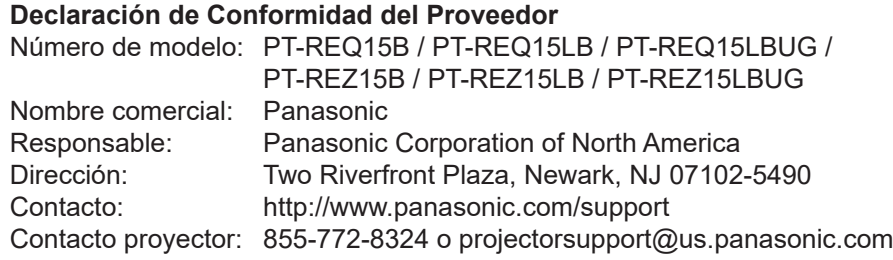

Este dispositivo cumple la Parte 15 de la Normativa FCC.

El funcionamiento está sujeto a las siguientes dos condiciones:

(1) Este dispositivo no produce interferencias perjudiciales y (2) este dispositivo debe aceptar cualquier

interferencia recibida, incluyendo aquellas interferencias que produzcan un funcionamiento no deseado.

#### **PRECAUCIÓN:**

Este equipo ha sido probado y cumple los límites para un dispositivo digital de Clase A, conforme a la parte 15 de las Normas de la FCC. Estos límites han sido diseñados para proporcionar una protección razonable contra las interferencias perjudiciales cuando el equipo funciona en un entorno comercial. Este equipo genera, utiliza y puede emitir energía de radio frecuencia y, si no se instala y utiliza según el manual de instrucciones, puede producir interferencias perjudiciales en las comunicaciones de radio. Es probable que el uso de este equipo en una zona residencial pueda producir interferencias perjudiciales, en cuyo caso el usuario deberá corregir dichas interferencias.

#### **Advertencia FCC:**

Para garantizar la conformidad del equipo, siga las instrucciones de instalación facilitadas. Esto incluye el uso del cable de alimentación incluido y los cables de interfaz blindados para conectar el equipo a un ordenador o dispositivos periféricos. Asimismo, cualquier cambio o modificación no autorizados en este equipo podrían anular la capacidad del usuario para utilizar este dispositivo.

# ■ Distancia de peligro (IEC 62471-5:2015)

La distancia desde la superficie de la lente de proyección a la que la emisión alcanza el Límite de Emisión Accesible (AEL) del grupo de riesgo 2, se conoce como distancia de peligro (HD) o distancia de seguridad. El área en donde la emisión excede el Límite de Emisión Accesible del grupo de riesgo 2 se llama la zona de peligro (HZ). Dentro de esta zona de peligro no mire a la luz proyectada desde el proyector. Podría dañarse los ojos por la irradiación directa, incluso si mira a la luz solo un instante. Si se encuentra fuera de la zona de peligro, se considera seguro en todas las circunstancias, salvo si fija la mirada de forma deliberada en la luz proyectada desde el proyector.

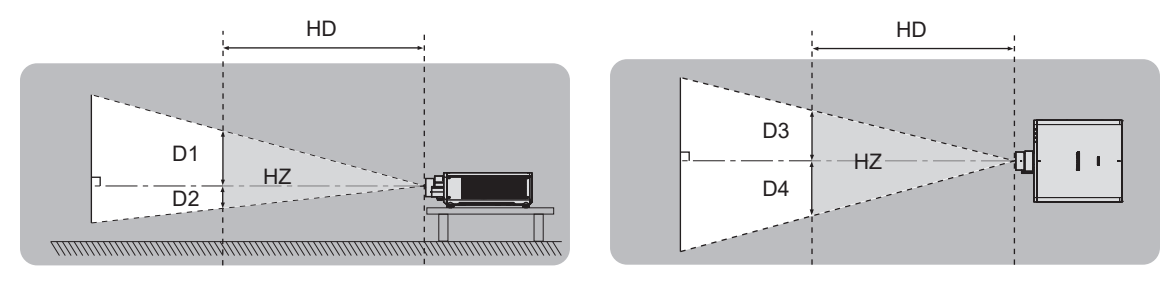

# ■ Grupo de riesgo

La combinación del proyector y la lente de proyección se cataloga como grupo de riesgo 2 cuando la distancia de peligro es inferior a 1 m (39-3/8") o menos. Se cataloga como grupo de riesgo 3 cuando la distancia de peligro es superior a 1 m (39-3/8"), y será para uso profesional en lugar de uso para consumidores.

En el caso del grupo de riesgo 3, hay posibilidad de daños en la visión por irradiación directa al mirar a la luz proyectada desde dentro de la distancia de peligro incluso si es un instante.

En el caso del grupo de riesgo 2, es posible un uso seguro sin causar daños en los ojos en todas las circunstancias, salvo si fija la mirada de forma deliberada en la luz proyectada desde el proyector.

Las combinaciones con cualquier lente de proyección se catalogan como grupo de riesgo 3 para este proyector. Las dimensiones dentro de la zona de peligro para la combinación con la lente de proyección en que la distancia de peligro es superior a 1 m (39-3/8") son las siguientes.

(Unidad: m)

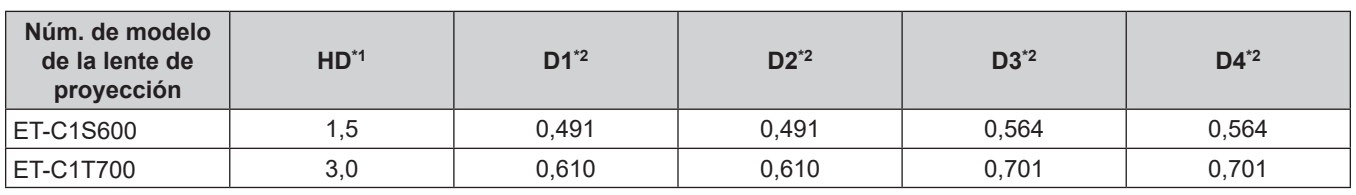

\*1 HD: Distancia de peligro

\*2 Los valores de D1 a D4 cambiarán de conformidad con la cantidad de desplazamiento de la lente. Cada valor de la tabla es el valor máximo.

#### **Nota**

• El valor de la tabla se basa en IEC 62471-5:2015.

• Las lentes de proyección compatibles con el proyector se pueden añadir o cambiar sin previo aviso. Para conocer la información más reciente, visite el siguiente sitio web. https://panasonic.net/cns/projector/

#### **Atención**

f Si la luz proyectada desde el proyector se dirige directamente a los ojos mientras se encuentra dentro de la zona de peligro, se podrían causar daños en las retinas. No acceda a la zona de peligro durante el uso. Otra solución es instalar el proyector en un lugar en el que la luz proyectada no se dirija directamente a los ojos.

# **ADVERTENCIA:**

# **R** ALIMENTACIÓN

#### **La toma de red o el cortacircuitos debe instalarse junto al equipo y debe ser fácilmente accesible cuando ocurran problemas. Si ocurren los siguientes problemas, interrumpa el suministro de energía inmediatamente.**

El uso continuado del proyector en estas condiciones provocará un incendio o una descarga eléctrica, u ocasionará deficiencia visual.

- Si penetran objetos extraños o agua dentro del proyector, interrumpa el suministro de energía.
- Si el provector se cae o la carcasa se rompe, interrumpa el suministro de energía.
- Si nota la presencia de humo, olores o ruidos extraños que salen desde el provector, interrumpa el suministro de energía.

Contacte con un centro de servicio autorizado para la reparación, y no trate de reparar el proyector usted.

#### **Durante una tormenta, no toque el proyector ni el cable.**

Podría sufrir descargas eléctricas.

**No haga nada que pueda dañar el cable de alimentación o el enchufe del cable de alimentación.** Si se usa el cable de alimentación dañado, pueden producirse descargas eléctricas, cortocircuitos o un incendio.

f No dañe el cable de alimentación, no le realice ninguna modificación, no lo coloque cerca de objetos calientes, no lo doble excesivamente, no lo tuerza, no tire de él, no coloque objetos pesados sobre él ni lo enrolle.

Pida a un centro de servicio autorizado que realice cualquier reparación necesaria del cable de alimentación.

#### **No utilice otro cable que no sea el cable de alimentación suministrado.**

De lo contrario, se producirán descargas eléctricas o un incendio. Si no usa el cable de alimentación suministrado para la conexión a tierra al lado de la toma de corriente, puede ocasionar descargas eléctricas.

#### **Inserte completamente la clavija de alimentación en la toma de corriente y el conector de alimentación en el terminal del proyector.**

Si el enchufe no se inserta correctamente, podrían producirse descargas eléctricas o sobrecalentamientos. • No use enchufes que estén dañados ni tomas que no estén bien fijadas en la pared.

#### **No toque el enchufe o el conector de alimentación con las manos húmedas.**

Si no observa esto podrían producirse descargas eléctricas.

#### **Use una toma independiente con capacidad para 15 A.**

Utilizar una toma de corriente junto con otro dispositivo puede provocar incendios debido a la generación de calor.

#### **No sobre cargue el tomacorriente.**

Si se sobrecarga el suministro de alimentación (por ejemplo, usando demasiados adaptadores), puede producirse un sobrecalentamiento que podría ocasionar un incendio.

# **Limpie regularmente el enchufe del cable de alimentación para evitar la acumulación de polvo.**

El no observar esta medida puede provocar un incendio.

- f Si se acumula polvo en el enchufe del cable de alimentación, la humedad resultante puede dañar el aislamiento.
- Si no va a usar el proyector por un largo tiempo, desenchufe el cable de alimentación de la toma de corriente de la pared.

Desconecte el enchufe de la toma de corriente y límpielo con un paño seco regularmente.

# **ADVERTENCIA:**

# **R** SOBRE EL USO/INSTALACIÓN

#### **No coloque el proyector sobre materiales blandos como alfombras o superficies acolchadas.**

De lo contrario el proyector se puede sobrecalentar, lo que puede causar quemaduras, incendios o daños al proyector.

#### **No coloque el proyector en lugares húmedos o polvorientos o lugares donde el proyector pueda entrar en contacto con humo grasiento o vapor.**

El uso del proyector en tales condiciones puede ocasionar un incendio, descargas eléctricas o deterioro de componentes. El aceite también puede deformar el plástico y el proyector podría caerse como cuando está montado en el techo.

#### **No instale este proyector en un lugar que no sea lo suficientemente fuerte como para soportar el peso completo del proyector o encima de una superficie inclinada o poco estable.**

Si no observa esto podría ocasionar que el proyector se desequilibre y caiga, lo cual podría ocasionar daños o heridas graves.

#### **No instale el proyector en lugares de paso de personas.**

Podrían tropezar con el proyector o pisar el cable de alimentación, lo que podría ocasionar un incendio, descarga eléctrica o lesiones.

#### **Instale el proyector en un lugar que permita dejar suficiente separación con paredes y objetos, para evitar así la obstrucción de los orificios de ventilación.**

En caso contrario, el proyector podría sobrecalentarse con el consiguiente riesgo de incendio o daños en el proyector.

- No coloque el provector en lugares estrechos y con mala ventilación. Para obtener más información, consulte "Precauciones al configurar el provector" (→ página 22).
- No coloque el provector sobre ninguna tela o papel, ya que estos materiales podrían quedar atrapados en el orificio de entrada de ventilación.

#### **No mire ni exponga su piel al rayo de luz emitido por la lente mientras se usa el proyector.**

#### **No apunte al flujo luminoso de proyección con un dispositivo óptico (como una lupa o espejo).** Esto podría causar quemaduras o pérdida de visión.

- La lente del proyector emite una luz fuerte. No mire ni exponga sus manos directamente a esta luz.
- Tenga mucho cuidado de que los niños no miren directamente la lente. Además, apague la alimentación y apague el interruptor principal cuando deje de usar el proyector.

#### **No proyecte una imagen con la cubierta de la lente colocada.**

Hacerlo podría provocar un incendio.

#### **Nunca intente modificar o desmontar el proyector.**

- Hay alto voltaje dentro del proyector que podría causar un incendio o descargas eléctricas.
- f Para cualquier trabajo de inspección, ajuste y reparación, consulte a un centro de servicio autorizado.

#### **No permita que entren en el interior del proyector objetos de metal, objetos inflamables ni líquidos. No permita que el proyector se moje.**

De lo contrario, se pueden producir cortocircuitos o sobrecalentamiento que podrían causar incendios, descargas eléctricas o fallos de funcionamiento en el proyector.

- $\bullet$  No coloque recipientes con líquidos ni objetos de metal cerca del proyector.
- $\bullet$  En caso de que entre líquido en el interior del proyector, consulte con su distribuidor.
- Se debe prestar especial atención a los niños.

#### **Utilice el soporte de techo especificado por Panasonic Connect Co., Ltd.**

El uso de otro soporte de montaje en techo distinto del indicado tendrá como consecuencia accidentes por caídas.

f Conecte el cable de seguridad suministrado al soporte de montaje en techo para evitar que el proyector se caiga.

#### **El trabajo de instalación, como el montaje del proyector en el techo, debería ser realizado solamente por un técnico cualificado.**

Si la instalación no se lleva a cabo y se asegura correctamente, podrían ocurrir lesiones o accidentes, por ejemplo, descargas eléctricas.

# **ADVERTENCIA:**

# **R** ACCESORIOS

**No use o maneje las pilas inadecuadamente, consulte lo siguiente.**

De lo contrario esto podría causar que las pilas tengan pérdidas, se sobrecalienten, exploten o se incendien.

- $\bullet$  No use pilas que no sean las especificadas.
- No carque las pilas secas.
- No desmantele las pilas secas.
- No caliente las pilas ni las coloque en agua o fuego.
- No permita que los terminales + y de las pilas hagan contacto con objetos metálicos como collares u horquillas.
- No guarde o lleve pilas junto a objetos metálicos.
- f Guarde las pilas en una bolsa de plástico y manténgala lejos de los objetos metálicos.
- $\bullet$  Cuando inserte las pilas, asegúrese que la polaridad (+ y -) sea la correcta.
- $\bullet$  No use pilas nuevas junto con pilas viejas ni mezcle diferentes tipos de pilas.
- $\bullet$  No use pilas cuya cubierta externa esté despegada o ausente.

#### **Si hay un escape de líquido de pilas, no las toque con las manos, y tome las siguientes medidas en caso de ser necesario.**

- El líquido de las pilas sobre su piel o ropa podría causar la inflamación de la piel o lesiones. Lávese inmediatamente con agua y busque asistencia médica.
- f El contacto del líquido de las pilas con sus ojos podría provocar la pérdida de la visión. En éste caso, no se frote sus ojos. Lávese inmediatamente con agua y busque asistencia médica.

#### **Mantenga alejados a los niños de las pilas.**

- Si las ingiriesen de forma accidental podrían sufrir daños físicos.
- Si son ingeridas, busque atención médica de inmediato.

#### **Retire rápidamente las pilas agotadas del mando a distancia.**

• Si las deja en la unidad, las pilas podrían sufrir fugas de líquido o podrían sobrecalentarse o explotar.

# **PRECAUCIÓN:**

# **R** ALIMENTACIÓN

#### **Cuando desconecte el cable asegúrese de sujetar el enchufe y el conector de alimentación.** Si tira del propio cable, este puede dañarse o pueden producirse incendios, cortocircuitos o descargas eléctricas.

#### **Cuando no use el proyector por un período de tiempo prolongado, desconecte la clavija de alimentación de la toma de corriente de la pared.**

De lo contrario, podría producirse un incendio o una descarga eléctrica.

#### **Antes de sustituir la lente de proyección, asegúrese de apagar la alimentación y desconectar la clavija de la toma de corriente.**

- La proyección de luz inesperada puede ocasionar lesiones oculares.
- $\bullet$  La sustitución de la lente de proyección sin haber retirado la clavija de la toma de corriente puede ocasionar una descarga eléctrica.

#### **Desconecte el enchufe de la toma de pared antes de poner o extraer la tarjeta de función (opcional) y realizar un mantenimiento.**

De lo contrario, podría producirse una descarga eléctrica.

# **R** SOBRE EL USO/INSTALACIÓN

#### **No coloque ningun objeto pesado encima del proyector.**

Si no observa esto podría ocasionar que el proyector se desequilibre y caiga, lo cual podría ocasionar daños o heridas. El proyector resultaría dañado o deformado.

#### **No se apoye sobre el proyector.**

Usted se podría caer y herirse, y el aparato se podría dañar.

• Tenga mucho cuidado que los niños no se paren o sienten encima del proyector.

#### **No coloque el proyector en ubicaciones excesivamente calientes.**

El hacerlo provocará que la cubierta externa o que los componentes internos se deterioren, o podría causar un incendio.

f Tenga mucho cuidado con las ubicaciones expuestas a la luz directa del sol o próximas a calefacciones.

#### **No coloque sus manos en las aberturas junto a la lente óptica, mientras esté moviendo las lentes.**  El no observar esto puede resultar en un accidente.

#### **No instale el proyector en un lugar donde pueda haber polución de sal o gas corrosivo.**

De lo contrario, el aparato podría caerse debido a la corrosión. También puede ocasionar fallos de funcionamiento.

#### **No permanezca delante de la lente mientras el proyector está siendo utilizado.**

Hacerlo podría dañar y quemar la ropa.

• La lente del proyector emite una luz fuerte.

# **No coloque objetos delante de la lente mientras el proyector está siendo utilizado.**

**No bloquee la proyección colocando ningún objeto delante del objetivo de proyección.**

Hacerlo puede causar un incendio, daños a un objeto o un fallo del proyector.

• La lente del proyector emite una luz fuerte.

#### **El proyector debe ser transportado o instalado por un mínimo de dos personas.** De lo contrario, pueden producirse accidentes debidos a caídas.

**Desconecte siempre todos los cables antes de mover el proyector.**

Si mueve el proyector con los cables conectados, pueden dañarse los cables, lo que podría producir incendios o descargas eléctricas.

#### **Si cuelga proyector del techo, mantenga los tornillos y el cable sin contacto con las partes metálicas del techo.**

El contacto con partes metálicas dentro del techo puede provocar una descarga eléctrica.

# **PRECAUCIÓN:**

# **E** ACCESORIOS

**Si no va a utilizar el proyector durante un período de tiempo prolongado, extraiga las pilas del mando a distancia.**

En caso contrario, provocaría la fuga, sobrecalentamiento, incendio o explosión de las pilas, lo cual podría causar un incendio o la contaminación del área circundante.

#### **R** MANTENIMIENTO

#### **Pregunte a su distribuidor acerca de la posibilidad de realizar una limpieza cada 20 000 horas de servicio (tiempo estimado).**

El uso continuo cuando se haya acumulado el polvo en el interior del proyector podría producir incendios.

• Pregunte a su distribuidor sobre las tarifas de limpieza.

# **Para retirar las pilas**

**Pilas del mando a distancia**

- **1. Pulse la guía y levante la tapa.**
- **2. Retire las pilas.**

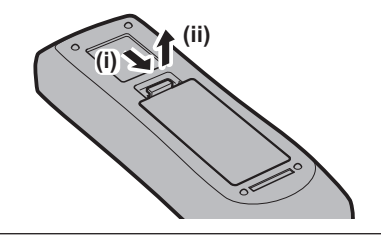

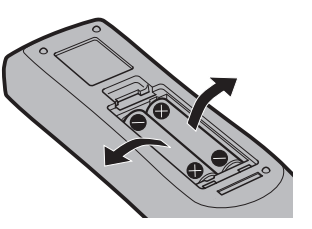

#### ■ Marcas comerciales

- SOLID SHINE es una marca comercial de Panasonic Holdings Corporation.
- f DLP y el logotipo de DLP son marcas comerciales registradas o marcas comerciales de Texas Instruments.
- f Los términos HDMI, HDMI High-Definition Multimedia Interface (Interfaz multimedia de alta definición), HDMI Trade Dress (diseño e imagen comercial HDMI) y los logotipos HDMI son marcas comerciales o marcas registradas de HDMI Licensing Administrator, Inc.
- $\bullet$  Intel y el logotipo de Intel son marcas comerciales de Intel Corporation o sus empresas socias.
- f DisplayPortTM es una marca comercial de Video Electronics Standards Association (VESA®) en los Estados Unidos y otros países.
- f La marca comercial PJLink se aplica a efectos de derechos de marca comercial en Japón, los Estados Unidos de América y el resto de países y regiones.
- Crestron Connected, el logotipo Crestron Connected, Crestron Fusion y XiO Cloud son marcas comerciales o marcas comerciales registradas de Crestron Electronics, Inc. en los Estados Unidos u otros países.
- HDBaseT™ es una marca comercial de HDBaseT Alliance.
- Art-Net™ Designed by and Copyright Artistic Licence Holdings Ltd
- f Windows y Microsoft Edge son marcas comerciales registradas o marcas comerciales de Microsoft Corporation en los Estados Unidos y en otros países.
- f Mac, macOS, iPadOS, Safari, iPhone y Lightning son marcas comerciales de Apple Inc., registradas en los EE. UU. y otros países y regiones.
- f IOS es una marca comercial o una marca registrada de Cisco en Estados Unidos o en otros países y se utiliza bajo licencia.
- Android y Google Chrome son marcas comerciales de Google LLC.
- QR Code es una marca comercial registrada de DENSO WAVE INCORPORATED en Japón y en otros países.
- f Adobe, Acrobat y Reader son marcas comerciales registradas o marcas comerciales de Adobe en los Estados Unidos u otros países.
- f Algunas de las fuentes usadas en el menú en pantalla son las fuentes de mapas de bits de Ricoh, creadas y comercializadas por Ricoh Company, Ltd.
- f Todos los demás nombres, nombres de empresas y nombres de productos citados en este manual son marcas comerciales o marcas comerciales registradas de sus respectivos propietarios.

Los símbolos <sup>®</sup> y ™ no se utilizan en este manual.

#### **Información sobre el software en relación con este producto**

Este producto incorpora el siguiente software:

- (1) el software desarrollado independientemente por o para Panasonic Connect Co., Ltd.,
- (2) el software de propiedad de terceros y autorizado para Panasonic Connect Co., Ltd.,
- (3) el software autorizado bajo el GNU General Public License, Version 2.0 (GPL V2.0),
- (4) el software autorizado bajo el GNU LESSER General Public License, Version 2.1 (LGPL V2.1), y/o

(5) el software de código abierto diferente al software autorizado bajo el GPL V2.0 y/o LGPL V2.1.

El software categorizado como (3) - (5) se distribuye con la esperanza de que sea útil, pero SIN NINGUNA GARANTÍA, ni siquiera la garantía implícita de MERCANTIBILIDAD o IDONEIDAD PARA UN PROPÓSITO EN PARTICULAR.

Para obtener más información, consulte los términos y las condiciones de la licencia de cada software de código abierto.

La licencia de software de código abierto se almacena en el firmware de este producto, y se puede descargar accediendo a este proyector desde el navegador web. Para obtener más información, consulte "Uso de la función de control web" (→ página 225).

Durante por lo menos tres (3) años a partir de la entrega de los productos, Panasonic Connect Co., Ltd. proporcionará a cualquier persona que la contacte a la información de contacto mencionada más abajo, por un cargo no mayor al de la distribución física del código fuente, una copia legible por máquina del código fuente correspondiente cubierto conforme a GPL V2.0, LGPL V2.1 o el resto de licencias con obligación vinculante para tal fin, así como el respectivo aviso de derechos de autor.

Información de contacto: **oss-cd-request@gg.jp.panasonic.com**

# $\blacksquare$  Ilustraciones de este manual

- Las ilustraciones del proyector, el menú en pantalla (OSD) y otras partes pueden no coincidir exactamente con el producto real.
- f Las ilustraciones que aparecen en la pantalla del ordenador pueden variar según el tipo de equipo el sistema operativo y el navegador web.

# 16 - ESPAÑOL

f Las ilustraciones del proyector con el cable de alimentación conectado son solamente ejemplos. El tipo de cable de alimentación suministrado varía dependiendo del país en el que compró el producto.

# **Páginas de referencia**

• Las páginas de referencia de este manual se indican de la siguiente forma: (+ página 00).

#### **F**Terminología

f En este manual, el accesorio "Unidad de mando a distancia inalámbrico/alámbrico" se refiere como "Mando a distancia".

# **Características del proyector**

# **Alta calidad de imagen y rápida respuesta**

- ▶ Gracias a una fuente luminosa de láser de última generación y un sistema óptico exclusivo que optimiza la reproducción de color, se alcanza una alta luminancia de 15 000 lm\*1 y un alto contraste de 25 000:1\*2. Este proyector además ofrece imágenes 4K de un realismo excepcional con la tecnología QUAD PIXEL DRIVE\*3. Además, con la velocidad 4x de 240 Hz\*3\*4 que facilita una respuesta rápida, se genera una proyección fluida y muy expresiva, aun en imágenes de movimiento acelerado.
- \*1 Cuando [MODO OPERACIÓN] se configura como [NORMAL]
- \*2 Cuando [CONTRASTE DINÁMICO] se configura como [3]
- \*3 PT‑REQ15 únicamente
- \*4 Compatible con señales de hasta 1920x1080/240. Admite señales 4K de hasta 60 Hz.

# **Alta extensibilidad y configuración flexible**

▶ Ofrece versatilidad para admitir diversos sistemas de modo que los clientes puedan adoptar las especificaciones de ranura de Intel® Smart Display Module de nueva generación y la función Art-Net. Con la función de memoria de la lente y las características de una fuente luminosa de estado sólido, se puede aprovechar un amplio rango de uso con el apoyo de una proyección en todas las direcciones a 360°.

# **Larga vida útil y alta fiabilidad**

▶ Por otra parte con la adopción de una fuente luminosa de estado sólido y larga duración, se ha mejorado en el proyector la característica de resistencia al polvo de la unidad óptica. Al prescindir del filtro, se reducen los costes de mantenimiento con un funcionamiento a largo plazo. También contribuirá al funcionamiento estable la adopción de la función de reserva (entrada HDMI), que continuará la proyección inmediatamente, incluso si se interrumpe la señal de entrada.

# **Pasos rápidos**

Para obtener más información, consulte las páginas correspondientes.

- **1. Configurar el proyector. (**x **página 39)**
- **2. Coloque la lente de proyección. (**x **página 48)**
- **3. Conectarlo con dispositivos externos.**
	- **(**x **página 56)**
- **4. Conectar el cable de alimentación. (**x **página 65)**
- **5. Encender el proyector. (**x **página 67)**
- **6. Realizar los ajustes iniciales. (**x **página 68)**
	- Realice este paso cuando encienda el proyector por primera vez tras su adquisición.
- **7. Seleccionar la señal de entrada. (**x **página 77)**
- **8. Ajustar la imagen. (**x **página 79)**

# **Capítulo 1 Preparativos**

Este capítulo presenta información útil o comprobaciones que debe realizar antes de utilizar el proyector.

# **Precauciones respecto al uso**

# **Fin previsto del producto**

El proyector se usará para proyectar la señal de una imagen, emitida por un equipo de imagen u ordenador, en una pantalla u otra superficie, como una imagen fija o en movimiento.

# **Instalación y manipulación del producto láser (para EE. UU. y Canadá)**

# **Para instalación fija**

- La instalación del proyector quedará a cargo de un técnico cualificado por Panasonic Connect Co., Ltd.
- f La adaptación para la aplicación de conformidad con la Administración de Alimentos y Medicamentos (FDA) de EE. UU. (adaptación para la aplicación conforme a la FDA) la realizará Panasonic Connect Co., Ltd. La persona responsable del dispositivo o de su uso almacenará la copia o el original de la carta de aprobación de adaptación de la FDA enviada por Panasonic Connect Co., Ltd.

# **Para instalación temporal**

- · La instalación del proyector quedará a cargo de un técnico cualificado por Panasonic Connect Co., Ltd.
- f El propietario del proyector o la persona responsable de su uso, por ejemplo, el promotor del programa, solicitará la adaptación de la aplicación a la FDA y obtendrá la carta de aprobación.
- f El titular de la adaptación de la aplicación, que haya adquirido la carta de aprobación de la adaptación de la FDA, debe enviar a Panasonic Connect Co., Ltd. la "lista de comprobación de la instalación" que requiere la FDA.
- f El titular de la adaptación de la aplicación creará y almacenará un documento en el que se registre la siguiente información: lugar de uso, fechas de uso, usuarios del proyector.

# r**Para su uso**

- f Este proyector está catalogado dentro del grupo de riesgos 3 de la norma IEC 62471-5:2015.
- f No acceda a la distancia de peligro (dentro del rango RG3), consulte "Distancia de peligro (IEC 62471-5:2015)".
- f Nombre una persona responsable del dispositivo cuando se use el proyector. Panasonic Connect Co., Ltd. formará a la persona responsable antes de que empiece a usar el proyector.

#### **Nota**

f En la siguiente URL puede confirmar información como, requisitos de formación, adaptación de la aplicación conforme a la FDA, lista de comprobación de la instalación, documento de registro de uso. https://eww.pavc.panasonic.co.jp/projector/extranet/index.html

# **Precauciones durante el transporte**

- f Harán falta dos o más personas para mover el proyector. De lo contrario, el proyector podría caerse y resultar dañado, o bien ocasionar lesiones.
- Al transportar el proyector, sujételo por la parte inferior del proyector y no por la lente ni la apertura alrededor de la lente de proyección. De lo contrario, podría ocasionar daños. También, manipule el proyector de forma que no sufra vibraciones ni impactos excesivos. De lo contrario, podría ocasionar un fallo debido a daños en los componentes internos.
- f No transporte el proyector con el pie ajustable extendido. De lo contrario, podría dañarlo.

# **Precauciones durante la instalación**

# ■ No instale el provector al aire libre.

El proyector ha sido diseñado solo para su uso en interiores.

# ■ No instale el proyector en los siguientes lugares.

- f En lugares donde pueden producirse vibraciones e impactos, como en un coche o vehículo: la exposición a estos entornos puede producir daños en los componentes internos y problemas de funcionamiento.
- Si se coloca próximo al mar o donde se concentren gases corrosivos, el proyector podría caerse por los efectos de la corrosión. Además, puede acortarse la vida útil de los componentes y producirse problemas de funcionamiento.

# 20 - ESPAÑOL

- f Cerca de la salida de un acondicionador de aire: según las condiciones de uso, la pantalla podría parpadear en algunos casos debido al aire caliente procedente del orificio de salida de ventilación o por el aire caliente o frío del acondicionador de aire. Asegúrese de que la salida del proyector o de cualquier otro equipo, o que el aire procedente del acondicionador de aire, no esté dirigida hacia la parte delantera del proyector.
- f Lugares con fluctuaciones importantes de la temperatura, como luces cercanas (lámparas de estudio): hacerlo puede reducir la vida útil de la fuente luminosa o provocar la deformación del proyector debido al calor, lo que puede provocar problemas de funcionamiento.

Siga la temperatura ambiental de operación del proyector.

- f Cerca de líneas de alimentación de alta tensión o motores: estas instalaciones pueden interferir en el funcionamiento del proyector.
- f Lugares donde esté instalado un equipo láser de alta potencia: tenga en cuenta que dirigir un rayo láser hacia la superficie de la lente de proyección puede dañar los chips DLP.

#### **■ Encargue a un técnico cualificado o a su distribuidor el trabajo de instalación en el techo, etc.**

Para garantizar el buen funcionamiento y la seguridad del proyector, llame a un técnico profesional o a su distribuidor si su instalación no va a realizarse en el suelo o al instalarlo a cierta altura.

#### ■ Deje que un técnico especializado o su distribuidor instale el cableado para la **conexión de DIGITAL LINK.**

La imagen y el sonido pueden distorsionarse si la transmisión a través del cable no es correcta a causa de una instalación inadecuada.

#### ■ Es posible que el proyector funcione incorrectamente si recibe ondas radioeléctricas **fuertes provenientes de la estación emisora o la radio.**

Si hay algún centro o equipo que emita ondas radioeléctricas fuertes cerca del sitio de instalación, instale el proyector en un lugar suficientemente alejado de la fuente de ondas radioeléctricas. También puede envolver el cable LAN conectado al terminal <DIGITAL LINK IN/LAN> con un trozo de lámina de metal o un tubo metálico conectado a tierra por ambos extremos. El terminal <DIGITAL LINK IN/LAN> está incluido en la Tarjeta de terminales DIGITAL LINK opción (Núm. de modelo: TY-SB01DL).

# r**Ajuste de la imagen tras la instalación**

La imagen proyectada del proyector se ve condicionada por factores como la temperatura ambiente en el entorno de instalación del proyector o un aumento de la temperatura interna ocasionado por la luz de su fuente luminosa, y será especialmente inestable justo después de que el proyector se haya puesto en marcha.

Se recomienda realizar el ajuste del enfoque después de 30 minutos con la imagen de prueba de enfoque visualizada. Para obtener más información sobre la imagen de prueba, consulte "Menú [PATRÓN DE PRUEBA]"  $\leftrightarrow$  página 196).

#### ■ No instale el proyector en una altitud de 4 200 m (13 780') o más sobre el nivel del mar. **(Una altitud de 4 200 m (13 780') por encima del nivel del mar es la altura máxima a la que se garantiza el rendimiento de este proyector).**

# ■ No utilice el proyector en lugares donde la temperatura ambiente supere los 45 °C **(113 °F).**

Si utiliza el proyector en un lugar donde la altitud o la temperatura ambiente son demasiado elevadas, podría acortar la vida útil de los componentes o provocar un funcionamiento incorrecto.

El límite superior de las temperaturas ambientales de operación varía según la altitud sobre el nivel del mar. Al usar el proyector a una altitud de entre 0 m (0') y 1 400 m (4 593') por encima del nivel del mar 0 °C (32 °F) a 45 °C (113 °F)

Al usar el proyector a una altitud de entre 1 400 m (4 593') y 4 200 m (13 780') por encima del nivel del mar: 0 °C (32 °F) a 40 °C (104 °F)

No use el proyector en lugares donde la temperatura ambiente sea superior a 40 °C (104 °F) independientemente de la altitud si se ha instalado en el proyector el Módulo inalámbrico opcional (Núm. de modelo: Serie AJ‑WM50).

# ■ Es posible proyectar en todas las dirección de 360°.

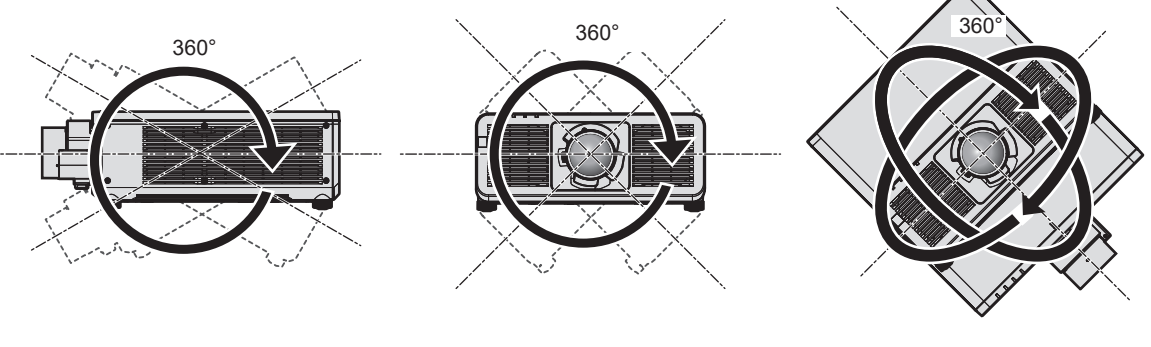

360° verticalmente 360° horizontalmente 360° inclinado (combinación de vertical y horizontal)

# **Precauciones al configurar el proyector**

- Utilice los pies ajustables solo si va a colocar el provector en el suelo y para ajustar el ángulo. Si lo usa para otros propósitos, podría dañar el proyector.
- f Al instalar el proyector con un método que no sea la instalación en el suelo mediante el pie ajustable o la instalación en el techo con el soporte de montaje en techo, utilice los cinco orificios de tornillo para el montaje en el techo (tal y como se muestra en la figura) para fijar el proyector en el soporte. En tal caso, asegúrese de que no hay separación entre los orificios de tornillo para el montaje en el techo por la parte inferior del proyector y la superficie de fijación insertando separadores (metálicos) entre ellos.
- · Use un destornillador dinamométrico o una llave Allen dinamométrica para apretar los tornillos de fijación según sus pares de apriete indicados. No utilice desatornilladores eléctricos o desatornilladores de impacto. Para los tornillos de fijación del proyector, use tornillos estándares ISO 898-1 de venta en comercio (fabricados de aleación de acero o acero al carbono).

(Diámetro del tornillo: M6, profundidad de la rosca en el interior del proyector: 12 mm (15/32"), par de apriete del tornillo:  $4 \pm 0.5$  N·m)

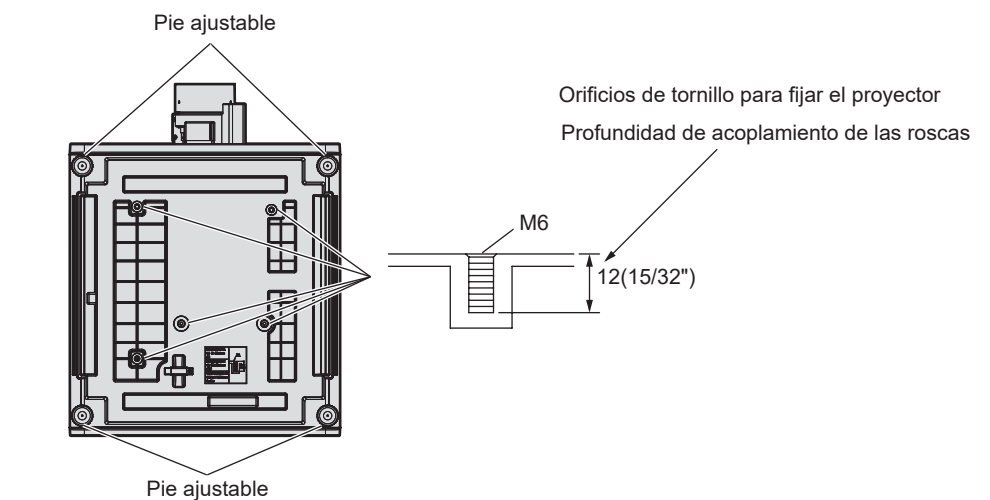

**Posición de orificios de tornillo para fijar el proyector y el pie ajustable**

 $\bullet$  No apile proyectores unos encima de otros.

Unidad: mm

• No utilice el proyector sujetándolo por la parte superior.

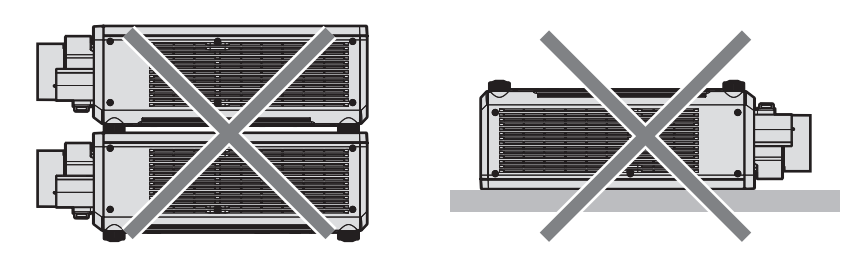

- f No tapone los orificios de entrada/salida de ventilación del proyector.
- Evite que el aire caliente y frío procedente del sistema de aire acondicionado llegue directamente a los orificios de entrada/salida de ventilación del proyector.

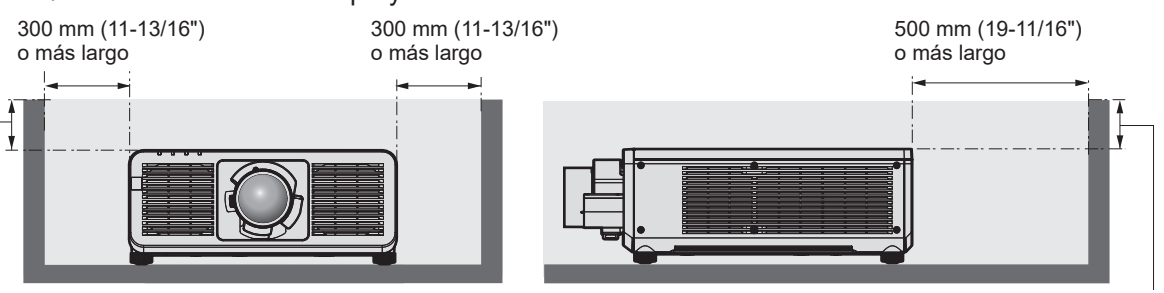

100 mm (3-15/16") o más corto 100 mm (3-15/16") o más corto

 $\bullet$  No instale el proyector en un espacio reducido.

Al instalar el proyector en un espacio confinado, garantice el aire acondicionado o la ventilación por separado. El calor de salida podría acumularse si la ventilación no es suficiente, lo que activaría el circuito de protección del proyector.

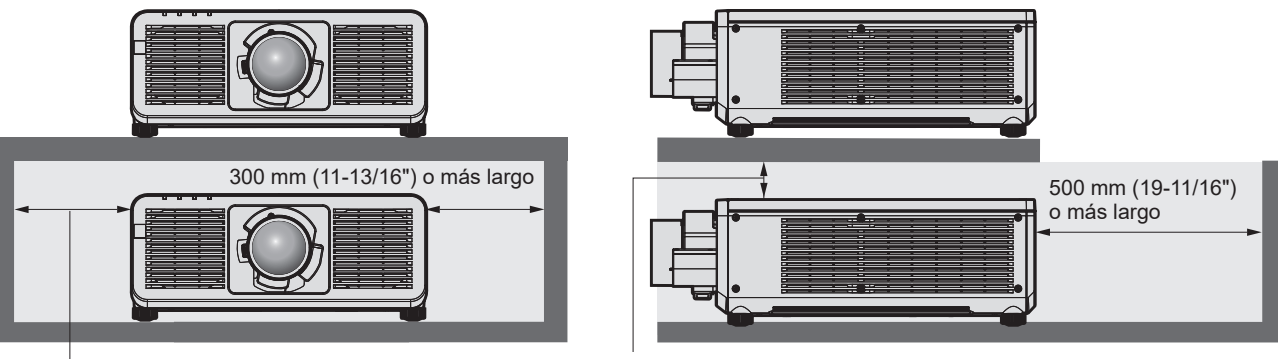

300 mm (11-13/16") o más largo

100 mm (3-15/16") o más largo

- f Al instalar y fijar el proyector en un techo o una pared usando un soporte, asegúrese de que ni el tornillo ni el cable de alimentación entran en contacto con la sección metálica del interior del techo o la pared. Si no se sigue esta precaución podrían producirse descargas eléctricas.
- Panasonic Connect Co., Ltd. no se responsabiliza de ningún daño al producto provocado por una elección inadecuada del lugar para instalar el proyector, incluso si no ha expirado el período de garantía del producto.
- f Encargue a un técnico cualificado que desmonte de inmediato el producto que no se vaya a usar más.

# **Seguridad**

Al usar este producto, tome medidas de seguridad contra los siguientes incidentes.

- f Filtración de información personal a través de este producto
- Uso no autorizado de este producto por parte de un tercero
- $\bullet$  Interferencia o parada de este producto por parte de un tercero
- Tome suficientes medidas de seguridad.
- Procure que su contraseña sea tan difícil de adivinar como sea posible.
- Cambie su contraseña periódicamente.
- f Panasonic Connect Co., Ltd. o sus compañías afiliadas nunca le pedirá su contraseña directamente. No revele su contraseña en caso de que reciba peticiones semejantes.
- La conexión de red debe protegerse con un cortafuegos, etc.

# ■ Seguridad al usar el producto de LAN inalámbrica

La ventaja de una LAN inalámbrica es que la información puede intercambiarse entre un ordenador u otro equipo y un punto de acceso inalámbrico mediante ondas radioeléctricas, en lugar de tener que utilizar un cable LAN, siempre y cuando esté dentro del rango de transmisiones de radio.

Por otra parte, debido a que la onda radioeléctrica puede viajar a través de un obstáculo (como una pared) y está disponible en todas partes dentro de un rango determinado, los problemas que se mencionan a continuación pueden producirse si el ajuste de seguridad es insuficiente.

 $\bullet$  Los datos transmitidos podrían interceptarse

Un tercero malintencionado podría interceptar intencionadamente las ondas radioeléctricas y supervisar los siguientes datos transmitidos.

- g Información personal, como su ID, contraseña o número de tarjeta de crédito
- Contenido de un correo electrónico
- Acceso ilegal

Un tercero malintencionado podría acceder a su red personal o corporativa sin autorización y llevar a cabo las siguientes acciones.

- Extraer información personal o secreta (filtración de información)
- g Difundir información falsa haciéndose pasar por una determinada persona (suplantación de identidad)
- g Sobrescribir las comunicaciones interceptadas y publicar datos falsos (manipulación)

g Difundir software dañino, como un virus de ordenador, y bloquear datos o el sistema (fallo del sistema) Debido a que la mayoría de los adaptadores de LAN inalámbrica o puntos de acceso están equipados con características de seguridad para solucionar estos problemas, puede reducir la posibilidad de que estos problemas ocurran si utiliza este producto con la configuración de seguridad apropiada para el dispositivo de LAN inalámbrica.

Es posible que algunos dispositivos de LAN inalámbrica no tengan configuradas las medidas de seguridad cuando se compran. Para evitar que se presenten problemas de seguridad, compruebe los ajustes de seguridad relacionados según las instrucciones de operación suministradas con cada dispositivo de LAN inalámbrica antes de usar ninguno.

Según las especificaciones de la LAN inalámbrica, es posible que un tercero malintencionado pueda saltarse los ajustes de seguridad mediante métodos especiales.

Panasonic Connect Co., Ltd. solicita a los clientes que comprendan plenamente el riesgo de usar este producto sin configurar los ajustes de seguridad y recomienda que los clientes configuren los ajustes de seguridad bajo su propia discreción y riesgo.

# **Notas acerca de la LAN inalámbrica**

Las ondas radioeléctricas en la banda de 2,4 GHz se utilizan cuando la función de conexión de la LAN inalámbrica del proyector se está utilizando. No se requiere una licencia de estación inalámbrica, pero tenga en cuenta lo siguiente durante el uso.

Para usar la función de LAN inalámbrica con el proyector, deberá instalar el Módulo inalámbrico opcional (Núm. de modelo: Serie AJ‑WM50).

# ■ No lo utilice cerca de otros dispositivos inalámbricos.

Es posible que los dispositivos siguientes utilicen ondas radioeléctricas en el mismo ancho de banda que el proyector. Utilizar el proyector cerca de estos dispositivos puede provocar que la comunicación se desactive o que la velocidad de la comunicación sea más lenta debido a la interferencia de las ondas radioeléctricas.

- Hornos microondas, etc.
- $\bullet$  Dispositivos industriales, científicos o médicos, etc.
- f Estación inalámbrica en las instalaciones para identificar los vehículos en movimiento que se utilizan en las líneas de fabricación de una planta
- Estación inalámbrica especificada de potencia baja

# **Intente no utilizar el teléfono móvil, la televisión ni la radio cerca del proyector.**

El móvil, la televisión y la radio utilizan ondas radioeléctricas con un ancho de banda diferente al del proyector, así que la comunicación LAN inalámbrica o el envío/recepción en estos dispositivos no se verá afectado. Sin embargo, puede producirse ruido en el audio o en el vídeo debido a las ondas radioeléctricas del proyector.

#### ■ Las ondas radioeléctricas de la comunicación LAN inalámbrica no pasan a través de **barras de refuerzo, metal ni hormigón.**

El proyector puede comunicarse a través de una pared o suelo fabricado con madera o vidrio (excepto si se trata de vidrio con malla metálica integrada), pero no puede comunicarse a través de una pared o suelo fabricado con barras de refuerzo, metal o hormigón.

# **■ Intente no utilizar el proyector en un lugar donde se genere electricidad estática.**

La comunicación mediante LAN inalámbrica o LAN con cable podría ser propensa a interrupciones si el proyector se utiliza en un lugar donde se genera electricidad estática o ruido.

Existe la posibilidad poco frecuente de que la conexión de LAN no se establezca debido a electricidad estática o ruido. En tal caso, apague el proyector, elimine la fuente de la electricidad estática o el ruido que causan los problemas y vuelva a encender el proyector.

24 - ESPAÑOL

# **QUAD PIXEL DRIVE**

#### (PT‑REQ15 únicamente)

"QUAD PIXEL DRIVE" es una tecnología exclusiva de Panasonic Connect Co., Ltd. que mejora la resolución de la imagen proyectada gracias a que procesa las señales para una alta resolución de hasta 3 840 x 2 400 puntos y cuadruplica la resolución desplazando los píxeles de la imagen en las direcciones horizontales y verticales. Con esta tecnología QUAD PIXEL DRIVE, se proyecta una imagen con una resolución 4K.

#### **Ranura**

Este proyector cuenta con ranura compatible con la especificación Intel® Smart Display Module (Intel® SDM). En la ranura se puede instalar una tarjeta de función opcional o una tarjeta de interfaz o módulo de otros fabricantes compatibles con la especificación Intel® SDM Small (Intel® SDM-S) o Intel® SDM Large (Intel® SDM-L) (en adelante referidos en conjunto como "Tarjeta de función"). Para conocer los dispositivos de otros fabricantes con funcionamiento validado con este proyector, visite el siguiente sitio web.

https://panasonic.net/cns/projector/

La confirmación del funcionamiento de los dispositivos de otros fabricantes se ha realizado conforme a las pautas establecidas de forma independiente por Panasonic Connect Co., Ltd., y no se ofrecen garantías para todas las funciones. En caso de problemas de funcionamiento o rendimiento provocados por dispositivos de otros fabricantes, póngase en contacto directamente con ellos.

# **DIGITAL LINK**

"DIGITAL LINK" es una tecnología para transmitir señales de control de vídeo, audio, Ethernet y serie mediante un cable de par trenzado añadiendo las funciones exclusivas de Panasonic Connect Co., Ltd. al estándar de comunicación HDBaseTTM formulado por HDBaseT Alliance.

Al instalar la Tarjeta de terminales DIGITAL LINK opcional (Núm. de modelo: TY‑SB01DL) en la ranura del proyector, es posible conectar el dispositivo compatible con la salida DIGITAL LINK opcional (Núm. de modelo: ET‑YFB100G, ET‑YFB200G) o los dispositivos periféricos de otros fabricantes conformes con estándar HDBaseTTM (cables transmisores de par trenzado, como el "transmisor XTP" de Extron Electronics). Para conocer los dispositivos de otros fabricantes con funcionamiento validado con este proyector, visite el siguiente sitio web.

#### https://panasonic.net/cns/projector/

La confirmación del funcionamiento de los dispositivos de otros fabricantes se ha realizado conforme a las pautas establecidas de forma independiente por Panasonic Connect Co., Ltd., y no se ofrecen garantías para todas las funciones. En caso de problemas de funcionamiento o rendimiento provocados por dispositivos de otros fabricantes, póngase en contacto directamente con ellos. El proyector no incluye función de audio, por lo que no es posible emitir audio.

# **Art-Net**

"Art-Net" es un protocolo de comunicación de Ethernet basado en el protocolo TCP/IP. Usando el controlador y el software de aplicación DMX, es posible controlar el sistema de la iluminación y del escenario. Art-Net se basa en el protocolo de comunicación DMX512.

# **Software de aplicación admitido por el proyector**

El proyector admite el siguiente software de aplicación.

Para obtener más información o descargar el software de aplicación, salvo por el "Geometric & Setup Management Software" y el "Software de configuración de red del proyector", visite el siguiente sitio web. https://panasonic.net/cns/projector/

El "Geometric & Setup Management Software" y el "Software de configuración de red del proyector" se pueden descargar desde el siguiente sitio web ("Panasonic Professional Display and Projector Technical Support Website").

https://panasonic.net/cns/projector/pass/

Es necesario registrarse e iniciar sesión en PASS\*1 para realizar la descarga desde el "Panasonic Professional Display and Projector Technical Support Website".

\*1 PASS: Panasonic Professional Display and Projector Technical Support Website

#### **• Smart Projector Control**

Este software de aplicación configura y ajusta el proyector conectado a una red usando un smartphone o una tablet. También es posible acceder a la pantalla de control web del proyector con la función USB del dispositivo.

#### **• Multi Monitoring & Control Software**

El software de aplicación supervisa y controla los distintos dispositivos de pantalla (proyector y pantalla plana) conectados a Intranet.

#### f **Geometric & Setup Management Software (Geometry Manager Pro)**

El software de aplicación realiza correcciones y ajustes detallados, como el ajuste geométrico, que no puede realizarse con los ajustes del proyector en tiempo real. Además, el ajuste geométrico y la función difuminar bordes, para equipararse a la forma de la pantalla cuando se usa una cámara, y el ajuste del color y la luminancia pueden realizarse automáticamente con unos sencillos pasos.

#### f **Software de configuración de red del proyector**

Este software le permite configurar en forma conjunta las cuentas de administrador, la información de red, como las direcciones IP, y los nombres de los proyectores, cuando haya múltiples proyectores conectados juntos a la red.

#### **Almacenamiento**

Almacene el proyector en una habitación sin humedad.

# **Desecho**

Para desechar el producto, pregunte a la autoridad local competente o a su distribuidor para saber cuál es el método de desecho correcto. Además, deseche el producto sin desmontarlo.

#### **Precauciones durante el uso**

#### r**Para obtener una buena calidad de imagen**

Para ver una imagen bonita en un contraste más alto, prepare un ambiente apropiado. Cierre las cortinas o persianas y apague cualquier luz que esté cerca de la pantalla para evitar que la luz del exterior, o la proveniente de luces interiores, se refleje en ella.

#### **No toque la superficie de la lente de provección con las manos desnudas.**

Si la superficie de la lente de proyección se ensucia con huellas dactilares, u otros, estas se verán ampliadas y se proyectarán en la pantalla.

# $\blacksquare$  **Chips DLP**

- f Los chips DLP se han fabricado utilizando tecnología de alta precisión. Tenga en cuenta que, en casos excepcionales, podrían faltar píxeles de alta precisión o permanecer siempre iluminados. Esta circunstancia no indica un error de funcionamiento.
- f Tenga en cuenta que dirigir un rayo láser de alta potencia hacia la superficie de la lente de proyección puede dañar los chips DLP.

#### ■ No mueva el proyector ni lo someta a vibraciones o impactos mientras esté en **funcionamiento.**

De lo contrario, podría acortarse la vida del motor integrado.

#### r**Fuente luminosa**

La fuente luminosa del proyector utiliza un diodo láser y tiene las siguientes características.

- f En función de la temperatura ambiental de operación, la luminancia de la fuente luminosa disminuirá. Cuanto más aumenta la temperatura, más disminuye la luminancia de la fuente luminosa.
- La luminancia de la fuente luminosa disminuirá con el tiempo de uso.

Si el brillo disminuye ostensiblemente y la fuente luminosa no se enciende, pida a su distribuidor que limpie el interior del proyector o cambie la unidad de la fuente luminosa.

#### ■ Conexiones con ordenadores y dispositivos externos

Al conectar un ordenador o un dispositivo externo, lea este manual cuidadosamente en relación con la utilización de los cables eléctricos y los cables blindados.

#### **Accesorios**

**Cable de alimentación**  (K2CM3YY00057) 200 V - 240 V

(K2CT3YY00101) 200 V - 240 V

(K2CG3YY00218) 100 V - 120 V

Asegúrese de que se suministran los siguientes accesorios con su proyector. Los números indicados entre < > especifican el número de accesorios.

**Unidad de mando a distancia inalámbrico/ alámbrico <1>** (N2QAYA000252)

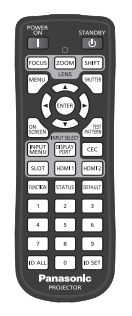

Para Corea (K2CZ3YY00032) <1> 200 V - 240 V

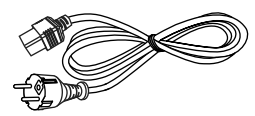

Para India (K2CZ3YY00100) <1> 200 V - 240 V

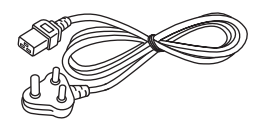

Para Taiwán (K2CH3YY00009) <1> 200 V - 240 V

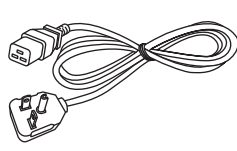

**Pila AAA/R03 o AAA/LR03 <2>**

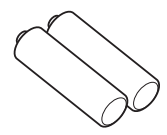

(Para la unidad del mando a distancia)

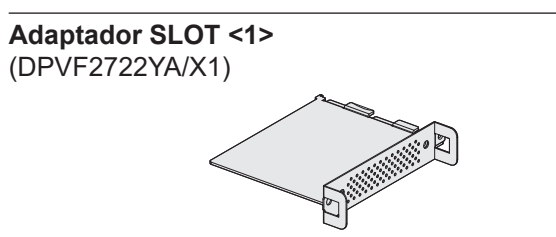

#### **Atención**

- f Después de desembalar el proyector, deseche correctamente la tapa del cable de alimentación y el material de embalaje.
- f No utilice el cable de alimentación suministrado para dispositivos que no sean este proyector.
- Si faltan accesorios, consulte con su distribuidor.
- f Almacene las piezas pequeñas de forma correcta y manténgalas fuera del alcance de niños pequeños.

#### **Nota**

- f El adaptador SLOT se usa cuando la tarjeta de función de especificación Intel® SDM Small (Intel® SDM-S) esté instalada en la ranura del proyector. (→ página 51)
- f El tipo y el número de cables de alimentación suministrados varían en función del país o de la región donde se compró el producto.
- f Los números de modelo de los accesorios están sujetos a cambio sin previo aviso.

#### **Accesorios opcionales**

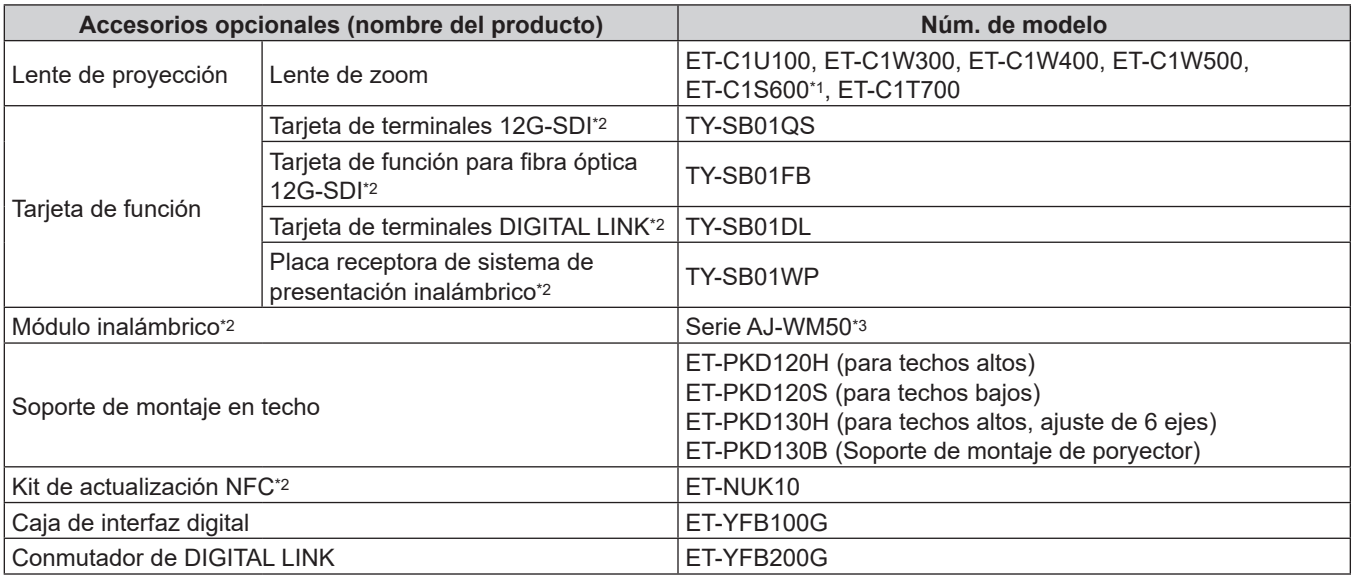

\*1 Este producto es equivalente a la lente instalada en los modelos de proyector con la lente de zoom estándar.

\*2 La disponibilidad de este producto varía según el país. Para obtener más información, póngase en contacto con su distribuidor. \*3 El sufijo del Núm. de modelo varía según el país.

Ejemplo del Núm. de modelo con sufijo para Serie AJ‑WM50 AJ‑WM50E, AJ‑WM50G1, AJ‑WM50G2, AJ‑WM50GAN, AJ‑WM50GPX, AJ‑WM50P

#### **Nota**

f Use el Módulo inalámbrico (Núm. de modelo: Serie AJ‑WM50) en un entorno de 0 °C (32 °F) a 40 °C (104 °F), incluso si está conectado al proyector.

f El Kit de actualización NFC opcional (Núm. de modelo: ET‑NUK10) puede usarse para activar la función NFC del proyector. Tenga en cuenta que hay algunos modelos que se entregan con la función NFC activada, y que hay algunos países o regiones en los que no se puede aplicar el Kit de actualización NFC. Para saber si la función NFC está disponible en el país o la región en los que ha comprado el producto, visite el sitio web o consulte a su distribuidor

https://panasonic.net/cns/projector/

- f Para conectar el Conmutador de DIGITAL LINK (Núm. de modelo: ET‑YFB200G) o la Caja de interfaz digital (Núm. de modelo: ET‑YFB100G) al proyector, es necesario instalar la Tarjeta de terminales DIGITAL LINK opcional (Núm. de modelo: TY-SB01DL) en la ranura.
- f Los números de modelo de los accesorios opcionales están sujetos a cambio sin previo aviso.
- Los accesorios opcionales compatibles con el proyector se pueden añadir o cambiar sin previo aviso. Los accesorios opcionales descritos en este documento son los disponibles a partir de mayo de 2024. Para conocer la información más reciente, visite el siguiente sitio web. https://panasonic.net/cns/projector/

# **Acerca de su proyector**

# **Mando a distancia**

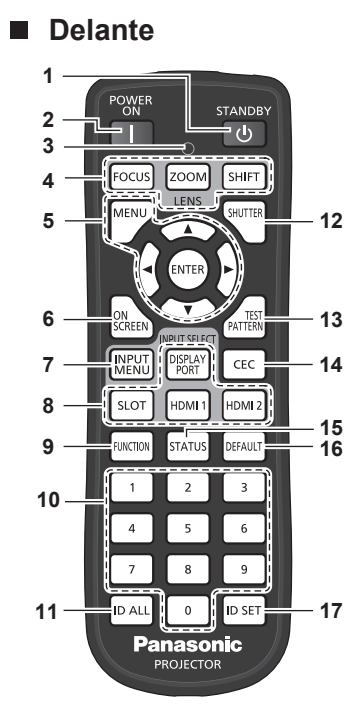

#### **1 Botón <STANDBY>**

Ajusta el proyector en el estado apagado (modo en espera) cuando el interruptor <MAIN POWER> del proyector está en <ON> y el proyector está en el modo de proyección.

#### **2 Botón <POWER ON>**

Ajusta el proyector en el modo de proyección cuando el interruptor <MAIN POWER> del proyector esté en <ON> y la alimentación esté apagada (modo en espera).

#### **3 Indicador del mando a distancia** Parpadea al pulsar cualquier botón del mando a distancia.

#### **4 Botones de lente (<FOCUS>, <ZOOM>, <SHIFT>)**

Ajusta el enfoque, el zoom y el desplazamiento de la lente.  $($   $\blacktriangleright$  página 79)

# **5** Botón <MENU>/botón <ENTER>/botones ▲▼◀▶

Utilizados para moverse por la pantalla del menú.  $($  página 88)

Los botones  $\blacktriangle \blacktriangledown \blacktriangle \blacktriangleright$  también se usan para introducir la contraseña en [SEGURIDAD] o para introducir caracteres.

**6 Botón <ON SCREEN>**

Enciende (muestra)/apaga (oculta) la función de visualización de menú en pantalla. (→ página 84)

#### **7 Botón <INPUT MENU>**

Muestra la pantalla de selección de entrada. (+ página 78)

**8 Botones de selección de entrada (<DISPLAYPORT>, <SLOT>, <HDMI1>, <HDMI2>)**

Cambia la señal de entrada que se va a proyectar.  $(\Rightarrow$  página 77)

Se puede utilizar el botón <SLOT> si la tarjeta de función opcional cuenta con la entrada correspondiente instalada en la ranura del proyector.

#### **Arriba**

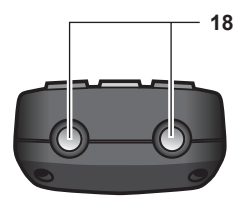

#### **Abajo**

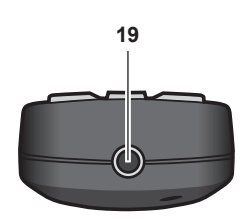

#### **9 Botón <FUNCTION>**

Asigna una operación utilizada frecuentemente como botón de acceso directo. (→ página 85) Al mantenerse pulsado el botón <FUNCTION>, se muestra la pantalla **[BOTÓN DE FUNCIÓN]**. (+ página 182)

**10 Botones numéricos (<0> - <9>)** Se utiliza para introducir un número de ID o una contraseña en un entorno con varios proyectores.

#### **11 Botón <ID ALL>**

Se utiliza para controlar simultáneamente todos los proyectores con un único mando a distancia en un entorno con varios proyectores. (→ página 37)

- **12 Botón <SHUTTER>** Usado para apagar la imagen temporalmente. (+ página 84)
- **13 Botón <TEST PATTERN>** Muestra el patrón de prueba. (→ página 85)

#### **14 Botón <CEC>**

Muestra la pantalla de operación HDMI CEC. (→ página 268)

- **15 Botón <STATUS>** Muestra la información del proyector.
- **16 Botón <DEFAULT>** Restablece la configuración del sub-menú visualizado a los ajustes predeterminados de fábrica.  $(\Rightarrow$  página 89)
- **17 Botón <ID SET>** Permite configurar el número de ID del mando a distancia en un entorno con varios proyectores.  $($   $\Rightarrow$  página 37)
- **18 Transmisor de señales del mando a distancia**

#### **19 Terminal del mando a distancia alámbrico** Es el terminal que se usa para conectar el proyector mediante un cable cuando el mando a distancia se utiliza como mando a distancia alámbrico. (→ página 37)

#### **Atención**

- No deje caer el mando a distancia.
- Evite el contacto con líquidos y humedad.
- $\bullet$  No intente modificar o desarmar el mando a distancia.
- f Respete las siguientes instrucciones que aparecen indicadas en la etiqueta de precaución situada en el dorso del mando a distancia: - No mezcle pilas usadas con pilas nuevas.
- No utilice pilas de un tipo distinto del especificado.
- Coloque las pilas correctamente.

Para más instrucciones, consulte las indicaciones relacionadas con las pilas incluidas en el "Aviso importante de seguridad".

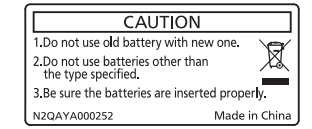

Etiqueta de precaución en el dorso del mando a distancia

#### **Nota**

- f Al accionar el mando a distancia apuntando directamente al receptor de señales del mando a distancia del proyector, accione el mando a distancia a una distancia de aproximadamente 30 m (98'5") del receptor de señales del mando a distancia. El mando a distancia puede controlar en ángulos de hasta ±30° verticalmente y horizontalmente, aunque el rango efectivo de control puede que se reduzca.
- f Si hay obstáculos entre el mando a distancia y el receptor de señales del mando a distancia, el mando a distancia podría no funcionar correctamente.
- f La señal se reflejará en la pantalla. Sin embargo, el rango de funcionamiento podría estar limitado debido a la pérdida de reflexión de la luz, a causa del material de la pantalla.
- f Si el receptor de señales del mando a distancia recibe una luz fuerte directamente, como por ejemplo una luz fluorescente, el mando a distancia podría no funcionar correctamente. Úselo en un lugar alejado de la fuente luminosa.
- f El indicador de alimentación <ON (G)/STANDBY (R)> parpadeará si el proyector recibe una señal del mando a distancia. Sin embargo, el indicador de alimentación <ON(G)/STANDBY(R)> no titilará en los siguientes casos.
- g Si el menú [SETUP PROYECTOR] → [MODO STANDBY] está configurado en [ECO] y el proyector está en modo de espera
- g Si el menú [SETUP PROYECTOR] → [AJUSTE DEL INDICADOR] → [MODO DEL INDICADOR] está configurado en [NO]

# **Cuerpo del proyector**

# **2 3 4 5 6 7 7 8 7 6 1** ■ Delante **Delante Lateral**

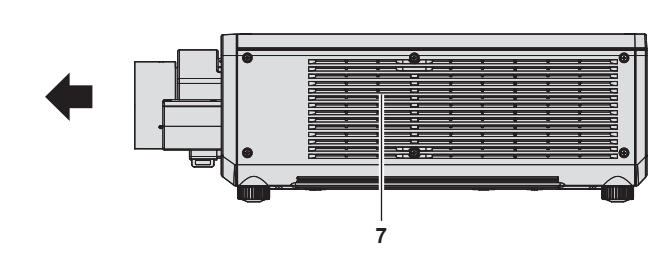

#### **Detrás**  $\overline{\phantom{a}}$

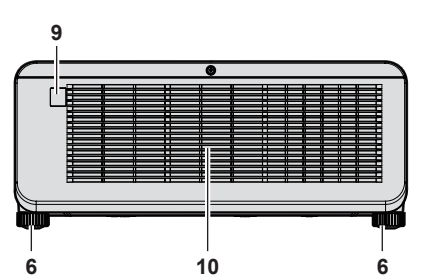

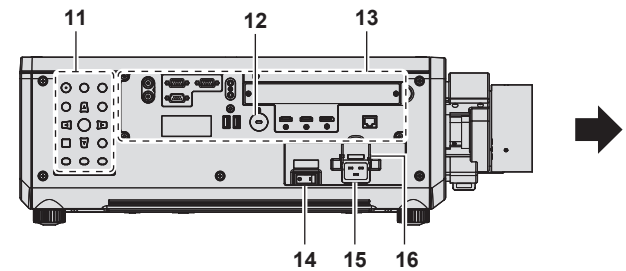

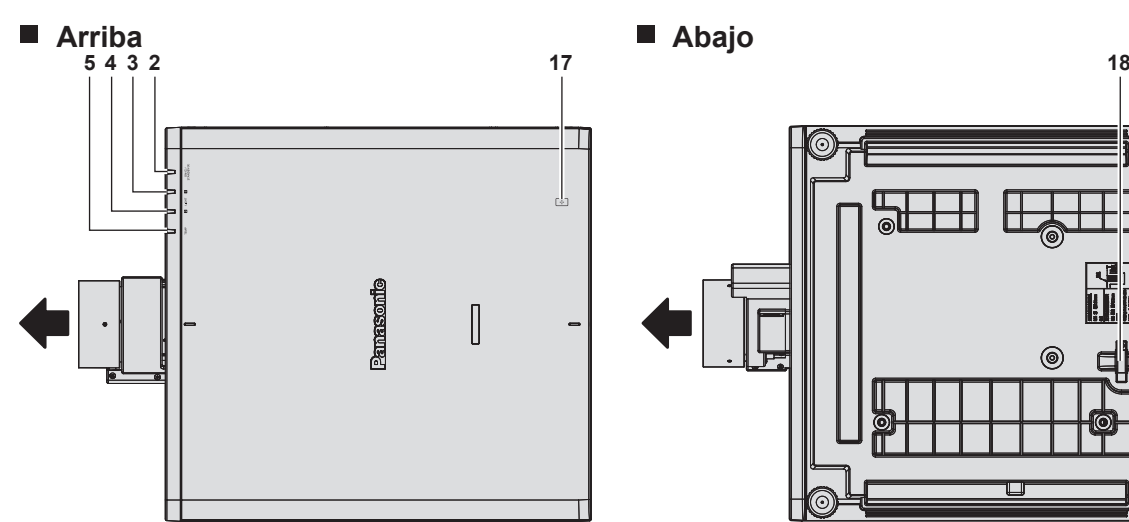

**6 10 6 14 15 16**

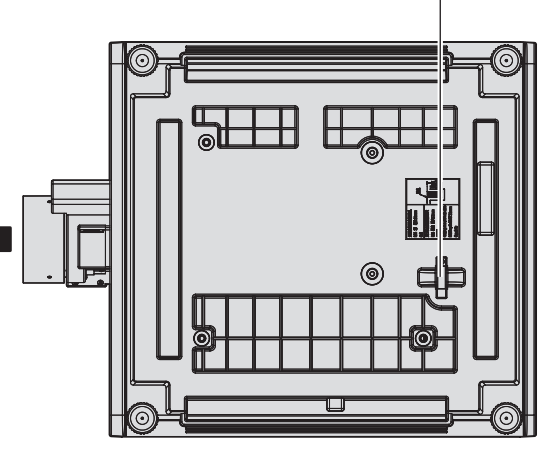

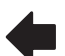

Dirección de proyección

- **1 Receptor de señal del mando a distancia (vista frontal)**
- **2 Indicador de alimentación <ON (G)/STANDBY (R)>** Indica el estado de la fuente de alimentación.
- **3 Indicador de la fuente luminosa <LIGHT1>** Indica el estado de la fuente luminosa 1.
- **4 Indicador de la fuente luminosa <LIGHT2>** Indica el estado de la fuente luminosa 2.
- **5 Indicador de temperatura <TEMP>** Indica el estado de temperatura interna.
- **6 Pie ajustable** Ajusta el ángulo de proyección.
- **7 Orificio de entrada de ventilación**
- **8 Lente de proyección** (Solamente modelos con lente)
- **9 Receptor de señal del mando a distancia (vista posterior)**
- **10 Orificio de salida de ventilación**
- **11 Panel de control (→ página 32)**
- **12 Ranura de seguridad** Esta ranura de seguridad es compatible con los cables de seguridad Kensington.
- **13 Terminales de conexión (→ página 33)**
- **14 Interruptor <MAIN POWER>** Enciende/apaga la alimentación principal.
- **15 Terminal <AC IN>** Conecte el cable de alimentación suministrado. **16 Soporte del cable de alimentación**
- **17 Punto táctil NFC**
	- Este es el punto táctil al usar la función de comunicación de campo cercano (NFC, Near Field Communication). Un dispositivo como un smartphone con función NFC puede conectarse al proyector acercándolo al punto táctil.

#### **18 Barra de seguridad**

Se puede instalar un cable, etc., para evitar robos.

#### **Atención**

f No tapone los orificios de entrada/salida de ventilación del proyector.

#### **Nota**

f El Kit de actualización NFC opcional (Núm. de modelo: ET‑NUK10) puede usarse para activar la función NFC del proyector. Tenga en cuenta que hay algunos modelos que se entregan con la función NFC activada, y que hay algunos países o regiones en los que no se puede aplicar el Kit de actualización NFC.

Para saber si la función NFC está disponible en el país o la región en los que ha comprado el producto, visite el sitio web o consulte a su distribuidor.

https://panasonic.net/cns/projector/

f Para la conexión con la función NFC, use el software de aplicación "Smart Projector Control", que realiza la configuración y el ajuste del proyector.

Para obtener más información sobre "Smart Projector Control", visite el siguiente sitio web. https://panasonic.net/cns/projector/

#### r **Panel de control**

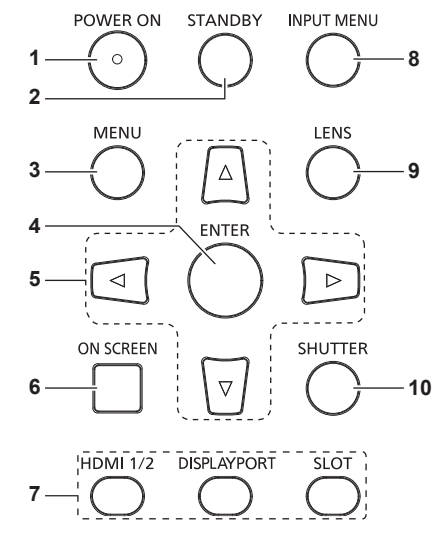

#### **1 Botón <POWER ON>**

Ajusta el proyector en el modo de proyección cuando el interruptor <MAIN POWER> del proyector esté en <ON> y la alimentación esté apagada (modo en espera).

#### **2 Botón <STANDBY>**

Ajusta el proyector en el estado apagado (modo en espera) cuando el interruptor <MAIN POWER> del proyector está en <ON> y el proyector está en el modo de proyección.

#### **3 Botón <MENU>**

Muestra u oculta el menú principal. (+ página 88) Vuelve al menú anterior cuando se visualiza un submenú. Si mantiene pulsado el botón <MENU> en el panel de control durante al menos tres segundos mientras está desactivado (oculto) el menú en pantalla, se enciende el menú en pantalla.

#### **4 Botón <ENTER>**

Determina y ejecuta un elemento en la pantalla del menú.

#### **5** Botones **A**▼◀▶

Se utiliza para seleccionar elementos en la pantalla del menú, cambiar ajustes y ajustar niveles. También se utilizan para introducir una contraseña en [SEGURIDAD] o para introducir caracteres.

- **6 Botón <ON SCREEN>** Enciende (muestra) o apaga (oculta) la función de visualización en pantalla. (+ página 84)
- **7 Botones de selección de entrada (<HDMI 1/2>, <DISPLAYPORT>, <SLOT>)** Cambia la señal de entrada que se va a proyectar.  $(\Rightarrow$  página 77) El botón <SLOT> puede usarse si la tarjeta de función está instalada en la ranura del proyector.

#### **8 Botón <INPUT MENU>**

Muestra la pantalla de selección de entrada. (+ página 78) **9** Botón <LENS>

Ajusta el enfoque, el zoom y el desplazamiento de la lente.

**10 Botón <SHUTTER>**

Usado para apagar la imagen temporalmente.  $(\Rightarrow)$  página 84)

#### ■ Terminales de conexión

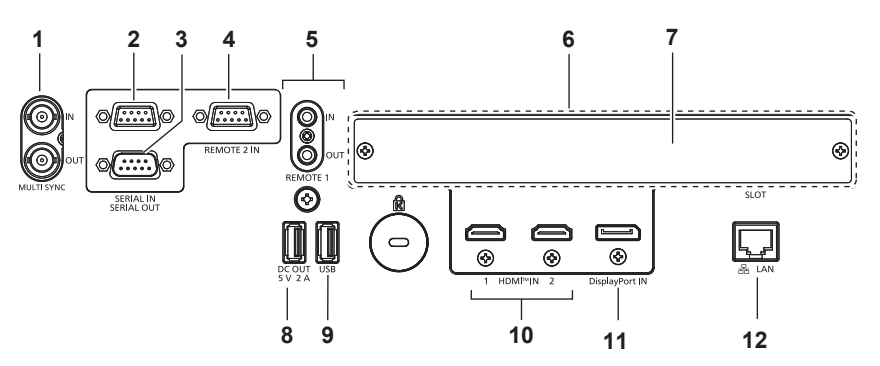

#### **1 Terminal <MULTI SYNC IN>/terminal <MULTI SYNC OUT>** Este terminal se usa para conectar varios proyectores, al equilibrar el contraste como si fuera una pantalla combinada o al sincronizar los efectos con la función de obturador, incluido el fundido de entrada o de salida con un sistema que use varios proyectores.

#### **2 Terminal <SERIAL IN>**

Terminal compatible con RS‑232C para controlar externamente el proyector mediante su conexión con un ordenador. Este terminal también se usa para conectar varios proyectores, ya que equilibra el contraste como si fuera una pantalla combinada o sincroniza los efectos durante la función de obturador, incluido el fundido de entrada o de salida con un sistema al usar varios proyectores.

#### **3 Terminal <SERIAL OUT>**

Un terminal para emitir la señal conectada al terminal <SERIAL  $IN>$ 

Este terminal también se usa para conectar varios proyectores, ya que equilibra el contraste como si fuera una pantalla combinada o sincroniza los efectos durante la función de obturador, incluido el fundido de entrada o de salida con un sistema al usar varios proyectores.

#### **4 Terminal <REMOTE 2 IN>**

Este es un terminal para controlar a distancia el proyector usando el circuito de control externo.

**5 Terminal <REMOTE 1 IN>/terminal <REMOTE 1 OUT>** Estos terminales permiten conectar el mando a distancia para el control en serie en un entorno con varios proyectores.

#### **6 Ranura (<SLOT>)**

Hay una ranura de especificación Intel® Smart Display Module (Intel® SDM) en el interior. Se puede instalar la tarjeta de función compatible con la especificación Intel® SDM Small (Intel® SDM-S) o Intel® SDM Large (Intel® SDM-L).  $(\Rightarrow$  página 51)

#### **7 Tapa de la ranura**

#### **8 Terminal <DC OUT>**

Este es el terminal USB dedicado para el suministro de energía. (5 V CC, 2 A) Use este terminal cuando se requiera un suministro de energía para los adaptadores de pantalla inalámbrica y los convertidores LAN/Ethernet inalámbricos, etc.

#### **9 Terminal <USB>**

Este es un terminal para conectar la memoria USB al registrar la imagen del usuario, o cuando se utiliza la función de clonación de datos o la función de actualización de firmware. (→ páginas 188, 264, 270)

En este terminal también se conecta el Módulo inalámbrico opcional (Núm. de modelo: Serie AJ‑WM50) cuando el proyector se conecta mediante una LAN inalámbrica.  $\leftrightarrow$  página 222)

Además, este es un terminal para conectar un teléfono inteligente o tableta con un cable USB o cable de conector Lightning a USB al utilizar la función CONTROL DE CONEXIÓN USB. (→ página 182)

- **10 Terminal <HDMI IN 1>/terminal <HDMI IN 2>** Este terminal permite la entrada de la señal HDMI.
- **11 Terminal <DisplayPort IN>** Este terminal permite la entrada de la señal DisplayPort.
- **12 Terminal <LAN>** El terminal LAN para establecer una conexión de red.

#### **Nota**

- f Si se conecta un cable LAN directamente al proyector, la conexión de red debe realizarse en interiores.
- · Al conectar una memoria USB al terminal <USB>, consulte también "Uso de la memoria USB" (+ página 83).
- f Si el menú [SETUP PROYECTOR] → [MODO STANDBY] está configurado como [NORMAL], se puede suministrar alimentación con el terminal <DC OUT> incluso con el proyector en modo en espera. Si está establecido [ECO], la alimentación no se puede suministrar en modo de espera.

# **Nombres y funciones de la tarjeta de función (opcional)**

Este proyector cuenta con ranura compatible con la especificación Intel® Smart Display Module (Intel® SDM). En la ranura se puede instalar la tarjeta de función compatible con la especificación Intel® SDM Small (Intel® SDM-S) o Intel® SDM Large (Intel® SDM-L).

En este documento se definen los nombres de los terminales de la tarjeta de función opcional con el terminal de entrada de imagen que se va a usar, y también se explican sus funciones. Consulte también las instrucciones de operación de la tarjeta de función.

#### **Tarjeta de terminales 12G-SDI (Núm. de modelo: TY‑SB01QS)**

Esta tarjeta admite las señales HD‑SDI, 3G‑SDI y 12G‑SDI.

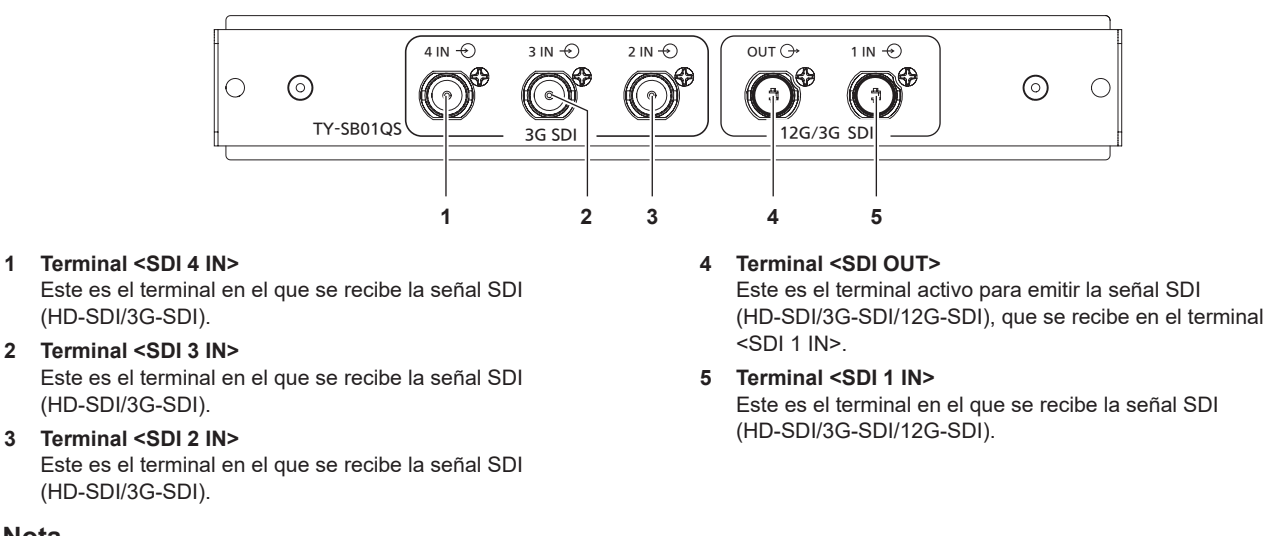

#### **Nota**

- f Los terminales <SDI 2 IN>/<SDI 3 IN>/<SDI 4 IN> se usan cuando se recibe la señal de conexión cuádruple. Estos terminales no admiten la entrada de la señal 12G-SDI.
- f Cuando el proyector está en modo en espera, no se emite ninguna señal desde el terminal <SDI OUT>.
- f Este proyector no está equipado con función de audio, por lo que no puede emitir audio; sin embargo, la señal de audio que se recibe en el terminal <SDI 1 IN> se emite desde el terminal <SDI OUT>.

#### **Tarjeta de función para fibra óptica 12G-SDI (Núm. de modelo: TY-SB01FB)**

Este panel está equipado con dos puertos que pueden instalar el módulo SFP (Small Form-Factor Pluggable)/ SFP+ (de aquí en más "Módulo SFP") y es compatible con la señal HD‑SDI, la señal 3G‑SDI y la señal 12G‑SDI.

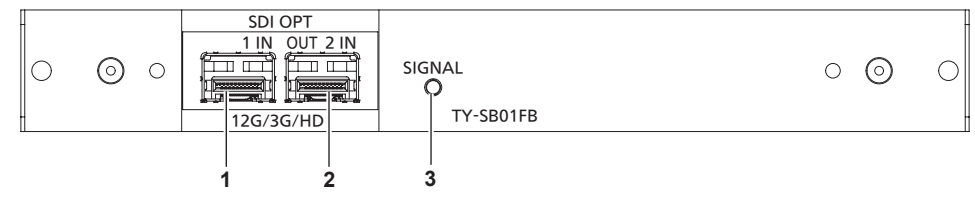

#### **1 Puerto SFP 1**

Este es el puerto en el que se instalará el módulo SFP de recepción.

#### **2 Puerto SFP 2**

Este es el puerto en el que se instalará el módulo SFP de envío y recepción.

#### **3 Indicador de entrada <SIGNAL>**

Se trata del indicador que identifica el estado de detección de la señal de vídeo. Se enciende cuando la entrada de la señal de vídeo se dirige a uno o a ambos de los terminales <SDI OPT 1 IN> y <SDI OPT 2 IN>.

#### **Nota**

- f El Módulo SFP es un módulo de extensión para convertir la señal óptica en señal eléctrica o la señal eléctrica en señal óptica.
- f El módulo SFP y el cable de fibra óptica pueden adquirirse por separado. Configure ambos componentes necesarios para la conexión según los requisitos de uso, la señal de vídeo que se va a recibir, las especificaciones del dispositivo externo que se va a conectar, etc.
- f La operación de la función de envío está restringida en función del puerto en el que se instale el módulo SFP.
- El Módulo SFP compatible con este panel de función debe relacionarse con cualquiera de los siguientes.
- g Módulo SFP para fibra óptica compatible con 12G‑SDI/3G‑SDI/HD‑SDI que cumpla con MSA (Multi-Source Agreement)
- Módulo SFP para fibra óptica con funcionamiento verificado por Panasonic Connect Co., Ltd.
- f Para confirmar que se haya verificado el funcionamiento del Módulo SFP con el proyector, visite el siguiente sitio web. https://panasonic.net/cns/projector/

La confirmación del funcionamiento del módulo SFP de otros fabricantes se ha realizado conforme a las pautas establecidas de forma independiente por Panasonic Connect Co., Ltd., y no se ofrecen garantías para todas las funciones. En caso de problemas de funcionamiento o rendimiento provocados por el módulo SFP, póngase en contacto con el fabricante correspondiente.

# 34 - ESPAÑOL

f La función de envío del Módulo SFP para el envío o para el envío y la recepción no funcionará aun cuando esté instalado en el puerto SFP 1. f Además del módulo SFP de envío y recepción, en el puerto SFP 2 se puede instalar el módulo SFP de recepción o el de envío.

#### ■ Cuando los módulos SFP están instalados

Este es un ejemplo del módulo SFP de recepción (conector LC) instalado en el puerto SFP 1, y del módulo SFP de envío y recepción (conector LC) instalado en el puerto SFP 2.

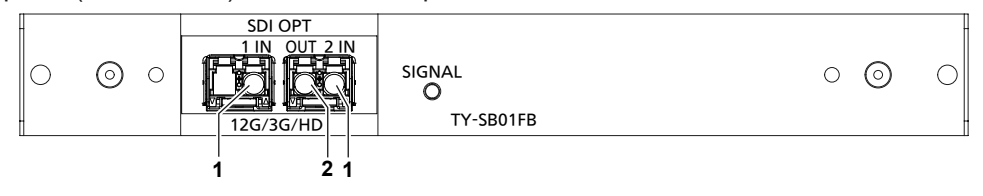

**1 Terminal <SDI OPT 1 IN>/terminal <SDI OPT 2 IN>**  Estos terminales permiten recibir la señal SDI (señal óptica).

#### **2 Terminal <SDI OPT OUT>**

Este es un terminal activo de salida de señal que ingresa desde los terminales <SDI OPT 1 IN>/<SDI OPT 2 IN>.

#### **Atención**

f El módulo SFP que se instalará en este producto es un producto láser de clase 1. No mire al módulo SFP ni al conector del cable de fibra óptica con el proyector encendido. Podría dañarse la vista si el láser se dirige a sus ojos.

#### **Nota**

- f Según la entrada seleccionada en ese momento, la señal de tanto el terminal <SDI OPT 1 IN> como el terminal <SDI OPT 2 IN> tendrá una salida desde el terminal <SDI OPT OUT>
- · Para más información sobre la instalación/extracción del Módulo SFP, consulte "Instalación del módulo SFP" (→ página 54) y "Cómo extraer el módulo SFP" ( $\Rightarrow$  página 55).

#### **Tarjeta de terminales DIGITAL LINK (Núm. de modelo: TY‑SB01DL)**

Esta tarjeta admite la señal DIGITAL LINK.

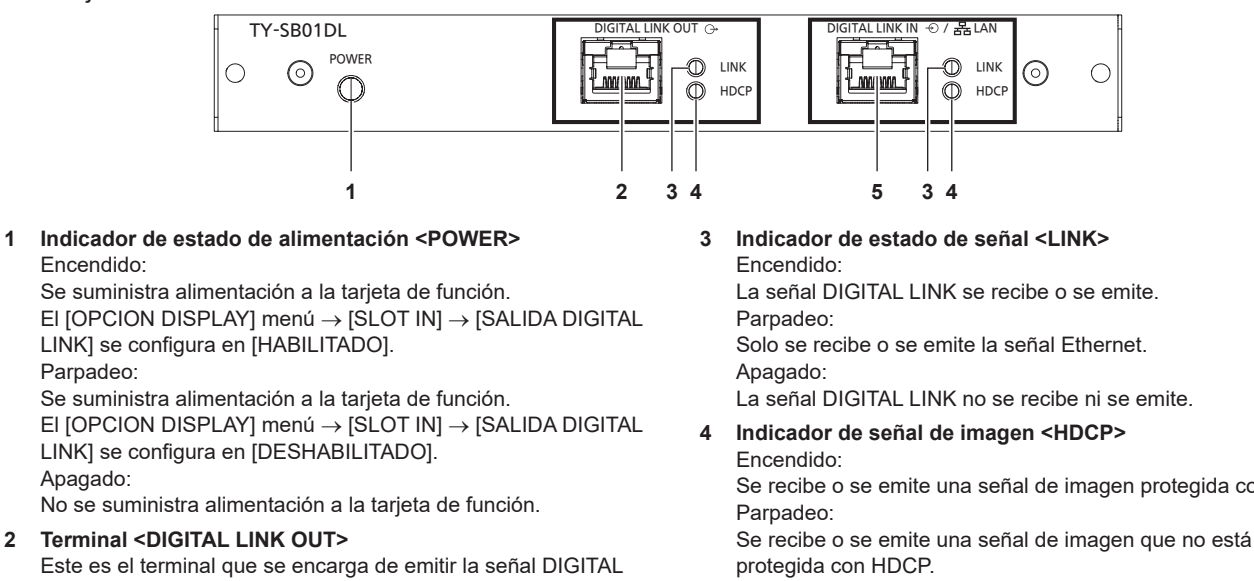

LINK] se configura en [HABILITADO].

Parpadeo:

Encendido:

Se suministra alimentación a la tarjeta de función.

El [OPCION DISPLAY] menú → [SLOT IN] → [SALIDA DIGITAL LINK] se configura en [DESHABILITADO]. Apagado:

No se suministra alimentación a la tarjeta de función.

#### **2 Terminal <DIGITAL LINK OUT>**

Este es el terminal que se encarga de emitir la señal DIGITAL LINK que se recibe en el terminal <DIGITAL LINK IN/LAN>.

- 
- 

Se recibe o se emite una señal de imagen protegida con HDCP.

Apagado:

No se recibe ni se emite ninguna señal de imagen.

**5 Terminal <DIGITAL LINK IN/LAN>**

Este es el terminal que permite conectar un dispositivo que transmite una señal de imagen mediante el terminal LAN. Además, es el terminal LAN para conectarse a la red.

#### **Nota**

- f Para transmitir las señales de control serie y Ethernet con el terminal <DIGITAL LINK IN/LAN>, configure el menú [RED] → [TIPO ETHERNET] como [DIGITAL LINK] o [LAN & DIGITAL LINK].
- f Para transmitir la señal Ethernet con el terminal <LAN> incluido de serie en el proyector, configure el menú [RED] → [TIPO ETHERNET] como [LAN] o [LAN & DIGITAL LINK].
- f Los terminales <DIGITAL LINK IN/LAN> y <LAN> incluidos de serie en el proyector se conectan dentro del proyector cuando el menú [RED] → [TIPO ETHERNET] se configura como [LAN & DIGITAL LINK]. No conecte los terminales <DIGITAL LINK IN/LAN> y <LAN> directamente mediante un cable LAN. Configure el sistema de modo que no se conecte a la misma red mediante los periféricos, como el concentrador ni el cable transmisor de par trenzado.
- f La señal DIGITAL LINK solo se emite cuando se haya conectado al terminal <DIGITAL LINK OUT> un dispositivo de pantalla (proyector o pantalla plana) que se corresponda con uno de los siguientes dispositivos.
	- Dispositivo de pantalla Panasonic Connect Co., Ltd. compatible con la entrada DIGITAL LINK
	- g Dispositivo de pantalla con la tarjeta de función de Panasonic Connect Co., Ltd. compatible con la entrada DIGITAL LINK
- f Si el menú [OPCION DISPLAY] → [SLOT IN] → [SALIDA DIGITAL LINK] se configura como [HABILITADO] y el proyector está en modo de proyección, la señal DIGITAL LINK (incluida la señal de audio) se recibe en el terminal <DIGITAL LINK IN/LAN> emitida desde el terminal <DIGITAL LINK OUT>.
- f Cuando el proyector está en modo en espera, la señal DIGITAL LINK que se recibe en el terminal <DIGITAL LINK IN/LAN> no se emite desde el terminal <DIGITAL LINK OUT>.
# **Preparación del mando a distancia**

# **Inserción y extracción de las pilas**

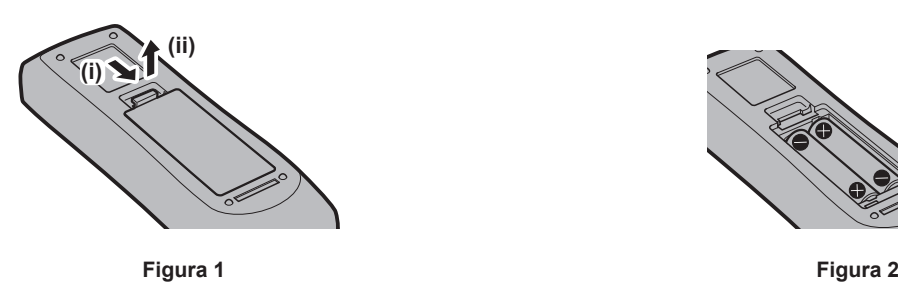

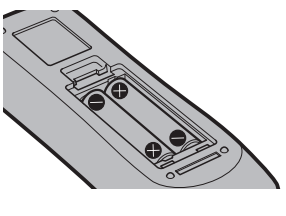

- **1) Abra la tapa. (Figura 1)**
- **2)** Introduzca las pilas y cierre la tapa (introduzca primero el lado  $\bigoplus$ ). (Figura 2)
	- Cuando extraiga las pilas, siga los pasos en orden inverso.

# **Al usar múltiples proyectores**

Si utiliza múltiples proyectores juntos, puede utilizar todos los proyectores simultáneamente o cada proyector individualmente mediante el mando a distancia, si se asigna un número de ID único a cada proyector.

Al usar los proyectores estableciendo los números de ID, ajuste el número de ID del cuerpo del proyector una vez realizados los ajustes iniciales. A continuación, ajuste el número de ID del mando a distancia. Para obtener información sobre los ajustes iniciales, consulte "Cuando se muestra la pantalla inicial de ajuste"  $\Leftrightarrow$  página 68).

El número de ID predeterminado de fábrica del proyector (cuerpo y mando a distancia del proyector) está establecido en [TODOS], por lo que puede utilizarlo tal cual. Ajuste los números de ID del cuerpo y del mando a distancia del proyector según sea necesario.

Para obtener más información sobre el ajuste del número de ID del mando a distancia, consulte "Ajuste del número de ID del mando a distancia" (→ página 86).

#### **Nota**

f Configure el número de ID del cuerpo del proyector desde el menú [SETUP PROYECTOR] → [ID DEL PROYECTOR].

## **Conexión del mando a distancia al proyector con un cable**

Si controla los distintos proyectores con un solo mando a distancia, use los cables miniconector M3 estéreo de venta en comercios para conectar los terminales <REMOTE 1 IN>/<REMOTE 1 OUT> de los proyectores. El mando a distancia es efectivo incluso en lugares donde hay un obstáculo en el recorrido de la luz o donde los dispositivos son susceptibles a la luz exterior.

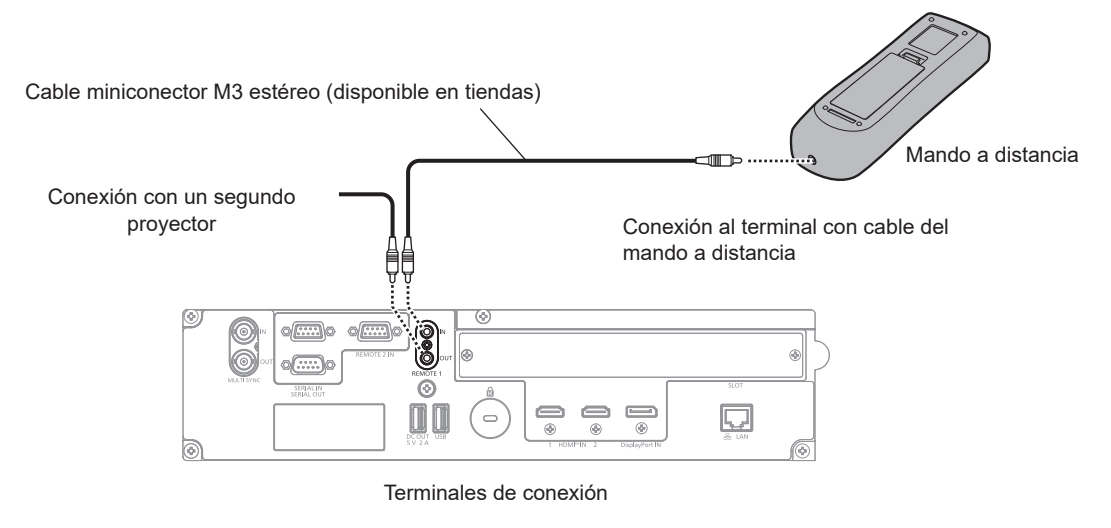

#### **Atención**

Utilice un cable blindado de dos conductores de 15 m (49'3") de longitud o menos. Es posible que el mando a distancia no funcione si la longitud del cable supera los 15 m (49'3") o si el blindaje del cable es inadecuado.

# **Capítulo 2 Primeros pasos**

Este capítulo describe los pasos previos necesarios antes de utilizar el proyector, como la configuración y las conexiones.

# **Configuración**

# **Toma de corriente compatible**

Este proyector admite 100 V de CA a 240 V de CA como fuente de alimentación. Se requiere una toma de corriente conectada a tierra con capacidad de 15 A con cualquier tensión.

La forma de la toma de corriente compatible varía según el suministro de energía. Las ilustraciones siguientes son ejemplos.

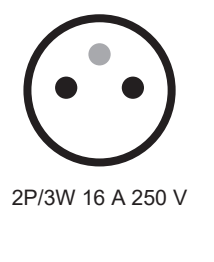

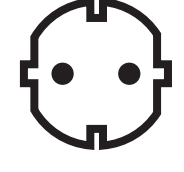

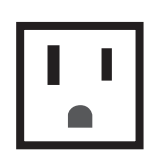

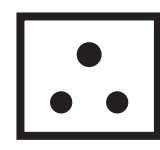

2P/3W 16 A 250 V 2P/3W 15 A 250 V

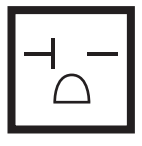

2P/3W 15 A 250 V 2P/3W 15 A 125 V 2P/3W 20 A 250 V

# **Atención**

· Use el cable de alimentación y toma de tierra suministrados en la toma de corriente.

f Use el cable de alimentación compatible con la tensión de suministro de energía y la forma de la toma de corriente usados.

#### **Nota**

f Los cables de alimentación suministrados varían según el país o la región donde usted compró el producto.

# **Modo de la instalación**

Los modos de instalación del proyector son los siguientes. Configure [FRONTAL/RETRO]/[MESA/TECHO] en el menú [SETUP PROYECTOR] → [MÉTODO DE PROYECCIÓN] (→ página 152) según el modo de instalación.

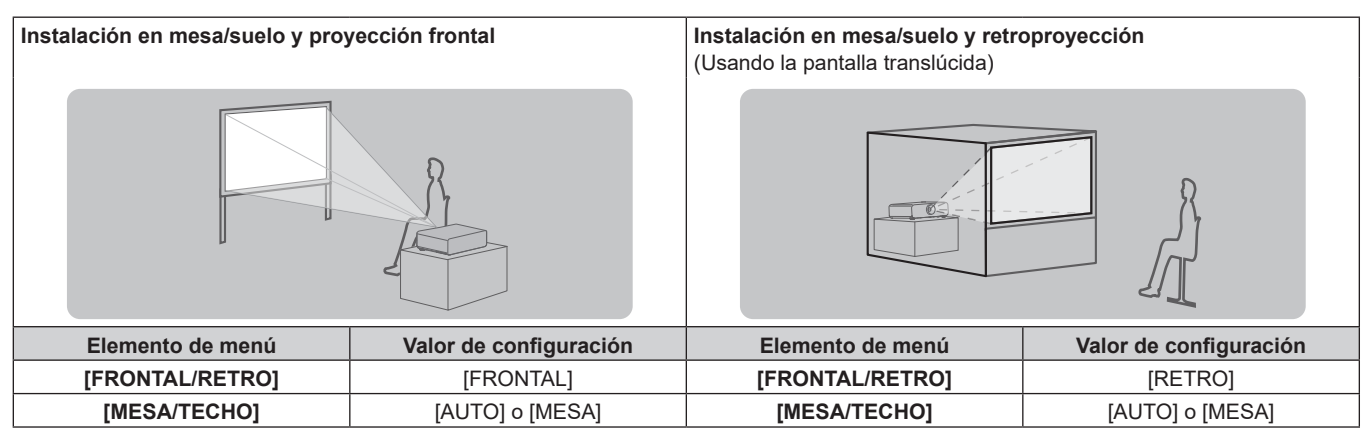

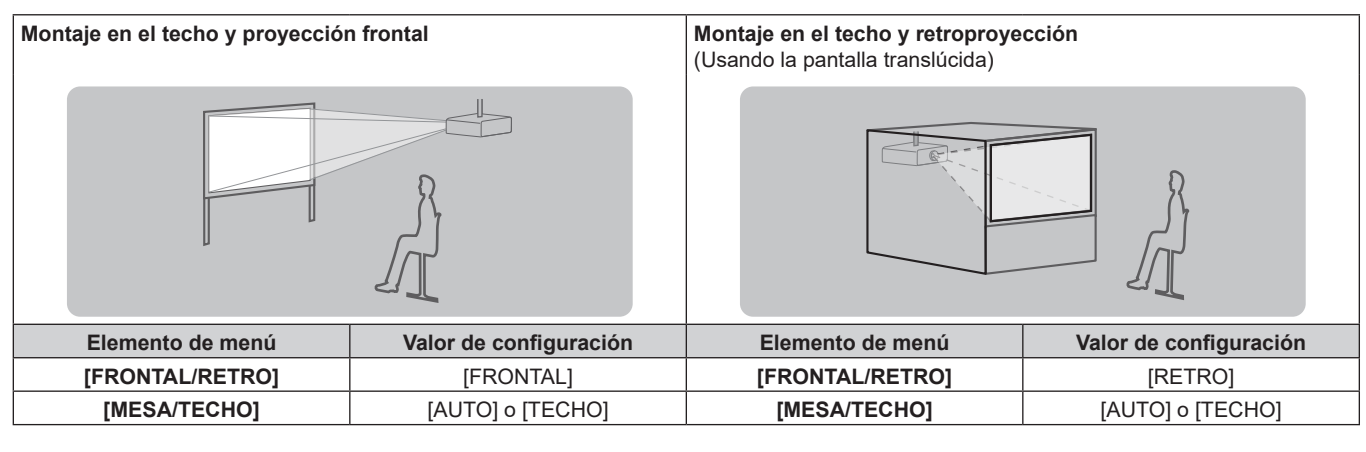

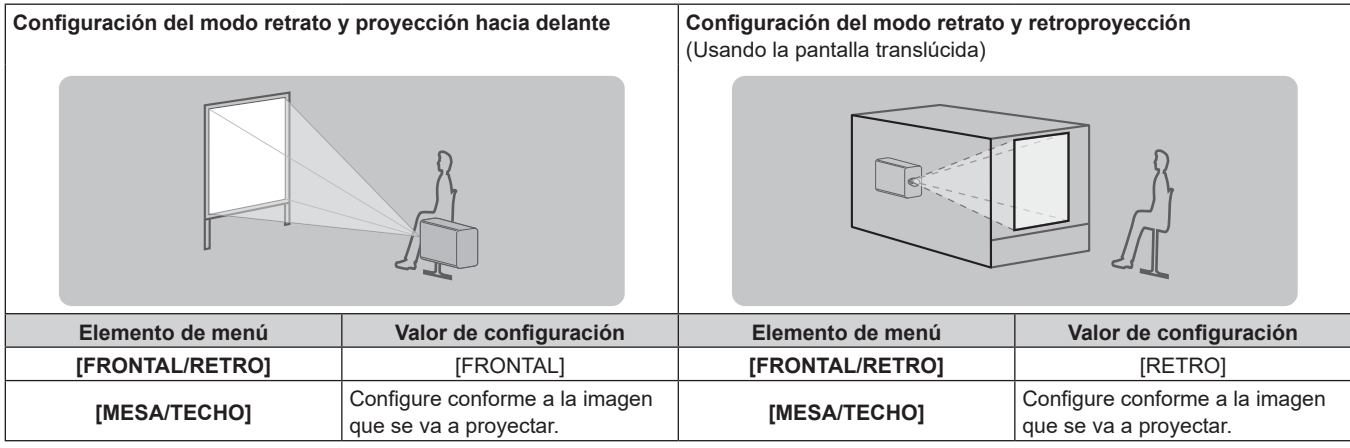

#### **Nota**

- f En el modo retrato, el menú en pantalla se visualiza de lado. Para ver el menú en pantalla verticalmente, cambie el ajuste [ROTACIÓN OSD] en el menú [OPCION DISPLAY] → [MENU EN PANTALLA]  $(\Rightarrow$  página 143).
- f El proyector tiene un sensor de ángulo integrado. La altitud del proyector se detecta automáticamente configurando [MESA/TECHO] como [AUTO] en el menú [SETUP PROYECTOR] → [MÉTODO DE PROYECCIÓN].

## **E** Sensor de ángulo

El rango de altitud de instalación detectado por el sensor de ángulo integrado en el proyector es el siguiente.

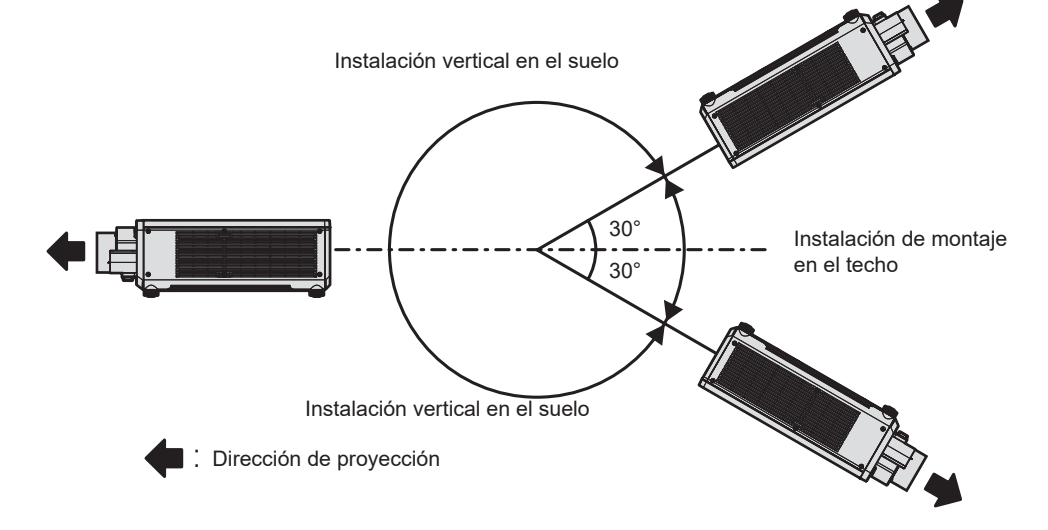

# **Piezas para la instalación (opcional)**

Puede instalar el proyector en el techo combinando el Soporte de montaje en techo opcional (Núm. de modelo: ET‑PKD120H (para techos altos), ET‑PKD120S (para techos bajos) y ET‑PKD130H (para techos altos, ajuste de 6 ejes)) y el Soporte de montaje en techo (Núm. de modelo: ET‑PKD130B (Soporte de montaje de poryector)).

- f Asegúrese de usar el Soporte de montaje en techo especificado para este proyector.
- f Consulte las Instrucciones de operación del Soporte de montaje en techo al instalar y configurar el proyector.

#### **Atención**

f Para garantizar el buen funcionamiento y la seguridad del proyector, la instalación del Soporte de montaje en techo debe dejarse en manos de su distribuidor o un técnico cualificado.

# **Imagen proyectada y distancia focal**

Instale el proyector consultando el tamaño de la imagen proyectada, la distancia de proyección, etc.

#### **Atención**

- · Antes de llevar a cabo la configuración, consulte "Precauciones respecto al uso" (→ página 20).
- f No use el proyector y el equipo láser de alta potencia en la misma habitación. Los chips DLP pueden resultar dañados si un rayo láser entra en contacto con la superficie de la lente de proyección.

#### **Figura de imagen proyectada y distancia focal**

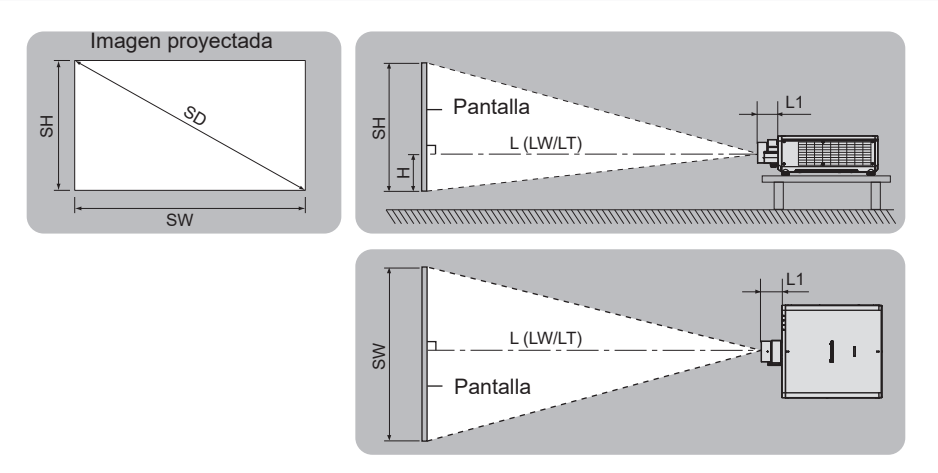

#### **Nota**

- f Esta ilustración está preparada partiendo de la base de que la posición y el tamaño de la imagen proyectada se han alineado para caber completamente en la pantalla.
- f Esta ilustración no se corresponde con una escala exacta.

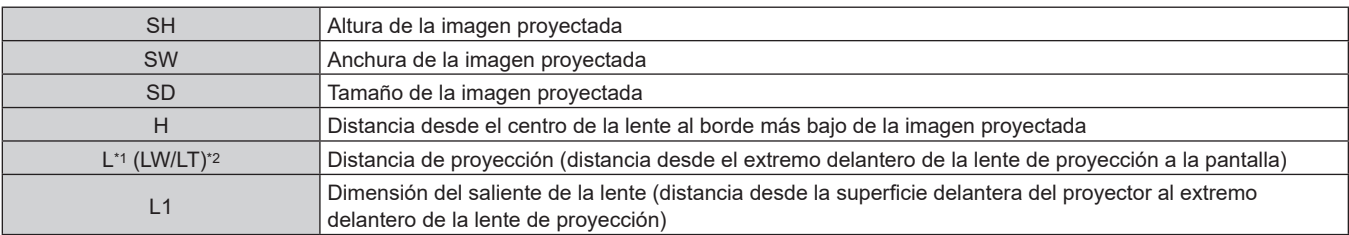

\*1 Para saber cómo calcular la distancia de proyección, consulte "Fórmula para calcular la distancia de proyección por lente de proyección" (➡ página 47).<br>\*2 HW: Distancia de provección mínima cuando se usa la Lente de zo LW: Distancia de proyección mínima cuando se usa la Lente de zoom

LT: Distancia de proyección máxima cuando se usa la Lente de zoom

(Unidad: m)

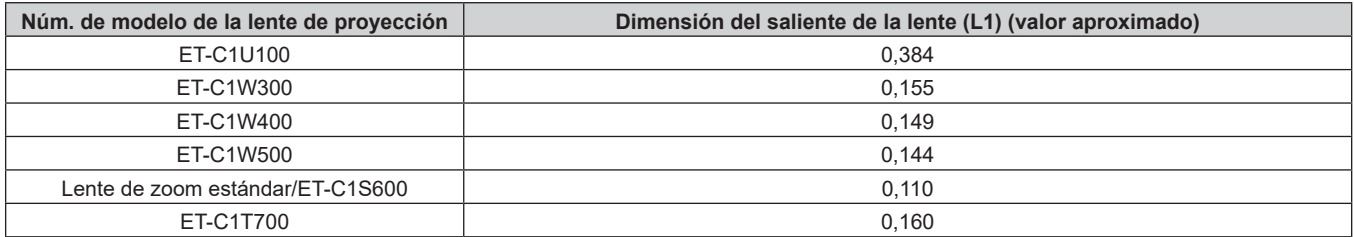

f Para conocer el rango de ajuste de la posición de la imagen proyectada con el desplazamiento de la lente, consulte "Rango de desplazamiento de la lente" (→ página 82).

# **Margen de proyección [GEOMETRÍA]**

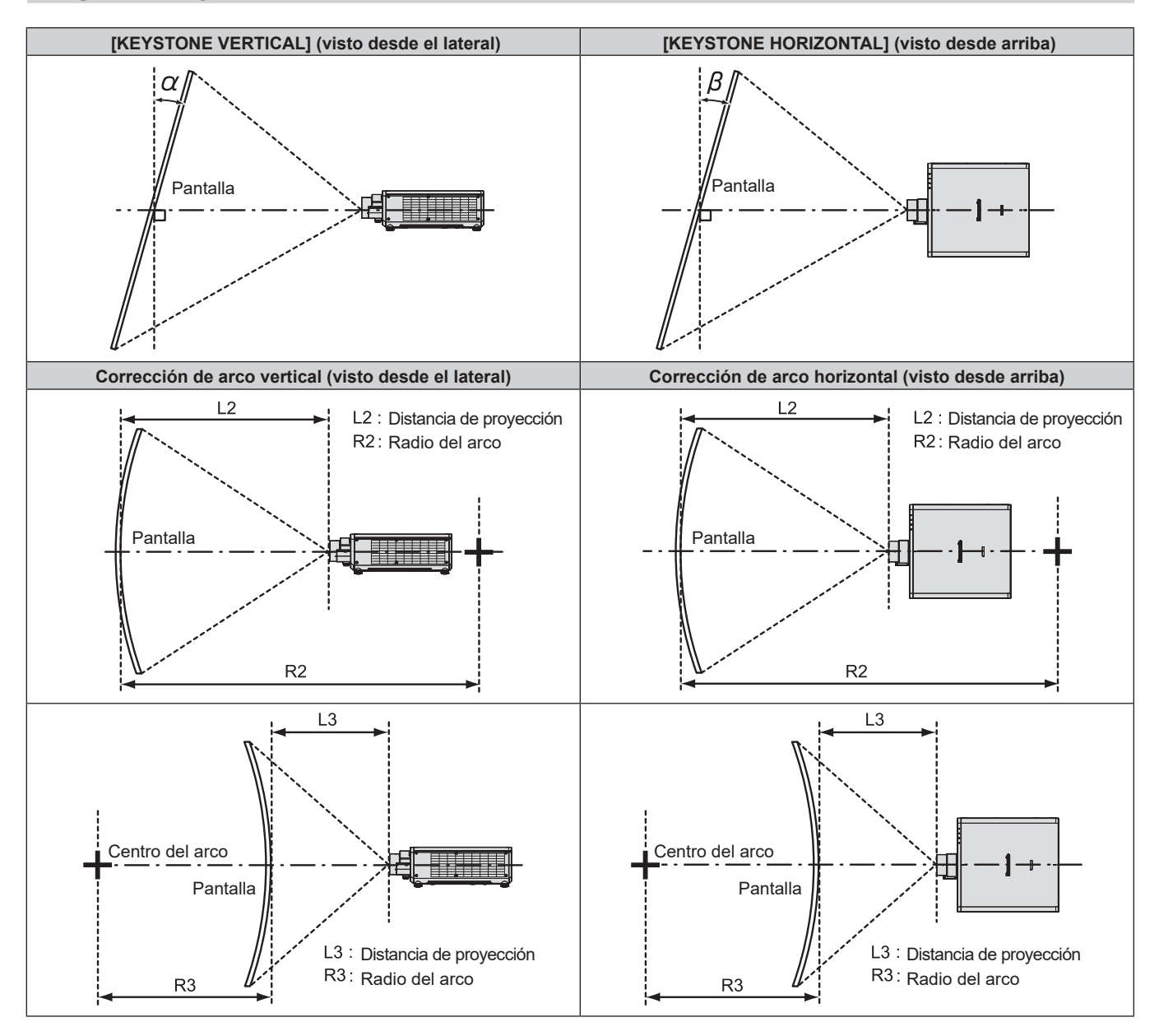

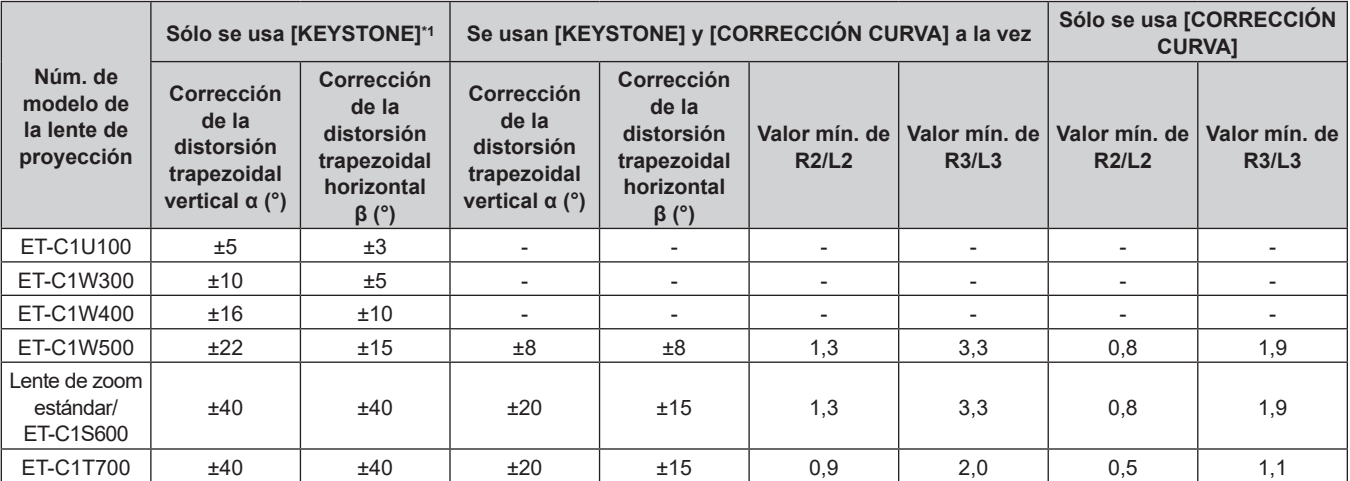

\*1 Cuando se usan [KEYSTONE VERTICAL] y [KEYSTONE HORIZONTAL] simultáneamente, la corrección no puede ser superior a 55°.

#### **Nota**

- f Cuando se usa [GEOMETRÍA], el enfoque de la pantalla al completo puede ser perdido al aumentar la corrección.
- f Haga de la pantalla curvada una forma de arco circular con una parte del círculo perfecto eliminada.

f El rango de ajuste de los elementos de [GEOMETRÍA] puede no coincidir con el rango de proyección mencionado, dependiendo de la lente de proyección. Utilice este proyector dentro del rango de proyección, ya que de lo contrario la corrección no funcionará.

# 42 - ESPAÑOL

#### **Distancia de proyección de cada lente de proyección**

Es posible que se produzca un error del ±5 % en relación con las distancias de proyección mencionadas. Cuando se utiliza [GEOMETRÍA], la distancia se corrige para situarse por debajo del tamaño de imagen especificado.

#### ■ Cuando la relación de aspecto de la imagen es 16:10

(Unidad: m)

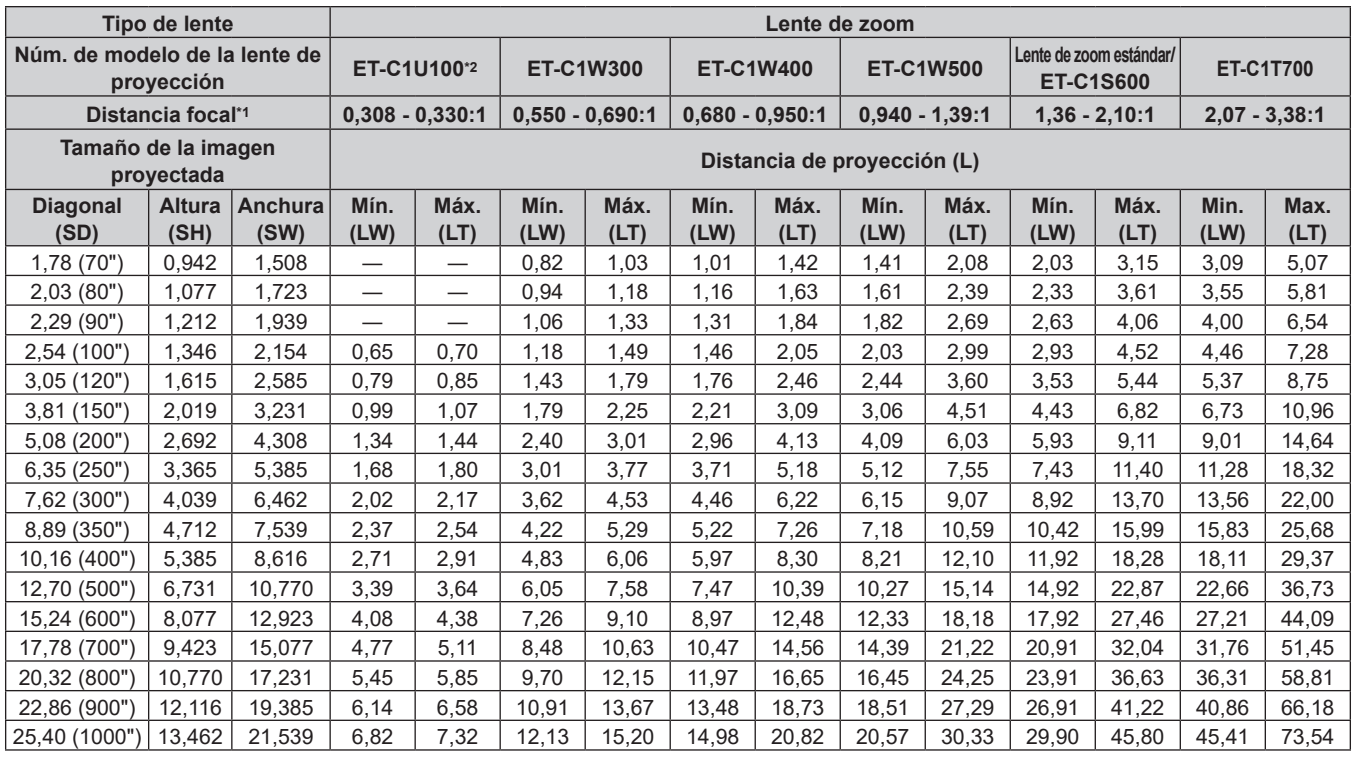

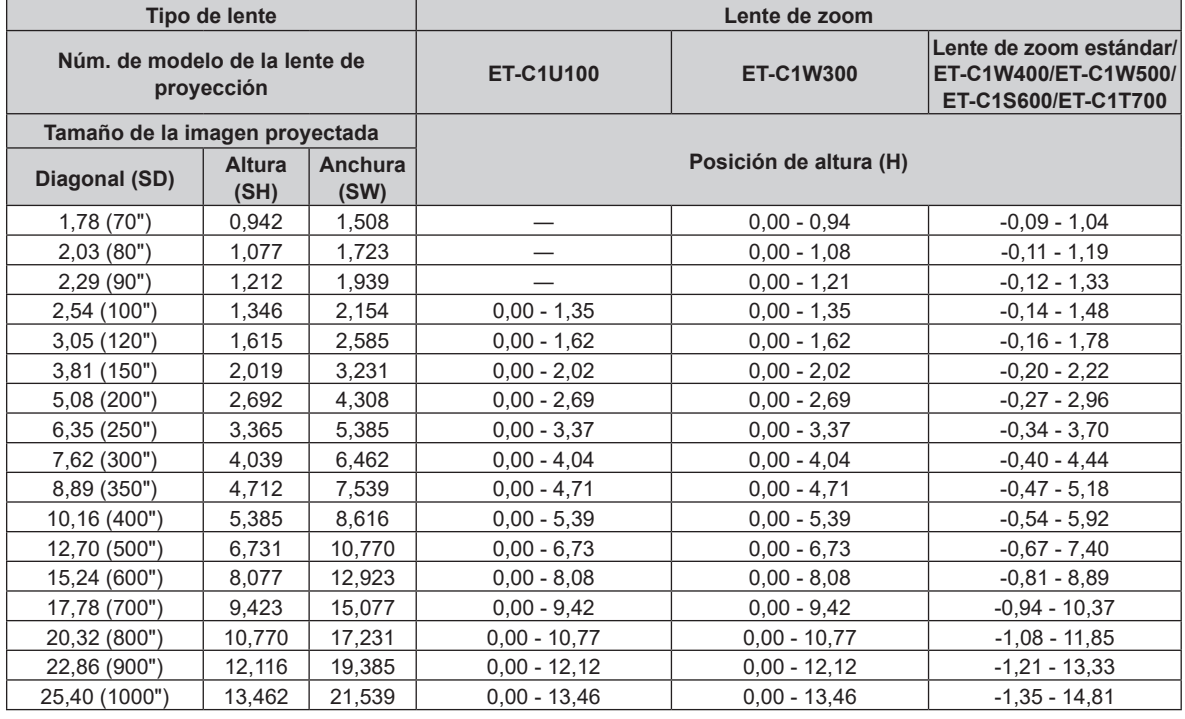

\*1 La distancia focal se basa en el valor durante la proyección con el tamaño de la imagen proyectada de 2,54 m (100"). Sin embargo, el factor de proyección de ET-C1U100 se basa en el valor durante la proyección con el tamaño de la imagen proyectada de 3,81 m (150").

### ■ Cuando la relación de aspecto de la imagen es 16:9

(Unidad: m)

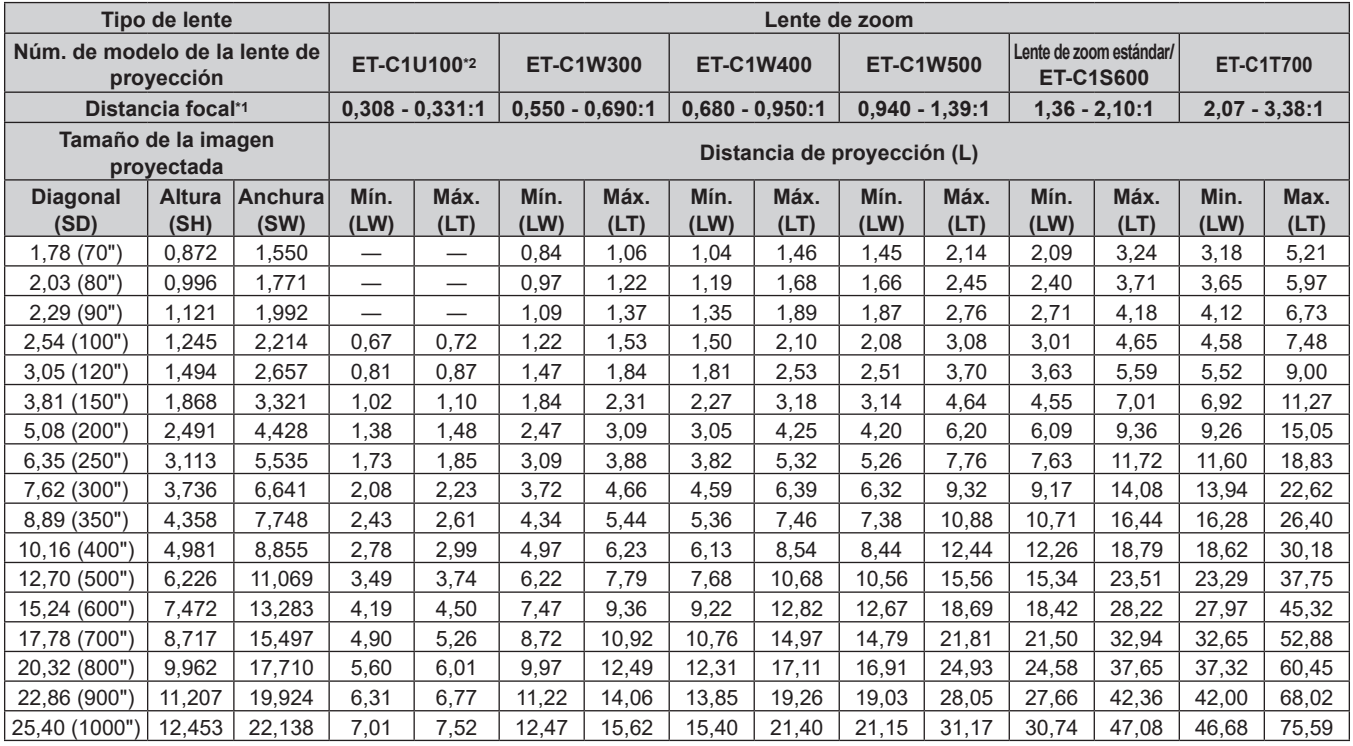

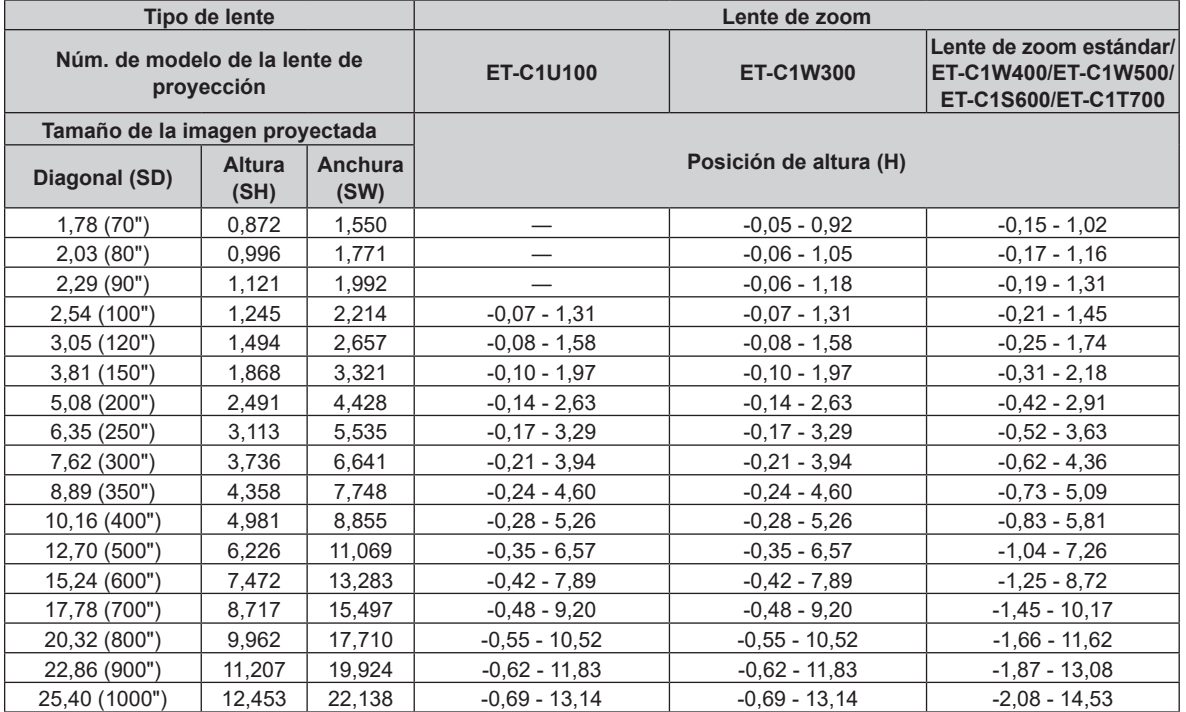

\*1 La distancia focal se basa en el valor durante la proyección con el tamaño de la imagen proyectada de 2,54 m (100"). Sin embargo, el factor de proyección de ET-C1U100 se basa en el valor durante la proyección con el tamaño de la imagen proyectada de 3,81 m (150").

### ■ Cuando la relación de aspecto de la imagen es 4:3

(Unidad: m)

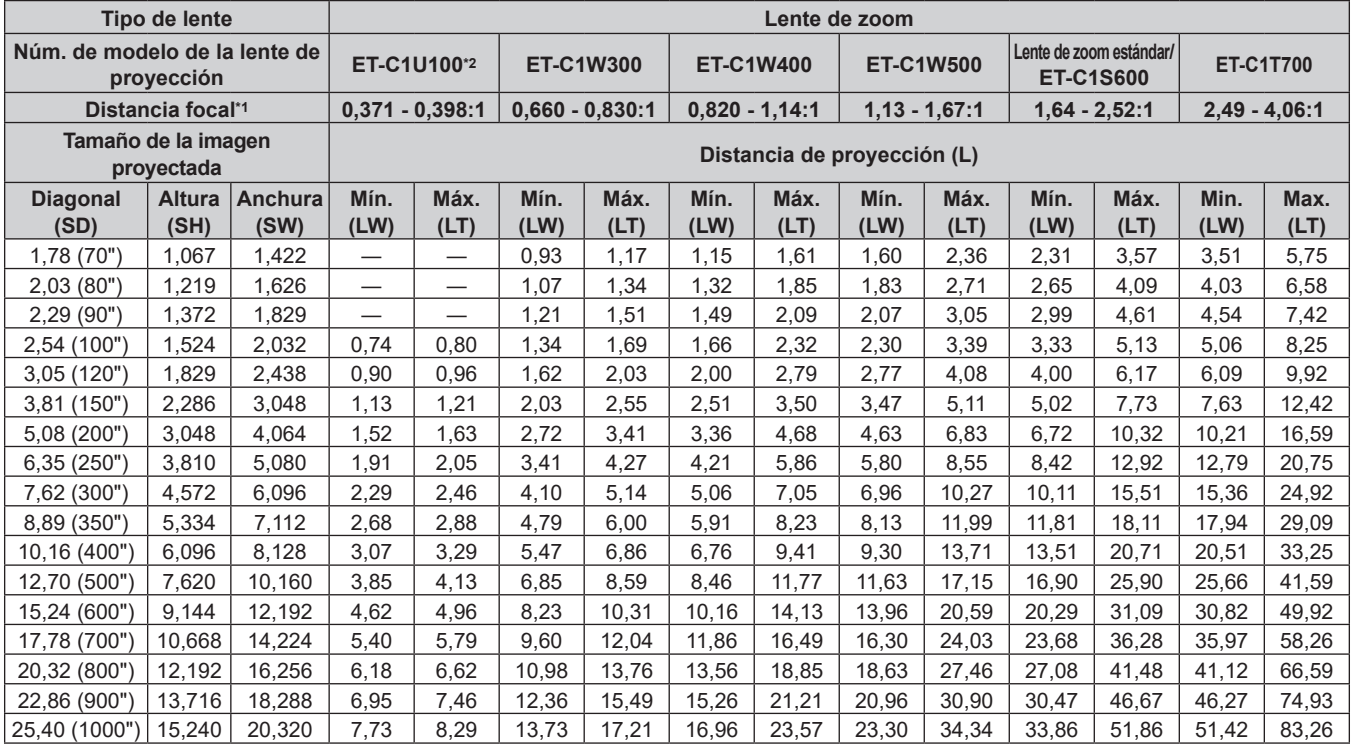

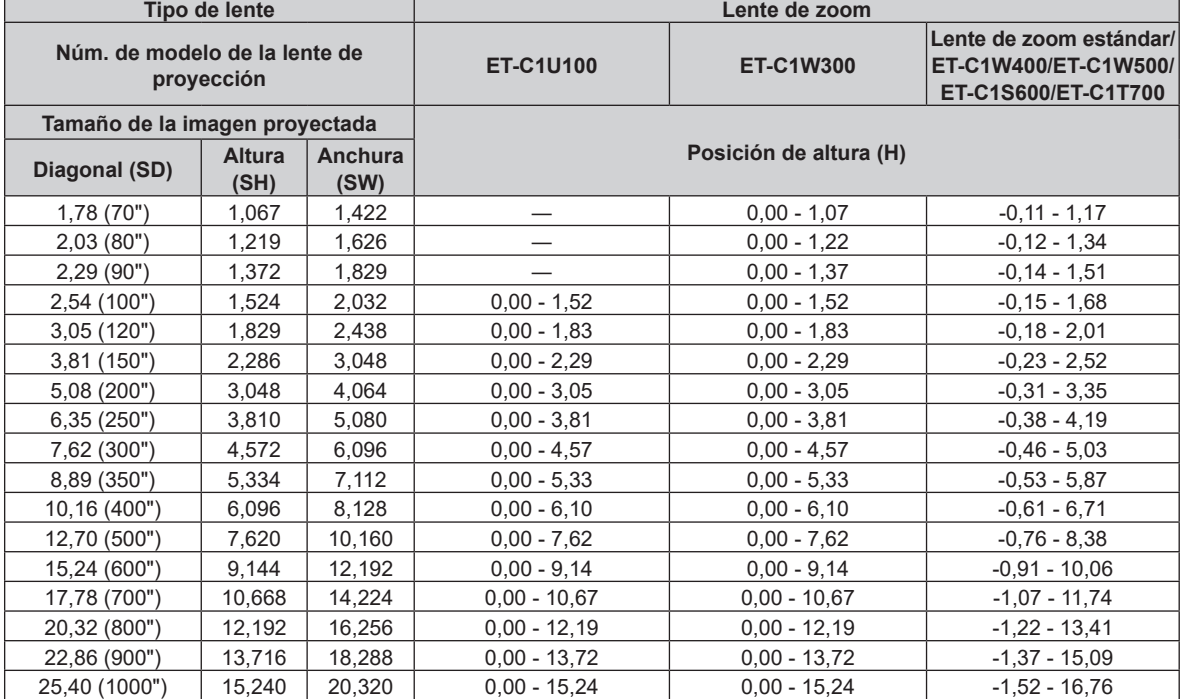

\*1 La distancia focal se basa en el valor durante la proyección con el tamaño de la imagen proyectada de 2,54 m (100"). Sin embargo, el factor de proyección de ET-C1U100 se basa en el valor durante la proyección con el tamaño de la imagen proyectada de 3,81 m (150").

### ■ Cuando la relación de aspecto de la imagen es 21:9

(Unidad: m)

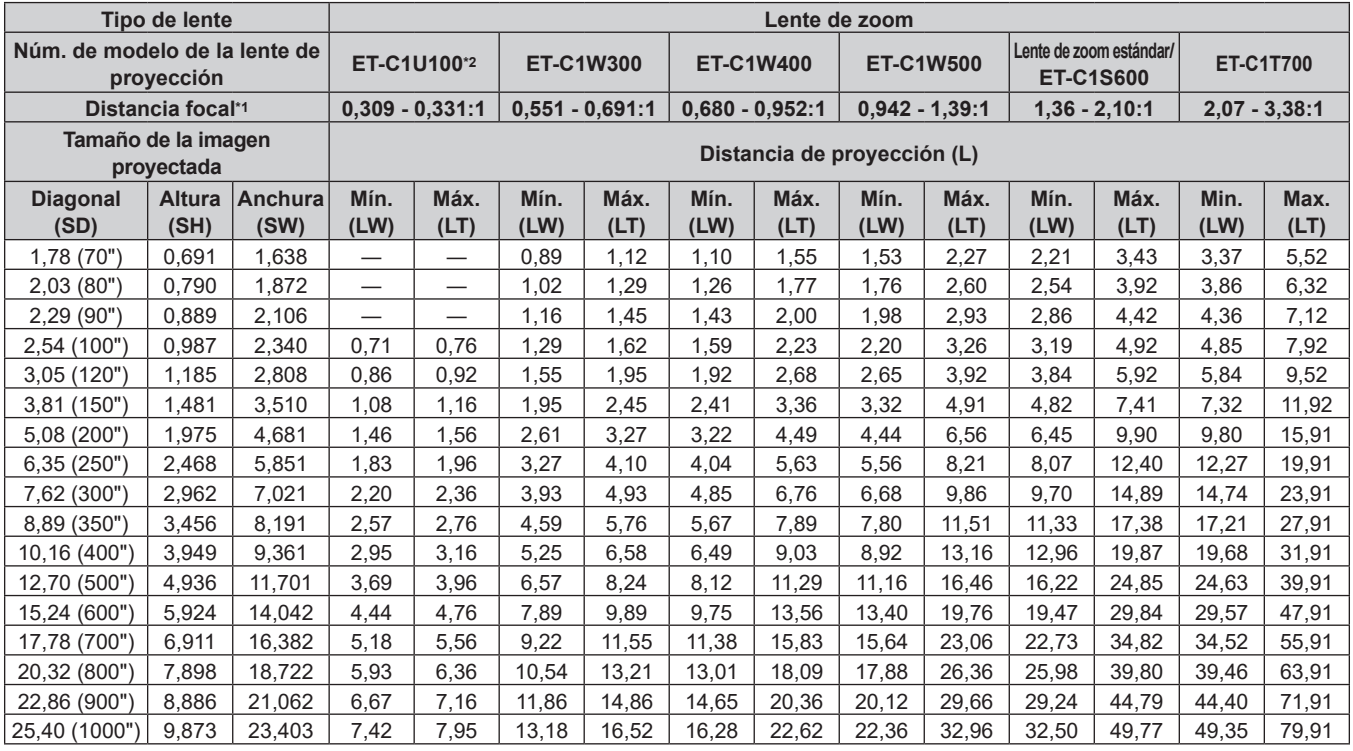

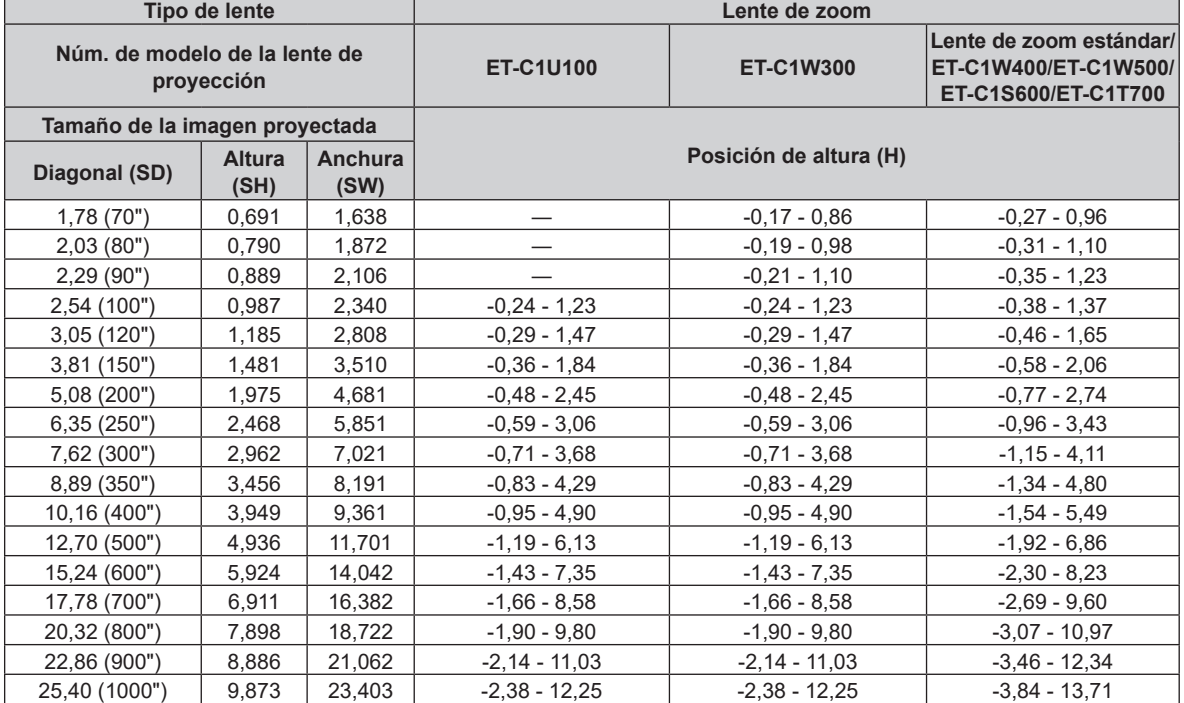

\*1 La distancia focal se basa en el valor durante la proyección con el tamaño de la imagen proyectada de 2,54 m (100").

Sin embargo, el factor de proyección de ET-C1U100 se basa en el valor durante la proyección con el tamaño de la imagen proyectada de 3,81 m (150").

# **Fórmula para calcular la distancia de proyección por lente de proyección**

Para usar un tamaño de la imagen proyectada no incluido en este manual, compruebe el tamaño de la imagen proyectada SD (m) y use la fórmula correspondiente para calcular la distancia de proyección.

Todas las fórmulas se expresan en m. (los valores obtenidos por las siguientes fórmulas del cálculo contienen un error leve.)

Al calcular la distancia de proyección utilizando la designación del tamaño de imagen (valor en pulgadas), multiplique el valor en pulgadas por 0,0254 y utilice este valor en lugar de SD en la fórmula para calcular la distancia de proyección.

## ■ Lente de zoom

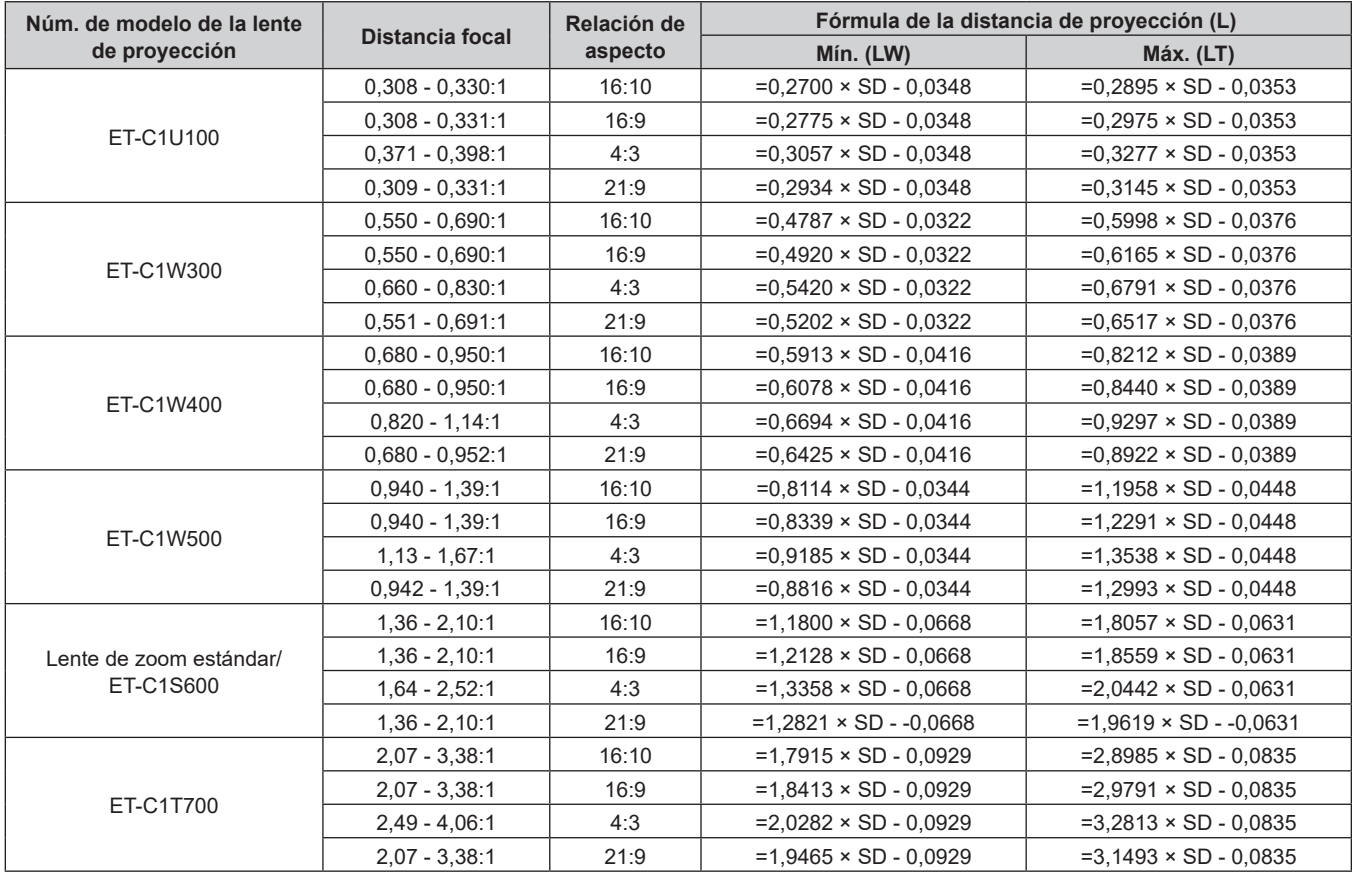

# **Ajuste del pie ajustable**

Instale el proyector en una superficie plana de forma que la parte frontal del proyector quede paralela a la superficie de la pantalla y la pantalla de proyección quede rectangular.

Si la pantalla se inclina hacia abajo, extienda el pie ajustable delantero para que la imagen proyectada quede rectangular. El pie ajustable puede utilizarse también para ajustar el proyector para que esté nivelado cuando este está inclinado en dirección horizontal.

El pie ajustable puede extenderse girándolo tal y como muestra la figura. Si lo gira en dirección contraria, recuperará su posición original.

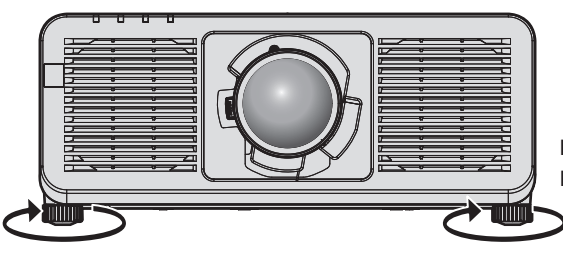

**Rango ajustable máximo** Pie ajustable: 30 mm (1-3/16") cada uno

#### **Atención**

f Al colocar el pie ajustable cuando la fuente luminosa está encendida, tenga cuidado de no bloquear los orificios de entrada/salida de ventilación con las manos o cualquier otro objeto. (+ página 31)

# **Extracción/colocación de la lente de proyección**

Los métodos de extracción y colocación de la lente de proyección son básicamente iguales que para las lentes de zoom estándares y las lentes opcionales.

Mueva la lente de proyección a la posición inicial antes de sustituirla o de extraerla. ( $\Rightarrow$  página 81)

#### **Atención**

- f Reemplace la lente de proyección una vez que ha apagado la alimentación del proyector.
- f No toque los contactos eléctricos de la lente de proyección. El polvo y la suciedad pueden provocar problemas de contacto.
- f No toque la superficie de la lente de proyección con las manos desnudas.
- f Panasonic Connect Co., Ltd. no asume ninguna responsabilidad ante daños ni errores de funcionamiento del producto derivado del uso de lentes de proyección no fabricados por Panasonic Connect Co., Ltd. Asegúrese de usar las lentes de proyección especificadas.

#### **Nota**

- f Se requiere un destornillador de estrella de punta redonda (diagonal 2,5 mm (3/32")) para el montaje/desmontaje de la lente de zoom (Núm. de modelo: ET‑C1U100). Use el destornillador hexagonal de punta redondeada suministrado con la lente de zoom (Núm. de modelo: ET‑C1U100) o una de venta en el mercado.
- f La posición inicial es una posición de origen del desplazamiento de la lente (posición vertical y horizontal de la lente) calculada a partir del resultado de la calibración. Para obtener más información sobre el desplazamiento a la posición inicial, consulte "Movimiento de la lente de proyección a la posición inicial" ( $\Rightarrow$  página 81).
- f Para el procedimiento de ajuste del enfoque, zoom y desplazamiento de la lente tras instalar la lente del proyector, consulte "Ajuste del enfoque, zoom y desplazamiento de la lente" (+ página 79).
- f Para el procedimiento de ajuste del balance de enfoque en el centro y la periferia de la imagen proyectada, consulte "Ajuste del balance de enfoque" (→ página 80).

# **Extracción de la lente de proyección**

Desmonte la lente de proyección siguiendo el procedimiento descrito a continuación.

Prepare un destornillador de estrella de punta redonda (diagonal 2,5 mm (3/32")) al desmontar la Lente de zoom (Núm. de modelo: ET‑C1U100).

Empiece en el paso **2)** al desmontar una lente de proyección que no sea la Lente de zoom (Núm. de modelo: ET‑C1U100).

**1) Afloje los cuatro tornillos de fijación de la lente con el destornillador hexagonal de punta redondeada hasta que giren libremente. (Figura 1) (Solo para la unidad ET‑C1U100)**

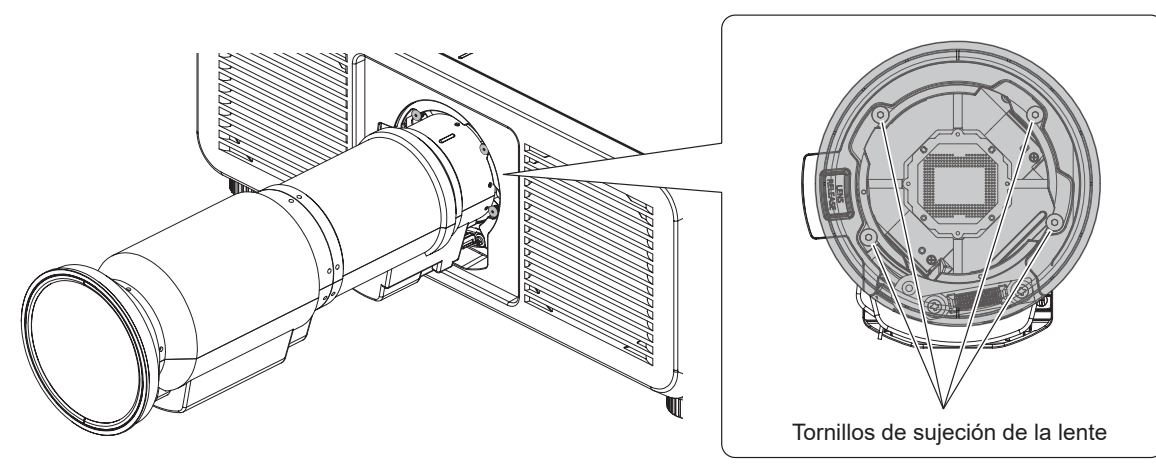

**Figura 1**

**2) Mientras presiona el botón de liberación de la lente (), gire la lente de proyección hacia la izquierda () y retírela (). (Figura 2)**

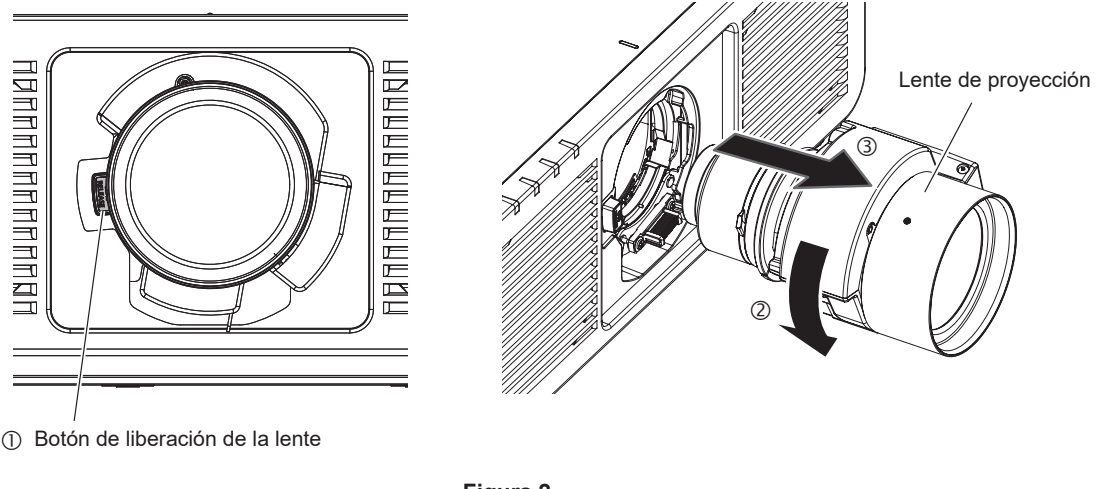

#### **Figura 2**

#### **Atención**

f Guarde la lente de proyección que acaba de desmontar en un lugar donde no pueda sufrir golpes ni vibraciones.

# **Colocación de la lente de proyección**

Coloque la lente de proyección siguiendo el procedimiento descrito a continuación.

Comience desde el paso **2)** una vez se haya retirado la esponja para polvo.

Prepare un destornillador de estrella de punta redonda (diagonal 2,5 mm (3/32")) al instalar la Lente de zoom (Núm. de modelo: ET‑C1U100).

#### **1) Quite la esponja para polvo. (Figura 1)**

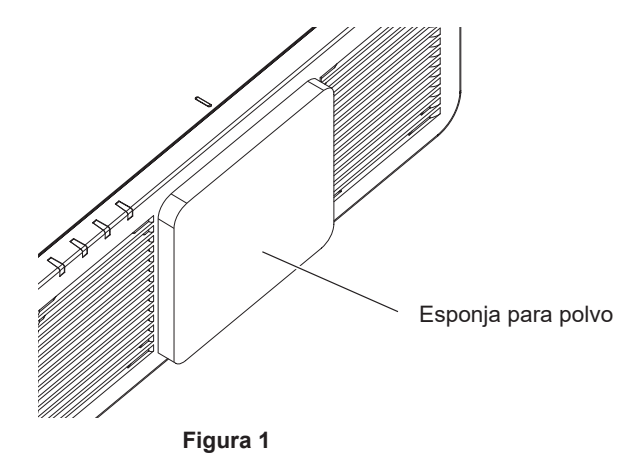

**2) Alinee la marca saliente en la lente de proyección con la marca saliente del proyector, e inserte la lente de proyección completamente. (Figura 2)** 

• Al insertar la lente de proyección, tenga cuidado de no dañar el conector.

**3) Gire la lente de proyección en el sentido de las agujas del reloj hasta que haga clic. (Figura 3)** f Continúe con el Paso **4)** al fijar la lente de zoom (Núm. de modelo: ET‑C1U100).

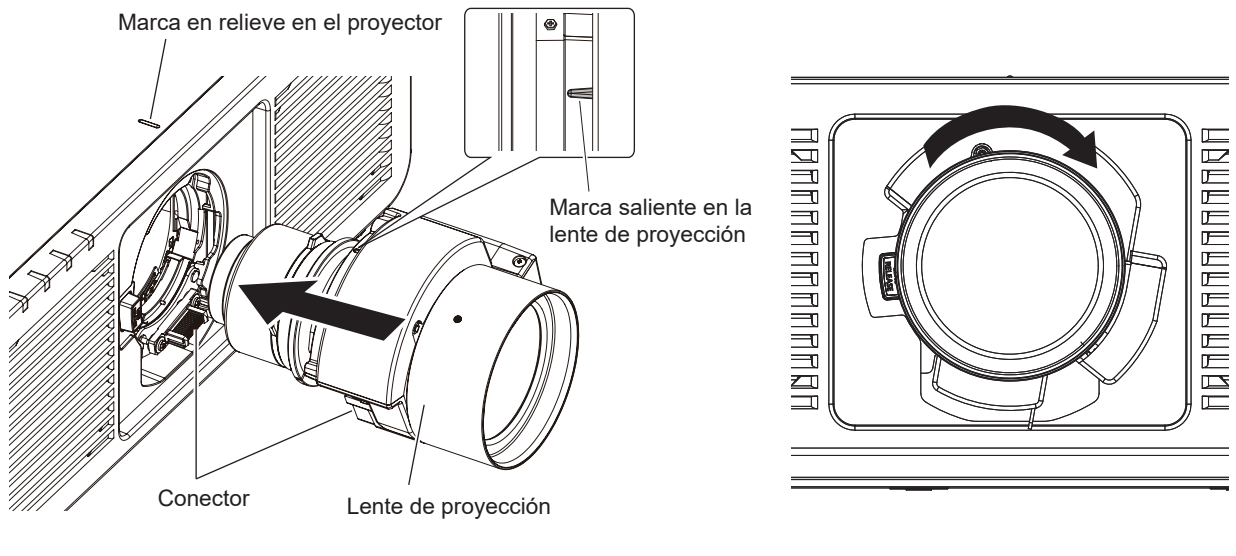

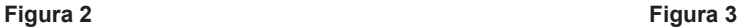

- **4) Asegure la lente de proyección con los tornillos de fijación de la lente. (Figura. 4) (Solo para la unidad ET‑C1U100)**
	- f Ajuste los tornillos de fijación de la lente en los cuatro orificios de tornillo cerca de la lente de proyección con el destornillador hexagonal de punta redondeada.
		- Ajuste firmemente los tornillos de fijación de la lente en orden diagonal sosteniendo con la mano el cilindro de la lente de proyección desde la parte inferior.

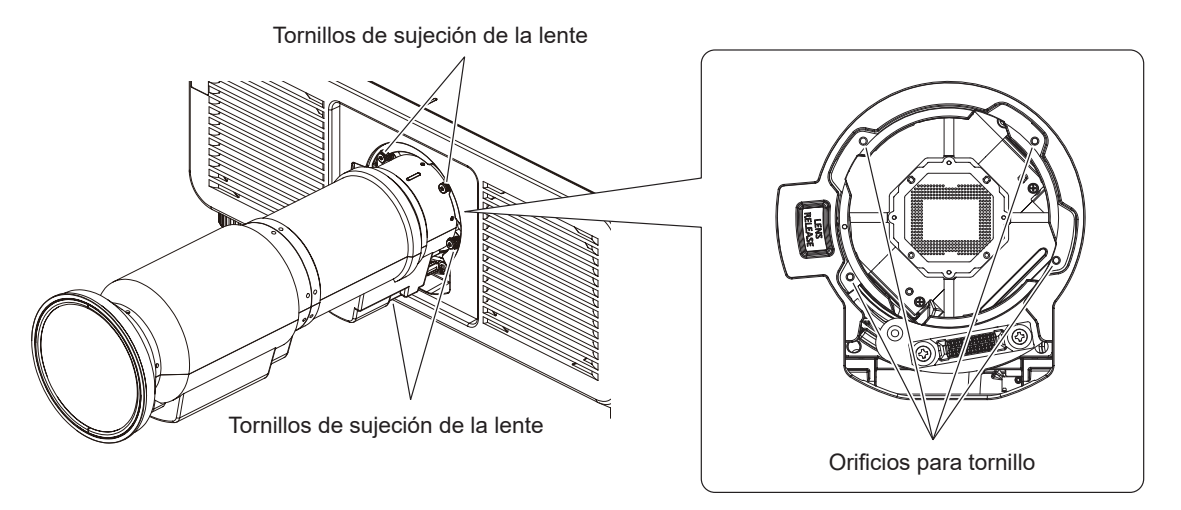

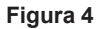

- f Gire la lente de proyección en contra de las manecillas del reloj para confirmar que no se sale.
- f Al conectar la lente de zoom (Núm. de modelo: ET‑C1U100), asegúrese de sostener con la mano el cilindro de la lente de proyección desde la parte inferior mientras ajusta los tornillos de fijación de la lente. Si no lo hace, los tornillos de fijación de la lente podrían quedar mal ajustados.
- · Si se cambia la lente de proyección, ejecute el menú [SETUP PROYECTOR] → [LENTE] → [CALIBRACIÓN DE LENTES]. (+ página 157)

# **Instalación de la tarjeta de función**

Este proyector cuenta con ranura compatible con la especificación Intel® Smart Display Module (Intel® SDM). En la ranura se puede instalar una tarjeta de función opcional o una tarjeta de interfaz o módulo de otros fabricantes compatibles con la especificación Intel® SDM Small (Intel® SDM-S) o Intel® SDM Large (Intel® SDM-L) (en adelante referidos en conjunto como "Tarjeta de función").

Para conocer los dispositivos de otros fabricantes con funcionamiento validado con este proyector, visite el siguiente sitio web.

https://panasonic.net/cns/projector/

La confirmación del funcionamiento de los dispositivos de otros fabricantes se ha realizado conforme a las pautas establecidas de forma independiente por Panasonic Connect Co., Ltd., y no se ofrecen garantías para todas las funciones. En caso de problemas de funcionamiento o rendimiento provocados por dispositivos de otros fabricantes, póngase en contacto directamente con ellos.

Se recomienda encargar a un técnico profesional la instalación o el desmontaje de la tarjeta de función. Podría producirse un error de funcionamiento por la electricidad estática. Póngase en contacto con su distribuidor. La ilustración de la tarjeta de función se ofrece solo a modo de ejemplo.

# **Antes de instalar o extraer la tarjeta de función**

- f Apague siempre la alimentación del proyector antes de instalar o de extraer la tarjeta de función.
- Realice siempre el procedimiento de "Apagado del proyector" ( $\Rightarrow$  página 76) cuando apague la alimentación.
- No toque la sección del conector de la tarieta de función directamente con las manos.
- El componente se puede dañar por la electricidad estática.
- f Elimine la carga estática de su cuerpo tocando algún metal, etc., antes para evitar daños por electricidad estática.
- f Actúe con precaución para no lesionarse al instalar o extraer la tarjeta de función.
- Podría lesionarse las manos al abrir la ranura vacía o el borde del soporte de la tarjeta de función.
- f Al instalar la tarjeta de función en la ranura, insértela recta y poco a poco en el conector. - Podría no funcionar o causar errores de funcionamiento si no se instala correctamente.
- f Para no dificultar la instalación en la ranura, confirme que no hay hilos de cables ni piezas instaladas en un área de unos 3 mm (1/8") desde el extremo de la tarjeta de circuitos de la tarjeta de función (secciones A y B).
	- g La tarjeta de función no puede instalarse correctamente por la interferencia con el carril guía de la ranura o la guía del adaptador SLOT.
- f Al instalar el adaptador SLOT, confirme que no hay circuitos a unos 3 mm (1/8") del extremo de la tarjeta de circuitos del lado del adaptador SLOT (sección B).
	- Si hav circuitos, use una cinta protectora o similar para aislar la guía del adaptador SLOT (cierre).

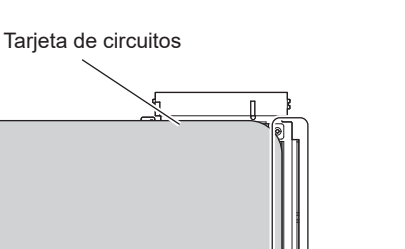

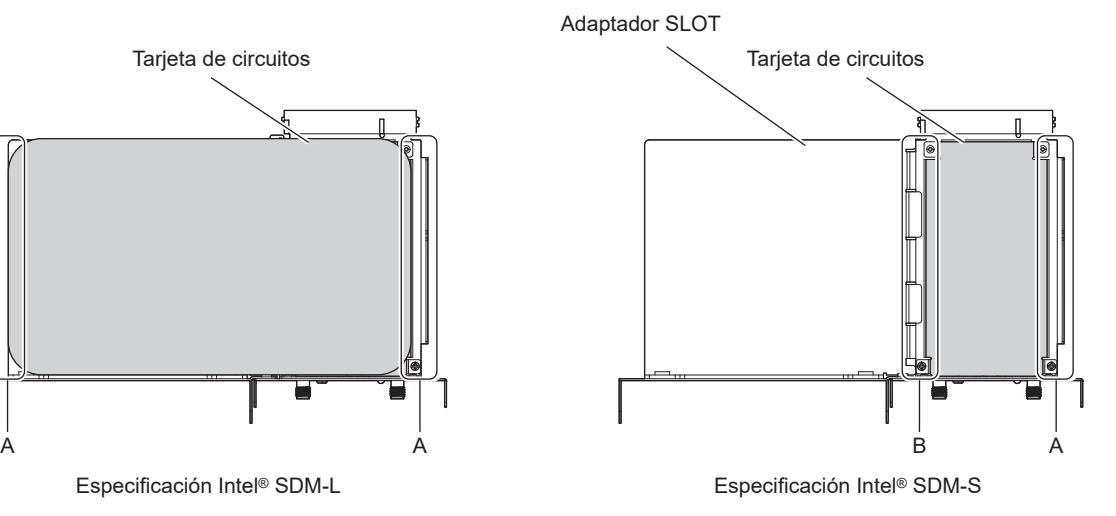

# **Para la tarjeta de función de especificación Intel® SDM-S**

Antes de instalar una tarjeta de función de anchura limitada y especificación Intel® SDM Small (Intel® SDM-S), en primer lugar fije el adaptador SLOT incluido.

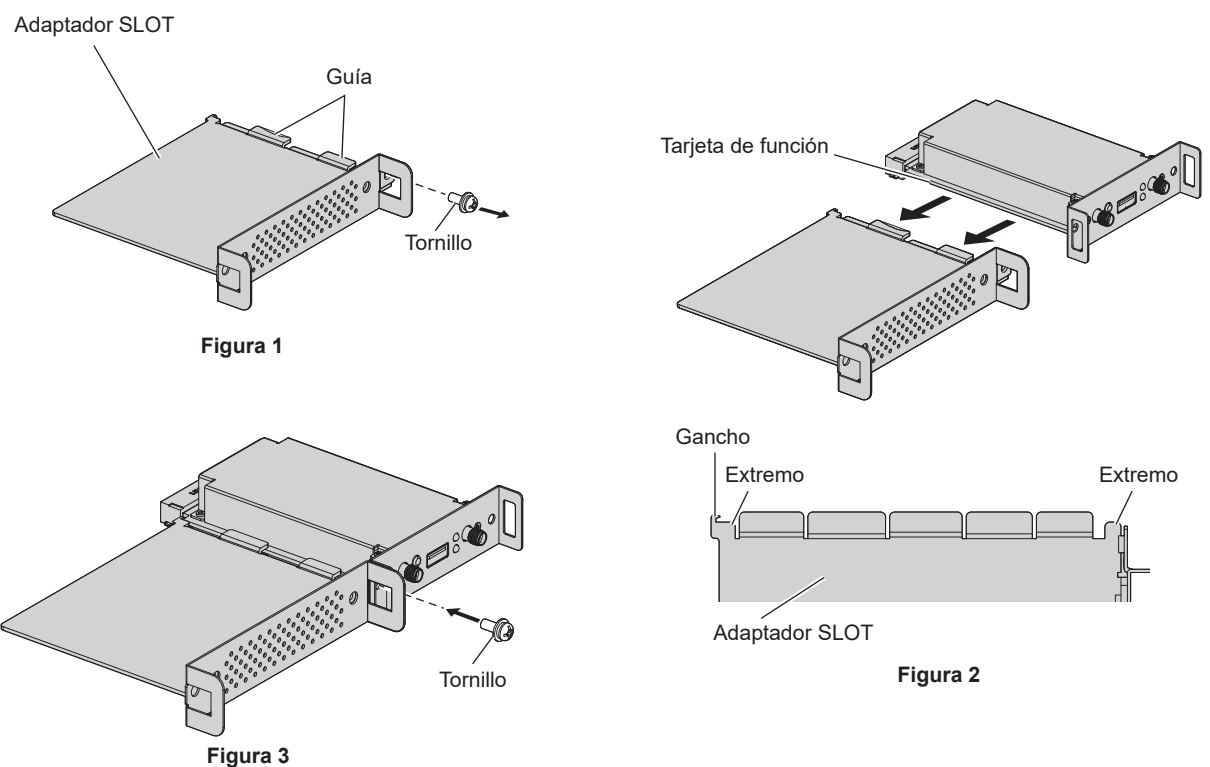

#### **1) Retire un tornillo del adaptador SLOT. (Figura 1)**

• Con un destornillador Phillips, desenrosque hacia la izquierda y retire el tornillo en el lateral con la guía del soporte del adaptador SLOT.

#### **2) Fije la tarjeta de función en el adaptador SLOT. (Figura 2)**

- f Inserte y presione con firmeza la tarjeta de circuitos de la tarjeta de función en la guía del adaptador SLOT.
- f Confirme que la tarjeta de circuitos de la tarjeta de función está en contacto con la punta del gancho y los extremos (dos lugares) del adaptador SLOT.

#### **3) Fije la tarjeta de función. (Figura 3)**

- f Apriete bien y fije la tarjeta de función con el tornillo que retiró en el paso **1)**.
- f Confirme que la tarjeta de circuitos de la tarjeta de función queda fijada contra el gancho del adaptador SLOT.

#### **Nota**

f La tarjeta de función no queda instalada correctamente en la ranura a menos que la tarjeta de circuitos de la tarjeta de función y la tarjeta de circuitos del adaptador SLOT estén paralelas en el mismo plano.

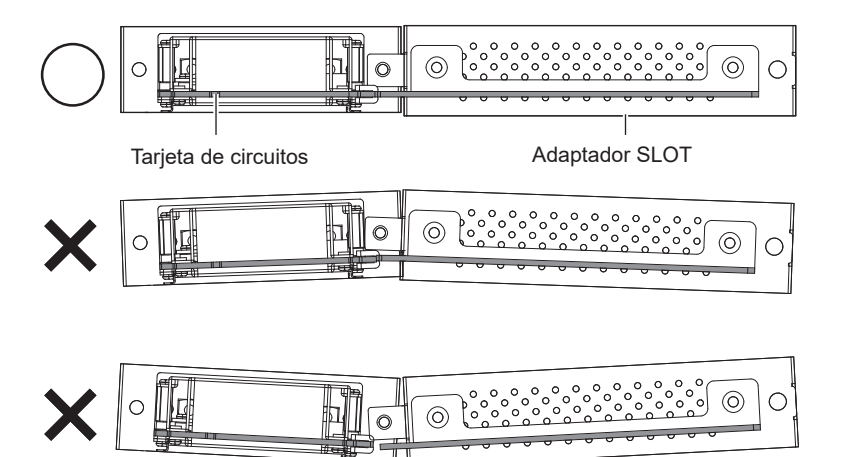

# **Instalación de la tarjeta de función**

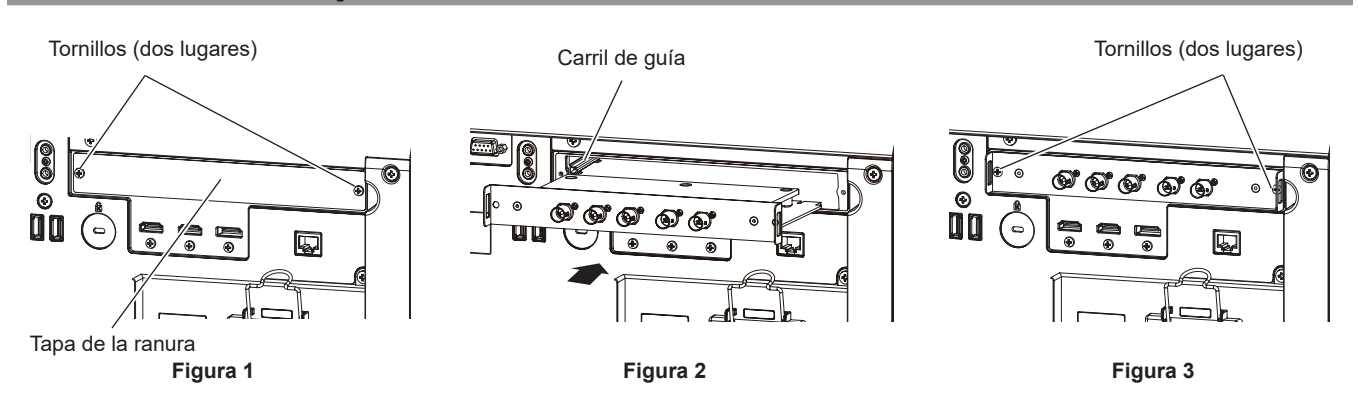

#### **1) Extraiga la tapa de la ranura. (Figura 1)**

- f Con un destornillador Phillips, desenrosque hacia la izquierda y retire los dos tornillos que fijan la tapa de la ranura. Los tornillos extraídos se usan para fijar la tarjeta de función.
- f Al extraer el segundo tornillo, sujete la tapa de la ranura con la mano para que no se caiga.
- f Para retirar desde otra tarjeta de función, extraiga la tarjeta de función siguiendo el procedimiento descrito en "Extracción de la tarjeta de función" (→ página 53).

#### **2) Instale la tarjeta de función en el proyector. (Figura 2)**

f Inserte la tarjeta de función a lo largo de la ranura del carril de guía por ambos lados del interior de la ranura. Inserte el soporte con firmeza hasta el tope.

#### **3) Fije la tarjeta de función. (Figura 3)**

f Apriete y fije la tarjeta de función con los dos tornillos que retiró en el paso **1)**.

#### **Atención**

f Necesitará la tapa de la ranura que retiró anteriormente cuando el proyector se vaya a usar con la tarjeta de función extraída. Guárdela para poder colocarla llegado el momento.

# **Extracción de la tarjeta de función**

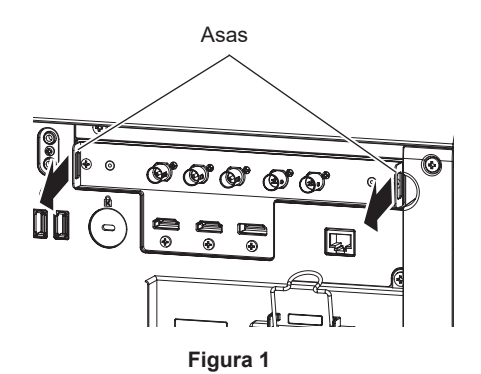

#### **1) Extraiga la tarjeta de función. (Figura 1)**

- f Con un destornillador Phillips, desenrosque hacia la izquierda y retire los dos tornillos que fijan la tarjeta de función. Los tornillos extraídos se usan para fijar la tapa de la ranura.
- f Sujete las asas de la tarjeta de función y sáquela lentamente.

#### **2) Instale la tapa de la ranura.**

- f Instale la tapa de la ranura que tenía guardada, y apriete y fíjela con los dos tornillos extraídos en el paso **1)**.
- f Para sustituir por otra tarjeta de función, instale la tarjeta de función siguiendo el procedimiento descrito en "Instalación de la tarjeta de función" (→ página 53).

 $\bullet$  Instale siempre la tapa de la ranura en la ranura vacía.

f Guarde la tarjeta de función extraída dentro de una bolsa que evite la electricidad estática.

# **Instalación del módulo SFP**

El siguiente es un ejemplo de un procedimiento de instalación del Módulo SFP. Compruebe también las instrucciones de operación y la guía de instalación del Módulo SFP.

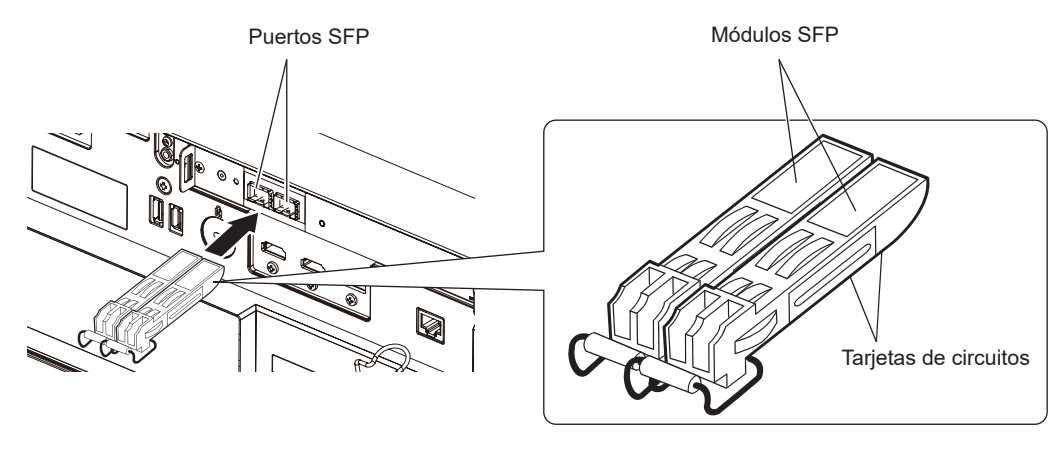

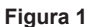

#### **1) Extraiga la tapa del puerto.**

• Saque la tapa del puerto SFP.

#### **2) Instale el módulo SFP en el puerto SFP. (Figura 1)**

- f Con la placa de circuito del Módulo SFP visible desde la parte inferior, inserte el Módulo SFP completamente.
- f Si es necesario, quite la tapa de protección del terminal <SDI OPT 1 IN>, terminal <SDI OPT 2 IN> o terminal <SDI OPT OUT> antes de usarlos.

- f La tapa del puerto y la tapa de protección extraídas se necesitarán para los siguientes casos. Guárdelas para poder usarlas llegado el momento.
	- Cuando el módulo SFP ya no se necesite más y se extraiga
	- Cuando hay un terminal que no se va a usar
	- Cuando se va a almacenar el módulo SFP

# **Cómo extraer el módulo SFP**

El siguiente es un ejemplo de un procedimiento de extracción del Módulo SFP. Compruebe también las instrucciones de operación y la guía de instalación del Módulo SFP.

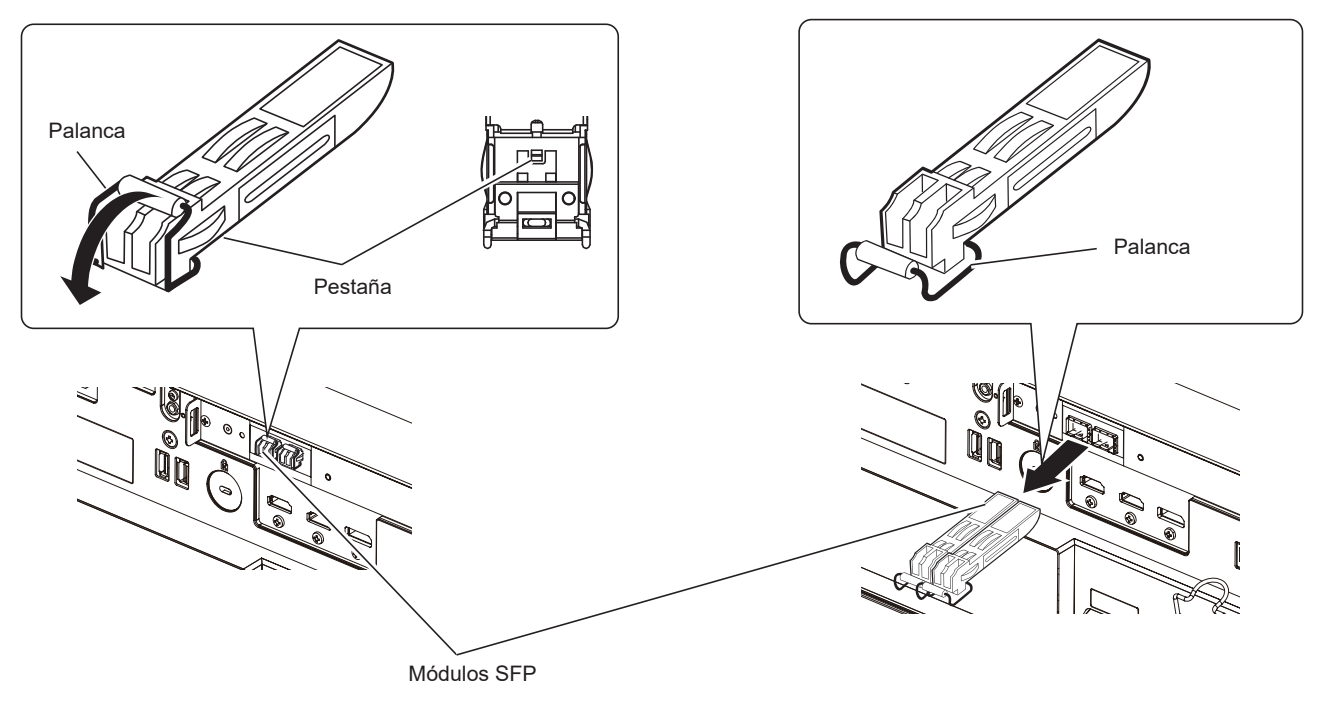

**Figura 1 Figura 2**

#### **1) Desconecte el cable de fibra óptica.**

f Si el cable de fibra óptica se conecta al módulo SFP, quite el cable a la vez que suelta la pestaña del cable de fibra óptica.

#### **2) Suelte la pestaña del módulo SFP. (Figura 1)**

f Baje la palanca del Módulo SFP para liberar el pestillo.

#### **3) Extraiga el módulo SFP. (Figura 2)**

f Sujete la palanca y tire lentamente para sacar el módulo SFP.

- f Asegúrese de instalar la tapa del puerto en el puerto SPF en el que el módulo SFP no está instalado.
- f Almacene el módulo SFP extraído con la capa de protección puesta, etc., para que no se acumule polvo ni suciedad en el módulo SFP.

# **Conexiones**

# **Antes de realizar las conexiones**

- f Antes de realizar las conexiones, lea cuidadosamente las instrucciones de operación del dispositivo externo que va a conectar.
- f Apague la alimentación de todos los dispositivos antes de conectar los cables.
- f Conecte los cables prestando atención a las siguientes especificaciones. De lo contrario, pueden producirse problemas de funcionamiento.
	- Si va a conectar un cable al proyector o a un dispositivo conectado al proyector, toque primero un objeto metálico para eliminar la electricidad estática presente en su cuerpo.
	- g Si no es necesario, no utilice cables largos para conectar un dispositivo al proyector o al cuerpo del proyector. La probabilidad de generación de ruido aumenta en proporción a la longitud del cable. Un cable en mal estado funciona como una antena, por lo que el ruido es más probable.
- g Al conectar los cables, conecte primero el GND y, después, inserte el terminal de conexión del dispositivo conectado mediante una conexión directa.
- f Compre cualquier cable de conexión que sea necesario para conectar el dispositivo externo al sistema y que o no está suministrado con el dispositivo o no esté disponible como opción.
- f Para usar la tarjeta de función, en primer lugar instálela en la ranura.

Se recomienda encargar a un técnico profesional que instale o extraiga la tarjeta de función de la ranura. Podría producirse un error de funcionamiento por la electricidad estática. Póngase en contacto con su distribuidor.

Para obtener más información sobre cómo instalar la tarjeta de función en la ranura, consulte "Instalación de la tarjeta de función" ( $\Rightarrow$  página 53).

- f Para el proceso de conexión cuando se instala la Tarjeta de terminales 12G-SDI opcional (Núm. de modelo: TY‑SB01QS) en la ranura, consulte "Para los terminales <SDI 1 IN>/<SDI 2 IN>/<SDI 3 IN>/<SDI 4 IN>/<SDI OUT> de la tarieta de función" (→ página 57).
- f Para conocer la conexión cuando la Tarjeta de función para fibra óptica 12G-SDI (Núm. de modelo: TY-SB01FB) esté instalada en la ranura, consulte "Para los terminales <SDI OPT 1 IN> / <SDI OPT 2 IN> / <SDI OPT OUT> de la tarjeta de función" (→ página 58). Para más información sobre la instalación del Módulo SFP en la Tarjeta de función para fibra óptica 12G-SDI (Núm. de modelo: TY-SB01FB), consulte "Instalación del módulo SFP" (→ página 54).
- f Para el proceso de conexión cuando se instala la Tarjeta de terminales DIGITAL LINK opcional (Núm. de modelo: TY-SB01DL) en la ranura, consulte "Ejemplo de conexión mediante DIGITAL LINK" (→ página 60).
- Cuando el proyector se usa con la Placa receptora de sistema de presentación inalámbrico opcional (Núm. de modelo: TY‑SB01WP) o una tarjeta de interfaz o módulo de otros fabricantes, consulte las instrucciones de operación correspondientes.
- Si las señales de sincronización procedentes de ordenadores o del equipo de vídeo se interrumpen debido a cambios en el ajuste de la salida de vídeo o por otras razones, los colores de las imágenes proyectadas podrían interrumpirse temporalmente.
- f Para conocer el método de conexión cuando se conectan varios proyectores y se usan las funciones de sincronización de contraste y sincronización de obturador, consulte "Ejemplo de conexión al usar la función de sincronización de contraste/sincronización de obturador" (+ página 62).
- f Algunos modelos del ordenador o tarjetas gráficas no son compatibles con el proyector.
- Si conecta el proyector a un ordenador que utiliza un chip antiguo o una tarjeta gráfica compatible con DisplayPort, es posible que el funcionamiento del proyector o el ordenador no sea el correcto cuando el proyector recibe la señal de salida de DisplayPort en el ordenador. En estos casos, apague el proyector o el ordenador y vuelva a encenderlo.

Si el proyector recibe la señal de salida de DisplayPort, se recomienda utilizar un ordenador equipado con el chip o la tarjeta gráfica más reciente.

- f Al instalar el proyector alejado del equipo de vídeo, use un dispositivo alargador, etc. El proyector podría no reproducir la imagen correctamente si se conecta directamente con un cable largo.
- f Para obtener más información de los tipos de señales de imagen que se puedan usar con el proyector, consulte "Lista de señales compatibles" (→ página 304).

# **Ejemplo de conexión: equipo AV**

#### **Para los terminales <HDMI IN 1>/<HDMI IN 2>**

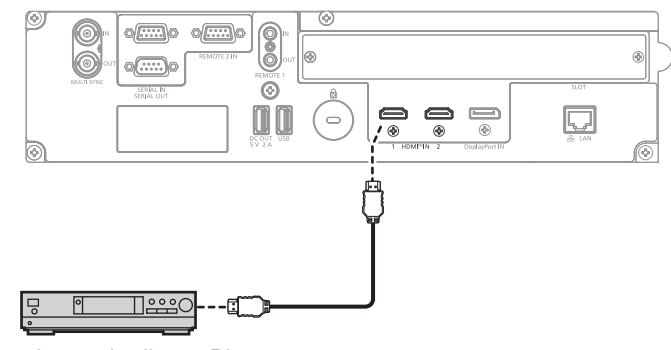

Reproductor de discos Blu-ray

#### **Nota**

- f Cuando se recibe la señal HDMI, podría ser necesario cambiar la configuración del menú [OPCION DISPLAY] → [HDMI IN] → [HDMI1]/ [HDMI2] → [SELECCIÓN DE EDID] en función del dispositivo externo conectado o de la señal de entrada.
- f En el caso de un cable HDMI, utilice un cable HDMI High Speed que cumpla los estándares HDMI. Sin embargo, si se va a recibir la siguiente señal de imagen de 4K con una velocidad de transmisión compatible superior a la del cable HDMI High Speed, use el cable HDMI compatible con una velocidad de transmisión alta de 18 Gbps, como la señal con la autenticación del cable HDMI Premium.
	- g Una señal de imagen con especificaciones altas de gradación y profundidad del color, como 3840 x 2160/60p 4:2:2/36 bits o 3840 x 2160/60p 4:4:4/24 bits
- Las imágenes se podrían interrumpir o no proyectarse si se recibe una señal de imagen superior a la velocidad de transmisión compatible del cable HDMI.
- f Los terminales <HDMI IN 1>/<HDMI IN 2> del proyector pueden conectarse a un dispositivo externo equipado con un terminal DVI‑D utilizando un cable de conversión HDMI/DVI. Sin embargo, es posible que no funcione correctamente con algunos dispositivos externos, y la imagen podría no reproducirse.

#### **Para los terminales <SDI 1 IN>/<SDI 2 IN>/<SDI 3 IN>/<SDI 4 IN>/<SDI OUT> de la tarjeta de función**

Este es un ejemplo con la Tarjeta de terminales 12G-SDI opcional (Núm. de modelo: TY‑SB01QS) instalada en la <SLOT>.

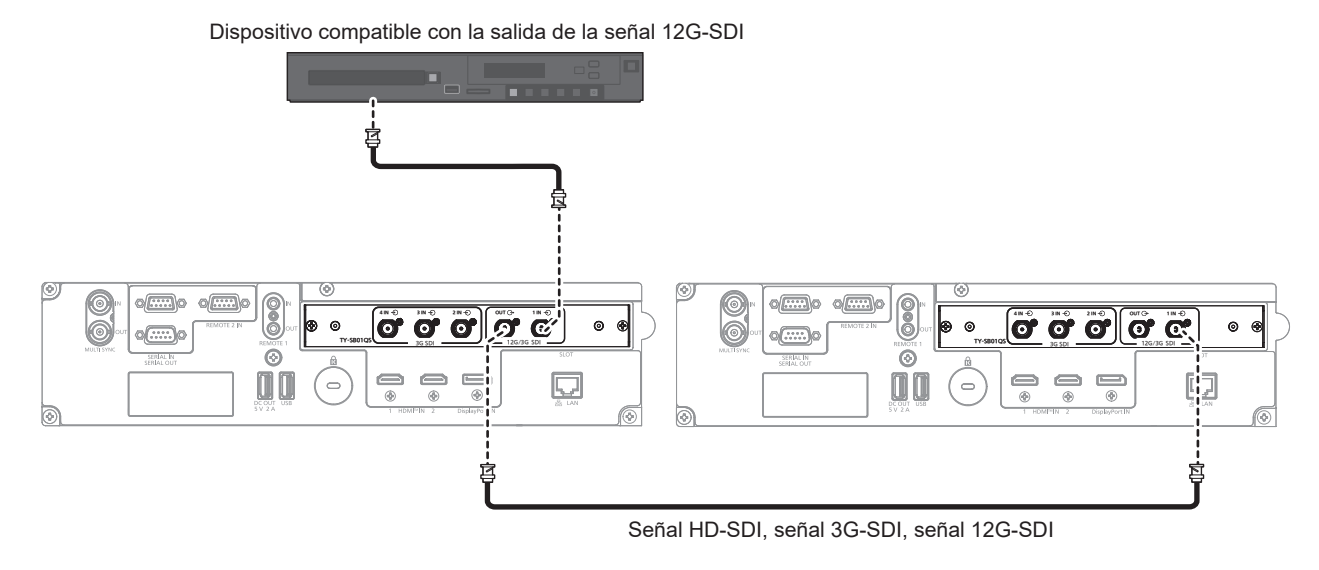

- f Use un cable de 5C‑FB o superior (como 5C‑FB o 7C‑FB) para transmitir imágenes correctamente cuando se transmita la señal HD‑SDI
- o la señal 3G‑SDI. Se recomienda usar un cable de L-5.5CUHD fabricado por Canare Electric Co., Ltd. al transmitir la señal 12G‑SDI. f La longitud de cable máxima que puede ser usada es la siguiente. Sin embargo, esta longitud de cable máxima es una guía aproximada, y no garantiza la distancia de transmisión.
- .<br>− Entrada y salida de la señal HD-SDI y de la señal 3G-SDI: 100 m (328'1")
- g Entrada de la señal 12G‑SDI: 80 m (262'6") (cuando se usa un cable de L-5.5CUHD), 20 m (65'7") (cuando se usa un cable de 5C‑FB)
- g Salida de la señal 12G‑SDI: 50 m (164'1") (cuando se usa un cable de L-5.5CUHD), 20 m (65'7") (cuando se usa un cable de 5C‑FB)
- f Use el conector BNC que es compatible con el cable coaxial y el tipo de la señal que se va a utilizar.
- 
- f El menú [OPCION DISPLAY] → [SLOT IN] deberá configurarse en función de la señal de entrada o del dispositivo externo conectado. f El terminal <SDI OUT> es un terminal activo para emitir la señal SDI (HD‑SDI/3G‑SDI/12G‑SDI) que se recibe en el terminal <SDI 1 IN>.
- f Los terminales <SDI 2 IN>/<SDI 3 IN>/<SDI 4 IN> se usan cuando se recibe la señal de conexión cuádruple. Estos terminales no admiten la entrada de la señal 12G‑SDI.
- f Para recibir la señal de conexión cuádruple, use el cable del mismo tipo y longitud para conectarlo a cada uno de los terminales <SDI 1 IN>/<SDI 2 IN>/<SDI 3 IN>/<SDI 4 IN>. La imagen no se proyecta correctamente cuando la diferencia de longitud del cable es de 4 m (13'1") o más.
- f Conecte directamente el proyector con el dispositivo externo que emitirá la señal sin usar ningún distribuidor, etc., para recibir las señales de conexión cuádruple. Se genera una diferencia de fase entre las señales de Link 1, Link 2, Link 3 y Link 4, y la imagen podría no proyectarse correctamente.
- f Puede producirse un error en la detección de la señal si el proyector recibe una señal inestable. En tal caso, configure el menú [OPCION DISPLAY] → [SLOT IN] conforme al contenido correspondiente a la señal de entrada.

#### **Para los terminales <SDI OPT 1 IN> / <SDI OPT 2 IN> / <SDI OPT OUT> de la tarjeta de función**

Este es un ejemplo de cuando la Tarjeta de función para fibra óptica 12G-SDI (Núm. de modelo: TY-SB01FB) está instalada en <SLOT>.

Dispositivo compatible con la salida de la señal 12G-SDI

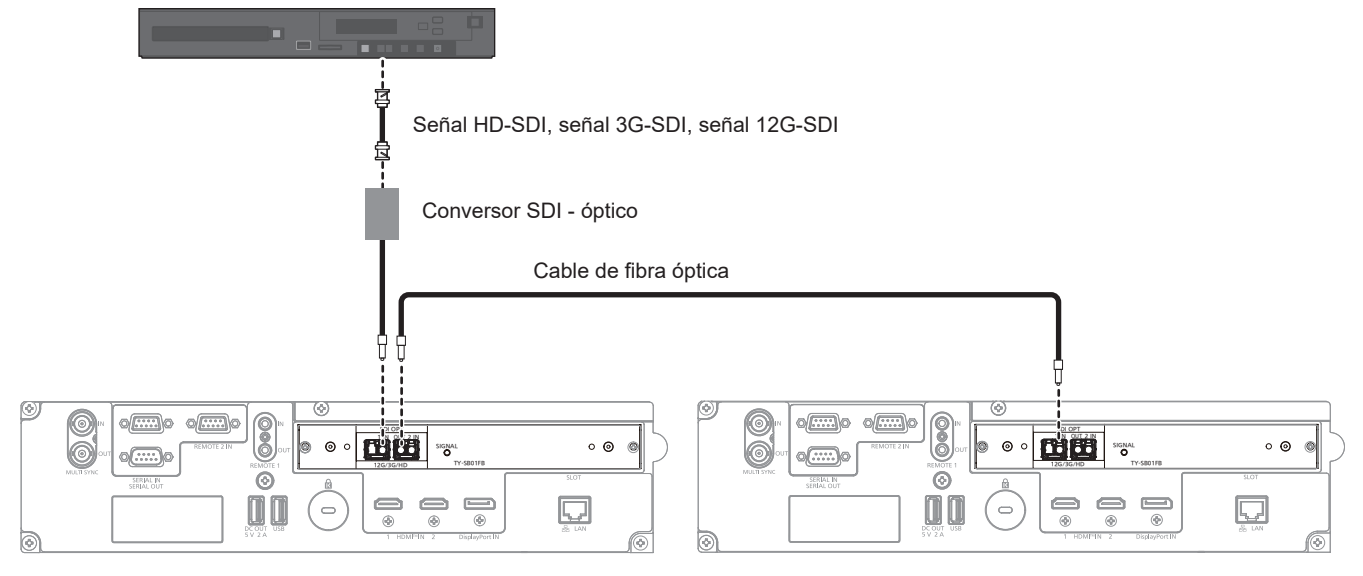

#### **Atención**

f El módulo SFP que se instalará en este producto es un producto láser de clase 1. No mire al módulo SFP ni al conector del cable de fibra óptica con el proyector encendido. Podría dañarse la vista si el láser se dirige a sus ojos.

- f El módulo SFP y el cable de fibra óptica pueden adquirirse por separado. Configure ambos componentes necesarios para la conexión según los requisitos de uso, la señal de vídeo que se va a recibir, las especificaciones del dispositivo externo que se va a conectar, etc.
- f La distancia de transmisión podría ser más corta y la imagen no visualizarse correctamente si hay polvo en l conector del módulo SFP o el cable de fibra óptica, o si están sucios. Ponga la tapa de protección o la tapa suministradas por cada producto en el conector del módulo SFP o el cable de fibra óptica si el cable no está conectado.

# **Ejemplo de conexión: ordenadores**

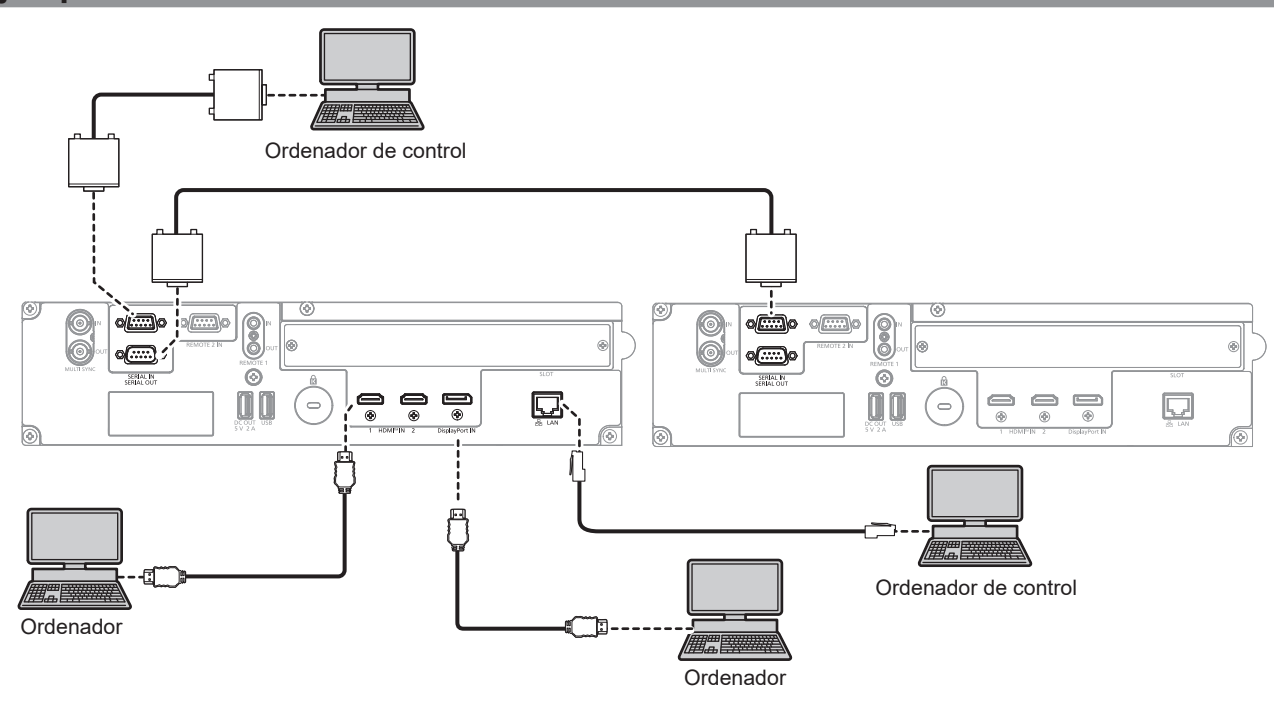

#### **Atención**

f Al conectar el proyector a un ordenador o a un dispositivo externo, use el cable de alimentación suministrado con cada dispositivo y cables de blindaje disponibles comercialmente.

- f Cuando se recibe la señal HDMI, podría ser necesario cambiar la configuración del menú [OPCION DISPLAY] → [HDMI IN] → [HDMI1]/ [HDMI2] → [SELECCIÓN DE EDID] en función del dispositivo externo conectado o de la señal de entrada.
- f En el caso de un cable HDMI, utilice un cable HDMI High Speed que cumpla los estándares HDMI. Sin embargo, si se va a recibir la siguiente señal de imagen de 4K con una velocidad de transmisión compatible superior a la del cable HDMI High Speed, use el cable HDMI compatible con una velocidad de transmisión alta de 18 Gbps, como la señal con la autenticación del cable HDMI Premium.
- g Una señal de imagen con especificaciones altas de gradación y profundidad del color, como 3840 x 2160/60p 4:2:2/36 bits o 3840 x 2160/60p 4:4:4/24 bits
- Las imágenes se podrían interrumpir o no proyectarse si se recibe una señal de imagen superior a la velocidad de transmisión compatible del cable HDMI.
- f Los terminales <HDMI IN 1>/<HDMI IN 2> del proyector pueden conectarse a un dispositivo externo equipado con un terminal DVI‑D utilizando un cable de conversión HDMI/DVI. Sin embargo, es posible que no funcione correctamente con algunos dispositivos externos, y la imagen podría no reproducirse.
- $\bullet$  Cuando se recibe la señal DisplayPort, podría tener que cambiarse la configuración del menú [OPCION DISPLAY] → [DisplayPort IN] → [SELECCIÓN DE EDID] en función del dispositivo externo conectado o de la señal de entrada.
- f En el caso de un cable DisplayPort, utilice un cable DisplayPort que cumpla los estándares DisplayPort. Si se utiliza un cable que no cumpla los estándares DisplayPort, las imágenes pueden interrumpirse o podrían no proyectarse.
- f Si controla el proyector usando un ordenador con la función de reanudación (memoria reciente), podría tener que reiniciar la función de reanudación para controlar el proyector.

# **Ejemplo de conexión mediante DIGITAL LINK**

Este es un ejemplo con la Tarjeta de terminales DIGITAL LINK opcional (Núm. de modelo: TY‑SB01DL) instalada en la <SLOT>.

El terminal <DIGITAL LINK IN/LAN>/terminal <DIGITAL LINK OUT> están incluidos en la Tarjeta de terminales DIGITAL LINK opcional (Núm. de modelo: TY‑SB01DL).

#### **Conexión con un cable transmisor de par trenzado**

Los cables transmisores de par trenzado basados en el estándar de comunicación HDBaseT™, como el dispositivo compatible con salida DIGITAL LINK opcional (Núm. de modelo: ET‑YFB100G, ET‑YFB200G), usan el cable de par trenzado para transmitir imágenes de entrada, Ethernet y señales de control serie, y el proyector puede enviar estas señales digitales al terminal <DIGITAL LINK IN/LAN>.

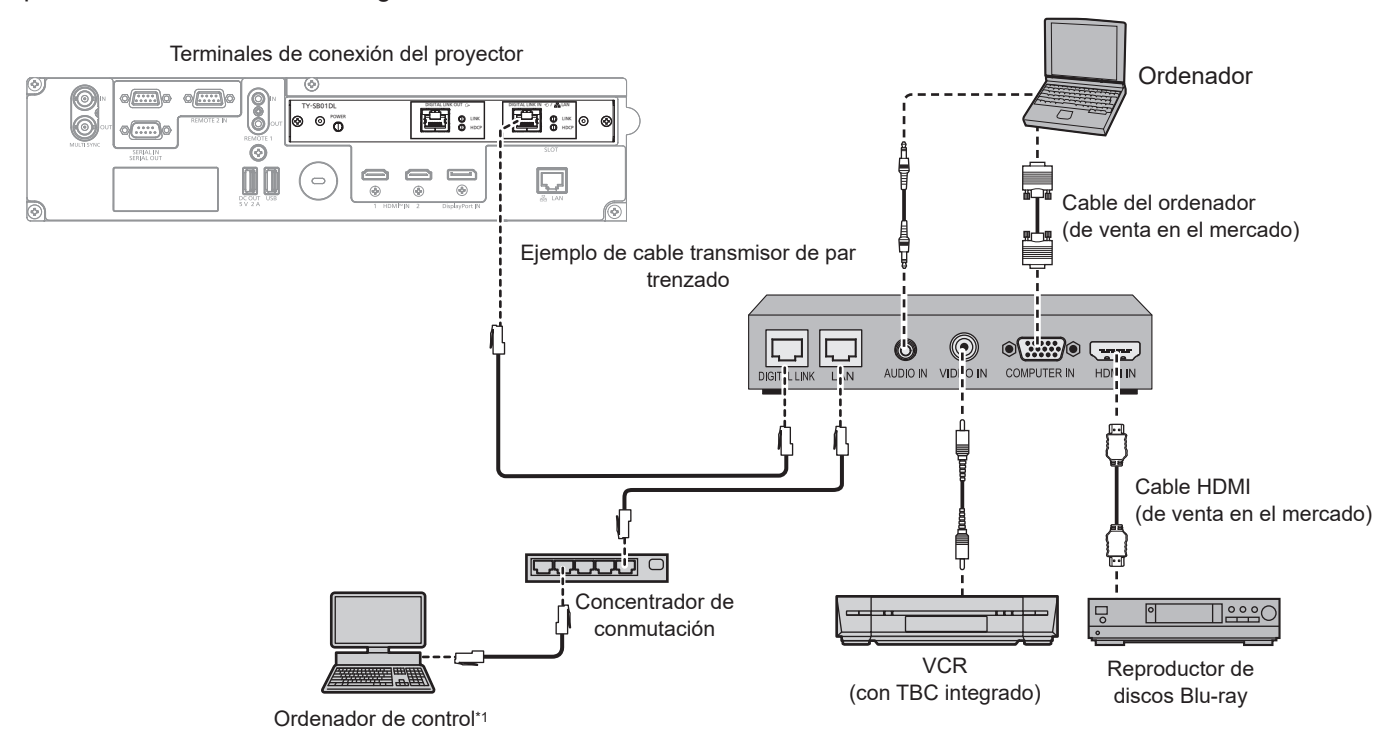

\*1 El objetivo del control es el proyector o el cable transmisor de par trenzado. El control automático no es posible según el cable transmisor de par trenzado. Compruebe las instrucciones de operación del dispositivo que se va a conectar.

#### **Atención**

- $\bullet$  Al conectar un VCR, asegúrese de utilizar uno de los componentes siguientes. - Use un VCR con un corrector de base de tiempos (TBC) integrado.
- Use un corrector de base de tiempos (TBC) entre el proyector y el VCR.
- f Si se reciben señales de sincronización cromática no estándar, es posible que la imagen experimente distorsiones. En estos casos, conecte el corrector de base de tiempos (TBC) entre el proyector y los dispositivos externos.
- f Pida a un técnico cualificado o a su distribuidor que realice el cableado entre el cable transmisor de par trenzado y el proyector. Es posible que se produzcan interrupciones en la imagen si el cable no puede funcionar con sus características de transmisión debido a una instalación incorrecta.
- f Para el cable LAN entre el cable transmisor de par trenzado y el proyector, utilice un cable que cumpla con los siguientes requisitos:
- Compatible con CAT5e o estándares superiores
- Blindado (conectores incluidos)
- Conexión directa
- Monofilar
- g El diámetro del núcleo del cable es igual o superior a AWG24 (AWG24, AWG23, etc.)
- f Al realizar el cableado entre un cable transmisor de par trenzado y el proyector, compruebe que las características de cada cable son compatibles con CAT5e o superior con herramientas como un tester de cables o un verificador de cables. Si utiliza un conector de relé, realice la comprobación incluyendo este conector.
- No utilice un concentrador entre un cable transmisor de par trenzado y el proyector.
- f Al conectar el proyector con un cable transmisor de par trenzado (receptor) de otros fabricantes, no utilice otro cable transmisor de par trenzado
- entre el cable transmisor de par trenzado de otros fabricantes y el proyector. De lo contrario, pueden producirse distorsiones en la imagen. Fara transmitir las señales de control serie y Ethernet con el terminal <DIGITAL LINK IN/LAN>, configure el menú [RED] → [TIPO] ETHERNET] como [DIGITAL LINK] o [LAN & DIGITAL LINK].
- f Para transmitir la señal Ethernet con el terminal <LAN>, configure el menú [RED] → [TIPO ETHERNET] como [LAN] o [LAN & DIGITAL LINK].
- f Los terminales <DIGITAL LINK IN/LAN> y <LAN> incluidos de serie en el proyector se conectan dentro del proyector cuando el menú [RED] → [TIPO ETHERNET] se configura como [LAN & DIGITAL LINK]. No conecte los terminales <DIGITAL LINK IN/LAN> y <LAN> directamente mediante un cable LAN. Configure el sistema de modo que no se conecte a la misma red mediante los periféricos, como el concentrador ni el cable transmisor de par trenzado.

# 60 - ESPAÑOL

- f Las comunicaciones Ethernet que utilizan LAN por cable y DIGITAL LINK se deshabilitan cuando el proyector está conectado a un teléfono inteligente o tableta a través de anclaje a red por USB.
- f No tire de los cables con fuerza. No los doble ni los retuerza innecesariamente.
- Para reducir el ruido, estire los cables que se conectan entre el cable transmisor de par trenzado y el provector; procure que no queden enrollados.
- f Mantenga los cables que unen el cable transmisor de par trenzado y el proyector alejados de otros cables, sobre todo de los cables de alimentación.
- f Al instalar varios cables, colóquelos uno al lado del otro con una mínima distancia de separación, pero sin atarlos.
- f Tras realizar el cableado, vaya al menú [RED] → [DIGITAL LINK] → [ESTADO DIGITAL LINK] y confirme que el valor de [CALIDAD DE LA SEÑAL] aparece en verde, lo que indica una calidad normal. ( $\Rightarrow$  página 206)

#### **Nota**

- f En el caso de un cable HDMI, utilice un cable HDMI High Speed que cumpla los estándares HDMI. Si se utiliza un cable que no cumpla los estándares HDMI, las imágenes pueden interrumpirse o podrían no proyectarse.
- La Caja de interfaz digital opcional (Núm. de modelo: ET-YFB100G) y el Conmutador de DIGITAL LINK opcional (Núm. de modelo: ET‑YFB200G) no admiten la entrada ni la salida de la señal de imagen 4K.
- f La distancia de transmisión máxima entre el cable transmisor de par trenzado y el proyector es 100 m (328'1") para la señal con resolución máxima de 1 920 x 1 200 puntos. Para señales con resolución superior a 1 920 x 1 200 puntos, la distancia de transmisión máxima será 50 m (164'1"). Es posible transmitir hasta 150 m (492'2") si el cable transmisor de par trenzado admite el método de comunicación de largo alcance. Sin embargo, la señal que el proyector puede recibir es solo de hasta 1080/60p (1 920 x 1 080 puntos, la frecuencia del reloj de puntos 148,5 MHz) para el método de comunicación de largo alcance. Si estas distancia son mayores, pueden producirse distorsiones en la imagen y problemas con la comunicación LAN. Tenga en cuenta que Panasonic Connect Co., Ltd. no admite el uso del proyector fuera de la distancia de transmisión máxima. Al conectarse a la comunicación de largo alcance, puede haber una limitación a la distancia o señal de imagen que se puede transmitir, según la especificación del cable transmisor de par trenzado.
- f Para obtener información acerca de los cables transmisores de par trenzado de otros fabricantes que se pueden utilizar con el proyector, visite el siguiente sitio web.
	- https://panasonic.net/cns/projector/

La confirmación del funcionamiento de los dispositivos de otros fabricantes se ha realizado conforme a las pautas establecidas de forma independiente por Panasonic Connect Co., Ltd., y no se ofrecen garantías para todas las funciones. En caso de problemas de funcionamiento o rendimiento provocados por dispositivos de otros fabricantes, póngase en contacto directamente con ellos.

#### **Conexión de varios dispositivos de pantalla**

El terminal <DIGITAL LINK OUT> se dedica a emitir la señal DIGITAL LINK (incluida la señal de audio) que se recibe en el terminal <DIGITAL LINK IN/LAN>.

Al conectar varios dispositivos de pantalla (proyectores o pantallas plana) compatibles con la conexión DIGITAL LINK en una conexión de cadena de margarita, es posible transmitir las señales de imagen, audio, serie y control con un cable de par trenzado.

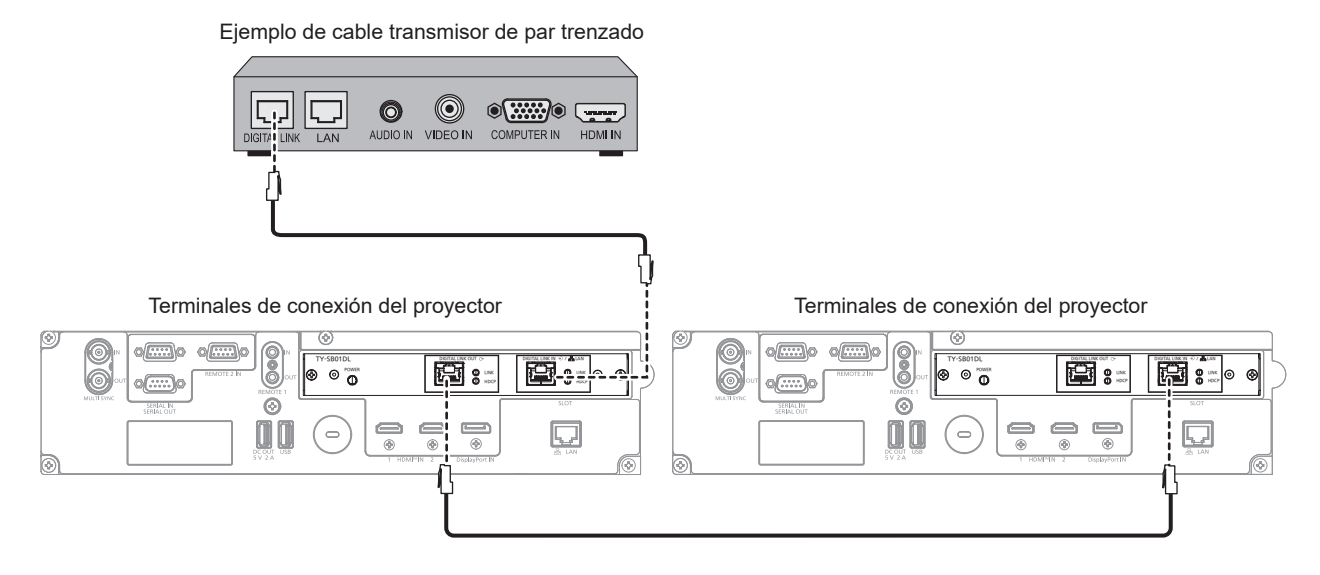

- f Para transmitir las señales de control serie y Ethernet con el terminal <DIGITAL LINK IN/LAN>, configure el menú [RED] → [TIPO ETHERNET] como [DIGITAL LINK] o [LAN & DIGITAL LINK].
- Sin embargo, solo el primer dispositivo de pantalla puede recibir la señal Ethernet.
- f La señal DIGITAL LINK solo se emite cuando se haya conectado al terminal <DIGITAL LINK OUT> un dispositivo de pantalla (proyector o pantalla plana) que se corresponda con uno de los siguientes dispositivos.
	- Dispositivo de pantalla Panasonic Connect Co., Ltd. compatible con la entrada DIGITAL LINK
	- g Dispositivo de pantalla instalado con la tarjeta de terminales DIGITAL LINK de Panasonic Connect Co., Ltd. compatible con la entrada DIGITAL LINK
- f Se pueden conectar hasta 10 dispositivos a la conexión en cadena de margarita. Sin embargo, la imagen podría no visualizarse por el deterioro de la calidad de la señal según los dispositivos conectados o los cables utilizados.
- f El número máximo de dispositivos conectados se limita a ocho cuando se recibe una señal de imagen protegida con HDCP 1.X.

f El número máximo de dispositivos conectados se limita a cinco cuando se recibe una señal de imagen protegida con HDCP 2.X. f Cuando el proyector está en modo en espera, la señal DIGITAL LINK que se recibe en el terminal <DIGITAL LINK IN/LAN> no se emite desde el terminal <DIGITAL LINK OUT>.

# **Ejemplo de conexión al usar la función de sincronización de contraste/ sincronización de obturador**

Para configurar una instalación multipantalla vinculando las imágenes proyectadas desde varios proyectores, puede usar estas funciones para sincronizar varios proyectores usando los terminales <MULTI SYNC IN>/<MULTI SYNC OUT> o los terminales <SERIAL IN>/<SERIAL OUT>.

#### f **Función de sincronización de contraste**

Se puede visualizar una pantalla conectada con contraste equilibrado compartiendo el nivel de luminosidad de la señal de imagen que se visualiza en cada proyector.

Para usar esta función, configure el menú [SETUP PROYECTOR] → [MULTI PROJECTOR SYNC] para cada proyector sincronizado de la siguiente forma.

- g Configure [MULTI PROJECTOR SYNC] → [MODO] con cualquier valor distinto de [NO]. Configure [MODO] como [PRINCIPAL] solo en un proyector que esté sincronizado. Configure [MODO] como [SUPLEMENTARIO] para el resto de proyectores.
- g Configure [MULTI PROJECTOR SYNC] → [SINCRONIZACIÓN DE CONTRASTE] como [SÍ].

Unifique el ajuste [MODO CONTRASTE] del menú [IMAGEN] → [CONTRASTE DINÁMICO] para cada proyector vinculado a [1] o [2]. Si hay algún proyector que no tenga el menú de configuración [MODO CONTRASTE], unifique el ajuste a [1].

#### f **Función de sincronización de obturador**

Esta función permite sincronizar la función de obturador del proyector especificado con el resto de proyectores, y el efecto que usa la función de obturador; también pueden sincronizarse el fundido de salida y el fundido de entrada. Para usar esta función, configure el menú [SETUP PROYECTOR] → [MULTI PROJECTOR SYNC] para cada proyector sincronizado de la siguiente forma.

- g Configure [MULTI PROJECTOR SYNC] → [MODO] con cualquier valor distinto de [NO]. Configure [MODO] como [PRINCIPAL] solo en un proyector, que será la fuente de sincronización entre los proyectores vinculados. Configure [MODO] como [SUPLEMENTARIO] para el resto de proyectores.
- g Configure [MULTI PROJECTOR SYNC] → [SINCRONIZACIÓN DE OBTURADOR] como [SÍ]. Unifique el ajuste [MODO CONTRASTE] del menú [IMAGEN] → [CONTRASTE DINÁMICO] para cada proyector vinculado a [1] o [2]. Si hay algún proyector que no tenga el menú de configuración [MODO CONTRASTE], unifique el ajuste a [1].

## **Ejemplo de conexión**

Conecte los proyectores en una configuración cerrada mediante una conexión en cadena margarita cuando use la función de sincronización de contraste/sincronización de obturador. El número de proyectores conectados se limita a un máximo de 64.

## ■ Para los terminales <MULTI SYNC IN>/<MULTI SYNC OUT>

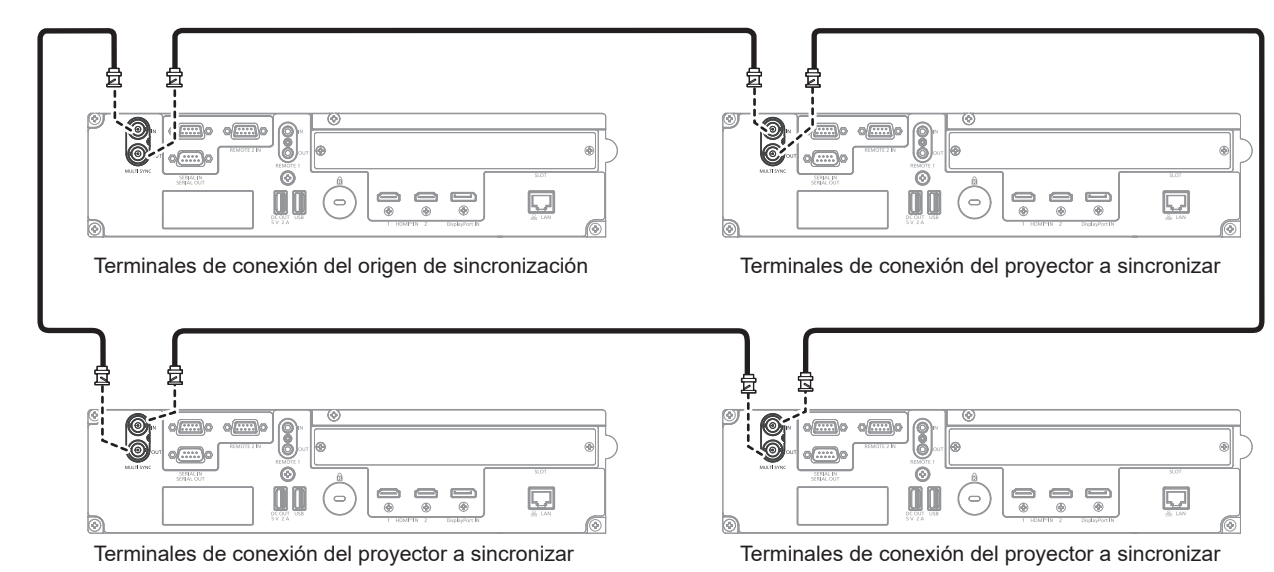

#### **Nota**

- La función de sincronización de contraste y la función de sincronización de obturador se pueden usar simultáneamente.
- f Para obtener más información sobre la configuración de la función de sincronización de contraste y la función de sincronización de obturador, consulte el menú [SETUP PROYECTOR] → [MULTI PROJECTOR SYNC] ( $\blacklozenge$  página 177).
- Las opciones del menú [SETUP PROYECTOR] → [MULTI PROJECTOR SYNC] son las mismas que las siguientes opciones de ajuste. g El menú [IMAGEN] → [CONTRASTE DINÁMICO] → [USUARIO] → [MULTI PROJECTOR SYNC]
- g El menú [OPCION DISPLAY] → [AJUSTES DE OBTURADOR] → [MULTI PROJECTOR SYNC]
- f Si hay proyectores que no desee sincronizar con los proyectores vinculados, configure [SINCRONIZACIÓN DE CONTRASTE] y [SINCRONIZACIÓN DE OBTURADOR] como [NO] individualmente.
- f La función de sincronización del obturador podrá usarse incluso si hay distintos modelos entre los proyectores vinculados. Sin embargo, la función de sincronización no se podrá usar si entre los proyectores vinculados hay un proyector DLP con tres chips DLP.
- f Para usar los terminales <MULTI SYNC IN>/<MULTI SYNC OUT>, configure el menú [SETUP PROYECTOR] → [MULTI PROJECTOR  $SYNC] \rightarrow [SELECTIO]$  DE TERMINAL] como [BNC].

### ■ Para los terminales <SERIAL IN>/<SERIAL OUT>

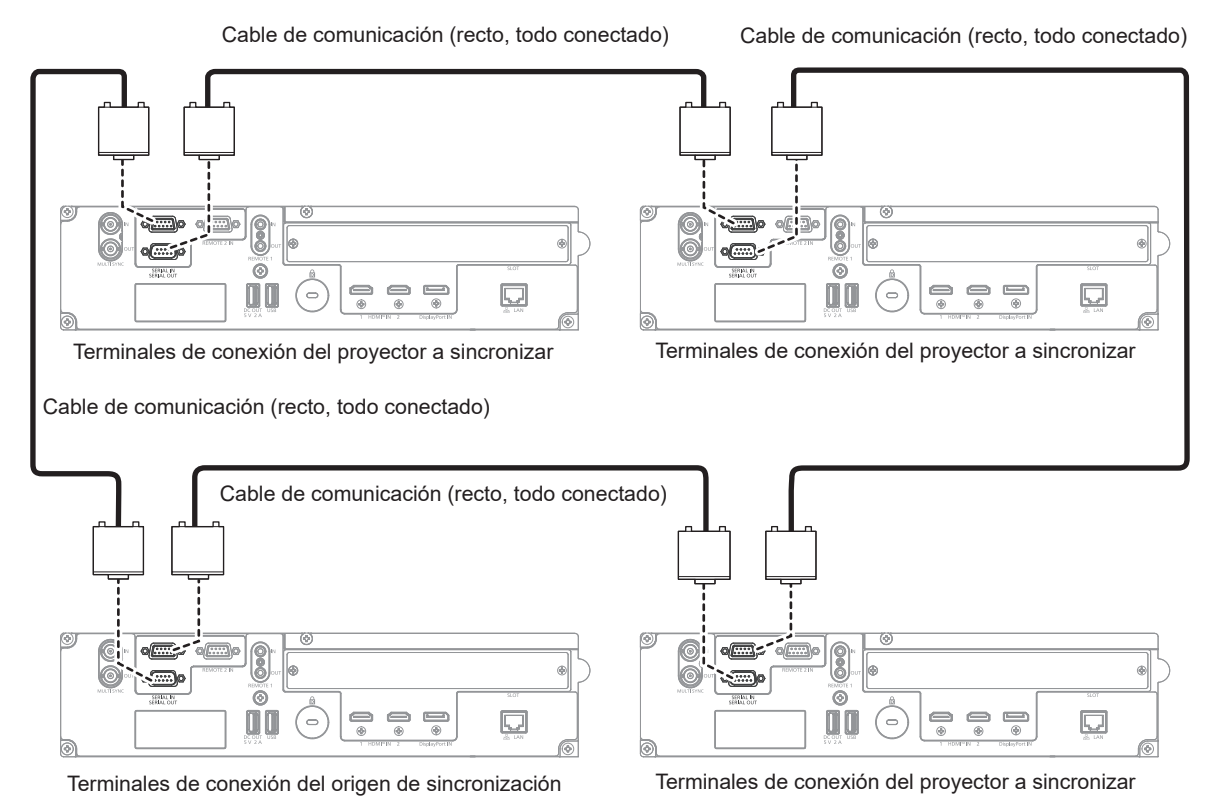

- f La función de sincronización de contraste y la función de sincronización de obturador se pueden usar simultáneamente.
- f Para obtener más información sobre la configuración de la función de sincronización de contraste y la función de sincronización de obturador, consulte el menú [SETUP PROYECTOR]  $\rightarrow$  [MULTI PROJECTOR SYNC] ( $\rightarrow$  página 177).
- Las opciones del menú [SETUP PROYECTOR] → [MULTI PROJECTOR SYNC] son las mismas que las siguientes opciones de ajuste.
- g El menú [IMAGEN] → [CONTRASTE DINÁMICO] → [USUARIO] → [MULTI PROJECTOR SYNC]
- g El menú [OPCION DISPLAY] → [AJUSTES DE OBTURADOR] → [MULTI PROJECTOR SYNC]
- Si hay proyectores que no desee sincronizar con los proyectores vinculados, configure [SINCRONIZACIÓN DE CONTRASTE] y [SINCRONIZACIÓN DE OBTURADOR] como [NO] individualmente.
- f La función de sincronización del obturador podrá usarse incluso si hay distintos modelos entre los proyectores vinculados. Sin embargo, la función de sincronización no se podrá usar si entre los proyectores vinculados hay un proyector DLP con tres chips DLP.
- f Para usar los terminales <SERIAL IN>/<SERIAL OUT>, configure el menú [SETUP PROYECTOR] → [MULTI PROJECTOR SYNC] → [SELECCIÓN DE TERMINAL] como [SERIAL].

# **Capítulo 3 Operaciones básicas**

Este capítulo describe las operaciones iniciales básicas.

# **Encender/apagar el proyector**

# **Conexión del cable de alimentación**

**Asegúrese de que el cable de alimentación suministrado esté completamente insertado en el terminal <AC IN> del proyector para evitar que pueda desconectarse fácilmente.**

Confirme que el interruptor <MAIN POWER> está en la posición <OFF> antes de conectar el cable de alimentación suministrado al proyector.

Utilice el cable de alimentación que coincida con la tensión de suministro de energía y la forma de la toma de corriente.

Para obtener más información sobre la manipulación del cable de alimentación, consulte "Aviso importante de seguridad" ( $\Rightarrow$  página 6). Para la forma de la toma de corriente, consulte "Toma de corriente compatible"  $\leftrightarrow$  página 39).

#### **Nota**

f Los cables de alimentación suministrados varían según el país o la región donde usted compró el producto.

#### **Cómo conectar el cable de alimentación**

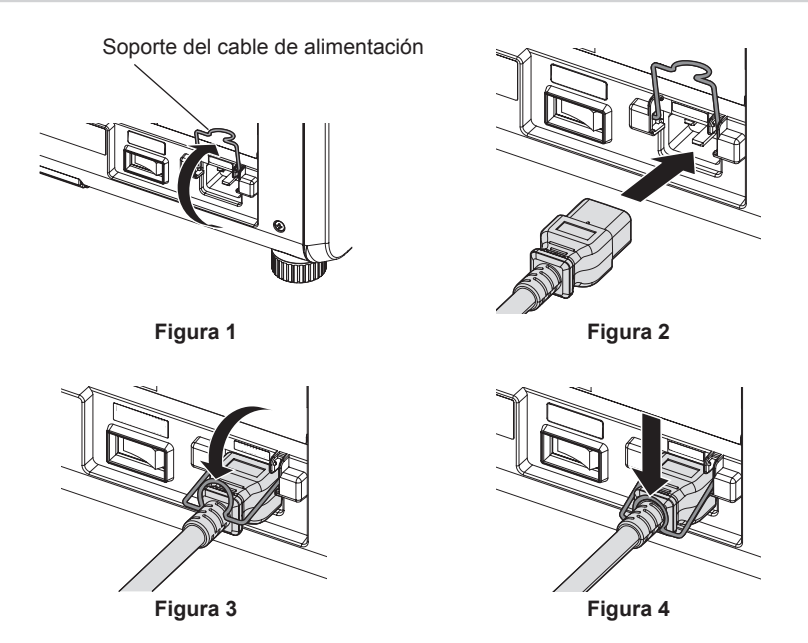

- **1) Confirme que el soporte del cable de alimentación está subido para poder insertar el cable. (Figura 1)**
- **2) Compruebe las formas del terminal <AC IN> situado en un lado del proyector y del conector del cable de alimentación e inserte completamente el conector en la dirección correcta. (Figura 2)**
- **3) Baje el soporte del cable de alimentación. (Figura 3)**
- **4) Presione hacia abajo el soporte del cable de alimentación hasta que el extremo del soporte encaje en el cable de alimentación dejándolo asegurado. (Figura 4)**
	- f Al presionar hacia abajo el soporte del cable de alimentación para encajarlo en el cable, sostenga el cable de alimentación desde el lado contrario para evitar que se aplique demasiada fuerza en el terminal <AC IN>.

#### **Cómo desconectar el cable de alimentación**

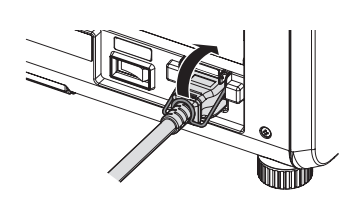

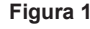

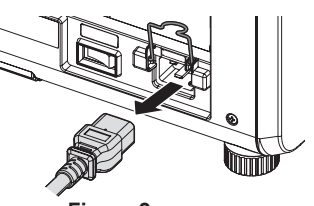

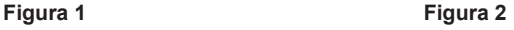

- **1) Compruebe que el interruptor <MAIN POWER> situado en un lado del proyector está en la posición <OFF> y, a continuación, desenchufe la clavija de alimentación de la toma de corriente.**
- **2) Levante el soporte del cable de alimentación que fija este cable. (Figura 1)**
	- f Fije el soporte del cable de alimentación enganchándolo al proyector.
- **3) Sujete por el conector del cable de alimentación y tire para sacar el cable de alimentación del terminal <AC IN> del proyector. (Figura 2)**

# **Indicador de alimentación**

Indica el estado de la fuente de alimentación. Compruebe el estado del indicador de alimentación <ON (G)/ STANDBY (R)> antes de utilizar el proyector.

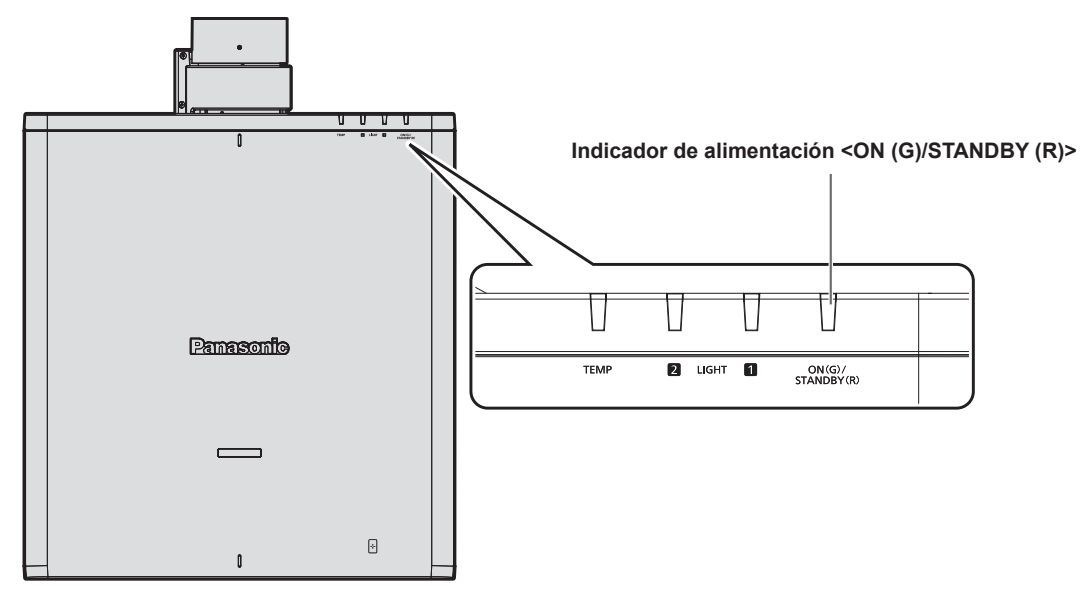

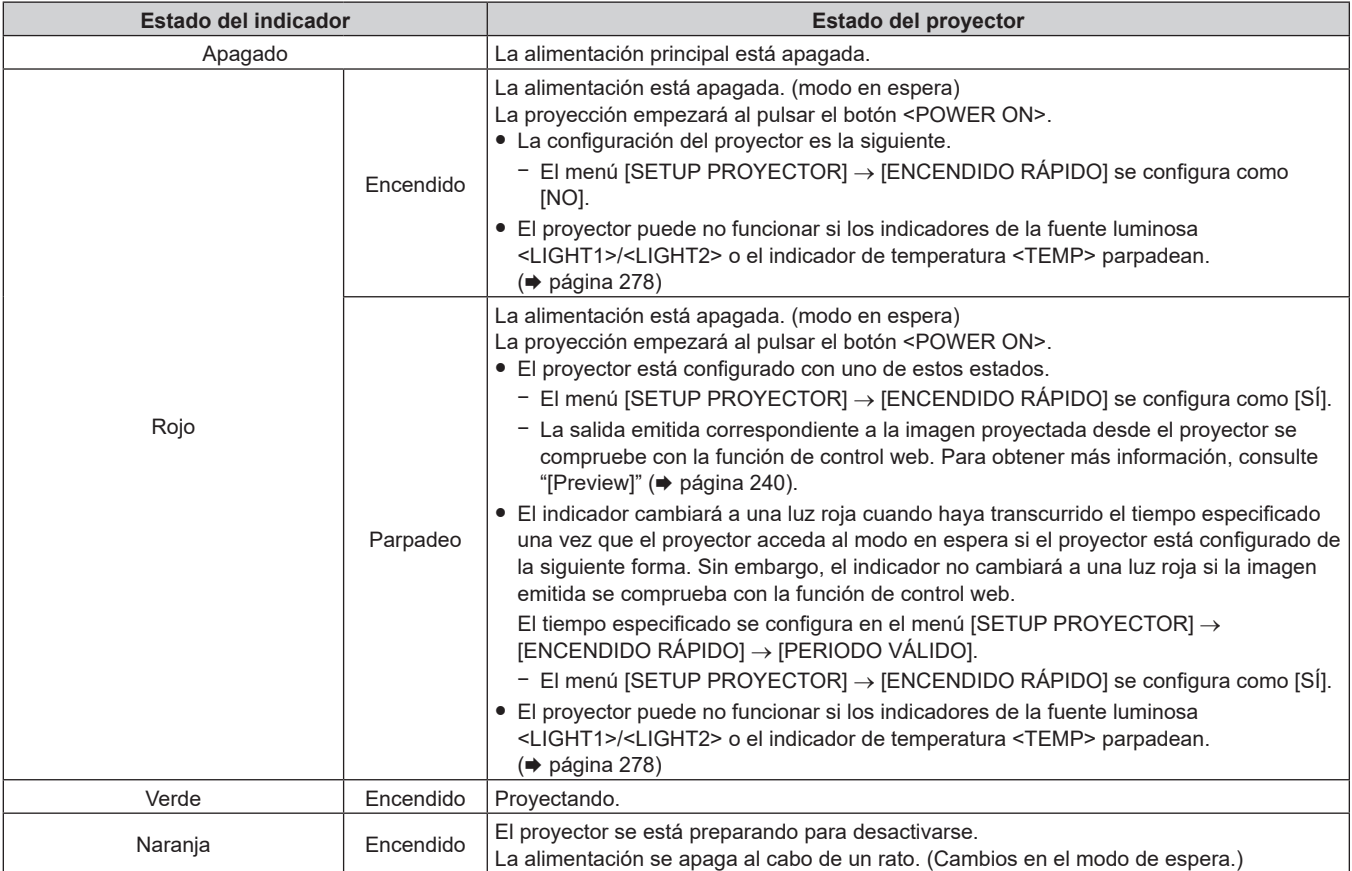

#### **Nota**

- f Cuando el indicador de alimentación <ON (G)/STANDBY (R)> se enciende en naranja, el ventilador está en marcha para refrigerar el proyector.
- f Durante aproximadamente cinco segundos después de que el proyector se apague, el indicador no se iluminará aunque se encienda la alimentación. Vuelva a encender la alimentación una vez que el indicador de alimentación <ON (G)/STANDBY (R)> se ilumine/parpadee en rojo.
- f El proyector consume energía incluso en el modo en espera (indicador de alimentación <ON (G)/STANDBY (R)> iluminado en rojo). Consulte "Consumo de energía en modo en espera" (→ página 302) para obtener más información acerca del consumo de energía en el modo en espera.
- f Cuando el proyector recibe la señal del mando a distancia, el indicador de alimentación <ON (G)/STANDBY (R)> parpadeará en uno de estos colores según el estado del proyector.
	- g Cuando el proyector está en modo de proyección: verde
	- Cuando el proyector está en modo en espera: naranja

Sin embargo, si el menú [SETUP PROYECTOR] → [MODO STANDBY] se configura como [ECO], el indicador permanecerá iluminado en rojo y no parpadeará si el proyector está en modo en espera.

- f El indicador de alimentación <ON (G)/STANDBY (R)> parpadea lentamente en verde cuando se usa la función de obturador (obturador: cerrado), o cuando la función del menú [SETUP PROYECTOR] → [AJUSTE SIN SEÑAL] → [APAGAR LUCES S/SEÑAL] ( $\Rightarrow$  página 172) se está utilizando y la fuente luminosa está apagada.
- f El indicador de alimentación <ON(G)/STANDBY(R)> no titilará en los siguientes casos.
- g Si el menú [SETUP PROYECTOR] → [AJUSTE DEL INDICADOR] → [MODO DEL INDICADOR] está establecido en [NO] g Si el menú [SETUP PROYECTOR] → [AJUSTE DEL INDICADOR] → [MODO DEL INDICADOR] está establecido en [TIEMPO DE ESPERA] y la función de indicador apagado está habilitada

# **Encendido del proyector**

Si se utiliza la lente de proyección opcional, coloque la lente de proyección antes de encender el proyector. Extraiga primero la cubierta de la lente.

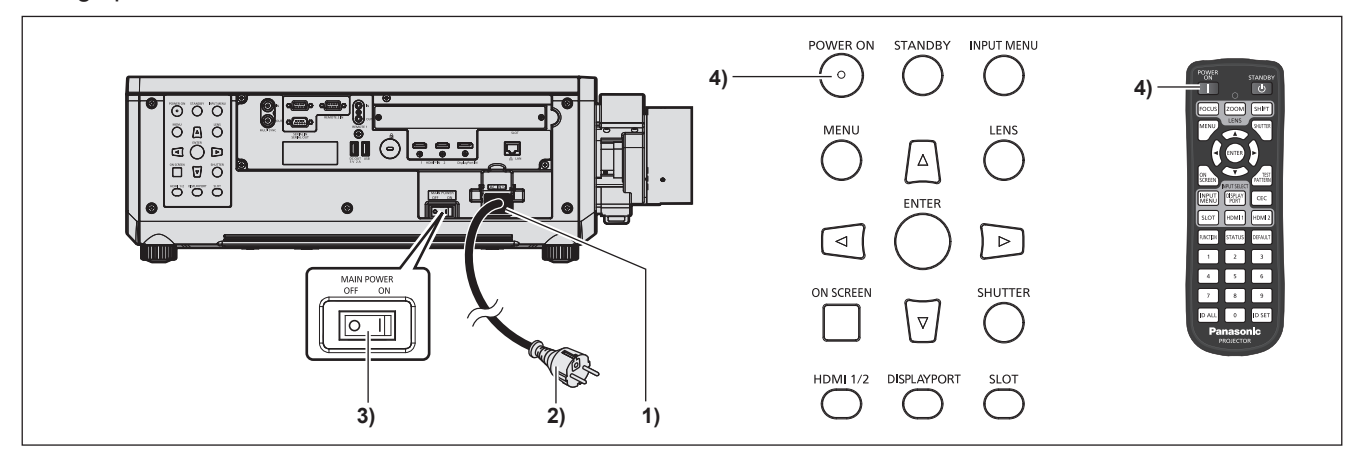

- **1) Conecte el cable de alimentación al proyector.**
- **2) Conecte la clavija de alimentación a una toma de corriente.**
- **3) Pulse el lado <ON> del interruptor <MAIN POWER> para encender la alimentación.**
	- f El indicador de alimentación <ON (G)/STANDBY (R)> se ilumina/parpadea en rojo y el proyector accede al modo en espera.

#### **4) Pulse el botón <POWER ON>.**

• El indicador de alimentación <ON (G)/STANDBY (R)> se ilumina en verde y la imagen se proyecta con rapidez en la pantalla.

#### **Nota**

f Se necesitará un período de calentamiento de unos cinco minutos para visualizar una imagen si se enciende el proyector a aproximadamente 0 °C (32 °F).

El indicador de temperatura <TEMP> se ilumina en rojo durante el período de calentamiento. Cuando el período de calentamiento finaliza, el indicador de temperatura <TEMP> se apaga y comienza la proyección. Consulte "Cuando un indicador se enciende" (→ página 278) para obtener información sobre la pantalla de estado del indicador.

- f Si la temperatura ambiental de operación es baja y el proceso de calentamiento dura más de cinco minutos, el proyector determinará que ha ocurrido un problema y se activará automáticamente el modo en espera. En este caso, aumente la temperatura ambiental de operación hasta 0 °C (32 °F) o más, apague la alimentación principal y, después, vuelva a encender el equipo.
- f La proyección tardará más en empezar cuando el menú [SETUP PROYECTOR] → [MODO STANDBY] se configure como [ECO] comparado con el tiempo que si se configura como [NORMAL].
- f La proyección se iniciará en aproximadamente un segundo cuando el menú [SETUP PROYECTOR] → [ENCENDIDO RÁPIDO] se configure como [SÍ] y la alimentación se encienda dentro de un tiempo especificado tras pasar al modo en espera. El tiempo especificado se configura en el menú [SETUP PROYECTOR] → [ENCENDIDO RÁPIDO] → [PERIODO VÁLIDO].
- f Si la alimentación se enciende mientras la imagen emitida se está comprobando con la función de control web, la imagen se proyectará aproximadamente un segundo después de encenderse la alimentación.
- f Al encender la alimentación o cambiar la señal de entrada, puede escuchar un sonido de alta frecuencia. No se trata de un problema de funcionamiento.
- f Si la alimentación se apagó pulsando el lado <OFF> del interruptor <MAIN POWER> o usando directamente el disyuntor durante la proyección, el indicador de alimentación <ON (G)/STANDBY (R)> se ilumina en verde y se proyecta una imagen tras unos segundos cuando la alimentación se enciende pulsando el lado <ON> del interruptor <MAIN POWER> o encendiendo el disyuntor con la clavija de alimentación conectada a la toma de corriente. Esto solo se aplica cuando el menú [SETUP PROYECTOR] → [ENCENDIDO INICIAL] se configura como [ÚLTIMA MEMORIA].

# **Cuando se muestra la pantalla inicial de ajuste**

Cuando el proyector se enciende por primera vez después de su compra, o al ejecutar el menú [SETUP PROYECTOR] → [INICIALIZAR] → [REINICIO A VALORES DE FÁBRICA] aparece la pantalla de ajuste del enfoque después de iniciarse la proyección y, a continuación, aparecen las pantallas **[CONFIGURACIÓN INICIAL]** y **[CUENTA DEL ADMINISTRADOR]**. Si se ejecuta el menú [SETUP PROYECTOR] → [INICIALIZAR] → [SOLO RED/E-MAIL], aparece la pantalla **[CUENTA DEL ADMINISTRADOR]** una vez iniciada la proyección. Realice los ajustes en función de las circunstancias.

En otros casos, podrá modificar los ajustes mediante operaciones desde el menú.

Si pulsa el botón <MENU> mientras aparece la pantalla **[CONFIGURACIÓN INICIAL]**, puede volver a la pantalla anterior.

#### **Ajuste del enfoque**

Ajuste el enfoque para visualizar la pantalla de menú claramente.

También es posible que deba ajustar el zoom y el desplazamiento de la lente.

Consulte "Ajuste del enfoque, zoom y desplazamiento de la lente" (→ página 79) para obtener más información.

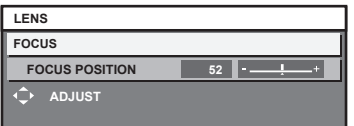

- **1)** Pulse **AV4** para ajustar el enfoque.
- **2) Pulse el botón <MENU> para comenzar con el ajuste inicial.**

#### **Ajuste inicial (idioma de visualización)**

Seleccione el idioma que aparecerá en pantalla.

Una vez finalizado el ajuste inicial, puede cambiar el idioma de la visualización desde el menú [PANTALLA DE IDIOMA(LANGUAGE)].

**1)** Pulse ▲▼ para seleccionar el idioma de visualización.

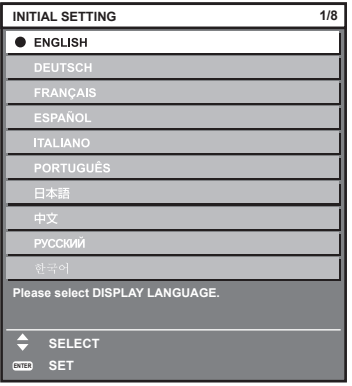

**2) Pulse el botón <ENTER> para comenzar con el ajuste inicial.**

#### **Ajuste inicial (configuración de funcionamiento)**

Ajuste las opciones correspondientes al método de funcionamiento en función de la aplicación del proyector y la duración de almacenamiento.

Una vez finalizado el ajuste inicial, puede cambiar los ajustes de cada opción desde el menú [SETUP PROYECTOR] → [AJUSTE OPERACIÓN]. Si modifica los ajustes mientras utiliza el proyector, el tiempo hasta que la luminosidad disminuya podría reducirse a la mitad o la luminosidad podría ser menor.

Este ajuste inicial (configuración de funcionamiento) está previsto para completar la configuración de forma sencilla, durante la instalación inicial, cuando se predetermina el funcionamiento del proyector. No permite ajustar todos los parámetros relativos al ajuste de funcionamiento. Si necesita cambiar el ajuste o realizar ajustes detallados, pregunte a la persona responsable del proyector (como la persona a cargo del equipo o de su funcionamiento).

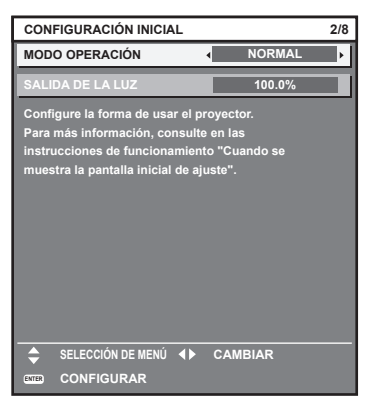

#### **Nota**

f Para obtener información sobre la relación entre la luminosidad y el tiempo de uso, consulte "Relación entre la luminosidad y el tiempo de uso" (→ página 70).

f Para obtener información sobre cada opción de ajuste, consulte el menú [SETUP PROYECTOR] → [AJUSTE OPERACIÓN].

#### **1)** Pulse ▲▼ para seleccionar [MODO OPERACIÓN].

#### **2) Pulse ◀▶ para cambiar el elemento.**

f Los elementos cambiarán cada vez que pulse el botón.

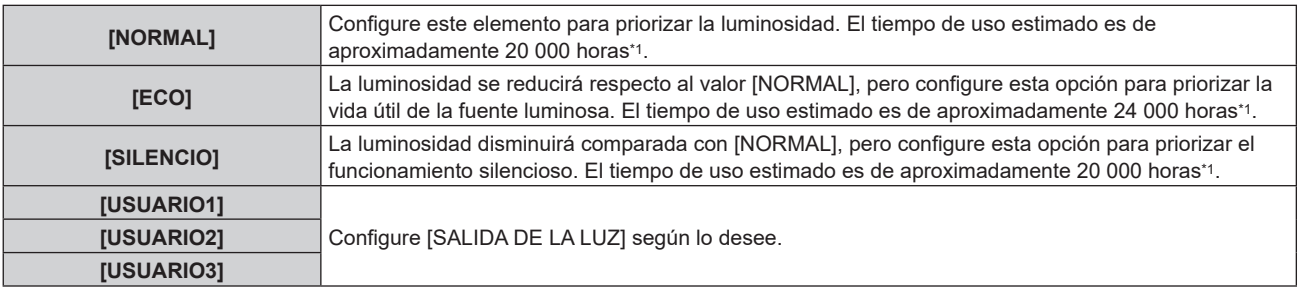

\*1 El tiempo de uso estimado es el tiempo hasta que la luminosidad disminuye aproximadamente a la mitad respecto al tiempo de entrega, cuando el proyector se usa con el menú [IMAGEN] → [CONTRASTE DINÁMICO] configurado como [3] y en un entorno donde se produzcan acumulaciones de polvo de 0,15 mg/m3.

El valor de tiempo de uso es solo una estimación, y no puede considerarse un intervalo garantizado.

#### **3)** Pulse ▲▼ para seleccionar [SALIDA DE LA LUZ].

#### 4) Pulse  $\blacklozenge$  para ajustar.

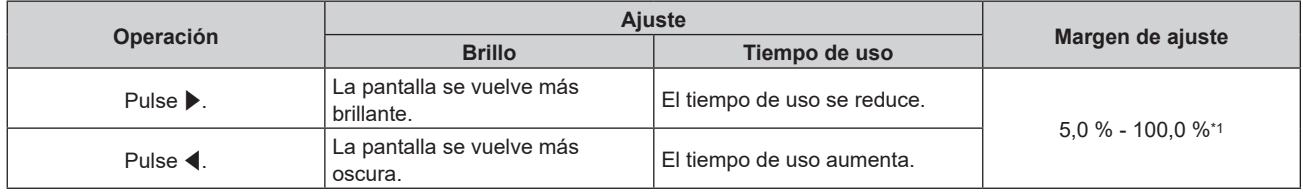

\*1 El límite superior del rango del ajuste es el valor configurado en el menú [SETUP PROYECTOR] → [AJUSTE OPERACIÓN] → [NIVEL MÁX. SALIDA LUZ].

#### **5) Pulse el botón <ENTER> para continuar con el ajuste inicial.**

#### **Relación entre la luminosidad y el tiempo de uso**

Este proyector puede usarse con los ajustes de luminosidad y tiempo de uso que se prefieran configurando [SALIDA DE LA LUZ] con el valor deseado.

La relación entre el ajuste [SALIDA DE LA LUZ], la luminosidad y el tiempo de uso estimado es la siguiente. Realice el ajuste inicial (configuración de funcionamiento) en función de la luminosidad que desee obtener en la imagen proyectada y el tiempo de uso.

Los valores de luminosidad y tiempo de uso son solo una estimación, y el gráfico que indica la relación solo se ofrece a modo de ejemplo. Por tanto, no se puede considerar que representen un intervalo garantizado.

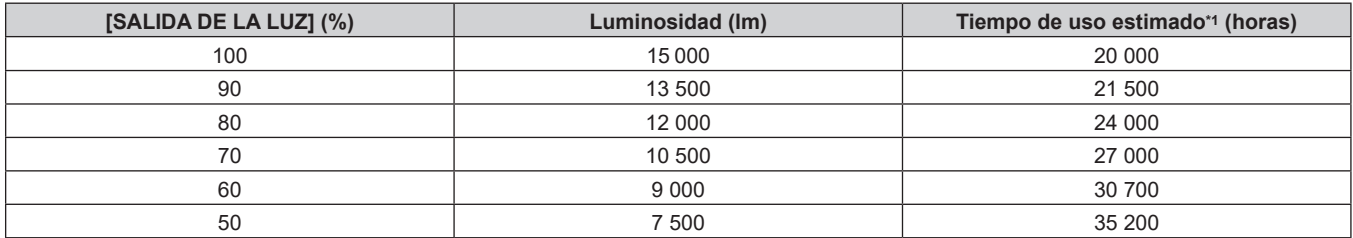

\*1 El tiempo de uso estimado es el tiempo hasta que la luminosidad disminuye aproximadamente a la mitad respecto al tiempo de entrega, cuando el proyector se usa con el menú [IMAGEN] → [CONTRASTE DINÁMICO] configurado como [3] y en un entorno donde se produzcan acumulaciones de polvo de 0,15 mg/m3.

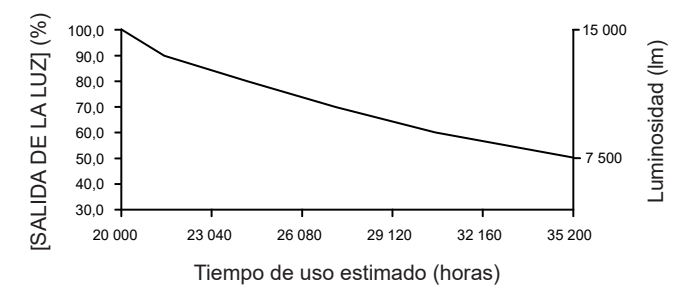

#### **Nota**

- f En función de la influencia de las características de cada fuente luminosa, las condiciones de utilización, el entorno de instalación, etc, es posible que el tiempo de uso sea inferior a la estimación.
- f Si el tiempo de uso consolidado del proyector supera las 20 000 horas, podría ser necesario sustituir los componentes del interior del proyector. El tiempo de uso consolidado se puede confirmar en la pantalla **[ESTADO]**. Consulte el menú [SETUP PROYECTOR] → [ESTADO] para obtener más información.
- f Una vez completado el ajuste inicial, más amplia será la combinación de luminancia y tiempo de uso al configurar el menú [SETUP PROYECTOR] → [CONTROL DE BRILLO] → [AJUSTES CONTROL DE BRILLO] → [MODO CONSTANTE] en [AUTO] o [PC]. Consulte el menú [SETUP PROYECTOR] → [CONTROL DE BRILLO] para obtener más información.

#### **Ajuste inicial (ajustes de instalación)**

Configure [FRONTAL/RETRO] y [MESA/TECHO] en [MÉTODO DE PROYECCIÓN] según el modo de instalación. Consulte "Modo de la instalación" (→ página 39) para obtener más información. Una vez finalizado el ajuste inicial, puede cambiar el ajuste desde el menú [SETUP PROYECTOR] → [MÉTODO

DE PROYECCIÓN].

1) Pulse  $\blacklozenge$  para cambiar el ajuste.

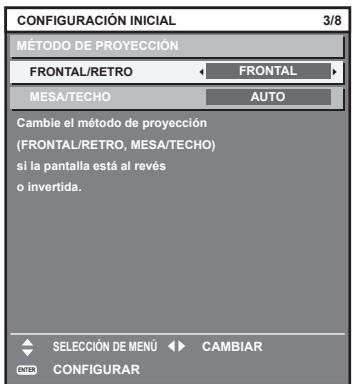

- **2) Pulse el botón <ENTER> para comenzar con el ajuste inicial.**
- 70 ESPAÑOL

#### **Ajuste inicial (modo en espera)**

Ajuste el modo de funcionamiento durante el modo en espera. El ajuste predeterminado de fábrica es [NORMAL], que le permite usar la función de red durante el modo en espera. Para reducir el consumo de energía durante el modo en espera, ajuste esta opción como [ECO].

Una vez finalizado el ajuste inicial, puede cambiar el ajuste desde el menú [SETUP PROYECTOR] → [MODO STANDBY].

#### 1) Pulse  $\blacklozenge$  para cambiar el ajuste.

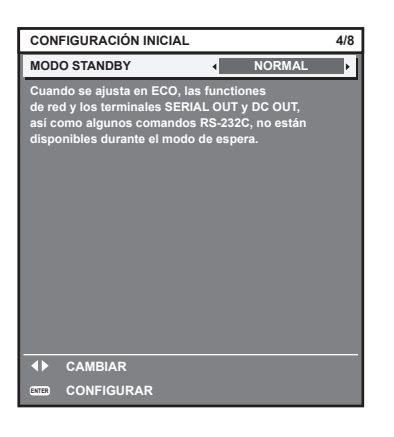

#### **2) Pulse el botón <ENTER> para continuar con el ajuste inicial.**

#### **Ajuste inicial (configuración de la pantalla)**

Ajuste el formato de pantalla (relación de aspecto) y la posición de visualización de la imagen. Una vez finalizado el ajuste inicial, puede cambiar los ajustes de cada opción desde el menú [OPCION DISPLAY]  $\rightarrow$  [AJUSTE PANTALLA].

#### 1) Pulse  $\blacklozenge$  para cambiar el ajuste.

f La página cambiará cada vez que pulse el botón.

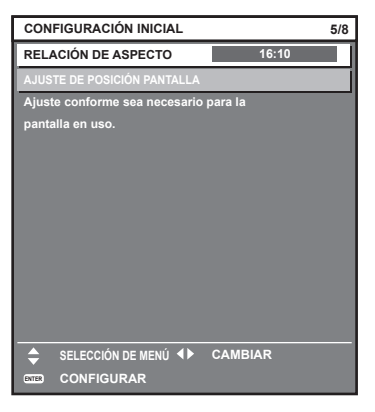

- 2) Pulse ▲▼ para seleccionar [AJUSTE DE POSICIÓN PANTALLA].
	- La opción [AJUSTE DE POSICIÓN PANTALLA] no puede seleccionarse ni ajustarse cuando [RELACIÓN DE ASPECTO] está configurada como [16:10].

3) Pulse  $\blacklozenge$  para realizar el ajuste.

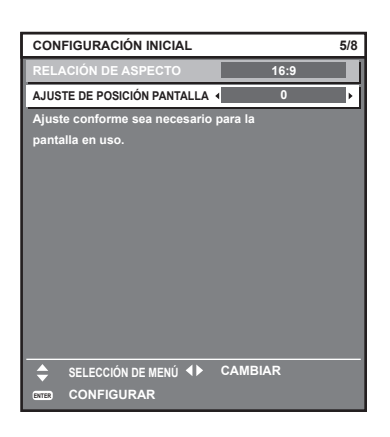

**4) Pulse el botón <ENTER> para continuar con el ajuste inicial.**

# **Ajuste inicial (Configuración EDID)**

#### (PT‑REQ15 únicamente)

Establezca la resolución de entrada principal de la señal de imagen. La configuración reflejada como configuración inicial de [SELECCIÓN DE EDID] para el terminal <HDMI IN 1> / <HDMI IN 2> / <DisplayPort IN>. Después de completar el ajuste inicial, puede cambiar la configuración desde el siguiente elemento de menú.

- $\bullet$  Menú [OPCION DISPLAY]  $\rightarrow$  [HDMI IN]  $\rightarrow$  [HDMI1] / [HDMI2]  $\rightarrow$  [SELECCIÓN DE EDID]
- Menú [OPCION DISPLAY]  $\rightarrow$  [DisplayPort IN]  $\rightarrow$  [SELECCIÓN DE EDID]

#### 1) Pulse  $\blacklozenge$  para cambiar el ajuste.

f La página cambiará cada vez que pulse el botón.

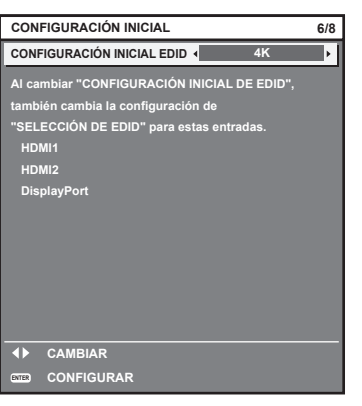

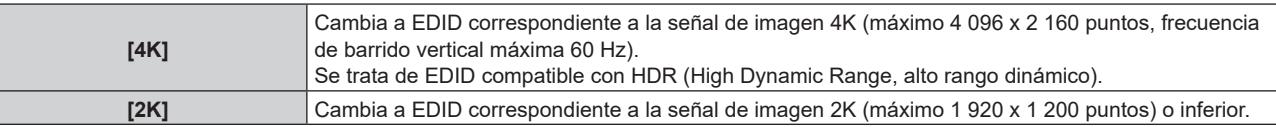

#### **2) Pulse el botón <ENTER> para continuar con el ajuste inicial.**

#### **Ajuste inicial (zona horaria)**

Ajuste el valor de [ZONA HORARIA] según el país o la región en los que vaya a usar el proyector. Una vez finalizado el ajuste inicial, puede cambiar el ajuste desde el menú [SETUP PROYECTOR] → [FECHA Y HORA]. Los ajustes actuales aparecen en [FECHA LOCAL] y [HORA LOCAL].
1) Pulse  $\blacklozenge$  para cambiar el ajuste.

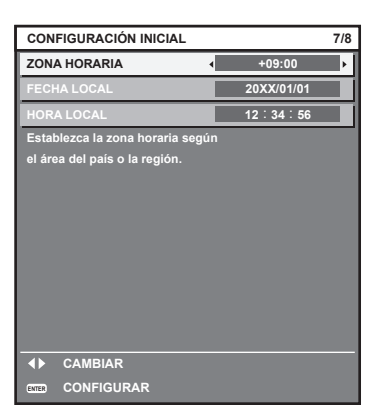

**2) Pulse el botón <ENTER> para continuar con el ajuste inicial.**

#### **Nota**

f Conforme al ajuste predeterminado de fábrica, la zona horaria del proyector es +09:00 (hora estándar de Japón y Corea). Cambie el ajuste del menú [SETUP PROYECTOR] → [FECHA Y HORA] → [ZONA HORARIA] para ajustarse a la zona horaria de la región en la que vaya a utilizar el proyector.

#### **Ajuste inicial (fecha y hora)**

Ajuste la fecha y la hora locales.

Una vez finalizado el ajuste inicial, puede cambiar el ajuste desde el menú [SETUP PROYECTOR] → [FECHA Y HORA].

Para ajustar la fecha y la hora automáticamente, consulte "Ajuste de la fecha y la hora automáticamente"  $(\Rightarrow$  página 174).

#### **1)** Pulse **A**▼ para seleccionar un elemento.

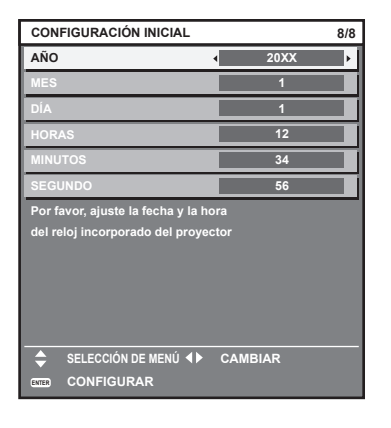

#### **2)** Pulse ◀▶ para cambiar el ajuste.

#### **3) Pulse el botón <ENTER>.**

• Confirme el valor de ajuste y complete el ajuste inicial.

# **Cuando aparece la pantalla de ajuste de la cuenta del administrador**

Cuando el proyector se enciende por primera vez después de su compra, o al ejecutar el menú [SETUP PROYECTOR] → [INICIALIZAR] → [REINICIO A VALORES DE FÁBRICA], aparece la pantalla de ajuste del enfoque y, a continuación, aparecen las pantallas **[CONFIGURACIÓN INICIAL]** y **[CUENTA DEL ADMINISTRADOR]** en este orden después de iniciarse la proyección. Si se ejecuta el menú [SETUP PROYECTOR] → [INICIALIZAR] → [SOLO RED/E-MAIL], aparece la pantalla **[CUENTA DEL ADMINISTRADOR]** una vez iniciada la proyección.

Al usar la función de red del proyector, defina un nombre de usuario y una contraseña para la cuenta del administrador. Puede ajustarse más adelante en el menú [RED] → [CUENTA DEL ADMINISTRADOR].

### **[POLÍTICA DE CONTRASEÑAS]**

Muestra una política sobre la contraseña de la cuenta del administrador.

- **1)** Pulse ▲▼ para seleccionar [POLÍTICA DE CONTRASEÑAS], y pulse el botón <ENTER>.
	- **Aparece la pantalla <b>[POLÍTICA DE CONTRASEÑAS**].
	- f Pulse el botón <MENU> para volver a la pantalla **[CUENTA DEL ADMINISTRADOR]**.

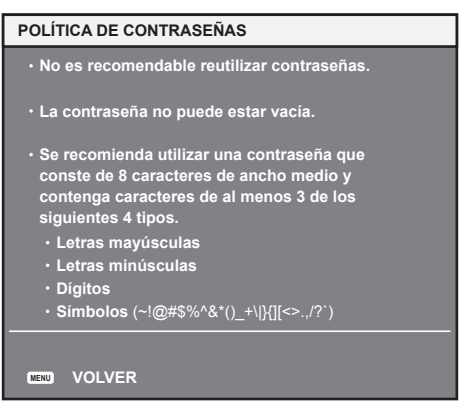

#### **Configuración de la cuenta del administrador**

Defina el nombre de usuario y la contraseña con derechos de administrador.

- **1)** Pulse ▲▼ para seleccionar [NOMBRE], y pulse el botón <ENTER>.
	- f Aparece la pantalla **[NOMBRE]**.
	- f El ajuste predeterminado de fábrica del nombre de usuario de la cuenta del administrador es "dispadmin".
- 2) Pulse **AV ◆** para seleccionar el texto, y pulse el botón <ENTER> para introducir el texto. • Puede introducir un máximo de 16 caracteres.
- **3)** Tras introducir el nombre, pulse  $\blacktriangle \blacktriangledown \blacktriangle \blacktriangleright$  para seleccionar [OK] y pulse el botón <ENTER>. **• Aparece la pantalla <b>[CUENTA DEL ADMINISTRADOR]**.
- **4) Pulse ▲▼** para seleccionar [CONTRASEÑA], y pulse el botón <ENTER>. f Aparece la pantalla **[CONTRASEÑA]**.
- **5)** Pulse **AV para seleccionar el texto, y pulse el botón <ENTER> para introducir el texto.** • Puede introducir un máximo de 16 caracteres.
	- $\bullet$  La contraseña no puede estar en blanco.
- **6)** Tras introducir la contraseña, pulse ▲▼◀▶ para seleccionar [OK] y pulse el botón <ENTER>. **• Aparece la pantalla <b>[CUENTA DEL ADMINISTRADOR]**.
- **7)** Pulse ▲▼ para seleccionar [CONFIRME LA CONTRASEÑA], y pulse el botón <ENTER>. f Aparece la pantalla **[CONTRASEÑA]**.
- **8) Introduzca la contraseña introducida en el paso 5).**
- **9)** Tras introducir la contraseña, pulse  $\blacktriangle \blacktriangledown \blacktriangle \blacktriangleright$  para seleccionar [OK] y pulse el botón <ENTER>.  $\bullet$  Aparece la pantalla **[CUENTA DEL ADMINISTRADOR]**.
- **10)** Pulse ▲▼ para seleccionar [GUARDAR], y pulse el botón <ENTER>.
	- · Se visualiza la pantalla de confirmación.
- **11) Pulse** qw **para seleccionar [EJECUTAR], y pulse el botón <ENTER>.**

#### **Nota**

- f Para obtener información sobre las limitaciones en la cadena de caracteres que pueden utilizarse como contraseña, consulte "[POLÍTICA DE CONTRASEÑAS]" (→ página 73).
- f Si pulsa el botón <MENU> mientras aparece la pantalla **[CUENTA DEL ADMINISTRADOR]** podrá avanzar hasta la siguiente operación sin definir la contraseña de la cuenta del administrador, pero no podrá usar la función de red del proyector. Si utiliza la función de control web o el control de comunicación vía LAN (lo que incluye las operaciones del software de la aplicación), defina una contraseña.
- f Si pulsa el botón <MENU> mientras aparece la pantalla **[CUENTA DEL ADMINISTRADOR]**, la pantalla **[CUENTA DEL ADMINISTRADOR]** no aparecerá la próxima vez que se encienda el proyector. Para usar la función de red, defina una contraseña en el menú [RED] → [CUENTA DEL ADMINISTRADOR].
- f Puede cambiar el nombre de usuario y la contraseña de la cuenta del administrador en la "[Account set up] (si se accede con la cuenta del administrador)" ( $\Rightarrow$  página 229) de la pantalla de control web.

# 74 - ESPAÑOL

f Puede cambiar el nombre de usuario y la contraseña de la cuenta de usuario estándar sin derechos de administrador en la "[Account set up] (si se accede con la cuenta del administrador)" (→ página 229) de la pantalla de control web.

# **Ajustes y selecciones**

Realice el ajuste de la imagen cuando la imagen proyectada se haya estabilizado.

Se recomienda realizar el ajuste del enfoque después de 30 minutos con la imagen de prueba de enfoque visualizada. Para obtener más información sobre la imagen de prueba, consulte "Menú [PATRÓN DE PRUEBA]"  $\leftrightarrow$  página 196).

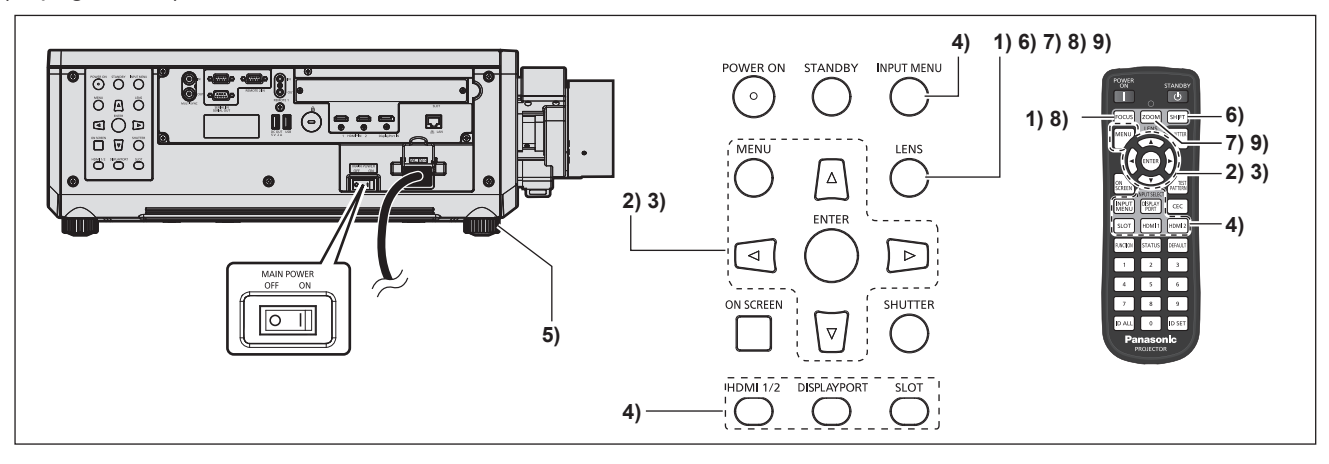

- **1) Pulse el botón <FOCUS> para ajustar aproximadamente el enfoque de la imagen proyectada. (**x **página 79)**
- **2) Cambie la configuración del menú [SETUP PROYECTOR]** → **[MÉTODO DE PROYECCIÓN] según el modo de instalación. (→ página 39)**

• Consulte "Navegación a través del menú" ( $\Rightarrow$  página 88) para obtener más información acerca del uso de la pantalla de menú.

#### **3) Ejecute la calibración de la lente.**

- f Ejecute la calibración de la lente al usar el proyector por primera vez después de instalar la lente de proyección.  $\Rightarrow$  página 157)
- **4) Seleccione la entrada pulsando el botón de selección de entrada del mando a distancia o panel de control.**
	- f Los botones que se pueden usar en el mando a distancia o el panel de control son los siguientes. **Mando a distancia:**

Botón <HDMI 1>, botón <HDMI 2>, botón <DISPLAYPORT>, botón <SLOT>

**Panel de control:**

Botón <HDMI 1/2>, botón <DISPLAYPORT>, botón <SLOT>

- f Para obtener más información de la función para la selección de entrada, consulte "Selección de la señal de entrada" (→ página 77).
- **5)** Ajuste la inclinación frontal, posterior y lateral del proyector con el pie ajustable. (→ página 47)
- **6) Pulse el botón <SHIFT> para ajustar la posición de la imagen proyectada.**
- **7) Pulse el botón <ZOOM> para ajustar el tamaño de la imagen proyectada a la pantalla.**
- **8) Pulse de nuevo el botón <FOCUS> para ajustar el enfoque.**
- **9) Pulse de nuevo el botón <ZOOM> para ajustar el zoom y el tamaño de la imagen proyectada a la pantalla.**

**Nota**

f Cuando el proyector se enciende por primera vez después de su compra, o al ejecutar el menú [SETUP PROYECTOR] → [INICIALIZAR] → [REINICIO A VALORES DE FÁBRICA] aparece la pantalla de ajuste del enfoque después de iniciarse la proyección y, a continuación, aparecen las pantallas **[CONFIGURACIÓN INICIAL]** y **[CUENTA DEL ADMINISTRADOR]**. Si se ejecuta el menú [SETUP PROYECTOR] → [INICIALIZAR] → [SOLO RED/E-MAIL], aparece la pantalla **[CUENTA DEL ADMINISTRADOR]** una vez iniciada la proyección. Para obtener más información, consulte "Cuando se muestra la pantalla inicial de ajuste" (→ página 68), "Cuando aparece la pantalla de ajuste de la cuenta del administrador" (→ página 73).

# **Apagado del proyector**

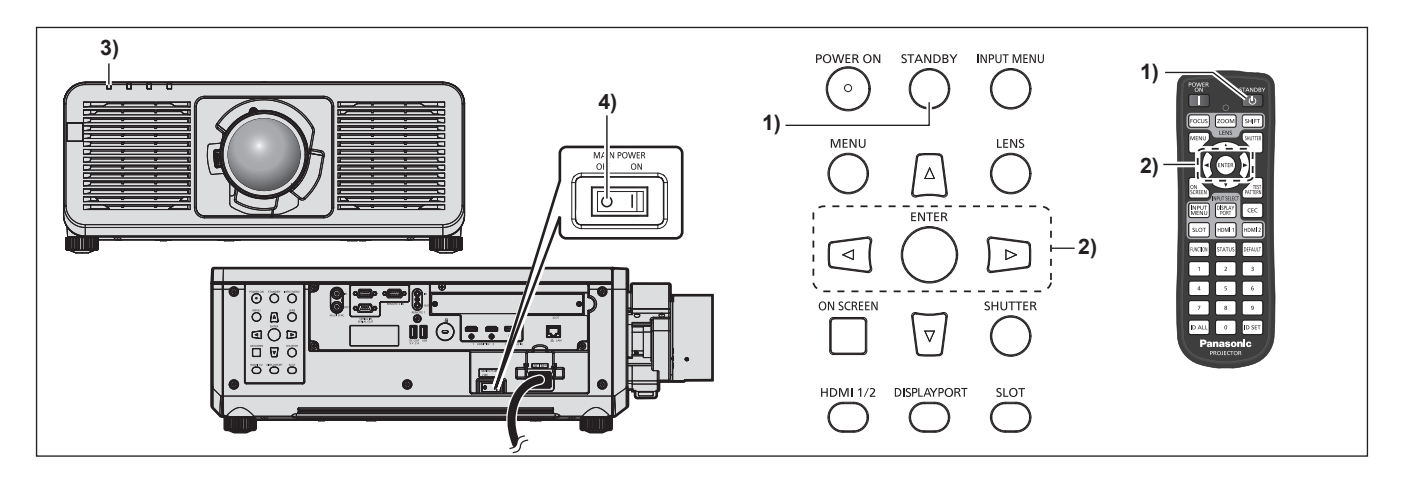

- **1) Pulse el botón <STANDBY>.**
	- f Aparece la pantalla de confirmación **[APAGADO (REPOSO)]**.
- **2) Pulse** qw **para seleccionar [EJECUTAR] y pulse el botón <ENTER>. (O vuelva a pulsar el botón <STANDBY>).**
	- f La proyección de la imagen se detendrá y el indicador de alimentación <ON (G)/STANDBY (R)> del cuerpo del proyector se ilumina en naranja. (El ventilador continúa funcionando.)
- **3) Espere unos segundos hasta que el indicador de alimentación <ON (G)/STANDBY (R)> del proyector se encienda/parpadee en rojo.**
- **4) Pulse el lado <OFF> del interruptor <MAIN POWER> para desconectar la alimentación.**

#### **Nota**

- f Durante aproximadamente cinco segundos después de que el proyector se apague, el indicador no se iluminará aunque se encienda la alimentación.
- f **Incluso si se pulsa el botón <STANDBY> y el proyector está apagado, el proyector consume energía si la alimentación principal del proyector está encendida.**

El uso de algunas funciones queda limitado pero el consumo de energía durante el modo en espera se conserva si el menú [SETUP PROYECTOR] → [MODO STANDBY] se configura como [ECO].

f Durante la proyección, la alimentación puede apagarse pulsando el lado <OFF> del interruptor <MAIN POWER> o directamente con el disyuntor en los casos en que no sea fácil apagar/encender el interruptor <MAIN POWER> del proyector, por ejemplo, si está instalado en el techo. Sin embargo, es posible que los ajustes realizados justo antes de apagar el equipo no se reflejen.

# **Proyectando**

Compruebe el montaje de la lente de proyección ( $\Rightarrow$  página 49), la conexión del dispositivo externo  $(\Rightarrow$  página 56) y la conexión del cable de alimentación ( $\Rightarrow$  página 65), y encienda la alimentación de (→ página 67) para empezar la provección. Seleccione el vídeo que se utilizará en la provección y ajuste la apariencia de la imagen proyectada.

# **Selección de la señal de entrada**

La entrada de la imagen en el proyectar puede cambiarse. El método para cambiar la entrada es el siguiente.

- f Pulse el botón de selección de entrada del mando a distancia y especifique directamente la entrada de la imagen que desea proyectar.
- f Pulse el botón de selección de entrada del panel de control y especifique directamente la entrada de la imagen que desea proyectar.
- Abra la pantalla de selección de entrada y, en la lista, seleccione la entrada de la imagen a proyectar.<br>POWER ON STANDRY INPITMENTI

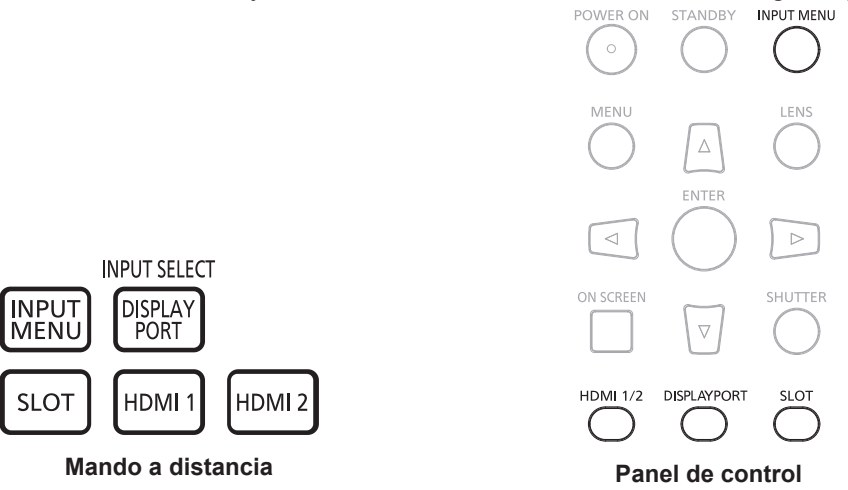

#### **Cambio de la entrada directamente con el mando a distancia**

La entrada de la imagen que se va a proyectar puede cambiarse directamente especificándola con el botón de selección de entrada del mando a distancia.

#### **1) Pulse el botón de selección de entrada (<HDMI 1>, <HDMI 2>, <DISPLAYPORT>, <SLOT>).**

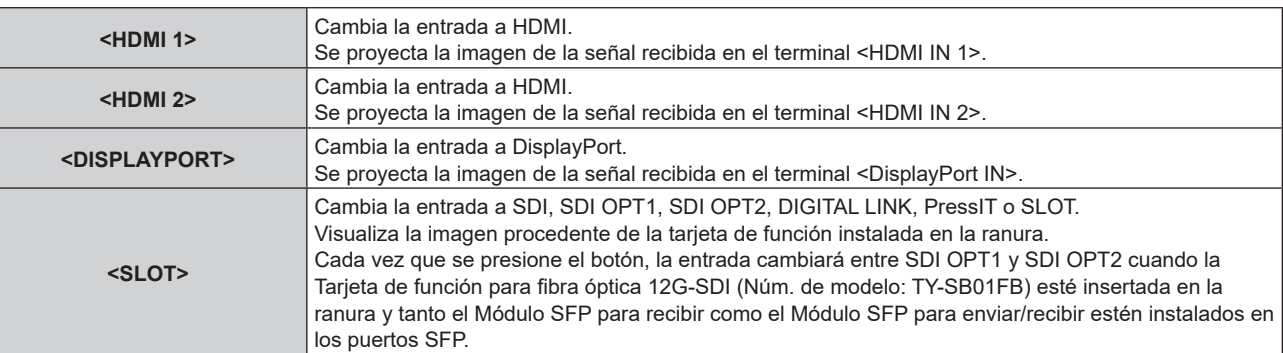

#### **Atención**

- f Las imágenes podrían no proyectarse correctamente dependiendo del dispositivo externo, disco Blu-ray o disco DVD reproducido. Según la entrada seleccionada, configure el menú [IMAGEN] → [SELECTOR DEL SISTEMA] y el menú [OPCION DISPLAY] → [SLOT IN].
- f Confirme la relación de aspecto de la pantalla de proyección y de la imagen y seleccione una relación de aspecto óptima en el menú  $[POSICIÓN] \rightarrow [ASPECTO].$

### **Nota**

f Cuando el dispositivo compatible con la salida DIGITAL LINK opcional (Núm. de modelo: ET‑YFB100G, ET‑YFB200G) se conecta al terminal <DIGITAL LINK IN/LAN> de la Tarjeta de terminales DIGITAL LINK opcional (Núm. de modelo: TY‑SB01DL) instalada en la ranura, la entrada en el dispositivo compatible con la salida DIGITAL LINK cambia cada vez que se pulsa el botón <SLOT>. La entrada puede cambiarse también con los comandos de control RS‑232C.

Al utilizar cables transmisores de par trenzado de otros fabricantes, cambie la entrada del proyector a DIGITAL LINK y, a continuación, cambie la entrada del cable transmisor de par trenzado.

- f Cuando la Tarjeta de función para fibra óptica 12G-SDI (Núm. de modelo: TY-SB01FB) esté instalada en la ranura, si el Módulo SFP para recibir y el Módulo SFP para enviar/recibir no están instalados en el puerto SFP, la entrada será tratada como el estado de que no hay una señal de entrada.
- f La función asignada a los botones <HDMI1>, <HDMI2>, <DISPLAYPORT> o <SLOT> se puede establecer al cambio de entrada especificada usando el menú [SEGURIDAD] → [CONTROL DE INICIO DE DISPOSITIVO].
- f Cuando el proyector está modo en espera, el estado de selección de entrada actual no se puede cambiar incluso si se pulsa el botón de selección de entrada del mando a distancia o del panel de control.

#### **Cambio de la entrada directamente con el panel de control**

La entrada de la imagen que se va a proyectar puede cambiarse directamente especificándola con el botón de selección de entrada del panel de control.

#### **1) Pulse el botón de selección de entrada (<HDMI 1/2>, <DISPLAYPORT>, <SLOT>).**

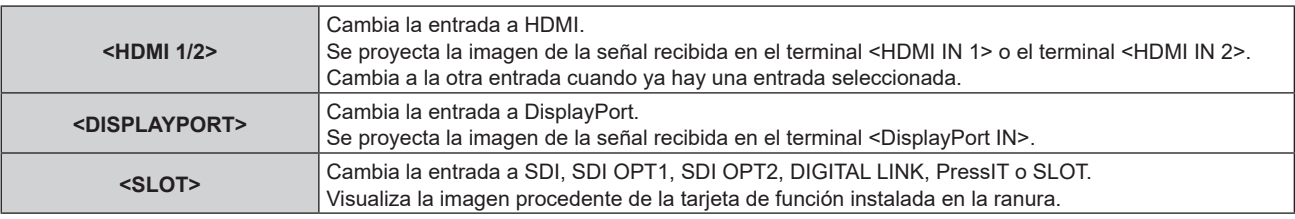

#### **Atención**

- f Las imágenes podrían no proyectarse correctamente dependiendo del dispositivo externo, disco Blu-ray o disco DVD reproducido. Según la entrada seleccionada, configure el menú [IMAGEN] → [SELECTOR DEL SISTEMA] y el menú [OPCION DISPLAY] → [SLOT IN].
- f Confirme la relación de aspecto de la pantalla de proyección y de la imagen, y seleccione una relación de aspecto óptima en el menú [POSICIÓN] → [ASPECTO].

#### **Nota**

- f Cuando la Tarjeta de función para fibra óptica 12G-SDI (Núm. de modelo: TY-SB01FB) esté instalada en la ranura, si el Módulo SFP para recibir y el Módulo SFP para enviar/recibir no están instalados en el puerto SFP, la entrada será tratada como el estado de que no hay una señal de entrada.
- f La función asignada a los botones <HDMI 1/2>, <DISPLAYPORT> o al botón <SLOT> se puede establecer al cambio de entrada especificada usando el menú [SEGURIDAD] → [CONTROL DE INICIO DE DISPOSITIVO].
- f Cuando el proyector está modo en espera, el estado de selección de entrada actual no se puede cambiar incluso si se pulsa el botón de selección de entrada del mando a distancia o del panel de control.

#### **Cambio de la entrada desde la pantalla de selección de entrada**

La entrada de la imagen para la proyección puede ser seleccionada abriendo la pantalla de la selección de entrada.

#### **1) Pulse el botón <INPUT MENU> en el mando a distancia o en el panel de control.**

f Pulse el botón de selección de entrada del mando a distancia y especifique directamente la entrada de la imagen que desea proyectar.

La siguiente pantalla de selección de entrada es un ejemplo cuando la Tarjeta de terminales DIGITAL LINK opcional (Núm. de modelo: TY‑SB01DL) está instalada en <SLOT>.

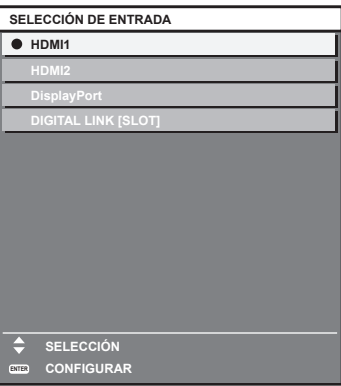

#### **2) Pulse de nuevo el botón <INPUT MENU>.**

f Los elementos cambiarán cada vez que pulse el botón <INPUT MENU>.

- La entrada puede ser cambiada pulsando ▲▼ para seleccionar la entrada de la imagen para proyección y pulsando el botón <ENTER> al mismo tiempo que aparece la pantalla de selección de entrada.
- f Si se conecta el dispositivo compatible con la salida DIGITAL LINK opcional (Núm. de modelo: ET‑YFB100G, ET‑YFB200G) al terminal <DIGITAL LINK IN/LAN> de la Tarjeta de terminales DIGITAL LINK opcional (Núm. de modelo: TY‑SB01DL) instalada en la ranura, el menú de selección de entrada para el dispositivo compatible con la salida DIGITAL LINK se visualiza cuando se pulsa el botón <ENTER> mientras la entrada DIGITAL LINK está seleccionada en la pantalla de selección de entrada.
- f Si se conecta el dispositivo compatible con la salida DIGITAL LINK opcional (Núm. de modelo: ET‑YFB100G, ET‑YFB200G) al terminal <DIGITAL LINK IN/LAN> de la Tarjeta de terminales DIGITAL LINK opcional (Núm. de modelo: TY‑SB01DL) instalada en la ranura, el logotipo DIGITAL LINK y el nombre de entrada seleccionados en el dispositivo compatible con la salida DIGITAL LINK aparecen en la sección de visualización del terminal [DIGITAL LINK] de la pantalla de selección de entrada.
- f Cuando la Tarjeta de función para fibra óptica 12G-SDI (Núm. de modelo: TY-SB01FB) esté instalada en la ranura, si el Módulo SFP para recibir y el Módulo SFP para enviar/recibir no están instalados en el puerto SFP, la entrada será tratada como el estado de que no hay una señal de entrada.
- La visualización de la entrada varía según la tarjeta de función instalada.
	- [SDI [SLOT]]: Tarjeta de terminales 12G-SDI (Núm. de modelo: TY-SB01QS)
	- g [SDI OPT1 [SLOT]] / [SDI OPT2[SLOT]]: Tarjeta de función para fibra óptica 12G-SDI (Núm. de modelo: TY-SB01FB)
	- [DIGITAL LINK [SLOT]]: Tarjeta de terminales DIGITAL LINK (Núm. de modelo: TY-SB01DL)
	- g [PressIT [SLOT]]: Placa receptora de sistema de presentación inalámbrico (Núm. de modelo: TY‑SB01WP)
	- [SLOT]: tarjeta de función de otros fabricantes
- f PressIT es un apelativo de "sistema de presentación inalámbrico".

### **Ajuste del enfoque, zoom y desplazamiento de la lente**

Ajuste el enfoque, el zoom y el desplazamiento de la lente si la imagen proyectada en la pantalla o su posición se desplazan incluso con el proyector y la pantalla ajustados con las posiciones correctas.

- Si se usa la siguiente lente de proyección, consulte también "Ajuste del balance de enfoque" ( $\blacktriangleright$  página 80).
- g Lente de zoom (Núm. de modelo: ET-C1U100, ET-C1W300, ET-C1W400, ET-C1W500)

#### **Utilización del panel de control**

- **1) Presione el botón <LENS> en el panel de control.**
	- f Presionando el botón, el menú de configuración cambia en la secuencia [ENFOQUE], [ZOOM] y [CAMBIO].
- **2)** Seleccione cada elemento y pulse **AV +** para ajustarlo.

#### **Uso del mando a distancia**

- **1) Pulse los botones de lente (<FOCUS>, <ZOOM>, <SHIFT>) en el mando a distancia.**
	- f Al pulsar el botón <FOCUS>: se ajusta el enfoque (ajuste de la posición de enfoque de la lente).
	- f Al pulsar el botón <ZOOM>: se ajusta el zoom (ajuste de la posición de zoom de la lente).
	- f Al pulsar el botón <SHIFT>: se ajusta el desplazamiento de la lente (posición vertical y horizontal de la lente).
- **2)** Seleccione cada elemento y pulse ▲▼◀▶ para ajustarlo.

# **PRECAUCIÓN**

**Durante la operación de desplazamiento de la lente, no inserte la mano en ninguna apertura alrededor de la lente.** Puede pillarse la mano y sufrir lesiones.

#### **Nota**

- f Cuando se utiliza la lente de proyección sin la función de zoom, no aparecerá la pantalla de ajuste del zoom.
- · El ajuste puede realizarse más rápidamente manteniendo pulsado AVI al ajustar el enfoque o zoom.
- · El ajuste puede realizarse más rápidamente manteniendo pulsado ▲▼◀▶ durante al menos tres segundos mientras ajusta el desplazamiento de la lente.
- f Se recomienda realizar el ajuste del enfoque después de 30 minutos con la imagen de prueba de enfoque visualizada. Para obtener más información sobre la imagen de prueba, consulte "Menú [PATRÓN DE PRUEBA]" (→ página 196).
- f [ENFOQUE] aparece en amarillo, para que el elemento de menú mostrado pueda ser reconocido por su color, incluso cuando el proyector no está enfocado y los caracteres mostrados son ilegibles. (Ajuste predeterminado)
- El color con el que se visualice [ENFOQUE] varía según el ajuste del menú [OPCION DISPLAY] → [MENU EN PANTALLA] → [OSD COLOR].
- f Cuando se apaga el proyector durante el ajuste del desplazamiento de la lente, es necesario llevar a cabo la calibración de la lente la próxima vez que se encienda el proyector. (→ página 157)
- f Si la alimentación principal se apaga durante el ajuste del desplazamiento de la lente, aparece a una pantalla de error de la calibración de la lente durante el siguiente ajuste de desplazamiento de la lente. Ejecute el menú [SETUP PROYECTOR] → [LENTE] → [CALIBRACIÓN DE LENTES].
- f Solicite una reparación a su distribuidor si la pantalla de error de calibración de la lente aparece incluso con la calibración de la lente ejecutada.
- f Podría oírse el sonido de la operación iris inmediatamente después de ajustar el zoom. Además, al utilizar el proyector por primera vez o luego de reemplazar la lente de proyección, podría oírse el sonido de la operación iris inmediatamente después de encender la alimentación del proyector.

# **Ajuste del balance de enfoque**

Al cambiar el tamaño de la imagen proyectada, el balance de enfoque en el centro y la periferia de la imagen podría perderse.

- Si se usa la siguiente lente de proyección, el balance de enfoque en el centro y la periferia de la imagen proyectada pueden ajustarse en el lado de la lente de proyección.
	- g Lente de zoom (Núm. de modelo: ET-C1U100, ET-C1W300, ET-C1W400, ET-C1W500)

#### **1) Ajuste el enfoque en el centro de la imagen proyectada.**

f Para obtener instrucciones de ajuste del enfoque, consulte "Ajuste del enfoque, zoom y desplazamiento de la lente" ( $\Rightarrow$  página 79).

#### **2) Pulse el botón <ENTER>.**

- Aparece la pantalla de ajuste [ENFOQUE PERIFÉRICO].
- **3)** Pulse **AV4** para realizar el ajuste.
- **4) Pulse de nuevo el botón <ENTER>.**
	- Aparece la pantalla de ajuste [ENFOQUE].

#### **5)** Pulse **AV para ajustar el enfoque en el centro de la imagen.**

- Compruebe el enfoque en el centro y periferia de la imagen y haga los ajustes precisos.
- f El tamaño de la imagen proyectada puede cambiar al ajustarse el enfoque en la periferia de la imagen. Compruebe también el tamaño de la imagen proyectada al ajustar el balance de enfoque en el centro y la periferia de la imagen.

#### **Nota**

 $\bullet$  Cuando se utiliza el proyector por primera vez o cuando se reemplaza la lente de proyección, ejecute el menú [SETUP PROYECTOR]  $\rightarrow$ [LENTE] → [CALIBRACIÓN DE LENTES].

### **Ejecución de la calibración de la lente**

Detecte el valor límite de ajuste de desplazamiento de la lente, y realice la calibración en el rango de ajuste. Ejecute la calibración de la lente después de instalar la lente de proyección.

#### **1) Pulse el botón <MENU>.**

- f Aparece la pantalla **[MENÚ PRINCIPAL]**.
- **2)** Pulse ▲▼ para seleccionar [SETUP PROYECTOR].
- **3) Pulse el botón <ENTER>.**
	- f Aparece la pantalla **[SETUP PROYECTOR]**.
- **4) Pulse ▲▼ para seleccionar [LENTE].**
- **5) Pulse el botón <ENTER>.**
	- f Aparece la pantalla **[LENTE]**.
- **6)** Pulse ▲▼ para seleccionar [CALIBRACIÓN DE LENTES].
- **7) Pulse el botón <ENTER>.**
	- Se visualiza la pantalla de confirmación.
- **8) Pulse** qw **para seleccionar [EJECUTAR], y pulse el botón <ENTER>.**
	- Se inicia la calibración de la lente.
	- f Después de completar la calibración en el rango del ajuste, la lente de proyección se moverá a la posición inicial.
	- Para cancelar, seleccione [ABANDONAR].

80 - ESPAÑOL

- f Si pulsa el botón <FOCUS> en el mando a distancia durante al menos tres segundos aparecerá la pantalla de confirmación para la ejecución de la calibración de la lente.
- f Para obtener más información sobre el funcionamiento, vaya al menú [SETUP PROYECTOR] → [LENTE] → [CALIBRACIÓN DE LENTES]  $($  página 157).
- f La posición inicial es una posición de origen del desplazamiento de la lente (posición vertical y horizontal de la lente) calculada a partir del resultado de la calibración. No es la misma que la posición central de la imagen óptica.

### **Movimiento de la lente de proyección a la posición inicial**

Realice el siguiente procedimiento para mover la lente de proyección a la posición inicial.

#### **Al realizarlo desde el menú principal**

- **1) Pulse el botón <MENU>.**
	- f Aparece la pantalla **[MENÚ PRINCIPAL]**.
- **2)** Pulse ▲▼ para seleccionar [SETUP PROYECTOR].
- **3) Pulse el botón <ENTER>.**
	- f Aparece la pantalla **[SETUP PROYECTOR]**.
- **4) Pulse ▲▼ para seleccionar [LENTE].**
- **5) Pulse el botón <ENTER>.**
	- f Aparece la pantalla **[LENTE]**.
- **6)** Pulse ▲▼ para seleccionar [POSICIÓN INICIAL DE LA LENTE].
- **7) Pulse el botón <ENTER>.**
	- Se visualiza la pantalla de confirmación.

#### 8) Pulse  $\blacklozenge$  para seleccionar [EJECUTAR], y pulse el botón <ENTER>.

• La lente de proyección se mueve a la posición inicial.

#### **Nota**

f En el menú se muestra [EN PROGRESIÓN] mientras la lente de proyección se mueve a la posición inicial.

f La posición inicial es una posición de origen del desplazamiento de la lente (posición vertical y horizontal de la lente) calculada a partir del resultado de la calibración. No es la misma que la posición central de la imagen óptica.

#### **Al realizar el procedimiento desde la pantalla de ajuste del desplazamiento de la lente**

- **1) Pulse el botón <DEFAULT> del mando a distancia mientras se visualiza la pantalla de ajuste de desplazamiento de la lente.**
	- Se visualiza la pantalla de confirmación.

#### **2) Pulse** qw **para seleccionar [EJECUTAR], y pulse el botón <ENTER>.**

• La lente de proyección se mueve a la posición inicial.

#### **Nota**

- f La pantalla **[POSICIÓN INICIAL]** también puede visualizarse pulsando el botón <LENS> del panel de control o el botón <SHIFT> del mando a distancia durante tres o más segundos.
- f En el menú se muestra [EN PROGRESIÓN] mientras la lente de proyección se mueve a la posición inicial.

# **Rango de desplazamiento de la lente**

El proyector puede ajustar la posición de la imagen proyectada dentro del rango de desplazamiento de la lente para cada lente de proyección a partir de la posición central óptica de la imagen (posición de proyección estándar). La posición central óptica de la imagen es una posición de imagen que se basa en el centro del eje óptico del cuerpo del proyector.

Realice el ajuste del desplazamiento de la lente dentro del rango indicado en la siguiente ilustración. Tenga en cuenta que mover la lente fuera del rango de ajuste podría cambiar el enfoque. Esto se debe a que el desplazamiento de la lente está restringido para proteger las partes ópticas.

La siguiente ilustración indica el rango de desplazamiento de la lente cuando el proyector está instalado en el escritorio/suelo.

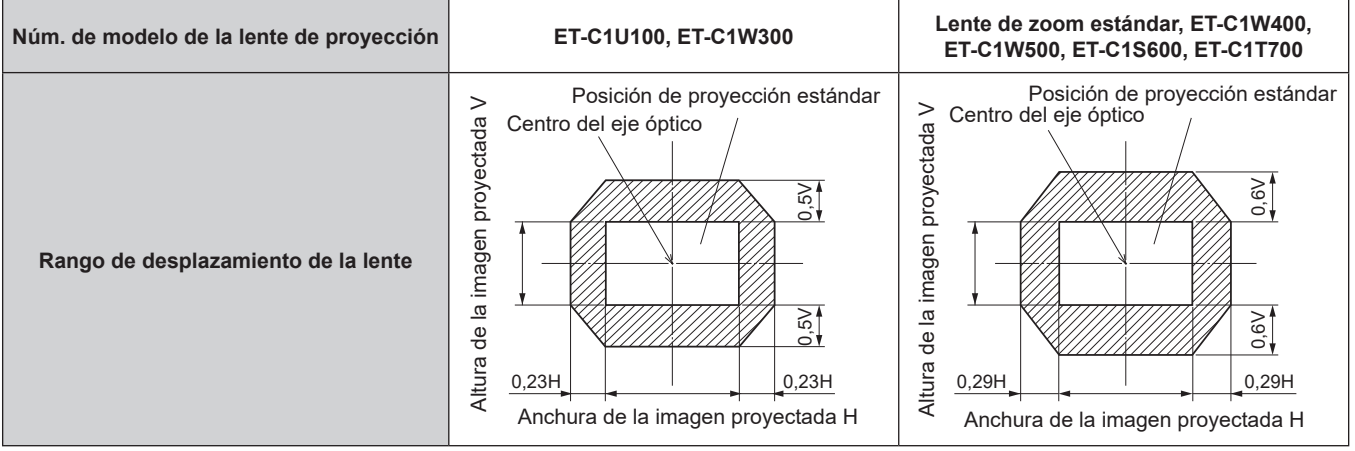

# **Uso de la memoria USB**

Este proyector admite la colocación de la memoria USB. Adjunte la memoria USB al terminal <USB> para registrar la imagen del usuario o cuando se utiliza la función de clonación de datos o la función de actualización de firmware, etc.

#### **Nota**

- · Para registrar la imagen del usuario, consulte "Registro de la imagen del usuario" (→ página 189).
- f Para obtener más información sobre la función de clonación de datos, consulte el menú [SETUP PROYECTOR] → [CLONACIÓN DE DATOS] (→ página 190).
- f Para obtener más información sobre la función de actualización de firmware, consulte el menú [SETUP PROYECTOR] → [ACTUALIZACIÓN DE FIRMWARE] (→ página 195).

# **Notas acerca del uso**

Tenga en cuenta las siguientes instrucciones:

- No desmonte ni modifique la memoria USB.
- $\bullet$  No permita que la memoria USB reciba un impacto fuerte.
- $\bullet$  No vierta líquido, como por ejemplo agua, ni la moje.
- No coloque un objeto extraño en la parte del terminal.
- No toque el terminal de metal con la mano ni con metal.
- $\bullet$  No deje la memoria USB en un lugar con mucha humedad o polvo.
- f No deje la memoria USB en un lugar donde se generen electricidad estática o radiación electromagnética.
- f Guarde la memoria USB de forma apropiada en un lugar no accesible para los niños pequeños.
- f Extraiga inmediatamente la memoria USB del proyector cuando detecte humo o olor y póngase en contacto con el fabricante.
- $\bullet$  No extraiga la memoria USB del proyector durante la lectura o escritura de datos.

# **Memoria USB compatible con el proyector**

Este proyector admite la memoria USB compatible USB 2.0 disponible en tiendas con formato FAT16 o FAT32.

• Solo se admiten las unidades con partición única.

# **Colocación de la memoria USB**

#### **1) Inserte la memoria USB hasta el final en el terminal <USB>.**

#### **Atención**

- f Preste atención a la orientación del terminal al insertar la memoria USB para no dañarla.
- f No use un cable de extensión USB ni un concentrador USB, e inserte directamente la memoria USB en el terminal <USB> del proyector.
- f No inserte la memoria USB en el terminal <DC OUT>. La memoria USB no se puede utilizar en el terminal <DC OUT>.

#### **Nota**

f Puede colocar la memoria USB incluso cuando el proyector está encendido.

# **Extracción de la memoria USB**

#### **1) Extraiga la memoria USB después de confirmar que el indicador en la memoria USB no esté parpadeando.**

#### **Atención**

- f El parpadeo del indicador de la memoria USB instalada en el proyector indica que el proyector está accediendo a la memoria USB (leyéndola o escribiendo en ella). No extraiga la memoria USB del proyector cuando el indicador esté parpadeando.
- f El estado de acceso a la memoria USB no se puede confirmar cuando se utiliza una memoria USB sin una función de supervisión como el indicador. En tal caso, extraiga la memoria USB después de confirmar lo siguiente.
	- Apague el provector.
	- g Cuando realice el registro de la imagen del usuario, confirme que se haya completado en la pantalla del menú.
	- g Al usar la función de clonación de datos, confirme en la pantalla del menú que los datos se terminan de guardan o cargan en la memoria **USB.**
	- Al usar la función de actualización de firmware, espere a que el proyector acceda de forma automática al modo en espera tras iniciarse la actualización.

# **Uso del mando a distancia**

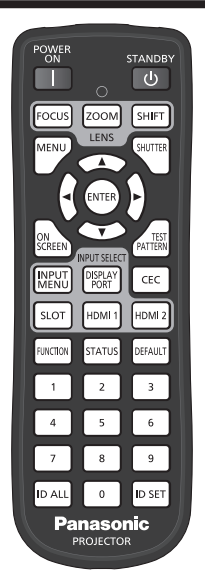

# **Uso de la función disparador**

Si el proyector permanece sin uso un cierto tiempo durante, por ejemplo, el intermedio de la reunión, se puede apagar la imagen temporalmente.

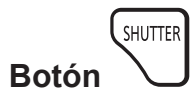

#### **1) Pulse el botón <SHUTTER>.**

- La imagen desaparece.
- f Esta operación también puede realizarse con el botón <SHUTTER> del panel de control.

#### **2) Pulse de nuevo el botón <SHUTTER>.**

• Se visualiza la imagen.

#### **Nota**

- f El indicador de alimentación <ON (G)/STANDBY (R)> parpadeará despacio en verde mientras se utilice la función del obturador (obturador: cerrado).
- f El tiempo de fundido de entrada o de salida de la imagen puede configurarse en el menú [OPCION DISPLAY] → [AJUSTES DE OBTURADOR].
- f La fuente luminosa puede oscurecerse debido al calentamiento cuando se usa la función de obturador con una temperatura ambiental de operación de aproximadamente 0 °C (32 °F).

# **Uso de la función de visualización de menú en pantalla**

Apague la función de visualización de menú en pantalla (sin imagen) cuando no desea que los espectadores vean la visualización en pantalla, como por ejemplo el menú o el nombre del terminal de entrada.

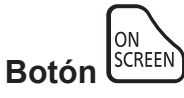

#### **1) Pulse el botón <ON SCREEN>.**

f Apaga (oculta) el menú en pantalla.

#### **2) Pulse de nuevo el botón <ON SCREEN>.**

f Cancela el estado oculto del menú en pantalla.

#### **Nota**

f El estado oculto del menú en pantalla también se puede cancelar pulsando el botón <MENU> del panel de control durante al menos tres segundos mientras el menú en pantalla está apagado (oculto).

#### **Cambio de la posición de visualización de la pantalla de menú**

Si abre directamente la pantalla **[MENU EN PANTALLA]** sin acceder desde la pantalla del menú principal, la posición de visualización de la pantalla de menú (OSD) se puede cambiar fácilmente.

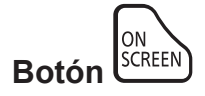

- **1) Mantenga pulsado el botón <ON SCREEN> durante al menos un segundo.** f Aparece la pantalla **[MENU EN PANTALLA]** mientras el cursor está en estado [POSICIÓN DE OSD].
- **2) Pulse** qw **para cambiar el ajuste [POSICIÓN DE OSD].**
	- $\bullet$  La posición de visualización de la pantalla de menú (OSD) cambiará cada vez que pulse  $\blacktriangle$ .

#### **Nota**

f La pantalla de visualización de la pantalla de menú (OSD) también puede cambiarse desde el menú. Consulte los detalles en "Ajuste [POSICIÓN DE OSD]" ( $\Rightarrow$  página 143)

### **Uso del botón de función**

Al asignar las siguientes funciones al botón <FUNCTION>, puede usarse como un botón de acceso rápido simplificado. [CONGELADO], [CARGA MEMORIA LENTE], [MÉTODO DE PROYECCIÓN], [GEOMETRÍA], [MONITOR ÁNGULO], [MARCADOR DE PANTALLA]

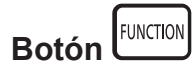

#### **1) Pulse el botón <FUNCTION>.**

#### **Nota**

• La asignación de función se realiza desde el menú [SETUP PROYECTOR] → [BOTÓN DE FUNCIÓN] (+ página 182). La pantalla **[BOTÓN DE FUNCIÓN]** también puede visualizarse pulsando el botón <FUNCTION> del mando a distancia.

# **Visualización de imágenes de prueba**

Podrá seleccionar la imagen que desea mostrar entre diez patrones de prueba y hasta cuatro imágenes registradas.

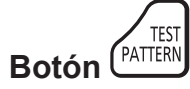

#### **1) Pulse el botón <TEST PATTERN>.**

- f Aparecen la imagen de prueba y la pantalla del menú principal.
- f Si aparece la pantalla **[PATRÓN DE PRUEBA]** (formato de lista), continúe en el paso **3)**.

#### **2) Vuelva a pulsar el botón <TEST PATTERN>.**

- f Aparecen la imagen de prueba y la pantalla **[PATRÓN DE PRUEBA]** (formato de lista).
- f La pantalla **[PATRÓN DE PRUEBA]** (formato de lista) también puede abrirse al pulsar el botón <ENTER> mientras se mantiene seleccionado [PATRÓN DE PRUEBA] en la pantalla del menú principal.
- **3) Pulse** as **para seleccionar la imagen de prueba que se quiere visualizar y pulse el botón <ENTER>.**
	- f Aparecen la imagen de prueba seleccionada y la pantalla **[PATRÓN DE PRUEBA]** (formato de cambio de selección).
	- f Para cambiar la imagen de prueba, continúe en el paso **4)**.
- **4) Pulse** qw **para cambiar la imagen de prueba.**
	- $\bullet$  La imagen de prueba cambiará cada vez que pulse  $\blacklozenge$ .

#### **Note**

- f La pantalla del menú principal y la pantalla **[PATRÓN DE PRUEBA]** (formato de lista, formato de cambio de selección) pueden ocultarse pulsando el botón <ON SCREEN> del mando a distancia mientras se visualiza la imagen de prueba.
- Las imágenes de prueba también pueden mostrarse usando el menú. Consulte "Menú [PATRÓN DE PRUEBA]" (→ página 196) para obtener más información.

f El ajuste de la posición, tamaño y otros factores no se refleja en los patrones de prueba. Asegúrese de visualizar la señal de entrada antes de realizar varios ajustes.

### **Uso de la función estado**

Muestra el estado del proyector.

$$
\text{Boton} \overline{\text{STATUS}}
$$

- **1) Pulse el botón <STATUS>.**
	- f Aparece la pantalla **[ESTADO]**.

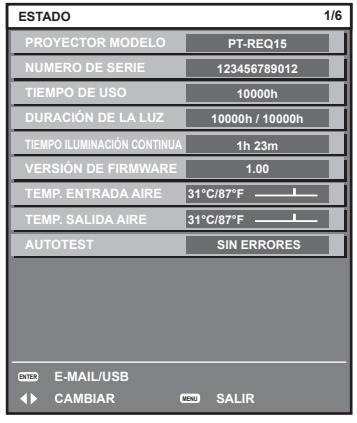

#### **Nota**

• El estado del proyector también puede mostrarse usando el menú. Consulte el menú [SETUP PROYECTOR] → [ESTADO] (+ página 182) para obtener más información.

### **Ajuste del número de ID del mando a distancia**

Si utiliza múltiples proyectores juntos, puede utilizar todos los proyectores simultáneamente o cada proyector individualmente mediante el mando a distancia, si se asigna un número de ID único a cada proyector.

Tras establecer el número de ID del proyector, establezca el mismo número de ID en el mando a distancia. **El número de ID predeterminado de fábrica del proyector es [TODOS]. Al usar un solo proyector, pulse el botón <ID ALL> en el mando a distancia. Además, puede controlar un proyector si pulsa el botón <ID ALL> en el mando a distancia incluso si no conoce el ID del proyector.**

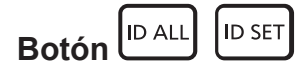

- **1) Pulse el botón <ID SET> en el mando a distancia.**
- **2) En el plazo de cinco segundos, ajuste el número de ID de uno o dos dígitos que está estampado en el cuerpo del proyector usando los botones numéricos (<0> - <9>).**
	- Si pulsa el botón <ID ALL>, podrá controlar los provectores independientemente del ajuste del número de ID del cuerpo del proyector.

#### **Atención**

- f Procure no pulsar el botón <ID SET> del mando a distancia de forma accidental, ya que el número de ID del mando a distancia puede ajustarse incluso sin el cuerpo del proyector. Si se pulsa el botón <ID SET> y no se pulsa ninguno de los botones numéricos (<0> - <9>) en los siguientes cinco segundos, el número de ID recupera su valor original previo al momento de pulsar el botón <ID SET>.
- f El número de ID especificado en el mando a distancia se almacenará a menos que se establezca de nuevo. Sin embargo, se borrará si las pilas del mando a distancia se agotan. Al sustituir las pilas, vuelva a establecer el mismo número de ID.

#### **Nota**

- f Cuando el número de ID del mando a distancia se ajusta en [0], el usuario puede controlar el proyector independientemente del ajuste del número de ID del proyector, al igual que cuando se selecciona [TODOS].
- f Configure el número de ID del cuerpo del proyector desde el menú [SETUP PROYECTOR] → [ID DEL PROYECTOR].

# **Capítulo 4 Ajustes**

Este capítulo describe los ajustes que puede realizar con el menú en pantalla.

# **Navegación por los menús**

El menú en pantalla (Menú) se usa para realizar distintas configuraciones y ajustes del proyector.

#### **Navegación a través del menú**

#### **Procedimiento de funcionamiento**

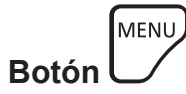

**1) Pulse el botón <MENU> en el mando a distancia o en el panel de control.** f Aparece la pantalla **[MENÚ PRINCIPAL]**.

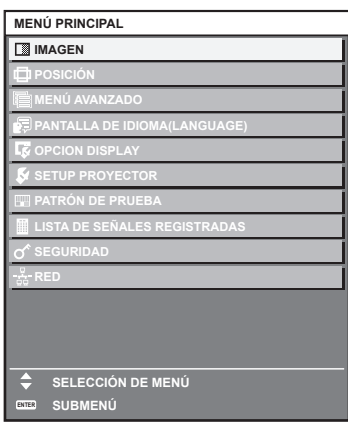

- 2) Pulse ▲▼ para seleccionar un elemento del menú principal.
	- f El elemento seleccionado se resalta en amarillo.

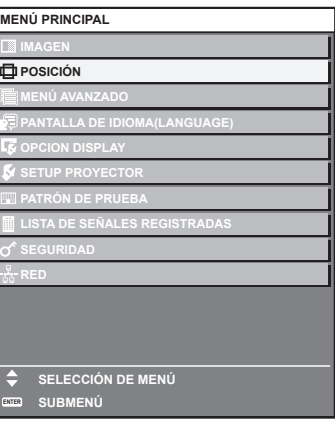

#### **3) Pulse el botón <ENTER>.**

f Se visualizan los elementos del sub-menú del menú principal seleccionado.

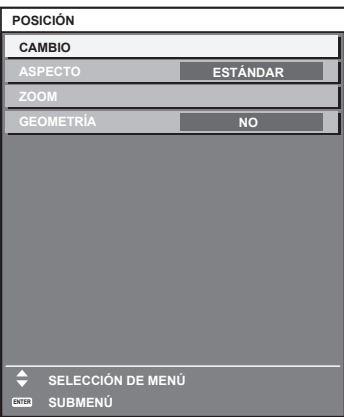

88 - ESPAÑOL

- **4)** Pulse ▲▼ para seleccionar un sub-menú y pulse ◀▶ o el botón <ENTER> para cambiar o realizar **ajustes.**
	- $\bullet$  Algunos elementos del menú cambiarán de orden, según se indica a continuación, cada vez que pulse  $\blacktriangle$ .

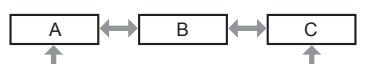

• Para algunos elementos, pulse < > para visualizar la pantalla de ajuste individual con una barra de ajuste como la que aparece a continuación.

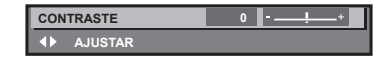

#### **Nota**

- f Al pulsar el botón <MENU> mientras se está visualizando la pantalla del menú, volverá a la pantalla anterior.
- f Algunos elementos o funciones no se pueden ajustar o usar dependiendo de las señales recibidas en el proyector. Si los elementos no se pueden ajustar ni usar, se muestran con caracteres en negro en la pantalla del menú y no se pueden ajustar ni configurar. Si el ajuste de la pantalla del menú se muestra con caracteres en negro y no se puede cambiar ni configurar, la razón de este problema se muestra pulsando el botón <ENTER> mientras el menú correspondiente está seleccionado.
- Algunos elementos se pueden ajustar aunque no se reciba ninguna señal.
- f La pantalla de ajuste individual desaparece automáticamente si no se realiza ninguna operación durante aproximadamente cinco segundos.
- · Para obtener información sobre los elementos de menú, consulte "Menú principal" (→ página 89) y "Sub-menú" (→ página 90).
- f El color del cursor depende del ajuste del menú [OPCION DISPLAY] → [MENU EN PANTALLA] → [OSD COLOR]. De forma predeterminada, el elemento seleccionado se visualiza con el cursor en color amarillo.
- En el modo retrato, el menú en pantalla se visualiza de lado.
- Para mostrar el menú en pantalla en vertical, cambie el ajuste del menú [OPCION DISPLAY] → [MENU EN PANTALLA] → [ROTACIÓN OSD].

#### **Restablecer los valores de ajuste a los ajustes de fábrica**

Si pulsa el botón <DEFAULT> en el mando a distancia, se restaurarán los ajustes de fábrica de los valores ajustados en los elementos de menú.

DEFAUL<sup>-</sup> **Botón** 

**1) Pulse el botón <DEFAULT> en el mando a distancia.**

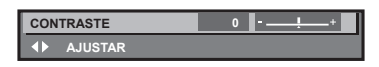

#### **Nota**

- No se pueden restaurar a la vez todos los ajustes a los valores predeterminados.
- f Para restaurar a la vez todos los ajustes configurados en el elemento de sub-menú con los valores predeterminados de fábrica, ejecute el menú [SETUP PROYECTOR] → [INICIALIZAR].
- f Algunos elementos no se pueden restablecer a los valores predeterminados de fábrica tampoco al pulsar el botón <DEFAULT> en el mando a distancia. Estos elementos deben ajustarse uno a uno.
- f El triángulo que aparece abajo de la escala de barra en la pantalla de ajustes individuales indica el ajuste predeterminado de fábrica. La posición del triángulo varía dependiendo de las señales de entrada seleccionadas.

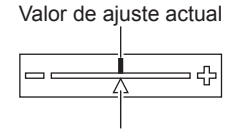

Configuración por defecto

# **Menú principal**

Al seleccionar un elemento del menú principal, se muestra la pantalla de selección del sub-menú.

El elemento de menú con √ en la columna de modo [SIMPLE] indica que esto aparece en la pantalla de menú (OSD) cuando el menú [OPCION DISPLAY] → [MODO MENÚ] se configura como [SIMPLE].

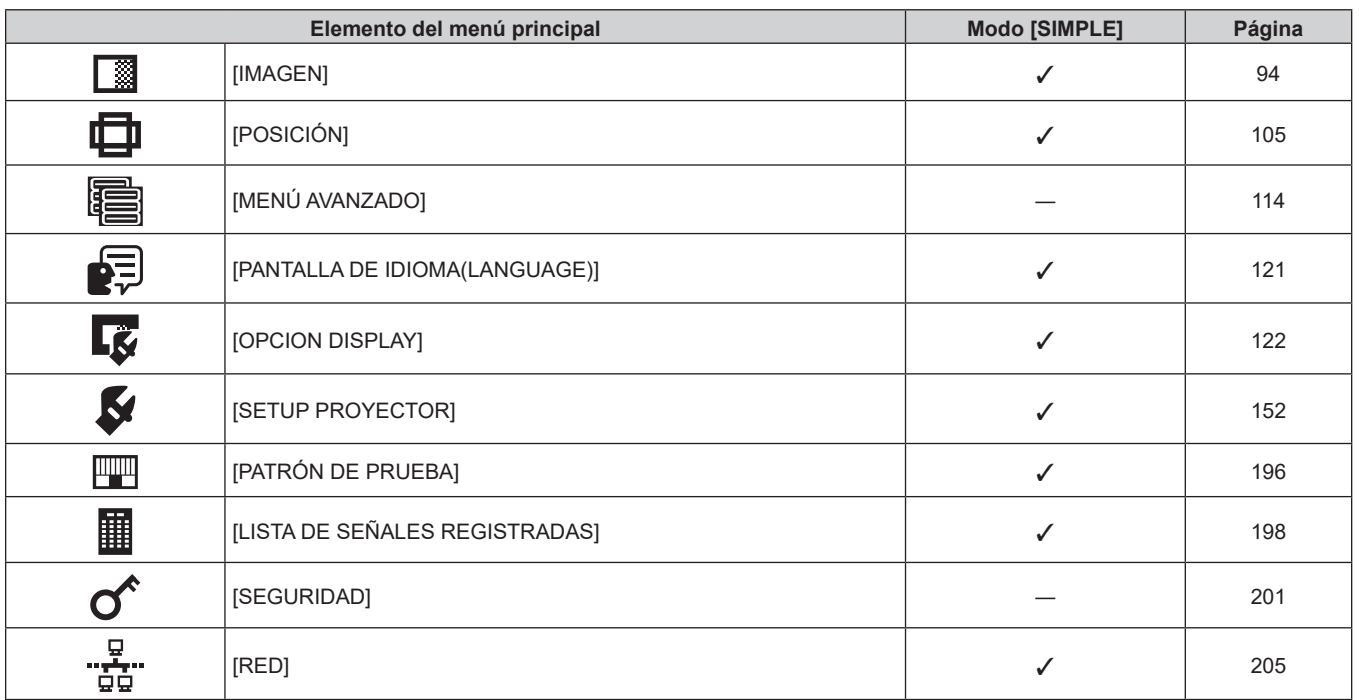

#### **Capítulo 4 Ajustes — Navegación por los menús**

# **Sub-menú**

Se muestra el sub-menú del elemento del menú principal seleccionado y puede configurar y ajustar sus diferentes elementos.

El elemento de menú con  $\checkmark$  en la columna de modo [SIMPLE] indica que esto aparece en la pantalla de menú (OSD) cuando el menú [OPCION DISPLAY] → [MODO MENÚ] se configura como [SIMPLE].

# **[IMAGEN]**

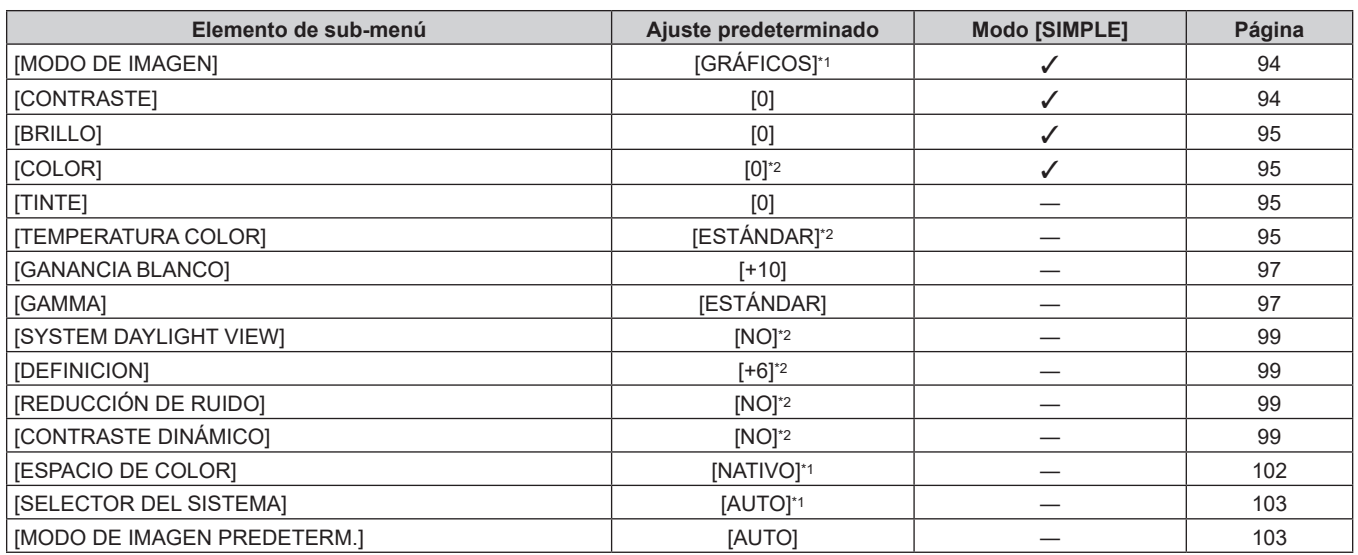

\*1 Depende de la entrada de señal.

\*2 Depende del [MODO DE IMAGEN].

# **[POSICIÓN]**

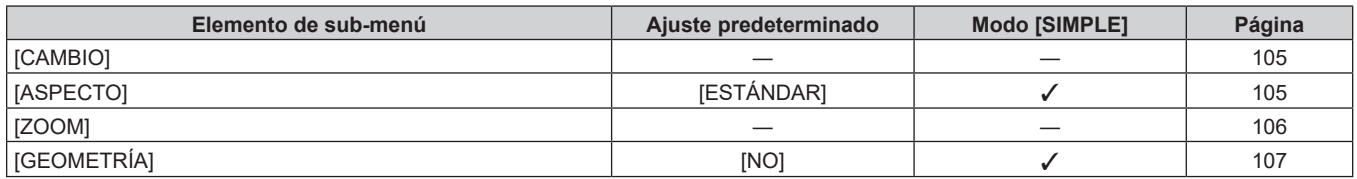

# **[MENÚ AVANZADO]**

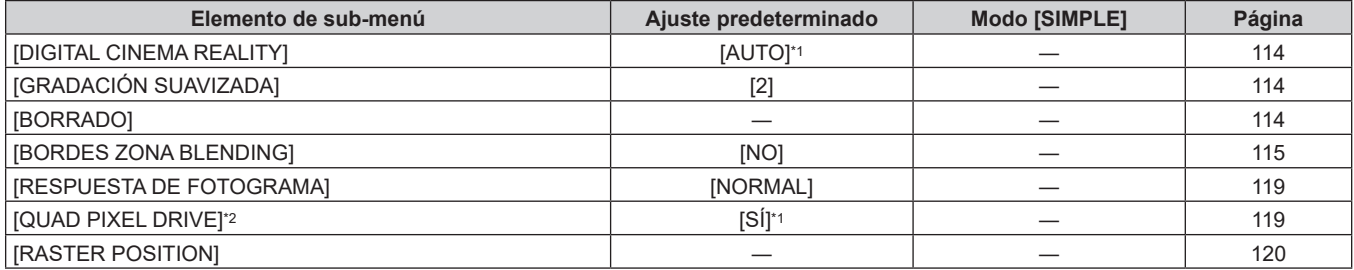

\*1 Depende de la entrada de señal.

\*2 PT‑REQ15 únicamente

# **[PANTALLA DE IDIOMA(LANGUAGE)]**

Detalles (→ página 121)

# **[OPCION DISPLAY]**

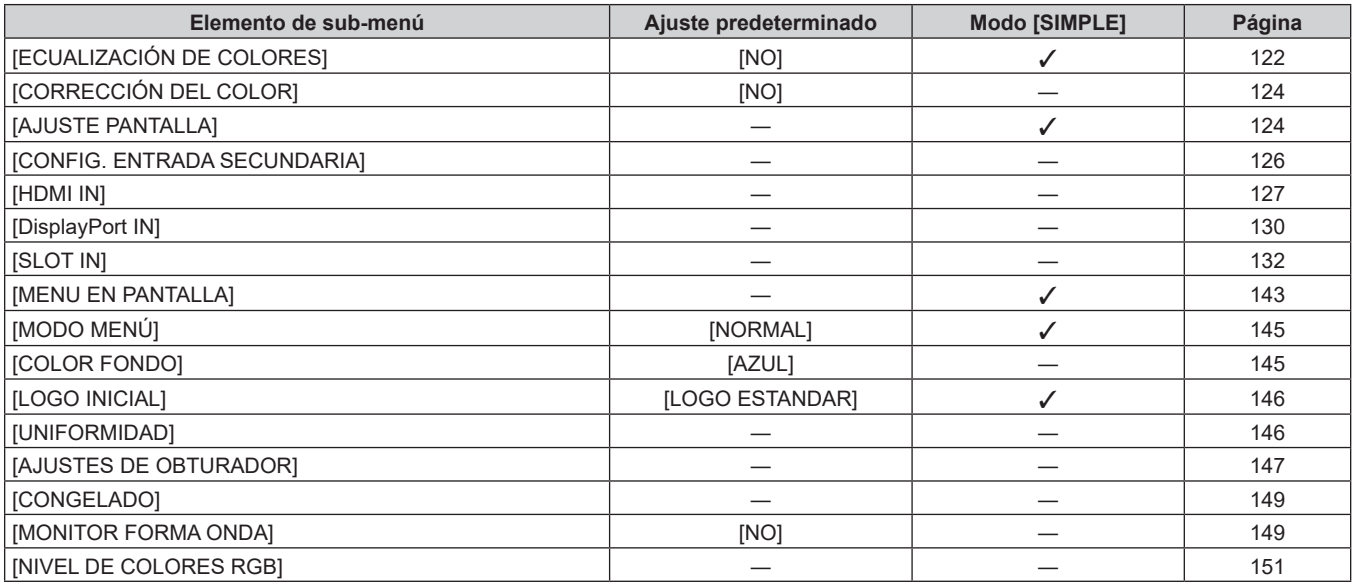

# **[SETUP PROYECTOR]**

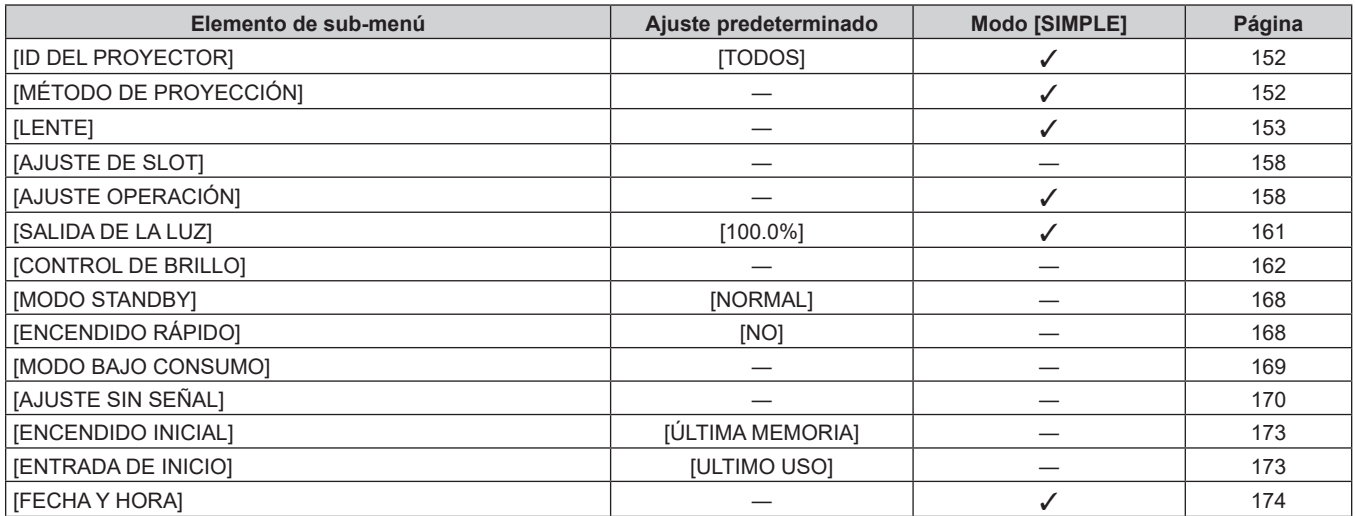

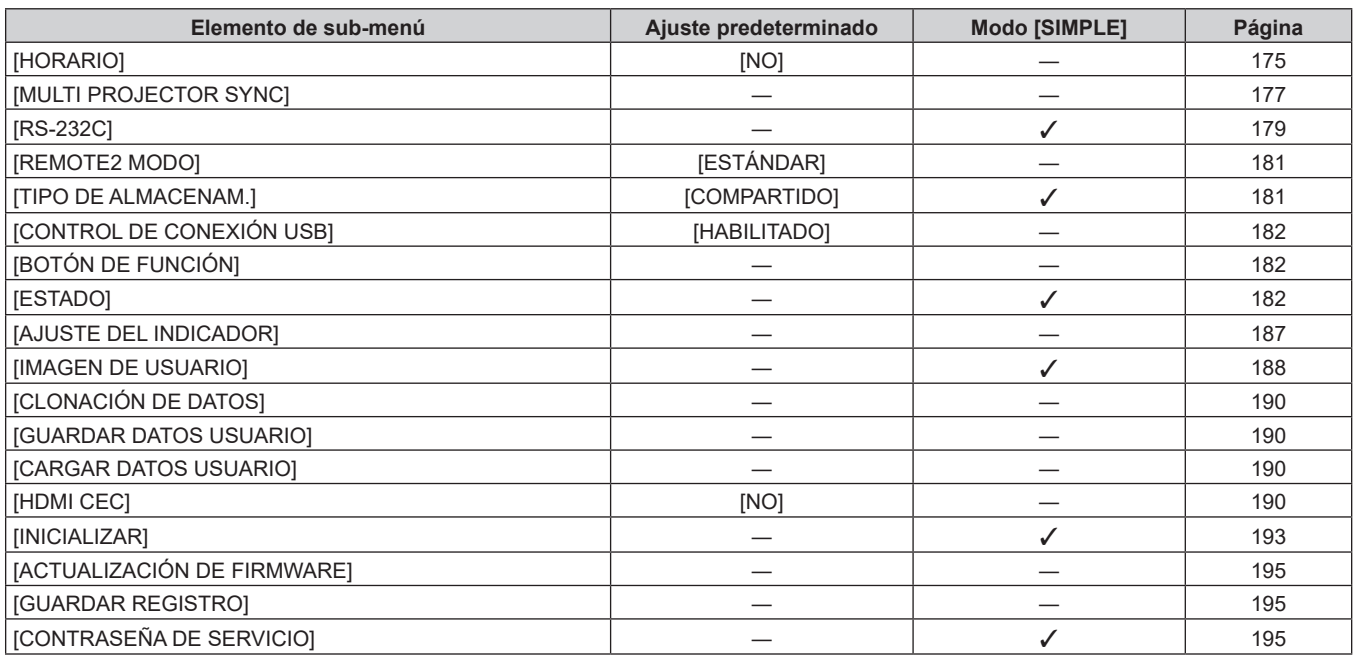

# **[PATRÓN DE PRUEBA]**

Detalles (→ página 196)

# **[LISTA DE SEÑALES REGISTRADAS]**

Detalles (+ página 198)

# **[SEGURIDAD]**

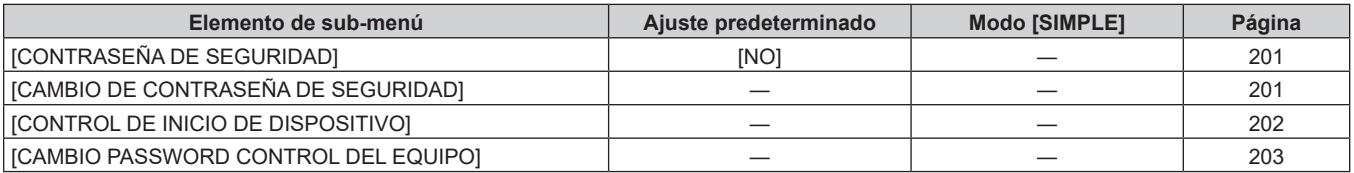

**[RED]** 

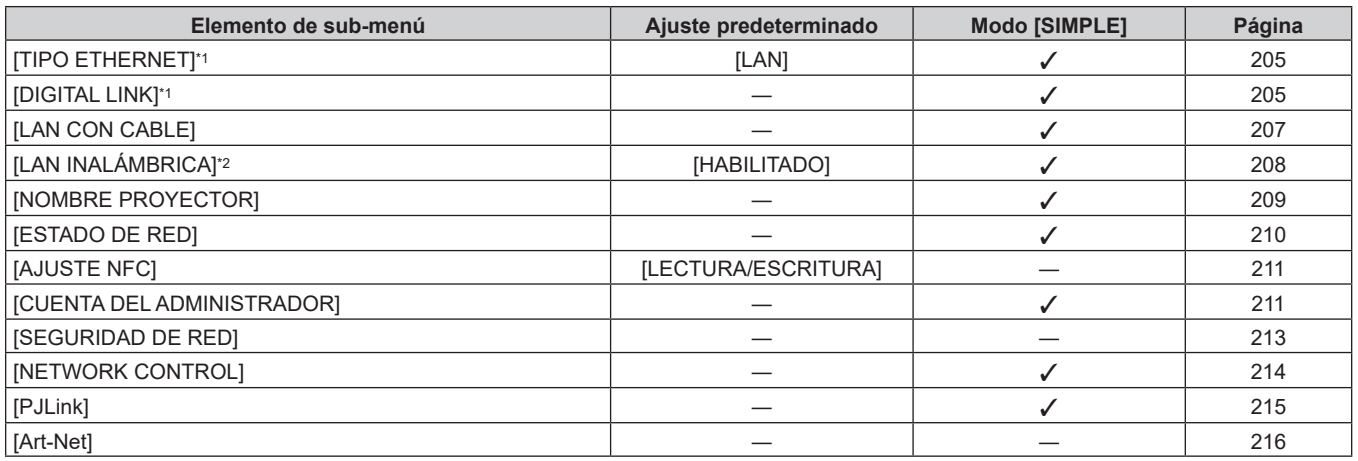

\*1 [TIPO ETHERNET] y [DIGITAL LINK] no pueden configurarse si la Tarjeta de terminales DIGITAL LINK opcional (Núm. de modelo: TY‑SB01DL) no está instalada en la ranura.

\*2 [LAN INALÁMBRICA] no puede configurarse si no hay ningún Módulo inalámbrico opcional (Núm. de modelo: Serie AJ‑WM50) conectado al terminal <USB>.

- f Algunos elementos no se pueden ajustar o usar para la entrada de algunos formatos de señal en el proyector. Si los elementos no se pueden ajustar ni usar, se muestran con caracteres en negro en la pantalla del menú y no se pueden ajustar ni configurar.
- f Los elementos del submenú y los ajustes predeterminados de fábrica varían en función del terminal de entrada seleccionado.  $\bullet$  Cuando la función NFC se activa, aparece el menú [RED]  $\rightarrow$  [AJUSTE NFC].

El Kit de actualización NFC opcional (Núm. de modelo: ET‑NUK10) puede usarse para activar la función NFC del proyector. Tenga en cuenta que hay algunos modelos que se entregan con la función NFC activada, y que hay algunos países o regiones en los que no se puede aplicar el Kit de actualización NFC.

Para saber si la función NFC está disponible en el país o la región en los que ha comprado el producto, visite el sitio web o consulte a su distribuidor.

https://panasonic.net/cns/projector/

# **Menú [IMAGEN]**

**En la pantalla de menú, seleccione [IMAGEN] en el menú principal y seleccione un elemento del submenú.**

#### Consulte "Navegación a través del menú" (→ página 88) para obtener más información acerca del uso **de la pantalla de menú.**

#### **Nota**

- f En la pantalla de menú **[IMAGEN]** (sin seleccionar [MODO DE IMAGEN PREDETERM.]), podrá configurar [TIPO DE ALMACENAM.] en la pantalla **[OPCIÓN]** que se muestra al presionar el botón <INPUT MENU> del mando a distancia o panel de control.
- f El elemento de configuración [TIPO DE ALMACENAM.] en la pantalla **[OPCIÓN]** es común al elemento del menú [SETUP PROYECTOR] → [TIPO DE ALMACENAM.] (→ página 181).

## **[MODO DE IMAGEN]**

Puede seleccionar el modo de imagen adecuado para la fuente de imagen y el entorno en el cual se va a usar el proyector.

**1)** Pulse ▲▼ para seleccionar [MODO DE IMAGEN].

#### **2) Pulse** qw**.**

f Aparece la pantalla de ajuste individual **[MODO DE IMAGEN]**.

#### 3) Pulse  $\blacklozenge$  para cambiar el elemento.

f Los elementos cambiarán cada vez que pulse el botón.

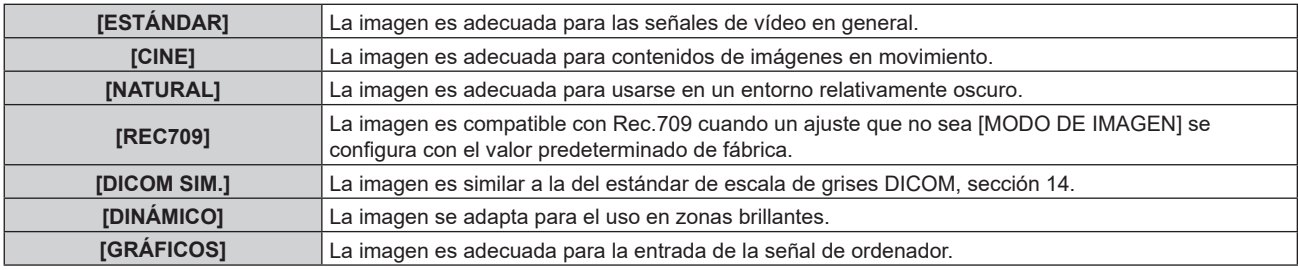

#### **Nota**

- f Rec.709 es la abreviatura de "ITU-R Recommendation BT.709" y es un estándar de color para emisiones con una elevada calidad visual.
- f DICOM es la abreviación de "Digital Imaging and COmmunication in Medicine" y es un estándar para los dispositivos de generación de imágenes en el ámbito de la medicina. Aunque se usa el nombre DICOM, el proyector no es un dispositivo médico, y no se debe usar para propósitos tales como el diagnóstico de imágenes de visualización.
- f Si se pulsa el botón <ENTER> con el [MODO DE IMAGEN] seleccionado, la condición del ajuste actualmente configurada puede guardarse como un valor especificado del modo de imagen seleccionado. Se guardan los datos de todos los elementos excepto [SELECTOR DEL SISTEMA] y [MODO DE IMAGEN PREDETERM.] en el menú [IMAGEN].
- f Si el menú [IMAGEN] → [MODO DE IMAGEN PREDETERM.] se configura como [AUTO], [GRÁFICOS] se selecciona automáticamente cuando se recibe una señal nueva de un ordenador y [ESTÁNDAR] se selecciona automáticamente cuando se recibe una señal de vídeo nueva. Si el menú [IMAGEN] → [MODO DE IMAGEN PREDETERM.] se configura con un ajuste distinto a [AUTO], el modo de imagen configurado en [MODO DE IMAGEN PREDETERM.] se selecciona cuando se recibe una señal nueva.

# **[CONTRASTE]**

Puede ajustar el contraste de los colores.

- **1)** Pulse **▲▼** para seleccionar [CONTRASTE].
- **2) Pulse** qw **o el botón <ENTER>.**
	- f Aparece la pantalla de ajuste individual **[CONTRASTE]**.
- 3) Pulse  $\blacktriangleleft$  para aiustar el nivel.

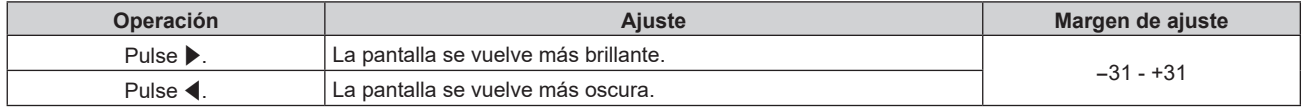

#### **Atención**

f Ajuste el menú [IMAGEN] → [BRILLO] en primer lugar cuando tenga que ajustar el nivel de negro.

# **[BRILLO]**

Puede ajustar la zona oscura (negra) de la imagen proyectada.

- **1)** Pulse **▲▼** para seleccionar [BRILLO].
- **2) Pulse** qw **o el botón <ENTER>.**
	- f Aparece la pantalla de ajuste individual **[BRILLO]**.
- 3) Pulse  $\blacklozenge$  para ajustar el nivel.

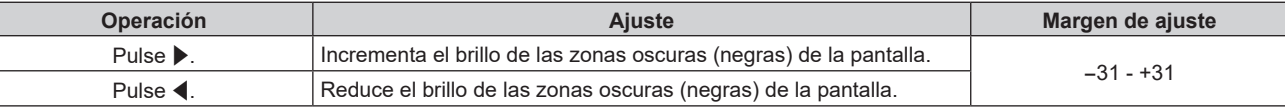

# **[COLOR]**

Puede ajustar la saturación de color de la imagen proyectada.

- **1)** Pulse ▲▼ para seleccionar [COLOR].
- **2) Pulse** qw **o el botón <ENTER>.**

**•** Aparece la pantalla de ajuste individual [COLOR].

3) Pulse  $\blacklozenge$  para ajustar el nivel.

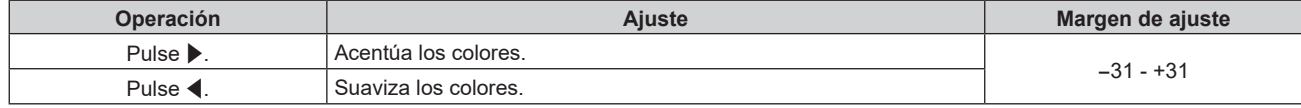

## **[TINTE]**

Puede ajustar los tonos de piel de la imagen proyectada.

- **1)** Pulse **A**▼ para seleccionar [TINTE].
- **2) Pulse** qw **o el botón <ENTER>.**

f Aparece la pantalla de ajuste individual **[TINTE]**.

3) Pulse  $\blacklozenge$  para ajustar el nivel.

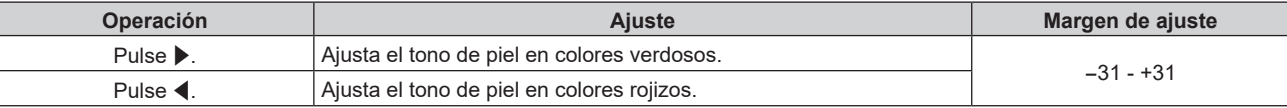

# **[TEMPERATURA COLOR]**

Puede cambiar la temperatura del color si las zonas blancas de la imagen proyectada son azuladas o rojizas.

#### **Ajuste con la temperatura de color**

#### 1) Pulse  $\blacktriangle \blacktriangledown$  para seleccionar [TEMPERATURA COLOR].

#### 2) **Pulse 4D.**

f Aparece la pantalla de ajuste individual **[TEMPERATURA COLOR]**.

#### 3) Pulse  $\blacklozenge$  para cambiar el elemento.

f Los elementos cambiarán cada vez que pulse el botón.

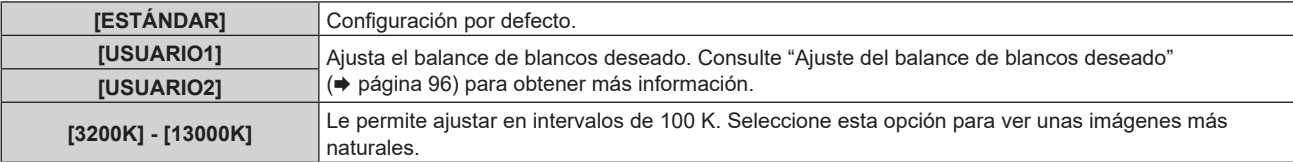

- f La opción [ESTÁNDAR] no puede seleccionarse si el menú [IMAGEN] → [MODO DE IMAGEN] está configurado como [DICOM SIM.].
- f Cuando el menú [OPCION DISPLAY] → [ECUALIZACIÓN DE COLORES] se configura con otro valor que no sea [NO], [TEMPERATURA COLOR] se fija en [USUARIO1].
- f Los valores numéricos de la temperatura de color son una guía.

#### **Ajuste del balance de blancos deseado**

- 1) Pulse  $\blacktriangle \blacktriangledown$  para seleccionar [TEMPERATURA COLOR].
- 2) **Pulse 4D.** 
	- f Aparece la pantalla de ajuste individual **[TEMPERATURA COLOR]**.
- **3) Pulse** qw **para seleccionar [USUARIO1] o [USUARIO2].**
- **4) Pulse el botón <ENTER>.**

f Aparece la pantalla **[TEMPERATURA COLOR]**.

**5)** Pulse ▲▼ para seleccionar [BALANCE DE BLANCOS].

#### **6) Pulse el botón <ENTER>.**

- f Aparece la pantalla **[BALANCE DE BLANCOS]**.
- **7)** Pulse ▲▼ para seleccionar [BALANCE DE BLANCOS ALTO] o [BALANCE DE BLANCO BAJO].
- **8) Pulse el botón <ENTER>.**
	- f Aparece la pantalla **[BALANCE DE BLANCOS ALTO]** o la pantalla **[BALANCE DE BLANCO BAJO]**.
- **9)** Pulse ▲▼ para seleccionar [ROJO], [VERDE] o [AZUL].
- 10) Pulse  $\blacklozenge$  para ajustar el nivel.

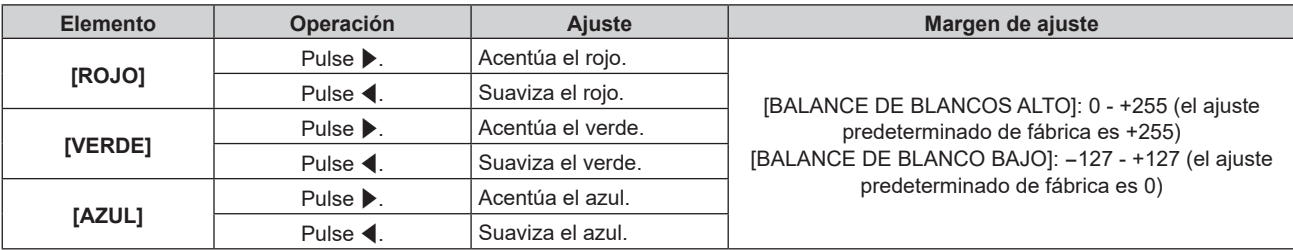

#### **Nota**

f Ajuste [TEMPERATURA COLOR] correctamente. Todos los colores no se mostrarán correctamente a menos que se realice el ajuste adecuado. Si el ajuste no tiene el efecto deseado, puede pulsar el botón <DEFAULT> en el mando a distancia para recuperar el valor predeterminado de fábrica del ajuste del elemento seleccionado.

#### **Para ajustar el balance de blancos deseado en función de los ajustes de temperatura de color existentes**

- **1)** Pulse ▲▼ para seleccionar [TEMPERATURA COLOR].
- 2) **Pulse 4D.** 
	- f Aparece la pantalla de ajuste individual **[TEMPERATURA COLOR]**.
- **3) Pulse** qw **para seleccionar cualquier valor distinto de [USUARIO1] y [USUARIO2].**
- **4) Pulse el botón <ENTER>.**
	- f Aparece la pantalla **[CAMBIAR A \*\*\*\*\*]**.
- **5)** Pulse ▲▼ para seleccionar [USUARIO1] o [USUARIO2].
	- f El estado de la temperatura de color modificada se guarda en el elemento seleccionado.

#### **6) Pulse el botón <ENTER>.**

• Se visualiza la pantalla de confirmación.

- 7) Pulse  $\blacklozenge$  para seleccionar [EJECUTAR], y pulse el botón <ENTER>.
	- Se sobrescriben los datos de [USUARIO1] o [USUARIO2].
	- Si pulsa  $\blacklozenge$  para seleccionar [ABANDONAR] y a continuación pulsa el botón <ENTER>, los datos no se sobrescribirán.
	- **Aparece la pantalla [BALANCE DE BLANCOS ALTO].**
- **8)** Pulse ▲▼ para seleccionar [ROJO], [VERDE] o [AZUL].
- 9) Pulse  $\blacklozenge$  para ajustar el nivel.

- f Ajuste [TEMPERATURA COLOR] correctamente. No todos los colores se mostrarán correctamente a menos que se realice el ajuste adecuado. Si el ajuste no tiene el efecto deseado, puede pulsar el botón <DEFAULT> en el mando a distancia para recuperar el valor predeterminado de fábrica del ajuste del elemento seleccionado.
- f Cuando se haya modificado la temperatura del color, los colores antes y después del cambio difieren ligeramente.

#### **Cambio del nombre de [USUARIO1] o [USUARIO2]**

- **1)** Pulse ▲▼ para seleccionar [TEMPERATURA COLOR].
- 2) **Pulse 4D.** 
	- f Aparece la pantalla de ajuste individual **[TEMPERATURA COLOR]**.
- **3) Pulse** qw **para seleccionar [USUARIO1] o [USUARIO2].**
- **4) Pulse el botón <ENTER>.**
	- f Aparece la pantalla **[TEMPERATURA COLOR]**.
- **5)** Pulse ▲▼ para seleccionar [CAMBIO DE NOMBRE DE LA TEMP. DE COLOR].
- **6) Pulse el botón <ENTER>.**
	- f Aparece la pantalla **[CAMBIO DE NOMBRE DE LA TEMP. DE COLOR]**.
- **7)** Pulse **AV ♦** para seleccionar el texto y pulse el botón <ENTER> para introducir el texto.
- 8) Pulse **AV ♦** para seleccionar [OK] y pulse el botón <ENTER>.
	- f Se cambia el nombre establecido para la temperatura de color.

#### **Nota**

f La pantalla de [USUARIO1] o [USUARIO2] también se cambia al cambiarse el nombre.

# **[GANANCIA BLANCO]**

Ajuste el brillo de la parte blanca de la imagen.

- 1) Pulse  $\blacktriangle \blacktriangledown$  para seleccionar [GANANCIA BLANCO].
- 2) **Pulse ◀▶ o el botón <ENTER>.** 
	- f Aparece la pantalla de ajuste individual **[GANANCIA BLANCO]**.
- 3) Pulse  $\blacklozenge$  para ajustar el nivel.

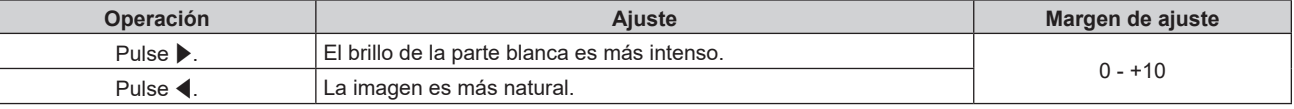

### **[GAMMA]**

Tiene la opción de cambiar el modo de gamma.

- **1)** Pulse **▲▼** para seleccionar [GAMMA].
- **2) Pulse ◀▶ o pulse el botón <ENTER>.** 
	- **Aparece la pantalla de ajuste individual [GAMMA].**

#### 3) Pulse  $\blacklozenge$  para cambiar el elemento.

f Los elementos cambiarán cada vez que pulse el botón.

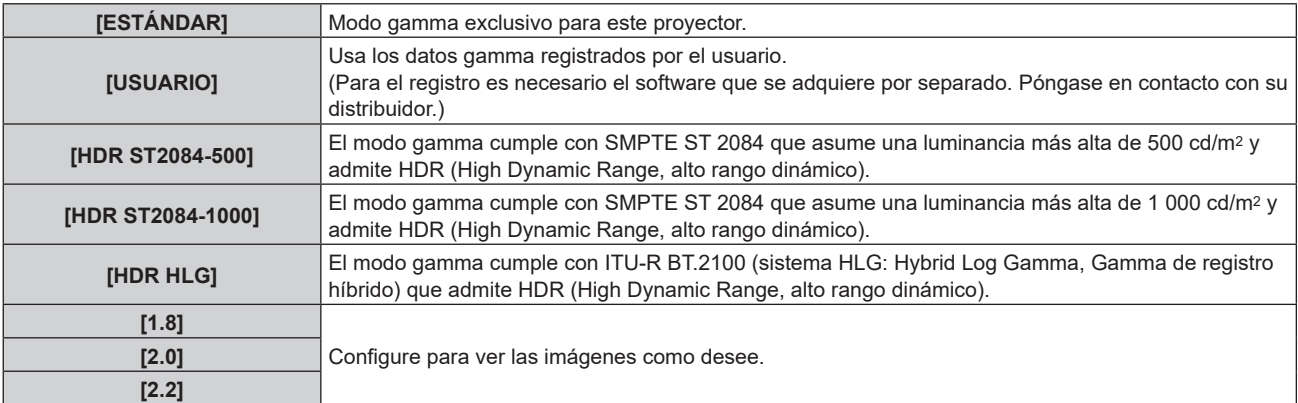

#### **Nota**

- f En los siguientes casos, el modo gamma se ajusta automáticamente en función de la información de InfoFrame mientras que se reproduce la imagen con la información de InfoFrame añadida, de modo que el modo gamma no puede seleccionarse. Si la información necesaria para admitir el ajuste HDR (High Dynamic Range, alto rango dinámico) no se incluye en la información de InfoFrame añadida a la señal de imagen visualizada, se aplicará el ajuste [GAMMA].
	- g Cuando se configura el menú [OPCION DISPLAY] → [HDMI IN] → [SELECCIÓN AUTOMÁTICA GAMMA] como [HABILITADO], y se selecciona la entrada HDMI
	- g Cuando se configura el menú [OPCION DISPLAY] → [DisplayPort IN] → [SELECCIÓN AUTOMÁTICA GAMMA] como [HABILITADO], y se selecciona la entrada DisplayPort
	- g Cuando el ajuste [SELECCIÓN AUTOMÁTICA GAMMA] del menú [OPCION DISPLAY] → [SLOT IN] se configura como [HABILITADO], y se selecciona la entrada correspondiente a ese ajuste

#### **Ajuste [GAMMA SISTEMA HDR HLG]**

Configure el valor gamma del sistema que se aplicará a los modos gamma [USUARIO] y [HDR HLG]. Este valor gamma del sistema se define conforme al estándar ITU‑R BT.2100.

#### **1)** Pulse **▲▼** para seleccionar [GAMMA].

#### 2) **Pulse ◀▶ o el botón <ENTER>.**

- f Aparece la pantalla de ajuste individual **[GAMMA]**.
- **3) Pulse** qw **para seleccionar [USUARIO] o [HDR HLG], y pulse el botón <ENTER>.**
	- f Aparece la pantalla **[GAMMA]**.
	- **•** Si selecciona [HDR HLG], vaya al paso 5).

#### **4)** Pulse ▲▼ para seleccionar [GAMMA SISTEMA HDR HLG].

#### **5) Pulse** qw **para cambiar el elemento.**

- f Los elementos cambiarán cada vez que pulse el botón.
- $\bullet$  [1.00] [1.62] puede fijarse en incrementos de 0,01.

#### **Cambio del nombre de [USUARIO]**

- **1)** Pulse **▲▼** para seleccionar [GAMMA].
- 2) **Pulse ◀▶ o pulse el botón <ENTER>.** 
	- f Aparece la pantalla de ajuste individual **[GAMMA]**.
- **3) Pulse** qw **para seleccionar [USUARIO].**
- **4) Pulse el botón <ENTER>.**
	- f Aparece la pantalla **[GAMMA]**.
- **5)** Pulse ▲▼ para seleccionar [CAMBIO DE NOMBR DE GAMMA].

#### **6) Pulse el botón <ENTER>.**

**• Aparece la pantalla [CAMBIO DE NOMBR DE GAMMA].** 

# 98 - ESPAÑOL

**7)** Pulse **AV ◆** para seleccionar el texto y pulse el botón <ENTER> para introducir el texto.

#### 8) Pulse **AV ◆** para seleccionar [OK], y pulse el botón <ENTER>.

f Se cambia el nombre de la gamma seleccionada.

#### **Nota**

• La pantalla de [USUARIO] también se cambia al cambiarse el nombre.

# **[SYSTEM DAYLIGHT VIEW]**

Puede corregir la imagen para visualizarla con la intensidad óptima incluso si se proyecta bajo luz brillante.

1) Pulse  $\blacktriangle \blacktriangledown$  para seleccionar [SYSTEM DAYLIGHT VIEW].

- **2) Pulse** qw **o el botón <ENTER>.**
	- **Aparece la pantalla de ajuste individual [SYSTEM DAYLIGHT VIEW].**
- **3) Pulse** qw **para cambiar el elemento.**

f Los elementos cambiarán cada vez que pulse el botón.

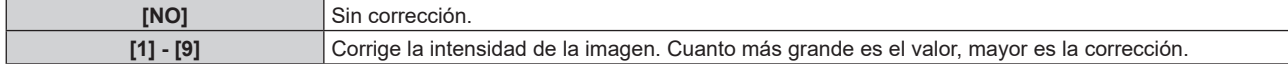

## **[DEFINICION]**

Puede ajustar la definición de la imagen proyectada.

#### **1)** Pulse ▲▼ para seleccionar [DEFINICION].

2) **Pulse ◀▶ o el botón <ENTER>.** 

f Aparece la pantalla de ajuste individual **[DEFINICION]**.

**3)** Pulse  $\blacktriangleleft$  para ajustar el nivel.

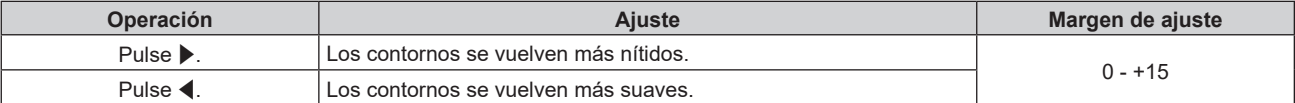

#### **Nota**

· Si pulsa ▶ cuando el valor de ajuste es de [+15], el valor cambia a [0]. Si pulsa ◀ cuando el valor de ajuste es de [0], el valor cambia a [+15].

### **[REDUCCIÓN DE RUIDO]**

Puede reducir el ruido cuando la imagen de entrada aparece degradada y hay ruido en la señal de la imagen.

- **1)** Pulse ▲▼ para seleccionar [REDUCCIÓN DE RUIDO].
- 2) **Pulse ◀▶ o el botón <ENTER>.** 
	- f Aparece la pantalla de ajuste individual **[REDUCCIÓN DE RUIDO]**.
- **3) Pulse ◀▶ para cambiar el elemento.**

f Los elementos cambiarán cada vez que pulse el botón.

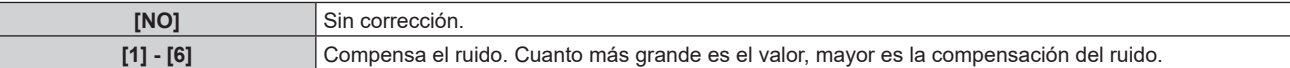

#### **Atención**

f Cuando este ajuste se configura para una señal de entrada con menos ruido, la imagen podría parecer diferente a la imagen original. En este caso, ajústelo en [NO].

# **[CONTRASTE DINÁMICO]**

El ajuste de luz de la fuente luminosa y la compensación de la señal se realizan automáticamente en función de la imagen para encontrar el contraste óptimo.

#### **1)** Pulse ▲▼ para seleccionar [CONTRASTE DINÁMICO].

#### 2) **Pulse 4D.**

f Aparece la pantalla de ajuste individual **[CONTRASTE DINÁMICO]**.

#### 3) Pulse  $\blacklozenge$  para cambiar el elemento.

f Los elementos cambiarán cada vez que pulse el botón.

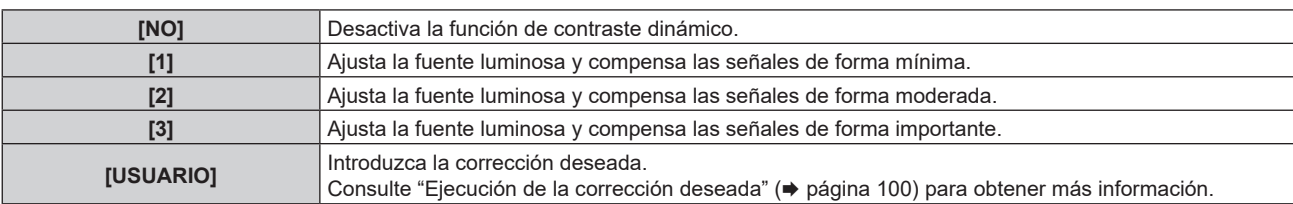

• Vaya al paso 4) cuando se seleccione [1], [2] o [3].

#### **4) Pulse el botón <ENTER>.**

f Aparece la pantalla **[CONTRASTE DINÁMICO]**.

#### **5)** Pulse ▲▼ para seleccionar el elemento que se va a configurar.

- $\bullet$  Cuando se seleccione [MODO CONTRASTE], los elementos cambiarán cada vez que pulse  $\blacklozenge$ .
- f Cuando se seleccione [MULTI PROJECTOR SYNC], pulse el botón <ENTER>.

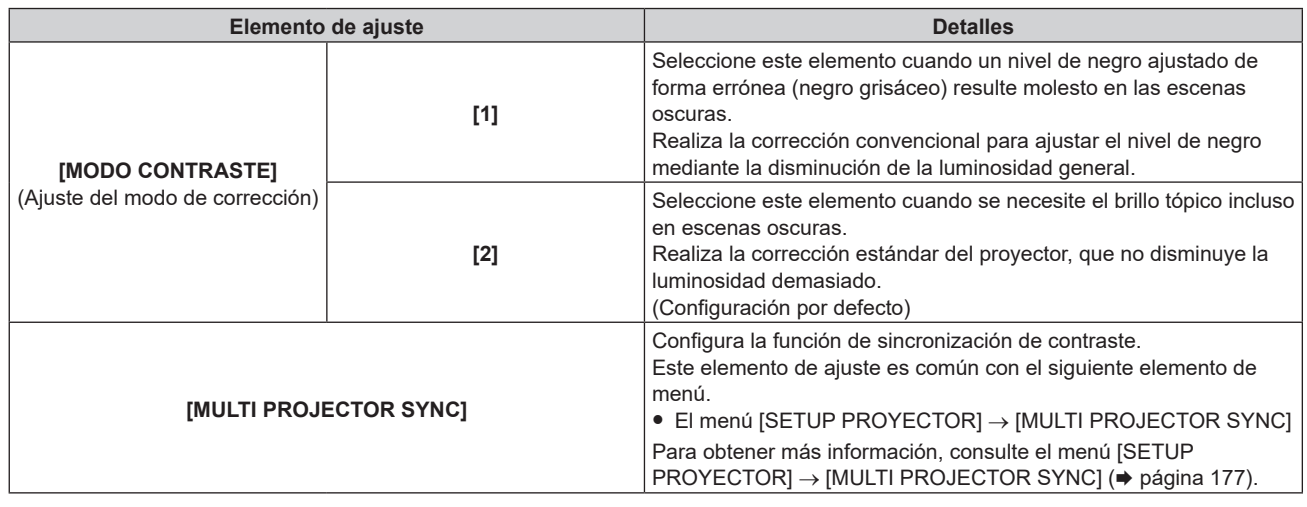

#### **Nota**

- f Use siempre la función de sincronización de contraste al combinar las imágenes proyectadas desde varios proyectores para visualizar una sola imagen.
- La función de sincronización de contraste se ejecutará cuando se cumplan las siguientes condiciones.
	- g Todos los proyectores que se van a conectar forman una configuración cerrada con conexión de cadena de margarita. (Máximo de 64 proyectores)
	- g El ajuste [MODO] de [MULTI PROJECTOR SYNC] en solo un proyector vinculado se configura como [PRINCIPAL] y el ajuste [MODO] del resto de proyectores se configura como [SUPLEMENTARIO].
	- El ajuste [SINCRONIZACIÓN DE CONTRASTE] se configura como [SÍ] en los proyectores que van a realizar la sincronización de contraste.
	- Si todos los proyectores vinculados tienen el menú de configuración [MODO CONTRASTE], el ajuste [MODO CONTRASTE] se unifica a [1] o [2], independientemente del ajuste [SINCRONIZACIÓN DE CONTRASTE].
	- Si hay un proyector que no tenga el menú de configuración [MODO CONTRASTE], el ajuste [MODO CONTRASTE] se unifica a [1], independientemente del ajuste [SINCRONIZACIÓN DE CONTRASTE].

**Ejecución de la corrección deseada**

- **1)** Pulse ▲▼ para seleccionar [CONTRASTE DINÁMICO].
- 2) **Pulse 4**.

f Aparece la pantalla de ajuste individual **[CONTRASTE DINÁMICO]**.

**3) Pulse** qw **para seleccionar [USUARIO].**

#### **4) Pulse el botón <ENTER>.**

f Aparece la pantalla **[CONTRASTE DINÁMICO]**.

#### **5)** Pulse ▲▼ para seleccionar el elemento que desea ajustar.

- Los elementos de ajustes detallados cambiarán cada vez que usted pulse < $\blacklozenge$ .
- f Pulse el botón <ENTER> cuando esté seleccionado [MULTI PROJECTOR SYNC].

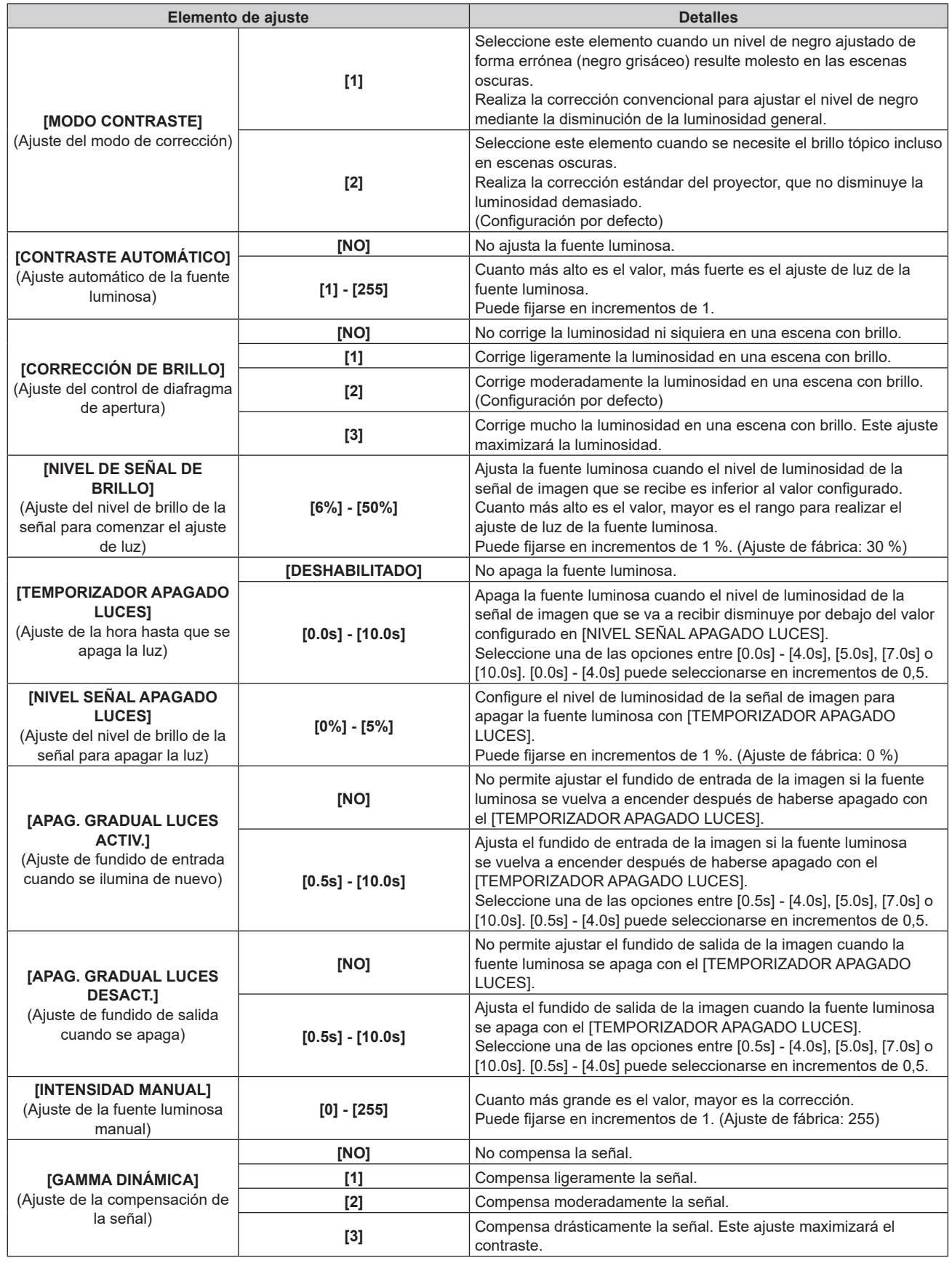

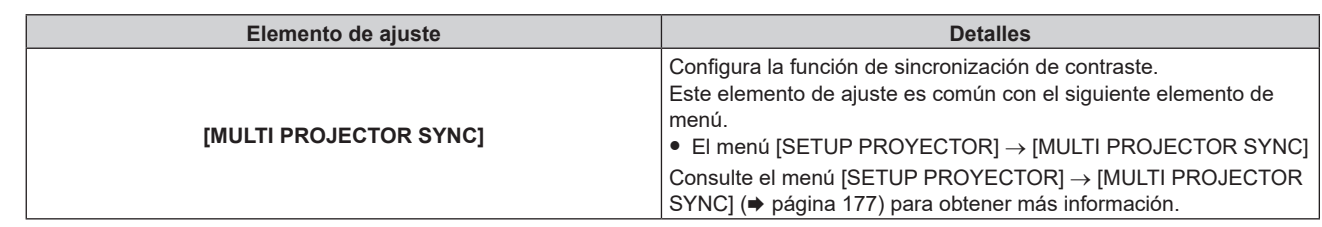

- La opción [CORRECCIÓN DE BRILLO] no puede configurarse si para [MODO CONTRASTE] se ha seleccionado [1].
- f [NIVEL SEÑAL APAGADO LUCES], [APAG. GRADUAL LUCES ACTIV.] y [APAG. GRADUAL LUCES DESACT.] no pueden ajustarse cuando el [TEMPORIZADOR APAGADO LUCES] está configurado como [DESHABILITADO].
- f Si [TEMPORIZADOR APAGADO LUCES] está ajustado en un valor distinto de [DESHABILITADO], las siguientes son las condiciones para volver a encender la fuente luminosa desde el estado en la que la fuente luminosa se apagó mediante esta función.
- g Cuando el nivel de luminosidad de la señal de imagen que se va a recibir ha superado el valor configurado en [NIVEL SEÑAL APAGADO LUCES]
- Cuando se va la señal de entrada
- g Cuando en el menú en pantalla, como la pantalla de menú (OSD) o la guía de entrada, aparece un patrón de prueba o un mensaje de advertencia
- g Cuando la temperatura ambiental de operación está alrededor de 0 °C (32 °F) y la fuente luminosa se enciende debido al calentamiento • La función de control de luminosidad y la función de contraste dinámico funcionarán simultáneamente, pero la función de contraste
- dinámico no funcionará mientras se está realizando la medición del brillo y el color.
- f La función de sincronización de contraste permite reproducir una pantalla combinada con balance de contraste compartiendo el nivel de luminosidad de la de señal de imagen recibida en cada proyector al configurar una instalación multipantalla combinando las imágenes proyectadas procedentes de varios proyectores.
- La función de sincronización de contraste se ejecutará cuando se cumplan las siguientes condiciones.
	- g Todos los proyectores que se van a conectar forman una configuración cerrada con conexión de cadena de margarita. (Máximo de 64 proyectores)
	- g El ajuste [MODO] de [MULTI PROJECTOR SYNC] en solo un proyector vinculado se configura como [PRINCIPAL] y el ajuste [MODO] del resto de proyectores se configura como [SUPLEMENTARIO].
	- El ajuste [SINCRONIZACIÓN DE CONTRASTE] se configura como [SÍ] en los proyectores que van a realizar la sincronización de contraste.
	- Si todos los proyectores vinculados tienen el menú de configuración [MODO CONTRASTE], el ajuste [MODO CONTRASTE] se unifica a [1] o [2], independientemente del ajuste [SINCRONIZACIÓN DE CONTRASTE].
	- Si hay un proyector que no tenga el menú de configuración [MODO CONTRASTE], el ajuste [MODO CONTRASTE] se unifica a [1], independientemente del ajuste [SINCRONIZACIÓN DE CONTRASTE].

# **[ESPACIO DE COLOR]**

Configure el espacio de color utilizado para la representación de color de la imagen.

#### **1)** Pulse ▲▼ para seleccionar [ESPACIO DE COLOR].

- **2) Pulse** qw **o el botón <ENTER>.**
	- f Aparece la pantalla de ajuste individual **[ESPACIO DE COLOR]**.
- **3) Pulse** qw **para cambiar el elemento.**
	- f Los elementos cambiarán cada vez que pulse el botón.

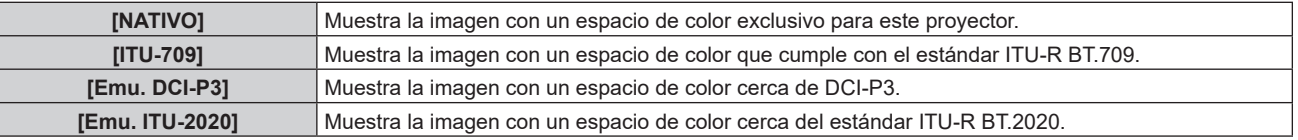

#### **Nota**

- DCI-P3 son las especificaciones de la región de color del cine digital definidas por Digital Cinema Initiatives (DCI).
- f En los siguientes casos, el espacio de color se ajusta automáticamente en función de la información de InfoFrame mientras que se reproduce la imagen con la información de InfoFrame añadida, de modo que el [ESPACIO DE COLOR] no puede ajustarse. Si la información necesaria para admitir el ajuste HDR (High Dynamic Range, alto rango dinámico) no se incluye en la información de InfoFrame añadida a la señal de imagen visualizada, se aplicará el ajuste [ESPACIO DE COLOR].
	- g Cuando se configura el menú [OPCION DISPLAY] → [HDMI IN] → [SELEC. AUTOM. ESP. DE COLOR] como [HABILITADO], y se selecciona la entrada HDMI
	- g Cuando se configura el menú [OPCION DISPLAY] → [DisplayPort IN] → [SELEC. AUTOM. ESP. DE COLOR] como [HABILITADO], y se selecciona la entrada DisplayPort
	- g Cuando el ajuste [SELEC. AUTOM. ESP. DE COLOR] del menú [OPCION DISPLAY] → [SLOT IN] se configura como [HABILITADO], y se selecciona la entrada correspondiente a ese ajuste

# 102 - ESPAÑOL

# **[SELECTOR DEL SISTEMA]**

El proyector detectará automáticamente la señal de entrada, pero puede ajustar el método del sistema manualmente cuando se recibe una señal inestable. Ajuste el método del sistema que coincida con la señal de entrada.

- 1) Pulse  $\blacktriangle \blacktriangledown$  para seleccionar [SELECTOR DEL SISTEMA].
- **2) Pulse el botón <ENTER>.**
- **1) Pulse ▲▼ para seleccionar [AUTO], [RGB] o [YC<sub>B</sub>C<sub>R</sub>/YP<sub>B</sub>P<sub>R</sub>].**

 $\bullet$  Los formatos de sistema disponibles varían en función de la señal de entrada.

#### **2) Pulse el botón <ENTER>.**

#### **Nota**

- f Para obtener detalles de los tipos de señales de imagen que se pueden usar con el proyector, consulte "Lista de señales compatibles"  $(\Rightarrow$  página 304).
- f Podría no funcionar correctamente según el dispositivo externo conectado.
- f El elemento de selección para la entrada DIGITAL LINK puede seleccionarse cuando la Tarjeta de terminales DIGITAL LINK opcional (Núm. de modelo: TY‑SB01DL) está instalada en la ranura.
- f El elemento de selección para la entrada PressIT puede seleccionarse cuando la Placa receptora de sistema de presentación inalámbrico opcional (Núm. de modelo: TY‑SB01WP) está instalada en la ranura.
- f El elemento de selección para la entrada SLOT puede seleccionarse cuando la tarjeta de función de otros fabricantes está instalada en la ranura.
- f Para la entrada SDI / SDI OPT el formato de la señal puede configurarse en detalle en el menú [OPCION DISPLAY] → [SLOT IN].

# **[MODO DE IMAGEN PREDETERM.]**

Configure el modo de imagen que se aplicará al recibirse una señal nueva. El ajuste del menú [IMAGEN] → [MODO DE IMAGEN] cambiará según la configuración.

#### **1)** Pulse ▲▼ para seleccionar IMODO DE IMAGEN PREDETERM.I.

#### **2) Pulse ◀▶ para cambiar el elemento.**

• Los elementos cambiarán cada vez que pulse el botón.

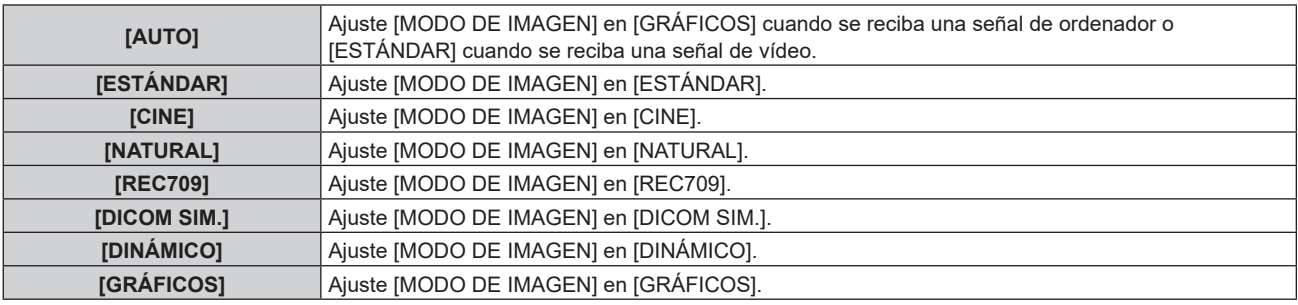

#### **Nota**

- f Las siguientes son las condiciones cuando el ajuste del menú [IMAGEN] → [MODO DE IMAGEN] se cambia al modo de imagen configurado como [MODO DE IMAGEN PREDETERM.].
	- Cuando se recibe una señal nueva
	- Cuando se vuelve a recibir la señal eliminada tras haberse eliminado la señal registrada
	- g Cuando se pulsa el botón <DEFAULT> con el menú [IMAGEN] → [MODO DE IMAGEN] seleccionado
	- Cuando no se recibe ninguna señal de entrada
- f [MODO DE IMAGEN PREDETERM.] no puede configurarse si el menú [SETUP PROYECTOR] → [TIPO DE ALMACENAM.] está configurado en [COMPARTIDO].

# **Vídeo compatible con sRGB**

sRGB es un estándar internacional (IEC61966‑2‑1) para la reproducción del color definido por IEC (International Electrotechnical Commission).

Ajuste de acuerdo a los pasos siguientes para reproducir colores en conformidad con sRGB y con mayor fidelidad.

- **1) Ajuste [ECUALIZACIÓN DE COLORES] en [NO].** ● Consulte [ECUALIZACIÓN DE COLORES] (→ página 122).
- **2) Acceda al menú [IMAGEN].** ● Consulte "Menú [IMAGEN]" (→ página 94).
- **3)** Pulse ▲▼ para seleccionar [MODO DE IMAGEN].
- **4) Pulse** qw **para configurar [REC709].**
- **5)** Pulse **▲▼** para seleccionar [GAMMA].
- **6) Pulse** qw **o el botón <ENTER>.**

f Aparece la pantalla de ajuste individual **[GAMMA]**.

- 7) **Pulse**  $\blacklozenge$  **para seleccionar [2.2].**
- **8)** Pulse **▲▼** para seleccionar [COLOR].
- **9) Pulse el botón <DEFAULT> en el mando a distancia para ajustar los ajustes predeterminados de fábrica.**
- **10) Siga los pasos 8) 9) para restablecer [TINTE], [TEMPERATURA COLOR], [GANANCIA BLANCO] y [SYSTEM DAYLIGHT VIEW] con los ajustes predeterminados de fábrica.**

#### **Nota**

f sRGB solo puede utilizarse para la entrada de señales RGB.

# **Menú [POSICIÓN]**

**En la pantalla de menú, seleccione [POSICIÓN] en el menú principal y seleccione un elemento del submenú.**

Consulte "Navegación a través del menú" (→ página 88) para obtener más información acerca del uso **de la pantalla de menú.**

#### **Nota**

- f Cuando el dispositivo compatible con la salida DIGITAL LINK opcional (Núm. de modelo: ET‑YFB100G, ET‑YFB200G) esté conectado al terminal <DIGITAL LINK IN/LAN> de la Tarjeta de terminales DIGITAL LINK opcional (Núm. de modelo: TY‑SB01DL) instalada en la ranura, en primer lugar ajuste el desplazamiento y el aspecto desde el menú del dispositivo compatible con la salida DIGITAL LINK.
- f En la pantalla de menú **[POSICIÓN]** (sin seleccionar [GEOMETRÍA]), podrá configurar [TIPO DE ALMACENAM.] en la pantalla **[OPCIÓN]** que se muestra al presionar el botón <INPUT MENU> del mando a distancia o panel de control.
- f El elemento de configuración [TIPO DE ALMACENAM.] en la pantalla **[OPCIÓN]** es común al elemento del menú [SETUP PROYECTOR]  $\rightarrow$  [TIPO DE ALMACENAM.] ( $\rightarrow$  página 181).

# **[CAMBIO]**

Mueva la posición de la imagen verticalmente u horizontalmente si la imagen proyectada en la pantalla sigue fuera de posición aunque las posiciones del proyector y de la pantalla sean correctas.

#### **1)** Pulse ▲▼ para seleccionar [CAMBIO].

#### **2) Pulse el botón <ENTER>.**

f Aparece la pantalla **[CAMBIO]**.

#### **3)** Pulse **AV4** para ajustar la posición.

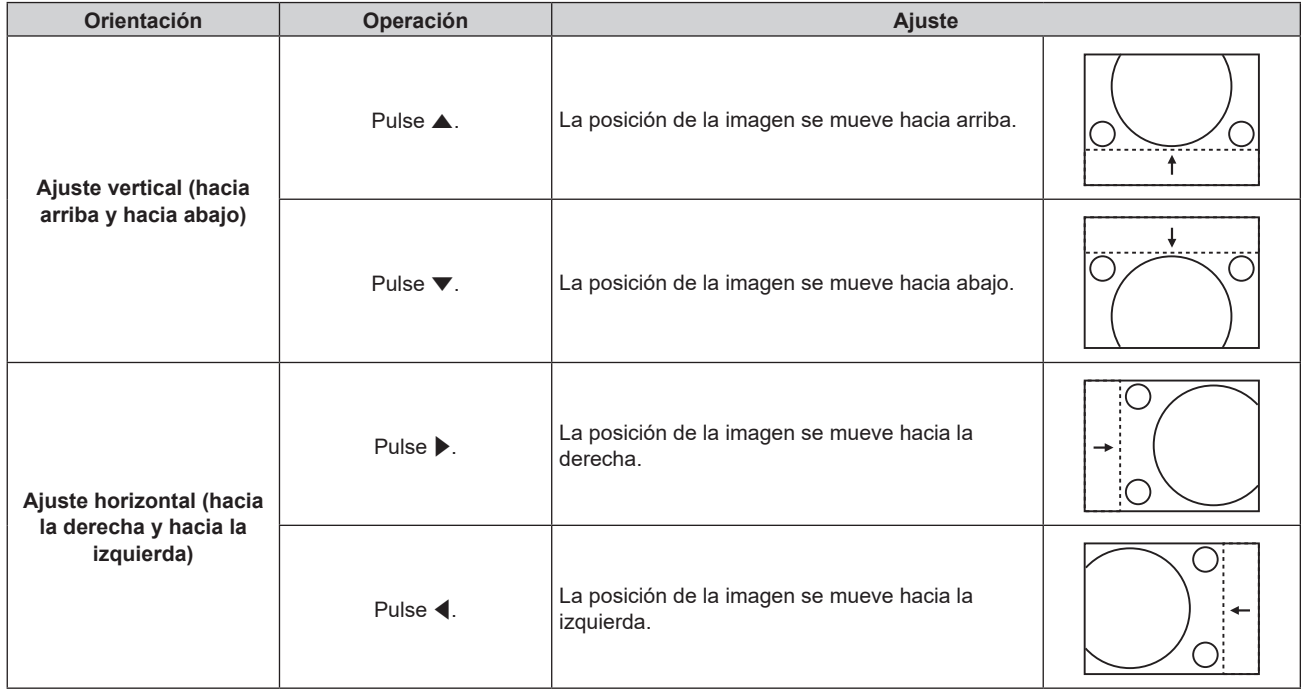

#### **Nota**

f En el caso de la configuración del retrato, la posición de la imagen se mueve de forma horizontal cuando se elige "Ajuste vertical (hacia arriba y hacia abajo)". La posición de la imagen se mueve de forma vertical cuando se elige "Ajuste horizontal (hacia la derecha y hacia la izquierda)".

# **[ASPECTO]**

Puede cambiar la relación de aspecto de la imagen.

La relación de aspecto se cambia dentro del rango de pantalla seleccionado en el menú [OPCION DISPLAY] → [AJUSTE PANTALLA] → [RELACIÓN DE ASPECTO]. Ajuste primero [RELACIÓN DE ASPECTO]. (→ página 124)

#### **1)** Pulse **A**▼ para seleccionar [ASPECTO].

- **2) Pulse** qw **o el botón <ENTER>.**
	- f Aparece la pantalla de ajuste individual **[ASPECTO]**.

#### 3) Pulse  $\blacklozenge$  para cambiar el elemento.

f Los elementos cambiarán cada vez que pulse el botón.

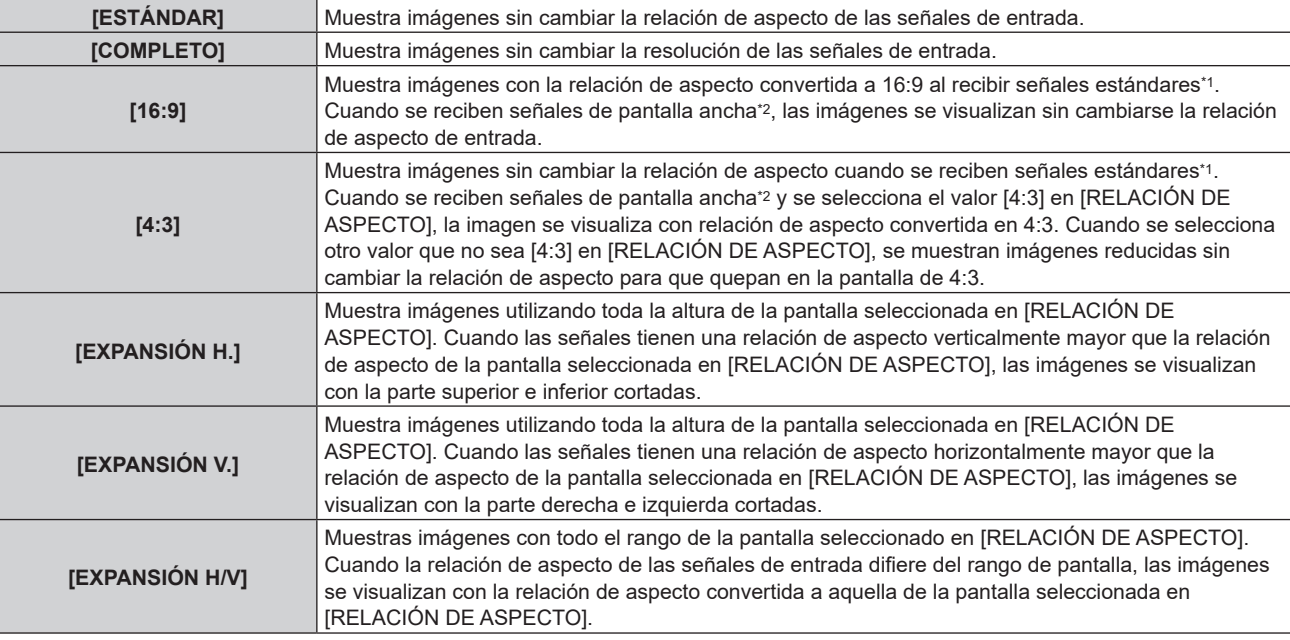

\*1 Las señales estándar son señales de entrada con una relación de aspecto de 4:3 o 5:4.

\*2 Las señales panorámicas son señales de entrada con una relación de aspecto de 16:10, 16:9, 15:9 o 15:10.

#### **Nota**

- f Si se selecciona una relación de aspecto que es diferente a la relación de aspecto para las señales de entrada, las imágenes aparecerán de forma diferente a las originales. Téngalo presente cuando seleccione la relación de aspecto.
- Si usa el proyector en lugares como cafeterías o en hoteles para mostrar programas por razones comerciales o para presentaciones públicas, tenga en cuenta que ajustar la relación de aspecto o usar la función de zoom para cambiar las imágenes de la pantalla podría infringir los derechos de autor del propietario original de ese programa según la legislación de protección de derechos de autor. Tenga cuidado al usar una función del proyector como por ejemplo al ajustar la relación de aspecto o la función de zoom.
- f Si se muestran imágenes 4:3 convencionales que no son imágenes de pantalla ancha en una pantalla ancha, los bordes de las imágenes podrían no ser visibles o podrían llegar a distorsionarse. Este tipo de imágenes se deben visualizar con una relación de aspecto de 4:3 en el formato original previsto por el creador de las imágenes.

# **[ZOOM]**

Puede ajustar el tamaño de la imagen.

Los ajustes de [ZOOM] varían según la configuración del menú [POSICIÓN] → [ASPECTO].

### **Si [ASPECTO] está establecido en una opción que no sea [ESTÁNDAR] ni [COMPLETO]**

- **1) Pulse ▲▼ para seleccionar [ZOOM].**
- **2) Pulse el botón <ENTER>.**

f Aparece la pantalla **[ZOOM]**.

- **3)** Pulse ▲▼ para seleccionar [FIJACIÓN].
- **4) Pulse ◀▶ para cambiar el elemento.**

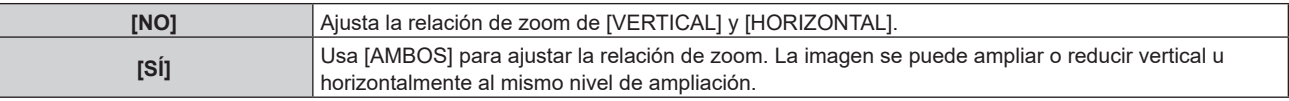

#### **5)** Pulse ▲▼ para seleccionar [VERTICAL] o [HORIZONTAL].

• Si [SÍ] está seleccionado, seleccione [AMBOS].

**6) Pulse ◀▶ para realizar el ajuste.** 

- f Cuando el menú [POSICIÓN] → [ASPECTO] se configura como [COMPLETO], el valor [ZOOM] no puede ajustarse.
- f Podría oírse el sonido de la operación iris inmediatamente después de ajustar el zoom. Además, al utilizar el proyector por primera vez o luego de reemplazar la lente de proyección, podría oírse el sonido de la operación iris inmediatamente después de encender la alimentación del proyector.

#### **Cuando [ASPECTO] se establece en [ESTÁNDAR]**

- **1) Pulse ▲▼ para seleccionar [ZOOM].**
- **2) Pulse el botón <ENTER>.**
	- f Aparece la pantalla **[ZOOM]**.
- **3) Pulse ▲▼ para seleccionar [MODO].**
- **4) Pulse ◀▶ para cambiar el elemento.**

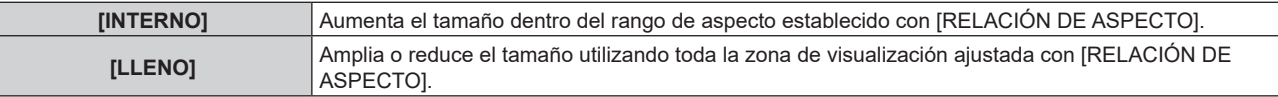

#### **5)** Pulse ▲▼ para seleccionar [FIJACIÓN].

#### **6) Pulse ◀▶ para cambiar el elemento.**

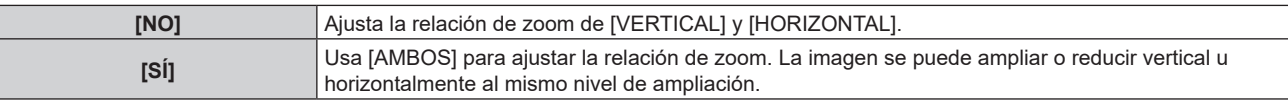

#### **7)** Pulse ▲▼ para seleccionar [VERTICAL] o [HORIZONTAL].

• Si [SÍ] está seleccionado, seleccione [AMBOS].

#### 8) Pulse  $\blacklozenge$  para realizar el ajuste.

#### **Nota**

- f Cuando el menú [POSICIÓN] → [ASPECTO] se configura con otro ajuste que no sea [ESTÁNDAR], no se visualiza [MODO].
- f Podría oírse el sonido de la operación iris inmediatamente después de ajustar el zoom. Además, al utilizar el proyector por primera vez o luego de reemplazar la lente de proyección, podría oírse el sonido de la operación iris inmediatamente después de encender la alimentación del proyector.

# **[GEOMETRÍA]**

Puede corregir los distintos tipos de distorsión en una imagen proyectada.

La tecnología única de proceso de imágenes permite la proyección de una imagen cuadrada en una forma especial de pantalla.

A la imagen proyectada puede se le puede dar un aspecto más natural aplicando una corrección tópica según sea necesario.

#### **1)** Pulse ▲▼ para seleccionar [GEOMETRÍA].

#### **2) Pulse ◀▶ para cambiar el elemento.**

f Los elementos cambiarán cada vez que pulse el botón.

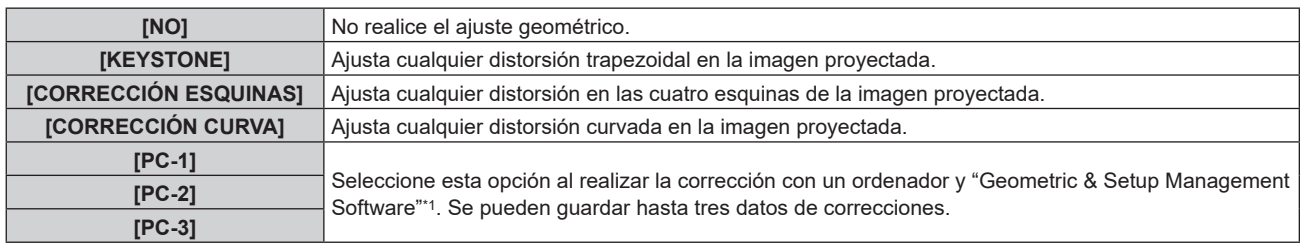

\*1 "Geometric & Setup Management Software" puede descargarse desde el siguiente sitio web. https://panasonic.net/cns/projector/pass/

Para poder realizar la descarga, deberá registrarse e iniciar sesión en PASS.

- f El menú, el logotipo o el monitor de forma de onda podrían desplazarse de la pantalla cuando se realiza el ajuste de [GEOMETRÍA].
- $\bullet$  El ajuste de difuminado de bordes podría no aplicarse correctamente según el entorno cuando se usa el menú [MENÚ AVANZADO] → [BORDES ZONA BLENDING] y [GEOMETRÍA] simultáneamente.
- f Para PT-REQ15, la configuración [GEOMETRÍA] se desactiva en los siguientes casos, y no se podrá usar la función de ajuste de geometría.
- Cuando el menú [MENÚ AVANZADO] → [QUAD PIXEL DRIVE] se configura como [NO]
- Sin embargo, no se deshabilita cuando se proyectan los patrones de prueba o imagen de 1080/120p, 1080/240.
- f La imagen podría desaparecer durante unos instantes o interrumpirse al realizar el ajuste, pero no se trata de un error.

### **Ajuste [KEYSTONE] o [CORRECCIÓN CURVA]**

- **1)** Pulse ▲▼ para seleccionar [GEOMETRÍA].
- **2) Pulse** qw **para seleccionar [KEYSTONE] o [CORRECCIÓN CURVA].**
- **3) Pulse el botón <ENTER>.**
- f Aparece la pantalla **[GEOMETRÍA:KEYSTONE]** o **[GEOMETRÍA:CORRECCIÓN CURVA]**.
- **4)** Pulse ▲▼ para seleccionar el elemento que desea ajustar.
- **5)** Pulse  $\blacklozenge$  para realizar el ajuste.

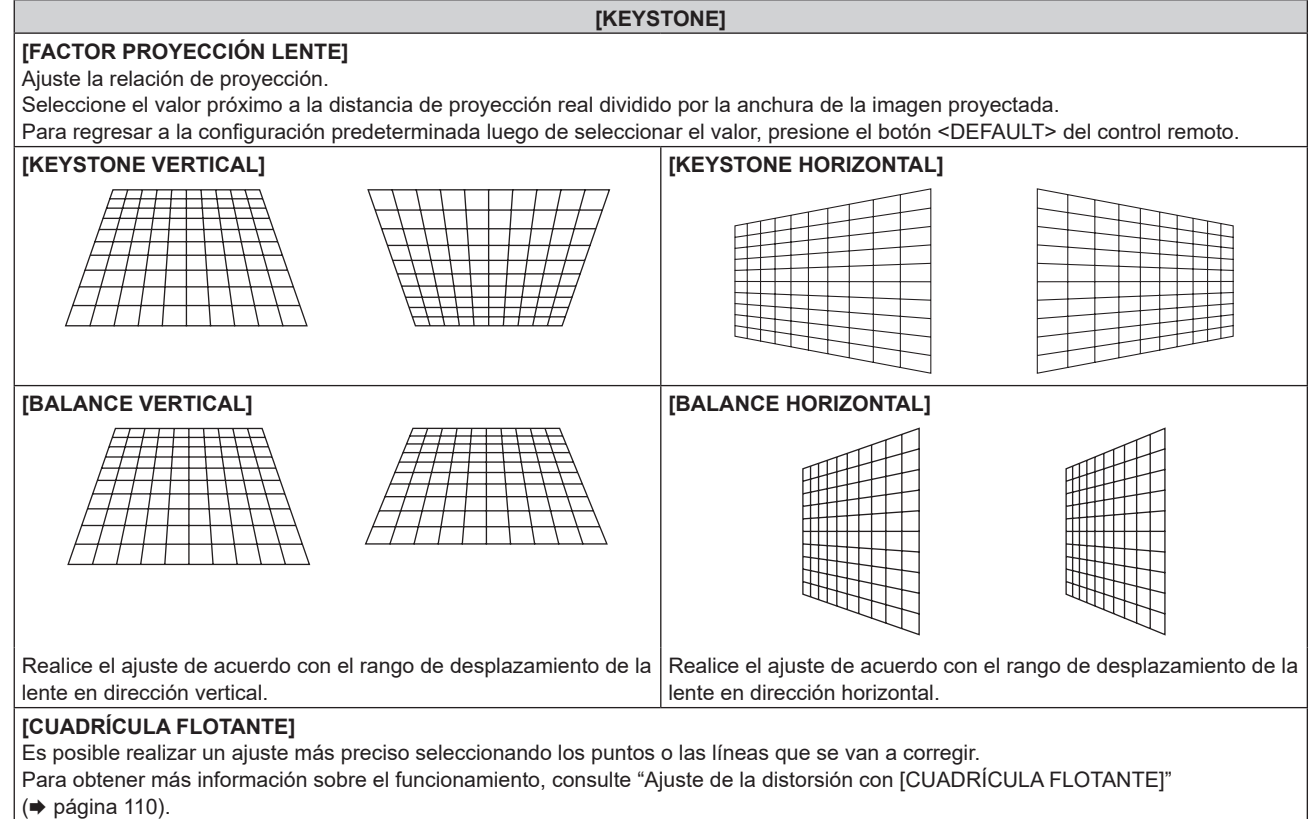
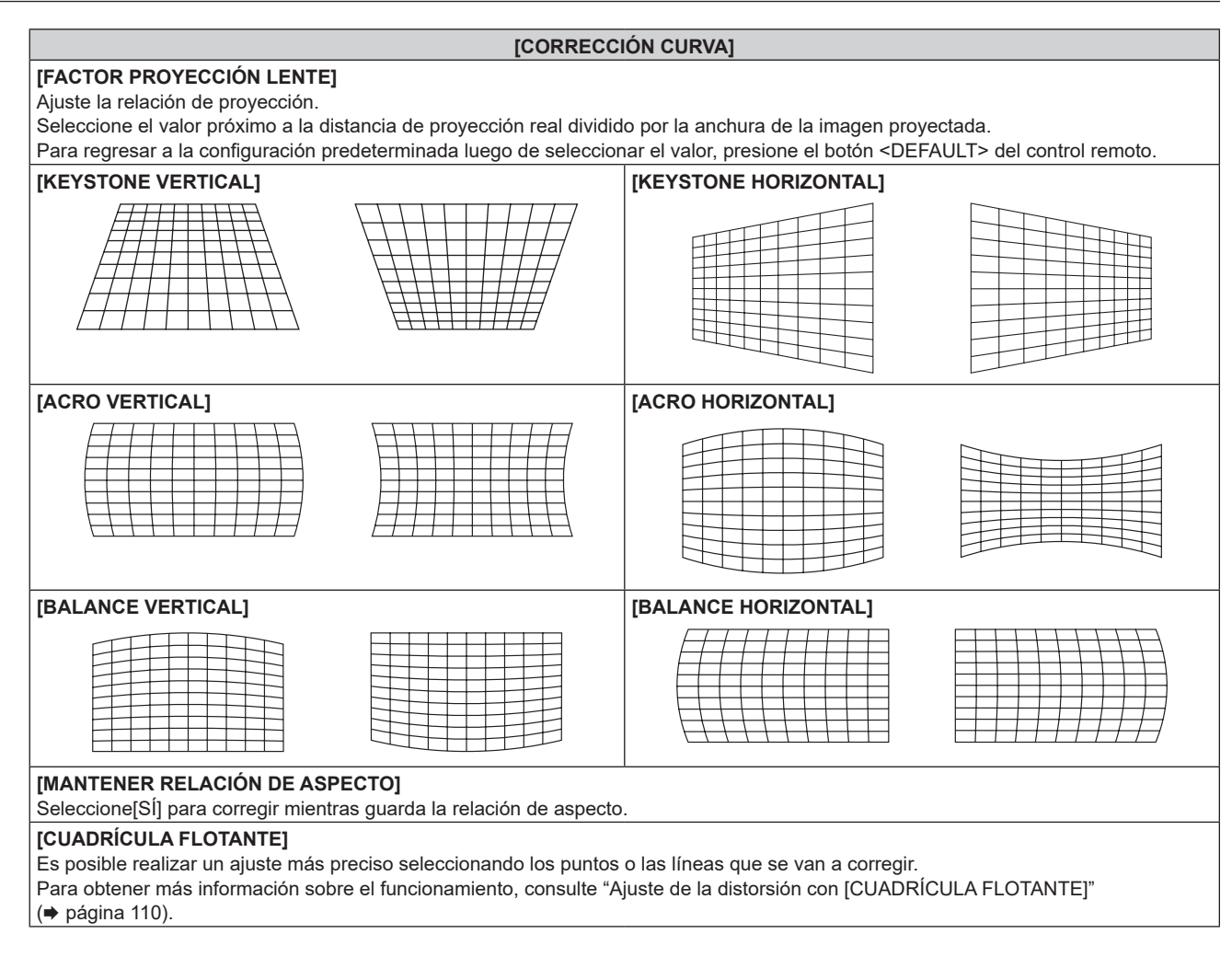

## **Ajuste [CORRECCIÓN ESQUINAS]**

- **1)** Pulse ▲▼ para seleccionar [GEOMETRÍA].
- **2) Pulse** qw **para seleccionar [CORRECCIÓN ESQUINAS].**
- **3) Pulse el botón <ENTER>.**
	- f Aparece la pantalla **[GEOMETRÍA:CORRECCIÓN ESQUINAS]**.
- **4)** Pulse ▲▼ para seleccionar el elemento de ajuste, y pulse el botón <ENTER>.

• Cuando se seleccione [LINEALIDAD], pulse <>>
para seleccionar cualquier método de ajuste ([AUTO] o [MANUAL]). Seleccione [AUTO] normalmente. Para obtener información del funcionamiento cuando se selecciona [MANUAL], consulte "Ajuste de la

linealidad deseada" (→ página 110).

**5)** Pulse **AV para realizar el ajuste.** 

## **Capítulo 4 Ajustes — Menú [POSICIÓN]**

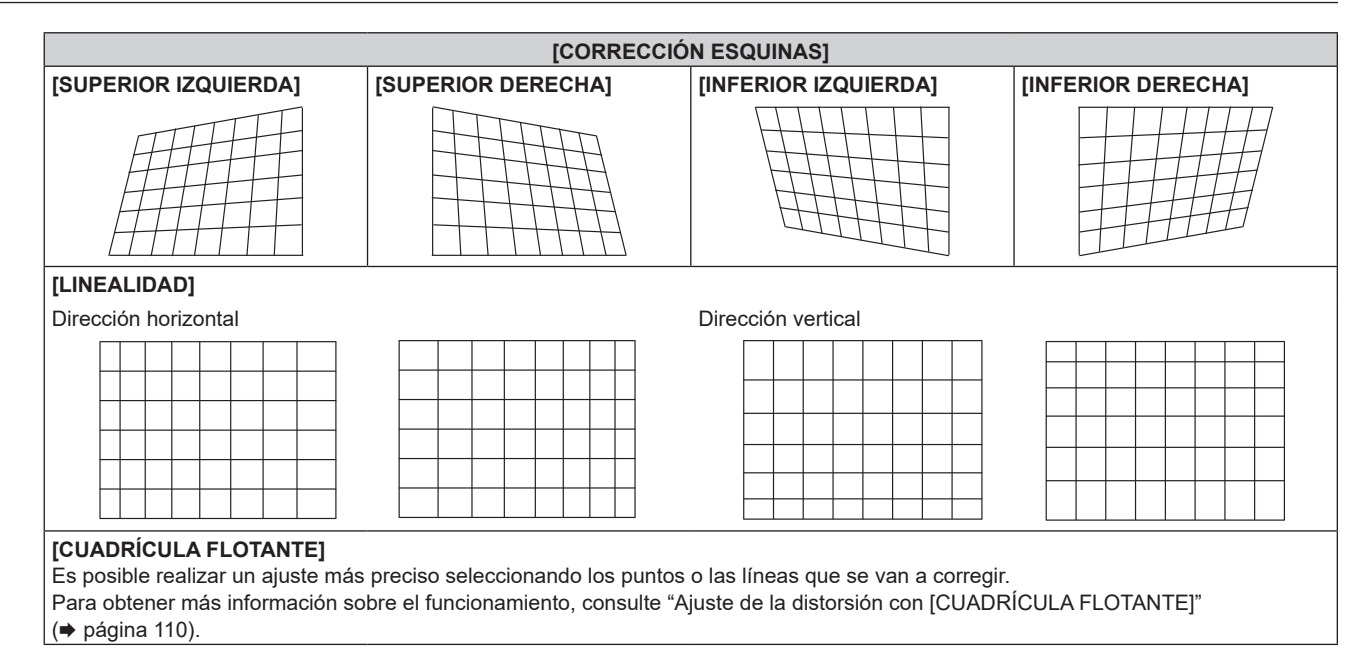

### **Ajuste de la linealidad deseada**

- **1)** Pulse ▲▼ para seleccionar [GEOMETRÍA].
- **2) Pulse** qw **para seleccionar [CORRECCIÓN ESQUINAS].**
- **3) Pulse el botón <ENTER>.**
	- f Aparece la pantalla **[GEOMETRÍA:CORRECCIÓN ESQUINAS]**.
- **4)** Pulse ▲▼ para seleccionar [LINEALIDAD].
- **5)** Pulse  $\blacklozenge$  para seleccionar [MANUAL].
- **6) Pulse el botón <ENTER>.** f Aparece la pantalla **[LINEALIDAD]**.
- 7) Pulse  $\blacktriangle \blacktriangledown \blacktriangle \blacktriangledown$  para ajustar.

## **Ajuste de la distorsión con [CUADRÍCULA FLOTANTE]**

- **1)** Pulse **▲▼** para seleccionar [GEOMETRÍA].
- 2) Pulse  $\blacklozenge$  para seleccionar un elemento que no sea [NO].

## **3) Pulse el botón <ENTER>.**

f Aparece la pantalla para el elemento seleccionado.

**4)** Pulse ▲▼ para seleccionar [CUADRÍCULA FLOTANTE].

#### **5)** Pulse  $\blacklozenge$  para seleccionar un elemento.

f Los elementos cambiarán cada vez que pulse el botón.

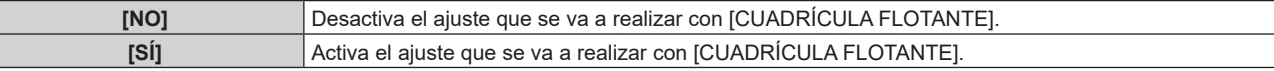

• Vaya al paso 6) cuando seleccione [SÍ].

## **6) Pulse el botón <ENTER>.**

- f Aparece la pantalla **[CUADRÍCULA FLOTANTE]**.
- **7)** Pulse ▲▼ para seleccionar [RESOLUCIÓN CUADRÍCULA].

### 8) Pulse  $\blacklozenge$  para cambiar el elemento.

f Los elementos cambiarán cada vez que pulse el botón.

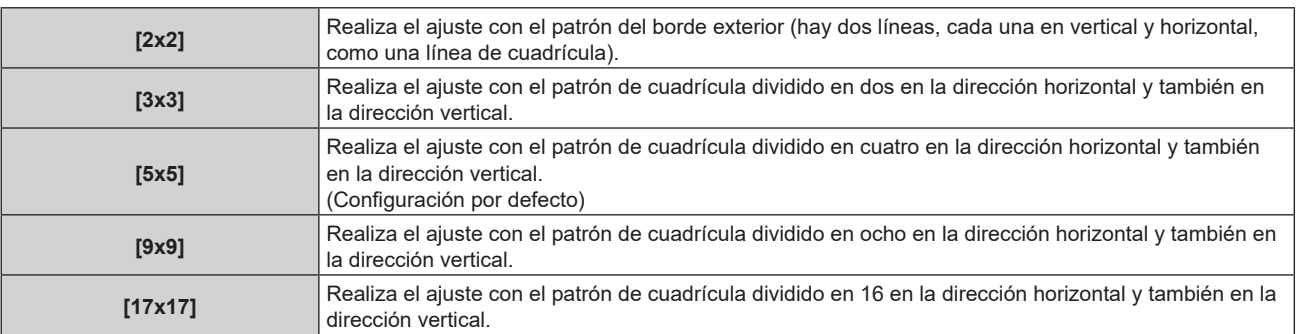

## 9) Pulse  $\triangle \blacktriangledown$  para seleccionar [PUNTOS DE CONTROL].

## 10) Pulse  $\blacklozenge$  para cambiar el elemento.

f Los elementos cambiarán cada vez que pulse el botón.

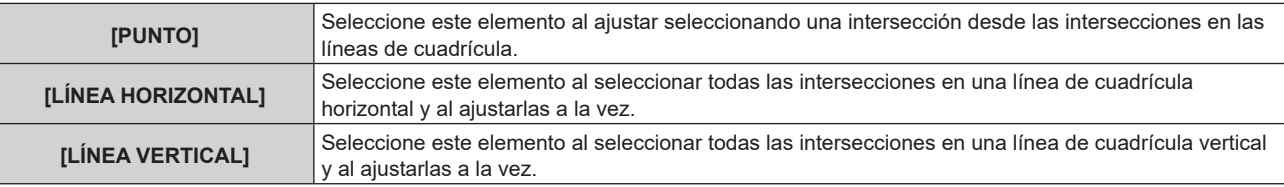

## **11)** Pulse ▲▼ para seleccionar [ANCHO DE CUADRÍCULA].

#### 12) Pulse  $\blacklozenge$  para cambiar el elemento.

f Los elementos cambiarán cada vez que pulse el botón.

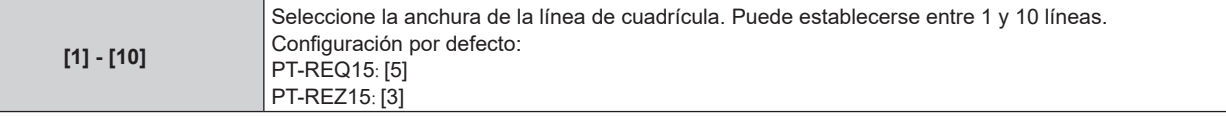

## **13)** Pulse ▲▼ para seleccionar [COLOR CUADRÍCULA].

## 14) Pulse  $\blacklozenge$  para cambiar el elemento.

f Los elementos cambiarán cada vez que pulse el botón.

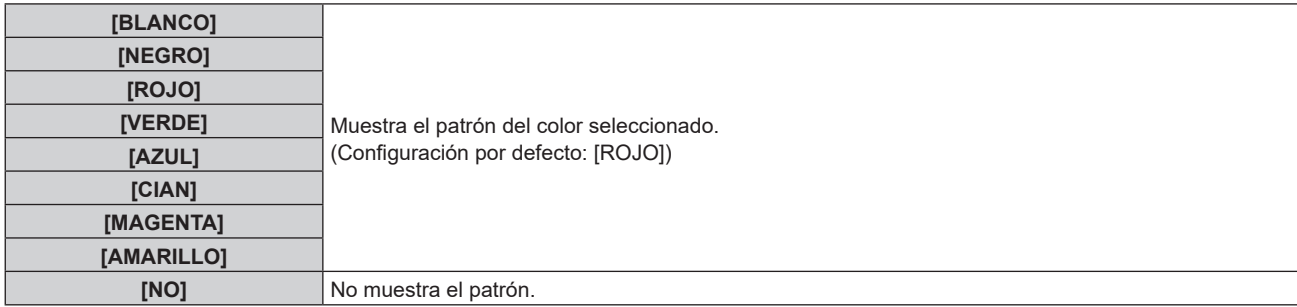

## **15)** Pulse ▲▼ para seleccionar [COLOR DE PUNTOS DE CONTROL].

#### 16) Pulse  $\blacklozenge$  para cambiar el elemento.

f Los elementos cambiarán cada vez que pulse el botón.

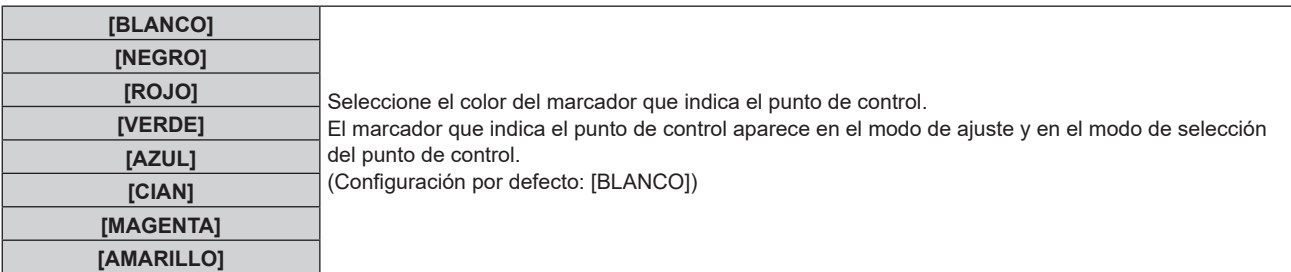

## **17)** Pulse ▲▼ para seleccionar [EJECUTAR].

## **18) Pulse el botón <ENTER>.**

 $\bullet$  La pantalla cambia al modo de selección del punto de control.

## **19)** Pulse **AV ◆** para seleccionar el punto de control.

- f Pase el marcador por la intersección de las líneas de cuadrícula para realizar el ajuste.
- **Cuando se selecciona [LÍNEA HORIZONTAL] en el paso 10), pulse ▲▼ para seleccionar el punto de** control.
- Cuando se selecciona [LÍNEA VERTICAL] en el paso 10), pulse  $\blacklozenge$  para seleccionar el punto de control.

## **20) Pulse el botón <ENTER>.**

f El punto de control se confirma, y la pantalla cambia al modo de ajuste.

## **21)** Pulse **AV ◆** para ajustar la posición del punto de control.

- f Al ajustar la posición del punto de control, el rango de las intersecciones contiguas se corregirá.
- f Para ajustar de forma continua la posición de la otra intersección, pulse el botón <MENU> o el botón <ENTER> para volver al paso **19)**.
- Al pulsar el botón <MENU> dos veces, es posible volver a seleccionar [RESOLUCIÓN CUADRÍCULA], [PUNTOS DE CONTROL], [ANCHO DE CUADRÍCULA], [COLOR CUADRÍCULA] y [COLOR DE PUNTOS DE CONTROL].

## **Nota**

- f El contenido ajustado en [CUADRÍCULA FLOTANTE] se guarda como datos de corrección individuales para [KEYSTONE], [CORRECCIÓN ESQUINAS], [CORRECCIÓN CURVA], [PC-1], [PC-2] y [PC-3].
- f Incluso si se vuelve a seleccionar el ajuste [RESOLUCIÓN CUADRÍCULA] o [PUNTOS DE CONTROL], se mantiene el ajuste de los datos de corrección antes de volver a seleccionar esos ajustes.
- f Al seleccionar más patrones de cuadrícula estrecha con [RESOLUCIÓN CUADRÍCULA], el rango del ajuste de posición del punto de control será más pequeño. Para realizar el ajuste preciso tópico, se recomienda ajustar configurando [RESOLUCIÓN CUADRÍCULA] como [17x17].
- f La imagen no se visualiza correctamente cuando la posición del punto de control supera las intersecciones contiguas.
- f Los ajustes de [RESOLUCIÓN CUADRÍCULA], [PUNTOS DE CONTROL], [ANCHO DE CUADRÍCULA], [COLOR CUADRÍCULA] y [COLOR DE PUNTOS DE CONTROL] se sincronizan con los elementos de ajuste de [KEYSTONE], [CORRECCIÓN ESQUINAS], [CORRECCIÓN CURVA], [PC-1], [PC-2] y [PC-3].

## **Inicialización de los ajustes para [CUADRÍCULA FLOTANTE]**

Inicialice los datos de corrección ajustados con [CUADRÍCULA FLOTANTE] y restaure los ajustes predeterminados de fábrica (el estado en el que no se realiza ninguna corrección). Los ajustes de [RESOLUCIÓN CUADRÍCULA], [PUNTOS DE CONTROL], [ANCHO DE CUADRÍCULA], [COLOR CUADRÍCULA] y [COLOR DE PUNTOS DE CONTROL] se restauran a la vez con los ajustes predeterminados de fábrica.

- **1)** Pulse ▲▼ para seleccionar [GEOMETRÍA].
- **2) Pulse** qw **para seleccionar el elemento para el que se van a inicializar sus datos de corrección en [CUADRÍCULA FLOTANTE].**

## **3) Pulse el botón <ENTER>.**

f Aparece la pantalla para el elemento seleccionado.

## **4)** Pulse ▲▼ para seleccionar [CUADRÍCULA FLOTANTE].

- **5)** Pulse  $\blacklozenge$  para seleccionar [SI].
- **6) Pulse el botón <ENTER>.**

f Aparece la pantalla **[CUADRÍCULA FLOTANTE]**.

- **7)** Pulse ▲▼ para seleccionar [INICIALIZAR].
- **8) Pulse el botón <ENTER>.**

· Se visualiza la pantalla de confirmación.

**9) Pulse** qw **para seleccionar [EJECUTAR], y pulse el botón <ENTER>.**

#### **Nota**

- f Los datos de corrección de [KEYSTONE], [CORRECCIÓN ESQUINAS], [CORRECCIÓN CURVA], [PC-1], [PC-2] y [PC-3] no se pueden inicializar a la vez.
- Para inicializar todos los datos de corrección, seleccione cada elemento y ejecute [INICIALIZAR] por separado.
- f Cuando el proyector se inicializa con uno de estos métodos, todos los datos de [CUADRÍCULA FLOTANTE] se inicializan.
	- g Cuando se inicializa al seleccionar el menú [SETUP PROYECTOR] → [INICIALIZAR] → [REINICIO A VALORES DE FÁBRICA] g Cuando se inicializa al configurar el menú [SETUP PROYECTOR] → [INICIALIZAR] → [AJUSTES DE USUARIO] → [OTRO AJUSTE DE USUARIO] como [INICIALIZAR]

# **Menú [MENÚ AVANZADO]**

**En la pantalla de menú, seleccione [MENÚ AVANZADO] en el menú principal y seleccione un elemento del submenú.**

#### Consulte "Navegación a través del menú" (→ página 88) para obtener más información acerca del uso **de la pantalla de menú.**

#### **Nota**

- f En la pantalla de menú **[MENÚ AVANZADO]**, podrá configurar [TIPO DE ALMACENAM.] en la pantalla **[OPCIÓN]** que se muestra al presionar el botón <INPUT MENU> del mando a distancia o panel de control.
- f El elemento de configuración [TIPO DE ALMACENAM.] en la pantalla **[OPCIÓN]** es común al elemento del menú [SETUP PROYECTOR] → [TIPO DE ALMACENAM.] (→ página 181).

## **[DIGITAL CINEMA REALITY]**

La calidad de imagen se mejora aumentando la resolución vertical mientras se realiza el procesamiento cinematográfico cuando se recibe la señal de vídeo entrelazada.

### **1)** Pulse ▲▼ para seleccionar [DIGITAL CINEMA REALITY].

#### **2) Pulse** qw **para cambiar el elemento.**

• Los elementos cambiarán cada vez que pulse el botón.

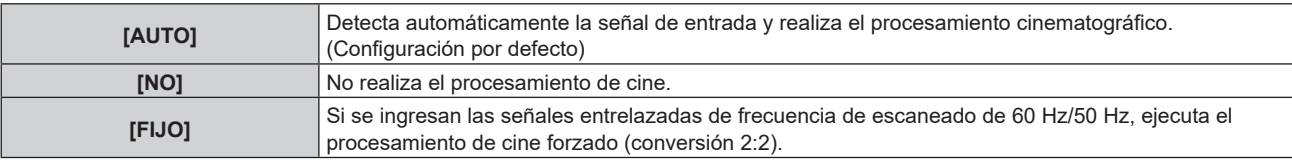

#### **Nota**

f En [DIGITAL CINEMA REALITY], la calidad de imagen disminuirá cuando se ajusta una señal diferente a conversión 2:2 en [FIJO]. (Disminuirá la resolución vertical).

## **[GRADACIÓN SUAVIZADA]**

Ajuste el nivel de corrección para reducir la diferencia en el nivel de gradación.

#### **1) Pulse ▲▼** para seleccionar [GRADACIÓN SUAVIZADA].

#### 2) Pulse  $\blacklozenge$  para cambiar el elemento.

• Los elementos cambiarán cada vez que pulse el botón.

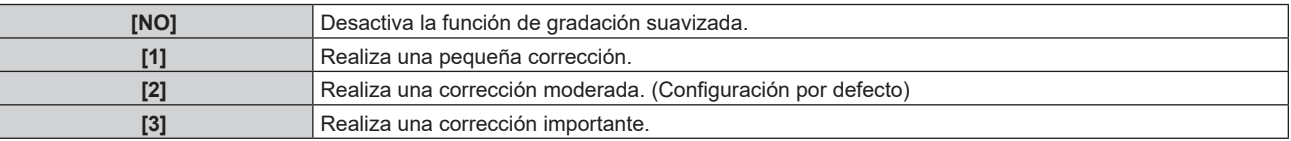

## **[BORRADO]**

Ajuste el ancho de cubierta si existe ruido en el borde de la pantalla o si la imagen se sale ligeramente de la pantalla.

- **1) Pulse ▲▼ para seleccionar [BORRADO].**
- **2) Pulse el botón <ENTER>.**
	- f Aparece la pantalla de ajuste **[BORRADO]**.
- **3)** Pulse ▲▼ para seleccionar [SUPERIOR], [INFERIOR], [IZQUIERDO] o [DERECHO].
	- f Si para [PERSONALIZAR MASCARA] se selecciona un valor distinto de [NO] ([PC-1], [PC-2], [PC-3]), el ancho de cubierta puede ajustarse a cualquier dimensión con el ordenador y la función de enmascaramiento del "Geometric & Setup Management Software". Se pueden guardar hasta tres datos de ajuste.
- **4)** Pulse ◆ para ajustar el ancho de cubierta.

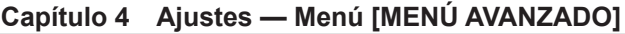

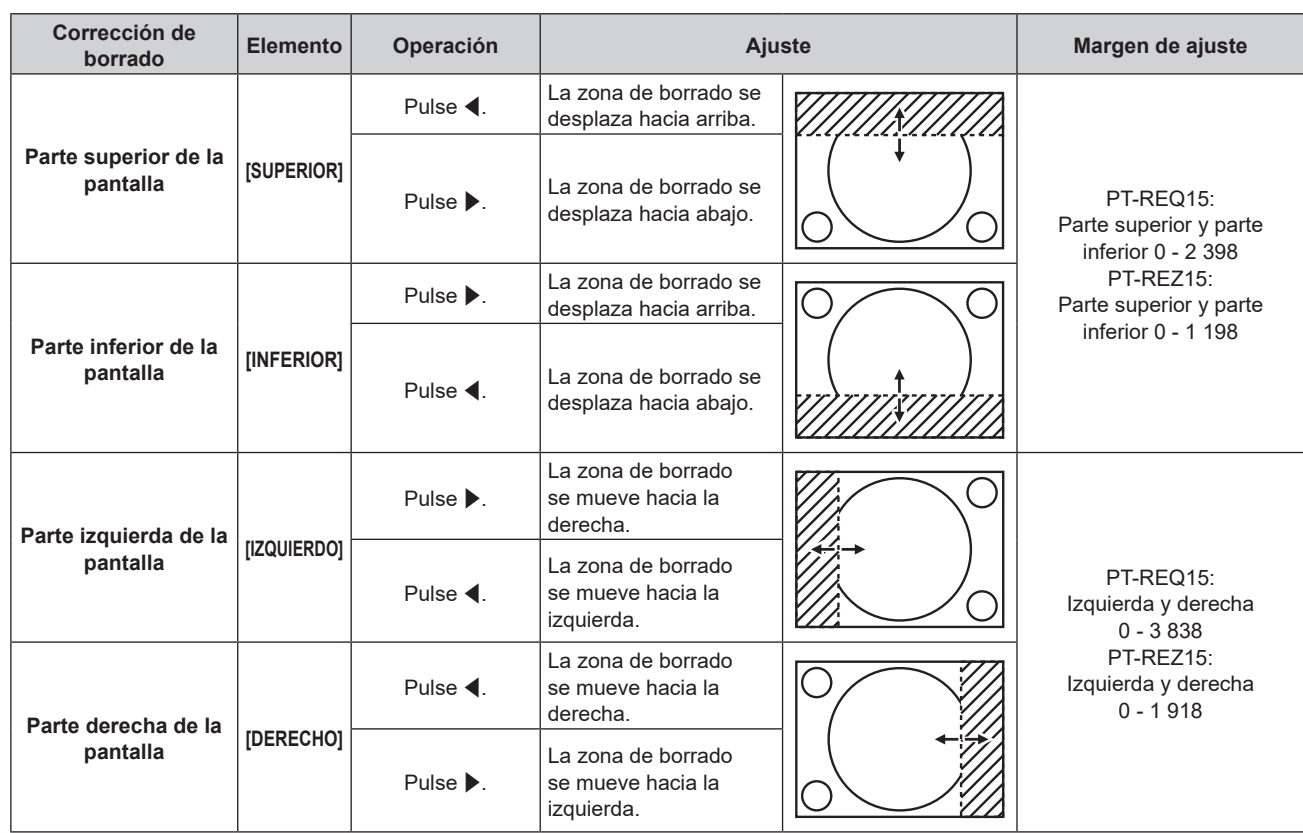

#### **Nota**

f El límite superior del rango de ajuste puede ser restringido de modo que la imagen proyectada entera no sea cubierta por el ancho de cubierta.

- f El ajuste [PERSONALIZAR MASCARA] de [BORRADO] se desactiva en los siguientes casos, y la función de enmascarado de "Geometric & Setup Management Software" no puede usarse.
	- Si el menú [MENÚ AVANZADO] → [QUAD PIXEL DRIVE] está establecido en [NO]
	- $-$  Si se muestra la imagen de 1080/120p o 1920x1080/240 "Geometric & Setup Management Software" puede descargarse desde el siguiente sitio web. https://panasonic.net/cns/projector/pass/ Para poder realizar la descarga, deberá registrarse e iniciar sesión en PASS.

## **[BORDES ZONA BLENDING]**

El área de superposición queda sin bordes creando inclinación en el brillo del área cuando se configura un sistema multipantalla combinando las imágenes proyectadas procedentes de varios proyectores.

Se recomienda que la función de difuminar bordes se ajuste después de proyectar una imagen continuamente tras al menos 30 minutos y cuando la imagen esté estabilizada.

## 1) Pulse  $\blacktriangle \blacktriangledown$  para seleccionar [BORDES ZONA BLENDING].

#### **2) Pulse ◀▶ para cambiar el elemento.**

f Los elementos cambiarán cada vez que pulse el botón.

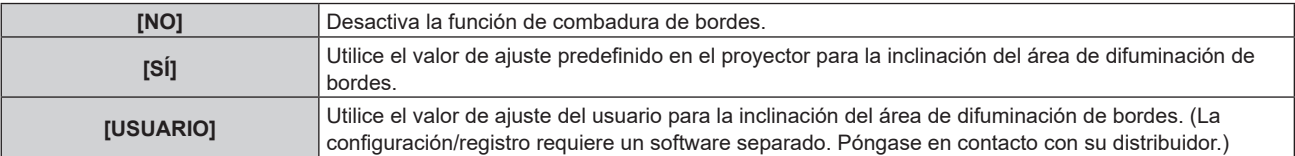

f Si se selecciona una opción distinta de [NO], vaya al paso **3)**.

#### **3) Pulse el botón <ENTER>.**

- f Aparece la pantalla **[BORDES ZONA BLENDING]**.
- **4) Pulse ▲▼ para seleccionar [MODO].**

#### **5) Pulse ◀▶ para cambiar el elemento.**

• Los elementos cambiarán cada vez que pulse el botón.

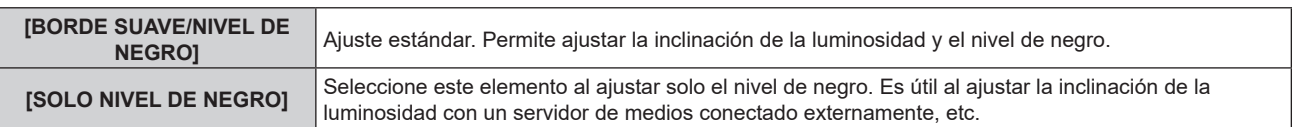

## **6)** Pulse ▲▼ para especificar la zona que se va a corregir.

- Al unirse en la parte superior: establezca [SUPERIOR] en [SÍ]
- Al unirse en la parte inferior: establezca [INFERIOR] en [SÍ]
- f Al unirse en la izquierda: establezca [IZQUIERDO] en [SÍ]
- Al unirse en la derecha: establezca [DERECHO] en [SÍ]
- 7) **Pulse <>>
<b>Pulse <>> Pulse <>>
<b>Para cambiar a [SÍ].**
- **8)** Pulse ▲▼ para seleccionar [INICIO] o [ANCHO].
- **9) Pulse** qw **para ajustar la posición de inicio o la anchura de la corrección.**

## **10)** Pulse **AV** para seleccionar [MARCADOR].

## 11) **Pulse <>>>** para cambiar a [SÍ].

• Se visualiza un marcador del ajuste de la posición de imagen. La posición en la cual se superponen las líneas rojas y verdes de los grupos que se van a unir será el punto óptimo. Asegúrese de fijar la anchura de corrección para que los proyectores se unan con el mismo valor. La unión óptima no es posible con proyectores con diferentes anchuras de corrección.

El punto óptimo es el punto en el cual estas líneas solapan.

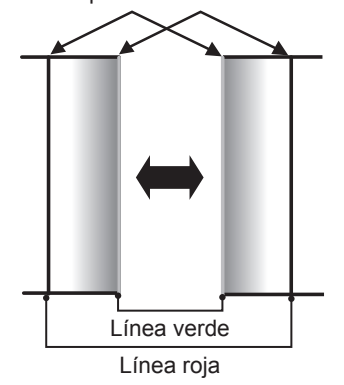

## **12)** Pulse ▲▼ para seleccionar [ZONA NIVEL NEGRO].

## 13) Pulse  $\blacktriangleleft$  para cambiar el elemento.

f Los elementos cambiarán cada vez que pulse el botón.

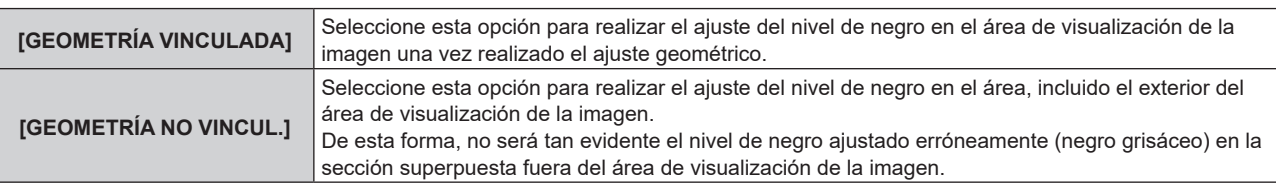

## **14)** Pulse ▲▼ para seleccionar [AJUSTE DE NIVEL DE NEGRO].

## **15) Pulse el botón <ENTER>.**

- f Aparece la pantalla **[AJUSTE DE NIVEL DE NEGRO]**.
- f La pantalla del menú se vuelve negra automáticamente cuando el proyector accede a la pantalla **[AJUSTE DE NIVEL DE NEGRO]**.
- f Al configurar [CARTA DE AJUSTE AUTOMÁTICA] como [SÍ] en la pantalla **[BORDES ZONA BLENDING]**, se visualiza la imagen de prueba de negro cuando el proyector accede a la pantalla **[AJUSTE DE NIVEL DE NEGRO]**.
- **16) Pulse ▲▼ para seleccionar [NIVEL NEGRO NO SUPERPUESTO].**

- f El área de ajuste de la imagen proyectada se ilumina temporalmente y aparece la pantalla **[NIVEL NEGRO NO SUPERPUESTO]**.
- f [ROJO], [VERDE] y [AZUL] pueden ajustarse por separado si para [FIJACIÓN] se selecciona [NO].
- **18)** Pulse ▲▼ para seleccionar un elemento y pulse ◆ para cambiar el ajuste.
	- f Cuando se complete el ajuste, pulse el botón <MENU> para volver a la pantalla **[AJUSTE DE NIVEL DE NEGRO]**.
- **19)** Pulse ▲▼ para seleccionar [ANCHO SUPERIOR], [ANCHO INFERIOR], [ANCHO IZQUIERDO] o **[ANCHO DERECHO] en [ZONA DEL BORDE NEGRO].**
- **20) Pulse** qw **para ajustar la anchura estándar de [ZONA DEL BORDE NEGRO].**
- **21)** Pulse ▲▼ para seleccionar [FORMA SUPERIOR LIBRE], [FORMA INFERIOR LIBRE], [FORMA **IZQUIERDA LIBRE] o [FORMA DERECHA LIBRE].**

#### **22)** Pulse ◀▶ para cambiar el elemento.

f Los elementos cambiarán cada vez que pulse el botón.

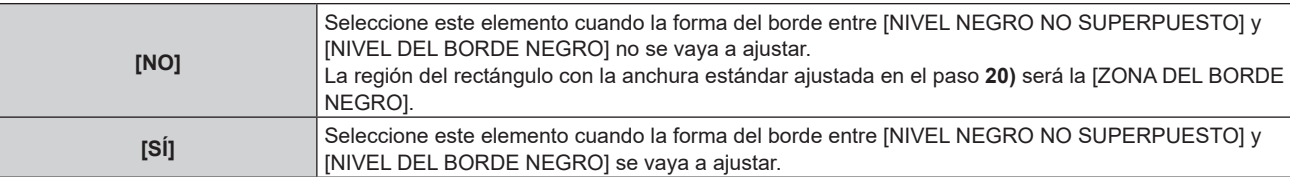

f Vaya al paso **30)** cuando seleccione [NO].

#### **23) Pulse el botón <ENTER>.**

f Aparecerá la pantalla **[FORMA SUPERIOR LIBRE]**, la pantalla **[FORMA INFERIOR LIBRE]**, la pantalla **[FORMA IZQUIERDA LIBRE]** o la pantalla **[FORMA DERECHA LIBRE]**.

#### 24) Pulse ▲▼ para seleccionar [PUNTOS DE AJUSTE].

#### **25)** Pulse ◆ para cambiar el elemento.

f Los elementos cambiarán cada vez que pulse el botón.

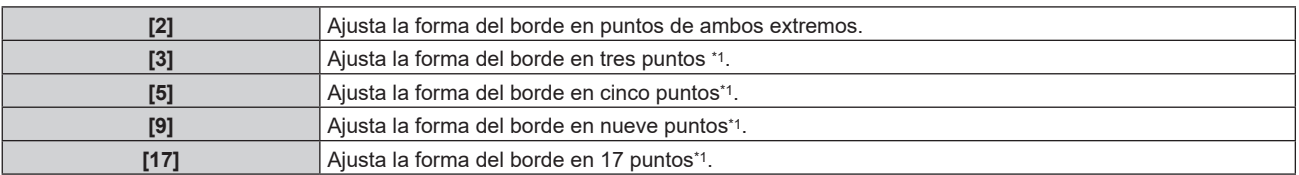

\*1 Los puntos no se colocan en intervalos con la misma separación.

#### **26)** Pulse ▲▼ para seleccionar [EJECUTAR].

#### **27) Pulse el botón <ENTER>.**

f El proyector entrará en el modo de ajuste.

## 28) Pulse **AV D** para seleccionar el punto de ajuste.

- $\bullet$  Mueva el marcador por el punto que se va a ajustar.
- Pulse  $\blacklozenge$  para seleccionar el punto de ajuste si se ha seleccionado [FORMA SUPERIOR LIBRE] o [FORMA INFERIOR LIBRE] en el paso **21)**.
- Pulse ▲▼ para seleccionar el punto de ajuste si se ha seleccionado [FORMA IZQUIERDA LIBRE] o [FORMA DERECHA LIBRE] en el paso **21)**.

## **29)** Pulse **AV∢→** para ajustar la posición del punto de ajuste.

- Pulse  $\blacktriangle\blacktriangledown$  para ajustar [VERTICAL] si se ha seleccionado [FORMA SUPERIOR LIBRE] o [FORMA INFERIOR LIBRE] en el paso **21)**.
- Pulse < para ajustar [HORIZONTAL] si se ha seleccionado [FORMA IZQUIERDA LIBRE] o [FORMA DERECHA LIBRE] en el paso **21)**.
- f Al ajustar la posición del punto de ajuste, el borde entre el punto de ajuste adyacente se interpolará con una línea recta.
- f Para ajustar continuamente las posiciones del resto de puntos de ajuste, vuelva al paso **28)**.
- Al pulsar el botón <MENU> dos veces, es posible volver a seleccionar elementos para [ZONA DEL BORDE NEGRO].
- **30)** Pulse ▲▼ para seleccionar [NIVEL DEL BORDE NEGRO].
- **31) Pulse el botón <ENTER>.**
	- f El área de ajuste de la imagen proyectada se ilumina temporalmente y aparece la pantalla **[NIVEL DEL BORDE NEGRO]**.
	- f [ROJO], [VERDE] y [AZUL] pueden ajustarse por separado si para [FIJACIÓN] se selecciona [NO].
- **32)** Pulse ▲▼ para seleccionar un elemento, y pulse ◆ para cambiar el ajuste.
	- f Cuando se complete el ajuste, pulse el botón <MENU> para volver a la pantalla **[AJUSTE DE NIVEL DE NEGRO]**.
- **33)** Pulse ▲▼ para seleccionar [SUPERIOR], [INFERIOR], [IZQUIERDO] o [DERECHO] para [NIVEL DE **NEGRO SUPERPUESTO].**
- **34) Pulse el botón <ENTER>.**
	- f El área de ajuste de la imagen proyectada se ilumina temporalmente y aparece la pantalla **[NIVEL DE NEGRO SUPERPUESTO]**.
	- f [ROJO], [VERDE] y [AZUL] pueden ajustarse por separado si para [FIJACIÓN] se selecciona [NO].
- **35)** Pulse ▲▼ para seleccionar un elemento y pulse ◆▶ para cambiar el ajuste.

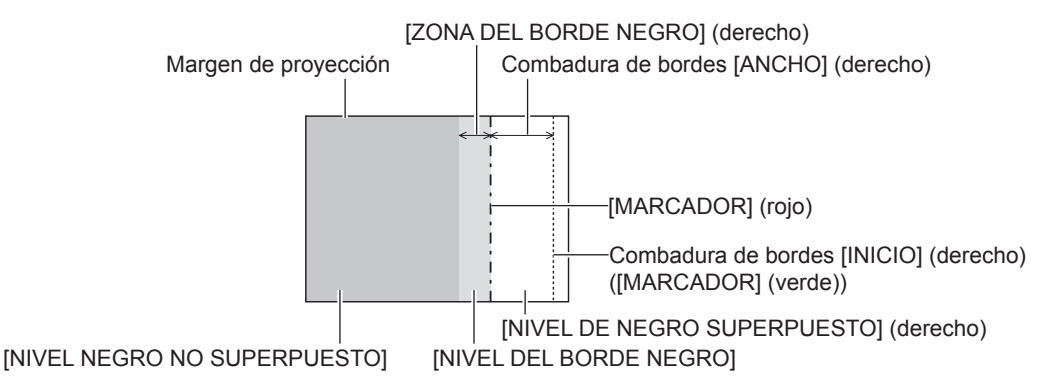

#### **Nota**

- f Se recomienda seleccionar [GEOMETRÍA NO VINCUL.] si se usa el proyector en las siguientes condiciones.
- Al proyectar una imagen en una pantalla plana.
- Al combinar imágenes proyectadas de varios proyectores en una columna vertical o una fila horizontal.
- f [AJUSTE DE NIVEL DE NEGRO] es una función que hace que el incremento de brillo en el nivel de negros del área de la imagen superpuesta sea difícil de percibir cuando se usa [BORDES ZONA BLENDING] para configurar un sistema multipantalla. El punto óptimo de la corrección se realiza ajustando [NIVEL NEGRO NO SUPERPUESTO] de modo que el nivel de negro del área de la imagen superpuesta tenga el mismo nivel que el área sin superposición. Si el área del borde del lugar en el que se está superponiendo la imagen y aquella que se superpone es más brillante tras ajustar [NIVEL NEGRO NO SUPERPUESTO], cambie la anchura o la forma de la forma de la parte superior, inferior, izquierda o derecha. Ajuste [NIVEL DEL BORDE NEGRO] cuando el ajuste solo oscurezca el área del borde.
- f La parte de unión puede parecer discontinúa dependiendo de la posición desde la cual se esté observando cuando se usa una pantalla con ganancia alta o una pantalla de retroproyección.
- f Al configurar las pantallas múltiples usando la difuminación de bordes horizontal y vertical, ajuste [NIVEL DE NEGRO SUPERPUESTO] primero antes de hacer los ajustes del paso **16)**. El procedimiento del método de ajuste es el mismo que el del [NIVEL NEGRO NO **SUPERPUESTOI**
- f Si solamente se utiliza la mezcla del borde horizontal o vertical, establezca todas las opciones de [NIVEL DE NEGRO SUPERPUESTO] en 0.
- f La configuración [CARTA DE AJUSTE AUTOMÁTICA] cambiará junto con la del menú [OPCION DISPLAY] → [ECUALIZACIÓN DE COLORES] → [CARTA DE AJUSTE AUTOMÁTICA].
- f El ajuste de la forma del borde entre [NIVEL NEGRO NO SUPERPUESTO] y [NIVEL DEL BORDE NEGRO] es una función para realizar el difuminado de bordes junto con el ajuste de [GEOMETRÍA] ( $\Rightarrow$  página 107). Si [NIVEL NEGRO NO SUPERPUESTO] se deforma al corregir la distorsión de la imagen proyectada con [GEOMETRÍA], realice el ajuste siguiendo del paso **21)** al paso **29)**, y ajuste el difuminado de bordes según la forma de [NIVEL NEGRO NO SUPERPUESTO].
- f Se acumula un error al ajustar repetidamente la posición de los puntos de ajuste, lo que podría distorsionar el borde con formas extrañas. En tal caso, inicialice la forma del borde. Al inicializar la forma del borde se restablecerá la forma con el ajuste predeterminado de fábrica (estado sin ajustar). Consulte los detalles en "Inicialización de la forma del borde" (→ página 118).

## **Inicialización de la forma del borde**

Inicialice los datos ajustados con [FORMA SUPERIOR LIBRE], [FORMA INFERIOR LIBRE], [FORMA IZQUIERDA LIBRE]y [FORMA DERECHA LIBRE], y restaure a los ajustes predeterminados de fábrica (estado sin ajustar).

- 1) Pulse  $\triangle \blacktriangledown$  para seleccionar [BORDES ZONA BLENDING].
- **2) Pulse** qw **para seleccionar [SÍ] o [USUARIO].**
- **3) Pulse el botón <ENTER>.**
	- f Aparece la pantalla **[BORDES ZONA BLENDING]**.
- **4)** Pulse ▲▼ para seleccionar [AJUSTE DE NIVEL DE NEGRO].
- **5) Pulse el botón <ENTER>.**

f Aparece la pantalla **[AJUSTE DE NIVEL DE NEGRO]**.

- **6)** Pulse ▲▼ para seleccionar [FORMA SUPERIOR LIBRE], [FORMA INFERIOR LIBRE], [FORMA **IZQUIERDA LIBRE] o [FORMA DERECHA LIBRE] para inicializar.**
- **7) Pulse el botón <ENTER>.**

f Aparecerá la pantalla **[FORMA SUPERIOR LIBRE]**, la pantalla **[FORMA INFERIOR LIBRE]**, la pantalla **[FORMA IZQUIERDA LIBRE]** o la pantalla **[FORMA DERECHA LIBRE]**.

- **8)** Pulse ▲▼ para seleccionar [INICIALIZAR].
- **9) Pulse el botón <ENTER>.**
	- Se visualiza la pantalla de confirmación.
- **10) Pulse** qw **para seleccionar [EJECUTAR], y pulse el botón <ENTER>.**

### **Nota**

- $\bullet$  Los datos de ajuste de [FORMA SUPERIOR LIBRE], [FORMA INFERIOR LIBRE], [FORMA IZQUIERDA LIBRE] y [FORMA DERECHA LIBRE] no se pueden inicializar a la vez.
- f Para inicializar todos los datos de ajuste, seleccione cada elemento y ejecute [INICIALIZAR] por separado.
- f Cuando el proyector se inicializa con uno de estos métodos, todos los datos [FORMA SUPERIOR LIBRE], [FORMA INFERIOR LIBRE], [FORMA IZQUIERDA LIBRE] y [FORMA DERECHA LIBRE] se inicializan.
	- g Cuando se inicializa al seleccionar el menú [SETUP PROYECTOR] → [INICIALIZAR] → [REINICIO A VALORES DE FÁBRICA]
	- g Cuando se inicializa al configurar el menú [SETUP PROYECTOR] → [INICIALIZAR] → [AJUSTES DE USUARIO] → [OTRO AJUSTE DE USUARIO] como [INICIALIZAR]

## **[RESPUESTA DE FOTOGRAMA]**

Configure el método de procesamiento del retraso de cuadros de la imagen.

## **1)** Pulse ▲▼ para seleccionar [RESPUESTA DE FOTOGRAMA].

- **2) Pulse ◀▶ para cambiar el elemento.** 
	- Los elementos cambiarán cada vez que pulse el botón.

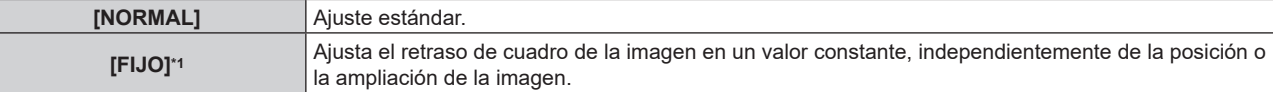

\*1 Solo al recibir señales de imágenes vídeo y señales de ordenador con una frecuencia de barrido vertical de 50 Hz o 60 Hz

## **[QUAD PIXEL DRIVE]**

(PT‑REQ15 únicamente)

Active/desactive la función QUAD PIXEL DRIVE para mejorar la resolución de la imagen proyectada.

## **1)** Pulse ▲▼ para seleccionar [QUAD PIXEL DRIVE].

#### **2) Pulse ◀▶ para cambiar el elemento.**

• Los elementos cambiarán cada vez que pulse el botón.

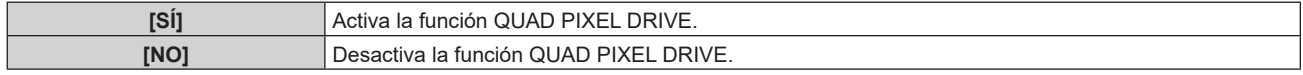

## **Nota**

• [QUAD PIXEL DRIVE] se ajusta a [SÍ] en los siguientes casos.

g Cuando el ajuste [PERSONALIZAR MASCARA] de [BORRADO] se configura con otro valor distinto de [NO] ([PC-1], [PC-2], [PC-3])

Cuando el menú [POSICIÓN]  $\rightarrow$  [GEOMETRÍA] se configura con otro valor distinto de [NO]

f [QUAD PIXEL DRIVE] se configura como [NO] cuando aparece la imagen de prueba de enfoque o la imagen de prueba de patrón de trama usando el menú [PATRÓN DE PRUEBA].

Para activar la función QUAD PIXEL DRIVE a la vez que se visualiza la imagen de prueba de enfoque o la imagen de prueba de patrón de trama, vuelva a configurar [QUAD PIXEL DRIVE] como [SÍ] a la vez que se visualizan la imagen de prueba de enfoque o de patrón de trama.

## **[RASTER POSITION]**

Esta función permitirá que la posición de la imagen se mueva de forma arbitraria dentro del área de visualización cuando la imagen recibida no haga uso del área de visualización al completo.

1) Pulse  $\blacktriangle \blacktriangledown$  para seleccionar [RASTER POSITION].

## **2) Pulse el botón <ENTER>.**

- f Aparece la pantalla **[RASTER POSITION]**.
- **3)** Pulse **AV4** para ajustar la posición.

# **Menú [PANTALLA DE IDIOMA(LANGUAGE)]**

**En la pantalla de menú, seleccione [PANTALLA DE IDIOMA(LANGUAGE)] en el menú principal y acceda al sub-menú.**

Consulte "Navegación a través del menú" (→ página 88) para obtener más información acerca del uso **de la pantalla de menú.**

## **Cambio del idioma de visualización**

Puede seleccionar el idioma del menú en pantalla.

**1)** Pulse ▲▼ para seleccionar el idioma en pantalla y pulse el botón <ENTER>.

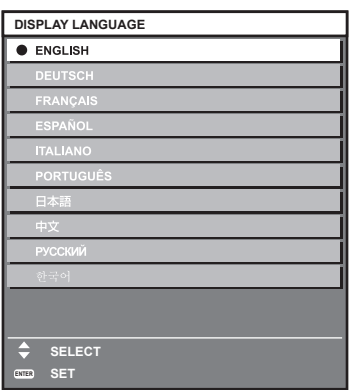

- f Los diferentes menús, ajustes, pantallas de ajuste, nombres del botón de control, etc. se mostrarán en el idioma seleccionado.
- f El idioma se puede cambiar a inglés, alemán, francés, español, italiano, portugués, japonés, chino, ruso o coreano.

#### **Nota**

- f El idioma del menú en pantalla está ajustado en inglés en la configuración predeterminada de fábrica o cuando el proyector se inicializa mediante uno de estos métodos.
	- g Cuando se inicializa al seleccionar el menú [SETUP PROYECTOR] → [INICIALIZAR] → [REINICIO A VALORES DE FÁBRICA]
	- g Cuando se inicializa al configurar el menú [SETUP PROYECTOR] → [INICIALIZAR] → [AJUSTES DE USUARIO] → [OTRO AJUSTE DE USUARIO] como [INICIALIZAR]

# **Menú [OPCION DISPLAY]**

**En la pantalla de menú, seleccione [OPCION DISPLAY] en el menú principal y seleccione un elemento del submenú.**

Consulte "Navegación a través del menú" (→ página 88) para obtener más información acerca del uso **de la pantalla de menú.**

## **[ECUALIZACIÓN DE COLORES]**

Corrija la diferencia de color entre proyectores que se produce al usar varios proyectores a la vez.

## **Ajuste de la igualación de colores**

- **1) Pulse ▲▼ para seleccionar [ECUALIZACIÓN DE COLORES].**
- **2) Pulse ◀▶ para cambiar el elemento.** 
	- Los elementos cambiarán cada vez que pulse el botón.

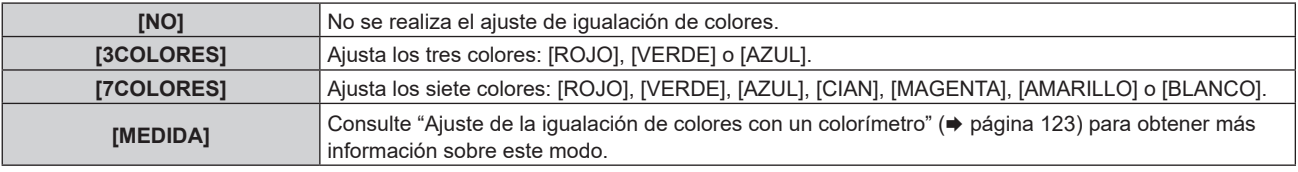

- **3) Seleccione [3COLORES] o [7COLORES].**
- **4) Pulse el botón <ENTER>.**
	- f Aparece la pantalla **[3COLORES]** o **[7COLORES]**.
- **5)** Pulse ▲▼ para seleccionar [ROJO], [VERDE], [AZUL] o [BLANCO] ([ROJO], [VERDE], [AZUL], [CIAN], **[MAGENTA], [AMARILLO] o [BLANCO] cuando se seleccione [7COLORES]).**
	- f La condición de ajuste puede restablecerse seleccionando [RESET]. Para obtener más información sobre la función [RESET], consulte "Restablecimiento de la condición de ajuste de la correspondencia del color"  $(\Rightarrow$  página 123)

## **6) Pulse el botón <ENTER>.**

- f Aparece la pantalla **[3COLORES:ROJO]**, **[3COLORES:VERDE]**, **[3COLORES:AZUL]** o **[3COLORES:BLANCO]**. Si se selecciona [7COLORES], se visualiza la pantalla **[7COLORES:ROJO]**, **[7COLORES:VERDE]**, **[7COLORES:AZUL]**, **[7COLORES:CIAN]**, **[7COLORES:MAGENTA]**, **[7COLORES:AMARILLO]** o **[7COLORES:BLANCO]**.
- f Al configurar [CARTA DE AJUSTE AUTOMÁTICA] como [SÍ], se muestra el patrón de prueba para el color seleccionado.

## **7)** Pulse ▲▼ para seleccionar [ROJO], [VERDE] o [AZUL].

• Solo se puede ajustar [GANANCIA] cuando se selecciona [BLANCO] para [3COLORES].

#### 8) Pulse  $\blacklozenge$  para realizar el ajuste.

- El valor del ajuste cambiará entre 0\*1 y 2 048.
- \*1 El límite más bajo varía dependiendo del color que se ajuste.

#### **Nota**

- Operación al corregir el color de ajuste
	- Cuando el color de la corrección es el mismo que el color de ajuste: la luminancia del color de ajuste cambia.
	- Al cambiar el rojo del color de corrección: se añade o quita rojo del color de ajuste.
- Al cambiar el verde del color de corrección: se añade o quita verde del color de ajuste.
- Al cambiar el azul del color de corrección: se añade o quita azul del color de ajuste.
- f Este ajuste debe dejarse en manos de una persona que esté familiarizada con el proyector o en manos del personal de servicio, ya que esta operación requiere un alto nivel de conocimientos.
- f Cuando [RESET] se configura como [MODO DE IMAGEN] y se pulsa el botón <DEFAULT> del mando a distancia, el valor de ajuste seleccionado se restaurará con la configuración predeterminada de fábrica para el modo de imagen actual.
- f Cuando [RESET] se configura como [NATIVO], al pulsar el botón <DEFAULT> del mando a distancia, el valor vuelve al valor sin corregir.
- Si [ECUALIZACIÓN DE COLORES] está establecido en un valor diferente de [NO], [TEMPERATURA COLOR] se configura como [USUARIO1].

## **Ajuste de la igualación de colores con un colorímetro**

Utilice un colorímetro que pueda medir las coordenadas de cromaticidad y luminancia para cambiar los colores [ROJO], [VERDE], [AZUL], [CIAN], [MAGENTA], [AMARILLO] o [BLANCO] a los colores deseados.

- **1)** Pulse ▲▼ para seleccionar [ECUALIZACIÓN DE COLORES].
- **2) Pulse** qw **para seleccionar [MEDIDA].**
- **3) Pulse el botón <ENTER>.**
	- f Aparece la pantalla **[MODO MEDIDA]**.
- **4)** Pulse **▲▼** para seleccionar [DATOS MEDIDA].
	- f La condición de ajuste puede restablecerse seleccionando [RESET]. Para obtener más información sobre la función [RESET], consulte "Restablecimiento de la condición de ajuste de la correspondencia del color"  $(\Rightarrow$  página 123)
- **5) Pulse el botón <ENTER>.**
	- f Aparece la pantalla **[DATOS MEDIDA]**.
- **6) Mida la luminancia actual (Y) y las coordenadas de cromaticidad (x, y) usando el colorímetro.**
- **7)** Pulse ▲▼ para seleccionar un color y pulse ◀▶ para realizar el ajuste.
	- f Ajuste [CARTA DE AJUSTE AUTOMÁTICA] en [SÍ] para visualizar un patrón de prueba de los colores seleccionados.
- **8) Una vez completada la introducción de estos datos, pulse el botón <MENU>.**
	- f Aparece la pantalla **[MODO MEDIDA]**.
	- f Cuando [MEDIDA] se selecciona en el paso **2)**, vaya al paso **9)** e introduzca las coordenadas de los colores deseados.
- 9) Pulse  $\blacktriangle \blacktriangledown$  para seleccionar [DATOS DESTINO].
- **10) Pulse el botón <ENTER>.**
	- f Aparece la pantalla **[DATOS DESTINO]**.
- **11)** Pulse ▲▼ para seleccionar un color y pulse ◆ para introducir las coordenadas de los colores **deseados.**
	- Al configurar [CARTA DE AJUSTE AUTOMÁTICA] como [SÍ], se muestra el patrón de prueba para el color seleccionado.
- **12) Una vez completada la introducción de estos datos, pulse el botón <MENU>.**

#### **Nota**

- f Los colores no se visualizan correctamente cuando los datos de destino son de un color que está fuera del alcance de este proyector.
- f Establezca [CARTA DE AJUSTE AUTOMÁTICA] en [SÍ] para visualizar automáticamente un patrón de prueba durante el ajuste de los colores de ajuste seleccionados.
- f La configuración [CARTA DE AJUSTE AUTOMÁTICA] cambiará junto con la del menú [MENÚ AVANZADO] → [BORDES ZONA BLENDING] → [SÍ]/[USUARIO] → [CARTA DE AJUSTE AUTOMÁTICA].
- f Al usar un colorímetro o instrumento similar para realizar la medición, mida los colores visualizados en [CARTA DE AJUSTE AUTOMÁTICA].
- f Se recomienda introducir un valor de entre [1000] y [32768] en [Y(RELATIVO)] de [BLANCO] en la pantalla **[DATOS MEDIDA]**. Para cada valor ([Y(RELATIVO)] de [NEGRO], [ROJO], [VERDE], y [AZUL]), introduzca el valor relativo para el valor [Y(RELATIVO)] de [BLANCO] según la luminancia (Y) de cada color medido usando el colorímetro.
- f Puede existir una diferencia en las coordenadas de color de los datos de destino y de los valores de medición obtenidos en función de los instrumentos usados y del entorno de medición.

## **Restablecimiento de la condición de ajuste de la correspondencia del color**

Restablezca los valores de ajuste de la correspondencia del color ajustada en [3COLORES], [7COLORES] y [MEDIDA].

- **1)** Pulse ▲▼ para seleccionar [ECUALIZACION DE COLORES].
- **2) Pulse** qw **para seleccionar [3COLORES], [7COLORES] o [MEDIDA].**
- **3) Pulse el botón <ENTER>.**
	- f Aparece la pantalla **[3COLORES]**, **[7COLORES]** o **[MODO MEDIDA]**.
- **4)** Pulse **A**▼ para seleccionar [RESET].
- **5) Pulse el botón <ENTER>.**
	- Se visualiza la pantalla de confirmación.
- **6)** Pulse **AV4** para seleccionar [RESET].
- **7) Pulse ◀▶ para cambiar el elemento.** 
	- f Los elementos cambiarán cada vez que pulse el botón.

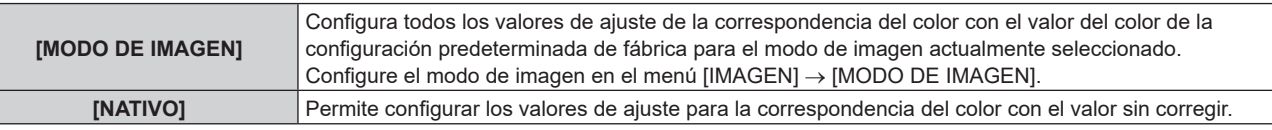

## 8) Pulse  $\blacktriangle \blacktriangledown \blacktriangle \blacktriangleright$  para seleccionar [EJECUTAR], y pulse el botón <ENTER>.

 $\bullet$  El valor para la correspondencia del color se sobrescribe.

## **[CORRECCIÓN DEL COLOR]**

Los colores se pueden ajustar y registrar para cada formato de señal de entrada.

## **1)** Pulse ▲▼ para seleccionar [CORRECCIÓN DEL COLOR].

## **2) Pulse ◀▶ para cambiar el elemento.**

f Los elementos cambiarán cada vez que pulse el botón.

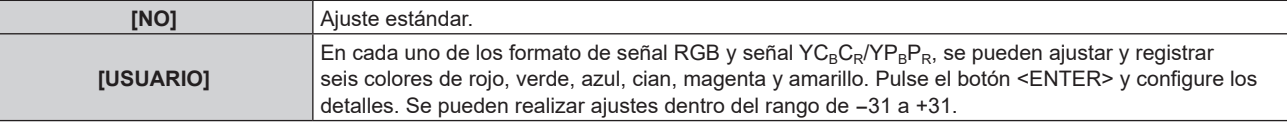

## **[AJUSTE PANTALLA]**

Ajuste el formato de pantalla (relación de aspecto) y la posición de visualización de la imagen. Cuando cambie la relación de aspecto de una imagen proyectada, corrija la posición óptima de la imagen de la pantalla. Realice el ajuste según sea necesario para la pantalla utilizada.

## 1) Pulse  $\blacktriangle \blacktriangledown$  para seleccionar [AJUSTE PANTALLA].

- **2) Pulse el botón <ENTER>.**
	- **Aparece la pantalla [AJUSTE PANTALLA].**

## 3) Pulse ▲▼ para seleccionar [RELACIÓN DE ASPECTO].

- **4) Pulse ◀▶ para cambiar el elemento.** 
	- f Los elementos cambiarán cada vez que pulse el botón.

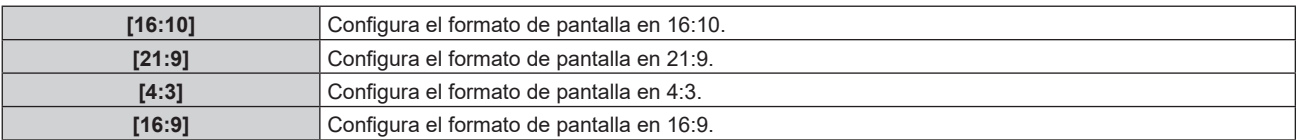

f Vaya al paso **5)** cuando se seleccione [21:9], [4:3] o [16:9].

## **5)** Pulse ▲▼ para seleccionar [AJUSTE DE POSICIÓN PANTALLA].

## **6)** Pulse  $\blacklozenge$  para ajustar [AJUSTE DE POSICIÓN PANTALLA].

## **Nota**

f La opción [AJUSTE DE POSICIÓN PANTALLA] no puede seleccionarse ni ajustarse cuando [RELACIÓN DE ASPECTO] está configurada como [16:10].

## **Visualización de marcador de pantalla**

Muestra el marcador de pantalla para la configuración y el ajuste. Se puede utilizar esta función para configurar o ajustar de manera sencilla sin mostrar una imagen.

- **1)** Pulse ▲▼ para seleccionar [AJUSTE PANTALLA].
- **2) Pulse el botón <ENTER>.**
	- **Aparece la pantalla [AJUSTE PANTALLA].**
- **3)** Pulse ▲▼ para seleccionar [MARCADOR DE PANTALLA].
- **4) Pulse ◀▶ para cambiar el elemento.** 
	- Los elementos cambiarán cada vez que pulse el botón.

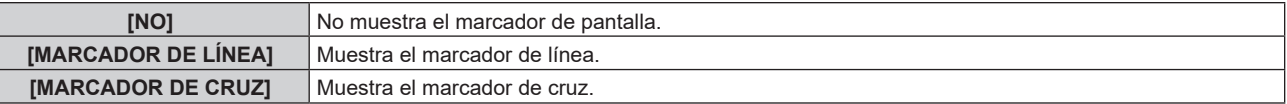

#### **Nota**

- f El rango móvil y la forma del marcador de pantalla pueden verse afectados debido a la corrección de la distorsión de la imagen proyectada en [GEOMETRÍA].
- **No se muestra el marcador de pantalla en la ventana de vista previa del control web.**

#### **[MARCADOR DE LÍNEA]**

- **1) Pulse** qw **para seleccionar [MARCADOR DE LÍNEA].**
	- Se visualizan el borde exterior verde (fijo) y los marcadores rojos cerca de cada borde de la parte superior, inferior, izquierda y derecha.

#### **2) Pulse el botón <ENTER>.**

- f Aparece la pantalla **[MARCADOR DE LÍNEA]**.
- **3) Pulse** as **para seleccionar [SUPERIOR], [INFERIOR], [IZQUIERDO] o [DERECHO].**
- **Pulse**  $\triangleleft$  para ajustar la posición del marcador rojo.

#### **Nota**

- f El marcador rojo no se muestra en la pantalla [MARCADOR DE LÍNEA] si la posición del marcador es [0].
- $\bullet$  No se podrá seleccionar ni ajustar el [MARCADOR DE LÍNEA] en los siguientes casos.
- g Cuando el menú [MENÚ AVANZADO] → [BORDES ZONA BLENDING] esté configurado en cualquier valor que no sea [OFF]

### **[MARCADOR DE CRUZ]**

- 1) Pulse  $\blacklozenge$  para seleccionar [MARCADOR DE CRUZ].
	- Aparecerá el marcador de cruz.
- **2) Pulse el botón <ENTER>.**
	- f Aparece la pantalla **[MARCADOR DE CRUZ]**.
- **3)** Pulse **▲▼◀▶** para ajustar la posición del marcador de cruz.
	- Pulse  $\blacktriangle \blacktriangledown \blacktriangle \blacktriangledown$  para realizar los ajustes finos. El ajuste se puede realizar de manera más rápida si se mantiene pulsado el botón.
	- Los valores mostrados en [VERTICAL] y [HORIZONTAL] son las coordenadas del centro del marcador de cruz, y varían según la posición de dicho marcador.

#### **Note**

- f La posición del marcador de cruz también puede especificarse utilizando los botones de números del control remoto.
- f Para mover el marcador de cruz hacia el centro de la pantalla, pulse el botón <ESTÁNDAR> del control remoto.

f No se puede seleccionar ni ajustar el [MARCADOR DE CRUZ] en los siguientes casos. Además, si se realiza la siguiente operación mientras el [MARCADOR DE CRUZ] está seleccionado, el ajuste de [MARCADOR DE PANTALLA] cambiará automáticamente a [NO] y ya no se mostrará el marcador de cruz.

- g Si el menú [POSICIÓN] → [GEOMETRÍA] está configurado en un valor diferente de [NO] → [CUADRÍCULA FLOTANTE] está configurado en [SÍ] → se mostrarán las líneas de la cuadrícula una vez que se presione el botón <ENTER>
- g Para la aplicación de Software Geometric & Setup Management, [Grid Resolution] → [Display Grid Lines] está configurado en un valor diferente de [OFF] y se muestran las líneas de cuadrícula.
- f No se podrá mostrar Personalizar máscara mientras se ajusta la posición de cruz. Si se muestra la pantalla de ajuste de posición del marcador de cruz, Personalizar máscara se ocultará temporalmente, pero volverá a aparecer cuando se abandone la pantalla de ajuste de posición del marcador de cruz.
- f La pantalla Monitor forma de onda se desactiva mientras se visualiza el marcador de cruz. Si se muestra el marcador de cruz durante la visualización del Monitor forma de onda, este último no se visualizará.

## **[CONFIG. ENTRADA SECUNDARIA]**

Ajuste la función de reserva que cambia la señal a la señal de entrada de reserva de la forma más fluida posible cuando se interrumpa la señal de entrada.

- **1)** Pulse ▲▼ para seleccionar [CONFIG. ENTRADA SECUNDARIA].
- **2) Pulse el botón <ENTER>.**
	- **Aparece la pantalla [CONFIG. ENTRADA SECUNDARIA].**
- **3)** Pulse ▲▼ para seleccionar [MODO ENTRADA SECUNDARIA].

## **4) Pulse el botón <ENTER>.**

**• Aparece la pantalla [MODO ENTRADA SECUNDARIA].** 

**5)** Pulse ▲▼ para seleccionar la combinación de la entrada y pulse el botón <ENTER>.

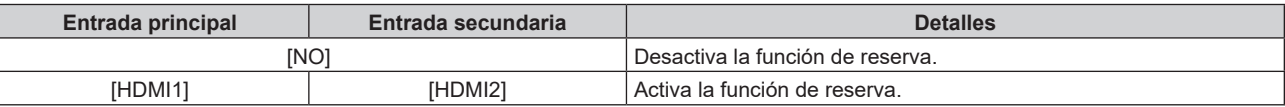

### **6) Pulse el botón <MENU>.**

**• Aparece la pantalla [CONFIG. ENTRADA SECUNDARIA].** 

## **7)** Pulse ▲▼ para seleccionar [CAMBIO AUTOMÁTICO].

f Cuando [MODO ENTRADA SECUNDARIA] está establecido en [NO], [CAMBIO AUTOMÁTICO] no puede seleccionarse.

### 8) Pulse  $\blacklozenge$  para cambiar el elemento.

f Los elementos cambiarán cada vez que pulse el botón.

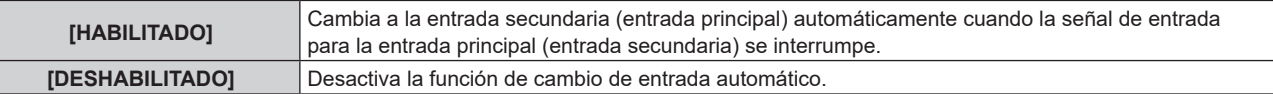

#### **Nota**

- f El elemento de ajuste [CONFIG. ENTRADA SECUNDARIA] es común con el siguiente elemento de menú.
- g El menú [SETUP PROYECTOR] → [AJUSTE SIN SEÑAL] → [CONFIG. ENTRADA SECUNDARIA]
- f La función de reserva se activa cuando la opción [MODO ENTRADA SECUNDARIA] se configura con algún ajuste que no sea [NO] y se reciba la misma señal en la entrada principal y la entrada secundaria.
- f Para cambiar a la señal de entrada de reserva mediante la función de reserva, asegúrese de que se cumplen las tres condiciones siguientes para utilizar la función.
	- Ajuste [MODO ENTRADA SECUNDARIA] en cualquier valor distinto de [NO].
	- Se recibe la misma señal en las entradas principal y secundaria.
	- Muestre la imagen de la entrada principal o de la entrada secundaria.
- f Si se cambia la entrada a una entrada diferente de la principal o la secundaria cuando la función de reserva está lista para utilizarse, la función de reserva deja de estar disponible. Para cambiar de nuevo a la señal de entrada de reserva mediante la función de reserva, cambie a la entrada principal o secundaria.
- f Cuando la opción [MODO ENTRADA SECUNDARIA] se configura con un valor que no sea [NO], la combinación de esa entrada se reproduce en la [ENTRADA PRINCIPAL] y [ENTRADA SECUNDARIA] de la pantalla **[CONFIG. ENTRADA SECUNDARIA]**.
- · [ESTADO ENTRADA SECUNDARIA] se muestra en la guía de entradas (→ página 144) y la pantalla **[ESTADO]** (→ páginas 86, 182) cuando [MODO ENTRADA SECUNDARIA] está ajustado en un valor distinto de [NO].

Cuando la señal puede cambiarse a la señal de entrada de reserva mediante la función de reserva, aparece [ACTIVA] en el valor [ESTADO ENTRADA SECUNDARIA]. Cuando no es posible, aparece [INACTIVA].

La entrada secundaria será la entrada de reserva cuando [ESTADO ENTRADA SECUNDARIA] muestre [ACTIVA] mientras se reproduce la imagen procedente de la entrada principal.

La entrada principal será la entrada de reserva cuando [ESTADO ENTRADA SECUNDARIA] muestre [ACTIVA] mientras se reproduce la imagen procedente de la entrada secundaria.

- f Cuando [MODO ENTRADA SECUNDARIA] se configura con un valor que no sea [NO], la entrada se cambia sin problemas entre la entrada principal y la secundaria mientras es posible cambiar a la señal de entrada de reserva.
- f Cuando [CAMBIO AUTOMÁTICO] está configurado como [HABILITADO], y [ESTADO ENTRADA SECUNDARIA] se muestra como [ACTIVA], la señal cambia a la entrada de reserva si se interrumpe la señal de entrada.
- f Cuando [CAMBIO AUTOMÁTICO] está configurado como [HABILITADO], el valor de [ESTADO ENTRADA SECUNDARIA] cambiará a [INACTIVA] si la señal de entrada se interrumpe y cambia automáticamente a la entrada de reserva. En este caso, no es posible cambiar a la señal de entrada de reserva hasta que se restablezca la señal de entrada original. Si la entrada se ha cambiado automáticamente a la entrada de reserva, es posible cambiar a la señal de entrada de reserva cuando la señal original se haya restablecido. En este caso, se mantiene la entrada actual.
- f Los valores de ajuste de entrada principal se aplican a los valores del ajuste de la imagen tales como el menú [IMAGEN] → [MODO DE IMAGEN], [GAMMA], y [TEMPERATURA COLOR].

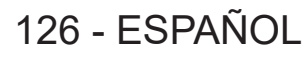

## **[HDMI IN]**

Configure esta opción según la entrada de la señal de imagen recibida en el terminal <HDMI IN 1> o el terminal <HDMI IN 2>.

## **Configuración de [NIVEL DE SEÑAL] en [HDMI IN]**

- **1)** Pulse ▲▼ para seleccionar [HDMI IN].
- **2) Pulse el botón <ENTER>.**
	- **Aparece la pantalla [HDMI IN].**
- **3)** Pulse ▲▼ para seleccionar [HDMI1] o [HDMI2].
- **4) Pulse el botón <ENTER>.**
	- f Aparece la pantalla **[HDMI1]** o la pantalla **[HDMI2]**.
- **5)** Pulse ▲▼ para seleccionar [NIVEL DE SEÑAL].

#### **6) Pulse** qw **para cambiar el elemento.**

f Los elementos cambiarán cada vez que pulse el botón.

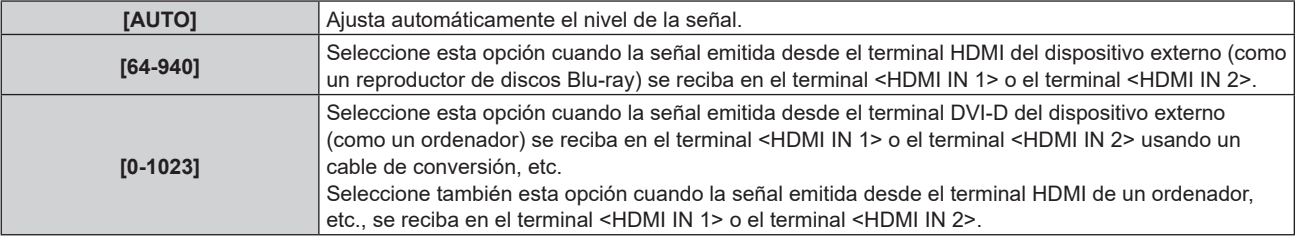

#### **Nota**

f La configuración óptima varía dependiendo de la configuración de la salida del dispositivo externo conectado. Consulte el manual de instrucciones del dispositivo externo en relación con la salida del dispositivo externo.

## **Configuración de [ECUALIZADOR] en [HDMI IN]**

Configure esta función cuando sea necesario el ajuste de la intensidad de la señal.

- **1)** Pulse **AV** para seleccionar [HDMI IN].
- **2) Pulse el botón <ENTER>.**
	- **Aparece la pantalla <b>[HDMI IN]**.
- 3) Pulse ▲▼ para seleccionar [HDMI1] o [HDMI2], y pulse el botón <ENTER>.
	- f Aparece la pantalla **[HDMI1]** o la pantalla **[HDMI2]**.

## **4) Pulse ▲▼ para seleccionar [ECUALIZADOR].**

#### **5)** Pulse  $\blacklozenge$  para cambiar el elemento.

- Los elementos cambiarán cada vez que pulse el botón.
- f Ajuste durante la visualización de la imagen.

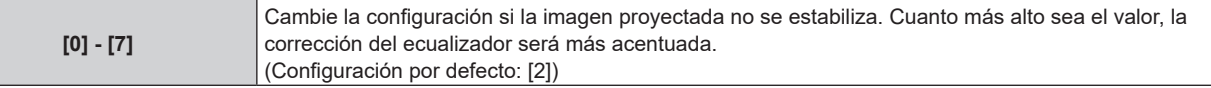

#### **Configuración de [SELECCIÓN AUTOMÁTICA GAMMA] en [HDMI IN]**

- **1)** Pulse **AV** para seleccionar [HDMI IN].
- **2) Pulse el botón <ENTER>.**
	- **Aparece la pantalla [HDMI IN].**
- **3)** Pulse ▲▼ para seleccionar [HDMI1] o [HDMI2].

f Aparece la pantalla **[HDMI1]** o la pantalla **[HDMI2]**.

## **5)** Pulse ▲▼ para seleccionar [SELECCIÓN AUTOMÁTICA GAMMA].

### **6)** Pulse  $\blacklozenge$  para cambiar el elemento.

f Los elementos cambiarán cada vez que pulse el botón.

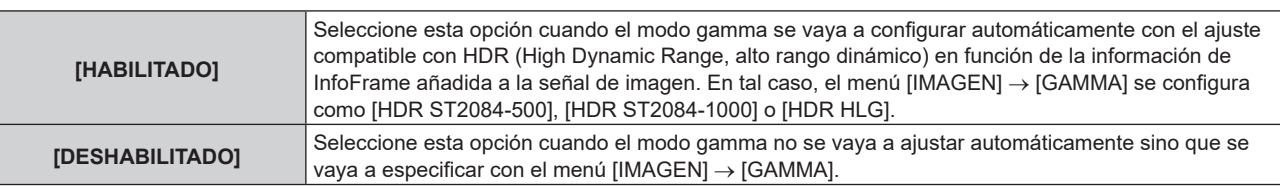

#### **Nota**

f Incluso si [SELECCIÓN AUTOMÁTICA GAMMA] se configura como [HABILITADO], si la información necesaria para la compatibilidad con HDR (High Dynamic Range, alto rango dinámico) no se incluye en la información de InfoFrame añadida a la señal de imagen visualizada, el modo gamma no se configura automáticamente y se aplica la configuración del menú [IMAGEN] → [GAMMA].

## **Configuración de [SELEC. AUTOM. ESP. DE COLOR] en [HDMI IN]**

- **1)** Pulse **A**▼ para seleccionar [HDMI IN].
- **2) Pulse el botón <ENTER>.**
	- **Aparece la pantalla <b>[HDMI IN]**.
- **3)** Pulse ▲▼ para seleccionar [HDMI1] o [HDMI2].
- **4) Pulse el botón <ENTER>.**
	- f Aparece la pantalla **[HDMI1]** o la pantalla **[HDMI2]**.
- **5)** Pulse ▲▼ para seleccionar [SELEC. AUTOM. ESP. DE COLOR].

#### **6) Pulse** qw **para cambiar el elemento.**

f Los elementos cambiarán cada vez que pulse el botón.

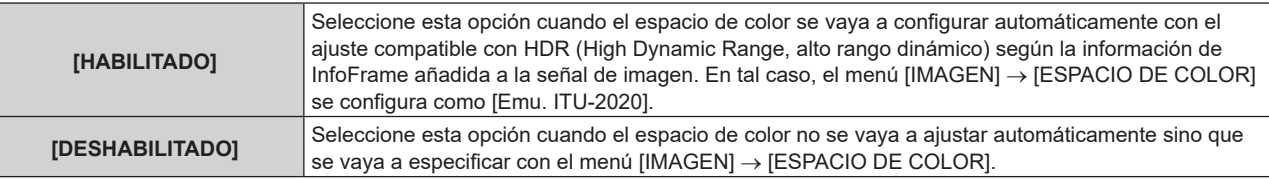

#### **Nota**

f Incluso si [SELEC. AUTOM. ESP. DE COLOR] se configura como [HABILITADO], cuando la información necesaria para la compatibilidad con HDR (High Dynamic Range, alto rango dinámico) no se incluye en la información de InfoFrame añadida en la señal de imagen visualizada, el espacio de color no se configura automáticamente y se aplica la configuración del menú [IMAGEN] → [ESPACIO DE COLOR].

## **Configuración de [SELECCIÓN DE EDID] en [HDMI IN]**

- **1)** Pulse ▲▼ para seleccionar [HDMI IN].
- **2) Pulse el botón <ENTER>.**
	- f Aparece la pantalla **[HDMI IN]**.
- **3)** Pulse ▲▼ para seleccionar [HDMI1] o [HDMI2].
- **4) Pulse el botón <ENTER>.**
	- f Aparece la pantalla **[HDMI1]** o la pantalla **[HDMI2]**.
- **5)** Pulse ▲▼ para seleccionar [SELECCIÓN DE EDID].
- **6) Pulse** qw **para cambiar el elemento.**
	- f Los elementos cambiarán cada vez que pulse el botón.

## **Capítulo 4 Ajustes — Menú [OPCION DISPLAY]**

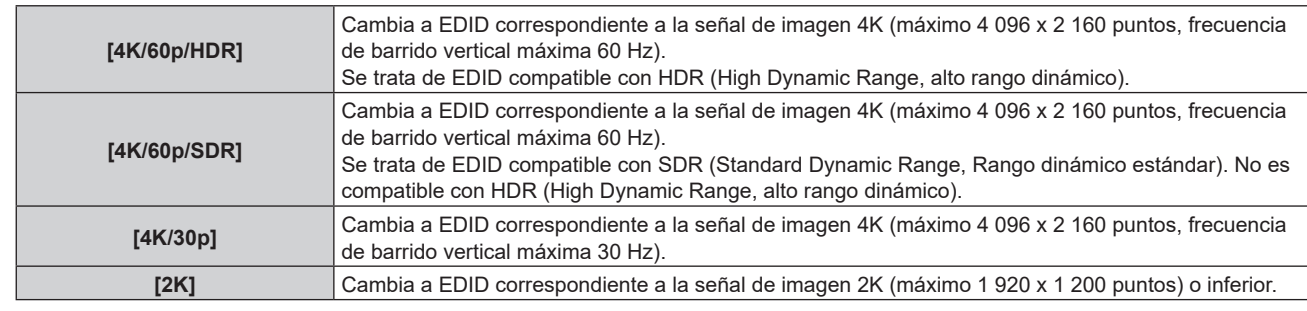

#### **Nota**

- f Cambie la configuración a [4K/30p] si no se proyecta la imagen correcta cuando [SELECCIÓN DE EDID] se configura como [4K/60p/HDR] o [4K/60p/SDR] y se recibe una señal de imagen 4K.
- f Cambie la configuración a [2K] si no se proyecta la imagen correcta cuando [SELECCIÓN DE EDID] se configura como [4K/60p/HDR], [4K/60p/SDR] o [4K/30p], y se recibe una señal de imagen 2K o inferior.
- f Para obtener más información de la señal descrita en EDID de [4K/60p/HDR], [4K/60p/SDR], [4K/30p] o [2K], consulte "Lista de señales compatibles con conectar y reproducir" ( $\Rightarrow$  página 306).

## **Configuración de [MODO EDID] en [HDMI IN]**

- **1)** Pulse ▲▼ para seleccionar [HDMI IN].
- **2) Pulse el botón <ENTER>.**
	- f Aparece la pantalla **[HDMI IN]**.
- **3)** Pulse ▲▼ para seleccionar [HDMI1] o [HDMI2].
- **4) Pulse el botón <ENTER>.**
	- f Aparece la pantalla **[HDMI1]** o la pantalla **[HDMI2]**.
- **5)** Pulse **▲▼** para seleccionar [MODO EDID].
- **6) Pulse el botón <ENTER>.**
	- f Aparece la pantalla **[MODO EDID HDMI]**.
- 7) Pulse  $\blacklozenge$  para cambiar el elemento.
	- f Los elementos cambiarán cada vez que pulse el botón.

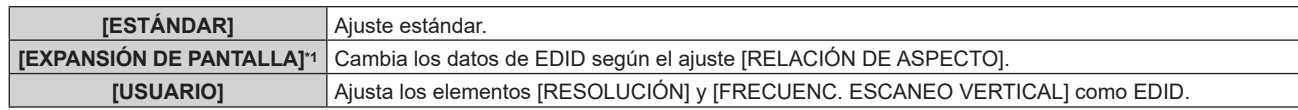

\*1 PT‑REQ15 únicamente

f Vaya al paso **12)** cuando se seleccione [ESTÁNDAR] o [EXPANSIÓN DE PANTALLA].

## **8) Pulse el botón <ENTER>.**

f Aparece la pantalla **[RESOLUCIÓN]**.

## 9) Pulse  $\blacktriangle \blacktriangledown \blacktriangle \blacktriangledown$  para seleccionar [RESOLUCIÓN].

f Seleccione [1024x768p], [1280x720p], [1280x800p], [1280x1024p], [1366x768p], [1400x1050p], [1440x900p], [1600x900p], [1600x1200p], [1680x1050p], [1920x1080p], [1920x1080i], [1920x1200p], [2048x1080p], [2560x1080p], [2560x1440p], [2560x1600p], [3440x1440p], o [3840x2400p].

## **10) Pulse el botón <ENTER>.**

**• Aparece la pantalla [FRECUENC. ESCANEO VERTICAL].** 

## 11) Pulse < $\blacktriangleright$  para seleccionar [FRECUENC. ESCANEO VERTICAL].

- f Seleccione [60Hz], [50Hz] o [30Hz] cuando se seleccione [3840x2400p] para [RESOLUCIÓN].
- f Seleccione [60Hz], [50Hz], [30Hz], [25Hz] o [24Hz] cuando se seleccione [2048x1080p] para [RESOLUCIÓN].
- f Seleccione [240Hz], [120Hz], [60Hz], [50Hz], [30Hz], [25Hz] o [24Hz] cuando se seleccione [1920x1080p] para [RESOLUCIÓN].

[240Hz] se puede seleccionar cuando se usan PT-REQ15.

f Seleccione [60Hz], [50Hz] o [48Hz] cuando se seleccione [1920x1080i] para [RESOLUCIÓN].

- f Seleccione [60Hz] o [50Hz] cuando seleccione algún ajuste que no sea uno de los siguientes para [RESOLUCIÓN].
	- g [3840x2400p], [2048x1080p], [1920x1080p], [1920x1080i]

• Se visualiza la pantalla de confirmación.

## **13) Pulse** qw **para seleccionar [EJECUTAR], y pulse el botón <ENTER>.**

#### **Nota**

- f Los ajustes de las opciones [RESOLUCIÓN] y [FRECUENC. ESCANEO VERTICAL] se muestran en [ESTADO EDID].
- f Es posible que también deba indicar la resolución y los ajustes de frecuencia de barrido vertical en su ordenador o dispositivo de vídeo. f Tras configurar los ajustes, podría ser necesario apagar la alimentación y volverla a encender en el ordenador, el dispositivo de vídeo o el proyector que se esté usando.
- f Una señal podría no emitirse con la resolución y la frecuencia de barrido vertical que se ha configurado, según el ordenador o el dispositivo de vídeo.

## **[DisplayPort IN]**

Configure esta opción según la señal de imagen recibida en el terminal <DisplayPort IN>.

## **Configuración de [NIVEL DE SEÑAL] en [DisplayPort IN]**

- **1)** Pulse ▲▼ para seleccionar [DisplayPort IN].
- **2) Pulse el botón <ENTER>.**
	- **Aparece la pantalla [DisplayPort IN].**
- **3)** Pulse ▲▼ para seleccionar [NIVEL DE SEÑAL].

### **4) Pulse ◀▶ para cambiar el elemento.**

f Los elementos cambiarán cada vez que pulse el botón.

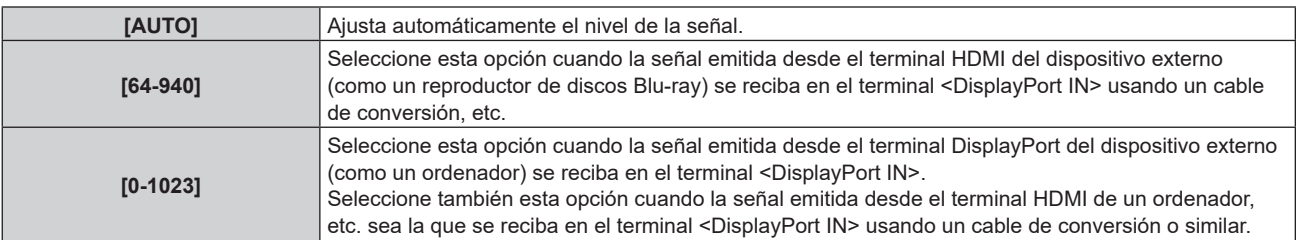

#### **Nota**

f La configuración óptima varía dependiendo de la configuración de la salida del dispositivo externo conectado. Consulte el manual de instrucciones del dispositivo externo en relación con la salida del dispositivo externo.

## **Configuración de [SELECCIÓN AUTOMÁTICA GAMMA] en [DisplayPort IN]**

- **1)** Pulse ▲▼ para seleccionar [DisplayPort IN].
- **2) Pulse el botón <ENTER>.**
	- f Aparece la pantalla **[DisplayPort IN]**.
- 3) Pulse ▲▼ para seleccionar [SELECCIÓN AUTOMÁTICA GAMMA].

#### **4) Pulse ◀▶ para cambiar el elemento.**

f Los elementos cambiarán cada vez que pulse el botón.

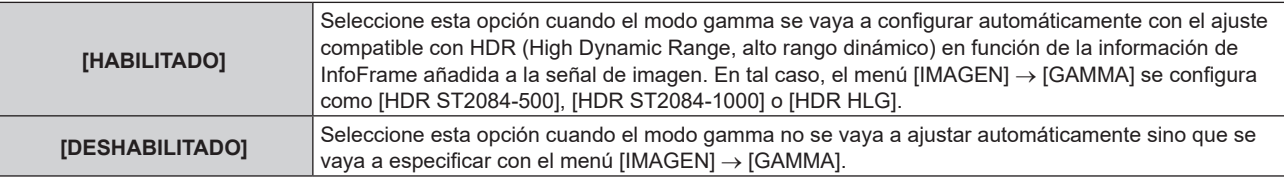

#### **Nota**

f Incluso si [SELECCIÓN AUTOMÁTICA GAMMA] se configura como [HABILITADO], si la información necesaria para la compatibilidad con HDR (High Dynamic Range, alto rango dinámico) no se incluye en la información de InfoFrame añadida a la señal de imagen visualizada, el modo gamma no se configura automáticamente y se aplica la configuración del menú [IMAGEN] → [GAMMA].

## **Configuración de [SELEC. AUTOM. ESP. DE COLOR] en [DisplayPort IN]**

**1)** Pulse ▲▼ para seleccionar [DisplayPort IN].

## **2) Pulse el botón <ENTER>.**

- f Aparece la pantalla **[DisplayPort IN]**.
- **3)** Pulse ▲▼ para seleccionar [SELEC. AUTOM. ESP. DE COLOR].

### **4) Pulse** qw **para cambiar el elemento.**

• Los elementos cambiarán cada vez que pulse el botón.

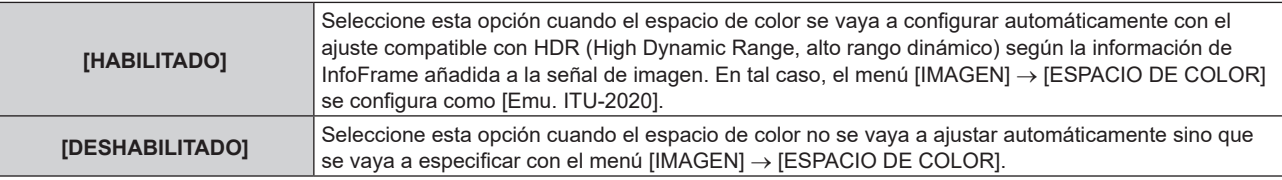

#### **Nota**

f Incluso si [SELEC. AUTOM. ESP. DE COLOR] se configura como [HABILITADO], cuando la información necesaria para la compatibilidad con HDR (High Dynamic Range, alto rango dinámico) no se incluye en la información de InfoFrame añadida en la señal de imagen visualizada, el espacio de color no se configura automáticamente y se aplica la configuración del menú [IMAGEN] → [ESPACIO DE COLOR].

## **Configuración de [SELECCIÓN DE EDID] en [DisplayPort IN]**

#### **1)** Pulse ▲▼ para seleccionar [DisplayPort IN].

#### **2) Pulse el botón <ENTER>.**

- f Aparece la pantalla **[DisplayPort IN]**.
- **3)** Pulse ▲▼ para seleccionar [SELECCIÓN DE EDID].

#### **4) Pulse** qw **para cambiar el elemento.**

• Los elementos cambiarán cada vez que pulse el botón.

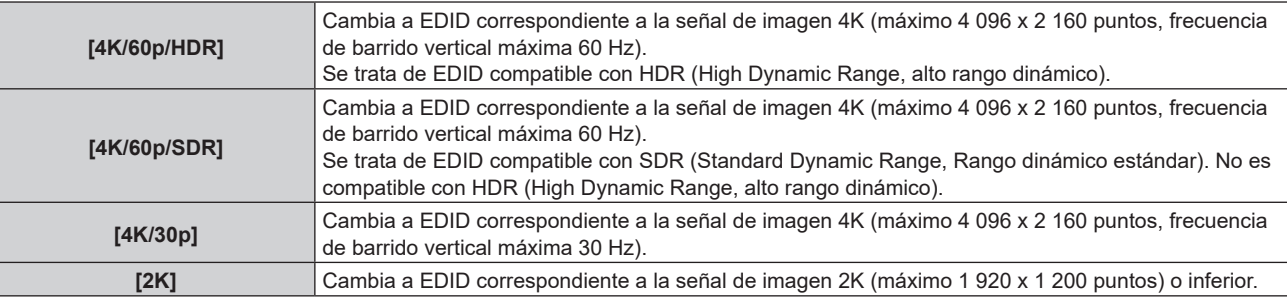

#### **Nota**

- f Cambie la configuración a [4K/30p] si no se proyecta la imagen correcta cuando [SELECCIÓN DE EDID] se configura como [4K/60p/HDR] o [4K/60p/SDR] y se recibe una señal de imagen 4K.
- f Cambie la configuración a [2K] si no se proyecta la imagen correcta cuando [SELECCIÓN DE EDID] se configura como [4K/60p/HDR],
- [4K/60p/SDR] o [4K/30p], y se recibe una señal de imagen 2K o inferior. f Para obtener más información de la señal descrita en EDID de [4K/60p/HDR], [4K/60p/SDR], [4K/30p] o [2K], consulte "Lista de señales compatibles con conectar y reproducir" (+ página 306).

## **Configuración de [MODO EDID] en [DisplayPort IN]**

**1)** Pulse ▲▼ para seleccionar [DisplayPort IN].

- **2) Pulse el botón <ENTER>.**
	- f Aparece la pantalla **[DisplayPort IN]**.
- **3)** Pulse ▲▼ para seleccionar [MODO EDID].
- **4) Pulse el botón <ENTER>.**
	- f Aparece la pantalla **[MODO EDID DisplayPort]**.

## **5)** Pulse  $\blacklozenge$  para cambiar el elemento.

f Los elementos cambiarán cada vez que pulse el botón.

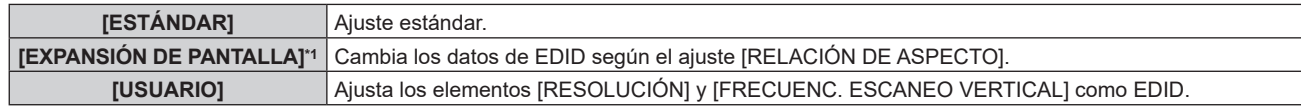

\*1 PT‑REQ15 únicamente

f Vaya al paso **10)** cuando se seleccione [ESTÁNDAR] o [EXPANSIÓN DE PANTALLA].

## **6) Pulse el botón <ENTER>.**

f Aparece la pantalla **[RESOLUCIÓN]**.

## 7) Pulse  $\blacktriangle \blacktriangledown \blacktriangle \blacktriangledown$  para seleccionar [RESOLUCIÓN].

f Seleccione [1024x768p], [1280x720p], [1280x800p], [1400x1050p], [1600x900p], [1600x1200p], [1920x1080p], [1920x1200p], [2048x1080p], [2560x1080p], [2560x1440p], [2560x1600p], [3440x1440p] o [3840x2400p].

## **8) Pulse el botón <ENTER>.**

**• Aparece la pantalla [FRECUENC. ESCANEO VERTICAL].** 

## 9) Pulse  $\blacklozenge$  para seleccionar [FRECUENC. ESCANEO VERTICAL].

- f Seleccione [60Hz], [50Hz] o [30Hz] cuando se seleccione [3840x2400p] para [RESOLUCIÓN].
- f Seleccione [60Hz], [50Hz], [30Hz], [25Hz] o [24Hz] cuando se seleccione [2048x1080p] para [RESOLUCIÓN].
- f Seleccione [240Hz], [120Hz], [60Hz], [50Hz], [30Hz], [25Hz] o [24Hz] cuando se seleccione [1920x1080p] para [RESOLUCIÓN].

[240Hz] se puede seleccionar cuando se usan PT-REQ15.

- f Seleccione [60Hz] o [50Hz] cuando seleccione algún ajuste que no sea uno de los siguientes para [RESOLUCIÓN].
	- g [3840x2400p], [2048x1080p], [1920x1080p]

## **10) Pulse el botón <ENTER>.**

• Se visualiza la pantalla de confirmación.

## **11) Pulse** qw **para seleccionar [EJECUTAR], y pulse el botón <ENTER>.**

## **Nota**

- f Los ajustes de las opciones [RESOLUCIÓN] y [FRECUENC. ESCANEO VERTICAL] se muestran en [ESTADO EDID].
- f Es posible que también deba indicar la resolución y los ajustes de frecuencia de barrido vertical en su ordenador o dispositivo de vídeo. f Tras configurar los ajustes, podría ser necesario apagar la alimentación y volverla a encender en el ordenador, el dispositivo de vídeo o el proyector que se esté usando.
- f Una señal podría no emitirse con la resolución y la frecuencia de barrido vertical que se ha configurado, según el ordenador o el dispositivo de vídeo.

## **[SLOT IN]**

Configure esta opción según la señal de imagen de la entrada SLOT.

El contenido que puede configurar varía según la estructura de la tarjeta de función instalada en la ranura. No puede configurarse si no hay ninguna tarjeta de función instalada.

## **Cuando la Tarjeta de terminales 12G-SDI opcional (Núm. de modelo: TY-SB01QS) está instalada**

**Configuración de [NIVEL DE SEÑAL] en [SLOT IN] (entrada SDI)**

**1)** Pulse **A**▼ para seleccionar [SLOT IN].

**• Aparece la pantalla [SLOT IN].** 

## **3)** Pulse ▲▼ para seleccionar [NIVEL DE SEÑAL].

#### 4) Pulse  $\blacklozenge$  para cambiar el elemento.

f Los elementos cambiarán cada vez que pulse el botón.

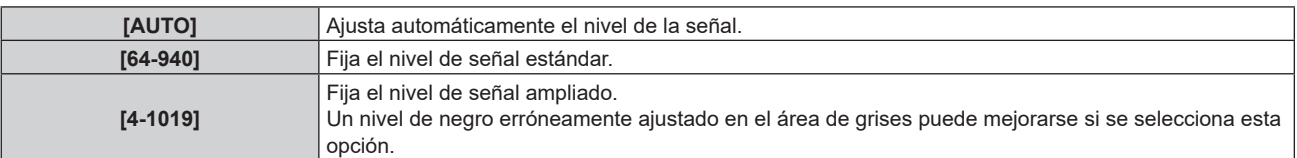

#### **Nota**

f La configuración óptima varía dependiendo de la configuración de la salida del dispositivo externo conectado. Consulte el manual de instrucciones del dispositivo externo en relación con la salida del dispositivo externo.

#### **Configuración de [SELECCIÓN AUTOMÁTICA GAMMA] en [SLOT IN] (entrada SDI)**

#### **1)** Pulse **A**▼ para seleccionar [SLOT IN].

## **2) Pulse el botón <ENTER>.**

**• Aparece la pantalla <b>[SLOT IN]**.

## 3) Pulse ▲▼ para seleccionar [SELECCIÓN AUTOMÁTICA GAMMA].

## **4) Pulse ◀▶ para cambiar el elemento.**

f Los elementos cambiarán cada vez que pulse el botón.

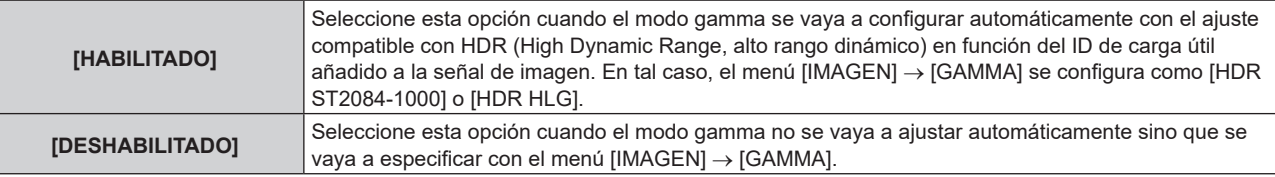

#### **Configuración de [SELEC. AUTOM. ESP. DE COLOR] en [SLOT IN] (entrada SDI)**

#### **1)** Pulse **AV** para seleccionar [SLOT IN].

#### **2) Pulse el botón <ENTER>.**

f Aparece la pantalla **[SLOT IN]**.

#### 3) **Pulse ▲▼ para seleccionar [SELEC. AUTOM. ESP. DE COLOR].**

#### **4) Pulse ◀▶ para cambiar el elemento.**

f Los elementos cambiarán cada vez que pulse el botón.

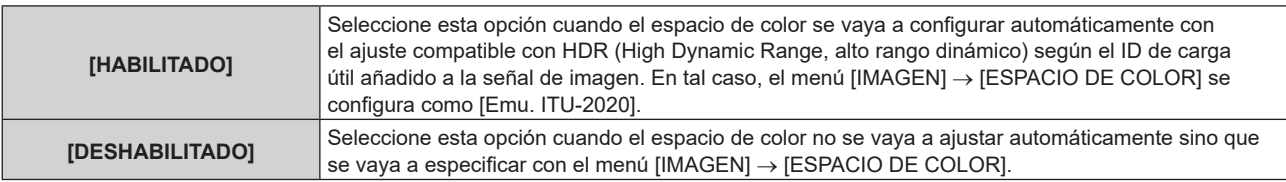

## **Configuración de [RESOLUCIÓN] en [SLOT IN] (entrada SDI)**

## **1)** Pulse **A**▼ para seleccionar [SLOT IN].

- **2) Pulse el botón <ENTER>.**
	- **Aparece la pantalla [SLOT IN].**
- 3) Pulse **▲▼** para seleccionar [RESOLUCIÓN], y pulse el botón <ENTER>.
	- f Aparece la pantalla **[RESOLUCIÓN]**.
- **4)** Pulse ▲▼ para seleccionar un elemento, y pulse el botón <ENTER>.
	- f Seleccione [AUTO], [1920x1080i], [1920x1080p], [2048x1080p], [3840x2160p] o [4096x2160p] cuando se vaya a recibir la señal de conexión simple.
	- f Seleccione [AUTO], [3840x2160p] o [4096x2160p] cuando se vaya a recibir la señal de conexión cuádruple.

## **Configuración de [DIVISIÓN 4K] en [SLOT IN] (entrada SDI)**

Configure el método de transmisión en la división 4K cuando la señal de conexión cuádruple se reciba para visualizar la imagen 4K.

- **1)** Pulse **A**▼ para seleccionar [SLOT IN].
- **2) Pulse el botón <ENTER>.**
	- **Aparece la pantalla [SLOT IN].**
- **3)** Pulse ▲▼ para seleccionar [DIVISIÓN 4K].

### **4) Pulse ◀▶ para cambiar el elemento.**

f Los elementos cambiarán cada vez que pulse el botón.

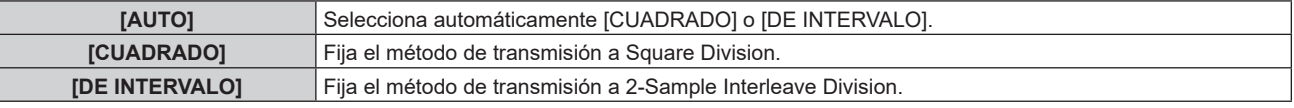

## **Configuración de [SELECTOR DEL SISTEMA] en [SLOT IN] (entrada SDI)**

### **1)** Pulse **A**▼ para seleccionar [SLOT IN].

#### **2) Pulse el botón <ENTER>.**

• Aparece la pantalla **[SLOT IN]**.

## **3)** Pulse ▲▼ para seleccionar [SELECTOR DEL SISTEMA].

#### **4) Pulse ◀▶ para cambiar el elemento.**

f Los elementos cambiarán cada vez que pulse el botón.

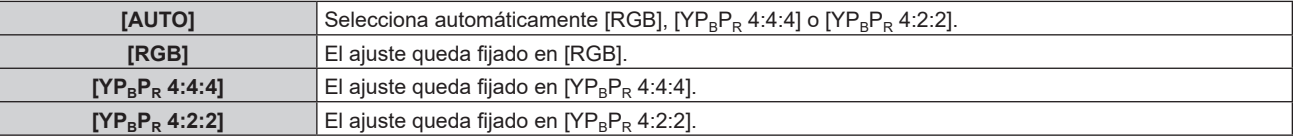

## **Configuración de [PROFUNDIDAD DE BIT] en [SLOT IN] (entrada SDI)**

#### **1)** Pulse **▲▼** para seleccionar [SLOT IN].

**2) Pulse el botón <ENTER>.**

**• Aparece la pantalla [SLOT IN].** 

**3)** Pulse ▲▼ para seleccionar [PROFUNDIDAD DE BIT].

#### **4) Pulse ◀▶ para cambiar el elemento.**

f Los elementos cambiarán cada vez que pulse el botón.

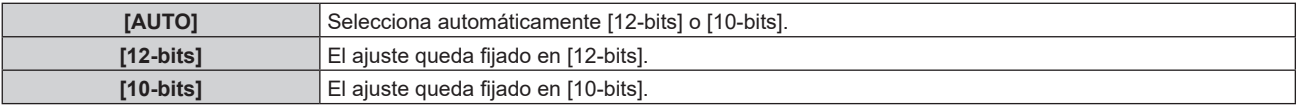

## **Cuando la Tarjeta de función para fibra óptica 12G-SDI (Núm. de modelo: TY-SB01FB) está instalada**

Configure este elemento según las señales de entrada y salida cuando esta Tarjeta de función esté instalada en la ranura.

## **Configuración de [SDI OPT OUT] en [SLOT IN] (entrada OPT)**

Configure si se emitirá o no la señal desde el terminal <SDI OPT OUT>.

### **1)** Pulse **AV** para seleccionar [SLOT IN].

#### **2) Pulse el botón <ENTER>.**

**• Aparece la pantalla <b>[SLOT IN]**.

## **3)** Pulse ▲▼ para seleccionar [SDI OPT OUT].

### 4) Pulse  $\blacklozenge$  para cambiar el elemento.

f Los elementos cambiarán cada vez que pulse el botón.

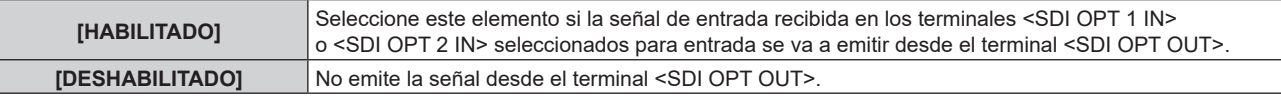

## **Configuración de [NIVEL DE SEÑAL DE BRILLO] en [SLOT IN] (entrada OPT)**

### **1)** Pulse **▲▼** para seleccionar [SLOT IN].

### **2) Pulse el botón <ENTER>.**

• Aparece la pantalla **[SLOT IN]**.

**3) Pulse** as **para seleccionar [SDI OPT 1] o [SDI OPT 2], y pulse el botón <ENTER>.**

f Aparece la pantalla de configuración detallada para el elemento seleccionado.

#### **4)** Pulse ▲▼ para seleccionar [NIVEL DE SEÑAL DE BRILLO].

#### **5)** Pulse  $\blacklozenge$  para cambiar el elemento.

f Los elementos cambiarán cada vez que pulse el botón.

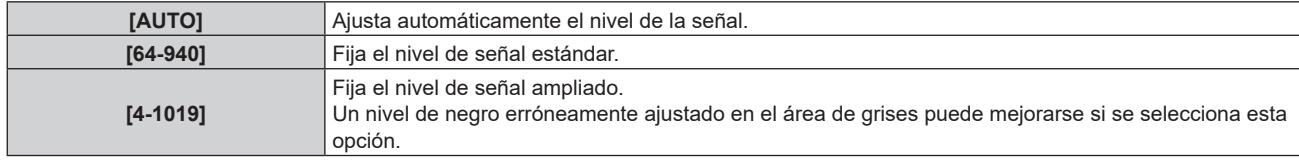

#### **Nota**

f La configuración óptima varía dependiendo de la configuración de la salida del dispositivo externo conectado. Consulte el manual de instrucciones del dispositivo externo en relación con la salida del dispositivo externo.

## **Configuración de [SELECCIÓN AUTOMÁTICA GAMMA] en [SLOT IN] (entrada OPT)**

**1)** Pulse **▲▼** para seleccionar [SLOT IN].

#### **2) Pulse el botón <ENTER>.**

- **Aparece la pantalla <b>[SLOT IN]**.
- **3) Pulse** as **para seleccionar [SDI OPT 1] o [SDI OPT 2], y pulse el botón <ENTER>.**

f Aparece la pantalla de configuración detallada para el elemento seleccionado.

- **4)** Pulse ▲▼ para seleccionar [SELECCIÓN AUTOMÁTICA GAMMA].
- **5) Pulse ◀▶ para cambiar el elemento.** 
	- f Los elementos cambiarán cada vez que pulse el botón.

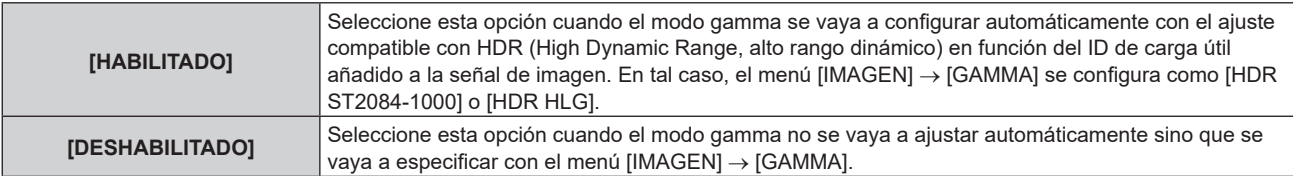

## **Configuración de [SELEC. AUTOM. ESP. DE COLOR] en [SLOT IN] (entrada OPT)**

- **1)** Pulse **A**▼ para seleccionar [SLOT IN].
- **2) Pulse el botón <ENTER>.**
	- **Aparece la pantalla <b>[SLOT IN]**.

### **3) Pulse** as **para seleccionar [SDI OPT 1] o [SDI OPT 2], y pulse el botón <ENTER>.**

f Aparece la pantalla de configuración detallada para el elemento seleccionado.

#### **4) Pulse ▲▼ para seleccionar [SELEC. AUTOM. ESP. DE COLOR].**

#### **5)** Pulse  $\blacklozenge$  para cambiar el elemento.

f Los elementos cambiarán cada vez que pulse el botón.

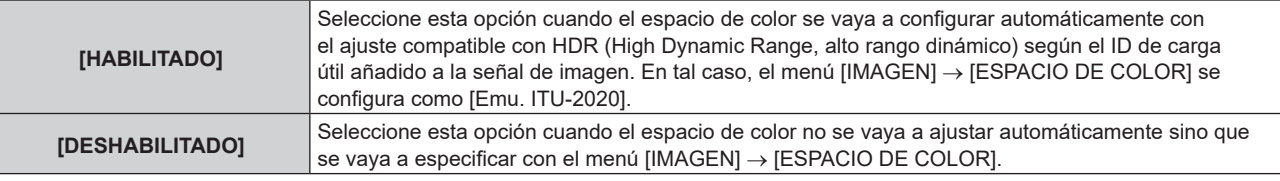

### **Configuración de [RESOLUCIÓN] en [SLOT IN] (entrada OPT)**

**1)** Pulse **A**▼ para seleccionar [SLOT IN].

#### **2) Pulse el botón <ENTER>.**

- Aparece la pantalla **[SLOT IN]**.
- **3) Pulse** as **para seleccionar [SDI OPT 1] o [SDI OPT 2], y pulse el botón <ENTER>.**

f Aparece la pantalla de configuración detallada para el elemento seleccionado.

- **4)** Pulse **AV** para seleccionar [RESOLUCIÓN], y pulse el botón <ENTER>.
	- f Aparece la pantalla **[RESOLUCIÓN]**.
- **5)** Pulse ▲▼ para seleccionar un elemento, y pulse el botón <ENTER>.
	- f Seleccione [AUTO], [1280x720p], [1920x1080i], [1920x1080p], [1920x1080sF], [2048x1080p], [3840x2160p], o [4096x2160p]

## **Configuración de [SELECTOR DEL SISTEMA] en [SLOT IN] (entrada OPT)**

- **1)** Pulse **AV** para seleccionar [SLOT IN].
- **2) Pulse el botón <ENTER>.**
	- **Aparece la pantalla <b>[SLOT IN]**.
- **3) Pulse** as **para seleccionar [SDI OPT 1] o [SDI OPT 2], y pulse el botón <ENTER>.**

f Aparece la pantalla de configuración detallada para el elemento seleccionado.

- **4)** Pulse ▲▼ para seleccionar [SELECTOR DEL SISTEMA].
- **5)** Pulse  $\blacklozenge$  para cambiar el elemento.

f Los elementos cambiarán cada vez que pulse el botón.

## **Capítulo 4 Ajustes — Menú [OPCION DISPLAY]**

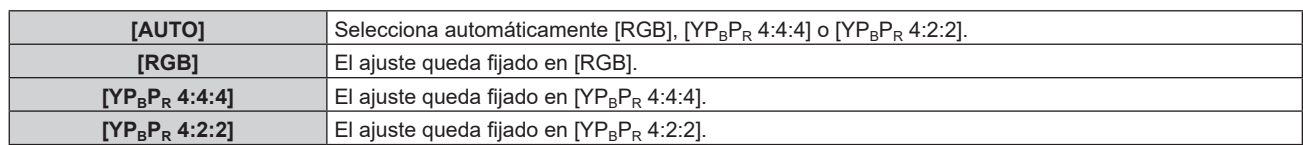

## **Configuración de [PROFUNDIDAD DE BIT] en [SLOT IN] (entrada OPT)**

- **1)** Pulse **AV** para seleccionar [SLOT IN].
- **2) Pulse el botón <ENTER>.**
	- **Aparece la pantalla [SLOT IN].**
- 3) Pulse ▲▼ para seleccionar [SDI OPT 1] o [SDI OPT 2], y pulse el botón <ENTER>. f Aparece la pantalla de configuración detallada para el elemento seleccionado.
- **4) Pulse ▲▼** para seleccionar [PROFUNDIDAD DE BIT].

### **5) Pulse ◀▶ para cambiar el elemento.**

f Los elementos cambiarán cada vez que pulse el botón.

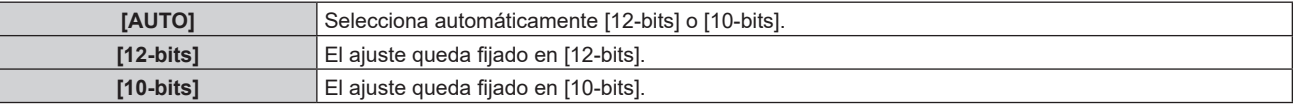

## **Cuando la Tarjeta de terminales DIGITAL LINK opcional (Núm. de modelo: TY-SB01DL) está instalada**

**Configuración de [NIVEL DE SEÑAL] en [SLOT IN] (entrada DIGITAL LINK)**

## **1)** Pulse **▲▼** para seleccionar [SLOT IN].

## **2) Pulse el botón <ENTER>.**

- **Aparece la pantalla [SLOT IN].**
- **3)** Pulse ▲▼ para seleccionar [NIVEL DE SEÑAL].
- **4) Pulse ◀▶ para cambiar el elemento.** 
	- f Los elementos cambiarán cada vez que pulse el botón.

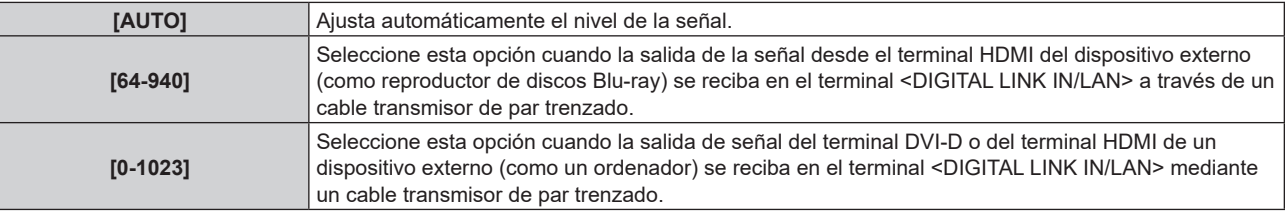

#### **Nota**

f La configuración óptima varía dependiendo de la configuración de la salida del dispositivo externo conectado. Consulte el manual de instrucciones del dispositivo externo en relación con la salida del dispositivo externo.

## **Configuración de [SELECCIÓN AUTOMÁTICA GAMMA] en [SLOT IN] (entrada DIGITAL LINK)**

- **1)** Pulse **AV** para seleccionar [SLOT IN].
- **2) Pulse el botón <ENTER>.**
	- **Aparece la pantalla <b>[SLOT IN]**.
- 3) Pulse ▲▼ para seleccionar [SELECCIÓN AUTOMÁTICA GAMMA].
- **4) Pulse ◀▶ para cambiar el elemento.** 
	- f Los elementos cambiarán cada vez que pulse el botón.

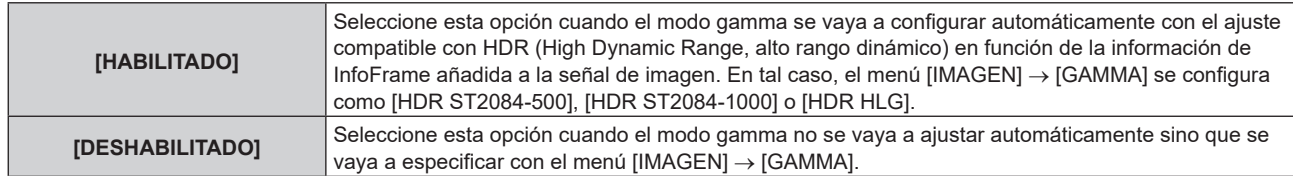

#### **Nota**

f Incluso si [SELECCIÓN AUTOMÁTICA GAMMA] se configura como [HABILITADO], si la información necesaria para la compatibilidad con HDR (High Dynamic Range, alto rango dinámico) no se incluye en la información de InfoFrame añadida a la señal de imagen visualizada, el modo gamma no se configura automáticamente y se aplica la configuración del menú [IMAGEN] → [GAMMA].

## **Configuración de [SELEC. AUTOM. ESP. DE COLOR] en [SLOT IN] (entrada DIGITAL LINK)**

### **1)** Pulse **AV** para seleccionar [SLOT IN].

#### **2) Pulse el botón <ENTER>.**

### • Aparece la pantalla **[SLOT IN]**.

### 3) **Pulse ▲▼ para seleccionar [SELEC. AUTOM. ESP. DE COLOR].**

### **4) Pulse ◆ para cambiar el elemento.**

f Los elementos cambiarán cada vez que pulse el botón.

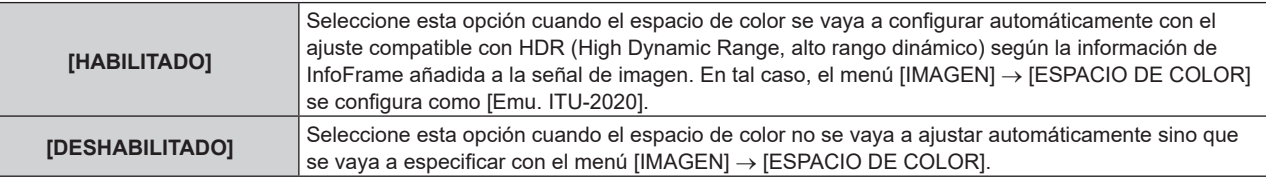

#### **Nota**

f Incluso si [SELEC. AUTOM. ESP. DE COLOR] se configura como [HABILITADO], cuando la información necesaria para la compatibilidad con HDR (High Dynamic Range, alto rango dinámico) no se incluye en la información de InfoFrame añadida en la señal de imagen visualizada, el espacio de color no se configura automáticamente y se aplica la configuración del menú [IMAGEN] → [ESPACIO DE COLOR].

#### **Configuración de [SELECCIÓN DE EDID] en [SLOT IN] (entrada DIGITAL LINK)**

### **1)** Pulse ▲▼ para seleccionar [SLOT IN].

#### **2) Pulse el botón <ENTER>.**

• Aparece la pantalla **[SLOT IN]**.

## **3)** Pulse ▲▼ para seleccionar [SELECCIÓN DE EDID].

#### **4) Pulse ◀▶ para cambiar el elemento.**

f Los elementos cambiarán cada vez que pulse el botón.

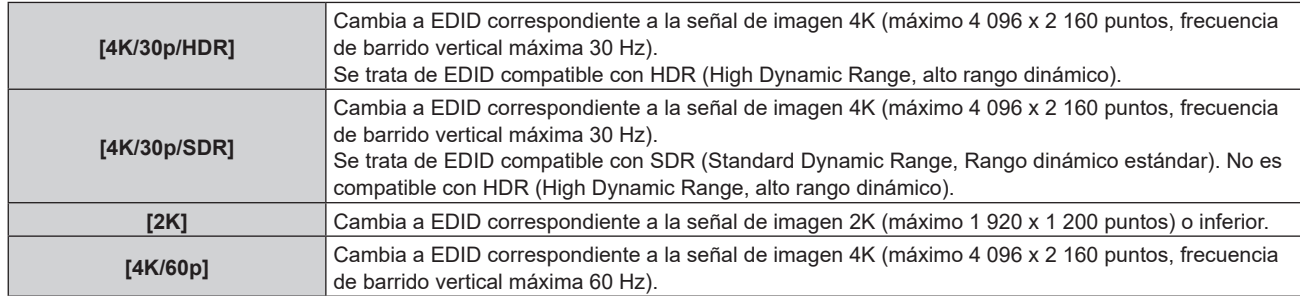

#### **Nota**

f Cambie el ajuste a [4K/30p/HDR] o [4K/30p/SDR] si no se proyecta la imagen correctamente cuando la [SELECCIÓN DE EDID] esté configurada como [4K/60p] y se recibe la señal de imagen 4K.

f Cambie la configuración a [2K] si no se proyecta la imagen correcta cuando [SELECCIÓN DE EDID] se configura como [4K/60p], [4K/30p/ HDR] o [4K/30p/SDR], y se recibe una señal de imagen 2K o inferior.

## **Capítulo 4 Ajustes — Menú [OPCION DISPLAY]**

f Para obtener más información de la señal descrita en EDID de [4K/60p], [4K/30p/HDR], [4K/30p/SDR] o [2K], consulte "Lista de señales compatibles con conectar y reproducir" ( $\Rightarrow$  página 306).

## **Configuración de [MODO EDID] en [SLOT IN] (entrada DIGITAL LINK)**

#### **1)** Pulse **AV** para seleccionar [SLOT IN].

- **2) Pulse el botón <ENTER>.**
	- Aparece la pantalla **[SLOT IN]**.
- **3)** Pulse **▲▼** para seleccionar [MODO EDID].

#### **4) Pulse el botón <ENTER>.**

**• Aparece la pantalla <b>[MODO EDID DIGITAL LINK]**.

#### **5)** Pulse  $\blacklozenge$  para cambiar el elemento.

• Los elementos cambiarán cada vez que pulse el botón.

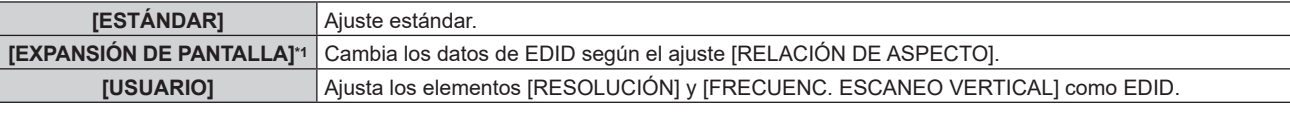

\*1 PT‑REQ15 únicamente

f Vaya al paso **10)** cuando se seleccione [ESTÁNDAR] o [EXPANSIÓN DE PANTALLA].

### **6) Pulse el botón <ENTER>.**

f Aparece la pantalla **[RESOLUCIÓN]**.

## 7) Pulse  $\blacktriangle \blacktriangledown \blacktriangle \blacktriangledown$  para seleccionar [RESOLUCIÓN].

f Seleccione [1024x768p], [1280x720p], [1280x800p], [1280x1024p], [1366x768p], [1400x1050p], [1440x900p], [1600x900p], [1600x1200p], [1680x1050p], [1920x1080p], [1920x1080i], [1920x1200p], [2048x1080p], [2560x1080p], [2560x1440p], [2560x1600p], o [3840x2400p].

## **8) Pulse el botón <ENTER>.**

**• Aparece la pantalla [FRECUENC. ESCANEO VERTICAL].** 

## **9)** Pulse  $\blacklozenge$  para seleccionar [FRECUENC. ESCANEO VERTICAL].

- f El ajuste se establece en [30Hz] cuando se ha seleccionado [3840x2400p] para [RESOLUCIÓN].
- f Seleccione [60Hz], [50Hz], [30Hz], [25Hz] o [24Hz] cuando se seleccione [2048x1080p] para [RESOLUCIÓN].
- f Seleccione [120Hz], [60Hz], [50Hz], [30Hz], [25Hz] o [24Hz] cuando se seleccione [1920x1080p] para **IRESOLUCIÓNI.**
- f Seleccione [60Hz], [50Hz] o [48Hz] cuando se seleccione [1920x1080i] para [RESOLUCIÓN].
- f Seleccione [60Hz] o [50Hz] cuando seleccione algún ajuste que no sea uno de los siguientes para [RESOLUCIÓN].
	- g [3840x2400p], [2048x1080p], [1920x1080p], [1920x1080i]

## **10) Pulse el botón <ENTER>.**

• Se visualiza la pantalla de confirmación.

## 11) Pulse  $\blacklozenge$  para seleccionar [EJECUTAR], y pulse el botón <ENTER>.

#### **Nota**

- $\bullet$  Los ajustes de las opciones [RESOLUCIÓN] y [FRECUENC. ESCANEO VERTICAL] se muestran en [ESTADO EDID].
- f Es posible que también deba indicar la resolución y los ajustes de frecuencia de barrido vertical en su ordenador o dispositivo de vídeo. f Tras configurar los ajustes, podría ser necesario apagar la alimentación y volverla a encender en el ordenador, el dispositivo de vídeo o el proyector que se esté usando.
- f Una señal podría no emitirse con la resolución y la frecuencia de barrido vertical que se ha configurado, según el ordenador o el dispositivo de vídeo.

## **Configuración de [SALIDA DIGITAL LINK] en [SLOT IN] (entrada DIGITAL LINK)**

**1)** Pulse **A**▼ para seleccionar [SLOT IN].

**• Aparece la pantalla [SLOT IN].** 

## **3)** Pulse ▲▼ para seleccionar [SALIDA DIGITAL LINK].

#### 4) Pulse  $\blacklozenge$  para cambiar el elemento.

f Los elementos cambiarán cada vez que pulse el botón.

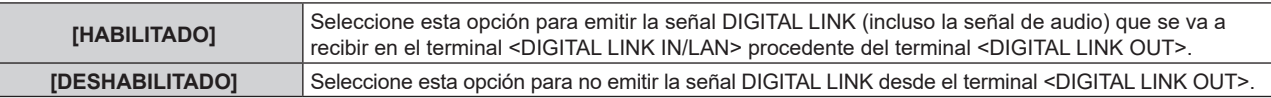

#### **Nota**

Г

f La señal DIGITAL LINK que se recibe en el terminal <DIGITAL LINK IN/LAN> se emite desde el terminal <DIGITAL LINK OUT> solo cuando el proyector está en modo de proyección. No se emitirá si el proyector está modo en espera.

## **Cuando la Placa receptora de sistema de presentación inalámbrico opcional (Núm. de modelo: TY-SB01WP) está instalada**

## **Configuración de [NIVEL DE SEÑAL] en [SLOT IN] (entrada PressIT)**

- **1)** Pulse **A**▼ para seleccionar [SLOT IN].
- **2) Pulse el botón <ENTER>.**
	- Aparece la pantalla **[SLOT IN]**.
- **3)** Pulse ▲▼ para seleccionar [NIVEL DE SEÑAL].

#### **4) Pulse ◀▶ para cambiar el elemento.**

f Los elementos cambiarán cada vez que pulse el botón.

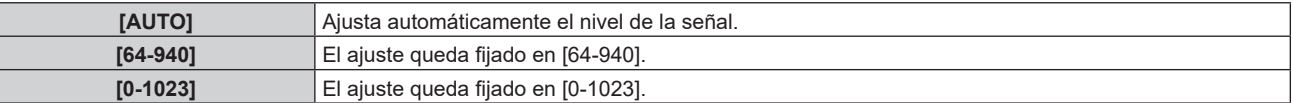

## **Cuando está instalada la tarjeta de función de otros fabricantes**

## **Configuración de [NIVEL DE SEÑAL] en [SLOT IN] (entrada SLOT)**

- **1)** Pulse **A**▼ para seleccionar [SLOT IN].
- **2) Pulse el botón <ENTER>.**
	- **Aparece la pantalla [SLOT IN].**
- **3)** Pulse ▲▼ para seleccionar [NIVEL DE SEÑAL].

#### **4) Pulse ◀▶ para cambiar el elemento.**

f Los elementos cambiarán cada vez que pulse el botón.

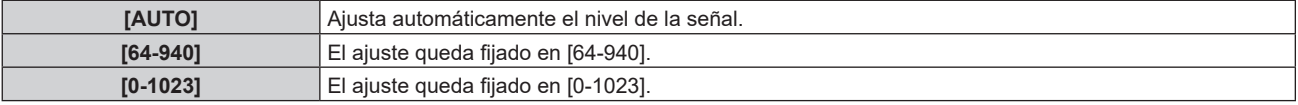

#### **Nota**

f La configuración óptima varía según la tarjeta de función instalada y configuración de la salida del dispositivo externo conectado. Consulte las instrucciones de operación de la tarjeta de función y de los dispositivos externos.

#### **Configuración de [ECUALIZADOR] en [SLOT IN] (entrada SLOT)**

**1)** Pulse **▲▼** para seleccionar [SLOT IN].

**• Aparece la pantalla [SLOT IN].** 

## **3)** Pulse ▲▼ para seleccionar [ECUALIZADOR].

#### 4) Pulse  $\blacklozenge$  para cambiar el elemento.

f Los elementos cambiarán cada vez que pulse el botón.

• Ajuste durante la visualización de la imagen.

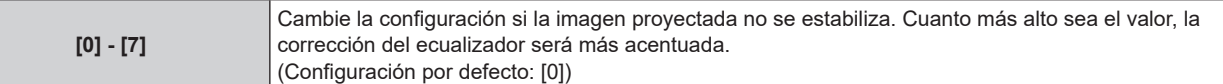

### **Configuración de [SELECCIÓN AUTOMÁTICA GAMMA] en [SLOT IN] (entrada SLOT)**

#### **1)** Pulse **AV** para seleccionar [SLOT IN].

#### **2) Pulse el botón <ENTER>.**

**• Aparece la pantalla [SLOT IN].** 

### **3)** Pulse ▲▼ para seleccionar [SELECCIÓN AUTOMÁTICA GAMMA].

#### **4) Pulse ◀▶ para cambiar el elemento.**

• Los elementos cambiarán cada vez que pulse el botón.

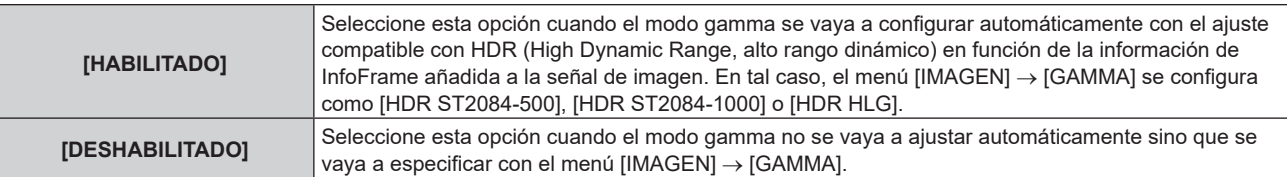

#### **Nota**

f Incluso si [SELECCIÓN AUTOMÁTICA GAMMA] se configura como [HABILITADO], si la información necesaria para la compatibilidad con HDR (High Dynamic Range, alto rango dinámico) no se incluye en la información de InfoFrame añadida a la señal de imagen visualizada, el modo gamma no se configura automáticamente y se aplica la configuración del menú [IMAGEN] → [GAMMA].

## **Configuración de [SELEC. AUTOM. ESP. DE COLOR] en [SLOT IN] (entrada SLOT)**

#### **1)** Pulse **A**▼ para seleccionar [SLOT IN].

#### **2) Pulse el botón <ENTER>.**

• Aparece la pantalla **[SLOT IN]**.

#### **3)** Pulse ▲▼ para seleccionar [SELEC. AUTOM. ESP. DE COLOR].

#### **4) Pulse ◀▶ para cambiar el elemento.**

f Los elementos cambiarán cada vez que pulse el botón.

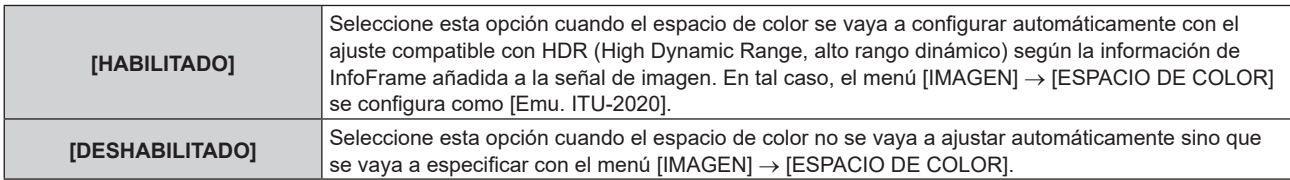

#### **Nota**

f Incluso si [SELEC. AUTOM. ESP. DE COLOR] se configura como [HABILITADO], cuando la información necesaria para la compatibilidad con HDR (High Dynamic Range, alto rango dinámico) no se incluye en la información de InfoFrame añadida en la señal de imagen visualizada, el espacio de color no se configura automáticamente y se aplica la configuración del menú [IMAGEN] → [ESPACIO DE COLOR].

#### **Configuración de [SELECCIÓN DE EDID] en [SLOT IN] (entrada SLOT)**

#### **1)** Pulse **A**▼ para seleccionar [SLOT IN].

**• Aparece la pantalla [SLOT IN].** 

## **3)** Pulse ▲▼ para seleccionar [SELECCIÓN DE EDID].

### **4) Pulse ◀▶ para cambiar el elemento.**

f Los elementos cambiarán cada vez que pulse el botón.

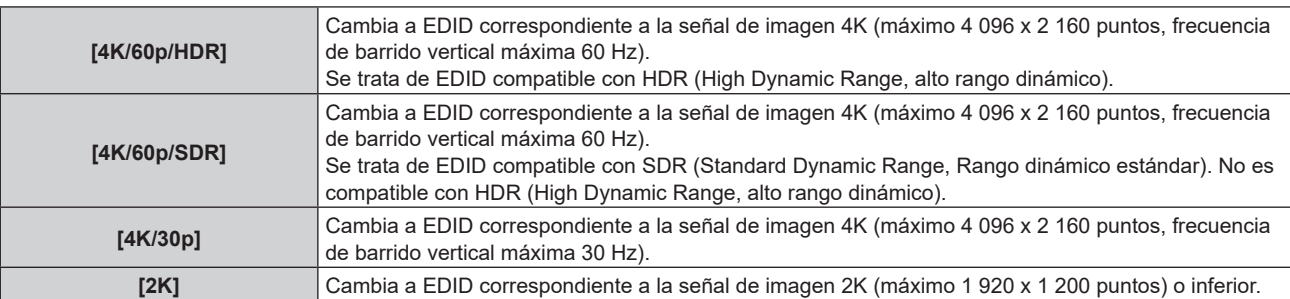

#### **Nota**

f Cambie la configuración a [4K/30p] si no se proyecta la imagen correcta cuando [SELECCIÓN DE EDID] se configura como [4K/60p/HDR] o [4K/60p/SDR] y se recibe una señal de imagen 4K.

- f Cambie la configuración a [2K] si no se proyecta la imagen correcta cuando [SELECCIÓN DE EDID] se configura como [4K/60p/HDR], [4K/60p/SDR] o [4K/30p], y se recibe una señal de imagen 2K o inferior.
- f Para obtener más información de la señal descrita en EDID de [4K/60p/HDR], [4K/60p/SDR], [4K/30p] o [2K], consulte "Lista de señales compatibles con conectar y reproducir" ( $\Rightarrow$  página 306).

### **Configuración de [MODO EDID] en [SLOT IN] (entrada SLOT)**

### **1)** Pulse **▲▼** para seleccionar [SLOT IN].

#### **2) Pulse el botón <ENTER>.**

• Aparece la pantalla **[SLOT IN]**.

## **3)** Pulse ▲▼ para seleccionar [MODO EDID].

#### **4) Pulse el botón <ENTER>.**

f Aparece la pantalla **[MODO EDID SLOT]**.

#### **5) Pulse ◀▶ para cambiar el elemento.**

f Los elementos cambiarán cada vez que pulse el botón.

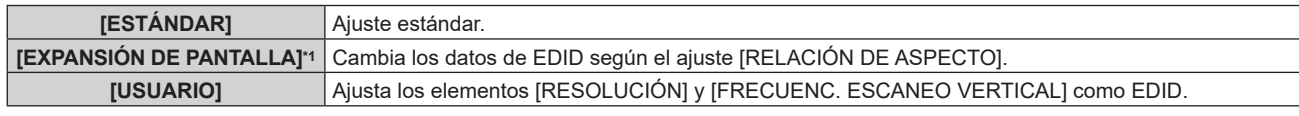

\*1 PT‑REQ15 únicamente

f Vaya al paso **10)** cuando se seleccione [ESTÁNDAR] o [EXPANSIÓN DE PANTALLA].

## **6) Pulse el botón <ENTER>.**

f Aparece la pantalla **[RESOLUCIÓN]**.

## 7) Pulse  $\blacktriangle \blacktriangledown \blacktriangle \blacktriangledown$  para seleccionar [RESOLUCIÓN].

f Seleccione [1024x768p], [1280x720p], [1280x800p], [1280x1024p], [1366x768p], [1400x1050p], [1440x900p], [1600x900p], [1600x1200p], [1680x1050p], [1920x1080p], [1920x1080i], [1920x1200p], [2048x1080p], [2560x1080p], [2560x1440p], [2560x1600p], [3440x1440p] o [3840x2400p].

## **8) Pulse el botón <ENTER>.**

**• Aparece la pantalla [FRECUENC. ESCANEO VERTICAL].** 

## **9)** Pulse  $\blacklozenge$  para seleccionar [FRECUENC. ESCANEO VERTICAL].

- f Seleccione [60Hz], [50Hz] o [30Hz] cuando se seleccione [3840x2400p] para [RESOLUCIÓN].
- f Seleccione [60Hz], [50Hz], [30Hz], [25Hz] o [24Hz] cuando se seleccione [2048x1080p] para [RESOLUCIÓN].
- f Seleccione [240Hz], [120Hz], [60Hz], [50Hz], [30Hz], [25Hz] o [24Hz] cuando se seleccione [1920x1080p] para [RESOLUCIÓN].

[240Hz] se puede seleccionar cuando se usan PT-REQ15.

- f Seleccione [60Hz], [50Hz] o [48Hz] cuando se seleccione [1920x1080i] para [RESOLUCIÓN].
- f Seleccione [60Hz] o [50Hz] cuando seleccione algún ajuste que no sea uno de los siguientes para [RESOLUCIÓN].
	- g [3840x2400p], [2048x1080p], [1920x1080p], [1920x1080i]

• Se visualiza la pantalla de confirmación.

## 11) Pulse  $\blacklozenge$  para seleccionar [EJECUTAR], y pulse el botón <ENTER>.

### **Nota**

- f Los ajustes de las opciones [RESOLUCIÓN] y [FRECUENC. ESCANEO VERTICAL] se muestran en [ESTADO EDID].
- f Es posible que también deba indicar la resolución y los ajustes de frecuencia de barrido vertical en su ordenador o dispositivo de vídeo. f Tras configurar los ajustes, podría ser necesario apagar la alimentación y volverla a encender en el ordenador, el dispositivo de vídeo o el proyector que se esté usando.
- f Una señal podría no emitirse con la resolución y la frecuencia de barrido vertical que se ha configurado, según el ordenador o el dispositivo de vídeo.

## **[MENU EN PANTALLA]**

Ajuste el menú en pantalla.

## **Ajuste [POSICIÓN DE OSD]**

Ajuste la posición de la pantalla de menú (OSD).

## 1) Pulse  $\blacktriangle \blacktriangledown$  para seleccionar [MENU EN PANTALLA].

### **2) Pulse el botón <ENTER>.**

- f Aparece la pantalla **[MENU EN PANTALLA]**.
- **3)** Pulse ▲▼ para seleccionar [POSICIÓN DE OSD].

### **4) Pulse ◀▶ para cambiar el elemento.**

f Los elementos cambiarán cada vez que pulse el botón.

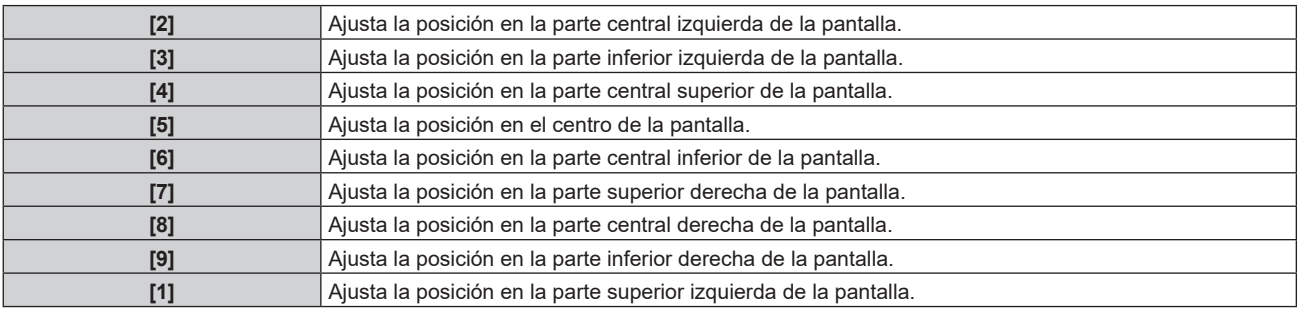

## **Ajuste de [ROTACIÓN OSD]**

Ajuste la orientación la pantalla de menú (OSD).

## 1) Pulse  $\blacktriangle \blacktriangledown$  para seleccionar [MENU EN PANTALLA].

## **2) Pulse el botón <ENTER>.**

**• Aparece la pantalla [MENU EN PANTALLA].** 

## **3)** Pulse ▲▼ para seleccionar [ROTACIÓN OSD].

## **4) Pulse ◀▶ para cambiar el elemento.**

f Los elementos cambiarán cada vez que pulse el botón.

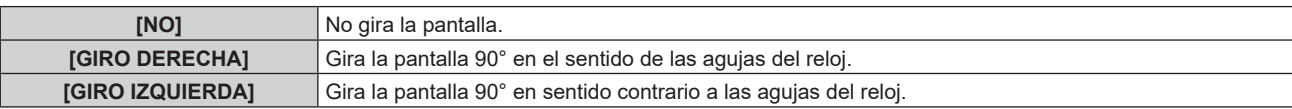

## **Ajuste [OSD COLOR]**

Ajuste el color de la pantalla de menú (OSD).

- **1)** Pulse ▲▼ para seleccionar [MENU EN PANTALLA].
- **2) Pulse el botón <ENTER>.**

f Aparece la pantalla **[MENU EN PANTALLA]**.

**3)** Pulse ▲▼ para seleccionar [OSD COLOR].

### **4) Pulse ◀▶ para cambiar el elemento.**

• Los elementos cambiarán cada vez que pulse el botón.

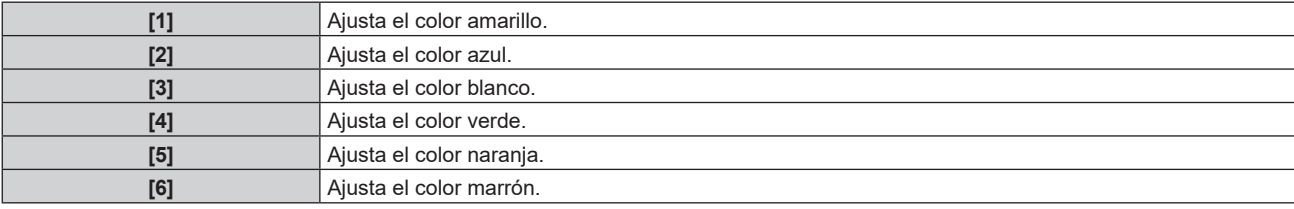

## **Ajuste [OSD MEMORIA]**

Ajuste el mantenimiento de la posición del cursor en la pantalla de menú (OSD).

### **1)** Pulse ▲▼ para seleccionar [MENU EN PANTALLA].

#### **2) Pulse el botón <ENTER>.**

**• Aparece la pantalla <b>[MENU EN PANTALLA]**.

- **3)** Pulse ▲▼ para seleccionar [OSD MEMORIA].
- 4) Pulse  $\blacklozenge$  para cambiar el elemento.
	- f Los elementos cambiarán cada vez que pulse el botón.

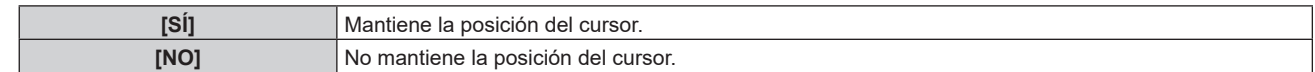

#### **Nota**

• La posición del cursor no se mantiene incluso si [OSD MEMORIA] se ajusta en [SÍ].

## **Ajuste [GUIA ENTRADA]**

Configure si mostrar la guía de entradas en la posición ajustada en [POSICIÓN DE OSD]. La guía de entrada es una pantalla que muestra información como el nombre del de entrada seleccionada

actualmente, el nombre de la señal, el número de la memoria, [ESTADO ENTRADA SECUNDARIA], etc.

#### **1)** Pulse ▲▼ para seleccionar [MENU EN PANTALLA].

**2) Pulse el botón <ENTER>.**

**• Aparece la pantalla [MENU EN PANTALLA].** 

**3) Pulse ▲▼ para seleccionar [GUIA ENTRADA].** 

#### **4) Pulse ◀▶ para cambiar el elemento.**

f Los elementos cambiarán cada vez que pulse el botón.

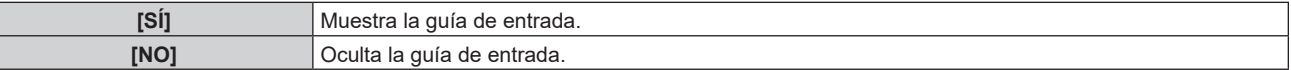

#### **Nota**

f No se mostrará [NÚM. DE MEMORIA] si el menú [SETUP PROYECTOR] → [TIPO DE ALMACENAM.] está configurado en [COMPARTIDO].
# **Ajuste [MENSAJE DE ALARMA]**

Decida si desea que se visualice/oculte el mensaje de advertencia.

- **1)** Pulse ▲▼ para seleccionar [MENU EN PANTALLA].
- **2) Pulse el botón <ENTER>.**

f Aparece la pantalla **[MENU EN PANTALLA]**.

**3)** Pulse ▲▼ para seleccionar [MENSAJE DE ALARMA].

#### **4) Pulse ◀▶ para cambiar el elemento.**

f Los elementos cambiarán cada vez que pulse el botón.

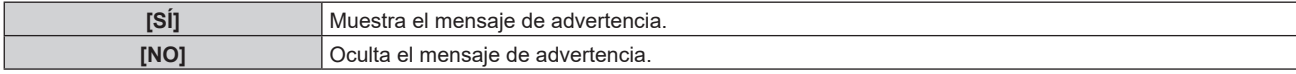

#### **Nota**

f Si se configura [NO], el mensaje de advertencia no se visualizará en la imagen proyectada incluso si se detecta una condición de advertencia como [ADVERTENCIA DE TEMPERATURA] mientras se usa el proyector. Además, no se mostrará el siguiente mensaje de cuenta atrás: el mensaje hasta que la alimentación se apaga después de ejecutar la función de desconexión sin señal; el mensaje hasta que la fuente luminosa se apaga después de ejecutar la función de apagado de luces en ausencia de señal

# **[MODO MENÚ]**

Configure el modo de visualización de la pantalla de menú (OSD).

# **1)** Pulse **▲▼** para seleccionar [MODO MENÚ].

- **2) Pulse ◀▶ para cambiar el elemento.** 
	- f Los elementos cambiarán cada vez que pulse el botón.

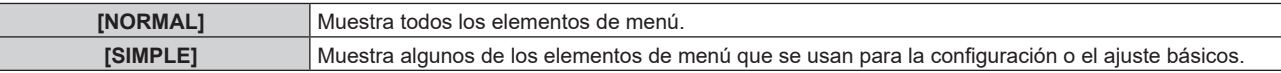

#### **Nota**

· Para los elementos de menú que se muestran cuando se configura [SIMPLE], consulte "Menú principal" (→ página 89), "Sub-menú"  $($   $\Rightarrow$  página 90).

# **[COLOR FONDO]**

Ajuste la visualización de la pantalla de proyección cuando no se recibe ninguna señal.

#### **1)** Pulse ▲▼ para seleccionar [COLOR FONDO] y pulse el botón <ENTER>.

f Aparece la pantalla **[COLOR FONDO]**.

#### **2)** Pulse ▲▼ para seleccionar el elemento.

• Seleccione la imagen que desea mostrar.

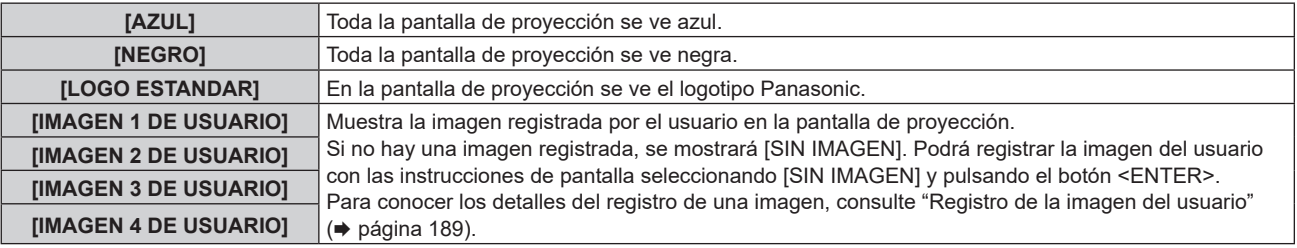

#### **3) Pulse el botón <ENTER>.**

**Nota**

• También puede alternar al elemento [COLOR FONDO] si presiona el botón < intentras está seleccionado el menú [COLOR FONDO].

- f El elemento de ajuste [COLOR FONDO] es común con el siguiente elemento de menú.
- g El menú [SETUP PROYECTOR] → [AJUSTE SIN SEÑAL] → [COLOR FONDO]

■ Para conocer el procedimiento de configurar el color de fondo desde la pantalla de control web, consulte [Back color] (● página 251).

# **[LOGO INICIAL]**

Ajuste la visualización del logotipo cuando se encienda la alimentación.

# **1)** Pulse **AV** para seleccionar [LOGO INICIAL] y pulse el botón <ENTER>.

f Aparece la pantalla **[LOGO INICIAL]**.

# **2)** Pulse **▲▼** para seleccionar el elemento.

• Seleccione la imagen que desea mostrar.

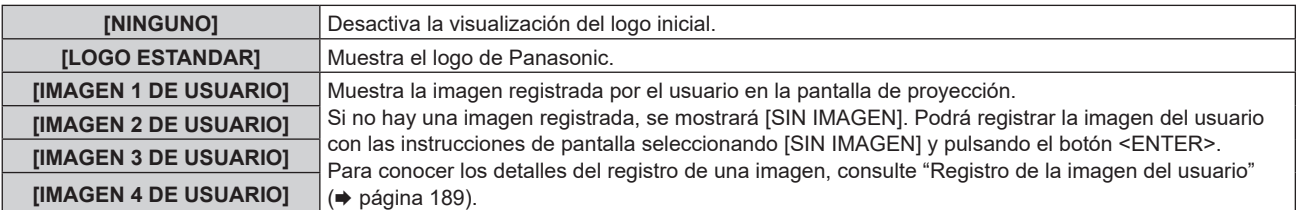

# **3) Pulse el botón <ENTER>.**

### **Nota**

- También puede alternar al elemento [LOGO INICIAL] si presiona el botón < tientras está seleccionado el menú [COLOR FONDO].
- f Al seleccionar [IMAGEN 1 DE USUARIO], [IMAGEN 2 DE USUARIO], [IMAGEN 3 DE USUARIO] o [IMAGEN 4 DE USUARIO], la visualización del logo inicial se mantendrá durante aproximadamente 15 segundos.
- f Si el menú [SETUP PROYECTOR] → [ENCENDIDO RÁPIDO] se configura como [SÍ], el logo inicial no se muestra cuando se inicia la proyección antes de que transcurra el tiempo especificado después de que el proyector acceda al modo en espera. El tiempo especificado se configura en el menú [SETUP PROYECTOR] → [ENCENDIDO RÁPIDO] → [PERIODO VÁLIDO].
- f Para conocer el procedimiento para configurar el logotipo de inicio desde la pantalla de control web, consulte [Startup logo]  $($   $\Rightarrow$  página 250).

# **[UNIFORMIDAD]**

Corrija la irregularidad del brillo y color de toda la imagen.

# **Ajuste [GRADIENTE DE CORRECCION]**

La corrección se realiza en las direcciones vertical y horizontal para lograr la uniformidad cuando se produce irregularidad en una dirección en toda la imagen.

- **1)** Pulse ▲▼ para seleccionar [UNIFORMIDAD].
- **2) Pulse el botón <ENTER>.**
	- f Aparece la pantalla **[UNIFORMIDAD]**.

# **3)** Pulse ▲▼ para seleccionar [BLANCO], [ROJO], [VERDE] o [AZUL].

4) Pulse  $\blacklozenge$  para ajustar el nivel.

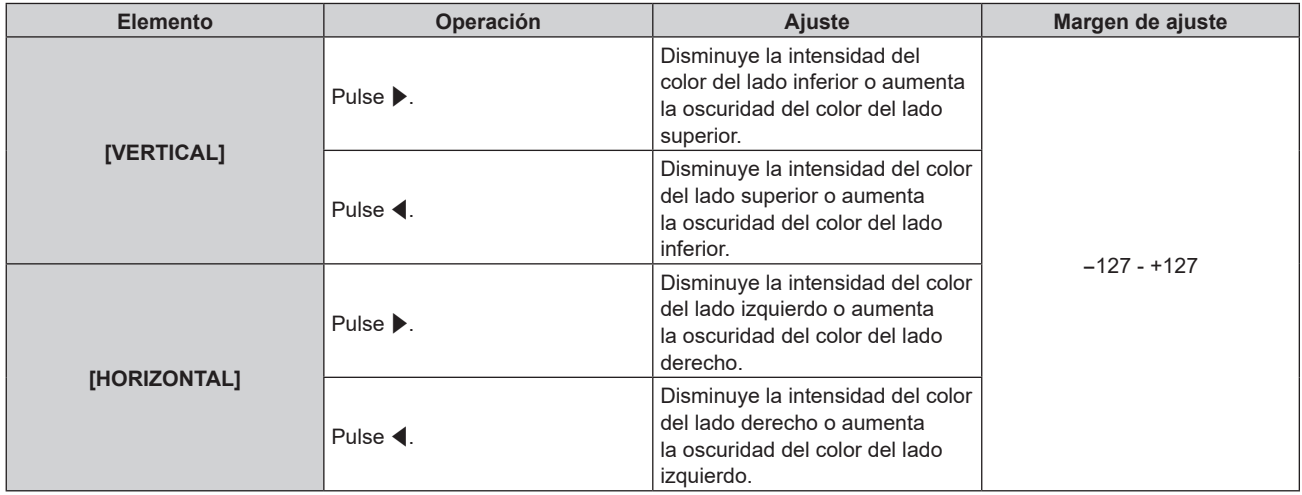

# **Ajuste [CORRECCIÓN FLEXIBLE]**

Corrija la irregularidad del brillo tópico y la irregularidad del color tópico usando el valor de corrección del proyector.

- **1)** Pulse ▲▼ para seleccionar [UNIFORMIDAD].
- **2) Pulse el botón <ENTER>.**
	- **Aparece la pantalla [UNIFORMIDAD].**
- **3)** Pulse ▲▼ para seleccionar [CORRECCIÓN FLEXIBLE].

### **4) Pulse ◀▶ para cambiar el elemento.**

• Los elementos cambiarán cada vez que pulse el botón.

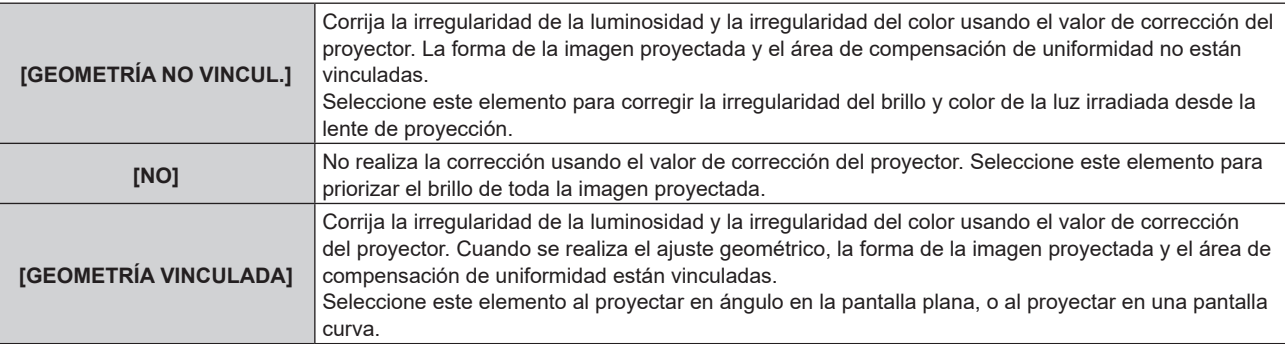

f Si se selecciona una opción distinta de [NO], vaya al paso **5)**.

#### **5)** Pulse **▲▼** para seleccionar [MODO].

#### **6)** Pulse ◀▶ para cambiar el elemento.

f Los elementos cambiarán cada vez que pulse el botón.

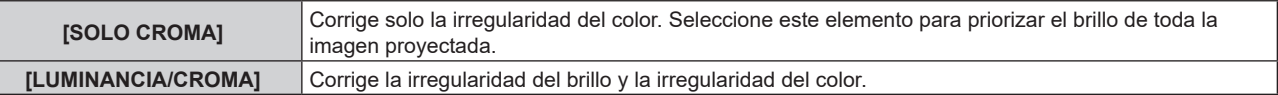

#### **Nota**

f Cuando se seleccione [GEOMETRÍA VINCULADA], configure el método de proyección, realice el ajuste geométrico y, a continuación, corrija la uniformidad.

f El valor de corrección del proyector se puede cambiar usando el "Geometric & Setup Management Software". "Geometric & Setup Management Software" puede descargarse desde el siguiente sitio web. https://panasonic.net/cns/projector/pass/ Para poder realizar la descarga, deberá registrarse e iniciar sesión en PASS.

# **[AJUSTES DE OBTURADOR]**

La operación de la función del obturador está seleccionada.

# **Ajuste de [APAGADO GRADUAL ACTIVADO] o [APAGADO GRADUAL DESACTIVADO]**

Ajuste el tiempo del fundido de entrada o de salida de la imagen cuando se utiliza la función del obturador.

- **1)** Pulse ▲▼ para seleccionar [AJUSTES DE OBTURADOR].
- **2) Pulse el botón <ENTER>.**
	- f Aparece la pantalla **[AJUSTES DE OBTURADOR]**.
- **3)** Pulse ▲▼ para seleccionar [APAGADO GRADUAL ACTIVADO] o [APAGADO GRADUAL **DESACTIVADO].**
- **4) Pulse ◀▶ para cambiar el elemento.**

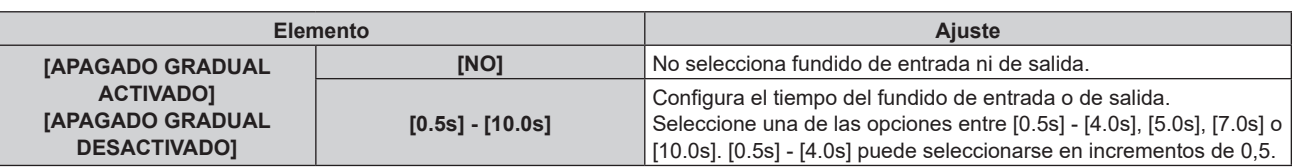

f Pulse el botón <SHUTTER> en el mando a distancia o en el panel de control durante el fundido de entrada o fundido de salida para cancelar la operación de fundido.

# **Ajuste de [INICIO]**

Active/desactive automáticamente la función de obturador (obturador: cerrado/abierto) cuando se conecte la alimentación.

- 1) Pulse  $\triangle \blacktriangledown$  para seleccionar [AJUSTES DE OBTURADOR].
- **2) Pulse el botón <ENTER>.**
	- f Aparece la pantalla **[AJUSTES DE OBTURADOR]**.
- **3)** Pulse ▲▼ para seleccionar [INICIO].
- **4) Pulse ◀▶ para cambiar el elemento.**

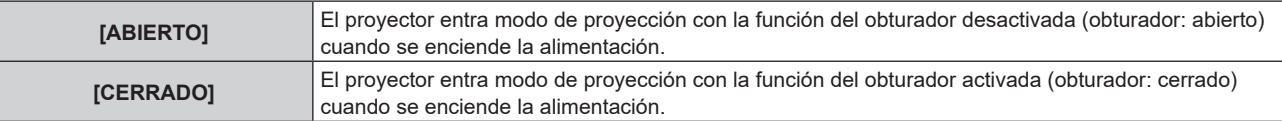

# **Configuración de la función de sincronización de obturador**

La función de sincronización de obturador permite sincronizar el obturador del proyector especificado con el resto de proyectores, y el efecto que usa la función de obturador; también pueden sincronizarse el fundido de entrada y el fundido de salida.

Para usar la función de sincronización de obturador, debe conectar los proyectores previstos para la sincronización en una configuración cerrada con conexión de cadena de margarita usando los terminales <MULTI SYNC IN>/<MULTI SYNC OUT> o los terminales <SERIAL IN>/<SERIAL OUT>. Para obtener más información sobre cómo conectar los proyectores, consulte "Ejemplo de conexión al usar la función de sincronización de contraste/sincronización de obturador" (→ página 62).

**1)** Pulse ▲▼ para seleccionar [AJUSTES DE OBTURADOR].

#### **2) Pulse el botón <ENTER>.**

f Aparece la pantalla **[AJUSTES DE OBTURADOR]**.

#### **3)** Pulse ▲▼ para seleccionar [MULTI PROJECTOR SYNC].

## **4) Pulse el botón <ENTER>.**

- f Aparece la pantalla **[MULTI PROJECTOR SYNC]**.
- **5) Pulse ▲▼ para seleccionar [MODO].**
- **6) Pulse ◀▶ para cambiar el elemento.**

f Los elementos cambiarán cada vez que pulse el botón.

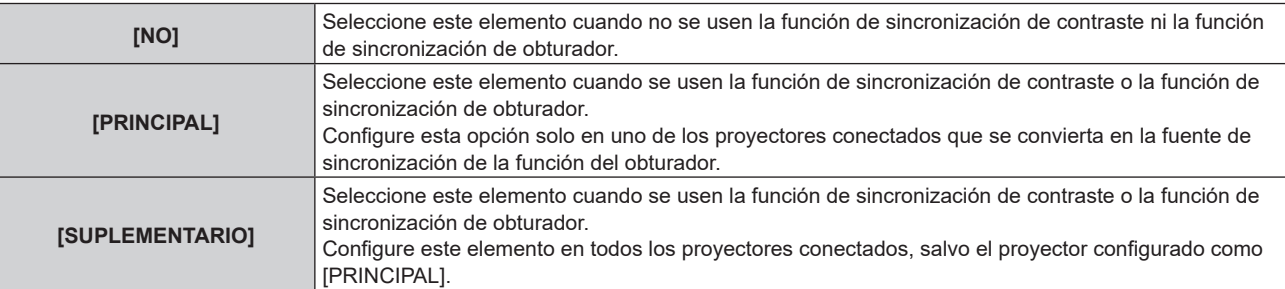

f Cuando se seleccione otro valor distinto de [NO], el resultado del diagnóstico se muestra en [ESTADO DE LINK], para indicar si todos los proyectores, incluidos los previstos para la sincronización, están correctamente conectados, y si [MODO] se ha configurado correctamente.

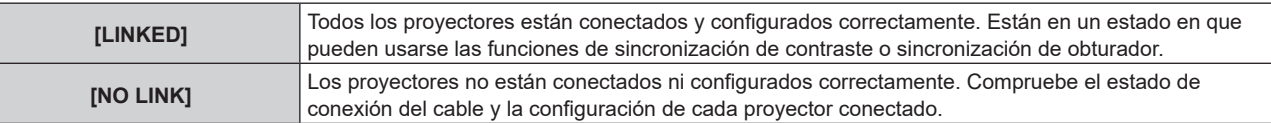

### **7)** Pulse ▲▼ para seleccionar [SINCRONIZACIÓN DE OBTURADOR].

#### 8) Pulse  $\blacklozenge$  para cambiar el elemento.

f Los elementos cambiarán cada vez que pulse el botón.

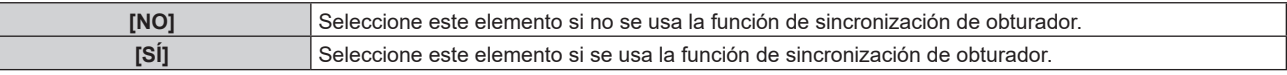

#### **Nota**

- f El elemento de ajuste [MULTI PROJECTOR SYNC] es común con el siguiente elemento de menú.
- g El menú [SETUP PROYECTOR] → [MULTI PROJECTOR SYNC]
- Para obtener información sobre la función de sincronización de contraste, consulte el menú [SETUP PROYECTOR] → [MULTI PROJECTOR SYNC] (→ página 177).
- La función de sincronización de obturador se ejecutará cuando se cumplan las siguientes condiciones.
	- g Todos los proyectores que se van a conectar forman una configuración cerrada con conexión de cadena de margarita. (Máximo de 64 proyectores)
	- g El ajuste [MODO] se configura como [PRINCIPAL] en solo un proyector conectado, y en el resto de proyectores, el ajuste [MODO] se configura como [SUPLEMENTARIO].
	- g El ajuste [SINCRONIZACIÓN DE OBTURADOR] se configura como [SÍ] en los proyectores que van a realizar la sincronización de obturador.
	- g Si todos los proyectores vinculados tienen el menú de configuración [MODO CONTRASTE], el ajuste [MODO CONTRASTE] se unifica a [1] o [2], independientemente del ajuste [SINCRONIZACIÓN DE CONTRASTE].
	- g Si hay un proyector que no tenga el menú de configuración [MODO CONTRASTE], el ajuste [MODO CONTRASTE] se unifica a [1], independientemente del ajuste [SINCRONIZACIÓN DE CONTRASTE].
- f El ajuste [SINCRONIZACIÓN DE OBTURADOR] se puede configurar como [NO] para los proyectores conectados, pero que no se van a sincronizar.
- f La función de sincronización de obturador se realizará según el ajuste del menú [OPCION DISPLAY] → [AJUSTES DE OBTURADOR] del proyector que tenga el ajuste [MODO] configurado como [PRINCIPAL].
- f Si la señal recibida en cada proyector conectado no está sincronizada, la sincronización del obturador entre los proyectores puede variar hasta 1 cuadro mientras se usa la función de sincronización de obturador.
- f La función de obturador del proyector con el ajuste [MODO] configurado como [SUPLEMENTARIO] puede ejecutarse por separado. La función de obturador en este momento se realizará según cómo se haya configurado el menú [OPCION DISPLAY] → [AJUSTES DE OBTURADOR] en ese proyector.

# **[CONGELADO]**

Use la función de congelado para dejar en pausa momentáneamente la imagen proyectada independientemente de la reproducción del dispositivo externo.

# **1)** Pulse ▲▼ para seleccionar [CONGELADO].

#### **2) Pulse el botón <ENTER>.**

- La imagen proyectada se queda en pausa.
- f Pulse el botón <MENU> para anular la opción.

#### **Nota**

f Cuando el vídeo está en pausa, aparece [CONGELADO] en la pantalla.

# **[MONITOR FORMA ONDA]**

Utilice las señales de entrada de un dispositivo externo conectado para visualizarlas en forma de onda. Verifique si el nivel de la señal de salida de vídeo (luminancia) se encuentra dentro del rango recomendado para el proyector y realice el ajuste.

- 1) Pulse  $\triangle \blacktriangledown$  para seleccionar [MONITOR FORMA ONDA].
- **2) Pulse ◀▶ para cambiar el elemento.**

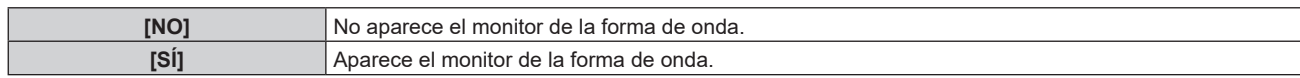

- **3) Pulse dos veces el botón <MENU> para borrar.**
- **4) Pulse ▲▼ para seleccionar cualquier línea horizontal.**
- **5) Pulse el botón <ENTER> para cambiar la línea seleccionada a la luminancia, el rojo, el verde o el azul.**
	- f Los elementos de la línea seleccionada cambian cada vez que se pulsa el botón <ENTER> solo cuando aparece el monitor de forma de onda.

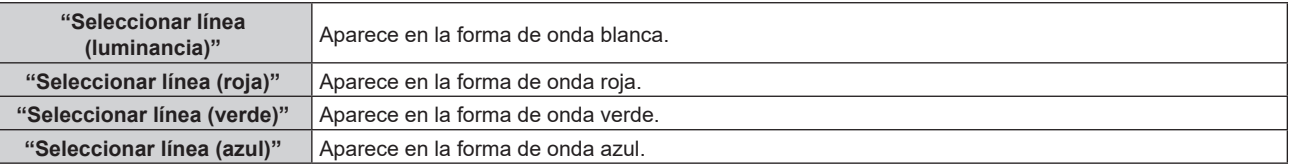

f El monitor de forma de onda no se visualiza si el menú en pantalla está oculto (apagado) cuando se muestra el marcador de cruz.

# **Ajuste de la forma de onda**

Proyecte la señal de ajuste de luminancia de un disco de prueba comercial (0 % (0 IRE o 7,5 IRE) – 100 % (100 IRE)) y realice el ajuste.

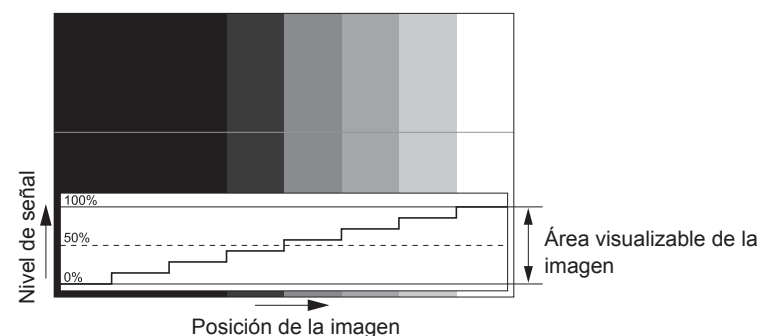

**1) Seleccione "Seleccionar línea (luminancia)" en el monitor de forma de onda.**

# **2) Ajuste el nivel de negro.**

f Ajuste el nivel de negro 0 % de la señal de imagen a la posición 0 % del monitor de forma de onda desde el menú [IMAGEN] → [BRILLO].

# **3) Ajuste el nivel de blancos.**

f Ajuste el nivel de blanco 100 % de la señal de imagen a la posición 100 % del monitor de forma de onda desde el menú [IMAGEN] → [CONTRASTE].

# **Ajuste del rojo, el verde y el azul**

- **1)** Ajuste [TEMPERATURA COLOR] en [USUARIO1] o [USUARIO2] (→ página 95).
- **2) Seleccione "Seleccionar línea (rojo)" en el monitor de forma de onda.**
- **3) Ajuste las áreas rojas oscuras.**
	- Use el valor [ROJO] de [BALANCE DE BLANCO BAJO] para ajustar el nivel de negro 0 % de la señal de imagen a la posición 0 % del monitor de forma de onda.
- **4) Ajuste las áreas rojas brillantes.**
	- Use el valor [ROJO] de [BALANCE DE BLANCOS ALTO] para ajustar el nivel de blanco 100 % de la señal de imagen a la posición 100 % del monitor de forma de onda.
- **5) Use el procedimiento para [ROJO] para ajustar [VERDE] y [AZUL].**

- f Confirme que el ajuste [NIVEL DE SEÑAL] de la señal de entrada es correcto antes de ajustar el nivel de negro. Compruebe que el ajuste [NIVEL DE SEÑAL] en el siguiente menú se corresponde con la entrada.
- g El menú [OPCION DISPLAY] → [HDMI IN]/[DisplayPort IN]/[SLOT IN] → [NIVEL DE SEÑAL] f Cuando [AJUSTE PANTALLA] → [RELACIÓN DE ASPECTO] se configura como [4:3], la señal que no se ajusta al área de visualización se
- muestra como una forma de onda en el monitor de forma de onda con el nivel de señal 0 %.

# **[NIVEL DE COLORES RGB]**

Es posible eliminar cada componente de color rojo, verde y azul.

- 1) Pulse  $\triangle \blacktriangledown$  para seleccionar [NIVEL DE COLORES RGB].
- **2) Pulse el botón <ENTER>.**
	- f Aparece la pantalla **[NIVEL DE COLORES RGB]**.
- **3)** Pulse ▲▼ para seleccionar [ROJO], [VERDE] o [AZUL].
- **4) Pulse ◀▶ para cambiar el elemento.**

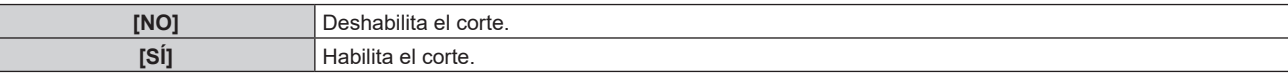

#### **Nota**

f Cuando se cambia la entrada o una señal, el ajuste de corte regresa al ajuste original (desactivado).

# **Menú [SETUP PROYECTOR]**

**En la pantalla de menú, seleccione [SETUP PROYECTOR] en el menú principal y seleccione un elemento del submenú.**

Consulte "Navegación a través del menú" (→ página 88) para obtener más información acerca del uso **de la pantalla de menú.**

# **[ID DEL PROYECTOR]**

El proyector tiene una función de ajuste de número de ID que se puede usar al utilizar varios proyectores en paralelo para permitir el control simultáneo, o independiente, por medio de un único mando a distancia.

## **1)** Pulse ▲▼ para seleccionar [ID DEL PROYECTOR].

#### **2) Pulse ◀▶ para cambiar el elemento.**

• Los elementos cambiarán cada vez que pulse el botón.

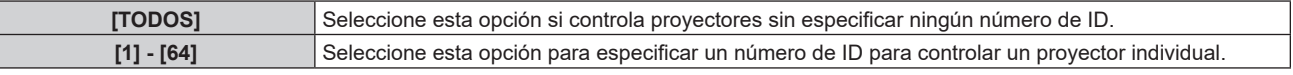

#### **Nota**

- f Para especificar un número de ID para el control individual, el número de ID de un mando a distancia debe coincidir con el número de ID del proyector.
- f Cuando el número de ID esté establecido en [TODOS], el proyector podrá controlarse independientemente del número de ID especificado por el mando a distancia o el ordenador.
- Si se usan varios proyectores en paralelo y tienen sus ID establecidos en [TODOS], no se podrán controlar por separado desde proyectores que tengan otros números de ID.
- · Consulte "Ajuste del número de ID del mando a distancia" (→ página 86) para obtener información acerca de cómo establecer el número de ID en el mando a distancia.

# **[MÉTODO DE PROYECCIÓN]**

Seleccione el método de proyección teniendo en cuenta la instalación del proyector. Cambie la configuración [FRONTAL/RETRO] cuando la visualización de la pantalla esté invertida. Cambie la configuración [MESA/TECHO] cuando la visualización de la pantalla esté bocabajo.

# **Ajuste [FRONTAL/RETRO]**

**1)** Pulse ▲▼ para seleccionar [MÉTODO DE PROYECCIÓN].

#### **2) Pulse el botón <ENTER>.**

- f Aparece la pantalla **[MÉTODO DE PROYECCIÓN]**.
- 3) **Pulse ▲▼ para seleccionar [FRONTAL/RETRO].**
- **4) Pulse ◀▶ para cambiar el elemento.** 
	- f Los elementos cambiarán cada vez que pulse el botón.

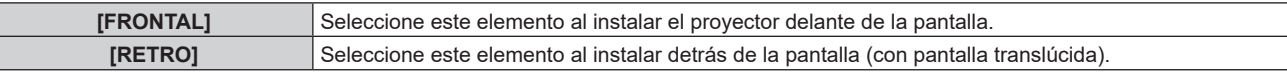

# **Ajuste [MESA/TECHO]**

- **1)** Pulse ▲▼ para seleccionar [MÉTODO DE PROYECCIÓN].
- **2) Pulse el botón <ENTER>.**
	- f Aparece la pantalla **[MÉTODO DE PROYECCIÓN]**.
- 3) **Pulse ▲▼ para seleccionar [MESA/TECHO].**
- **4) Pulse** qw **para cambiar el elemento.**
	- f Los elementos cambiarán cada vez que pulse el botón.

**Capítulo 4 Ajustes — Menú [SETUP PROYECTOR]**

| <b>[AUTO]</b>  | Detecta automáticamente la altitud del proyector con el sensor de ángulo integrado.<br>Ajuste [AUTO] normalmente.                                                                               |
|----------------|----------------------------------------------------------------------------------------------------|
| <b>IMESA1</b>  | Seleccione este elemento al instalar el proyector en un escritorio, etc.                                                                                                    |
| <b>ITECHOI</b> | Seleccione esta opción al instalar el proyector con la superficie superior del proyector boca abajo tal<br>como cuando el montaje es en el techo.<br>La imagen proyectada se invierte bocabajo. |

· Consulte "Sensor de ángulo" (→ página 40) para obtener más detalles del margen de altitud de instalación que puede detectarse con el sensor de ángulo integrado.

# **[LENTE]**

Configure y accione la lente de proyección.

# **[TIPO DE LENTE]**

Si el proyector se usa por primera vez o cuando se sustituye la lente de proyección, confirme la configuración [TIPO DE LENTE].

- **1)** Pulse **A**▼ para seleccionar [LENTE].
- **2) Pulse el botón <ENTER>.**
	- f Aparece la pantalla **[LENTE]**.
- **3) Confirme el tipo de lente de proyección en [TIPO DE LENTE].**

### **Nota**

- f La información sobre la lente de proyección se adquiere automáticamente cuando se enciende el proyector. La información adquirida se muestra en [TIPO DE LENTE].
- f Se visualiza [---] en [TIPO DE LENTE] si falla la adquisición automática de la información de la lente de proyección.
- f Apague el proyector y vuelva a instalar la lente de proyección si aparece [---] en [TIPO DE LENTE].

# **[AJUSTE DE LA INFORMACIÓN DE LA LENTE]**

**Confirmación de la información de la lente de proyección**

- **1)** Pulse ▲▼ para seleccionar [LENTE].
- **2) Pulse el botón <ENTER>.**
	- f Aparece la pantalla **[LENTE]**.
- **3)** Pulse ▲▼ para seleccionar [AJUSTE DE LA INFORMACIÓN DE LA LENTE].
- **4) Pulse el botón <ENTER>.**

# f Aparece la pantalla **[AJUSTE DE LA INFORMACIÓN DE LA LENTE]**.

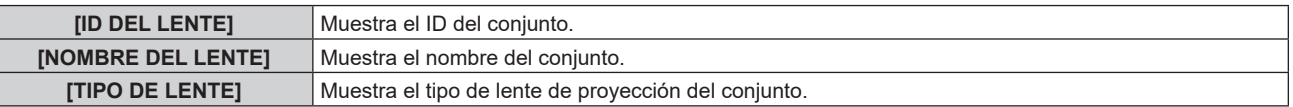

# **Configuración del ID de la lente de proyección**

Escriba la información de identificación exclusiva de la lente de proyección en la EEPROM integrada en la lente de proyección. Configure el ID si es necesario.

# **1)** Pulse ▲▼ para seleccionar [LENTE].

- **2) Pulse el botón <ENTER>.**
	- f Aparece la pantalla **[LENTE]**.
- **3)** Pulse ▲▼ para seleccionar [AJUSTE DE LA INFORMACIÓN DE LA LENTE].

# **4) Pulse el botón <ENTER>.**

f Aparece la pantalla **[AJUSTE DE LA INFORMACIÓN DE LA LENTE]**.

### **5)** Pulse ▲▼ para seleccionar [ID DEL LENTE].

# **6)** Pulse ◆ para cambiar el elemento.

f Los elementos cambiarán cada vez que pulse el botón.

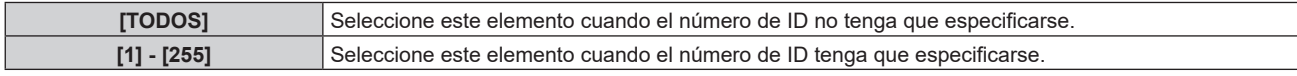

#### **Nota**

- f El valor [ID DEL LENTE] no se restablecerá con el ajuste predeterminado de fábrica si se inicializa con uno de estos métodos.
	- g Cuando se inicializa al seleccionar el menú [SETUP PROYECTOR] → [INICIALIZAR] → [REINICIO A VALORES DE FÁBRICA]
- g Cuando se inicializa al configurar el menú [SETUP PROYECTOR] → [INICIALIZAR] → [AJUSTES DE USUARIO] → [OTRO AJUSTE DE USUARIO] como [INICIALIZAR]

#### **Configuración del nombre de la lente de proyección**

En la EEPROM integrada en la lente de proyección puede escribirse un nombre para identificar la lente de proyección concreta. Configure el nombre si procede.

- **1)** Pulse **▲▼** para seleccionar [LENTE].
- **2) Pulse el botón <ENTER>.**
	- f Aparece la pantalla **[LENTE]**.
- **3)** Pulse ▲▼ para seleccionar [AJUSTE DE LA INFORMACIÓN DE LA LENTE].

### **4) Pulse el botón <ENTER>.**

f Aparece la pantalla **[AJUSTE DE LA INFORMACIÓN DE LA LENTE]**.

- **5)** Pulse ▲▼ para seleccionar [NOMBRE DEL LENTE].
- **6) Pulse el botón <ENTER>.**
	- f Aparece la pantalla **[INTRODUCCIÓN DEL NOMBRE DEL LENTE]**.
- **7)** Pulse **AV P** para seleccionar el carácter y pulse el botón <ENTER> para introducir el carácter.
- 8) **Pulse ▲▼◀▶** para seleccionar [OK], y pulse el botón <ENTER>.
	- f El nombre de la lente de proyección se cambia.

#### **Nota**

- · El nombre predeterminado de fábrica es [LENS01].
- f El valor [NOMBRE DEL LENTE] no se restablecerá con el ajuste predeterminado de fábrica si se inicializa con uno de estos métodos.
	- g Cuando se inicializa al seleccionar el menú [SETUP PROYECTOR] → [INICIALIZAR] → [REINICIO A VALORES DE FÁBRICA]
- g Cuando se inicializa al configurar el menú [SETUP PROYECTOR] → [INICIALIZAR] → [AJUSTES DE USUARIO] → [OTRO AJUSTE DE USUARIO] como [INICIALIZAR]

# **[MEMORIA LENTE]**

La posición de la lente ajustada (posición vertical, posición horizontal, posición de enfoque, posición de enfoque periférico y posición de zoom) puede guardarse y cargarse.

#### **Guardar la posición de la lente**

- **1)** Pulse ▲▼ para seleccionar [LENTE].
- **2) Pulse el botón <ENTER>.**
	- f Aparece la pantalla **[LENTE]**.
- **3)** Pulse ▲▼ para seleccionar [MEMORIA LENTE].
- **4) Pulse el botón <ENTER>.**
	- f Aparece la pantalla **[MEMORIA LENTE]**.
- **5)** Pulse  $\triangle \blacktriangledown$  para seleccionar **[GURARDAR MEMORIA LENTE]**.

# **6) Pulse el botón <ENTER>.**

- f Aparece la pantalla **[GURARDAR MEMORIA LENTE]**.
- Si la memoria de la lente ya se ha guardado, el nombre de la memoria de la lente guardada y su información de la posición de la lente ([POSICION VERTICAL]/[POSICION HORIZAONTAL]/[POSICION ENFOQUE]/[POSICION ZOOM]/[POSICIÓN ENFOQUE PERIFÉRICO]) se muestran en la pantalla **[GURARDAR MEMORIA LENTE]**.
- **7)** Pulse ▲▼ para seleccionar el elemento que desea guardar y pulse el botón <ENTER>.
	- Se visualiza la pantalla de confirmación.
	- · La información de la posición de la lente ([POSICION VERTICAL]/[POSICION HORIZAONTAL]/[POSICION ENFOQUE]/[POSICION ZOOM]/[POSICIÓN ENFOQUE PERIFÉRICO]) aparece en la pantalla de confirmación.
- **8) Pulse** qw **para seleccionar [EJECUTAR], y pulse el botón <ENTER>. • Aparece la pantalla <b>[ENTRADA NOMBRE MEMORIA]**.
- 9) Pulse  $\blacktriangle \blacktriangledown \blacktriangle \blacktriangleright$  para seleccionar el texto y pulse el botón <ENTER> para introducir el texto.
- **10)** Tras introducir el nombre, pulse  $\blacktriangle \blacktriangledown \blacktriangle \blacktriangleright$  para seleccionar [OK], y pulse el botón <ENTER>.
	- f Al guardarse la memoria de la lente, se vuelve a la pantalla **[GURARDAR MEMORIA LENTE]**.
	- Si pulsa  $\blacktriangle \blacktriangledown \blacktriangle \blacktriangleright$  para seleccionar [CANCEL] y, a continuación, pulsa el botón <ENTER>, la memoria de la lente no se guardará.
	- Si pulsa  $\blacktriangle \blacktriangledown \blacktriangle \blacktriangleright$  para seleccionar [DEFAULT] y pulsa el botón <ENTER>, el nombre introducido no se registrará y se utilizará el nombre predeterminado.
	- f Si selecciona [OK] sin introducir ningún carácter y pulsa el botón <ENTER>, el nombre predeterminado será utilizado.

#### **Nota**

 $\bullet$  La información del valor numérico de la posición de enfoque periférico se muestra solo en los siguientes casos. g ET-C1U100, ET-C1W300, ET-C1W400, ET-C1W500

#### **Carga de la posición de la lente**

- **1)** Pulse ▲▼ para seleccionar [LENTE].
- **2) Pulse el botón <ENTER>.**
	- f Aparece la pantalla **[LENTE]**.
- **3)** Pulse ▲▼ para seleccionar [MEMORIA LENTE].
- **4) Pulse el botón <ENTER>.**
	- f Aparece la pantalla **[MEMORIA LENTE]**.
- **5)** Pulse ▲▼ para seleccionar [CARGA MEMORIA LENTE].
- **6) Pulse el botón <ENTER>.**
	- f Aparece la pantalla **[CARGA MEMORIA LENTE]**.
	- f El nombre de la memoria de la lente guardada y su información de posición de la lente ([POSICION VERTICAL]/[POSICION HORIZAONTAL]/[POSICION ENFOQUE]/[POSICION ZOOM]//[POSICIÓN ENFOQUE PERIFÉRICO]) aparecen en la pantalla **[CARGA MEMORIA LENTE]**.
- **7)** Pulse ▲▼ para seleccionar el elemento que desee cargar, y pulse el botón <ENTER>.
	- Se visualiza la pantalla de confirmación.
- 8) Pulse  $\blacklozenge$  para seleccionar [EJECUTAR], y pulse el botón <ENTER>.
	- f La lente se moverá automáticamente hacia la posición de la lente (posición vertical, posición horizontal, posición de enfoque, posición de zoom y posición de enfoque periférico) de la memoria de la lente cargada.

**Nota**

g ET-C1U100, ET-C1W300, ET-C1W400, ET-C1W500

f No se garantiza que la memoria de la lente se reproduzca al 100 %. Reajuste el enfoque, el enfoque periférico, el zoom y el desplazamiento de la lente después de cargar la memoria de la lente, de ser necesario.

f Si la lente de proyección se sustituye, ejecute el menú [SETUP PROYECTOR] → [LENTE] → [CALIBRACIÓN DE LENTES], reajuste el enfoque, el zoom y el desplazamiento de la lente, y vuelva a guardar la memoria de la lente.

f La información del valor numérico de la posición de enfoque periférico se muestra solo en los siguientes casos.

f La memoria de la lente guardada se carga en orden cada vez que se pulsa el botón <FUNCIÓN> si [CARGA MEMORIA LENTE] se asigna al botón <FUNCIÓN>.

#### **Supresión de una memoria de la lente**

- **1)** Pulse ▲▼ para seleccionar [LENTE].
- **2) Pulse el botón <ENTER>.**
	- f Aparece la pantalla **[LENTE]**.
- **3)** Pulse ▲▼ para seleccionar [MEMORIA LENTE].
- **4) Pulse el botón <ENTER>.**
	- f Aparece la pantalla **[MEMORIA LENTE]**.
- **5)** Pulse ▲▼ para seleccionar [EDITAR MEMORIA LENTE].
- **6) Pulse el botón <ENTER>.**
	- f Aparece la pantalla **[EDITAR MEMORIA LENTE]**.
- 7) Pulse  $\triangle \blacktriangledown$  para seleccionar [BORRAR MEMORIA LENTE].
- **8) Pulse el botón <ENTER>.**
	- f Aparece la pantalla **[BORRAR MEMORIA LENTE]**.
	- f El nombre de la memoria de la lente guardada y su información de posición de la lente ([POSICION VERTICAL]/[POSICION HORIZAONTAL]/[POSICION ENFOQUE]/[POSICION ZOOM]/[POSICIÓN ENFOQUE PERIFÉRICO]) aparecen en la pantalla **[BORRAR MEMORIA LENTE]**.
- **9)** Pulse ▲▼ para seleccionar el elemento que se va a eliminar y pulse el botón <ENTER>.
	- Se visualiza la pantalla de confirmación.
- **10) Pulse** qw **para seleccionar [EJECUTAR], y pulse el botón <ENTER>.**

#### **Nota**

· La información del valor numérico de la posición de enfoque periférico se muestra solo en los siguientes casos. g ET-C1U100, ET-C1W300, ET-C1W400, ET-C1W500

#### **Cambio del nombre de la memoria de la lente**

- **1)** Pulse ▲▼ para seleccionar [LENTE].
- **2) Pulse el botón <ENTER>.**
	- Aparece la pantalla **[LENTE]**.
- **3)** Pulse ▲▼ para seleccionar [MEMORIA LENTE].
- **4) Pulse el botón <ENTER>.**
	- f Aparece la pantalla **[MEMORIA LENTE]**.
- **5)** Pulse **AV** para seleccionar [EDITAR MEMORIA LENTE].
- **6) Pulse el botón <ENTER>.**
	- f Aparece la pantalla **[EDITAR MEMORIA LENTE]**.
- **7)** Pulse ▲▼ para seleccionar [CAMBIAR NOMBRE MEMORIA].
- **8) Pulse el botón <ENTER>.**
	- **Aparece la pantalla [CAMBIAR NOMBRE MEMORIA].**
	- f El nombre de la memoria de la lente guardada y su información de posición de la lente ([POSICION VERTICAL]/[POSICION HORIZAONTAL]/[POSICION ENFOQUE]/[POSICION ZOOM]/[POSICIÓN ENFOQUE PERIFÉRICO]) aparecen en la pantalla **[CAMBIAR NOMBRE MEMORIA]**.
- **9)** Pulse ▲▼ para seleccionar el nombre que se va a cambiar y pulse el botón <ENTER>. **• Aparece la pantalla <b>[ENTRADA NOMBRE MEMORIA]**.
- **10)** Pulse **AV ◆** para seleccionar el texto y pulse el botón <ENTER> para introducir el texto.
- **11)** Tras cambiar el nombre, pulse  $\blacktriangle \blacktriangledown \blacktriangle \blacktriangleright$  para seleccionar [OK], y pulse el botón <ENTER>.
	- **•** Al guardarse la memoria de la lente, se vuelve a la pantalla **[CAMBIAR NOMBRE MEMORIA]**.
	- $\bullet$  Si pulsa  $\blacktriangle \blacktriangledown \blacktriangle \blacktriangleright$  para seleccionar [CANCEL] y a continuación pulsa el botón <ENTER>, el nombre modificado no se registrará.
	- Si pulsa  $\blacktriangle \blacktriangledown \blacktriangle \blacktriangleright$  para seleccionar [DEFAULT] y pulsa el botón <ENTER>, el nombre modificado no se registrará y se utilizará el nombre predeterminado.
	- Si selecciona [OK] sin introducir ningún carácter y pulsa el botón <ENTER>, el nombre predeterminado será utilizado.

f La información del valor numérico de la posición de enfoque periférico se muestra solo en los siguientes casos.

g ET-C1U100, ET-C1W300, ET-C1W400, ET-C1W500

# **[POSICIÓN INICIAL DE LA LENTE]**

Realice el siguiente procedimiento para mover la lente de proyección a la posición inicial.

- **1)** Pulse ▲▼ para seleccionar [LENTE].
- **2) Pulse el botón <ENTER>.**
	- Aparece la pantalla **[LENTE]**.
- **3)** Pulse ▲▼ para seleccionar [POSICIÓN INICIAL DE LA LENTE].

### **4) Pulse el botón <ENTER>.**

• Se visualiza la pantalla de confirmación.

- **5) Pulse** qw **para seleccionar [EJECUTAR], y pulse el botón <ENTER>.**
	- La lente de provección se mueve a la posición inicial.

### **Nota**

- f En el menú se muestra [EN PROGRESIÓN] mientras la lente de proyección se mueve a la posición inicial.
- La posición inicial no coincide con la posición central de la imagen óptica.
- f La [POSICIÓN INICIAL DE LA LENTE] sólo puede ejecutarse pulsando el botón <DEFAULT> del mando a distancia con la pantalla de ajuste de desplazamiento de la lente visualizada.

# **[CALIBRACIÓN DE LENTES]**

Detecte el valor límite de ajuste de desplazamiento de la lente, y realice la calibración en el rango de ajuste. Ejecute la calibración de la lente después de instalar la lente de proyección.

- **1) Pulse ▲▼ para seleccionar [LENTE].**
- **2) Pulse el botón <ENTER>.**
	- f Aparece la pantalla **[LENTE]**.
- **3)** Pulse ▲▼ para seleccionar [CALIBRACIÓN DE LENTES].

#### **4) Pulse el botón <ENTER>.**

• Se visualiza la pantalla de confirmación.

# **5) Pulse** qw **para seleccionar [EJECUTAR], y pulse el botón <ENTER>.**

- Se inicia la calibración de la lente.
- f Después de completar la calibración en el rango del ajuste, la lente de proyección se moverá a la posición inicial.
- Para cancelar, seleccione [ABANDONAR].

**Nota**

- f Durante la calibración de la lente, se visualiza [EN PROGRESIÓN] en el menú. La operación no se puede cancelar durante la calibración.
- f [FINAL.ANORMAL.] se muestra cuando la calibración de la lente no se realiza correctamente.
- f La posición de origen del montador de lentes y la posición inicial de la lente de proyección se actualizan automáticamente cuando se realiza la calibración de la lente. La posición inicial es una posición de origen del desplazamiento de la lente (posición vertical y horizontal de la lente) calculada a partir del resultado de la calibración. No es la misma que la posición central de la imagen óptica.
- f Si pulsa el botón <FOCUS> en el mando a distancia durante por lo menos tres segundos, aparecerá la pantalla de confirmación para la ejecución de la calibración de la lente.

# **[AJUSTE DE SLOT]**

Configure el suministro de energía en la ranura.

El contenido que puede configurarse varía según la tarjeta de función instalada en la ranura. No puede configurarse si no hay ninguna tarjeta de función instalada.

# **[STANDBY SLOT]**

Configure el suministro de energía durante el modo en espera.

# **1)** Pulse ▲▼ para seleccionar [STANDBY SLOT].

#### **2) Pulse ◀▶ para cambiar el elemento.**

• Los elementos cambiarán cada vez que pulse el botón.

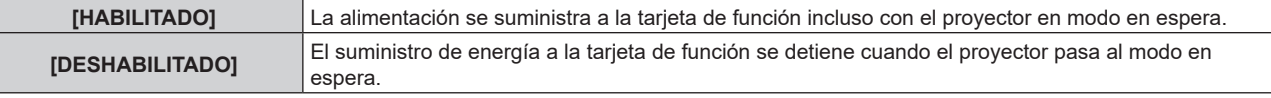

#### **Nota**

f El valor [STANDBY SLOT] se fija en [DESHABILITADO] cuando se instala la siguiente tarjeta de función.

- Tarjeta de terminales 12G-SDI (Núm. de modelo: TY-SB01QS)
- Tarjeta de función para fibra óptica 12G-SDI (Núm. de modelo: TY-SB01FB)
- Tarjeta de función de otros fabricantes

# **[ENCENDER SLOT]**

Inicie el suministro de energía que se ha interrumpido.

### **1)** Pulse ▲▼ para seleccionar **[ENCENDER SLOT]**.

#### **2) Pulse el botón <ENTER>.**

● Se inicia el suministro de energía a la tarjeta de función.

#### **Nota**

- f El ajuste [ENCENDER SLOT] no se puede usar cuando está instalada la siguiente tarjeta de función.
	- Tarjeta de terminales 12G-SDI (Núm. de modelo: TY-SB01QS)
	- g Tarjeta de función para fibra óptica 12G-SDI (Núm. de modelo: TY-SB01FB)
	- Tarjeta de terminales DIGITAL LINK (Núm. de modelo: TY-SB01DL)
	- g Placa receptora de sistema de presentación inalámbrico (Núm. de modelo: TY‑SB01WP)

# **[INTERRUPCIÓN FORZADA DE SLOT]**

Realice una interrupción forzosa del suministro de energía.

# **1)** Pulse ▲▼ para seleccionar [INTERRUPCIÓN FORZADA DE SLOT].

#### **2) Pulse el botón <ENTER>.**

· Se visualiza la pantalla de confirmación.

#### **3) Pulse** qw **para seleccionar [EJECUTAR], y pulse el botón <ENTER>.**

• El suministro de energía a la tarjeta de función se interrumpe.

#### **Nota**

f Use el ajuste [INTERRUPCIÓN FORZADA DE SLOT] solo cuando la tarjeta de función tenga que apagarse de forma forzosa porque no puede hacerse mediante el proceso normal.

- f El ajuste [INTERRUPCIÓN FORZADA DE SLOT] no se puede usar cuando está instalada la siguiente tarjeta de función.
	- Tarjeta de terminales 12G-SDI (Núm. de modelo: TY-SB01QS)
	- g Tarjeta de función para fibra óptica 12G-SDI (Núm. de modelo: TY-SB01FB)
	- Tarjeta de terminales DIGITAL LINK (Núm. de modelo: TY-SB01DL)
	- g Placa receptora de sistema de presentación inalámbrico (Núm. de modelo: TY‑SB01WP)

# **[AJUSTE OPERACIÓN]**

Ajuste el método de funcionamiento del proyector.

Los ajustes se reflejan cuando ya está ajustado "Ajuste inicial (configuración de funcionamiento)" ( $\Rightarrow$  página 69) en la pantalla **[CONFIGURACIÓN INICIAL]**.

Si modifica los ajustes mientras utiliza el proyector, el tiempo hasta que la luminosidad disminuya podría reducirse a la mitad o la luminosidad podría ser menor.

# **Ajuste de [MODO OPERACIÓN]**

**1)** Pulse ▲▼ para seleccionar [AJUSTE OPERACIÓN].

# **2) Pulse el botón <ENTER>.**

f Aparece la pantalla **[AJUSTE OPERACIÓN]**.

# 3) Pulse ▲▼ para seleccionar [MODO OPERACIÓN].

### **4) Pulse ◀▶ para cambiar el elemento.**

f Los elementos cambiarán cada vez que pulse el botón.

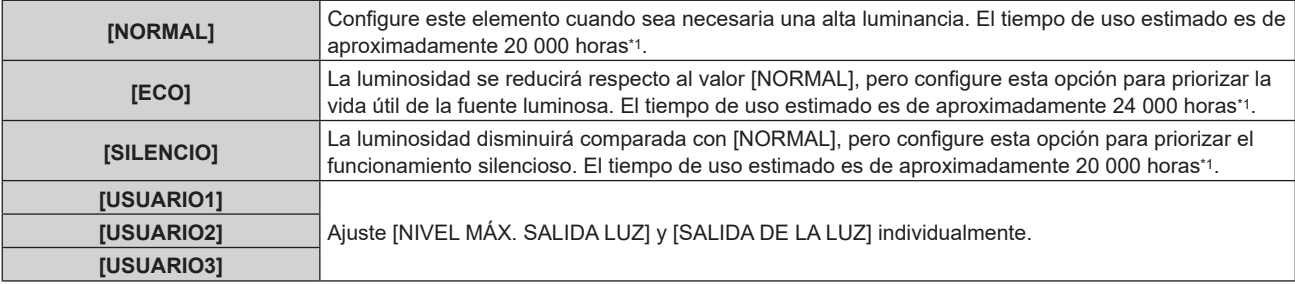

\*1 El tiempo de uso estimado es el tiempo hasta que la luminosidad disminuye aproximadamente a la mitad respecto al tiempo de entrega, cuando el proyector se usa con el menú [IMAGEN] → [CONTRASTE DINÁMICO] configurado como [3] y en un entorno donde se produzcan acumulaciones de polvo de 0,15 mg/m3. El valor de tiempo de uso es solo una estimación, y no puede considerarse un intervalo garantizado.

### **5)** Pulse **AV** para seleccionar [APLICAR].

- **6) Pulse el botón <ENTER>.**
	- Se visualiza la pantalla de confirmación.

# **7) Pulse** qw **para seleccionar [EJECUTAR], y pulse el botón <ENTER>.**

# **Nota**

f Si el tiempo de uso consolidado del proyector supera las 20 000 horas, podría ser necesario sustituir los componentes del interior del proyector. El tiempo de uso consolidado se puede confirmar en la pantalla **[ESTADO]**. Consulte el menú [SETUP PROYECTOR] → [ESTADO] para obtener más información.

# **Ajuste de [NIVEL MÁX. SALIDA LUZ]**

Ajuste el nivel máximo para corregir el brillo de la pantalla en función de los cambios en el brillo de la fuente luminosa.

# **1)** Pulse ▲▼ para seleccionar [AJUSTE OPERACIÓN].

# **2) Pulse el botón <ENTER>.**

- f Aparece la pantalla **[AJUSTE OPERACIÓN]**.
- **3)** Pulse ▲▼ para seleccionar [NIVEL MÁX. SALIDA LUZ].
- 4) Pulse  $\blacklozenge$  para ajustar.

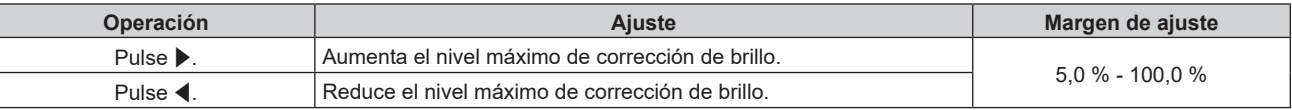

- **5) Pulse ▲▼ para seleccionar [APLICAR].**
- **6) Pulse el botón <ENTER>.**

• Se visualiza la pantalla de confirmación.

**7) Pulse** qw **para seleccionar [EJECUTAR], y pulse el botón <ENTER>.**

- f El [NIVEL MÁX. SALIDA LUZ] no puede ajustarse si para [MODO OPERACIÓN] se ha seleccionado [NORMAL], [ECO] o [SILENCIO].
- f El brillo se corrige con este ajuste cuando el menú [SETUP PROYECTOR] → [CONTROL DE BRILLO] → [AJUSTES CONTROL DE BRILLO] → [MODO CONSTANTE] se configura como [AUTO] o [PC].

# **Ajuste de [SALIDA DE LA LUZ]**

Ajuste el brillo de la fuente luminosa.

El ajuste de [SALIDA DE LA LUZ] se sincroniza con el menú [SETUP PROYECTOR] → [SALIDA DE LA LUZ]. El ajuste más reciente se refleja en las dos opciones.

## **1)** Pulse ▲▼ para seleccionar [AJUSTE OPERACIÓN].

### **2) Pulse el botón <ENTER>.**

f Aparece la pantalla **[AJUSTE OPERACIÓN]**.

# **3)** Pulse ▲▼ para seleccionar [SALIDA DE LA LUZ].

#### **4)** Pulse  $\blacklozenge$  para ajustar.

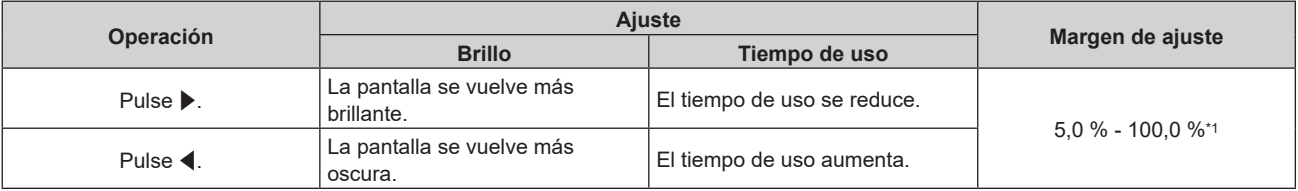

\*1 El límite superior del rango del ajuste es el valor configurado en el menú [SETUP PROYECTOR] → [AJUSTE OPERACIÓN] → [NIVEL MÁX. SALIDA LUZ].

# **5)** Pulse **A**▼ para seleccionar [APLICAR].

### **6) Pulse el botón <ENTER>.**

• Se visualiza la pantalla de confirmación.

# **7) Pulse** qw **para seleccionar [EJECUTAR], y pulse el botón <ENTER>.**

# **Nota**

f [SALIDA DE LA LUZ] se puede ajustar individualmente para cada opción de ajuste de [MODO OPERACIÓN].

f La uniformidad del brillo entre varias pantallas puede mantenerse ajustando la [SALIDA DE LA LUZ] de cada proyector cuando se configurar un sistema multipantalla combinando las imágenes proyectadas procedentes de varios proyectores.

# **Relación entre la luminosidad y el tiempo de uso**

Puede utilizar el proyector con la luminosidad y el tiempo de uso que desee combinando los ajustes de [NIVEL MÁX. SALIDA LUZ], [SALIDA DE LA LUZ] y [MODO CONSTANTE] en [AJUSTES CONTROL DE BRILLO]. La relación entre el ajuste [SALIDA DE LA LUZ], la luminosidad y el tiempo de uso estimado es la siguiente. Realice la configuración inicial en función de la luminosidad que desee obtener en la imagen proyectada y el tiempo de uso.

Los valores de luminosidad y tiempo de uso son solo una estimación, y el gráfico que indica la relación solo se ofrece a modo de ejemplo. Por tanto, no se puede considerar que representen un intervalo garantizado.

# f **Cuando [MODO CONSTANTE] se establece en [NO]**

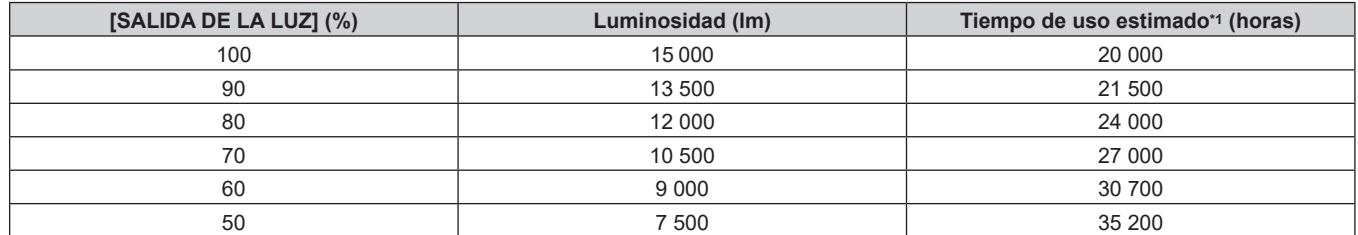

\*1 El tiempo de uso estimado es el tiempo hasta que la luminosidad disminuye aproximadamente a la mitad respecto al tiempo de entrega, cuando el proyector se usa con el menú [IMAGEN] → [CONTRASTE DINÁMICO] configurado como [3] y en un entorno donde se produzcan acumulaciones de polvo de 0,15 mg/m3.

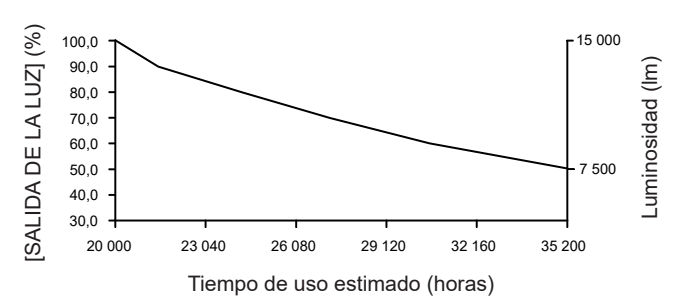

## **• Cuando [MODO CONSTANTE] se establece en [AUTO] o [PC]**

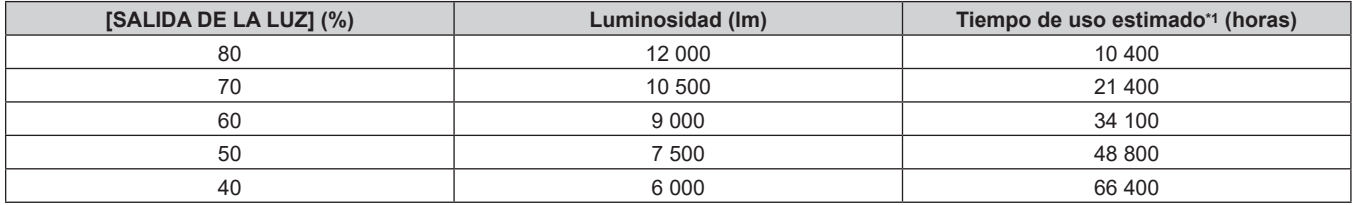

\*1 El tiempo de uso estimado es el tiempo que la luminosidad se mantiene constante cuando el proyector se usa con el menú [IMAGEN] → [CONTRASTE DINÁMICO] configurado como [3] y en un entorno donde se produzcan acumulaciones de polvo de 0,15 mg/m3. La luminosidad irá disminuyendo poco a poco tras superarse este tiempo.

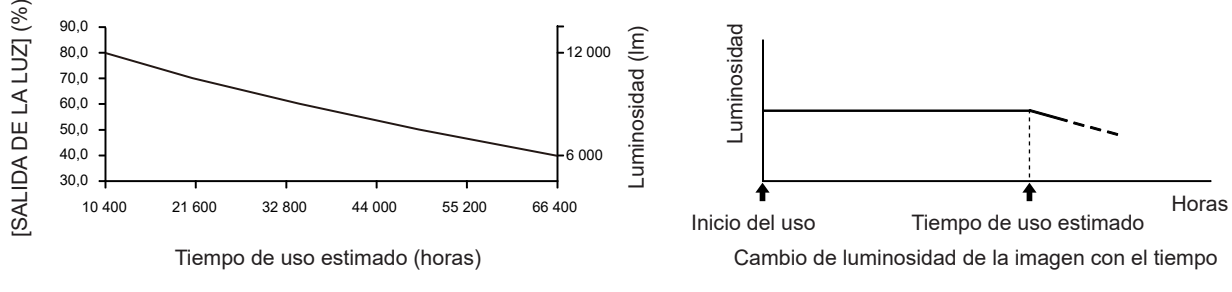

#### **Nota**

- f En función de la influencia de las características de cada fuente luminosa, las condiciones de utilización, el entorno de instalación, etc, es posible que el tiempo de uso sea inferior a la estimación.
- Si el tiempo de uso consolidado del proyector supera las 20 000 horas, podría ser necesario sustituir los componentes del interior del proyector. El tiempo de uso consolidado se puede confirmar en la pantalla **[ESTADO]**. Consulte el menú [SETUP PROYECTOR] → [ESTADO] para obtener más información.

# **[SALIDA DE LA LUZ]**

Ajuste el brillo de la fuente luminosa.

El ajuste se aplica cuando ya está configurado con "Ajuste inicial (configuración de funcionamiento)" (**→** página 69) en la pantalla **[CONFIGURACIÓN INICIAL]** o con el menú [SETUP PROYECTOR] → [AJUSTE OPERACIÓN]. El ajuste [SALIDA DE LA LUZ] se sincroniza con el menú [SETUP PROYECTOR] → [AJUSTE OPERACIÓN] → [SALIDA DE LA LUZ]. El ajuste más reciente se refleja en las dos opciones.

# **1)** Pulse ▲▼ para seleccionar [SALIDA DE LA LUZ].

#### 2) Pulse  $\blacklozenge$  para ajustar.

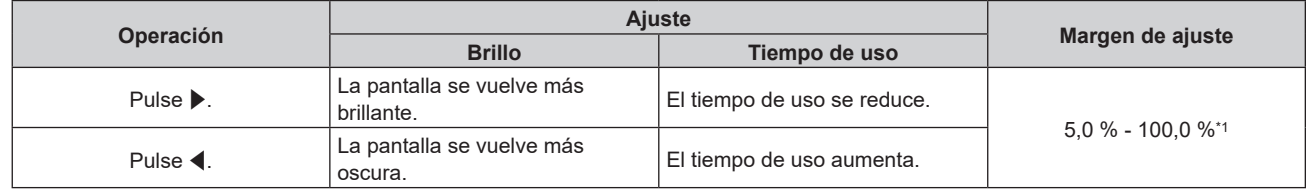

\*1 El límite superior del rango del ajuste es el valor configurado en el menú [SETUP PROYECTOR] → [AJUSTE OPERACIÓN] → [NIVEL MÁX. SALIDA LUZ].

#### **Nota**

f [SALIDA DE LA LUZ] se puede ajustar individualmente para cada opción de ajuste de [MODO OPERACIÓN].

f La uniformidad del brillo entre varias pantallas puede mantenerse ajustando la [SALIDA DE LA LUZ] de cada proyector cuando se configurar un sistema multipantalla combinando las imágenes proyectadas procedentes de varios proyectores.

# **[CONTROL DE BRILLO]**

El proyector incorpora un sensor de brillo interno para medir el brillo y el color de la fuente luminosa, así como una función de control de luminosidad que corrige el brillo y el balance de blancos de la imagen proyectada teniendo en cuenta los cambios en el brillo y el color de fuente luminosa.

En entornos con varias pantallas combinadas con varios proyectores, esta función permite reducir los cambios en el brillo y el balance de blancos general de las distintas pantallas debido al deterioro de la fuente luminosa, así como eliminar la variación en el brillo y el balance de blancos para mantener la uniformidad.

Para sincronizar la función de control de luminosidad de varios proyectores, configure el mismo ajuste en la cuenta del administrador (nombre de usuario y contraseña) de todos los proyectores enlazados.

# **Ajuste [AJUSTES CONTROL DE BRILLO]**

Ajuste el funcionamiento de la función de control de luminosidad.

- 1) Pulse  $\triangle \blacktriangledown$  para seleccionar [CONTROL DE BRILLO].
- **2) Pulse el botón <ENTER>.**
	- f Aparece la pantalla **[CONTROL DE BRILLO]**.

### **3)** Pulse ▲▼ para seleccionar [AJUSTES CONTROL DE BRILLO].

### **4) Pulse el botón <ENTER>.**

f Aparece la pantalla **[AJUSTES CONTROL DE BRILLO]**.

### **5)** Pulse ▲▼ para seleccionar [MODO CONSTANTE].

#### **6) Pulse ◀▶ para cambiar el elemento.**

• Los elementos cambiarán cada vez que pulse el botón.

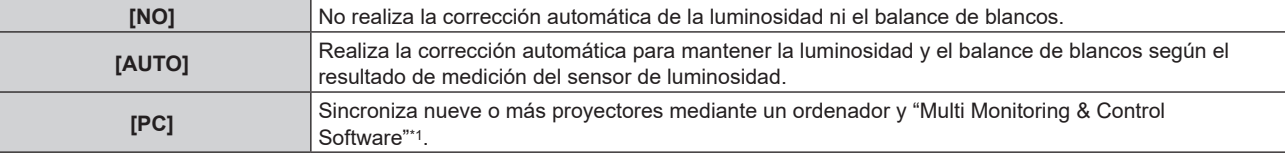

\*1 "Multi Monitoring & Control Software" puede descargarse desde el siguiente sitio web. https://panasonic.net/cns/projector/

#### **7) Pulse ▲▼ para seleccionar [LINK].**

#### 8) Pulse  $\blacklozenge$  para cambiar el elemento.

f Los elementos cambiarán cada vez que pulse el botón.

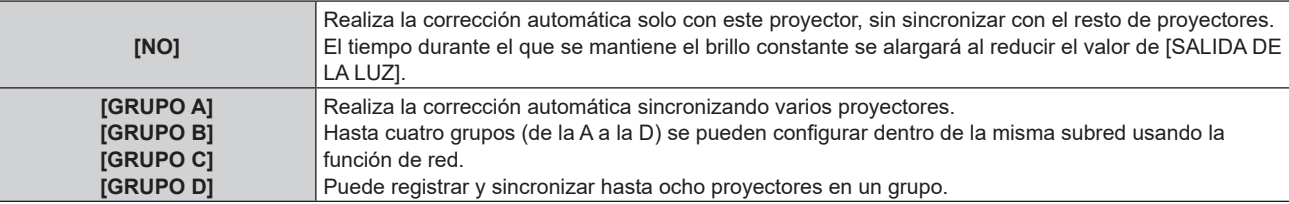

f Vaya al paso **11)** cuando seleccione [AUTO] el paso **6)**.

# **9)** Pulse ▲▼ para seleccionar [CALIBRACIÓN DE INICIO].

#### **10)** Pulse ◀▶ para cambiar el elemento.

• Los elementos cambiarán cada vez que pulse el botón.

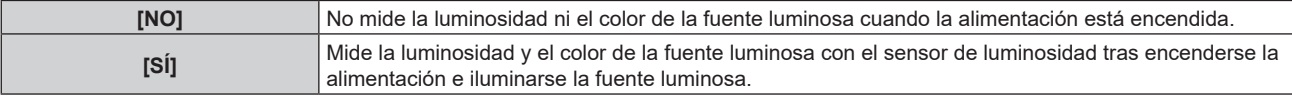

# **11)** Pulse ▲▼ para seleccionar [CALIBRACIÓN PERIÓDICA].

#### 12) Pulse  $\blacklozenge$  para cambiar el elemento.

f Los elementos cambiarán cada vez que pulse el botón.

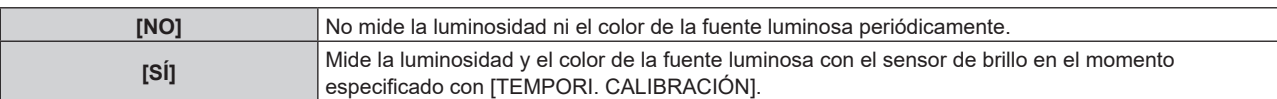

• Vaya al paso 17) cuando seleccione [NO].

# **13)** Pulse ▲▼ para seleccionar [TEMPORI. CALIBRACIÓN].

## **14) Pulse el botón <ENTER>.**

• El proyector se sitúa en el modo de ajuste (la hora parpadea).

- **15)** Pulse ◆ para seleccionar "hora" o "minuto", y pulse ▲ v o los botones numéricos (<0> <9>) para **fijar una hora.**
	- f La selección de "hora" permite ajustar solamente la hora en incrementos de una hora, y la selección de "minuto" permite ajustar solamente los minutos en incrementos de un minuto entre 00 y 59.

### **16) Pulse el botón <ENTER>.**

f [TEMPORI. CALIBRACIÓN] está ajustado.

# **17)** Pulse ▲▼ para seleccionar [MENSAJE DE CALIBRACIÓN].

### 18) Pulse  $\blacklozenge$  para cambiar el elemento.

f Los elementos cambiarán cada vez que pulse el botón.

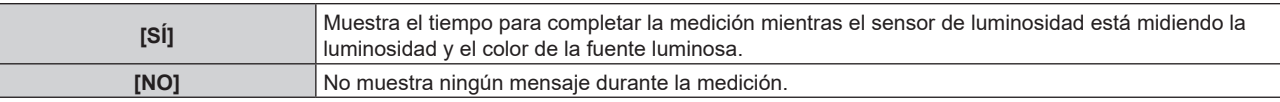

# **19)** Pulse **▲▼** para seleccionar [APLICAR].

### **20) Pulse el botón <ENTER>.**

- f Cuando [MODO CONSTANTE] se configura con otro valor distinto de [NO] y se pulsa el botón <ENTER> en los siguientes casos, la luminosidad y el color de la fuente luminosa. en ese momento se configuran como el valor objetivo de corrección para la luminosidad y el balance de blancos de la pantalla, y se iniciará la corrección automática.
	- g Cuando [MODO CONSTANTE] se configura con otro valor distinto de [NO] por primera vez tras la compra del proyector
	- g Cuando [MODO CONSTANTE] se configura con otro valor distinto de [NO] por primera vez tras ejecutar el menú [SETUP PROYECTOR] → [INICIALIZAR] → [REINICIO A VALORES DE FÁBRICA]
- Cuando [MODO CONSTANTE] estaba configurado con otro valor distinto de [NO], y el valor objetivo para la corrección de la luminosidad y el balance de blancos ya está ajustado, al pulsar el botón <ENTER>, se mostrará la pantalla de confirmación. Vaya al paso **21)**.
- f Cuando [LINK] está configurado entre [GRUPO A] y [GRUPO D], y se pulsa el botón <ENTER>, el nombre del grupo aparece en las pantallas de los proyectores que se han configurado como del mismo grupo.

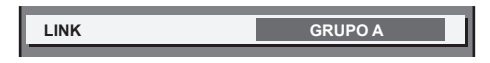

# 21) Pulse  $\blacklozenge$  para cambiar el elemento.

f Los elementos cambiarán cada vez que pulse el botón.

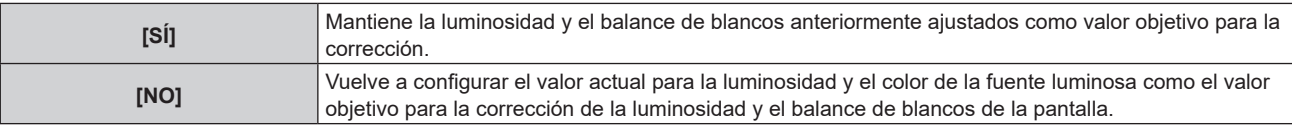

# **22) Pulse el botón <ENTER>.**

 $\bullet$  Inicia la corrección automática.

# **Nota**

f Cuando [MODO CONSTANTE] se configura como [AUTO] o [PC], mantenga la función de obturador desactivada (obturador: abierto) durante al menos dos minutos, ya que el sensor de luminosidad medirá la luminosidad y el color de la fuente luminosa después de que se haya completado la configuración de [AJUSTES CONTROL DE BRILLO].

- f Si el proyector funciona con [MODO CONSTANTE] configurado como [AUTO] o [PC], la medición de la luminosidad y el color podría no ser posible si la función del obturador está activada (obturador: cerrado) antes de transcurridos 10 minutos después de encenderse la fuente luminosa. Si la medición no fue posible, la corrección de la luminosidad se realiza unos dos minutos después de que la función del obturador está desactivada (obturador: abierto).
- f Si el proyector está funcionando con [MODO CONSTANTE] configurado como [AUTO] o [PC], el brillo y el color de la fuente luminosa no se estabilizan hasta aproximadamente ocho minutos después de encenderse la fuente luminosa. Por tanto, el brillo y el color de la fuente luminosa se medirán automáticamente tras unos ocho minutos después de encenderse la fuente luminosa.
- f Cuando el proyector funciona con [MODO CONSTANTE] configurado como [AUTO], y [LINK] configurado como [NO], el brillo se corregirá hasta que alcance el valor configurado en [NIVEL MÁX. SALIDA LUZ].
- La variación del brillo puede aumentar debido al polvo que se acumula en la lente, la pantalla o el interior el proyector, dependiendo del entorno donde el proyector esté instalado.
- f Si la variación del brillo ha aumentado debido al envejecimiento de la fuente luminosa, o si ha sustituido la fuente luminosa, vuelva a ajustar el control de luminosidad.
- f Cuando el proyector se usa continuamente durante más de 24 horas, configure [CALIBRACIÓN PERIÓDICA] como [SÍ]. De lo contrario, la corrección no se realizará automáticamente.
- f La función de control de luminosidad y la función de contraste dinámico funcionarán simultáneamente, pero la función de contraste dinámico no funcionará mientras se está realizando la medición de la luminosidad y el color de la fuente luminosa con el sensor de luminosidad.
- f La configuración de cada elemento de [AJUSTES CONTROL DE BRILLO] surtirá efecto al seleccionar [APLICAR] y pulsar el botón <ENTER>.
- f El elemento de ajuste [CALIBRACIÓN DE INICIO] es común con el siguiente elemento de menú. El menú [SETUP PROYECTOR]  $\rightarrow$  [CONTROL DE BRILLO]  $\rightarrow$  [CALIBRACIÓN DE INICIO]
- f El elemento de ajuste [CALIBRACIÓN PERIÓDICA] es común con el siguiente elemento de menú.
- g El menú [SETUP PROYECTOR] → [CONTROL DE BRILLO] → [CALIBRACIÓN PERIÓDICA] f El elemento de ajuste [TEMPORI. CALIBRACIÓN] es común con el siguiente elemento de menú.
- El menú [SETUP PROYECTOR]  $\rightarrow$  [CONTROL DE BRILLO]  $\rightarrow$  [TEMPORI. CALIBRACIÓN]
- f El elemento de ajuste [MENSAJE DE CALIBRACIÓN] es común con el siguiente elemento de menú. g El menú [SETUP PROYECTOR] → [CONTROL DE BRILLO] → [MENSAJE DE CALIBRACIÓN]

# **Visualización de [ESTADO DE CONTROL DE BRILLO]**

Muestre el estado del control de brillo.

- **1)** Pulse ▲▼ para seleccionar [CONTROL DE BRILLO].
- **2) Pulse el botón <ENTER>.**
	- f Aparece la pantalla **[CONTROL DE BRILLO]**.
- **3)** Pulse ▲▼ para seleccionar [ESTADO DE CONTROL DE BRILLO].
- **4) Pulse el botón <ENTER>.**
	- f Aparece la pantalla **[ESTADO DE CONTROL DE BRILLO]**.

# **Pantalla de ejemplo de [ESTADO DE CONTROL DE BRILLO]**

#### **Cuando [MODO CONSTANTE] se establece en [NO]**

La pantalla muestra el estado que indica que el control de brillo está desactivado.

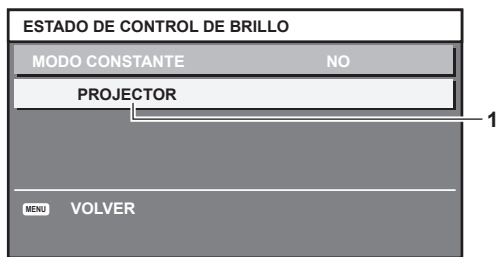

**Cuando [MODO CONSTANTE] se configura como [AUTO], y [LINK] se configura como [NO]** La pantalla muestra el estado del control de luminosidad en un proyector.

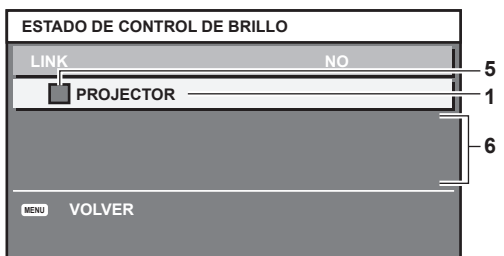

### **Cuando [MODO CONSTANTE] se configura como [AUTO], y [LINK] se configura como [GRUPO A] a [GRUPO D]**

La pantalla muestra el estado del control de brillo de los proyectores sincronizados (hasta ocho unidades), incluyendo el proyector que se controla a través del menú en pantalla.

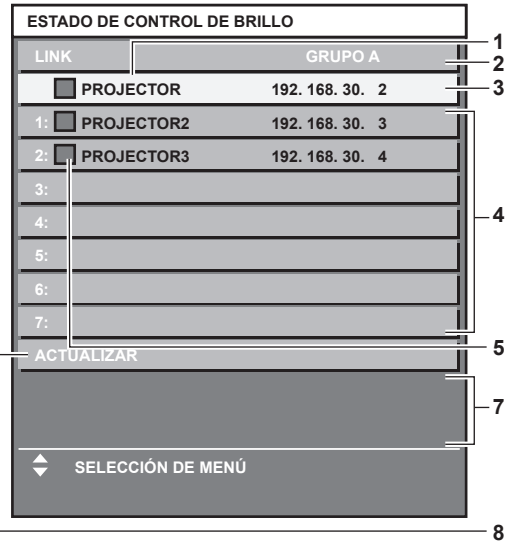

# **Cuando [MODO CONSTANTE] se establece en [PC]**

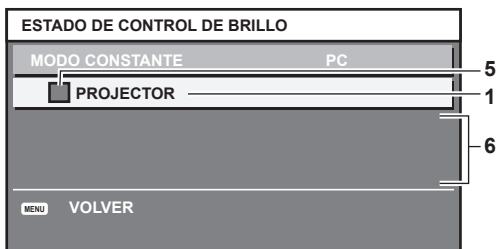

- **1 Introduzca el nombre del proyector.**
- **2 Introduzca el grupo sincronizado.**
- **3 Introduzca la dirección IP del proyector.**
- **4 Introduzca los nombres y las direcciones IP de los proyectores del mismo grupo detectado en la red.** Para la dirección IPv6, se visualiza "(IPv6)" en lugar de la dirección IP.
- **5 Introduzca el estatus por color.** Verde: se permite corregir el brillo. Amarillo: se permite una pequeña corrección del brillo. Rojo: error del control de brillo.
- **6 Visualización de los mensajes de error detallados.**

#### **7 Mensajes de error.**

Cuando aparece el mensaje [FALLO AL APLICAR CONTROL DE BRILLO A ALGUNOS PROYECTORES], significa que la sincronización con el proyector que se muestra en rojo ha fallado.

Pulse ▲▼ para seleccionar el proyector que se muestra en rojo y pulse el botón <ENTER> para ver los detalles del error.

**8 Actualización a la información de estado más reciente.**

# ■ Detalles del error

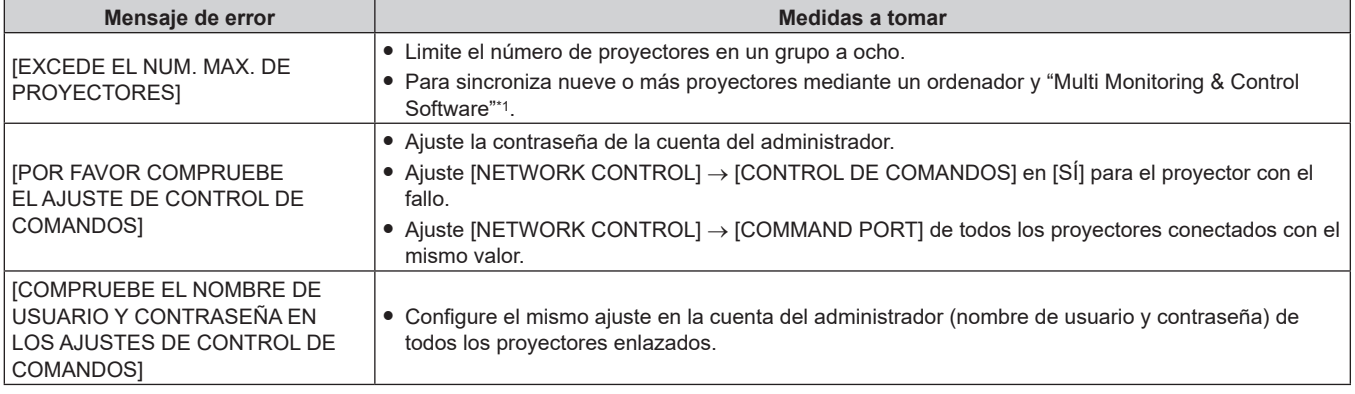

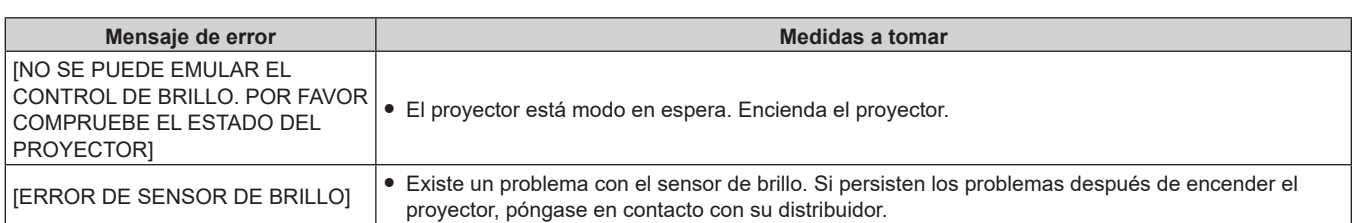

\*1 "Multi Monitoring & Control Software" puede descargarse desde el siguiente sitio web. https://panasonic.net/cns/projector/

#### **Nota**

• Si los proyectores sincronizados no se visualizan en la lista, compruebe lo siguiente:

- $\frac{1}{2}$  Hay dispositivos con la misma dirección IP en la red?<br>  $\frac{1}{2}$  i l os cobles LAN están conectados correctamento? (→
- ¿Los cables LAN están conectados correctamente? (+ página 220)
- ¿Son las subredes de los proyectores las mismas?
- ¿Se ha aplicado la misma configuración de [LINK] al grupo?
- · Consulte [NOMBRE PROYECTOR] (→ página 209) o [Network configs] (→ página 252) para obtener información acerca de cómo cambiar el nombre del proyector.

# **Ajuste [CALIBRACIÓN DE INICIO]**

Configure si medir la luminosidad y el color de la fuente luminosa cuando la alimentación está encendida.

# 1) Pulse  $\blacktriangle \blacktriangledown$  para seleccionar [CONTROL DE BRILLO].

### **2) Pulse el botón <ENTER>.**

f Aparece la pantalla **[CONTROL DE BRILLO]**.

# **3)** Pulse ▲▼ para seleccionar [CALIBRACIÓN DE INICIO].

### **4) Pulse ◀▶ para cambiar el elemento.**

f Los elementos cambiarán cada vez que pulse el botón.

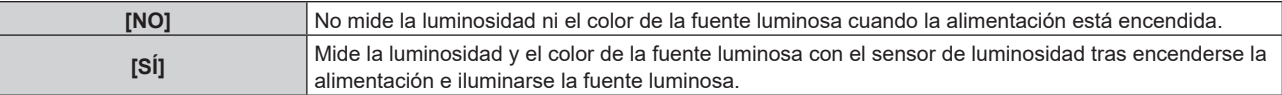

#### **Nota**

 $\bullet$  La configuración de [CALIBRACIÓN DE INICIO] se aplicará al cambiar los elementos con  $\blacklozenge$ 

- f El elemento de ajuste [CALIBRACIÓN DE INICIO] es común con el siguiente elemento de menú.
- g El menú [SETUP PROYECTOR] → [CONTROL DE BRILLO] → [AJUSTES CONTROL DE BRILLO] → [CALIBRACIÓN DE INICIO]

# **Ajuste [CALIBRACIÓN PERIÓDICA]**

Configure si medir la luminosidad y el color de la fuente luminosa en un momento especificado.

# 1) Pulse  $\triangle \blacktriangledown$  para seleccionar [CONTROL DE BRILLO].

# **2) Pulse el botón <ENTER>.**

f Aparece la pantalla **[CONTROL DE BRILLO]**.

# **3)** Pulse ▲▼ para seleccionar [CALIBRACIÓN PERIÓDICA].

# **4) Pulse ◀▶ para cambiar el elemento.**

f Los elementos cambiarán cada vez que pulse el botón.

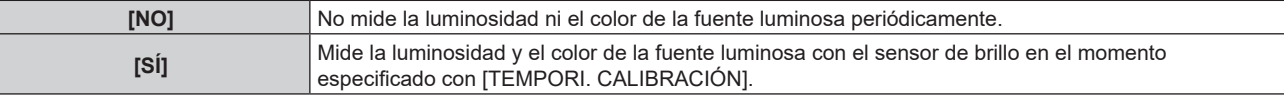

• Vaya al paso 5) cuando seleccione [SÍ].

# **5)** Pulse ▲▼ para seleccionar [TEMPORI. CALIBRACIÓN].

# **6) Pulse el botón <ENTER>.**

• El proyector se sitúa en el modo de ajuste (la hora parpadea).

- **7)** Pulse ◆ para seleccionar "hora" o "minuto", y pulse ▲ ▼ o los botones numéricos (<0> <9>) para **fijar una hora.**
	- f La selección de "hora" permite ajustar solamente la hora en incrementos de una hora, y la selección de "minuto" permite ajustar solamente los minutos en incrementos de un minuto entre 00 y 59.

## **8) Pulse el botón <ENTER>.**

• [TEMPORI. CALIBRACIÓN] está ajustado.

#### **Nota**

- $\bullet$  La configuración de [CALIBRACIÓN PERIÓDICA] se aplicará al cambiar los elementos con  $\blacklozenge$ .
- f La configuración [TEMPORI. CALIBRACIÓN] surtirá efecto cuando introduzca el tiempo y pulse el botón <ENTER>.
- f El elemento de ajuste [CALIBRACIÓN PERIÓDICA] es común con el siguiente elemento de menú.
- g El menú [SETUP PROYECTOR] → [CONTROL DE BRILLO] → [AJUSTES CONTROL DE BRILLO] → [CALIBRACIÓN PERIÓDICA] f El elemento de ajuste [TEMPORI. CALIBRACIÓN] es común con el siguiente elemento de menú.
- g El menú [SETUP PROYECTOR] → [CONTROL DE BRILLO] → [AJUSTES CONTROL DE BRILLO] → [TEMPORI. CALIBRACIÓN]

# **Ajuste [MENSAJE DE CALIBRACIÓN]**

Configure si se mostrará el tiempo para completar la medición mientras se está midiendo la luminosidad y el color de la fuente luminosa.

### 1) Pulse  $\triangle \blacktriangledown$  para seleccionar [CONTROL DE BRILLO].

### **2) Pulse el botón <ENTER>.**

f Aparece la pantalla **[CONTROL DE BRILLO]**.

# **3)** Pulse ▲▼ para seleccionar [MENSAJE DE CALIBRACIÓN].

### **4) Pulse ◀▶ para cambiar el elemento.**

• Los elementos cambiarán cada vez que pulse el botón.

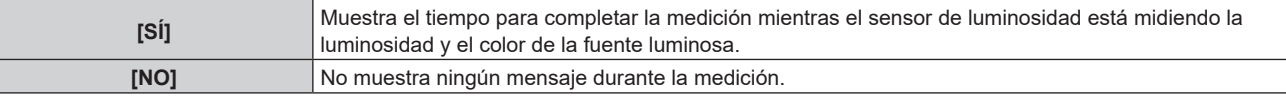

#### **Nota**

 $\bullet$  La configuración de [MENSAJE DE CALIBRACIÓN] se aplicará al cambiar los elementos con  $\blacklozenge$ .

- f El elemento de ajuste [MENSAJE DE CALIBRACIÓN] es común con el siguiente elemento de menú.
- g El menú [SETUP PROYECTOR] → [CONTROL DE BRILLO] → [AJUSTES CONTROL DE BRILLO] → [MENSAJE DE CALIBRACIÓN]

# **Ejemplo del procedimiento de ajuste del control de brillo**

Los pasos ejemplifican un ajuste para enlazar la luminosidad y el balance de blancos de ocho proyectores conectados en una red.

- **1) Conecte todos los proyectores al concentrador de conmutación usando los cables LAN. (**x **página 220)**
- **2) Encienda todos los proyectores e inicie la proyección.**
- **3) Establezca [MODO CONSTANTE] de [AJUSTES CONTROL DE BRILLO] en [NO], seleccione [APLICAR] y, a continuación, pulse el botón <ENTER>.**
- **4) Sitúe la opción [MODO OPERACIÓN] de cada proyector en el mismo ajuste. (**x **página 158)**
- **5) Configuración de la cuenta del administrador, [MÁSCARA DE SUBRED], y [DIRECCIÓN IP] de cada proyector.**
	- f Configure el mismo ajuste en la cuenta del administrador (nombre de usuario y contraseña) de todos los proyectores enlazados.
	- f Para poder comunicarse a través de la red, establezca el mismo valor de [MÁSCARA DE SUBRED] para todos los proyectores y establezca un valor diferente en la [DIRECCIÓN IP] de cada proyector.
- **6) Espere por lo menos ocho minutos después de comenzar la proyección hasta que el brillo de la fuente luminosa se estabilice.**
- **7) Ajuste todos los elementos en el menú [IMAGEN] de todos los proyectores en los mismos valores.**
- **8) Ajuste [ECUALIZACIÓN DE COLORES] para hacer coincidir los colores.**
- **9) Visualice el modelo de prueba interno "todo el blanco" en todos los proyectores.**
- **10) Ajuste [SALIDA DE LA LUZ] en 100 % o el valor máximo que pueda ajustarse en todos los proyectores.**
	- f En función de los ajustes de [MODO OPERACIÓN], es posible que [SALIDA DE LA LUZ] no pueda ajustarse en 100 %.
- **11) Ajuste el nivel [SALIDA DE LA LUZ] del proyector con menos brillo en 90 % o 10 % menos que el valor máximo que pueda ajustarse.**
- **12) Ajuste la [SALIDA DE LA LUZ] de cada proyector.**

f Ajuste la [SALIDA DE LA LUZ] de los demás proyectores de modo que el brillo sea el mismo que en el proyector con menos brillo.

- **13) Establezca [MODO CONSTANTE], en el menú [AJUSTES CONTROL DE BRILLO], en [AUTO] y [LINK] en [GRUPO A] en todos los proyectores.**
- **14) Seleccione [APLICAR], en el menú [AJUSTES CONTROL DE BRILLO], y pulse el botón <ENTER> en todos los proyectores.**

• Se inicia la corrección automática con la función de control de luminosidad.

# **Nota**

f La corrección automática se realiza siempre que la fuente luminosa se encienda al encender o apagar el proyector, etc.

f Si la variación de la luminosidad o del color ha aumentado debido al envejecimiento de la fuente luminosa, o si la fuente luminosa se ha sustituido, restablezca el valor de [AJUSTES CONTROL DE BRILLO].

# **[MODO STANDBY]**

Ajuste el consumo de energía durante el modo en espera.

# **1)** Pulse ▲▼ para seleccionar [MODO STANDBY].

- 2) Pulse  $\blacklozenge$  para cambiar el elemento.
	- Los elementos cambiarán cada vez que pulse el botón.

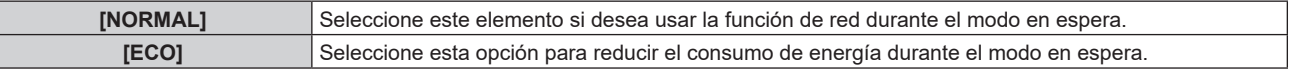

# **Nota**

- f Con el ajuste [ECO], la función de red, el terminal <SERIAL OUT> y algunos comandos de RS‑232C no pueden utilizarse en el modo en espera. Si se selecciona [NORMAL], la función de red y el terminal <SERIAL OUT> pueden usarse durante el modo en espera.
- f Con la opción [ECO], puede que tengan que pasar unos 10 segundos más hasta que el proyector comience a proyectar después de encenderlo, a diferencia de si se elige la opción [NORMAL].
- f Si está configurado el ajuste [NORMAL], la alimentación puede suministrarse con el terminal <DC OUT> incluso si el proyector está en modo en espera. Si está establecido [ECO], la alimentación no se puede suministrar en modo de espera.

# **[ENCENDIDO RÁPIDO]**

Configure si la función [ENCENDIDO RÁPIDO] estará activada o desactivada.

# **1)** Pulse ▲▼ para seleccionar [ENCENDIDO RÁPIDO].

- **2) Pulse ◀▶ para cambiar el elemento.** 
	- f Los elementos cambiarán cada vez que pulse el botón.

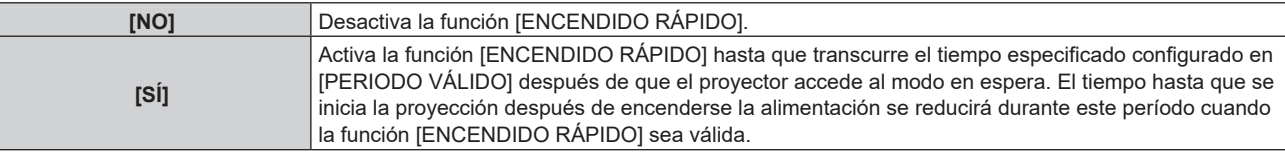

• Vaya al paso 3) cuando seleccione [SÍ].

# **3) Pulse el botón <ENTER>.**

f Aparece la pantalla **[ENCENDIDO RÁPIDO]**.

# **4) Pulse** qw **para cambiar [PERIODO VÁLIDO].**

f Los elementos cambiarán cada vez que pulse el botón.

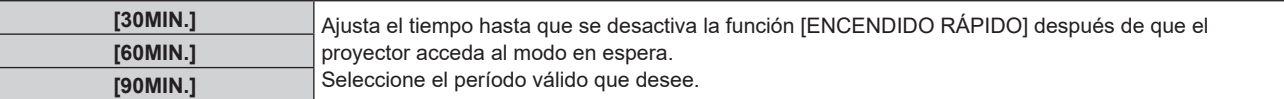

#### **Nota**

- La opción [ENCENDIDO RÁPIDO] no puede configurarse si para [MODO STANDBY] se ha seleccionado [ECO].
- f Cuando [ENCENDIDO RÁPIDO] se configura como [SÍ], el consumo de energía durante el modo en espera es más alto durante el período en que la función [ENCENDIDO RÁPIDO] es válida.
- f Si [ENCENDIDO RÁPIDO] se configura como [SÍ], la función [ENCENDIDO RÁPIDO] se desactiva cuando transcurre el tiempo establecido en [PERIODO VÁLIDO] después de que el proyector acceda al modo en espera. El tiempo de inicio y el consumo de energía serán los mismos que cuando [ENCENDIDO RÁPIDO] se configura como [NO].
- f Cuando [ENCENDIDO RÁPIDO] se configura como [SÍ], el indicador de alimentación <ON (G)/STANDBY (R)> parpadea en rojo mientras se está en modo en espera durante el período en que la función [ENCENDIDO RÁPIDO] es válida. El indicador de alimentación <ON (G)/ STANDBY (R)> se enciende en rojo cuando transcurre el tiempo especificado en [PERIODO VÁLIDO] después de que el proyector acceda al modo en espera.
- f Cuando [ENCENDIDO RÁPIDO] se configura como [SÍ], el período durante el que la función [ENCENDIDO RÁPIDO] es válida se sumará como tiempo de uso del proyector.

# **[MODO BAJO CONSUMO]**

Configure la función para ahorrar consumo de energía cuando no se reciba señal de entrada.

# **[APAGAR LUCES S/SEÑAL]**

Esta es una función que apaga automáticamente la fuente luminosa del proyector cuando no hay señal de entrada durante un período específico. Se puede ajustar la hora en la que se apaga la fuente luminosa.

- **1)** Pulse ▲▼ para seleccionar [MODO BAJO CONSUMO].
- **2) Pulse el botón <ENTER>.**
	- f Aparece la pantalla **[MODO BAJO CONSUMO]**.
- **3)** Pulse ▲▼ para seleccionar [APAGAR LUCES S/SEÑAL].

#### **4) Pulse ◀▶ para cambiar el elemento.**

f Los elementos cambiarán cada vez que pulse el botón.

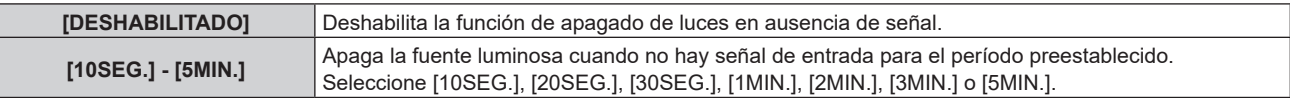

#### **Nota**

- f El elemento de ajuste [APAGAR LUCES S/SEÑAL] es común con el siguiente elemento de menú.
- g El menú [SETUP PROYECTOR] → [AJUSTE SIN SEÑAL] → [APAGAR LUCES S/SEÑAL]
- f El ventilador se pondrá en marcha para enfriar el proyector cuando la función de apagado de luces en ausencia de señal está funcionando y la fuente luminosa está apagada. Además, el indicador de alimentación <ON (G)/STANDBY (R)> parpadeará lentamente en verde.
- f Si [APAGAR LUCES S/SEÑAL] está ajustado en un valor distinto de [DESHABILITADO], las siguientes son las condiciones para volver a encender la fuente luminosa desde el estado en la que la fuente luminosa se apagó mediante esta función.
	- Cuando se recibe la señal
	- Cuando en el menú en pantalla, como la pantalla de menú (OSD) o la guía de entrada, aparece un patrón de prueba o un mensaje de advertencia
	- Cuando se pulsa el botón <POWER ON>
	- g Cuando se desactiva la función de obturador (obturador: abierto), por ejemplo, al pulsar el botón <SHUTTER>
- $\,$  Cuando la temperatura ambiental de operación está alrededor de 0 °C (32 °F) y la fuente luminosa se enciende debido al calentamiento f La función de apagado de luces en ausencia de señal se desactiva en el siguiente caso.
- Si [COLOR FONDO] está configurado en cualquier valor que no sea [AZUL] o [NEGRO], y el logotipo de Panasonic o la imagen registrada por el usuario aparecen en la imagen proyectada.

# **[APAGA SIN SEÑAL]**

Esta es una función que apaga automáticamente la alimentación del proyector en modo en espera cuando no hay señal de entrada durante un período específico. Es posible configurar el tiempo que debe transcurrir para la activación del modo en espera.

# **1)** Pulse ▲▼ para seleccionar [MODO BAJO CONSUMO].

- **2) Pulse el botón <ENTER>.**
	- f Aparece la pantalla **[MODO BAJO CONSUMO]**.
- **3)** Pulse ▲▼ para seleccionar [APAGA SIN SEÑAL].
- **4) Pulse ◀▶ para cambiar el elemento.** 
	- f Los elementos cambiarán cada vez que pulse el botón.

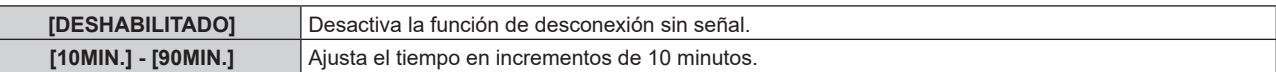

- f El elemento de ajuste [APAGA SIN SEÑAL] es común con el siguiente elemento de menú.
- g El menú [SETUP PROYECTOR] → [AJUSTE SIN SEÑAL] → [APAGA SIN SEÑAL]

# **[AJUSTE SIN SENAL]**

Configure la operación de la función cuando no se reciba señal de entrada.

# **[CONFIG. ENTRADA SECUNDARIA]**

Ajuste la función de reserva que cambia la señal a la señal de entrada de reserva de la forma más fluida posible cuando se interrumpa la señal de entrada.

**1)** Pulse ▲▼ para seleccionar [AJUSTE SIN SEÑAL].

# **2) Pulse el botón <ENTER>.**

f Aparece la pantalla **[AJUSTE SIN SEÑAL]**.

# **3)** Pulse ▲▼ para seleccionar [CONFIG. ENTRADA SECUNDARIA].

**4) Pulse el botón <ENTER>.**

**• Aparece la pantalla [CONFIG. ENTRADA SECUNDARIA].** 

**5)** Pulse ▲▼ para seleccionar [MODO ENTRADA SECUNDARIA].

#### **6) Pulse el botón <ENTER>.**

- f Aparece la pantalla **[MODO ENTRADA SECUNDARIA]**.
- **7)** Pulse ▲▼ para seleccionar la combinación de la entrada y pulse el botón <ENTER>.

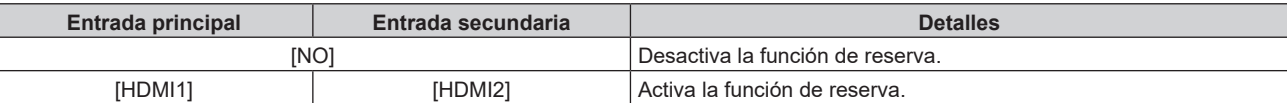

#### **8) Pulse el botón <MENU>.**

**• Aparece la pantalla [CONFIG. ENTRADA SECUNDARIA].** 

# 9) Pulse  $\triangle \blacktriangledown$  para seleccionar **[CAMBIO AUTOMÁTICO]**.

f Cuando [MODO ENTRADA SECUNDARIA] está establecido en [NO], [CAMBIO AUTOMÁTICO] no puede seleccionarse.

#### 10) Pulse  $\blacklozenge$  para cambiar el elemento.

f Los elementos cambiarán cada vez que pulse el botón.

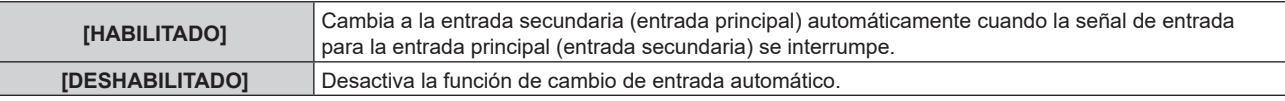

# **Nota**

- f El elemento de ajuste [CONFIG. ENTRADA SECUNDARIA] es común con el siguiente elemento de menú.
- g El menú [OPCION DISPLAY] → [CONFIG. ENTRADA SECUNDARIA]
- f La función de reserva se activa cuando la opción [MODO ENTRADA SECUNDARIA] se configura con algún ajuste que no sea [NO] y se reciba la misma señal en la entrada principal y la entrada secundaria.
- f Para cambiar a la señal de entrada de reserva mediante la función de reserva, asegúrese de que se cumplen las tres condiciones siguientes para utilizar la función.

- Ajuste [MODO ENTRADA SECUNDARIA] en cualquier valor distinto de [NO].
- Se recibe la misma señal en las entradas principal y secundaria.
- g Muestre la imagen de la entrada principal o de la entrada secundaria.
- f Si se cambia la entrada a una entrada diferente de la principal o la secundaria cuando la función de reserva está lista para utilizarse, la función de reserva deja de estar disponible. Para cambiar de nuevo a la señal de entrada de reserva mediante la función de reserva, cambie a la entrada principal o secundaria.
- f Cuando la opción [MODO ENTRADA SECUNDARIA] se configura con un valor que no sea [NO], la combinación de esa entrada se reproduce en la [ENTRADA PRINCIPAL] y [ENTRADA SECUNDARIA] de la pantalla **[CONFIG. ENTRADA SECUNDARIA]**.
- [ESTADO ENTRADA SECUNDARIA] se muestra en la guía de entrada (→ página 144) y la pantalla [ESTADO] (→ páginas 86, 182) cuando [MODO ENTRADA SECUNDARIA] se configura en un valor distinto de [NO]. Cuando la señal puede cambiarse a la señal de entrada de reserva mediante la función de reserva, aparece [ACTIVA] en el valor [ESTADO

ENTRADA SECUNDARIA]. Cuando no es posible, aparece [INACTIVA].

La entrada secundaria será la entrada de reserva cuando [ESTADO ENTRADA SECUNDARIA] muestre [ACTIVA] mientras se reproduce la imagen procedente de la entrada principal.

La entrada principal será la entrada de reserva cuando [ESTADO ENTRADA SECUNDARIA] muestre [ACTIVA] mientras se reproduce la imagen procedente de la entrada secundaria.

- f Cuando [MODO ENTRADA SECUNDARIA] se configura con un valor que no sea [NO], la entrada se cambia sin problemas entre la entrada principal y la secundaria mientras es posible cambiar a la señal de entrada de reserva.
- f Cuando [CAMBIO AUTOMÁTICO] está configurado como [HABILITADO], y [ESTADO ENTRADA SECUNDARIA] se muestra como [ACTIVA], la señal cambia a la entrada de reserva si se interrumpe la señal de entrada.
- f Cuando [CAMBIO AUTOMÁTICO] está configurado como [HABILITADO], el valor de [ESTADO ENTRADA SECUNDARIA] cambiará a [INACTIVA] si la señal de entrada se interrumpe y cambia automáticamente a la entrada de reserva. En este caso, no es posible cambiar a la señal de entrada de reserva hasta que se restablezca la señal de entrada original. Si la entrada se ha cambiado automáticamente a la entrada de reserva, es posible cambiar a la señal de entrada de reserva cuando la señal original se haya restablecido. En este caso, se mantiene la entrada actual.
- f Los valores de ajuste de entrada principal se aplican a los valores de ajuste de la imagen como el menú [IMAGEN] → [MODO DE IMAGEN], [GAMMA] y [TEMPERATURA COLOR].

# **[ENTRADA SECUNDARIA]**

Ajuste la función de cambio a la entrada secundaria, que cambiará automáticamente a la entrada especificada cuando se interrumpa la señal de entrada de la imagen que se está proyectando.

- **1)** Pulse ▲▼ para seleccionar [AJUSTE SIN SEÑAL].
- **2) Pulse el botón <ENTER>.**
	- f Aparece la pantalla **[AJUSTE SIN SEÑAL]**.
- **3)** Pulse ▲▼ para seleccionar [ENTRADA SECUNDARIA].

#### **4) Pulse el botón <ENTER>.**

- f Aparece la pantalla **[ENTRADA SECUNDARIA]**.
- 5) Pulse ▲▼ para seleccionar la entrada que se especificará como entrada de destino al cambiar y **pulse el botón <ENTER>.**

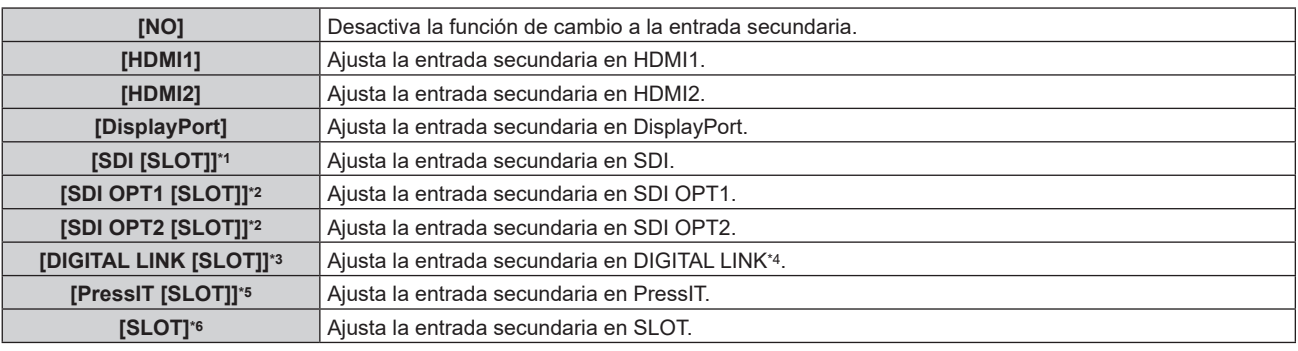

\*1 Esta opción puede seleccionarse cuando la Tarjeta de terminales 12G-SDI opcional (Núm. de modelo: TY‑SB01QS) está instalada en <SLOT>.

- \*2 Esta opción puede seleccionarse cuando la Tarjeta de función para fibra óptica 12G-SDI (Núm. de modelo: TY-SB01FB) está instalada en <SLOT>.
- \*3 Esta opción puede seleccionarse cuando la Tarjeta de terminales DIGITAL LINK opcional (Núm. de modelo: TY‑SB01DL) está instalada en <SLOT>.
- \*4 La entrada individual del cable transmisor de par trenzado o el dispositivo compatible con salida DIGITAL LINK no pueden especificarse.
- Esta opción puede seleccionarse cuando la Placa receptora de sistema de presentación inalámbrico opcional (Núm. de modelo: TY‑SB01WP) está instalada en <SLOT>.
- \*6 Esta opción puede seleccionarse cuando la tarjeta de función de otros fabricantes está instalada en <SLOT>.

#### **Nota**

f Si el menú [SETUP PROYECTOR] → [AJUSTE SIN SEÑAL] → [CONFIG. ENTRADA SECUNDARIA] → [MODO ENTRADA SECUNDARIA] se configura en un ajuste distinto de [NO], la función de cambio a la entrada secundaria no funcionará incluso si [ENTRADA SECUNDARIA] se configura a algún valor que no sea [NO]. La función de cambio a la entrada de reserva tiene prioridad.

# **[COLOR FONDO]**

Ajuste la visualización de la pantalla cuando no se recibe ninguna señal.

- **1)** Pulse ▲▼ para seleccionar [AJUSTE SIN SEÑAL].
- **2) Pulse el botón <ENTER>.**

f Aparece la pantalla **[AJUSTE SIN SEÑAL]**.

**3)** Pulse ▲▼ para seleccionar [COLOR FONDO].

## **4) Pulse el botón <ENTER>.**

f Aparece la pantalla **[COLOR FONDO]**.

### **5)** Pulse **A**▼ para seleccionar el elemento.

• Seleccione la imagen que desea mostrar.

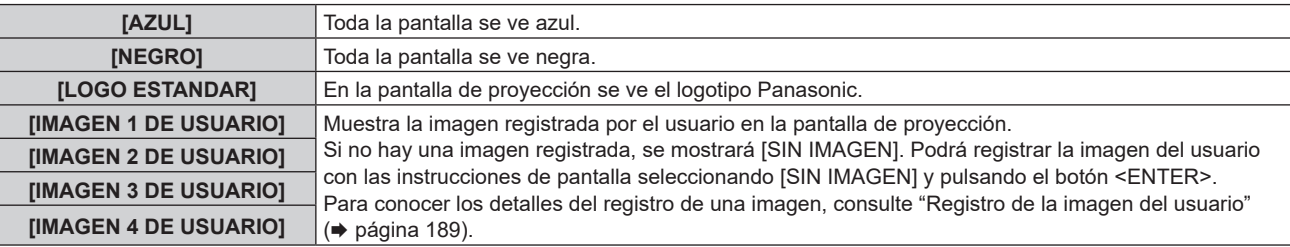

### **6) Pulse el botón <ENTER>.**

#### **Nota**

· También puede alternar al elemento [COLOR FONDO] si presiona el botón ◀▶ mientras está seleccionado el menú [COLOR FONDO].

- f El elemento de ajuste [COLOR FONDO] es común con el siguiente elemento de menú.
- g El menú [OPCION DISPLAY] → [COLOR FONDO]
- · Para conocer el procedimiento de configurar el color de fondo desde la pantalla de control web, consulte [Back color] (→ página 251).

# **[APAGAR LUCES S/SEÑAL]**

Esta es una función que apaga automáticamente la fuente luminosa del proyector cuando no hay señal de entrada durante un período específico. Se puede ajustar la hora en la que se apaga la fuente luminosa.

- **1)** Pulse ▲▼ para seleccionar [AJUSTE SIN SEÑAL].
- **2) Pulse el botón <ENTER>.**
	- f Aparece la pantalla **[AJUSTE SIN SEÑAL]**.

# **3)** Pulse ▲▼ para seleccionar [APAGAR LUCES S/SEÑAL].

- **4) Pulse ◀▶ para cambiar el elemento.** 
	- f Los elementos cambiarán cada vez que pulse el botón.

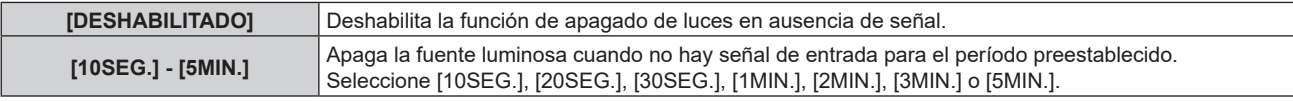

# **Nota**

- f El elemento de ajuste [APAGAR LUCES S/SEÑAL] es común con el siguiente elemento de menú.
- g El menú [SETUP PROYECTOR] → [MODO BAJO CONSUMO] → [APAGAR LUCES S/SEÑAL]
- f El ventilador se pondrá en marcha para enfriar el proyector cuando la función de apagado de luces en ausencia de señal está funcionando y la fuente luminosa está apagada. Además, el indicador de alimentación <ON (G)/STANDBY (R)> parpadeará lentamente en verde.
- f Si [APAGAR LUCES S/SEÑAL] está ajustado en un valor distinto de [DESHABILITADO], las siguientes son las condiciones para volver a encender la fuente luminosa desde el estado en la que la fuente luminosa se apagó mediante esta función.

- Cuando se recibe la señal

- Cuando en el menú en pantalla, como la pantalla de menú (OSD) o la guía de entrada, aparece un patrón de prueba o un mensaje de advertencia
- Cuando se pulsa el botón <POWER ON>
- g Cuando se desactiva la función de obturador (obturador: abierto), por ejemplo, al pulsar el botón <SHUTTER>
- g Cuando la temperatura ambiental de operación está alrededor de 0 °C (32 °F) y la fuente luminosa se enciende debido al calentamiento • La función de apagado de luces en ausencia de señal se desactiva en los siguientes casos.
- g Si [COLOR FONDO] está configurado en cualquier valor que no sea [AZUL] o [NEGRO], y el logotipo de Panasonic o la imagen registrada por el usuario aparecen en la imagen proyectada.

# **[APAGA SIN SEÑAL]**

Se trata de una función que activa automáticamente el modo en espera del proyector si no se recibe ninguna señal de entrada durante un período de tiempo determinado. Es posible configurar el tiempo que debe transcurrir para la activación del modo en espera.

**1)** Pulse ▲▼ para seleccionar [AJUSTE SIN SEÑAL].

### **2) Pulse el botón <ENTER>.**

f Aparece la pantalla **[AJUSTE SIN SEÑAL]**.

### **3) Pulse ▲▼ para seleccionar [APAGA SIN SEÑAL].**

#### **4) Pulse ◀▶ para cambiar el elemento.**

f Los elementos cambiarán cada vez que pulse el botón.

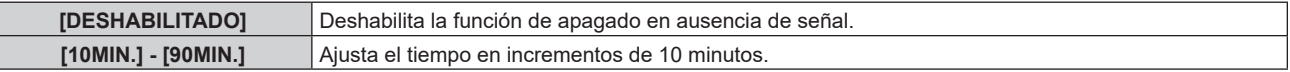

#### **Nota**

f El elemento de ajuste [APAGA SIN SEÑAL] es común con el siguiente elemento de menú. F El menú [SETUP PROYECTOR] → [MODO BAJO CONSUMO] → [APAGA SIN SEÑAL]

# **[ENCENDIDO INICIAL]**

Configure el método de arranque ajustando el interruptor <MAIN POWER> en <ON>.

- 1) Pulse  $\triangle \blacktriangledown$  para seleccionar [ENCENDIDO INICIAL].
- **2) Pulse ◀▶ para cambiar el elemento.** 
	- f Los elementos cambiarán cada vez que pulse el botón.

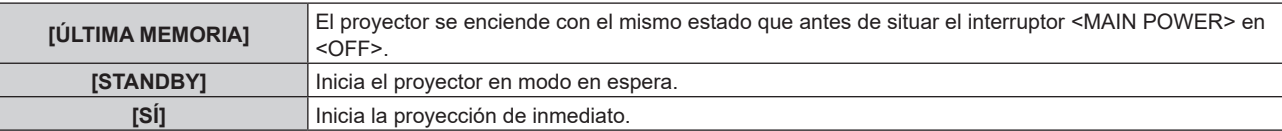

# **[ENTRADA DE INICIO]**

Configure la entrada que se utilizará cuando encienda el proyector para iniciar la proyección.

- **1)** Pulse ▲▼ para seleccionar [ENTRADA DE INICIO].
- **2) Pulse el botón <ENTER>.**
	- f Aparece la pantalla **[ENTRADA DE INICIO]**.

#### 3) **Pulse ▲▼◀▶** para seleccionar la entrada, y pulse el botón <ENTER>.

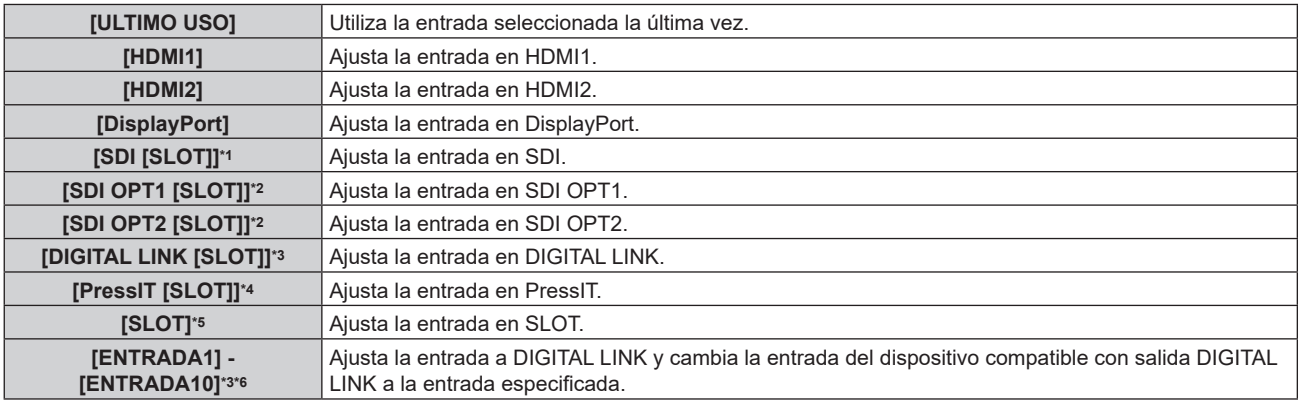

\*1 Esta opción puede seleccionarse cuando la Tarjeta de terminales 12G-SDI opcional (Núm. de modelo: TY‑SB01QS) está instalada en <SLOT>.

\*2 Esta opción puede seleccionarse cuando la Tarjeta de función para fibra óptica 12G-SDI (Núm. de modelo: TY-SB01FB) está instalada en <SLOT>.

\*3 Esta opción puede seleccionarse cuando la Tarjeta de terminales DIGITAL LINK opcional (Núm. de modelo: TY‑SB01DL) está instalada en <SLOT>.

\*4 Esta opción puede seleccionarse cuando la Placa receptora de sistema de presentación inalámbrico opcional (Núm. de modelo: TY‑SB01WP) está instalada en <SLOT>.

### **Capítulo 4 Ajustes — Menú [SETUP PROYECTOR]**

- \*5 Esta opción puede seleccionarse cuando la tarjeta de función de otros fabricantes está instalada en <SLOT>.
- \*6 Cuando el dispositivo compatible con la salida DIGITAL LINK opcional (Núm. de modelo: ET‑YFB100G, ET‑YFB200G) está conectado al terminal <DIGITAL LINK IN/LAN> de la Tarjeta de terminales DIGITAL LINK opcional (Núm. de modelo: TY‑SB01DL) instalada en <SLOT>, su nombre de entrada se refleja automáticamente desde [ENTRADA1] hasta [ENTRADA10]. Cuando se selecciona un elemento que no refleja el nombre de entrada, se desactivará.

# **[FECHA Y HORA]**

Ajuste la zona horaria, la fecha y la hora del reloj integrado del proyector.

## **Determinación de la zona horaria**

- **1)** Pulse ▲▼ para seleccionar [FECHA Y HORA].
- **2) Pulse el botón <ENTER>.**
	- f Aparece la pantalla **[FECHA Y HORA]**.
- **3)** Pulse ▲▼ para seleccionar [ZONA HORARIA].
- **4) Pulse** qw **para modificar la selección de [ZONA HORARIA].**

#### **Nota**

- f El ajuste [ZONA HORARIA] se restablece al valor predeterminado de fábrica cuando el proyector se inicializa mediante uno de estos métodos. Sin embargo, se mantendrán la fecha y la hora en función del ajuste de fecha y hora local (tiempo universal coordinado, UTC, Universal Time, Coordinated) sin necesidad de inicialización.
- g Cuando se inicializa al seleccionar el menú [SETUP PROYECTOR] → [INICIALIZAR] → [REINICIO A VALORES DE FÁBRICA]
- g Cuando se inicializa al configurar el menú [SETUP PROYECTOR] → [INICIALIZAR] → [AJUSTES DE USUARIO] → [OTRO AJUSTE DE USUARIO] como [INICIALIZAR]

#### **Ajuste de la fecha y la hora manualmente**

- **1)** Pulse ▲▼ para seleccionar [FECHA Y HORA].
- **2) Pulse el botón <ENTER>.**
	- f Aparece la pantalla **[FECHA Y HORA]**.
- **3)** Pulse ▲▼ para seleccionar [AJUSTAR RELOJ].
- **4) Pulse el botón <ENTER>.**
	- f Aparece la pantalla **[AJUSTAR RELOJ]**.
- **5)** Pulse  $\blacktriangle$  **v** para seleccionar un elemento y pulse  $\blacktriangle$  para ajustar la fecha y hora locales.
- **6)** Pulse ▲▼ para seleccionar [APLICAR] y pulse el botón <ENTER>.

f El ajuste de la fecha y hora habrá finalizado.

#### **Nota**

#### **Ajuste de la fecha y la hora automáticamente**

Para ajustar la fecha y la hora automáticamente, el proyector debe conectarse a la red.

- **1)** Pulse ▲▼ para seleccionar [FECHA Y HORA].
- **2) Pulse el botón <ENTER>.**
	- f Aparece la pantalla **[FECHA Y HORA]**.
- **3)** Pulse ▲▼ para seleccionar [AJUSTAR RELOJ].
- **4) Pulse el botón <ENTER>.**
	- f Aparece la pantalla **[AJUSTAR RELOJ]**.
- **5)** Pulse ▲▼ para seleccionar [SINCRONIZACIÓN NTP] y pulse ◆ para cambiar la configuración a [SÍ].
- **6)** Pulse ▲▼ para seleccionar [APLICAR] y pulse el botón <ENTER>.
	- f El ajuste de la fecha y hora habrá finalizado.

f Es necesario cambiar la batería del interior del proyector cuando la hora aparece mal justo después de corregirla. Póngase en contacto con su distribuidor.

- f Si se produce un error en la sincronización con el servidor NTP justo después de configurar la [SINCRONIZACIÓN NTP] como [SÍ], la [SINCRONIZACIÓN NTP] volverá a [NO]. Si para [SINCRONIZACIÓN NTP] se selecciona [SÍ] cuando el servidor NTP no está ajustado, la [SINCRONIZACIÓN NTP] volverá a [NO].
- · Acceda al proyector a través de un navegador de Internet para ajustar el servidor NTP. Consulte [Adjust clock] (→ página 254) para obtener más información.

# **[HORARIO]**

Establezca el horario de ejecución de comandos para cada día de la semana.

Para conocer el procedimiento de configurar el horario desde la pantalla de control web, consulte [Schedule]  $\Rightarrow$  página 249).

#### **Activación/desactivación de la función de horario**

- **1)** Pulse ▲▼ para seleccionar [HORARIO].
- **2) Pulse ◀▶ para cambiar el elemento.** 
	- f Los elementos cambiarán cada vez que pulse el botón.

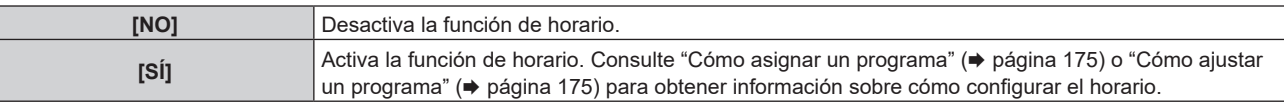

#### **Nota**

f Cuando [HORARIO] se configura como [SÍ] con el menú [SETUP PROYECTOR] → [MODO STANDBY] configurado como [ECO], la configuración [MODO STANDBY] se ve obligada a cambiar a [NORMAL], y la configuración no puede cambiarse a [ECO]. El ajuste [MODO STANDBY] no se restablecerá con su valor original incluso si [HORARIO] se configura como [NO] en esta condición.

### **Cómo asignar un programa**

- **1)** Pulse ▲▼ para seleccionar [HORARIO].
- **2) Pulse** qw **para seleccionar [SÍ] y pulse el botón <ENTER>.**
	- f Aparece la pantalla **[HORARIO]**.
- **3) Seleccione y asigne un programa a cada día de la semana.**
	- Pulse  $\blacktriangle\blacktriangledown$  para seleccionar el día de la semana y pulse  $\blacktriangle\blacktriangleright$  para seleccionar un número de programa.
	- f Puede fijar el programa de núm.1 al núm.7, "‑ ‑ ‑" indica que el número del programa no se ha fijado.

# **Cómo ajustar un programa**

Puede configurar hasta 16 comandos para cada programa.

- **1)** Pulse ▲▼ para seleccionar [HORARIO].
- **2) Pulse** qw **para seleccionar [SÍ] y pulse el botón <ENTER>.** f Aparece la pantalla **[HORARIO]**.
- **3)** Pulse ▲▼ para seleccionar [EDITAR PROGRAMA].
- **4) Pulse** qw **para seleccionar un número de programa y pulse el botón <ENTER>.**
- **5)** Pulse ▲▼ para seleccionar un número de comando y pulse el botón <ENTER>.  $\bullet$  Puede cambiar la página usando  $\blacklozenge$ .
- **6) Pulse ▲▼◀▶** para seleccionar [HORA], y pulse el botón <ENTER>. f El proyector se sitúa en el modo de ajuste (la hora parpadea).
- **7) Pulse** qw **para seleccionar "hora" o "minuto", y pulse** as **o los botones numéricos (<0> <9>) para fijar una hora. A continuación, pulse el botón <ENTER>.**
- 8) **Pulse**  $\blacktriangle \blacktriangledown \blacktriangle \blacktriangleright$  **para seleccionar [COMANDO].**

#### **9) Pulse el botón <ENTER>.**

**• Se visualiza la pantalla detallada de [COMANDO].** 

# **10)** Pulse ▲▼ para seleccionar un [COMANDO].

- f En el caso de [COMANDO] con ajustes detallados, los elementos de los ajustes detallados cambiarán cada vez que pulse  $\blacklozenge$ .
- Si selecciona [ENTRADA], pulse el botón <ENTER> y, después, pulse ▲▼◀▶ para seleccionar la entrada que desea ajustar.

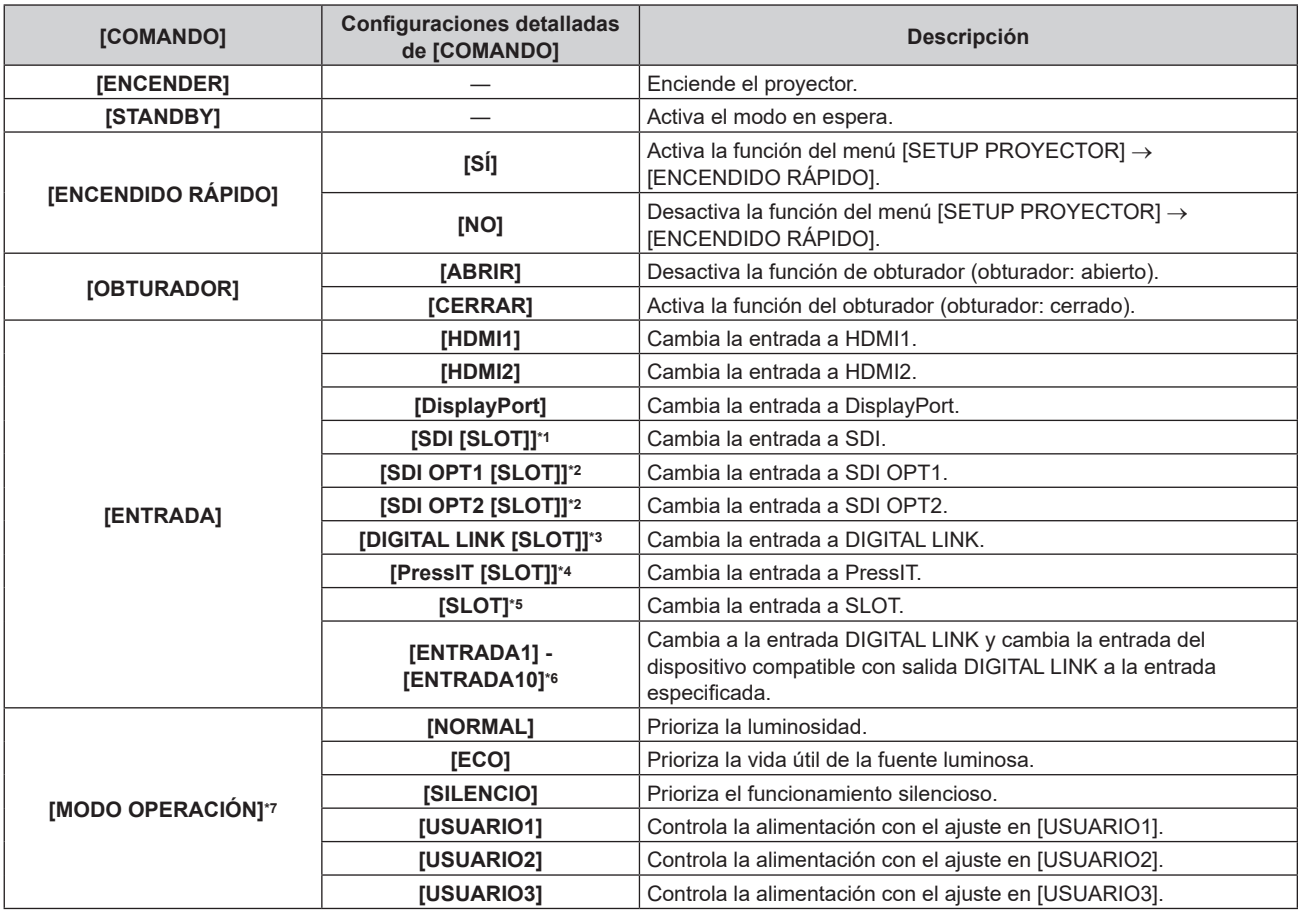

\*1 Esta opción puede seleccionarse cuando la Tarjeta de terminales 12G-SDI opcional (Núm. de modelo: TY‑SB01QS) está instalada en <SLOT>.

- \*2 Esta opción puede seleccionarse cuando la Tarjeta de función para fibra óptica 12G-SDI (Núm. de modelo: TY-SB01FB) está instalada en <SLOT>.
- \*3 Esta opción puede seleccionarse cuando la Tarjeta de terminales DIGITAL LINK opcional (Núm. de modelo: TY‑SB01DL) está instalada en <SLOT>.
- \*4 Esta opción puede seleccionarse cuando la Placa receptora de sistema de presentación inalámbrico opcional (Núm. de modelo: TY-SB01WP) está instalada en <SLOT>
- \*5 Esta opción puede seleccionarse cuando la tarjeta de función de otros fabricantes está instalada en <SLOT>.
- \*6 Cuando el dispositivo compatible con la salida DIGITAL LINK opcional (Núm. de modelo: ET‑YFB100G, ET‑YFB200G) está conectado al terminal <DIGITAL LINK IN/LAN> de la Tarjeta de terminales DIGITAL LINK opcional (Núm. de modelo: TY‑SB01DL) instalada en <SLOT>, su nombre de entrada se refleja automáticamente desde [ENTRADA1] hasta [ENTRADA10]. Cuando se selecciona un elemento que no refleja el nombre de entrada, se desactivará.
- \*7 Si modifica los ajustes mientras utiliza el proyector, la luminancia podría disminuirse a la mitad antes del tiempo previsto o bien podría atenuarse.

# **11) Pulse el botón <ENTER>.**

- $\bullet$  El comando se fija y se visualiza  $\bullet$  en el lado izquierdo del comando seleccionado.
- f Después de fijar el comando, pulse el botón <MENU> para cerrar la pantalla de configuración detallada.

# 12) Pulse **AV < > >** para seleccionar [GUARDAR], y pulse el botón <ENTER>.

#### **Nota**

- f Para eliminar un comando previamente ajustado, pulse el botón <DEFAULT> en el mando a distancia en la pantalla del paso **5)**, o seleccione [ESTADO] en la pantalla del paso **6)** y pulse el botón <ENTER>.
- f Si se han establecido múltiples comandos para la misma hora, estos se ejecutarán en orden cronológico empezando desde el número de comando menor.
- $\bullet$  El tiempo de aplicación será la hora local. ( $\bullet$  página 174)
- f Si una operación se ejecuta con el mando a distancia, con el panel de control del proyector o mediante comandos de control, antes de ejecutar el comando establecido en [HORARIO], puede que no se ejecute el comando establecido con esta función.

# **[MULTI PROJECTOR SYNC]**

Configure la función de sincronización de contraste y la función de sincronización de obturador.

La función de sincronización de contraste permite reproducir una pantalla combinada con balance de contraste compartiendo el nivel de luminosidad de la de señal de imagen recibida en cada proyector al configurar una instalación multipantalla combinando las imágenes proyectadas procedentes de varios proyectores. La función de sincronización de obturador permite sincronizar el obturador del proyector especificado con el resto de proyectores, y el efecto que usa la función de obturador; también pueden sincronizarse el fundido de entrada y el fundido de salida.

Para usar la función de sincronización de contraste y la función de sincronización de obturador, debe conectar los proyectores previstos para la sincronización en una configuración cerrada con conexión de cadena de margarita usando los terminales <MULTI SYNC IN>/<MULTI SYNC OUT> o los terminales <SERIAL IN>/<SERIAL OUT>. Para obtener más información sobre cómo conectar los proyectores, consulte "Ejemplo de conexión al usar la función de sincronización de contraste/sincronización de obturador" ( $\Rightarrow$  página 62).

#### **Nota**

- La función de sincronización de contraste y la función de sincronización de obturador se pueden usar simultáneamente.
- f La función de sincronización del obturador podrá usarse incluso si hay distintos modelos entre los proyectores vinculados. Sin embargo, la función de sincronización no se podrá usar si entre los proyectores vinculados hay un proyector DLP con tres chips DLP.
- f Las opciones del menú [SETUP PROYECTOR] → [MULTI PROJECTOR SYNC] son las mismas que las siguientes opciones de ajuste.
- g El menú [IMAGEN] → [CONTRASTE DINÁMICO] → [USUARIO] → [MULTI PROJECTOR SYNC]
- g El menú [OPCION DISPLAY] → [AJUSTES DE OBTURADOR] → [MULTI PROJECTOR SYNC]

#### **Configuración de la función de sincronización de contraste**

1) Pulse  $\triangle \blacktriangledown$  para seleccionar [MULTI PROJECTOR SYNC].

#### **2) Pulse el botón <ENTER>.**

f Aparece la pantalla **[MULTI PROJECTOR SYNC]**.

#### **3) Pulse ▲▼ para seleccionar [MODO].**

#### **4) Pulse ◀▶ para cambiar el elemento.**

f Los elementos cambiarán cada vez que pulse el botón.

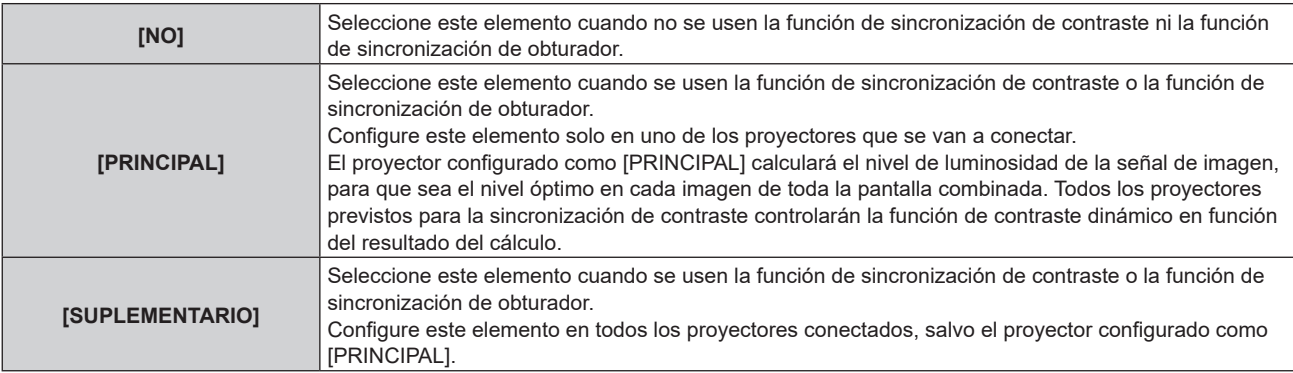

f Cuando se seleccione otro valor distinto de [NO], el resultado del diagnóstico aparece en [ESTADO DE LINK], para indicar si todos los proyectores, incluidos los proyectores destinados para la sincronización, están bien conectados, y si [MODO] o el menú [IMAGEN] → [CONTRASTE DINÁMICO] → [MODO CONTRASTE] está correctamente configurado.

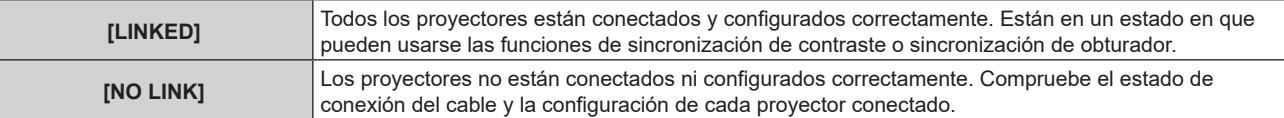

#### **5)** Pulse ▲▼ para seleccionar [MODO CONTRASTE].

#### **6) Pulse ◀▶ para cambiar el elemento.**

• Los elementos cambiarán cada vez que pulse el botón.

# **Capítulo 4 Ajustes — Menú [SETUP PROYECTOR]**

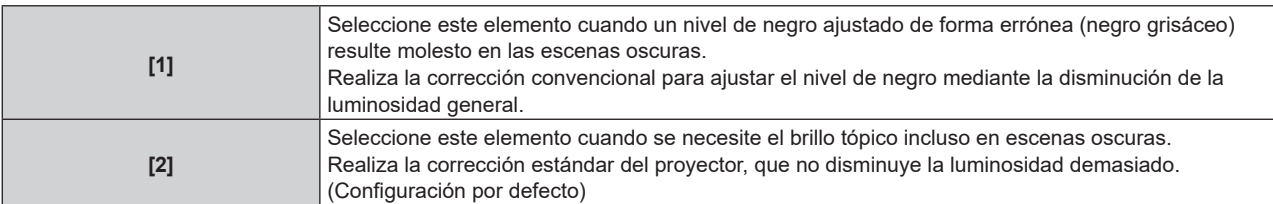

f Este elemento de ajuste es común con el siguiente elemento de menú.

 $\overline{\phantom{a}}$  El menú [IMAGEN]  $\rightarrow$  [CONTRASTE DINÁMICO]  $\rightarrow$  [MODO CONTRASTE]

## **7)** Pulse ▲▼ para seleccionar [SINCRONIZACIÓN DE CONTRASTE].

#### 8) Pulse  $\blacklozenge$  para cambiar el elemento.

f Los elementos cambiarán cada vez que pulse el botón.

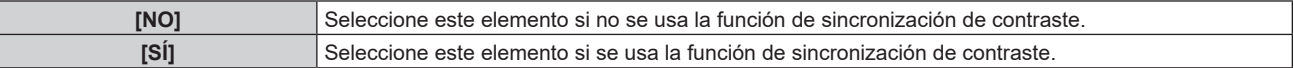

#### **Nota**

 $\bullet$  La función de sincronización de contraste se ejecutará cuando se cumplan las siguientes condiciones.

- g Todos los proyectores que se van a conectar forman una configuración cerrada con conexión de cadena de margarita. (Máximo de 64 proyectores)
- g El ajuste [MODO] se configura como [PRINCIPAL] en solo un proyector conectado, y en el resto de proyectores, el ajuste [MODO] se configura como [SUPLEMENTARIO].
- El ajuste [SINCRONIZACIÓN DE CONTRASTE] se configura como [SÍ] en los proyectores que van a realizar la sincronización de contraste.
- Si todos los proyectores vinculados tienen el menú de configuración [MODO CONTRASTE], el ajuste [MODO CONTRASTE] se unifica a [1] o [2], independientemente del ajuste [SINCRONIZACIÓN DE CONTRASTE].
- g Si hay un proyector que no tenga el menú de configuración [MODO CONTRASTE], el ajuste [MODO CONTRASTE] se unifica a [1], independientemente del ajuste [SINCRONIZACIÓN DE CONTRASTE].
- f El ajuste [SINCRONIZACIÓN DE CONTRASTE] se puede configurar como [NO] para los proyectores conectados, pero que no se van a sincronizar.

# **Configuración de la función de sincronización de obturador**

# 1) Pulse  $\blacktriangle \blacktriangledown$  para seleccionar [MULTI PROJECTOR SYNC].

**2) Pulse el botón <ENTER>.**

f Aparece la pantalla **[MULTI PROJECTOR SYNC]**.

# **3) Pulse ▲▼ para seleccionar [MODO].**

# **4) Pulse ◀▶ para cambiar el elemento.**

f Los elementos cambiarán cada vez que pulse el botón.

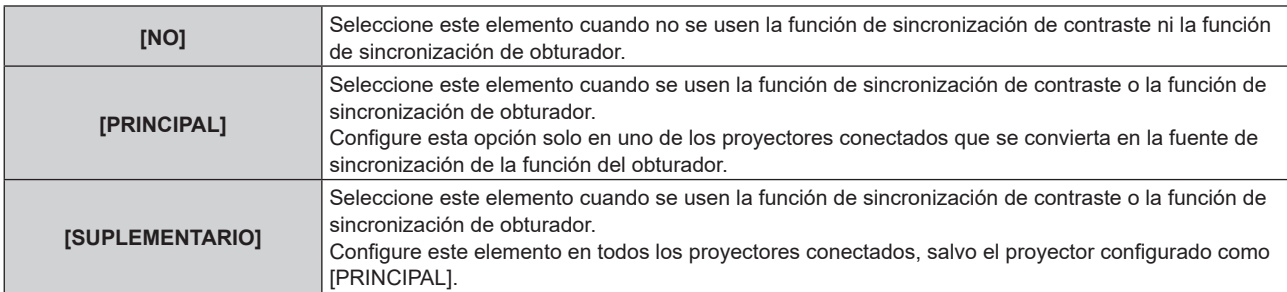

f Cuando se seleccione otro valor distinto de [NO], el resultado del diagnóstico aparece en [ESTADO DE LINK], para indicar si todos los proyectores, incluidos los proyectores destinados para la sincronización, están bien conectados, y si [MODO] o el menú [IMAGEN] → [CONTRASTE DINÁMICO] → [MODO CONTRASTE] está correctamente configurado.

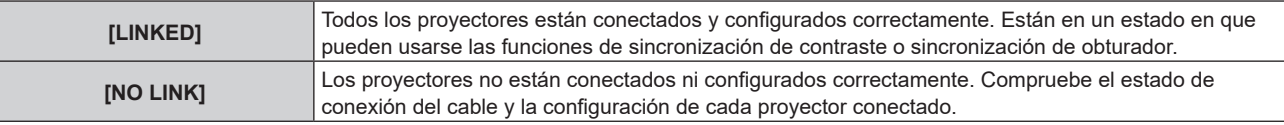

# **5)** Pulse ▲▼ para seleccionar [SINCRONIZACIÓN DE OBTURADOR].

# **6) Pulse ◀▶ para cambiar el elemento.**

f Los elementos cambiarán cada vez que pulse el botón.

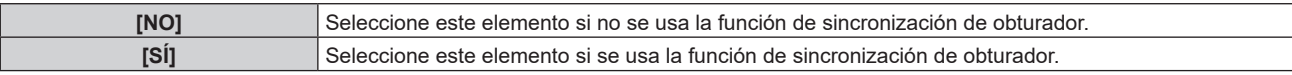

#### **Nota**

- $\bullet$  La función de sincronización de obturador se ejecutará cuando se cumplan las siguientes condiciones.
- g Todos los proyectores que se van a conectar forman una configuración cerrada con conexión de cadena de margarita. (Máximo de 64 proyectores)
- El ajuste [MODO] se configura como [PRINCIPAL] en solo un proyector conectado, y en el resto de proyectores, el ajuste [MODO] se configura como [SUPLEMENTARIO].
- g El ajuste [SINCRONIZACIÓN DE OBTURADOR] se configura como [SÍ] en los proyectores que van a realizar la sincronización de obturador.
- g Si todos los proyectores vinculados tienen el menú de configuración [MODO CONTRASTE], el ajuste [MODO CONTRASTE] se unifica a [1] o [2], independientemente del ajuste [SINCRONIZACIÓN DE OBTURADOR].
- g Si hay un proyector que no tenga el menú de configuración [MODO CONTRASTE], el ajuste [MODO CONTRASTE] se unifica a [1], independientemente del ajuste [SINCRONIZACIÓN DE OBTURADOR].
- f El ajuste [SINCRONIZACIÓN DE OBTURADOR] se puede configurar como [NO] para los proyectores conectados, pero que no se van a sincronizar.
- f La función de sincronización de obturador se realizará según el ajuste del menú [OPCION DISPLAY] → [AJUSTES DE OBTURADOR] del proyector que tenga el ajuste [MODO] configurado como [PRINCIPAL].
- f Si la señal recibida en cada proyector conectado no está sincronizada, la sincronización del obturador entre los proyectores puede variar hasta 1 cuadro mientras se usa la función de sincronización de obturador.
- f La función de obturador del proyector con el ajuste [MODO] configurado como [SUPLEMENTARIO] puede ejecutarse por separado. La función de obturador en este momento se realizará según cómo se haya configurado el menú [OPCION DISPLAY] → [AJUSTES DE OBTURADOR] en ese proyector.

# **[SELECCIÓN DE TERMINAL]**

Defina los terminales que se van a usar cuando se usen las funciones de sincronización de contraste o de sincronización de obturador.

1) Pulse  $\triangle \blacktriangledown$  para seleccionar [MULTI PROJECTOR SYNC].

#### **2) Pulse el botón <ENTER>.**

- f Aparece la pantalla **[MULTI PROJECTOR SYNC]**.
- **3)** Pulse ▲▼ para seleccionar [SELECCIÓN DE TERMINAL].

#### **4) Pulse ◀▶ para cambiar el elemento.**

• Los elementos cambiarán cada vez que pulse el botón.

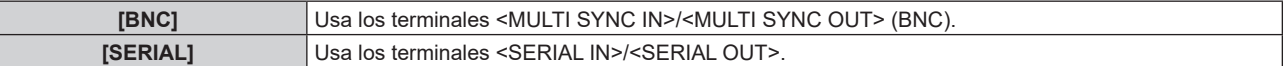

#### **Nota**

• [BNC] y [SERIAL] no pueden usarse a la vez con los provectores vinculados.

# **[RS-232C]**

Ajuste las condiciones de comunicación de los terminales <SERIAL IN>/<SERIAL OUT>. Para obtener más información sobre el método de conexión para la comunicación RS‑232C, consulte "Terminal <SERIAL IN>/<SERIAL OUT>" (→ página 295).

# **Ajuste del estado de comunicación del terminal <SERIAL IN>**

**1)** Pulse ▲▼ para seleccionar [RS-232C].

#### **2) Pulse el botón <ENTER>.**

- f Aparece la pantalla **[RS-232C]**.
- f Continúe en el paso **5)** a menos que en la ranura estén instaladas la Tarjeta de terminales DIGITAL LINK opcional (Núm. de modelo: TY‑SB01DL) o la tarjeta de función de otros fabricantes.
- **3)** Pulse ▲▼ para seleccionar [SELECCIÓN DE ENTRADA].
- **4) Pulse** qw **para cambiar el elemento.**

# **Capítulo 4 Ajustes — Menú [SETUP PROYECTOR]**

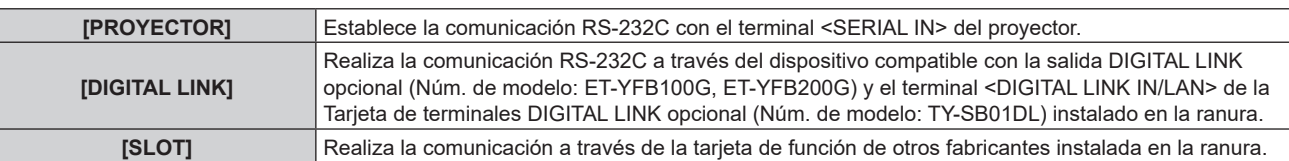

# **5)** Pulse ▲▼ para seleccionar [(EN.)VELOCIDAD TRANS.].

#### **6) Pulse ◀▶ para cambiar el elemento.**

f Los elementos cambiarán cada vez que pulse el botón.

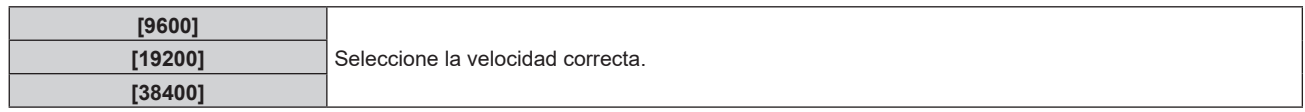

### **7)** Pulse ▲▼ para seleccionar [(EN.)PARIDAD].

#### 8) Pulse  $\blacklozenge$  para cambiar el elemento.

f Los elementos cambiarán cada vez que pulse el botón.

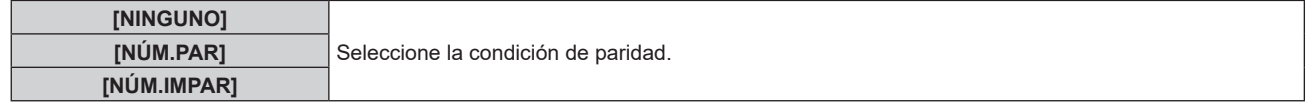

# **Ajuste del estado de comunicación del terminal <SERIAL OUT>**

### **1)** Pulse ▲▼ para seleccionar [RS-232C].

### **2) Pulse el botón <ENTER>.**

f Aparece la pantalla **[RS-232C]**.

# **3)** Pulse ▲▼ para seleccionar [(SAL.)VELOCIDAD TRANS.].

# **4) Pulse ◀▶ para cambiar el elemento.**

f Los elementos cambiarán cada vez que pulse el botón.

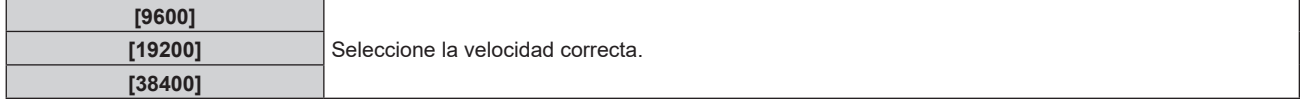

# **5)** Pulse ▲▼ para seleccionar [(SAL.)PARIDAD].

#### **6) Pulse ◀▶ para cambiar el elemento.**

f Los elementos cambiarán cada vez que pulse el botón.

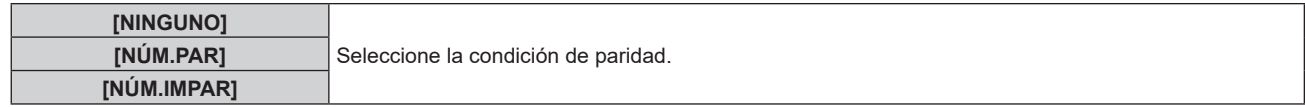

# **Ajuste de la respuesta**

- **1) Pulse ▲▼ para seleccionar [RS-232C].**
- **2) Pulse el botón <ENTER>.**
	- f Aparece la pantalla **[RS-232C]**.
- **3)** Pulse ▲▼ para seleccionar [RESPUESTA (ID TODO)].
- 4) Pulse  $\blacklozenge$  para cambiar el elemento.

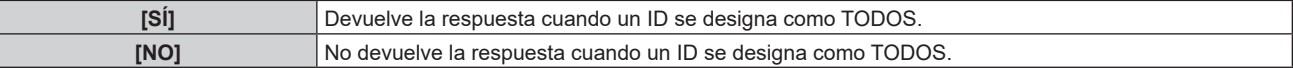
### **5)** Pulse ▲▼ para seleccionar [GRUPO].

### **6)** Pulse ◆ para cambiar el elemento.

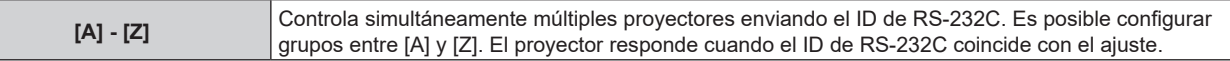

### 7) Pulse  $\blacktriangle \blacktriangledown$  para seleccionar [RESPUESTA (ID GRUPO)].

### 8) Pulse  $\blacklozenge$  para cambiar el elemento.

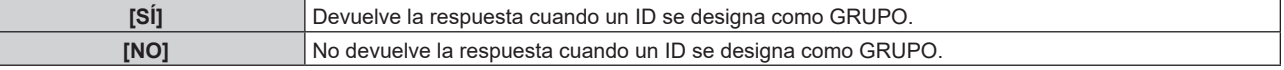

### **Nota**

• Cuando [SELECCIÓN DE ENTRADA] se configura como [DIGITAL LINK], la comunicación con ese terminal serie solo está disponible cuando se conecta el dispositivo correspondiente (como el dispositivo compatible con la salida DIGITAL LINK opcional (Núm. de modelo: ET‑YFB100G, ET‑YFB200G) conectado al terminal <DIGITAL LINK IN/LAN> de la Tarjeta de terminales DIGITAL LINK opcional (Núm. de modelo: TY‑SB01DL) instalado en la ranura).

f Cuando la [SELECCIÓN DE ENTRADA] se configura como [DIGITAL LINK], la velocidad de comunicación para la entrada se fija en 9 600 bps y el valor de paridad se fija en "NINGUNO".

## **[REMOTE2 MODO]**

Puede ajustar el terminal <REMOTE 2 IN>.

### **1)** Pulse ▲▼ para seleccionar [REMOTE2 MODO].

### **2) Pulse ◀▶ para cambiar el elemento.**

f Los elementos cambiarán cada vez que pulse el botón.

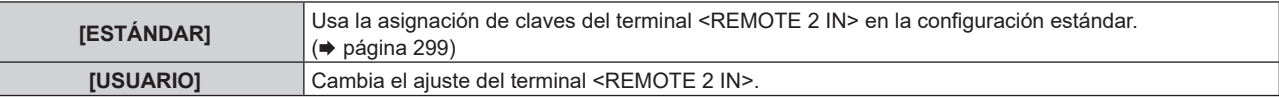

- $\bullet$  Vaya al paso 3) cuando seleccione [USUARIO].
- **3) Pulse el botón <ENTER>.**
- **Pulse ▲▼ para seleccionar una opción entre [PIN2] y [PIN8] y pulse ◆▶ para cambiar la configuración.**

### **[TIPO DE ALMACENAM.]**

Configure si los datos de ajuste de imagen se tratan como comunes independientemente del formato de señal, o si los datos se guardan por cada formato de señal.

### **1)** Pulse ▲▼ para seleccionar [TIPO DE ALMACENAM.].

### **2) Pulse ◀▶ para cambiar el elemento.**

f Los elementos cambiarán cada vez que pulse el botón.

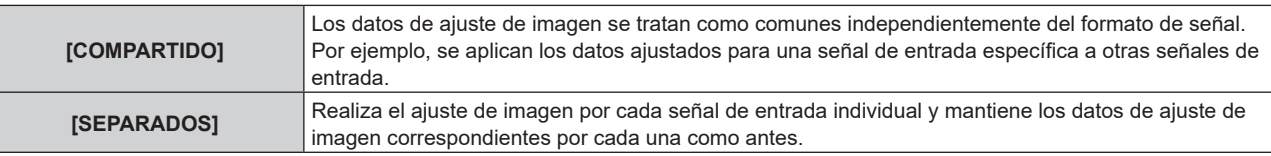

#### **Nota**

- $\bullet$  Los siguientes son los datos de ajuste de imagen.
	- g Los elementos del menú [IMAGEN] (excluyendo [MODO DE IMAGEN PREDETERM.])
	- Los elementos del menú [POSICIÓN] (excluyendo [GEOMETRÍA])
- g Los elementos del menú [MENÚ AVANZADO]
- f Mientras se muestra la pantalla de menú de los elementos anteriores, podrá configurar [TIPO DE ALMACENAM.] en la pantalla [OPCIÓN] que se muestra al presionar el botón <INPUT MENU> del mando a distancia o panel de control.
- Si [TIPO DE ALMACENAM.] está configurado en [COMPARTIDO], no se podrá configurar los siguientes elementos de menú.
- g El menú [IMAGEN] → [MODO DE IMAGEN PREDETERM.]
- El menú [LISTA DE SEÑALES REGISTRADAS]
- f Si [TIPO DE ALMACENAM.] está configurado en [COMPARTIDO], el rango de ajuste visualizado del siguiente menú podría superar el rango de control real, según la señal de entrada. En este caso, el valor de ajuste que supera el rango de control real será inválido y el estado del ajuste será en el límite superior o límite inferior del rango de control.
	- g El [MENÚ AVANZADO] → [BORRADO] / [RESPUESTA DE FOTOGRAMA] / [RASTER POSITION]

## **[CONTROL DE CONEXIÓN USB]**

Configure si desea permitir el acceso al proyector desde un teléfono inteligente o tableta utilizando la función CONTROL DE CONEXIÓN USB.

El CONTROL DE CONEXIÓN USB es una función que permite que un dispositivo tenga acceso a la pantalla de control web del proyector utilizando la función de anclaje a red por USB del dispositivo.

### **1)** Pulse ▲▼ para seleccionar [CONTROL DE CONEXIÓN USB].

### **2) Pulse ◀▶ para cambiar el elemento.**

• Los elementos cambiarán cada vez que pulse el botón.

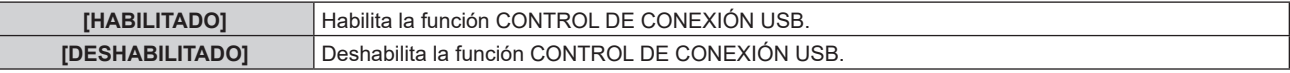

### **Nota**

- f Para acceder al proyector, se debe instalar en el dispositivo el software de la aplicación "Smart Projector Control» para configurar y ajustar el proyector.
- f La configuración de [CONTROL DE CONEXIÓN USB] solo está disponible para el software de la aplicación "Smart Projector Control" versión 3.0.0 o superior.
- f Luego de conectar el dispositivo al terminal <USB> del proyector a través de un cable USB o un cable de conector Lightning a USB, active la función de anclaje a red por USB en el dispositivo (o la función "Punto de acceso personal" en iPhone).
- f Para obtener más información sobre "Smart Projector Control", visite el siguiente sitio web.
- https://panasonic.net/cns/projector/

# **[BOTÓN DE FUNCIÓN]**

Ajuste la función del botón <FUNCTION> del mando a distancia.

### **1)** Pulse ▲▼ para seleccionar [BOTÓN DE FUNCIÓN].

### **2) Pulse el botón <ENTER>.**

f Aparece la pantalla **[BOTÓN DE FUNCIÓN]**.

### **3)** Pulse **△▼** para seleccionar la función.

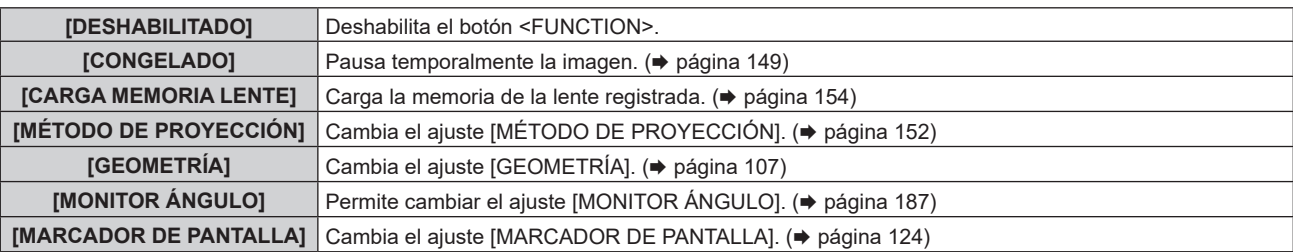

### **4) Pulse el botón <ENTER>.**

### **Nota**

f La pantalla **[BOTÓN DE FUNCIÓN]** también puede visualizarse pulsando el botón <FUNCTION> del mando a distancia.

# **[ESTADO]**

Muestra el estado del proyector.

- **1)** Pulse **▲▼** para seleccionar [ESTADO].
- **2) Pulse el botón <ENTER>.**
	- f Aparece la pantalla **[ESTADO]**.
- **3) Pulse** qw **para cambiar las páginas.**
	- f La página cambiará cada vez que pulse el botón.

# **Capítulo 4 Ajustes — Menú [SETUP PROYECTOR]**

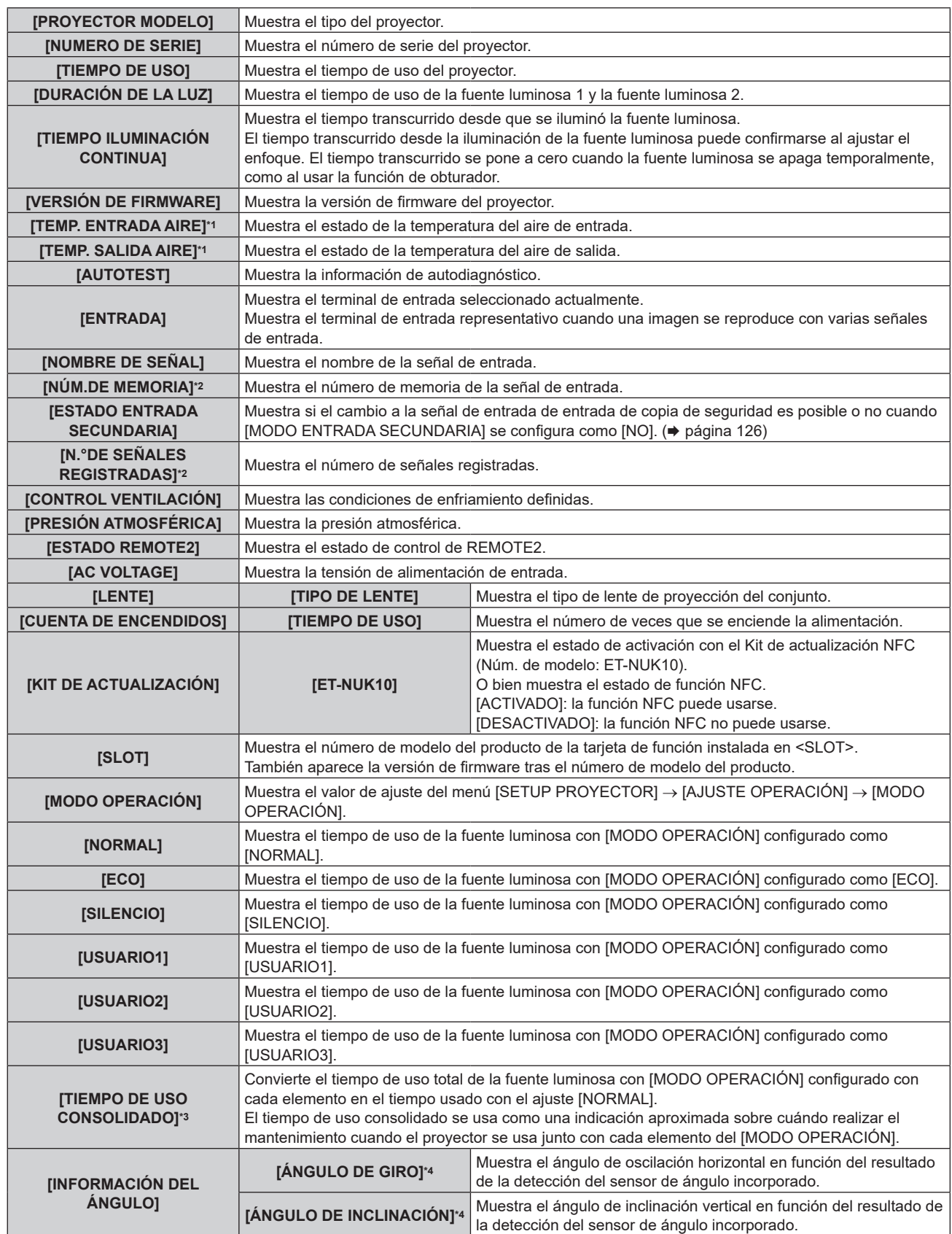

### **Capítulo 4 Ajustes — Menú [SETUP PROYECTOR]**

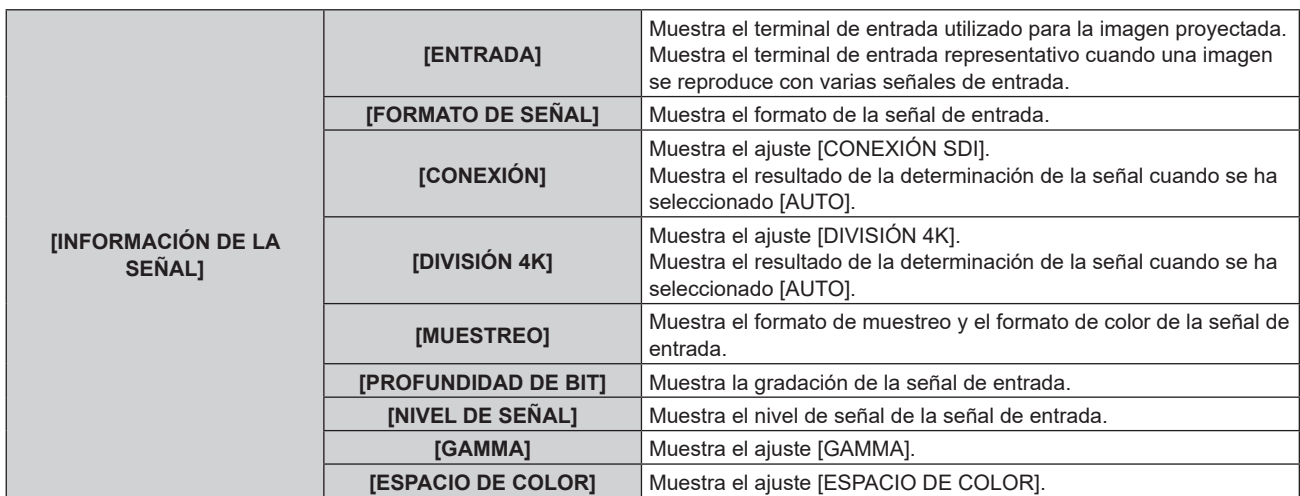

\*1 La temperatura se indica mediante el color del texto (verde/amarillo/rojo) y la barra de ajuste. El color de las indicaciones debe ser el verde para poder usar el proyector.

\*2 No se mostrará [NÚM. DE MEMORIA] ni [N.°DE SEÑALES REGISTRADAS] si el menú [SETUP PROYECTOR] → [TIPO DE ALMACENAM.] está configurado en [COMPARTIDO].

\*3 [TIEMPO DE USO CONSOLIDADO] puede obtenerse con la siguiente fórmula. Los valores obtenidos por las siguientes fórmulas del cálculo contienen un error leve.

\*4 El valor del ángulo visualizado se relaciona con la referencia (estado de restablecimiento de calibración cero / estado de implementación de calibración cero) de la pantalla **[MONITOR ÁNGULO]**.

### **Fórmula de conversión para [TIEMPO DE USO CONSOLIDADO]**

#### $A \times 1.0 + B \times 0.8$

f **A**: tiempo de uso de la fuente luminosa con [MODO OPERACIÓN] configurado como [NORMAL], [SILENCIO], [USUARIO1], [USUARIO2] o [USUARIO3]

f **B**: tiempo de uso de la fuente luminosa con [MODO OPERACIÓN] configurado como [ECO]

## r **[INFORMACIÓN DETALLADA]**

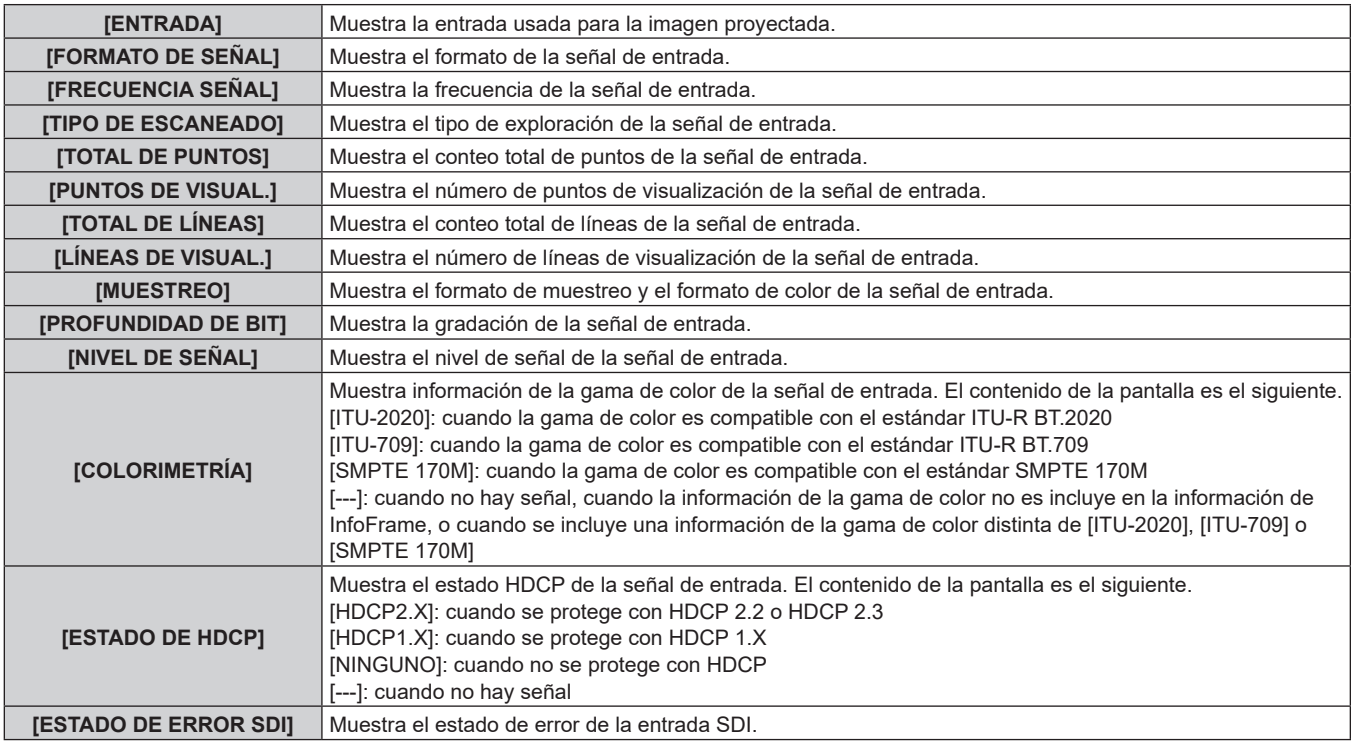

### r **[INFORMACIÓN DEL CONTENIDO]**

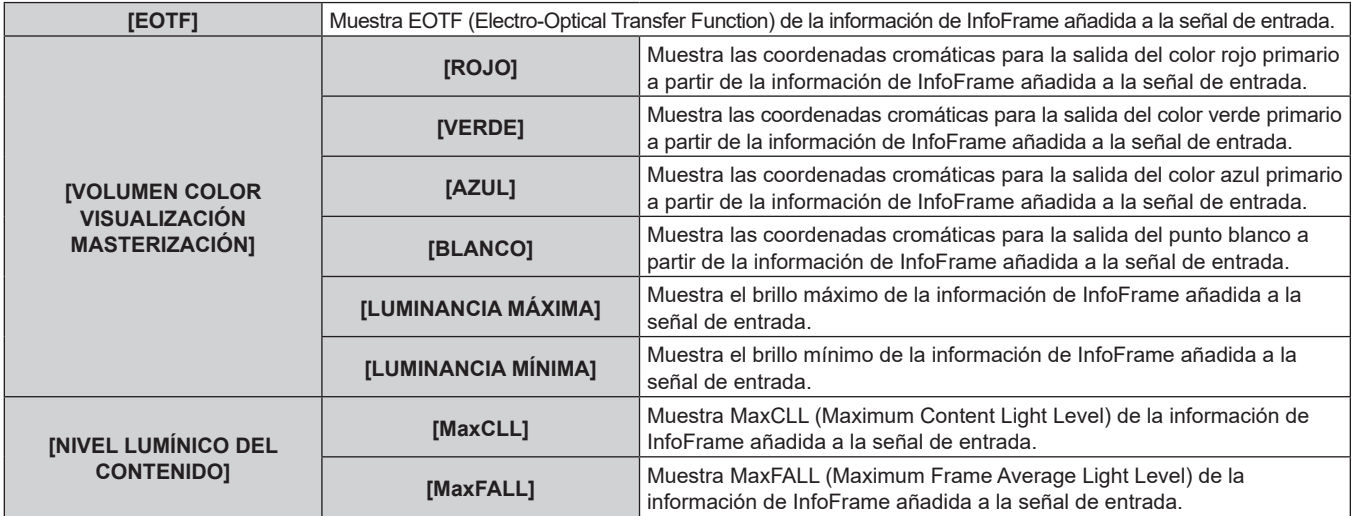

#### **Nota**

f Mientras se visualiza la pantalla **[ESTADO]**, pulse el botón <DEFAULT> para comprobar los detalles de la información de la temperatura decada componente interno del proyector.

- Para obtener más información sobre el funcionamiento, consulte "Visualización de los detalles de la información de la temperatura"  $\leftrightarrow$  página 186).
- Si se ha producido algún error en el proyector, pulse el botón <DEFAULT> mientras se visualiza la pantalla **[ESTADO]** para comprobar los detalles de la información del error.
- · Para obtener más información sobre el contenido que aparece en [AUTOTEST], consulte "Pantalla de autodiagnóstico" (→ página 283).
- f Los valores visualizados en [INFORMACIÓN DEL ÁNGULO] se basan en los resultados de la detección del sensor de ángulo y pueden diferir del ángulo de inclinación real del proyector. Los valores visualizados son solo con fines de referencia, y no se garantiza la precisión.
- f La relación entre el valor visualizado en [ÁNGULO DE GIRO] y el estado de inclinación del proyector se muestra de la siguiente manera. Es el caso en el cual [ÁNGULO DE INCLINACIÓN ] es [0°] y [MONITOR ÁNGULO] está configurado en el estado de restablecimiento de calibración cero.
	- g [-1°] ~ [-30°]: El proyector oscila en el sentido contrario a las agujas del reloj con la superficie superior hacia arriba y la pantalla establecida en el frente.
	- g [0°]: El proyector está horizontal con la superficie superior hacia arriba.
	- g [+1°] ~ [+30°]: El proyector oscila en el sentido de las agujas del reloj con la superficie superior hacia arriba y la pantalla establecida en el frente.
	- g [-179°] ~ [-150°]: El proyector oscila en el sentido de las agujas del reloj con la superficie superior hacia abajo y la pantalla establecida en el frente.
	- [+180°]: El proyector está horizontal con la superficie superior hacia abajo.
	- g [+179°] ~ [+150°]: El proyector oscila en el sentido contrario a las agujas del reloj con la superficie superior hacia abajo y la pantalla establecida en el frente.
- f La relación entre el valor visualizado en [ÁNGULO DE INCLINACIÓN] y la altitud de instalación del proyector se muestra de la siguiente manera. Es el caso en el cual [ÁNGULO DE GIRO] es [0°] en el estado de restablecimiento de calibración cero.
	- $[-1^{\circ}]$  ~  $[-30^{\circ}]$ : El proyector oscila con la superficie superior hacia arriba y el lado de la lente de proyección hacia abajo.
	- g [0°]: El proyector está horizontal con la superficie superior hacia arriba.
	- g [+1°] ~ [+30°]: El proyector oscila con la superficie superior hacia arriba y el lado de la lente de proyección hacia abajo.
	- g [-179°] ~ [-150°]: El proyector oscila con la superficie superior hacia abajo y el lado de la lente de proyección hacia abajo.
	- [+180°]: El proyector está horizontal con la superficie superior hacia abajo.
	- g [+179°] ~ [+150°]: El proyector oscila con la superficie superior hacia abajo y el lado de la lente de proyección hacia arriba.
- f Si pulsa el botón <ENTER> mientras visualiza la página [INFORMACIÓN DEL ÁNGULO] de la pantalla **[ESTADO]** (página 5/6), se mostrará la pantalla **[MONITOR ÁNGULO]** que muestra gráficamente el ángulo de inclinación del proyector. Para más información sobre la pantalla **[MONITOR ÁNGULO]**, consulte la "Pantalla [MONITOR ÁNGULO]" (→ página 187).
- f Si pulsa el botón <ENTER> mientras se visualiza [INFORMACIÓN DE LA SEÑAL] en la página 6/6 de la pantalla **[ESTADO]**, la pantalla **[INFORMACIÓN DETALLADA]** puede reproducirse para ver la información detallada de la señal de entrada. La información de las distintas señales de entrada puede reproducirse según la imagen proyectada. Pulse  $\blacklozenge$  para cambiar las páginas.
- f Con la pantalla **[INFORMACIÓN DETALLADA]** visualizada, pulse el botón <ENTER> para visualizar la pantalla **[INFORMACIÓN DEL CONTENIDO]**, y el contenido de la información de InfoFrame añadido a la señal de entrada podrá reproducirse.
- f Hay ajustes que pueden o no mostrarse en [INFORMACIÓN DE LA SEÑAL], [INFORMACIÓN DETALLADA] y [INFORMACIÓN DEL CONTENIDO] según la configuración o la señal de entrada.

### **Visualización de los detalles de la información de la temperatura**

Es posible comprobar los detalles de la información de la temperatura de cada componente interno del proyector.

- **1) Pulse el botón <DEFAULT> mientras se visualiza la pantalla [ESTADO].**
	- f Aparece la pantalla de selección.

### **2) Pulse ▲▼ para seleccionar [INFORMACIÓN DE TEMPERATURA].**

f Los elementos cambiarán cada vez que pulse el botón.

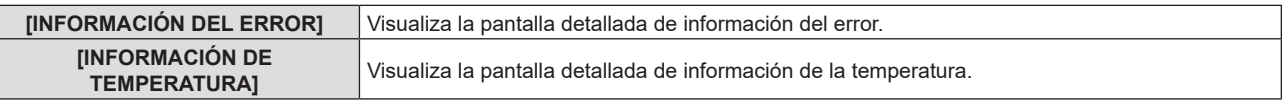

### **3) Pulse el botón <ENTER>.**

f Se visualiza la pantalla detallada de información de la temperatura (solo en inglés).

### **Nota**

f Seleccione [INFORMACIÓN DEL ERROR] en el paso **2)** para visualizar la pantalla detallada de la información del error (solo en inglés).

### **Envío del contenido de estado por correo electrónico**

El contenido de estado puede enviarse a la dirección de correo electrónico (hasta dos direcciones) especificada en [Mail set up] (→ página 256).

- **1) Pulse el botón <ENTER> con la página 1/6 a 4/6 de la pantalla [ESTADO] visualizada.** f Aparece la pantalla de selección.
- **2)** Pulse ▲▼ para seleccionar [ENVIAR E-MAIL].
- **3) Pulse el botón <ENTER>.**
	- f Aparece la pantalla **[SELECCIONAR DIRECCIÓN DE E-MAIL]**.
- **4)** Pulse **A**▼ para seleccionar el destino.
- **5) Pulse el botón <ENTER>.**
	- Se visualiza la pantalla de confirmación.
- **6) Pulse** qw **para seleccionar [EJECUTAR], y pulse el botón <ENTER>.**
	- f El contenido de estado se envía.

### **Almacenamiento del contenido de estado en la memoria USB**

El contenido de estado puede guardarse en una memoria USB conectada al terminal <USB>.

- **1) Pulse el botón <ENTER> con la página 1/6 a 4/6 de la pantalla [ESTADO] visualizada.** f Aparece la pantalla de selección.
- **2)** Pulse ▲▼ para seleccionar [GUARDAR EN LA MEMORIA USB].
- **3) Pulse el botón <ENTER>.**
	- Se visualiza la pantalla de confirmación.
- **4) Pulse** qw **para seleccionar [EJECUTAR], y pulse el botón <ENTER>.**
	- El contenido de estado se guarda.

## **Pantalla [MONITOR ÁNGULO]**

Muestra el ángulo de inclinación del proyector gráficamente según la información del ángulo detectado por el sensor de ángulo integrado.

- **1) Pulse el botón <ENTER> mientras se muestra la página 5/6 de la pantalla [ESTADO].**
	- f Se muestra la pantalla **[MONITOR ÁNGULO]**.

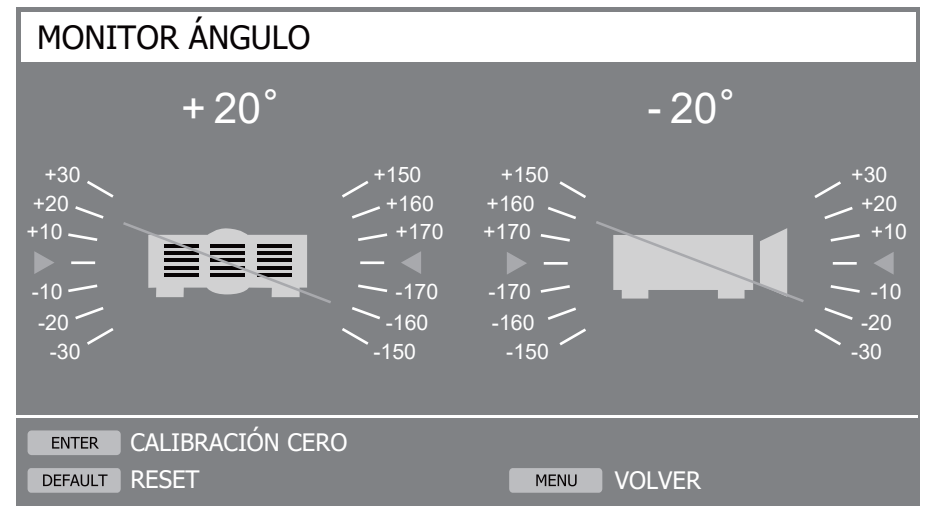

### **2) Pulse el botón <ENTER> o el botón <DEFAULT>.**

• La referencia del ángulo cambiará cada vez que pulse el botón.

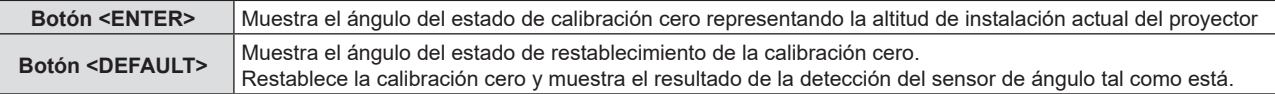

### **Nota**

- f La ilustración del proyector en la pantalla **[MONITOR ÁNGULO]** no rota y no sigue el cambio de altitud del proyector.
- La ilustración del proyector muestra el monitor del ángulo de balanceo y el monitor del ángulo de inclinación.
- La ilustración de la vista trasera del proyector (lado izquierdo): indica el ángulo de balanceo
- g La ilustración de la vista lateral del proyector (lado derecho): indica el ángulo de inclinación
- f La línea verde que cruza la ilustración del proyector indica el ángulo hacia la referencia seleccionada en el paso **2)**. Lea los indicadores izquierdo y derecho.
- f La marca roja wq en el eje horizontal representa la superficie de la referencia (0°, +180°) seleccionada en el paso **2)**.
- f Los valores que aparecen en la parte superior del monitor de ángulo de balanceo y el monitor de ángulo de inclinación son iguales a los valores que aparecen en [ÁNGULO DE GIRO] y [ÁNGULO DE INCLINACIÓN] en la pantalla **[ESTADO]**.
- f La referencia seleccionada en el paso **2) no cambia,** aún si se enciende y apaga la alimentación principal.
- f **Se puede mostrar la pantalla [MONITOR ÁNGULO]** directamente pulsando el botón <FUNCIÓN> cuando el menú [SETUP PROYECTOR] → [BOTÓN DE FUNCIÓN] está configurado en **[MONITOR ÁNGULO]**.

# **[AJUSTE DEL INDICADOR]**

Establece la función de indicador apagado que permite que se pueda usar el proyector sin que se enciendan o titilen los indicadores (indicador de alimentación <ON(G)/STANDBY(R)>, indicador de fuente luminosa <LIGHT1>/<LIGHT2>, indicador de temperatura <TEMP>) aun si el proyector está en modo de espera o modo de proyección.

**1)** Pulse ▲▼ para seleccionar [AJUSTE DEL INDICADOR].

### **2) Pulse el botón <ENTER>.**

• Se muestra el mensaje de advertencia de la función de indicador apagado.

### **3) Pulse el botón <ENTER>.**

**• Se muestra la pantalla [AJUSTE DEL INDICADOR].** 

- **4) Pulse** qw **para seleccionar [MODO DEL INDICADOR].**
- **5) Pulse ◀▶ para cambiar el elemento.**

### **Capítulo 4 Ajustes — Menú [SETUP PROYECTOR]**

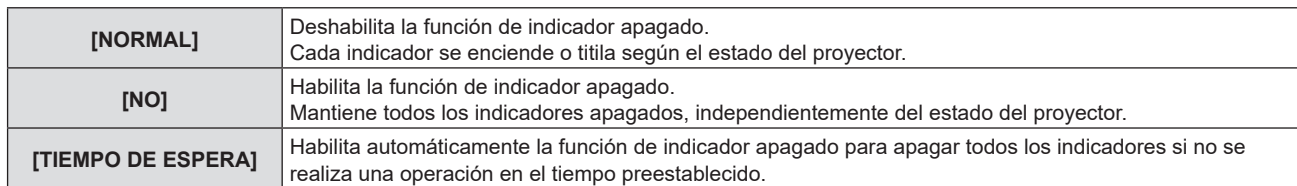

f Continúe con el Paso **6)** cuando se seleccione [TIEMPO DE ESPERA].

f Continúe con el Paso **8)** cuando se seleccione [NO].

### **6) Pulse ▲▼ para seleccionar [TIEMPO DE INACTIVIDAD].**

### 7) Pulse  $\blacklozenge$  para cambiar el elemento.

f Los elementos cambiarán cada vez que pulse el botón.

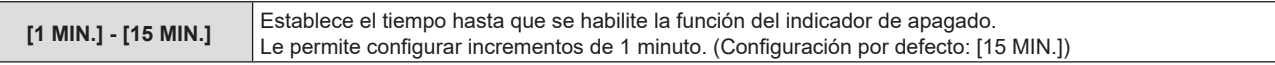

### 8) Pulse  $\blacklozenge$  para seleccionar [NOTIFICACIÓN].

### 9) Pulse  $\blacklozenge$  para cambiar el elemento.

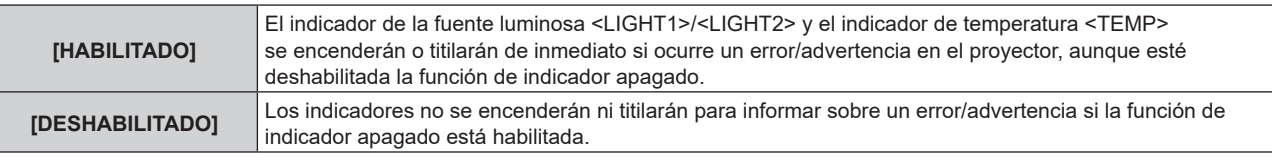

### **Nota**

- Si se presiona cualquier botón del mando a distancia o del panel de control dentro del tiempo prestablecido en [TIEMPO DE INACTIVIDAD], la configuración de [TIEMPO DE ESPERA] no funciona, y los indicadores no se encienden ni titilan aunque haya transcurrido el tiempo configurado en [TIEMPO DE INACTIVIDAD].
- f En los siguientes casos, los indicadores se encenderán o titilarán temporalmente para verificar la operación, aun si la función de indicador apagado está habilitada.

g inmediatamente después de pulsar el lado <ON> del interruptor <MAIN POWER> para activar la alimentación

# **[IMAGEN DE USUARIO]**

Registre su imagen favorita en el proyector para utilizarla como color de fondo (+ página 145), logotipo de inicio  $(\Rightarrow$  página 146) o un patrón de prueba ( $\Rightarrow$  página 196).

### **Archivos de imagen disponibles para el registro**

El archivo de imagen que puede registrarse en el proyector son datos de imágenes fijas que cumplen con las siguientes condiciones.

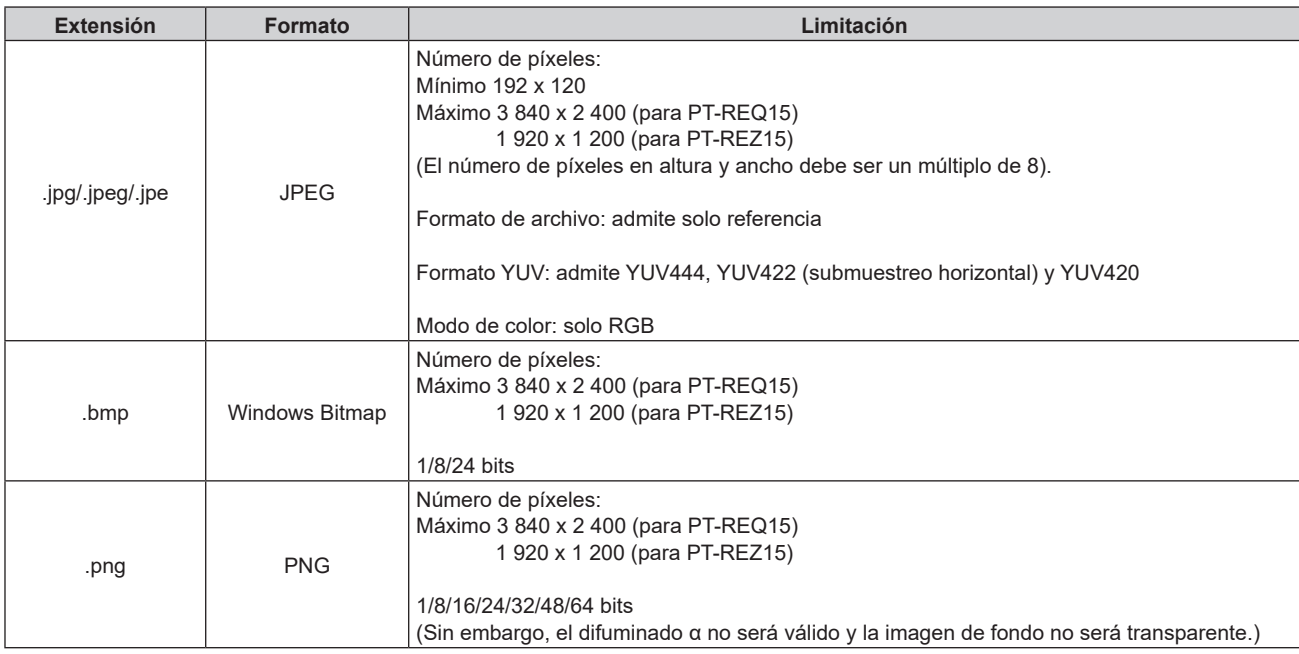

### **Registro de la imagen del usuario**

- **1) Guarde el archivo de imagen que se registrará en el proyector en una memoria USB.**
- **2) Inserte la memoria USB directamente en el terminal <USB>.**
- **3) Pulse** as **para seleccionar [IMAGEN DE USUARIO] y pulse el botón <ENTER>.** f Se mostrará la pantalla **[IMAGEN DE USUARIO]**.
- **4)** Pulse ▲▼ para seleccionar [SIN IMAGEN] o [IMAGEN 1 DE USUARIO] / [IMAGEN 2 DE USUARIO] / **[IMAGEN 3 DE USUARIO] / [IMAGEN 4 DE USUARIO] y presione el botón <ENTER>.** f Se mostrará la pantalla **[IMAGEN DE USUARIO]**.
- **5)** Pulse ▲▼ para seleccionar [GUARDAR IMAGEN DE USUARIO] y pulse el botón <ENTER>.
	- **Se mostrará la pantalla <b>[GUARDAR IMAGEN DE USUARIO]**.
	- f Vaya al Paso **7)** si el archivo de imagen a registrar se guardará en el directorio raíz de la memoria USB.
- **6)** Pulse ▲▼ para seleccionar la carpeta en donde se guardará el archivo, y presione el botón **<ENTER>.**
	- f Repita la operación de selección de carpeta hasta que se muestre el archivo de la imagen que se registrará.
- **7) Pulse as para seleccionar el archivo, y presione el botón <ENTER>.**
	- Se visualiza la pantalla de confirmación.

### 8) Pulse  $\blacklozenge$  para seleccionar [EJECUTAR] y presione el botón <ENTER>.

• Se habrá completado el registro.

### **Nota**

· Para la memoria USB que puede usarse con el proyector y la gestión de la memoria, consulte "Uso de la memoria USB" (→ página 83)

f Si el proyector se inicializa mediante uno de los siguientes métodos, se eliminará la imagen registrada en [IMAGEN DE USUARIO].

g Si se inicializa seleccionando el menú [SETUP PROYECTOR] → [INICIALIZAR] → [REINICIO A VALORES DE FÁBRICA]

g Si se inicializa seleccionando el menú [SETUP PROYECTOR] → [INICIALIZAR] → [SOLO IMAGEN DE USUARIO] g Si se inicializa seleccionando el menú [SETUP PROYECTOR] → [INICIALIZAR] → [AJUSTES DE USUARIO] → [IMAGEN DE USUARIO] en [INICIALIZAR]

### **Eliminar la imagen de usuario registrada**

- **1)** Pulse ▲▼ para seleccionar [IMAGEN DE USUARIO] y presione el botón <ENTER>. f Se mostrará la pantalla **[IMAGEN DE USUARIO]**.
- **2)** Pulse ▲▼ para seleccionar [IMAGEN 1 DE USUARIO], [IMAGEN 2 DE USUARIO], [IMAGEN 3 DE **USUARIO] o [IMAGEN 4 DE USUARIO] y presione el botón <ENTER>.**
	- f Se mostrará la pantalla **[IMAGEN DE USUARIO]**.
- **3) Pulse** as **para seleccionar [BORRAR IMAGEN DE USUARIO] y presione el botón <ENTER>.**
	- f Se mostrará la pantalla de confirmación **[BORRAR IMAGEN DE USUARIO]**.
- **4) Pulse** qw **para seleccionar [EJECUTAR] y pulse el botón <ENTER>.**
	- Se eliminará la imagen de usuario seleccionada.

### **Nota**

f Si se utiliza la imagen de usuario del siguiente menú, la configuración de menú regresa a los ajustes predeterminados de fábrica cuando se elimina la imagen del usuario.

- g El menú [OPCION DISPLAY] → [COLOR FONDO]
- g El menú [OPCION DISPLAY] → [LOGO INICIAL]
- El menú [PATRÓN DE PRUEBA]

### **Cambio de nombre de la imagen del usuario**

- **1)** Pulse ▲▼ para seleccionar [IMAGEN DE USUARIO] y presione el botón <ENTER>.
	- f Se mostrará la pantalla **[IMAGEN DE USUARIO]**.
- 2) Pulse ▲▼ para seleccionar [IMAGEN 1 DE USUARIO], [IMAGEN 2 DE USUARIO], [IMAGEN 3 DE **USUARIO] o [IMAGEN 4 DE USUARIO] y presione el botón <ENTER>.**
	- f Se mostrará la pantalla **[IMAGEN DE USUARIO]**.
- **3) Pulse** as **para seleccionar [RENOMBRAR IMAGEN DE USUARIO] y presione el botón <ENTER>.** f Se mostrará la pantalla de confirmación **[RENOMBRAR IMAGEN DE USUARIO]**.
- **4)** Pulse **AV ◆** para seleccionar el texto y pulse el botón <ENTER> para introducirlo.
	- Se pueden introducir hasta 16 caracteres alfanuméricos de un solo byte.
- **5)** Después de ingresar el nombre, pulse  $\blacktriangle \blacktriangledown \blacktriangle \blacktriangleright$  para seleccionar [EJECUTAR] y pulse el botón **<ENTER>.**
	- Se ha completado el cambio de nombre de la imagen del usuario.

# **[CLONACIÓN DE DATOS]**

Realice el procedimiento de la función de clonación de datos. Los datos, como los valores de configuración y ajuste de un proyector, se pueden copiar a otros proyectores mediante LAN o utilizando una memoria USB. Para obtener más información sobre el funcionamiento, consulte "Uso de la función de clonación de datos"  $(⇒$  página 264).

# **[GUARDAR DATOS USUARIO]**

Guarde los distintos valores de ajuste como copia de seguridad en la memoria integrada del proyector.

- **1) Pulse ▲▼** para seleccionar [GUARDAR DATOS USUARIO].
- **2) Pulse el botón <ENTER>.** f Aparece la pantalla **[CONTRASEÑA DE SEGURIDAD]**.
- **3) Introduzca una contraseña de seguridad y pulse el botón <ENTER>.**

• Se visualiza la pantalla de confirmación.

- **4) Pulse** qw **para seleccionar [EJECUTAR], y pulse el botón <ENTER>.**
	- [EN PROGRESIÓN] se visualiza cuando guardan los datos.

### **Nota**

f Los datos guardados al ejecutar [GUARDAR DATOS USUARIO] no incluyen el conjunto de datos con "Geometric & Setup Management Software".

f Los datos guardados al ejecutar [GUARDAR DATOS USUARIO] no se eliminan incluso si se ejecuta el menú [SETUP PROYECTOR] → [INICIALIZAR] → [REINICIO A VALORES DE FÁBRICA].

# **[CARGAR DATOS USUARIO]**

Cargue los distintos valores de ajuste guardados como copia de seguridad en la memoria integrada del proyector.

- **1)** Pulse ▲▼ para seleccionar [CARGAR DATOS USUARIO].
- **2) Pulse el botón <ENTER>.**
	- f Aparece la pantalla **[CONTRASEÑA DE SEGURIDAD]**.
- **3) Introduzca una contraseña de seguridad y pulse el botón <ENTER>.**
	- · Se visualiza la pantalla de confirmación.

### **4) Pulse** qw **para seleccionar [EJECUTAR], y pulse el botón <ENTER>.**

### **Nota**

f El proyector accede al modo en espera para reflejar los valores de ajuste al ejecutar [CARGAR DATOS USUARIO].

f Los datos cargados desde [CARGAR DATOS USUARIO] no incluyen el conjunto de datos con "Geometric & Setup Management Software".

# **[HDMI CEC]**

Establece la función CEC (Consumer Electronics Control) de HDMI.

CEC es una función que se realiza intercambiando las señales de control del dispositivo con los dispositivos externos conectados con un cable HDMI. Utilizando el control remoto del proyector, es posible operar el dispositivo externo compatible-CEC (en lo sucesivo denominado como "dispositivo compatible CEC") y estado de link controlar el encendido/apagado entre el proyector y el dispositivo compatible CEC. Para obtener detalles sobre cómo utilizar la función CEC, consulte "Uso de la función HDMI CEC" (→ página 268).

**1)** Pulse **A**▼ para seleccionar [HDMI CEC].

### **2)** Pulse ◀▶ para cambiar el elemento.

f Los elementos cambiarán cada vez que pulse el botón.

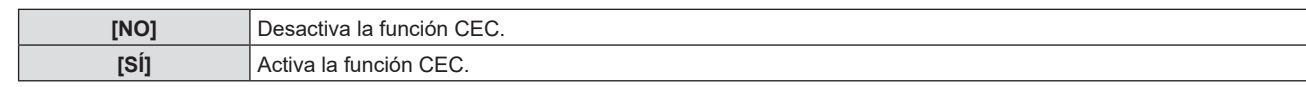

### **Operación de un dispositivo compatible con CEC**

Opere el dispositivo compatible con CEC conectado a la terminal <HDMI IN 1>, la terminal <HDMI IN 2> o la tarjeta de función.

[OPERACIÓN HDMI-CEC] puede ejecutarse cuando se selecciona la entrada HDMI1, la entrada HDMI2 o la entrada SLOT. Cambie de antemano a la entrada que se relacione con el dispositivo compatible con CEC que quiere operar.

### **1)** Pulse **A**▼ para seleccionar [HDMI CEC].

**2) Pulse ◀▶ para seleccionar [SÍ].** 

### **3) Pulse el botón <ENTER>.**

**• Se muestra la pantalla [HDMI CEC].** 

### **4)** Pulse ▲▼ para seleccionar [HDMI 1], [HDMI 2] o [RANURA].

- f Seleccione la entrada que se corresponde con el dispositivo compatible con CEC que quiere operar.
- f Se puede seleccionar [RANURA] si la tarjeta de función está instalada en la ranura.
- f Continúe en el Paso **6)** cuando se muestra el dispositivo que se va a operar.

### **5)** Pulse ◀▶ para cambiar el elemento.

- Los dispositivos se cambiarán cuando haya múltiples dispositivos compatibles con CEC conectados a una entrada.
- Seleccione el dispositivo que se va a operar.

### **6)** Pulse ▲▼ para seleccionar [OPERACIÓN HDMI-CEC].

### **7) Pulse el botón <ENTER>.**

- f Aparece la pantalla de operación HDMI CEC.
- **8) Seleccione el elemento mostrado en la pantalla de operación HDMI CEC para operar el dispositivo.**

• Consulte "Uso de la función HDMI CEC" (+ página 268) para obtener más información de la operación.

### **Nota**

- f Si ningún dispositivo compatible con CEC se conecta a la terminal <HDMI IN 1>, <HDMI IN 2> o <SLOT>, no se muestra ningún dispositivo en [HDMI 1], [HDMI 2] o [RANURA] y se muestra [----].
- f El Panel receptor del sistema de presentación inalámbrica (N.° de modelo: TY‑SB01WP) es compatible con el enlace de encendido/ apagado y el cambio de entrada relacionado con el enlace de conexión de la función CEC. No es compatible con la operación del menú del dispositivo compatible con CEC que utiliza el control remoto del proyector.
- f Para la tarjeta de función de otros fabricantes y los dispositivos compatibles con CEC conectados a la tarjeta de función de otros fabricantes, no se garantizan todas las operaciones.
- f Para salir de la pantalla de operación HDMI CEC, presione el botón <MENU>.

### **Cambiar el código del menú**

El código del menú que invoca el menú de operación de los dispositivos compatibles con CEC varía en función del fabricante del dispositivo. Si no puede invocar el menú de funcionamiento de un dispositivo compatible con CEC desde la pantalla de operación HDMI CEC, cambie el ajuste del código del menú.

- **1)** Pulse **AV** para seleccionar [HDMI CEC].
- 2) **Pulse**  $\blacklozenge$  **para seleccionar [SÍ].**
- **3) Pulse el botón <ENTER>.**
	- **Se muestra la pantalla [HDMI CEC].**
- **4)** Pulse ▲▼ para seleccionar [CÓDIGO MENÚ].
- **5)** Pulse  $\blacklozenge$  para cambiar el elemento.
	- f Los elementos cambiarán cada vez que pulse el botón.
	- Seleccione el código del menú de [1] a [6].

### **Configuración del enlace de encendido**

Configure los ajustes del enlace de conexión entre el proyector y los dispositivos compatibles con CEC.

### **[PROYECTOR -> DISPOSITIVO]**

Configure la operación del enlace de encendido desde el proyector hacia el dispositivo compatible con CEC.

- **1)** Pulse ▲▼ para seleccionar [HDMI CEC].
- **2) Pulse ◀▶ para seleccionar [SÍ].**
- **3) Pulse el botón <ENTER>.**
	- **Se muestra la pantalla [HDMI CEC].**
- **4) Pulse ▲▼ para seleccionar [PROYECTOR -> DISPOSITIVO].**

### **5) Pulse ◀▶ para cambiar el elemento.**

f Los elementos cambiarán cada vez que pulse el botón.

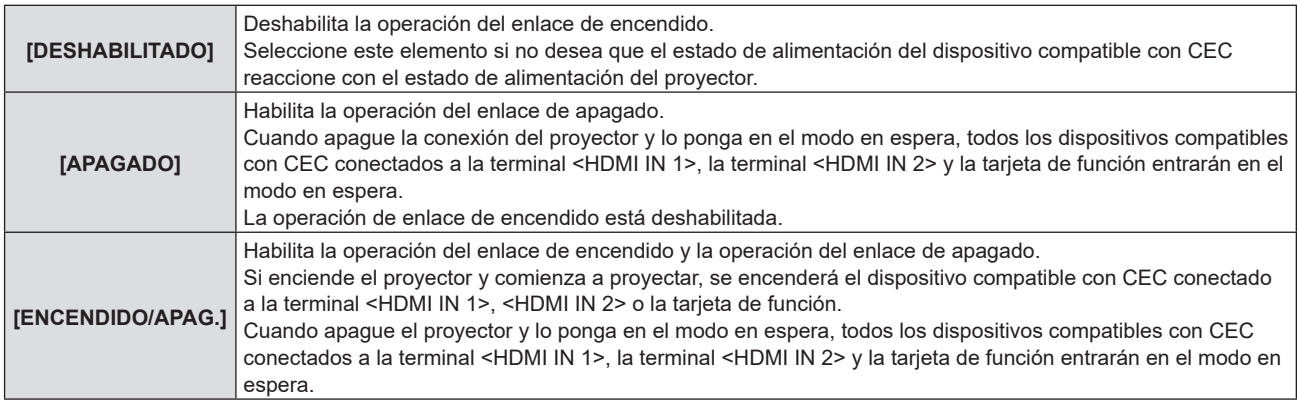

### **[DISPOSITIVO -> PROYECTOR]**

Configure la operación del enlace de encendido desde el dispositivo compatible con CEC al proyector.

- **1)** Pulse ▲▼ para seleccionar [HDMI CEC].
- **2) Pulse** qw **para seleccionar [SÍ].**
- **3) Pulse el botón <ENTER>. • Se muestra la pantalla [HDMI CEC].**
- **4)** Pulse ▲▼ para seleccionar [DISPOSITIVO -> PROYECTOR].
- **5)** Pulse  $\blacklozenge$  para cambiar el elemento.
	- f Los elementos cambiarán cada vez que pulse el botón.

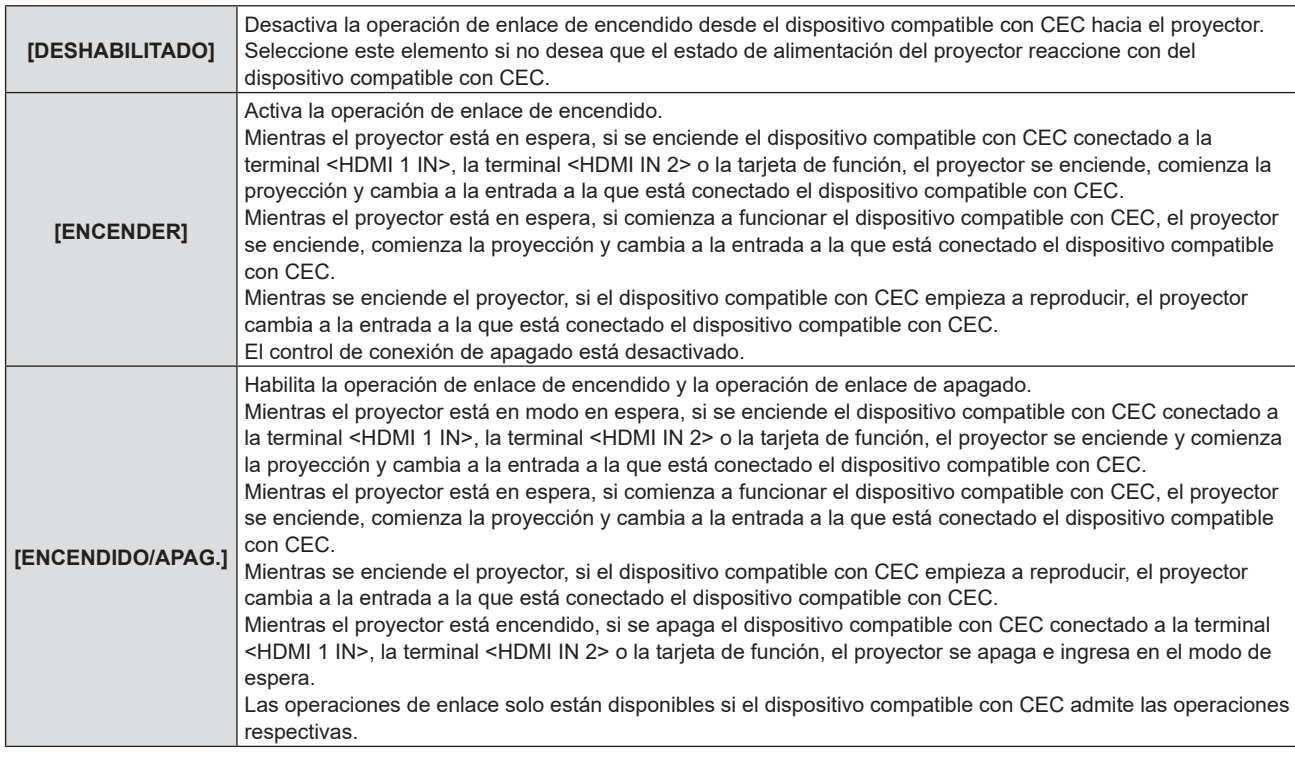

f Es posible que el dispositivo compatible con CEC conectado no admita la operación de enlace que se describe en el manual. No se garantizan todas las operaciones del dispositivo compatible con CEC.

# **[INICIALIZAR]**

Restablezca la configuración predeterminada de fábrica de los diversos ajustes de datos de los usuarios.

- **1) Pulse ▲▼ para seleccionar [INICIALIZAR].**
- **2) Pulse el botón <ENTER>.**
	- f Aparece la pantalla **[CONTRASEÑA DE SEGURIDAD]**.
- **3) Introduzca una contraseña de seguridad y pulse el botón <ENTER>.**
	- f Aparece la pantalla **[INICIALIZAR]**.
- **4)** Pulse ▲▼ para seleccionar el elemento que desee inicializar.

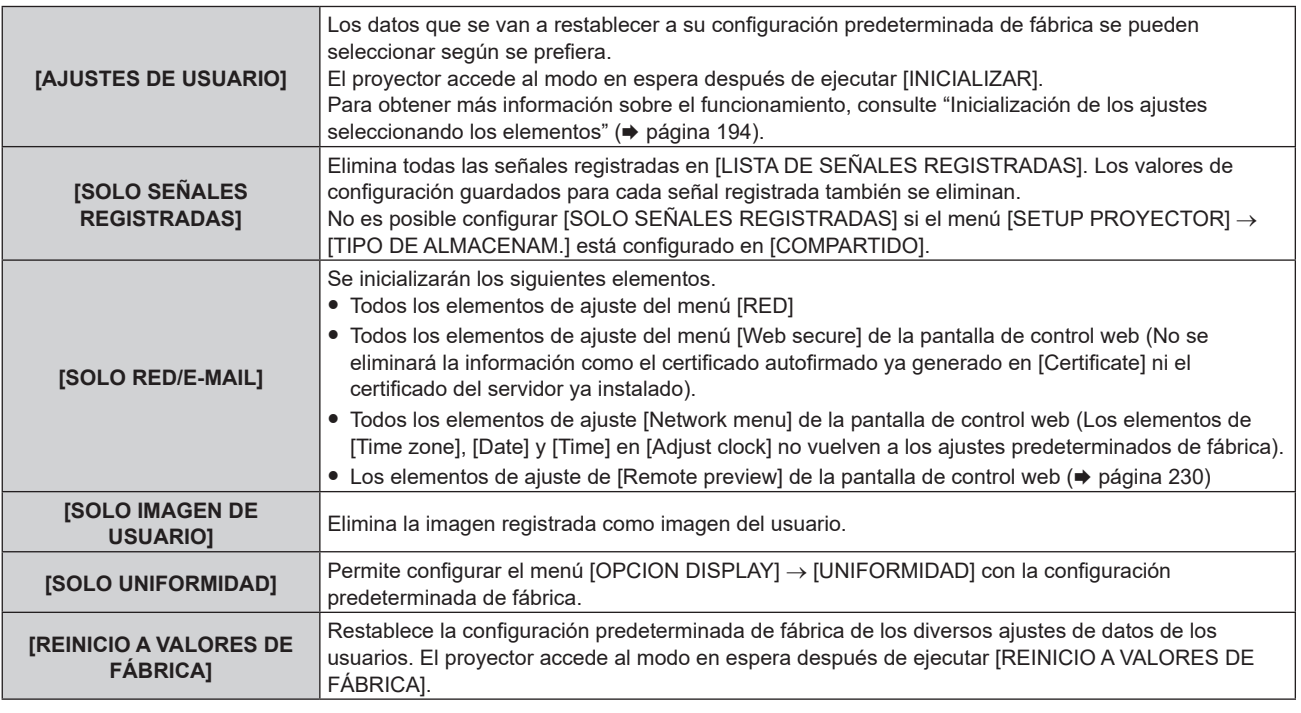

f Si se selecciona una opción distinta de [AJUSTES DE USUARIO], vaya al paso **5)**.

### **5) Pulse el botón <ENTER>.**

- Se visualiza la pantalla de confirmación.
- **6) Pulse** qw **para seleccionar [EJECUTAR], y pulse el botón <ENTER>.**

### **Nota**

- f La contraseña de seguridad es la contraseña configurada en el menú [SEGURIDAD] → [CAMBIO DE CONTRASEÑA DE SEGURIDAD]. Contraseña inicial del ajuste predeterminado de fábrica: AVV4AVV4
- f Para eliminar solo una parte de la señal registrada, realice el procedimiento descrito en "Eliminación de la señal registrada"  $\leftrightarrow$  página 198).
- f Para restablecer la configuración predeterminada de fábrica del ajuste [Time zone] de la [Adjust clock] de la pantalla de control web y el ajuste del [SETUP PROYECTOR] menú → [FECHA Y HORA] → [ZONA HORARIA], inicialice estos valores con uno de estos métodos. g Inicialización seleccionando el menú [SETUP PROYECTOR] → [INICIALIZAR] → [REINICIO A VALORES DE FÁBRICA]
	- g Inicialización con el menú [SETUP PROYECTOR] → [INICIALIZAR] → [AJUSTES DE USUARIO] → [OTRO AJUSTE DE USUARIO] configurado como [INICIALIZAR]
- f Además, tampoco se eliminan el certificado autofirmado ya creado en la [Certificate] de la pantalla de control web ni la información del certificado del servidor ya instalado en la pantalla de control web.
- f Si se inicializa seleccionando [REINICIO A VALORES DE FÁBRICA], la pantalla **[CONFIGURACIÓN INICIAL]** se muestra la próxima vez que se inicie la proyección.
- f Si cualquiera de los siguientes menús está configurado en [IMAGEN 1 DE USUARIO], [IMAGEN 2 DE USUARIO], [IMAGEN 3 DE USUARIO] o [IMAGEN 4 DE USUARIO] y se inicializa seleccionando [SOLO IMAGEN DE USUARIO], la configuración del menú correspondiente volverá a sus ajustes predeterminados de fábrica.
	- g El menú [OPCION DISPLAY] → [COLOR FONDO]
	- g El menú [OPCION DISPLAY] → [LOGO INICIAL]
	- El menú [PATRÓN DE PRUEBA]

### **Inicialización de los ajustes seleccionando los elementos**

- **1)** Pulse ▲▼ para seleccionar [INICIALIZAR].
- **2) Pulse el botón <ENTER>.**
	- f Aparece la pantalla **[CONTRASEÑA DE SEGURIDAD]**.
- **3) Introduzca una contraseña de seguridad y pulse el botón <ENTER>.**
	- f Aparece la pantalla **[INICIALIZAR]**.
- **4)** Pulse ▲▼ para seleccionar [AJUSTES DE USUARIO].
- **5) Pulse el botón <ENTER>.**
	- f Aparece la pantalla **[AJUSTES DE USUARIO]**.
- **6)** Pulse **▲▼** para seleccionar un elemento.

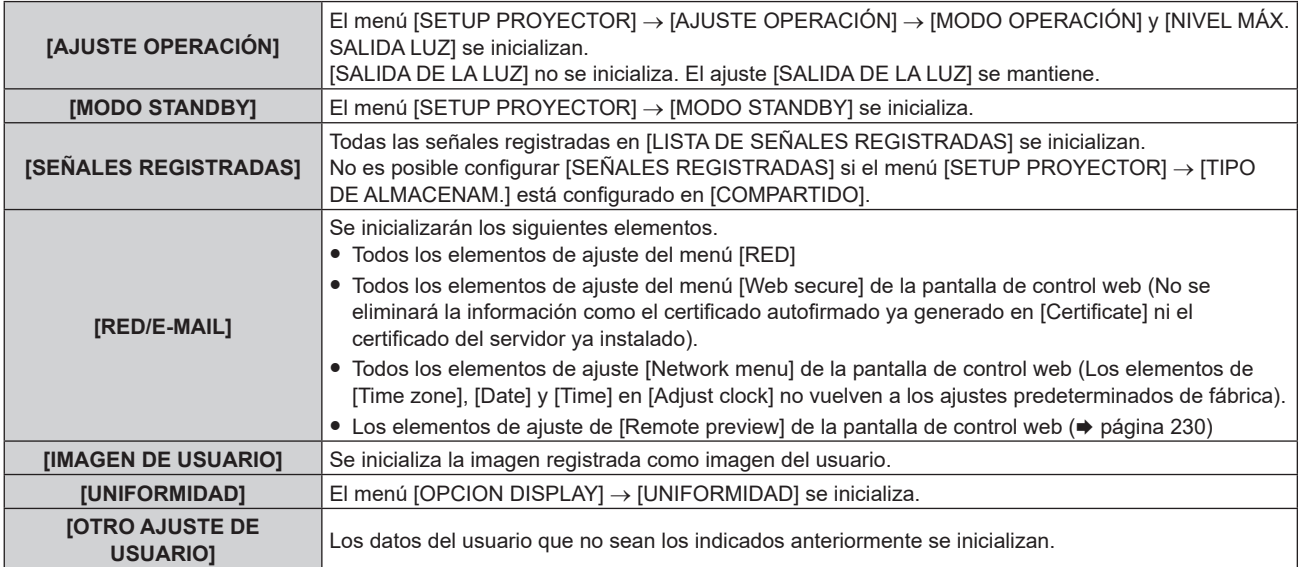

### 7) Pulse  $\blacklozenge$  para cambiar al ajuste.

f Los elementos cambiarán cada vez que pulse el botón.

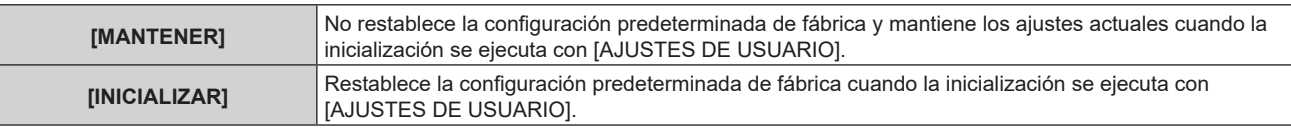

f Repita los pasos del **6)** al **7)** hasta que se configuren los elementos de inicialización que desee.

### **8)** Pulse ▲▼ para seleccionar [INICIALIZAR].

### **9) Pulse el botón <ENTER>.**

• Se visualiza la pantalla de confirmación.

### **10) Pulse** qw **para seleccionar [EJECUTAR], y pulse el botón <ENTER>.**

### **Nota**

f Para restablecer la configuración predeterminada de fábrica del menú [SETUP PROYECTOR] → [SALIDA DE LA LUZ], inicialícelo seleccionando [OTRO AJUSTE DE USUARIO].

- f Para restablecer la configuración predeterminada de fábrica del ajuste [Time zone] de la [Adjust clock] de la pantalla de control web y el ajuste del [SETUP PROYECTOR] menú → [FECHA Y HORA] → [ZONA HORARIA], inicialice estos valores con uno de estos métodos. g Inicialización seleccionando el menú [SETUP PROYECTOR] → [INICIALIZAR] → [REINICIO A VALORES DE FÁBRICA]
- g Inicialización con el menú [SETUP PROYECTOR] → [INICIALIZAR] → [AJUSTES DE USUARIO] → [OTRO AJUSTE DE USUARIO] configurado como [INICIALIZAR]
- f Si cualquiera de los siguientes menús está configurado en [IMAGEN 1 DE USUARIO], [IMAGEN 2 DE USUARIO], [IMAGEN 3 DE USUARIO] o [IMAGEN 4 DE USUARIO] y se inicializa seleccionando [IMAGEN DE USUARIO], la configuración del menú correspondiente volverá a sus ajustes predeterminados de fábrica.
	- g El menú [OPCION DISPLAY] → [COLOR FONDO]
	- g El menú [OPCION DISPLAY] → [LOGO INICIAL]
	- El menú [PATRÓN DE PRUEBA]

# **[ACTUALIZACIÓN DE FIRMWARE]**

Es posible reescribir el firmware usando una memoria USB.

Para obtener más información sobre el funcionamiento, consulte "Actualización del firmware con la memoria  $USB''$  ( $\Rightarrow$  página 275).

# **[GUARDAR REGISTRO]**

Función usada por una persona de mantenimiento.

# **[CONTRASEÑA DE SERVICIO]**

Función usada por una persona de mantenimiento.

# **Menú [PATRÓN DE PRUEBA]**

**En la pantalla de menú, seleccione [PATRÓN DE PRUEBA] en el menú principal.** Consulte "Navegación a través del menú" (→ página 88) para obtener más información acerca del uso **de la pantalla de menú.**

# **[PATRÓN DE PRUEBA]**

### Visualiza la imagen de prueba.

Los ajustes como la posición y el tamaño no se reflejarán en las imágenes de prueba. Asegúrese de realizar varios ajustes mientras se visualiza la imagen de entrada.

- **1) Seleccione el menú [PATRÓN DE PRUEBA] y pulsa el botón <ENTER>.**
	- **Se visualiza la pantalla <b>[PATRÓN DE PRUEBA]** (formato de lista).

### **2) Pulse** as **para seleccionar la imagen de prueba que se quiere visualizar y pulse el botón <ENTER>.**

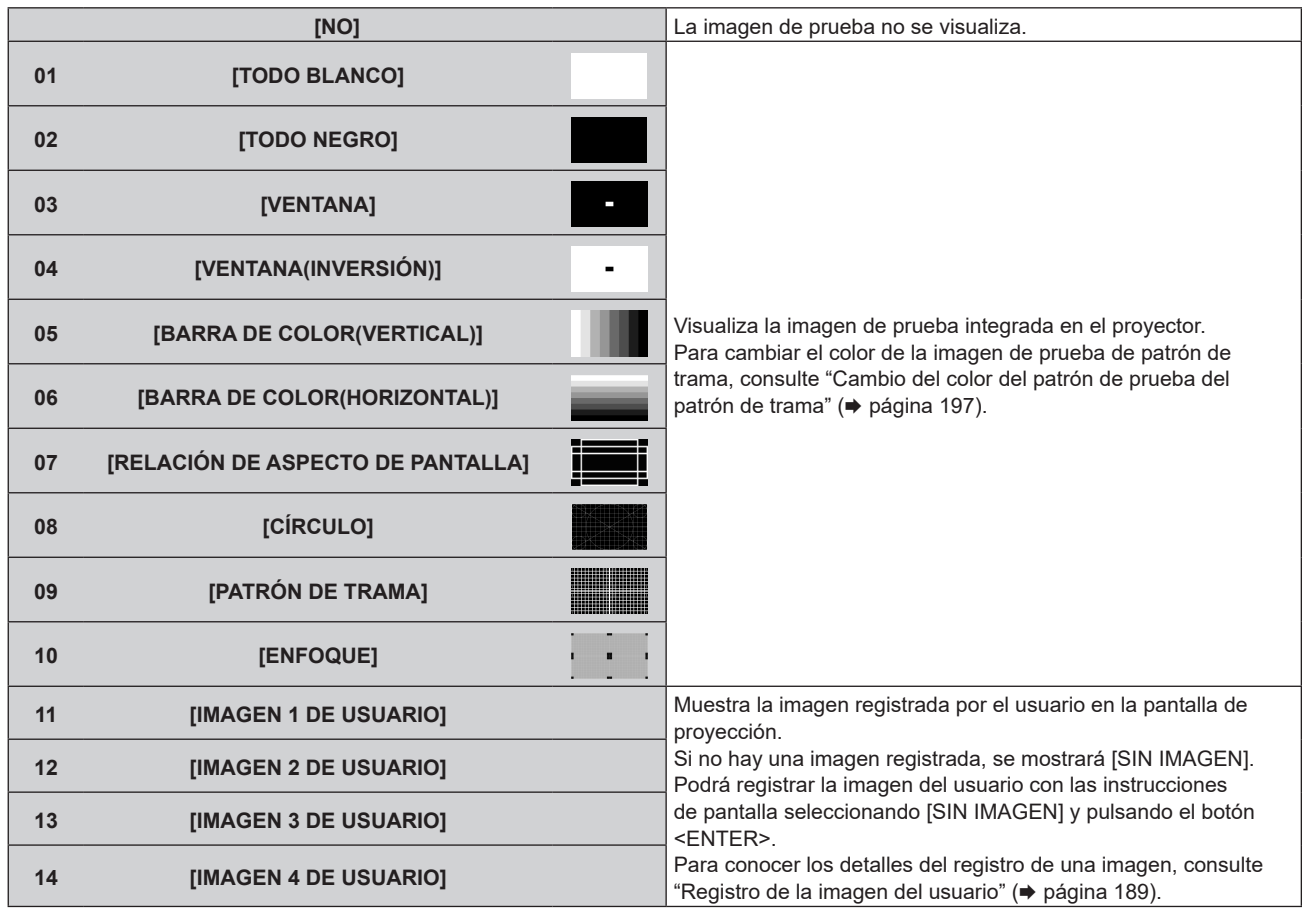

f Aparecen la imagen de prueba y la pantalla **[PATRÓN DE PRUEBA]** (formato de cambio de selección).

f Para cambiar la imagen de prueba, continúe en el paso **3)**.

### **3) Pulse** qw **para cambiar la imagen de prueba.**

 $\bullet$  La imagen de prueba cambiará cada vez que pulse  $\blacklozenge$ .

### **Nota**

- f La pantalla **[PATRÓN DE PRUEBA]** (formato de lista, formato de cambio de selección) puede ocultarse si se pulsa el botón <ON SCREEN> del mando a distancia mientras se visualiza la imagen de prueba.
- f No se visualizan las imágenes en miniatura de [IMAGEN 1 DE USUARIO], [IMAGEN 2 DE USUARIO], [IMAGEN 3 DE USUARIO] ni [IMAGEN 4 DE USUARIO].
- f Si el proyector se inicializa mediante uno de los siguientes métodos, se inicializarán los datos registrados en [IMAGEN 1 DE USUARIO], [IMAGEN 2 DE USUARIO], [IMAGEN 3 DE USUARIO] e [IMAGEN 4 DE USUARIO].
	- g Cuando se inicializa al seleccionar el menú [SETUP PROYECTOR] → [INICIALIZAR] → [REINICIO A VALORES DE FÁBRICA]
	- g Cuando se inicializa al seleccionar el menú [SETUP PROYECTOR] → [INICIALIZAR] → [SOLO IMAGEN DE USUARIO]
	- g Cuando se inicializa al configurar el menú [SETUP PROYECTOR] → [INICIALIZAR] → [AJUSTES DE USUARIO] → [IMAGEN DE USUARIO] como [INICIALIZAR]
- Si se pulsa <  $\bullet$  con el menú [PATRÓN DE PRUEBA] seleccionado también se puede cambiar la imagen de prueba.

# 196 - ESPAÑOL

- f Realice el ajuste de la imagen cuando la imagen proyectada se haya estabilizado. Se recomienda ajustar la imagen después de que la imagen de prueba de enfoque haya estado visualizada al menos 30 minutos. Para obtener más información sobre la imagen de prueba, consulte "Menú [PATRÓN DE PRUEBA]" (→ página 196).
- · Para conocer el procedimiento de patrón de prueba desde la pantalla de control web, consulte "[Test pattern]" (→ página 245).

### **Cambio del color del patrón de prueba del patrón de trama**

- **1) Seleccione el menú [PATRÓN DE PRUEBA] y pulsa el botón <ENTER>.**
	- **Se visualiza la pantalla [PATRÓN DE PRUEBA]** (formato de lista).
- 2) Pulse ▲▼ para seleccionar [PATRÓN DE TRAMA], y pulse el botón <ENTER>.
	- f Aparecen la imagen de prueba de patrón de trama y la pantalla **[PATRÓN DE PRUEBA]** (formato de cambio de selección).
- **3) Vuelva a pulsar el botón <ENTER>.**
	- f Aparece la pantalla **[PATRÓN DE PRUEBA DE COLOR]**.

### **4) Pulse ▲▼ para seleccionar un color y pulse el botón <ENTER>.**

f El color del patrón de prueba del patrón de trama se cambia al color seleccionado.

#### **Nota**

f Solo es posible modificar los colores de patrones de prueba en el caso de patrones de prueba de patrón de trama.

f La configuración [PATRÓN DE PRUEBA DE COLOR] se restablece en [BLANCO] cuando se apaga la alimentación del proyector, que pasa al modo en espera.

# **Menú [LISTA DE SEÑALES REGISTRADAS]**

**En la pantalla de menú, seleccione [LISTA DE SEÑALES REGISTRADAS] en el menú principal.** Consulte "Navegación a través del menú" (→ página 88) para obtener más información acerca del uso **de la pantalla de menú.**

### **Nota**

f No es posible configurar el menú [LISTA DE SEÑALES REGISTRADAS] si el menú [SETUP PROYECTOR] → [TIPO DE ALMACENAM.] está configurado en [COMPARTIDO].

### $\blacksquare$  Detalles de las señales registradas

**A1 (1-2) Número de memoria: Cuando hay registrada la señal de número de dirección (A1, A2, ... L7, L8) Número de memoria secundaria**

• Puede establecerse el nombre para cada memoria secundaria (+ página 200).

# **Registro de nuevas señales**

Después de recibir una nueva señal y de pulsar el botón <MENU> en el mando a distancia o en el panel de control, se procesa el registro y se visualiza la pantalla **[MENÚ PRINCIPAL]**.

### **Nota**

- f En el proyector se pueden registrar hasta 96 señales, incluidas las memorias secundarias.
- f Hay 12 páginas (ocho memorias de la A a la L, con ocho memorias posibles en cada página) para los números de memoria y la señal se registra en el número más bajo disponible. Si no hay ningún número de memoria disponible, se sobrescribirá la señal más antigua.
- f El nombre que se registrará lo determina automáticamente la señal de entrada.
- f Si se está visualizando un menú, las señales nuevas serán registradas al instante conforme reciben.
- f No se pueden registrar nuevas señales de entrada si el menú [SETUP PROYECTOR] → [TIPO DE ALMACENAM.] está configurado en [COMPARTIDO].

# **Cambio de nombre de la señal registrada**

Es posible cambiar el nombre de las señales registradas.

**1)** Pulse **▲▼◆** para seleccionar la señal cuyo nombre se modificará.

### **2) Pulse el botón <ENTER>.**

- f Aparece la pantalla **[ESTADO DE SEÑALES REGISTRADAS]**.
- f Aparecen el número de la memoria, la terminal de entrada, el nombre de la señal de entrada, la frecuencia, la polaridad de sincronización, etc.
- f Pulse el botón <MENU> para volver a la pantalla **[LISTA DE SEÑALES REGISTRADAS]**.

### **3) Pulse el botón <ENTER>.**

- f Aparece la pantalla **[INFORMACION SEÑALES REGISTRADAS]**.
- **4)** Pulse ▲▼ para seleccionar [CAMBIAR NOMBRE DE SEÑAL].
- **5) Pulse el botón <ENTER>.**
	- f Aparece la pantalla **[CAMBIAR NOMBRE DE SEÑAL]**.
- **6)** Pulse **AV ◆** para seleccionar el texto y pulse el botón <ENTER> para introducir el texto.
- **7)** Después de cambiar el nombre, pulse ▲▼◀▶ para seleccionar [OK] y pulse el botón <ENTER>.
	- f Se realiza el registro y vuelve a aparecer la pantalla **[INFORMACION SEÑALES REGISTRADAS]**.
	- Al pulsar  $\blacktriangle \blacktriangledown \blacktriangle \blacktriangleright$  para seleccionar [CANCEL] y pulsar el botón <ENTER>, el nombre modificado de la señal no se registrará y se utilizará un nombre de señal registrado automáticamente.

# **Eliminación de la señal registrada**

Es posible eliminar señales registradas.

**1)** Pulse **AV P** para seleccionar la señal que desea eliminar.

# 198 - ESPAÑOL

- **2) Pulse el botón <DEFAULT> en el mando a distancia.**
	- f Aparece la pantalla **[BORRADO DE SEÑALES REGISTRADAS]**.
	- f Para cancelar la eliminación, pulse el botón <MENU> para regresar a la pantalla **[LISTA DE SEÑALES REGISTRADAS]**.
- **3) Pulse el botón <ENTER>.**
	- f La señal seleccionada se eliminará.

f También puede eliminar una señal registrada desde [BORRADO DE SEÑALES REGISTRADAS] en la pantalla **[INFORMACION SEÑALES REGISTRADAS]**.

### **Expansión del rango de bloqueo de señal**

- 1) Pulse  $\blacktriangle \blacktriangledown \blacktriangle \blacktriangledown$  para seleccionar la señal que desea ajustar.
- **2) Pulse el botón <ENTER>.** f Aparece la pantalla **[ESTADO DE SEÑALES REGISTRADAS]**.
- **3) Pulse el botón <ENTER>.**
	- f Aparece la pantalla **[INFORMACION SEÑALES REGISTRADAS]**.
- **4)** Pulse ▲▼ para seleccionar [RANGO DE BLOQUEO].

### **5)** Pulse  $\blacklozenge$  para cambiar el elemento.

f Los elementos cambiarán cada vez que pulse el botón.

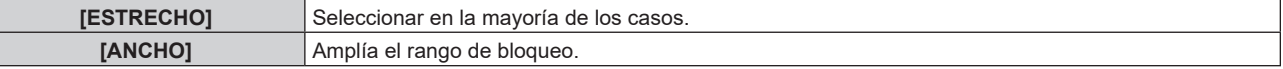

f Aparece un icono de expansión a la derecha de la pantalla **[LISTA DE SEÑALES REGISTRADAS]** cuando para [RANGO DE BLOQUEO] se selecciona [ANCHO].

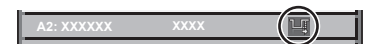

### **Nota**

- f Cambie el rango en el que se determinará la señal de entrada como la misma señal que la señal registrada.
- f Para dar prioridad a que una señal sea la misma que la señal ya registrada, configure esta función como [ANCHO]. Utilizar en casos como cuando la frecuencia de sincronización de una señal a introducir ha cambiado ligeramente, o cuando se registran listas de múltiples señales.
- f Esta función no puede configurarse para la señal SDI.
- f Cuando está seleccionada la opción [ANCHO], la imagen puede aparecer distorsionada porque una señal se reconoce como si fuera la misma aunque su frecuencia de sincronización varíe ligeramente.
- f Cuando una señal de entrada corresponde con varias señales ajustadas en [ANCHO], la prioridad se asigna a la señal registrada con un
- número de memoria alto. Ejemplo: una señal de entrada que corresponda a los números de la memoria A2, A4 y B1 se asignará como B1. • Al borrarse una señal de registro, los ajustes también son eliminados.
- f En un entorno en el que se reciben varios tipos de señales en el mismo terminal, a veces las señales no se determinan correctamente cuando los ajustes están establecidos en [ANCHO].

# **Protección de la señal registrada**

- 1) Pulse  $\triangle \blacktriangledown \triangle \blacktriangledown$  para seleccionar la señal que desea proteger.
- **2) Pulse el botón <ENTER>.**
	- f Aparece la pantalla **[ESTADO DE SEÑALES REGISTRADAS]**.
- **3) Pulse el botón <ENTER>.**
	- f Aparece la pantalla **[INFORMACION SEÑALES REGISTRADAS]**.
- **4)** Pulse **▲▼** para seleccionar [BLOQUEAR].

### **5)** Pulse  $\blacklozenge$  para cambiar el elemento.

f Los elementos cambiarán cada vez que pulse el botón.

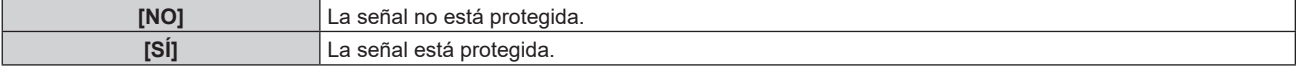

f Aparece un icono de candado a la derecha de la pantalla **[LISTA DE SEÑALES REGISTRADAS]** cuando para [BLOQUEAR] se selecciona [SÍ].

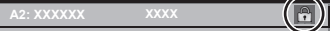

### **Nota**

- f Al configurar [BLOQUEAR] en [SÍ], la eliminación de señal y el ajuste de imagen no están disponibles. Para realizar estas operaciones, ajuste [BLOQUEAR] a [NO].
- f Es posible registrar una señal en la memoria secundaria incluso si está protegida.
- f Incluso una señal protegida será borrada si se ejecuta [INICIALIZAR].

## **Mem. secundaria**

El proyector tiene una función de memoria secundaria que puede registrar múltiples datos de ajuste de imagen, aunque la frecuencia o el formato de la fuente de la señal de sincronización la reconozcan como la misma señal. Use esta función cuando necesite cambiar el aspecto o ajustar la calidad de imagen, como el balance de blancos, mientras usa la misma fuente de señales. La memoria secundaria incluye todos los datos que se pueden ajustar para cada señal, como la relación de aspecto de imagen y los datos ajustados en el menú [IMAGEN] (elementos como [CONTRASTE] y [BRILLO]).

### **Registro en la memoria secundaria**

- **1) En la pantalla normal (cuando no se visualiza ningún menú), pulse**  $\blacklozenge$ **.** 
	- f Se visualiza la pantalla de registro de la memoria secundaria si aún no se ha registrado la memoria secundaria. Vaya al paso **3)**.
	- f Aparece una lista de memorias secundarias registradas en la señal recibida en ese momento.
- 2) Pulse **AV ♦ para seleccionar el número de memoria secundaria que se va a registrar en [LISTADO SUB MEMORIA].**
- **3) Pulse el botón <ENTER>.**
	- f Aparece la pantalla **[CAMBIAR NOMBRE DE SEÑAL]**.
- **4) Pulse ▲▼◆ para seleccionar [OK], y pulse el botón <ENTER>.** 
	- f Para cambiar el nombre de la señal registrada, siga el procedimiento descrito en los pasos **6)** y **7)** en "Cambio de nombre de la señal registrada" (→ página 198).

### **Nota**

f Si el menú [SETUP PROYECTOR] → [TIPO DE ALMACENAM.] está configurado en [COMPARTIDO], no se podrá registrar la señal de entrada actual en la submemoria.

### **Cambio a la memoria secundaria**

**1) En la pantalla normal (cuando no se visualiza ningún menú), pulse**  $\blacktriangle$ **.** 

f Aparece una lista de memorias secundarias registradas en la señal recibida en ese momento.

- **2)** Pulse ▲▼◀▶ para seleccionar la señal que se va a cambiar en [LISTADO SUB MEMORIA].
- **3) Pulse el botón <ENTER>.**
	- f Ello cambia a la señal seleccionada en el paso **2)**.

### **Eliminación de la memoria secundaria**

- **1)** En la pantalla normal (cuando no se visualiza ningún menú), pulse <> f Aparece la pantalla **[LISTADO SUB MEMORIA]**.
- 2) Pulse **AV ◆** para seleccionar la memoria secundaria que desea eliminar y pulse el botón **<DEFAULT> en el mando a distancia.**
	- f Aparece la pantalla **[BORRADO DE SEÑALES REGISTRADAS]**.
	- f Para cancelar la eliminación, pulse el botón <MENU> para regresar a la pantalla **[LISTADO SUB MEMORIA]**.
- **3) Pulse el botón <ENTER>.**
	- · Se eliminará la memoria secundaria seleccionada.

# 200 - ESPAÑOL

# **Menú [SEGURIDAD]**

**En la pantalla de menú, seleccione [SEGURIDAD] en el menú principal y seleccione un elemento del submenú.**

### Consulte "Navegación a través del menú" (→ página 88) para obtener más información acerca del uso **de la pantalla de menú.**

• Cuando se usa por primera vez el proyector

Contraseña inicial: pulse AVV4AVV4 en orden y pulse el botón <ENTER>.

### **Atención**

- f Cuando seleccione el menú [SEGURIDAD] y pulse el botón <ENTER>, se le pedirá que introduzca una contraseña. Introduzca la contraseña preestablecida y, después, continúe con las operaciones del menú [SEGURIDAD].
- f Cuando se ha cambiado la contraseña previamente, introduzca la contraseña cambiada y pulse el botón <ENTER>.

### **Nota**

- La contraseña introducida se visualiza con \* en la pantalla.
- f Se muestra un mensaje de error en la pantalla cuando la contraseña introducida es incorrecta. Vuelva a introducir la contraseña correcta.

# **[CONTRASEÑA DE SEGURIDAD]**

Puede acceder a la pantalla **[CONTRASEÑA DE SEGURIDAD]** se enciende la alimentación con el interruptor <MAIN POWER> en la posición <OFF>. Si la contraseña introducida es incorrecta, la operación estará restringida al botón <STANDBY>, al botón <SHUTTER> y a los botones <LENS> (<FOCUS>, <ZOOM>, <SHIFT>).

### **1) Pulse ▲▼ para seleccionar [CONTRASEÑA DE SEGURIDAD].**

### **2) Pulse ◀▶ para cambiar el elemento.**

f Los elementos cambiarán cada vez que pulse el botón.

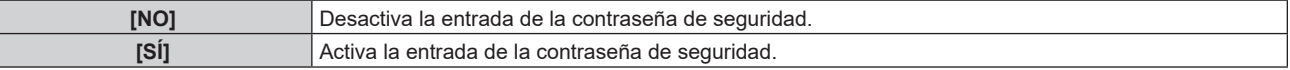

### **Nota**

- f El ajuste se configura como [NO] aplicando la configuración predeterminada de fábrica o tras inicializarse con uno de estos métodos. Configúrelo como [SÍ] según sea necesario.
	- g Cuando se inicializa al seleccionar el menú [SETUP PROYECTOR] → [INICIALIZAR] → [REINICIO A VALORES DE FÁBRICA]
	- g Cuando se inicializa al configurar el menú [SETUP PROYECTOR] → [INICIALIZAR] → [AJUSTES DE USUARIO] → [OTRO AJUSTE DE USUARIO] como [INICIALIZAR]
- Cambie la contraseña periódicamente por una que sea difícil de adivinar.
- f La contraseña de seguridad se activa después de establecer [CONTRASEÑA DE SEGURIDAD] en [SÍ] y de colocar el interruptor <MAIN POWER> en <OFF>.

# **[CAMBIO DE CONTRASEÑA DE SEGURIDAD]**

Cambie la contraseña de seguridad.

**1)** Pulse ▲▼ para seleccionar [CAMBIO DE CONTRASEÑA DE SEGURIDAD].

### **2) Pulse el botón <ENTER>.**

- f Aparece la pantalla **[CAMBIO DE CONTRASEÑA DE SEGURIDAD]**.
- 3) Pulse **AV ♦ y** los botones numéricos (<0> <9>) para ajustar la contraseña.

• Se pueden establecer hasta ocho operaciones de botón.

- **4) Pulse el botón <ENTER>.**
- **5) Vuelva a introducir la contraseña para confirmarla.**
- **6) Pulse el botón <ENTER>.**

### **Nota**

 $\bullet$  La contraseña introducida se visualiza con \* en la pantalla.

f Si se utilizan valores numéricos en la contraseña de seguridad, es necesario inicializarla en caso de perder el mando a distancia. Póngase en contacto con su distribuidor para obtener más información sobre el método de inicialización.

# **[CONTROL DE INICIO DE DISPOSITIVO]**

Active/desactive las operaciones con botones en el panel de control y en el mando a distancia.

- **1)** Pulse ▲▼ para seleccionar [CONTROL DE INICIO DE DISPOSITIVO].
- **2) Pulse el botón <ENTER>.**
	- f Aparece la pantalla **[CONTROL DE INICIO DE DISPOSITIVO]**.
- **3)** Pulse ▲▼ para seleccionar [PANEL DE CONTROL] o [MANDO A DISTANCIA].

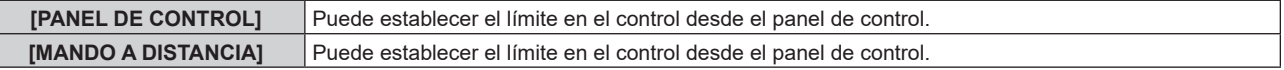

### **4) Pulse el botón <ENTER>.**

Ì

- f Aparece la pantalla **[PANEL DE CONTROL]** o la pantalla **[MANDO A DISTANCIA]**.
- **5)** Pulse ▲▼ para seleccionar [PANEL DE CONTROL] o [MANDO A DISTANCIA].

### **6) Pulse ◀▶ para cambiar el elemento.**

f Puede establecer la restricción de funcionamiento desde el panel de control o el mando a distancia.

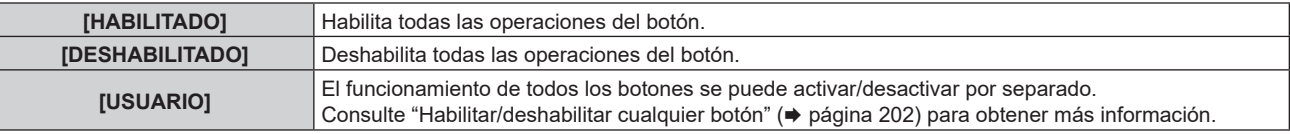

**7)** Pulse ▲▼ para seleccionar [APLICAR], y pulse el botón <ENTER>.

• Se visualiza la pantalla de confirmación.

8) Pulse  $\blacklozenge$  para seleccionar [EJECUTAR], y pulse el botón <ENTER>.

### **Habilitar/deshabilitar cualquier botón**

- **1)** Pulse ▲▼ para seleccionar [CONTROL DE INICIO DE DISPOSITIVO].
- **2) Pulse el botón <ENTER>.**

f Aparece la pantalla **[CONTROL DE INICIO DE DISPOSITIVO]**.

- **3)** Pulse ▲▼ para seleccionar [PANEL DE CONTROL] o [MANDO A DISTANCIA].
- **4) Pulse el botón <ENTER>.**

f Aparece la pantalla **[PANEL DE CONTROL]** o la pantalla **[MANDO A DISTANCIA]**.

- **5)** Pulse ▲▼ para seleccionar [PANEL DE CONTROL] o [MANDO A DISTANCIA].
- **6) Pulse 4 para cambiar [USUARIO].**

### **7)** Pulse ▲▼ para seleccionar el botón que desea ajustar.

 $\bullet$  Si se selecciona [TECLA SELECCIÓN ENTRADA], pulse el botón <ENTER> y pulse  $\blacktriangle \blacktriangledown$  para seleccionar el botón que desea ajustar.

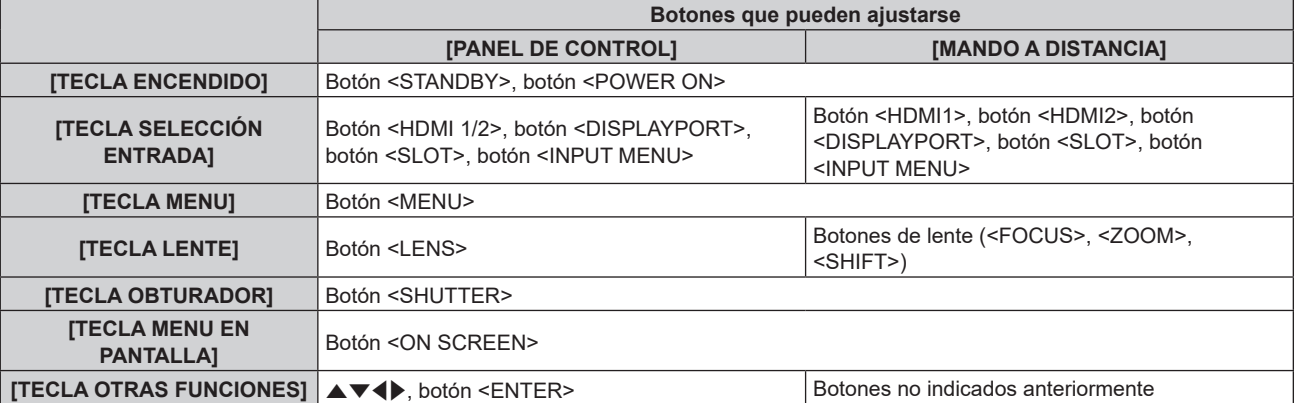

### 8) Pulse  $\blacklozenge$  para cambiar el elemento.

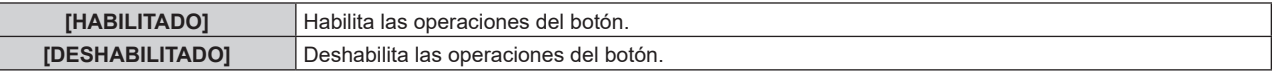

f Cuando la opción [TECLA SELECCIÓN ENTRADA] se selecciona en el paso **7)**, la configuración que puede ajustarse depende del botón seleccionado.

Consulte "Ajuste que puede configurarse con [TECLA SELECCIÓN ENTRADA]" (→ página 203) para obtener más información.

Cuando se complete el cambio de la opción, pulse el botón <MENU> para volver a la pantalla **[PANEL DE CONTROL]** o la pantalla **[MANDO A DISTANCIA]**.

### **9)** Pulse ▲▼ para seleccionar [APLICAR], y pulse el botón <ENTER>.

• Se visualiza la pantalla de confirmación.

### **10) Pulse** qw **para seleccionar [EJECUTAR], y pulse el botón <ENTER>.**

### **Nota**

- f Al realizar una operación con un botón con el dispositivo ajustado en [DESHABILITADO], aparece la pantalla **[PASSWORD PARA CONTROL DEL EQUIPO]**.
- Ingrese la contraseña del dispositivo de control.
- f La pantalla **[PASSWORD PARA CONTROL DEL EQUIPO]** desaparecerá cuando no se realicen operaciones durante unos 10 segundos.
- Si las operaciones de [PANEL DE CONTROL] y [MANDO A DISTANCIA] se establecen en [DESHABILITADO], el proyector no se puede apagar (no se puede acceder al modo en espera).
- f Cuando se haya completado el ajuste, desaparecerá la pantalla de menú. Para realizar otras operaciones, pulse el botón <MENU> para visualizar el menú principal.
- f Incluso si se deshabilitan las operaciones con botones en el mando a distancia, las operaciones de los botones <ID SET> y <ID ALL> del mando a distancia siguen funcionando.

### **Ajuste que puede configurarse con [TECLA SELECCIÓN ENTRADA]**

Cuando la opción [TECLA SELECCIÓN ENTRADA] se ha seleccionado en el paso **7)** de "Habilitar/deshabilitar cualquier botón" ( $\Rightarrow$  página 202), el ajuste que puede seleccionarse varía en función del botón que se va a pulsar. El ajuste que puede seleccionarse cuando se pulsa cada botón es el siguiente.

# r **[TECLA HDMI1/2]**

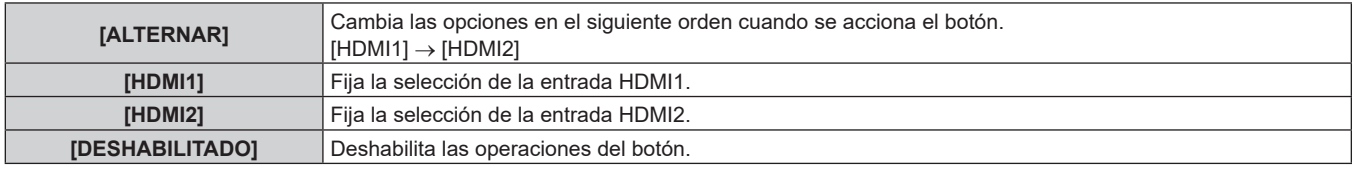

### **TECLA SLOT**

Se puede seleccionar [ALTERNAR], [SDI OPT1 [SLOT]] y [SDI OPT2 [SLOT]] si la Tarjeta de función para fibra óptica 12G-SDI (Núm. de modelo: TY-SB01FB) está instalada en la <SLOT>.

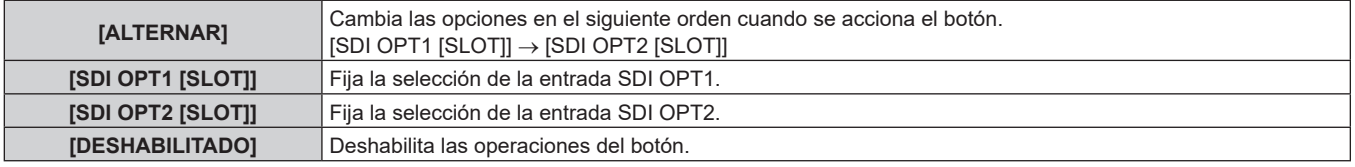

### **Nota**

f Se puede seleccionar [TECLA SLOT] si la tarjeta de función está instalado en la ranura.

# **[CAMBIO PASSWORD CONTROL DEL EQUIPO]**

Puede modificar la contraseña del dispositivo de control.

- **1)** Pulse ▲▼ para seleccionar [CAMBIO PASSWORD CONTROL DEL EQUIPO].
- **2) Pulse el botón <ENTER>.**
	- f Aparece la pantalla **[CAMBIO PASSWORD CONTROL DEL EQUIPO]**.

3) Pulse  $\blacktriangle \blacktriangledown \blacktriangle \blacktriangleright$  para seleccionar el texto y pulse el botón <ENTER> para introducir el texto.

### **4)** Pulse **AV4** para seleccionar [OK] y pulse el botón <ENTER>.

• Para cancelar, seleccione [CANCEL].

### **Atención**

f La contraseña inicial es "AAAA" conforme a la configuración predeterminada de fábrica o tras inicializarse con uno de estos métodos.

g Cuando se inicializa al seleccionar el menú [SETUP PROYECTOR] → [INICIALIZAR] → [REINICIO A VALORES DE FÁBRICA]

g Cuando se inicializa al configurar el menú [SETUP PROYECTOR] → [INICIALIZAR] → [AJUSTES DE USUARIO] → [OTRO AJUSTE DE USUARIO] como [INICIALIZAR]

f Cambie la contraseña periódicamente por una que sea difícil de adivinar.

f Para inicializar su contraseña, consulte a su distribuidor.

# **Menú [RED]**

**En la pantalla de menú, seleccione [RED] en el menú principal y seleccione un elemento del submenú. Consulte "Navegación a través del menú" (**x **página 88) para obtener más información acerca del uso de la pantalla de menú.**

# **[TIPO ETHERNET]**

Configure la ruta de transmisión de la señal Ethernet.

Se puede configurar cuando la Tarjeta de terminales DIGITAL LINK opcional (Núm. de modelo: TY‑SB01DL) está instalada en la ranura.

El terminal <DIGITAL LINK IN/LAN> está incluido en la Tarjeta de terminales DIGITAL LINK opción (Núm. de modelo: TY‑SB01DL).

El terminal <LAN> está incluido de serie en el proyector.

### **1)** Pulse ▲▼ para seleccionar [TIPO ETHERNET].

### **2) Pulse el botón <ENTER>.**

f Aparece la pantalla **[TIPO ETHERNET]**.

### **3)** Pulse ▲▼ para seleccionar un elemento.

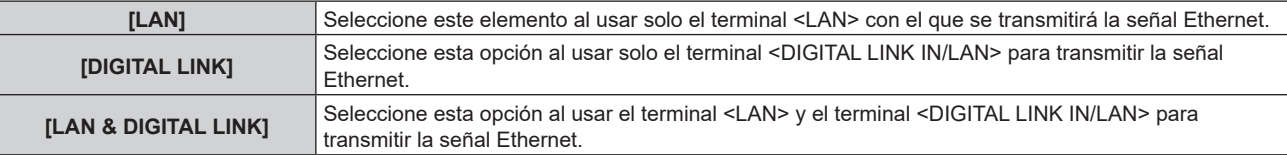

### **4) Pulse el botón <ENTER>.**

### **Nota**

- f Cuando [TIPO ETHERNET] se configura como [LAN], las señales de control serie y Ethernet no pueden transmitirse a través del dispositivo compatible con la salida DIGITAL LINK opcional (Núm. de modelo: ET‑YFB100G, ET‑YFB200G) conectado al terminal <DIGITAL LINK IN/ LAN>.
- f Los terminales <DIGITAL LINK IN/LAN> y <LAN> se conectan dentro del proyector cuando [TIPO ETHERNET] se configura como [LAN & DIGITAL LINK]. No conecte los terminales <DIGITAL LINK IN/LAN> y <LAN> directamente mediante un cable LAN. Configure el sistema de modo que no se conecte a la misma red mediante los periféricos, como el concentrador ni el cable transmisor de par trenzado.

# **[DIGITAL LINK]**

Realice la configuración y utilice DIGITAL LINK.

Se puede configurar cuando la Tarjeta de terminales DIGITAL LINK opcional (Núm. de modelo: TY‑SB01DL) está instalada en la ranura.

El terminal <DIGITAL LINK IN/LAN> está incluido en la Tarjeta de terminales DIGITAL LINK opción (Núm. de modelo: TY‑SB01DL).

### **[MODO DIGITAL LINK]**

Cambie el método de comunicación del terminal <DIGITAL LINK IN/LAN>.

### **1)** Pulse ▲▼ para seleccionar [DIGITAL LINK].

**2) Pulse el botón <ENTER>.**

**• Aparece la pantalla <b>[DIGITAL LINK]**.

### 3) Pulse  $\triangle \blacktriangledown$  para seleccionar [MODO DIGITAL LINK].

### **4) Pulse ◀▶ para cambiar el elemento.**

f Los elementos cambiarán cada vez que pulse el botón.

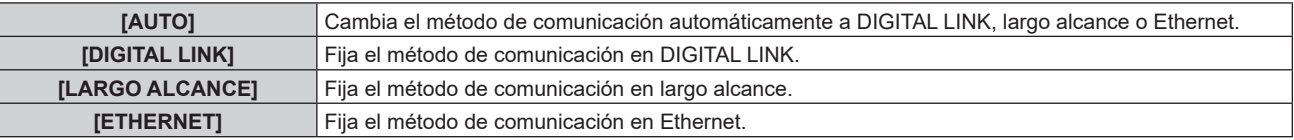

### ■ Modos de comunicación posibles

- $\checkmark$ : comunicación posible
- ―: comunicación imposible

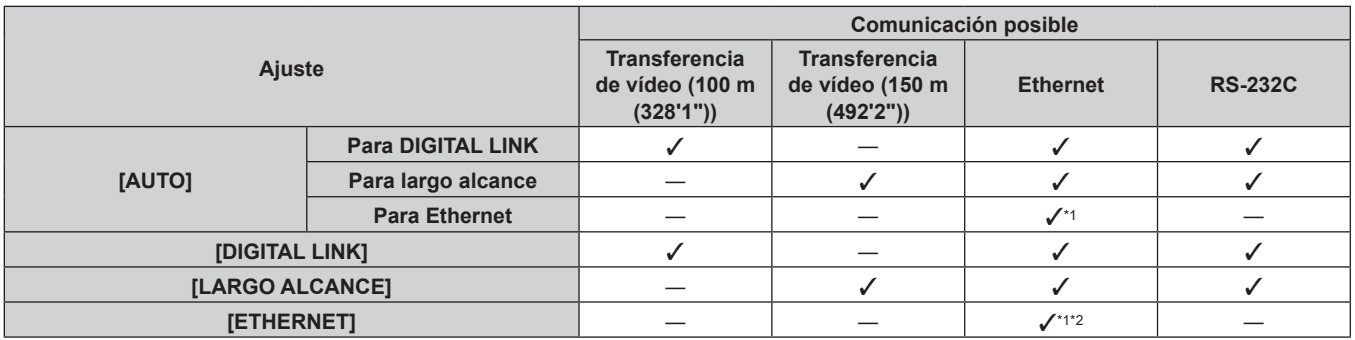

\*1 La comunicación a través de un cable transmisor de par trenzado no está disponible. Conecte el proyector con la red directamente.

\*2 La comunicación Ethernet se deshabilita cuando el proyector está conectado a un teléfono inteligente o tableta a través de anclaje a red por USB.

#### **Nota**

- f Para la señal con resolución máxima de 1 920 x 1 200 puntos, la distancia de transmisión máxima es 100 m (328'1") cuando se conecta con el método de comunicación DIGITAL LINK. Para señales con resolución superior a 1 920 x 1 200 puntos, la distancia de transmisión máxima será 50 m (164'1").
- f La distancia de transmisión máxima cuando se conecta con el método de comunicación de largo alcance es 150 m (492'2"). En tal caso, la señal que el proyector puede recibir es de un máximo de 1080/60p (1 920 x 1 080 puntos, frecuencia del reloj de puntos 148,5 MHz).
- f Si el método de comunicación del cable transmisor de par trenzado se configura como largo alcance, el proyector se conectará con el método de comunicación de largo alcance cuando [MODO DIGITAL LINK] sea [AUTO]. Para conectarse con el opcional Conmutador de DIGITAL LINK (Núm. de modelo: ET‑YFB200G) mediante el método de comunicación de largo alcance, configure [MODO DIGITAL LINK] como [LARGO ALCANCE].
- f No se conectará correctamente si el cable transmisor de par trenzado no es compatible con el método de comunicación de largo alcance incluso si [MODO DIGITAL LINK] se configura como [LARGO ALCANCE].

## **[ESTADO DIGITAL LINK]**

Visualice el entorno de conexión DIGITAL LINK.

### **1)** Pulse ▲▼ para seleccionar [DIGITAL LINK].

### **2) Pulse el botón <ENTER>.**

f Aparece la pantalla **[DIGITAL LINK]**.

### **3)** Pulse ▲▼ para seleccionar [ESTADO DIGITAL LINK].

### **4) Pulse el botón <ENTER>.**

f Aparece la pantalla **[ESTADO DIGITAL LINK]**.

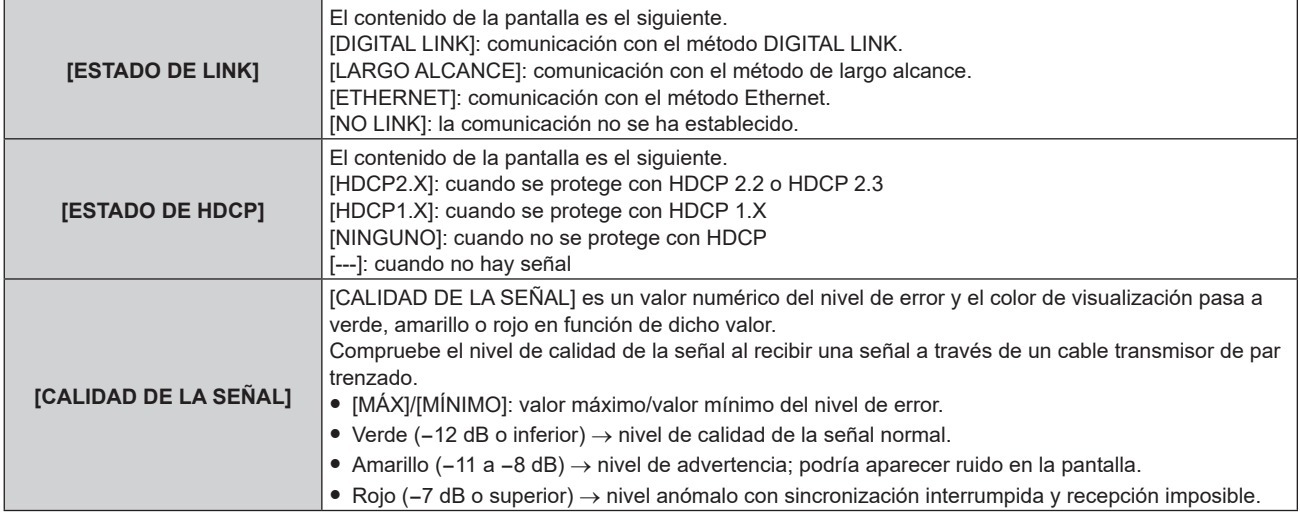

### **[MENÚ DIGITAL LINK]**

Cuando el dispositivo compatible con la salida DIGITAL LINK opcional (Núm. de modelo: ET‑YFB100G, ET‑YFB200G) se conecta al terminal <DIGITAL LINK IN/LAN>, se muestra el menú principal del dispositivo compatible con la salida DIGITAL LINK conectado. Consulte las Instrucciones de operación del dispositivo compatible con salida DIGITAL LINK para obtener más información.

### **Nota**

- f [MENÚ DIGITAL LINK] no puede ser seleccionado cuando [EXTRON XTP] está configurado como [SÍ].
- f Las indicaciones de funcionamiento del botón "RETURN" se muestran en la pantalla de menú de Caja de interfaz digital y Conmutador de DIGITAL LINK. El proyector no tiene el botón "RETURN", pero las mismas operaciones pueden realizarse con el botón <MENU>.

### **[EXTRON XTP]**

Configure la conexión del "transmisor XTP" de Extron Electronics.

- **1)** Pulse ▲▼ para seleccionar [DIGITAL LINK].
- **2) Pulse el botón <ENTER>.**
	- f Aparece la pantalla **[DIGITAL LINK]**.
- **3)** Pulse ▲▼ para seleccionar [EXTRON XTP].

### **4) Pulse ◀▶ para cambiar el elemento.**

f Los elementos cambiarán cada vez que pulse el botón.

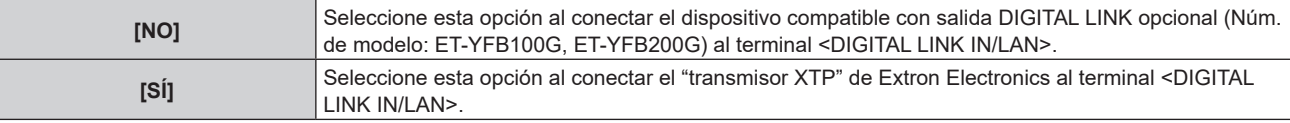

### **Nota**

• Para obtener más información sobre el "transmisor XTP", visite el siguiente sitio web de Extron Electronics

https://www.extron.com/

# **[LAN CON CABLE]**

Configure la conexión para usar la LAN con cable.

- **1)** Pulse ▲▼ para seleccionar [LAN CON CABLE].
- **2) Pulse el botón <ENTER>.**
	- f Aparece la pantalla **[LAN CON CABLE]**.
- **3)** Pulse ▲▼ para seleccionar [VERSIÓN IP].

### **4) Pulse el botón <ENTER>.**

- f Aparece la pantalla **[VERSIÓN IP]**.
- **5)** Pulse **△▼** para seleccionar el elemento que se va a configurar y pulse el botón <ENTER>.

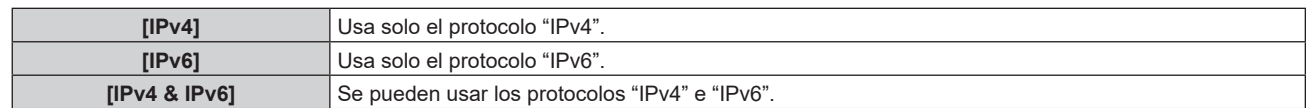

### **6) Pulse el botón <MENU>.**

- f Aparece la pantalla **[LAN CON CABLE]**.
- Vaya al paso **12)** cuando seleccione [IPv6].
- **7) Pulse ▲▼ para seleccionar [AJUSTES IPv4], y pulse el botón <ENTER>.** 
	- f Aparece la pantalla **[AJUSTES IPv4]**.
- **8)** Pulse **△▼** para seleccionar un elemento y cambie los ajustes de acuerdo con las instrucciones de **operación del menú.**

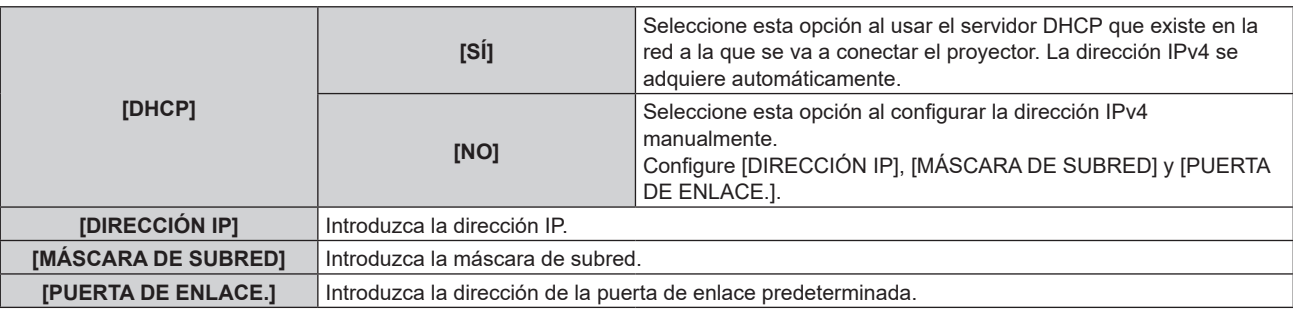

- **9)** Pulse ▲▼ para seleccionar [GUARDAR], y pulse el botón <ENTER>.
	- Se visualiza la pantalla de confirmación.
- **10) Pulse** qw **para seleccionar [EJECUTAR], y pulse el botón <ENTER>.**

 $\bullet$  La configuración de la dirección IPv4 se guarda.

- **11) Pulse el botón <MENU>.**
	- f Aparece la pantalla **[LAN CON CABLE]**.
- **12)** Pulse ▲▼ para seleccionar [AJUSTES IPv6], y pulse el botón <ENTER>.
	- f Aparece la pantalla **[AJUSTES IPv6]**.
- **13)** Pulse ▲▼ para seleccionar un elemento y cambie los ajustes de acuerdo con las instrucciones de **operación del menú.**

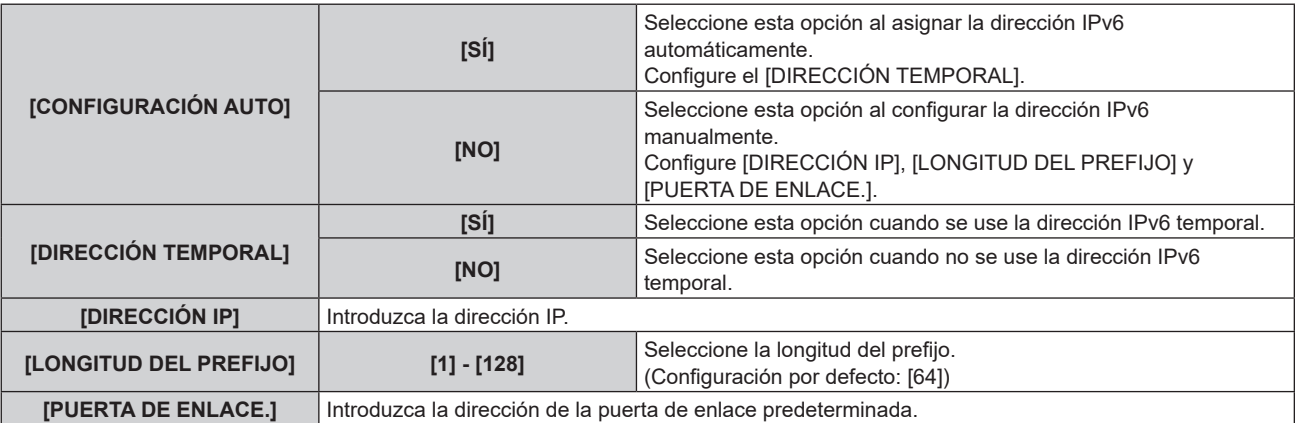

### **14)** Pulse ▲▼ para seleccionar [GUARDAR] y pulse el botón <ENTER>.

· Se visualiza la pantalla de confirmación.

### **15) Pulse** qw **para seleccionar [EJECUTAR], y pulse el botón <ENTER>.**

 $\bullet$  La configuración de la dirección IPv6 se guarda.

### **Nota**

- f Al usar un servidor DHCP, confirme que el servidor DHCP esté en ejecución.
- f Consulte a su administrador de red la dirección IP, la máscara de subred, la puerta de enlace predeterminada y la longitud del prefijo.
- f El parámetro [IPv6] de [VERSIÓN IP] no puede configurarse en los siguientes casos. g Cuando el menú [RED] → [NETWORK CONTROL] → [Crestron ConnectedTM] se configura como [SÍ]
- g Cuando el menú [RED] → [Art-Net] → [AJUSTE Art-Net] se configura con un valor distinto de [NO] f [AJUSTES IPv4] no puede configurarse si el menú [RED] → [Art-Net] → [AJUSTE Art-Net] está configurado como [SÍ(2.X.X.X)] o
- $[SI(10.X.X.X)]$ . f Los ajustes de red para el terminal <LAN> incluido de serie en el proyector y el terminal <DIGITAL LINK IN/LAN> de la Tarjeta de terminales DIGITAL LINK opcional (Núm. de modelo: TY‑SB01DL) son los mismos.
- La LAN con cable y la LAN inalámbrica no se pueden utilizar en el mismo segmento.
- f La conexión LAN con cable se cortará si el proyector inicia la conexión en un teléfono inteligente o tableta a través de anclaje a red por USB.

# **[LAN INALÁMBRICA]**

Configure el método de conexión de la LAN inalámbrica y de sus detalles.

f Para usar la función de LAN inalámbrica con el proyector, deberá instalar el Módulo inalámbrico opcional (Núm. de modelo: Serie AJ‑WM50) en el terminal <USB>.

### **1)** Pulse ▲▼ para seleccionar [LAN INALÁMBRICA].

### 2) Pulse  $\blacklozenge$  para cambiar el elemento.

f Los elementos cambiarán cada vez que pulse el botón.

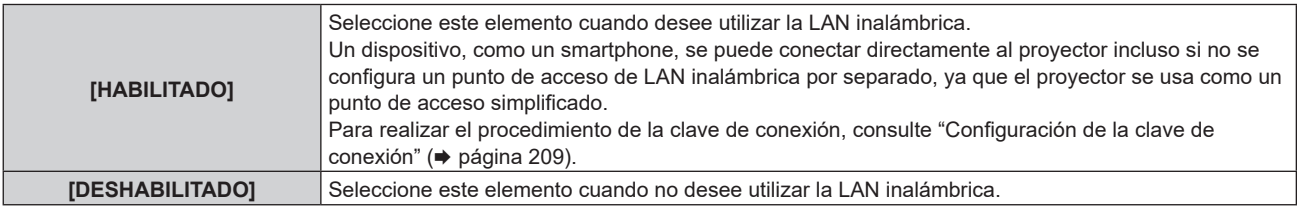

### **Nota**

- f [LAN INALÁMBRICA] no puede configurarse si no hay ningún Módulo inalámbrico opcional (Núm. de modelo: Serie AJ‑WM50) conectado al terminal <USB>.
- f El número máximo de dispositivos que se pueden conectar al proyector de forma simultánea a través de la LAN inalámbrica es de 4 dispositivos.

### **Configuración de la clave de conexión**

- **1)** Pulse ▲▼ para seleccionar [LAN INALAMBRICA].
- **2) Pulse** qw **para seleccionar [HABILITADO].**
- **3) Pulse el botón <ENTER>.**
	- f Aparece la pantalla **[LAN INALÁMBRICA]**.
- **4)** Pulse **A**▼ para seleccionar [CLAVE].
- **5) Pulse el botón <ENTER>.**
	- f Aparece la pantalla **[CLAVE]**.
- **6)** Pulse **AV P** para seleccionar el texto, y pulse el botón <ENTER> para introducir el texto.

f La cadena de caracteres que se puede registrar como clave de conexión es la siguiente.  $-$  Entre 8 y 15 caracteres alfanuméricos de byte único.

- **7)** Tras introducir la clave de conexión, pulse **AV (**▶ para seleccionar [OK], y pulse el botón <ENTER>.
- 8) Pulse ▲▼ para seleccionar [GUARDAR], y pulse el botón <ENTER>. • Se visualiza la pantalla de confirmación.
- **9) Pulse** qw **para seleccionar [EJECUTAR], y pulse el botón <ENTER>.**

### **Nota**

f La clave de conexión predeterminada de fábrica es "spjcxxxx". xxxx es el número de cuatro dígitos asignado a cada producto.

### **[NOMBRE PROYECTOR]**

Cambie el nombre del proyector. Introduzca el nombre de host si es necesario al utilizar un servidor DHCP.

- **1)** Pulse ▲▼ para seleccionar [NOMBRE PROYECTOR].
- **2) Pulse el botón <ENTER>.**
	- f Aparece la pantalla **[CAMBIAR NOMBRE DE PROYECTOR]**.
- **3)** Pulse **AV P** para seleccionar el texto, y pulse el botón <**ENTER>** para introducir el texto. • Puede introducir un máximo de 12 caracteres.
- **4)** Tras introducir el nombre del proyector, pulse ▲▼◀▶ para seleccionar [OK], y pulse el botón **<ENTER>.**
	- Para cancelar, seleccione [CANCEL].

**Nota**

f El nombre del proyector predeterminado de fábrica es "NAMExxxx". xxxx es el número de cuatro dígitos asignado a cada producto.

# **[ESTADO DE RED]**

Visualice la información de red del proyector.

### **1)** Pulse ▲▼ para seleccionar [ESTADO DE RED].

- **2) Pulse el botón <ENTER>.**
	- f Aparece la pantalla **[ESTADO DE RED]**.

### **3) Pulse** qw **para cambiar la pantalla de visualización.**

f La página cambiará cada vez que pulse el botón. [LAN CON CABLE(IPv4)] (página 1/5), [LAN CON CABLE(IPv6)] (página 2/5, página 3/5), [LAN INALÁMBRICA] (página 4/5, página 5/5)

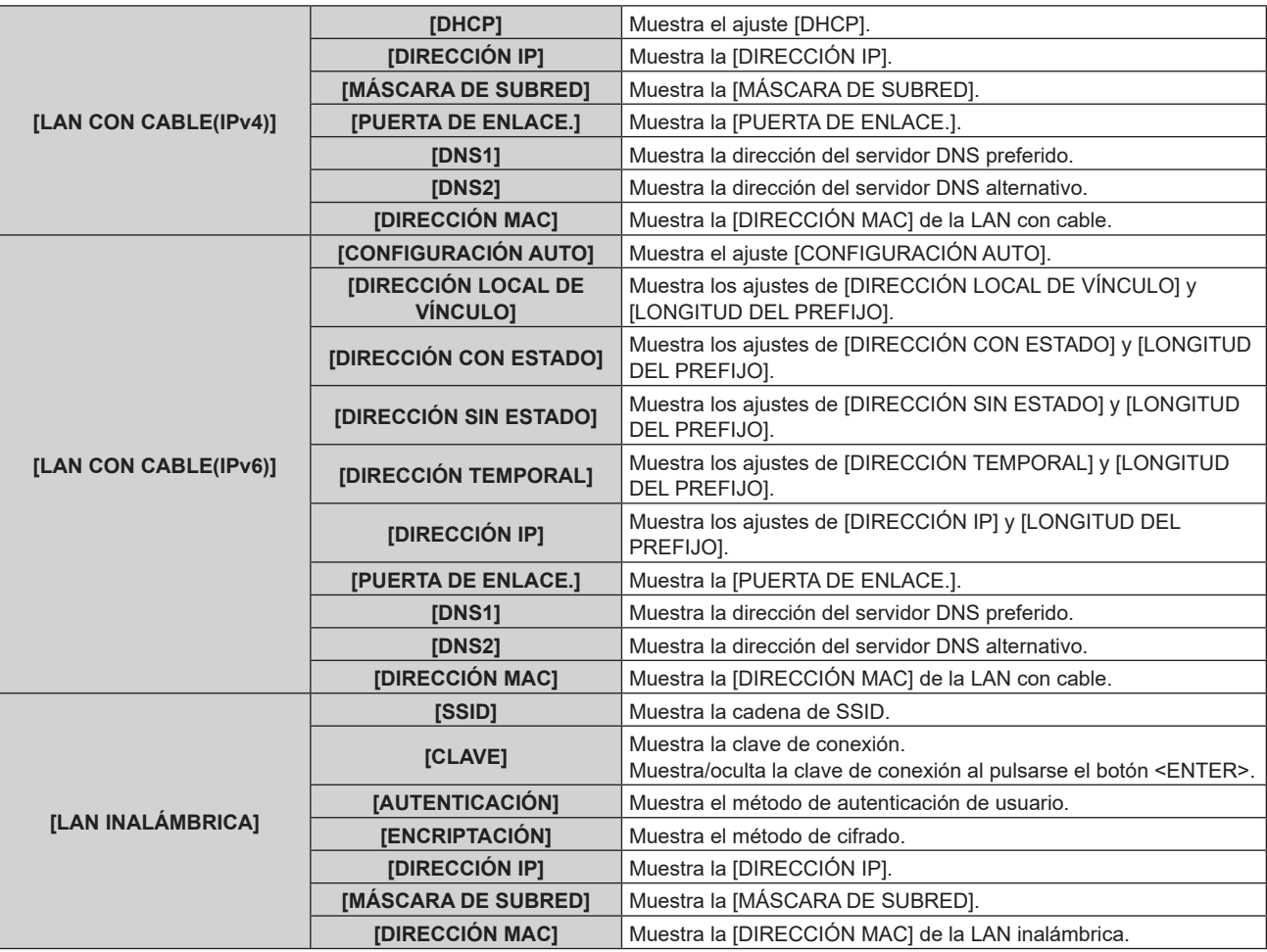

### **Nota**

- f No se podrá visualizar la pantalla **[ESTADO DE RED]** si el proyector está conectado a un teléfono inteligente o tableta a través de anclaje a red por USB.
- f Aparece la pantalla **[DIRECCIÓN SIN ESTADO]** al pulsarse el botón <ENTER> mientras se visualiza [LAN CON CABLE(IPv6)] (página 2/5), y se pueden confirmar los detalles de la dirección sin información de estado. Además, la pantalla cambiará a la pantalla **[DIRECCIÓN**  TEMPORAL] al pulsarse <**)**, y se podrán confirmar los detalles de la dirección temporal.
- f Hay elementos que aparecen o no aparecen en la página [LAN CON CABLE(IPv6)] según la configuración del menú [RED] → [LAN CON  $CABLE$ ]  $\rightarrow$  [AJUSTES IPv6]  $\rightarrow$  [CONFIGURACIÓN AUTO].
- f La página [LAN CON CABLE(IPv4)] de la pantalla **[ESTADO DE RED]** no aparece cuando el menú [RED] → [LAN CON CABLE] → [VERSIÓN IP] se configura como [IPv6].
- f La página [LAN CON CABLE(IPv6)] de la pantalla **[ESTADO DE RED]** no aparece cuando el menú [RED] → [LAN CON CABLE] → [VERSIÓN IP] se configura como [IPv4].
- f La página [LAN INALÁMBRICA] de la pantalla **[ESTADO DE RED]** no se visualiza en los siguientes casos.
- Cuando no hay ningún Módulo inalámbrico opcional (Núm. de modelo: Serie AJ-WM50) conectado al terminal <USB>
- Cuando el menú [RED] → [LAN INALÁMBRICA] se configura como [DESHABILITADO]
- f Un código QR, que permite establecer más fácilmente la conexión con un smartphone, se muestra en [LAN INALÁMBRICA] (página 4/5). Para conectar directamente un smartphone al proyector con el código QR, consulte "Uso del código QR" (→ página 223).

# **[AJUSTE NFC]**

Configure la función NFC cuando se use el software de aplicación "Smart Projector Control", que realiza la configuración y el ajuste del proyector.

- **1)** Pulse **▲▼** para seleccionar [AJUSTE NFC].
- **2) Pulse el botón <ENTER>.**
	- f Aparece la pantalla **[AJUSTE NFC]**.
- **3)** Pulse ▲▼ para seleccionar un elemento, y pulse el botón <ENTER>.

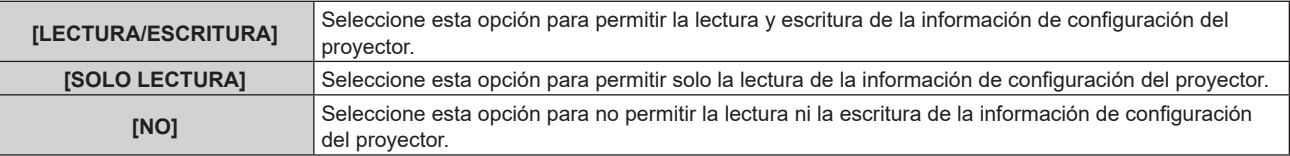

### **Nota**

f [AJUSTE NFC] no puede configurarse si la función NFC del proyector está desactivada.

El Kit de actualización NFC opcional (Núm. de modelo: ET‑NUK10) puede usarse para activar la función NFC del proyector. Tenga en cuenta que hay algunos modelos que se entregan con la función NFC activada, y que hay algunos países o regiones en los que no se puede aplicar el Kit de actualización NFC.

Para saber si la función NFC está disponible en el país o la región en los que ha comprado el producto, visite el sitio web o consulte a su distribuidor.

https://panasonic.net/cns/projector/

- f El ajuste [AJUSTE NFC] es válido para "Smart Projector Control" versión 2.2.0 o posterior.
- · Para obtener más información sobre "Smart Projector Control", visite el siguiente sitio web. https://panasonic.net/cns/projector/

# **[CUENTA DEL ADMINISTRADOR]**

Defina el nombre de usuario y la contraseña de la cuenta del administrador.

### **[POLÍTICA DE CONTRASEÑAS]**

Muestra una política sobre la contraseña de la cuenta del administrador.

- **1)** Pulse ▲▼ para seleccionar [CUENTA DEL ADMINISTRADOR].
- **2) Pulse el botón <ENTER>.**
	- $\bullet$  Aparece la pantalla **[CUENTA DEL ADMINISTRADOR]**.
- **3)** Pulse ▲▼ para seleccionar [POLÍTICA DE CONTRASEÑAS], y pulse el botón <ENTER>. **• Aparece la pantalla [POLÍTICA DE CONTRASEÑAS].**

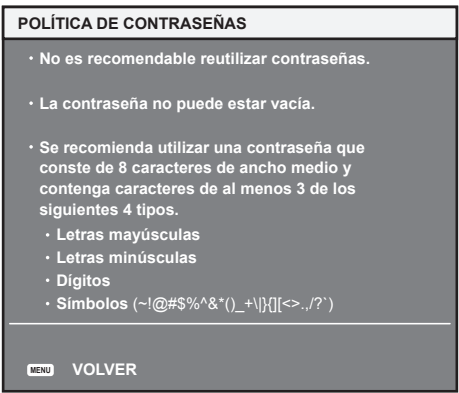

### **Configuración de la cuenta del administrador por primera vez**

Defina el nombre de usuario y la contraseña con derechos de administrador.

- **1) Pulse ▲▼ para seleccionar [CUENTA DEL ADMINISTRADOR].**
- **2) Pulse el botón <ENTER>.**
	- $\bullet$  Aparece la pantalla **[CUENTA DEL ADMINISTRADOR]**.
- **3)** Pulse ▲▼ para seleccionar [NOMBRE], y pulse el botón <ENTER>.
	- f Aparece la pantalla **[NOMBRE]**.
	- f El ajuste predeterminado de fábrica del nombre de usuario de la cuenta del administrador es "dispadmin".
- **4)** Pulse **AV P** para seleccionar el texto, y pulse el botón <ENTER> para introducir el texto. • Puede introducir un máximo de 16 caracteres.
- **5)** Tras introducir el nombre, pulse **AV D** para seleccionar [OK] y pulse el botón <ENTER>. **• Aparece la pantalla [CUENTA DEL ADMINISTRADOR].**
- **6) Pulse ▲▼** para seleccionar [CONTRASEÑA], y pulse el botón <ENTER>.
	- f Aparece la pantalla **[CONTRASEÑA]**.
- **7)** Pulse **AV P** para seleccionar el texto, y pulse el botón <**ENTER>** para introducir el texto.
	- Puede introducir un máximo de 16 caracteres.
	- $\bullet$  La contraseña no puede estar en blanco.
- 8) Tras introducir la contraseña, pulse ▲▼◀▶ para seleccionar [OK] y pulse el botón <ENTER>. **• Aparece la pantalla <b>[CUENTA DEL ADMINISTRADOR**].
- **9)** Pulse ▲▼ para seleccionar [CONFIRME LA CONTRASEÑA], y pulse el botón <ENTER>. f Aparece la pantalla **[CONTRASEÑA]**.
- **10) Introduzca la contraseña introducida en el paso 7).**
- **11)** Tras introducir la contraseña, pulse ▲▼◆ para seleccionar [OK] y pulse el botón <ENTER>. **• Aparece la pantalla <b>[CUENTA DEL ADMINISTRADOR]**.
- **12)** Pulse **AV** para seleccionar [GUARDAR], y pulse el botón <ENTER>.
	- Se visualiza la pantalla de confirmación.
- **13) Pulse** qw **para seleccionar [EJECUTAR], y pulse el botón <ENTER>.**

- f Para obtener información sobre las limitaciones en la cadena de caracteres que pueden utilizarse como contraseña, consulte "[POLÍTICA DE CONTRASEÑAS]" (→ página 73).
- f Si no se ha definido una contraseña para la cuenta del administrador (en blanco) no puede utilizarse la función de red del proyector. Si utiliza la función de control web o el control de comunicación vía LAN (lo que incluye las operaciones del software de la aplicación), defina una contraseña.
- f Puede cambiar el nombre de usuario y la contraseña de la cuenta de usuario estándar sin derechos de administrador en la "[Account set up] (si se accede con la cuenta del administrador)" (→ página 229) de la pantalla de control web.

### **Cambio de la contraseña de la cuenta del administrador**

Modifique el nombre de usuario y la contraseña de la cuenta con derechos de administrador.

- **1)** Pulse ▲▼ para seleccionar [CUENTA DEL ADMINISTRADOR].
- **2) Pulse el botón <ENTER>.**
	- **Aparece la pantalla [CUENTA DEL ADMINISTRADOR].**
- **3) Pulse** as **para seleccionar [NOMBRE] en [ACTUAL], y pulse el botón <ENTER>.** f Aparece la pantalla **[NOMBRE]**.
- **4)** Pulse **AV P** para seleccionar el texto, y pulse el botón <ENTER> para introducir el texto.  $\bullet$  Introduzca el nombre de usuario actual.
- **5)** Tras introducir el nombre, pulse **AV D** para seleccionar [OK] y pulse el botón <ENTER>. **• Aparece la pantalla <b>[CUENTA DEL ADMINISTRADOR]**.
- **6) Pulse** as **para seleccionar [CONTRASEÑA] en [ACTUAL], y pulse el botón <ENTER>.** f Aparece la pantalla **[CONTRASEÑA]**.
- **7)** Pulse **AV P** para seleccionar el texto, y pulse el botón <ENTER> para introducir el texto.  $\bullet$  Introduzca la contraseña actual.

212 - ESPAÑOL

- 8) Tras introducir la contraseña, pulse ▲▼◀▶ para seleccionar [OK] y pulse el botón <ENTER>. **• Aparece la pantalla <b>[CUENTA DEL ADMINISTRADOR]**.
- **9)** Pulse ▲▼ para seleccionar [NOMBRE] en [NUEVO/A], y pulse el botón <ENTER>. **• Aparece la pantalla <b>[NOMBRE]**.
- 10) Pulse  $\blacktriangle \blacktriangledown \blacktriangle \blacktriangleright$  para seleccionar el texto, y pulse el botón <ENTER> para introducir el texto.
	- $\bullet$  Introduzca el nuevo nombre de usuario.
	- f Si no modifica el nombre de usuario, introduzca el nombre de usuario actual.
- **11)** Tras introducir el nombre, pulse **AV D** para seleccionar [OK] y pulse el botón <ENTER>. **• Aparece la pantalla [CUENTA DEL ADMINISTRADOR].**
- **12)** Pulse ▲▼ para seleccionar [CONTRASEÑA] en [NUEVO/A], y pulse el botón <ENTER>. f Aparece la pantalla **[CONTRASEÑA]**.
- **13)** Pulse **AV P** para seleccionar el texto, y pulse el botón <ENTER> para introducir el texto.
	- $\bullet$  Introduzca la nueva contraseña.
	- f Puede introducir un máximo de 16 caracteres.
	- f Si no modifica la contraseña, introduzca la contraseña actual.
- 14) Tras introducir la contraseña, pulse ▲▼◆ para seleccionar [OK] y pulse el botón <ENTER>.  $\bullet$  Aparece la pantalla **[CUENTA DEL ADMINISTRADOR]**.
- 15) Pulse ▲▼ para seleccionar [CONFIRME LA CONTRASEÑA] en [NUEVO/A], y pulse el botón <ENTER>. f Aparece la pantalla **[CONTRASEÑA]**.
- **16) Introduzca la contraseña introducida en el paso 13).**
- **17)** Tras introducir la contraseña, pulse ▲▼◀▶ para seleccionar [OK] y pulse el botón <ENTER>. **• Aparece la pantalla [CUENTA DEL ADMINISTRADOR].**
- **18)** Pulse ▲▼ para seleccionar [GUARDAR], y pulse el botón <ENTER>.
	- Se visualiza la pantalla de confirmación.
- **19) Pulse** qw **para seleccionar [EJECUTAR], y pulse el botón <ENTER>.**

- f Para obtener información sobre las limitaciones en la cadena de caracteres que pueden utilizarse como contraseña, consulte "[POLÍTICA DE CONTRASEÑAS]" (→ página 73).
- f Puede cambiar el nombre de usuario y la contraseña de la cuenta del administrador en la "[Account set up] (si se accede con la cuenta del administrador)" (→ página 229) de la pantalla de control web.
- f Puede cambiar el nombre de usuario y la contraseña de la cuenta de usuario estándar sin derechos de administrador en la "[Account set up] (si se accede con la cuenta del administrador)" (→ página 229) de la pantalla de control web.

# **[SEGURIDAD DE RED]**

Realice el ajuste para proteger el proyector de un ataque externo o uso indebido a través de LAN.

### **[PROTECCIÓN DE COMANDOS]**

Realice el ajuste de autenticación de la conexión al usar la función de control de comando.

- **1)** Pulse ▲▼ para seleccionar [SEGURIDAD DE RED].
- **2) Pulse el botón <ENTER>.**
	- f Aparece la pantalla **[SEGURIDAD DE RED]**.
- **3) Pulse** qw **para cambiar el ajuste [PROTECCIÓN DE COMANDOS].**

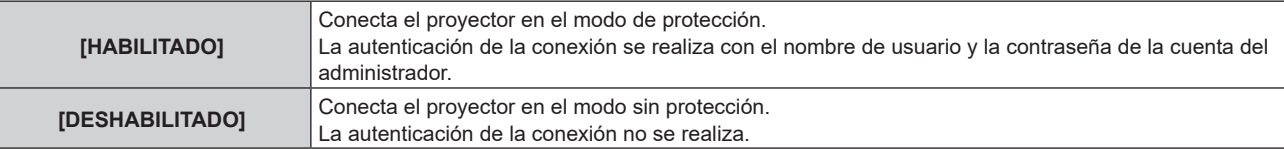

• Se muestra la pantalla de confirmación cuando se cambia el ajuste.

- **4) Pulse** qw **para seleccionar [EJECUTAR], y pulse el botón <ENTER>.** f Aparece la pantalla **[PROTECCIÓN DE COMANDOS]**.
- **5) Pulse ▲▼◀▶** para seleccionar [NOMBRE], y pulse el botón <ENTER>. f Aparece la pantalla **[NOMBRE]**.
- 6) Pulse **AV para seleccionar el texto, y pulse el botón <ENTER> para introducir el texto.**  $\bullet$  Introduzca el nombre de usuario de la cuenta del administrador
- 7) Tras introducir el nombre, pulse  $\blacktriangle \blacktriangledown \blacktriangle \blacktriangleright$  para seleccionar [OK] y pulse el botón <ENTER>. f Aparece la pantalla **[PROTECCIÓN DE COMANDOS]**.
- 8) Pulse ▲▼ para seleccionar [CONTRASEÑA], y pulse el botón <ENTER>. f Aparece la pantalla **[CONTRASEÑA]**.
- **9)** Pulse  $\triangle \blacktriangledown \blacktriangle \blacktriangleright$  para seleccionar el texto, y pulse el botón <ENTER> para introducir el texto.  $\bullet$  Introduzca la contraseña de la cuenta del administrador.
- **10)** Tras introducir la contraseña, pulse ▲▼◀▶ para seleccionar [OK] y pulse el botón <ENTER>. f Aparece la pantalla **[PROTECCIÓN DE COMANDOS]**.
- **11) Pulse ▲▼◀▶** para seleccionar [EJECUTAR], y pulse el botón <ENTER>.

- f Cuando [PROTECCIÓN DE COMANDOS] se configura como [DESHABILITADO], el proyector queda vulnerable frente a las amenazas de la red porque la autenticación de la conexión no se llevará a cabo. Use esta función si entiende los riesgos asociados.
- f Si no se ha definido una contraseña para la cuenta del administrador (en blanco), [PROTECCIÓN DE COMANDOS] no puede configurarse.
- · Para saber cómo actualizar la función de control de comando, consulte "Comandos de control mediante LAN" (→ página 291).

# **[NETWORK CONTROL]**

Defina los controles del proyector a través de la red.

f Para usar la función de red con el proyector, es necesario definir la contraseña de la cuenta del administrador.  $(\Rightarrow$  página 212)

### 1) Pulse  $\blacktriangle \blacktriangledown$  para seleccionar [NETWORK CONTROL].

### **2) Pulse el botón <ENTER>.**

- f Aparece la pantalla **[NETWORK CONTROL]**.
- **3)** Pulse ▲▼ para seleccionar un elemento y pulse ◆▶ para cambiar el ajuste.

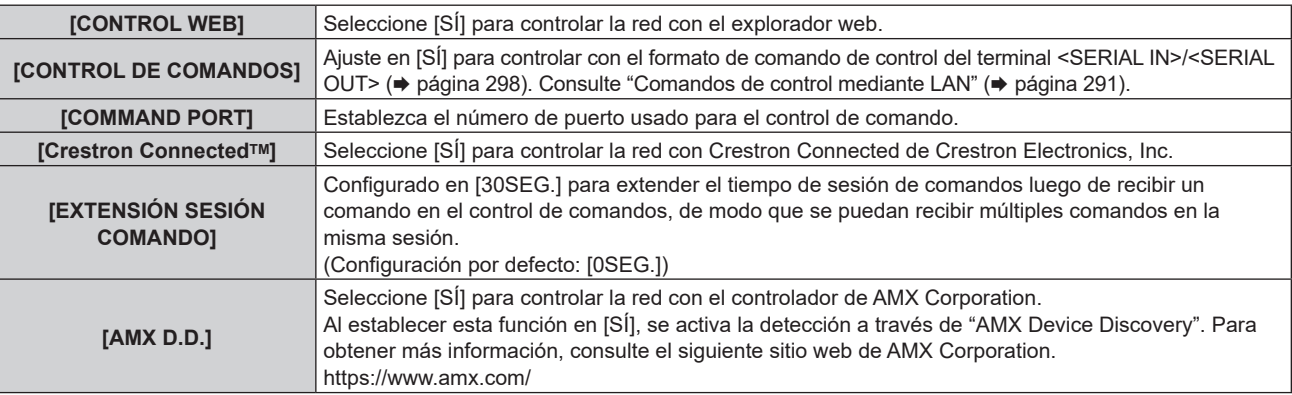

### **4) Pulse ▲▼ para seleccionar [GUARDAR] y pulse el botón <ENTER>.**

• Se visualiza la pantalla de confirmación.

### **5) Pulse** qw **para seleccionar [EJECUTAR], y pulse el botón <ENTER>.**

### **Nota**

f Si no se ha definido una contraseña para la cuenta del administrador (en blanco) no puede utilizarse la función de red del proyector. Si utiliza la función de control web o el control de comunicación vía LAN (lo que incluye las operaciones del software de la aplicación), defina una contraseña.

f El [Crestron ConnectedTM] no se puede ajustar si el menú [RED] → [LAN CON CABLE] → [VERSIÓN IP] está configurado como [IPv6].

# **[PJLink]**

Configure la función PJLink, que controla y supervisa el proyector utilizando el protocolo PJLink.

f Para usar la función PJLink con el proyector, es necesario definir la contraseña de la cuenta del administrador.  $(\Rightarrow$  página 212)

### **Nota**

f Si no se ha definido una contraseña para la cuenta del administrador (en blanco) no puede utilizarse la función de red del proyector. Si utiliza la función de control web o el control de comunicación vía LAN (lo que incluye las operaciones del software de la aplicación), defina una contraseña.

### **[CONTRASEÑA DE PJLink]**

Defina la contraseña de autenticación necesaria para conectar con el proyector.

- **1)** Pulse **▲▼** para seleccionar [PJLink].
- **2) Pulse el botón <ENTER>.**
	- f Aparece la pantalla **[PJLink]**.
- **3) Pulse** as **para seleccionar [CONTRASEÑA DE PJLink], y pulse el botón <ENTER>.** f Aparece la pantalla **[CONTRASEÑA DE PJLink]**.
- **4) Pulse** as **para seleccionar [CONTRASEÑA] en [ACTUAL], y pulse el botón <ENTER>.** f Aparece la pantalla **[CONTRASEÑA]**.
- **5)** Pulse **AV P** para seleccionar el texto, y pulse el botón <ENTER> para introducir el texto.  $\bullet$  Introduzca la contraseña de PJLink actual.
	- f De forma predeterminada, la contraseña está en blanco.
- **6)** Tras introducir la contraseña, pulse ▲▼◀▶ para seleccionar [OK] y pulse el botón <ENTER>. f Aparece la pantalla **[CONTRASEÑA DE PJLink]**.
- **7)** Pulse ▲▼ para seleccionar [CONTRASEÑA] en [NUEVO/A], y pulse el botón <ENTER>. f Aparece la pantalla **[CONTRASEÑA]**.
- 8) Pulse **AV ◆** para seleccionar el texto, y pulse el botón <ENTER> para introducir el texto.
	- $\bullet$  Introduzca la nueva contraseña.
	- f Puede introducir un máximo de 32 símbolos alfanuméricos.
- **9)** Tras introducir la contraseña, pulse  $\blacktriangle \blacktriangledown \blacktriangle \blacktriangleright$  para seleccionar [OK] y pulse el botón <ENTER>. f Aparece la pantalla **[CONTRASEÑA DE PJLink]**.
- **10) Pulse** as **para seleccionar [CONFIRME LA CONTRASEÑA], y pulse el botón <ENTER>.** f Aparece la pantalla **[CONTRASEÑA]**.
- **11) Introduzca la contraseña introducida en el paso 8).**
- **12)** Tras introducir la contraseña, pulse ▲▼◀▶ para seleccionar [OK] y pulse el botón <ENTER>. f Aparece la pantalla **[CONTRASEÑA DE PJLink]**.
- **13)** Pulse ▲▼ para seleccionar [GUARDAR], y pulse el botón <ENTER>.

• Se visualiza la pantalla de confirmación.

**14) Pulse** qw **para seleccionar [EJECUTAR], y pulse el botón <ENTER>.**

### **Nota**

 $\bullet$  Puede cambiar la contraseña de PJLink en la [PJLink setting] ( $\bullet$  página 260) de la pantalla de control web.

# **[PJLink CONTROL]**

Active/desactive la función de control utilizando el protocolo PJLink.

- **1)** Pulse ▲▼ para seleccionar [PJLink].
- **2) Pulse el botón <ENTER>.**
	- f Aparece la pantalla **[PJLink]**.

### **3)** Pulse ▲▼ para seleccionar [PJLink CONTROL].

### **4) Pulse ◀▶ para cambiar el elemento.**

f Los elementos cambiarán cada vez que pulse el botón.

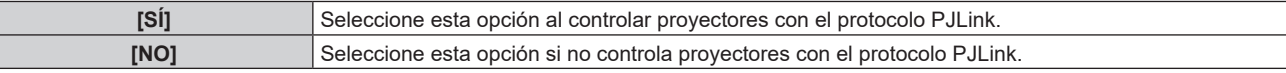

### **[NOTIFICACIÓN PJLink]**

Active/desactive la función de notificación de PJLink.

- **1)** Pulse ▲▼ para seleccionar [PJLink].
- **2) Pulse el botón <ENTER>.**
	- f Aparece la pantalla **[PJLink]**.
- **3)** Pulse ▲▼ para seleccionar [NOTIFICACIÓN PJLink].

### **4) Pulse ◀▶ para cambiar el elemento.**

f Los elementos cambiarán cada vez que pulse el botón.

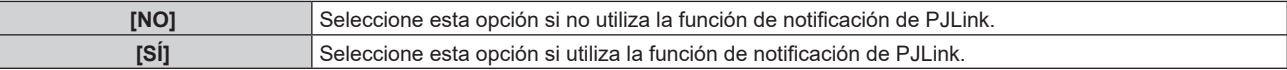

• Vaya al paso 5) cuando seleccione [SÍ].

- **5)** Pulse ▲▼ para seleccionar [DIR. IP NOTIFICADA 1], [DIR. IP NOTIFICADA 2], [DIRECCIÓN IP **NOTIFICADA 1(IPv6)] o [DIRECCIÓN IP NOTIFICADA 2(IPv6)].**
	- $\bullet$  Introduzca la dirección IP del ordenador al que se notificará el estado del proyector.

# **[Art-Net]**

Configure la función Art-Net.

f Para usar la función Art-Net con el proyector, es necesario definir la contraseña de la cuenta del administrador.  $(\Rightarrow$  página 212)

### **Nota**

- f Si no se ha definido una contraseña para la cuenta del administrador (en blanco) no puede utilizarse la función de red del proyector. Si utiliza la función de control web o el control de comunicación vía LAN (lo que incluye las operaciones del software de la aplicación), defina una contraseña.
- f La función Art-Net no se puede usar con el protocolo "IPv6". Configure el menú [RED] → [LAN CON CABLE] → [VERSIÓN IP] como [IPv4] o [IPv4 & IPv6] y asigne la dirección IP para "IPv4".

### **[AJUSTE Art-Net]**

Realice los ajustes para usar la función Art-Net.

### **1)** Pulse **A**▼ para seleccionar [Art-Net].

- **2) Pulse el botón <ENTER>.**
	- f Aparece la pantalla **[Art-Net]**.
- **3)** Pulse ▲▼ para seleccionar [AJUSTE Art-Net].

### **4) Pulse ◀▶ para cambiar el elemento.**

f Los elementos cambiarán cada vez que pulse el botón.

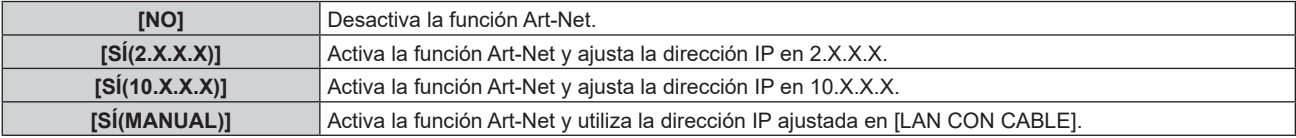

f Si se selecciona una opción distinta de [NO], vaya al paso **5)**.

### **5) Pulse el botón <ENTER>.**

f Aparece la pantalla **[AJUSTE Art-Net]**.
## **6)** Pulse ▲▼ para seleccionar un elemento, y pulse ◆▶ para cambiar el ajuste.

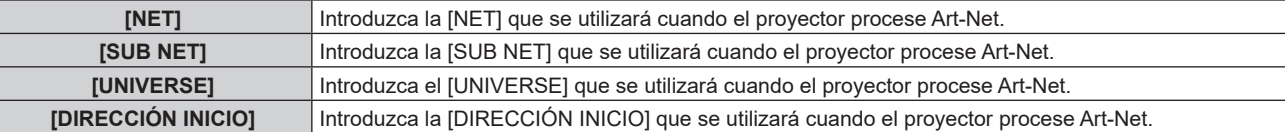

**7)** Pulse ▲▼ para seleccionar [GUARDAR] y pulse el botón <ENTER>. • Se visualiza la pantalla de confirmación.

## 8) Pulse  $\blacklozenge$  para seleccionar [EJECUTAR], y pulse el botón <ENTER>.

#### **Nota**

f Si se selecciona [SÍ(2.X.X.X)] o [SÍ(10.X.X.X)], la dirección IP se calcula y se ajusta automáticamente.

## **[AJUSTES CANAL Art-Net]**

Fije la asignación del canal. Realice los ajustes para usar la función Art-Net.

Para las definiciones del canal usadas para controlar el proyector con la función Art-Net, consulte "Uso de la función Art-Net" (→ página 287).

## **1)** Pulse **△▼** para seleccionar [Art-Net].

### **2) Pulse el botón <ENTER>.**

f Aparece la pantalla **[Art-Net]**.

## **3)** Pulse ▲▼ para seleccionar [AJUSTES CANAL Art-Net].

## **4) Pulse ◀▶ para cambiar el elemento.**

f Los elementos cambiarán cada vez que pulse el botón.

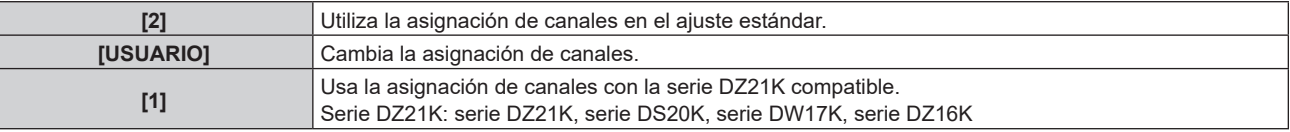

- Si se selecciona cualquier opción que no sea [USUARIO], se muestran los detalles de control asignados al canal pulsando el botón < ENTER>. Consulte los detalles en "Uso de la función Art-Net" (→ página 287).
- Vaya al paso 5) cuando seleccione [USUARIO].

### **5) Pulse el botón <ENTER>.**

f Aparece la pantalla **[AJUSTES CANAL Art-Net]**.

### **6)** Pulse ▲▼ para seleccionar el canal que se va a fijar, y pulse ◆ para cambiar el elemento.

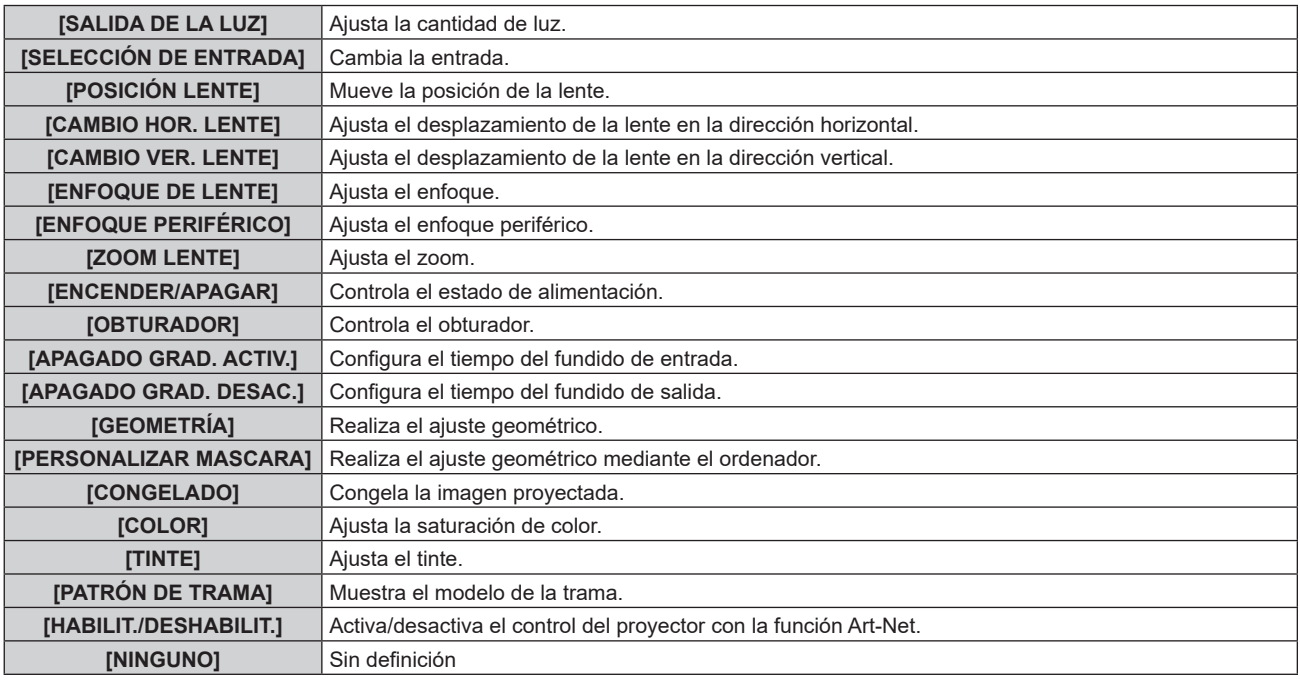

- · El ajuste también se puede realizar pulsando AV para seleccionar el canal, pulsando el botón <ENTER> para ver la lista de opciones, pulsando  $\blacktriangle \blacktriangledown \blacktriangle \blacktriangleright$  para seleccionar la opción y pulsando el botón <ENTER>.
- El mismo elemento no se puede configurar para varios canales, salvo por [NINGUNO].

## **[ESTADO DE Art-Net]**

Muestra el contenido de control asignado a cada canal y los datos recibidos de ese canal.

- **1)** Pulse ▲▼ para seleccionar [Art-Net].
- **2) Pulse el botón <ENTER>.**
	- f Aparece la pantalla **[Art-Net]**.
- **3)** Pulse ▲▼ para seleccionar [ESTADO DE Art-Net].

## **4) Pulse el botón <ENTER>.**

f Aparece la pantalla **[ESTADO DE Art-Net]**.

# **Capítulo 5 Operaciones**

Este capítulo describe cómo usar cada función.

## **Conexión de red**

El proyector está equipado con la función de red, y es posible lo siguiente conectándose a un ordenador.

## **• Control web**

Es posible realizar la configuración, el ajuste y el estado de visualización del proyector accediendo al proyector desde un ordenador.

Consulte "Uso de la función de control web" (→ página 225) para obtener más información.

## **• Smart Projector Control**

Se puede usar el software de aplicación "Smart Projector Control" para configurar y ajustar el proyector conectado a la red utilizando un teléfono inteligente o una tableta. Además, permite que un dispositivo tenga acceso a la pantalla de control web del proyector con la función de anclaje a red por USB del dispositivo. https://panasonic.net/cns/projector/

## **• Multi Monitoring & Control Software**

"Multi Monitoring & Control Software", una aplicación de software para supervisar y controlar varios dispositivos de visualización (proyector o pantalla plana) conectados a Intranet.

Para obtener más información, visite el siguiente sitio web.

https://panasonic.net/cns/projector/

## f **PJLink**

El estado o el funcionamiento del proyector se pueden consultar desde un ordenador mediante el protocolo PJLink.

Consulte "Uso de la función PJLink" (→ página 285) para obtener más información.

## **• Art-Net**

La configuración del proyector se puede realizar con el controlador DMX o el software de aplicación usando el protocolo Art-Net.

Consulte "Uso de la función Art-Net" (→ página 287) para obtener más información.

## **• Comandos de control**

El estado o el funcionamiento del proyector se pueden consultar desde un ordenador mediante los comandos de control.

Consulte "Comandos de control mediante LAN" (→ página 291) para obtener más información.

**Nota**

· Para usar la función de red con el proyector, es necesario definir la contraseña de la cuenta del administrador. (→ página 212) Si no se ha definido una contraseña para la cuenta del administrador (en blanco) no puede utilizarse la función de red del proyector. Si utiliza la función de control web o el control de comunicación vía LAN (lo que incluye las operaciones del software de la aplicación), defina una contraseña.

## **Conexión a través de una LAN con cable**

Este proyector puede recibir la señal Ethernet del cable transmisor de par trenzado a través del cable LAN si se instala la Tarjeta de terminales DIGITAL LINK opcional (Núm. de modelo: TY‑SB01DL) en la ranura.

## **Ejemplo de una conexión de red general**

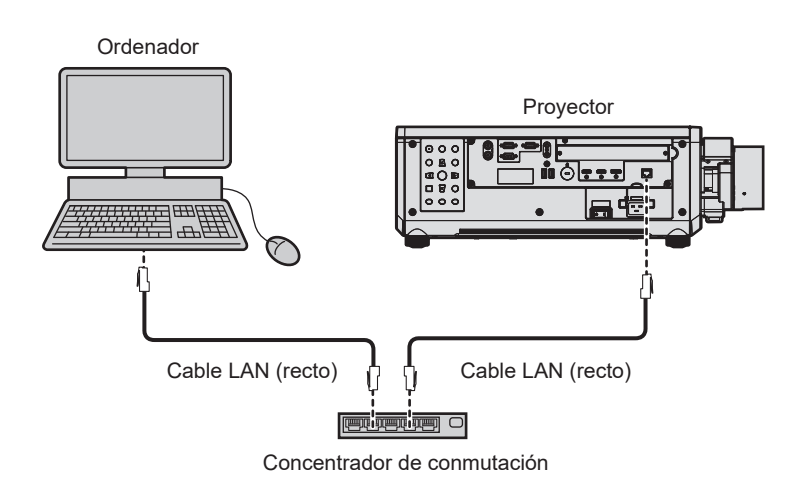

## **Atención**

f Si se conecta un cable LAN directamente al proyector, la conexión de red debe realizarse en interiores.

#### **Nota**

- f Se necesita un cable LAN para usar la función de red.
- Use un cable LAN directo o cruzado compatible con CAT5 o superior. El cable directo o cruzado, o ambos cables, se pueden usar según la configuración del sistema. Consulte al administrador de su red. El proyector determinará el tipo del cable (directo o cruzado) automáticamente.
- Utilice un cable LAN de 100 m (328'1") o de una longitud inferior.

## **Ejemplo de conexiones de red a través de un cable transmisor de par trenzado**

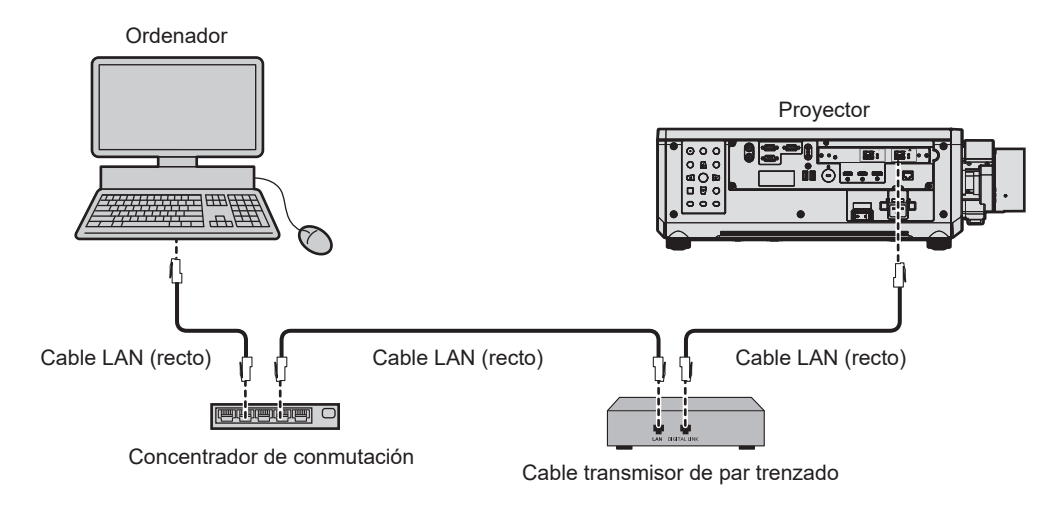

## **Atención**

f Si se conecta un cable LAN directamente al proyector, la conexión de red debe realizarse en interiores.

#### **Nota**

- Para el cable LAN entre el cable transmisor de par trenzado y el proyector, utilice un cable que cumpla con los siguientes requisitos: - Compatible con CAT5e o estándares superiores
	- Blindado (conectores incluidos)
	- Conexión directa
	- Monofilar
- El diámetro del núcleo del cable es igual o superior a AWG24 (AWG24, AWG23, etc.)
- f La distancia de transmisión máxima entre el cable transmisor de par trenzado y el proyector es 100 m (328'1") para la señal con resolución máxima de 1 920 x 1 200 puntos. Para señales con resolución superior a 1 920 x 1 200 puntos, la distancia de transmisión máxima será 50 m (164'1"). Es posible transmitir hasta 150 m (492'2") si el cable transmisor de par trenzado admite el método de comunicación de largo alcance. Sin embargo, la señal que el proyector puede recibir es solo de hasta 1080/60p (1 920 x 1 080 puntos, la frecuencia del reloj de puntos 148,5 MHz) para el método de comunicación de largo alcance. Si estas distancia son mayores, pueden producirse distorsiones en la imagen y problemas con la comunicación LAN.
- f Al realizar el cableado entre un cable transmisor de par trenzado y el proyector, compruebe que las características de cada cable son compatibles con CAT5e o superior con herramientas como un tester de cables o un verificador de cables.
- Si utiliza un conector de relé, realice la comprobación incluyendo este conector.
- $\bullet$  No utilice un concentrador entre un cable transmisor de par trenzado y el proyector.
- f Para transmitir las señales de control serie y Ethernet con el terminal <DIGITAL LINK IN/LAN>, configure el menú [RED] → [TIPO ETHERNET] como [DIGITAL LINK] o [LAN & DIGITAL LINK].
- f Para transmitir la señal Ethernet con el terminal <LAN>, configure el menú [RED] → [TIPO ETHERNET] como [LAN] o [LAN & DIGITAL LINK].
- f Los terminales <DIGITAL LINK IN/LAN> y <LAN> incluidos de serie en el proyector se conectan dentro del proyector cuando el menú [RED] → [TIPO ETHERNET] se configura como [LAN & DIGITAL LINK]. No conecte los terminales <DIGITAL LINK IN/LAN> y <LAN> directamente mediante un cable LAN. Configure el sistema de modo que no se conecte a la misma red mediante los periféricos, como el concentrador ni el cable transmisor de par trenzado.
- Las comunicaciones Ethernet que utilizan LAN por cable y DIGITAL LINK se deshabilitan cuando el proyector está conectado a un teléfono inteligente o tableta a través de anclaje a red por USB.
- No tire de los cables con fuerza. No los doble ni los retuerza innecesariamente.
- f Para reducir el ruido, estire los cables que se conectan entre el cable transmisor de par trenzado y el proyector; procure que no queden enrollados.
- Mantenga los cables que unen el cable transmisor de par trenzado y el proyector alejados de otros cables, sobre todo de los cables de alimentación.
- Al instalar varios cables, colóquelos uno al lado del otro con una mínima distancia de separación, pero sin atarlos.
- f Tras realizar el cableado, vaya al menú [RED] → [DIGITAL LINK] → [ESTADO DIGITAL LINK] y confirme que el valor de [CALIDAD DE LA SEÑAL] aparece en verde, lo que indica una calidad normal.
- f Para obtener información acerca de los cables transmisores de par trenzado de otros fabricantes que se pueden utilizar con el proyector, visite el siguiente sitio web.
	- https://panasonic.net/cns/projector/

La confirmación del funcionamiento de los dispositivos de otros fabricantes se ha realizado conforme a las pautas establecidas de forma independiente por Panasonic Connect Co., Ltd., y no se ofrecen garantías para todas las funciones. En caso de problemas de funcionamiento o rendimiento provocados por dispositivos de otros fabricantes, póngase en contacto directamente con ellos.

## **Configuración del proyector**

- **1) Conecte el proyector a un ordenador mediante un cable LAN.**
- **2) Encienda la alimentación del proyector.**
- **3) Pulse el botón <MENU> para abrir el menú [RED] desde el menú principal.** f Aparece la pantalla **[RED]**.
- **4) Pulse ▲▼** para seleccionar [LAN CON CABLE], y pulse el botón <ENTER>. f Aparece la pantalla **[LAN CON CABLE]**.
- **5) Realice la configuración de [LAN CON CABLE].**
	- Consulte [LAN CON CABLE] (→ página 207) para obtener más información.

### **Nota**

• Para conectar a una red existente, consulte antes al administrador de su red.

## ■ Configuración por defecto

• La siguiente configuración corresponde a la de los ajustes predeterminados de fábrica.

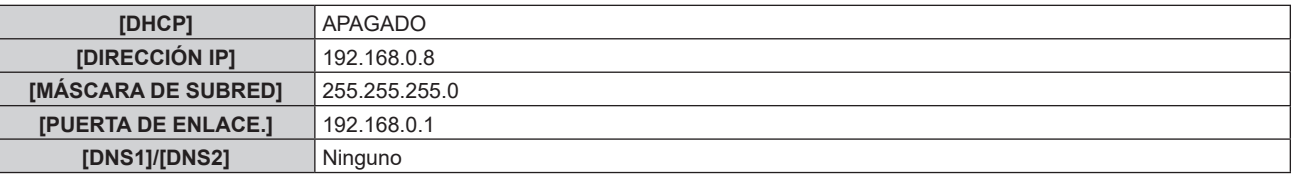

## **Funcionamiento del ordenador**

- **1) Encienda la alimentación del ordenador.**
- **2) Configure la red con las instrucciones que le indique el administrador de su red.**
	- El funcionamiento del ordenador es posible configurando los ajustes de red del ordenador de la siguiente forma si el proyector tiene los ajustes predeterminados de fábrica.

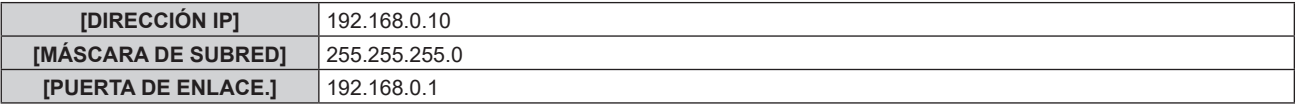

## **Conexión mediante LAN inalámbrica**

Para usar la función de LAN inalámbrica con el proyector, deberá instalar el Módulo inalámbrico opcional (Núm. de modelo: Serie AJ‑WM50) en el terminal <USB>.

## **Ejemplo de conexión**

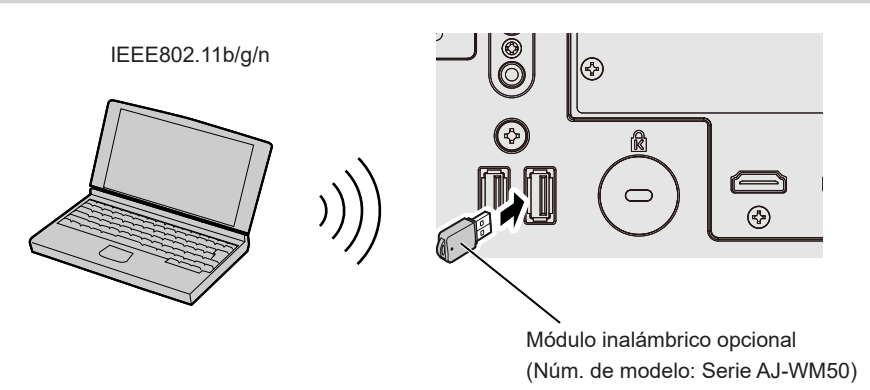

## **Preparación y confirmación del proyector**

- **1) Inserte el Módulo inalámbrico opcional (Núm. de modelo: Serie AJ‑WM50) hasta el fondo en el terminal <USB>.**
- **2) Encienda el proyector.**
- **3) Pulse el botón <MENU> para abrir el menú [RED] desde el menú principal.** f Aparece la pantalla **[RED]**.
- **4) Pulse ▲▼** para seleccionar [LAN INALÁMBRICA].
- **5) Pulse** qw **para configurar [HABILITADO].** • Consulte los detalles en [LAN INALÁMBRICA] ( $\Rightarrow$  página 208).
- **6)** Pulse ▲▼ para seleccionar [ESTADO DE RED], y pulse el botón <ENTER>. f Aparece la pantalla **[ESTADO DE RED]**.
- **7) Pulse** qw **para ver [LAN INALÁMBRICA] (página 4/5).**
	- Confirme [SSID] y [CLAVE].

### **Nota**

- f [LAN INALÁMBRICA] no puede configurarse si no hay ningún Módulo inalámbrico opcional (Núm. de modelo: Serie AJ‑WM50) conectado al terminal <USB>.
- f Conecte el módulo inalámbrico al terminal <USB> directamente, sin usar ningún cable USB ni concentrador USB.
- f El indicador del módulo inalámbrico parpadea en azul cuando la alimentación principal del proyector está encendida.
- f Si el indicador del módulo inalámbrico no parpadea incluso con el proyector encendido, vuelva a insertar el módulo inalámbrico en el terminal <USB>.

## **Funcionamiento del ordenador**

**1) Encienda el equipo.**

### **2) Realice la configuración de red.**

f Realice la configuración de red en el ordenador siguiendo las instrucciones del administrador de red, para que pueda conectarse al proyector.

## **3) Conecte el módulo inalámbrico el proyector mediante LAN inalámbrica.**

f Al conectar, confirme el ajuste de [LAN INALÁMBRICA] que aparece en la pantalla **[ESTADO DE RED]** del proyector

### **Uso del código QR**

Se puede conectar un smartphone al proyector a través de la LAN inalámbrica con solo leer con la cámara del smartphone el código QR que el proyector visualiza.

## ■ Dispositivos compatibles

iPhone: iOS 15 o posterior

Dispositivos Android: Android 9.0 o posterior

### **Nota**

f Se requieren un dispositivo compatible con la lectura de códigos QR y un software de aplicación de la cámara compatible con la lectura de códigos QR.

• Para saber qué dispositivos se han validado para funcionar con este proyector, visite el siguiente sitio web. https://panasonic.net/cns/projector/

La confirmación del funcionamiento de los dispositivos de otros fabricantes se ha realizado conforme a las pautas establecidas de forma independiente por Panasonic Connect Co., Ltd., y no se ofrecen garantías para todas las funciones. En caso de problemas de funcionamiento o rendimiento provocados por dispositivos de otros fabricantes, póngase en contacto directamente con ellos.

## ■ Visualización del código QR en el OSD

A continuación se detalla el funcionamiento del proyector al realizar la lectura del código QR visualizado en el menú en pantalla (OSD).

## **1) Pulse el botón <MENU> para abrir el menú [RED] desde el menú principal.**

f Aparece la pantalla **[RED]**.

- 2) Pulse ▲▼ para seleccionar [ESTADO DE RED], y pulse el botón <ENTER>.
	- f Aparece la pantalla **[ESTADO DE RED]**.
- **3) Pulse** qw **para cambiar la pantalla visualizada y mostrar [LAN INALÁMBRICA] (página 4/5).**
	- Se visualiza el código QR.

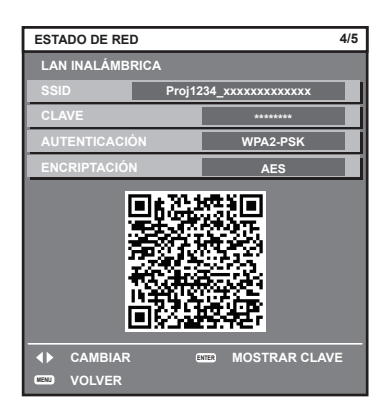

## **Nota**

- f La página [LAN INALÁMBRICA] de la pantalla **[ESTADO DE RED]** no se visualiza en los siguientes casos.
- g Cuando no hay ningún Módulo inalámbrico opcional (Núm. de modelo: Serie AJ‑WM50) conectado al terminal <USB>.
- g Cuando el menú [RED] → [LAN INALÁMBRICA] se configura como [DESHABILITADO]

## **Funcionamiento de un smartphone**

- **1) Inicie el software de aplicación de la cámara compatible con la lectura de un código QR.**
- **2) Con la cámara, lea el código QR visualizado en el OSD.**

## **3) Pulse en la notificación que aparece en la pantalla del smartphone.**

- f Pulse "Unirse" o "Conectar" si aparece un mensaje para confirmar la conexión.
- f El smartphone se conectará al proyector mediante la LAN inalámbrica.

## **Uso de la función de control web**

La siguiente función es posible desde un ordenador usando la función de control web.

- Configuración y ajuste del proyector
- $\bullet$  Visualización del estado del proyector
- f Envío de un mensaje de correo electrónico cuando existe un problema con el proyector

El proyector es compatible con "Crestron Connected" y también pueden utilizarse las siguientes aplicaciones de software de Crestron Electronics, Inc.

• Crestron Fusion

#### **Nota**

- f Se requiere la comunicación con un servidor de correo electrónico para usar la función de correo electrónico. Confirme antes que se pueda usar el correo electrónico.
- f "Crestron Connected" es un sistema de Crestron Electronics, Inc. que administra y controla de forma colectiva los dispositivos de varios sistemas conectados a una red a través de un ordenador.
- f Para obtener más información de "Crestron Connected", visite el siguiente sitio web Crestron Electronics, Inc. https://www.crestron.com/

## **Ordenador que puede usarse para la configuración**

Para usar la función de control web, se necesario un navegador web. En primer lugar, confirme que el navegador web puede utilizarse.

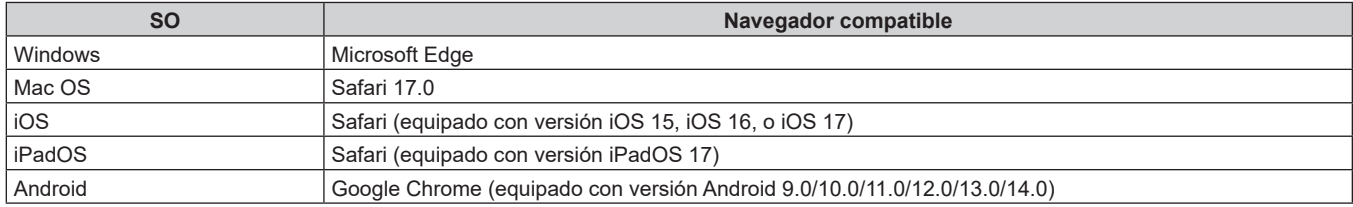

## **Acceso desde el explorador web**

- **1) Abra el explorador web en el ordenador.**
- **2) Introduzca la dirección IP del proyector en el campo de entrada de URL del explorador web.**
	- Si ya hay un nombre de usuario y una contraseña definidos para la cuenta del administrador en la pantalla de ajuste inicial ( $\Rightarrow$  página 74) o en el menú [RED]  $\rightarrow$  [CUENTA DEL ADMINISTRADOR] (x página 211), vaya al paso **8)**.
	- f Si no está configurada la cuenta del administrador, se mostrará la pantalla **[Language / Color-mode]**.

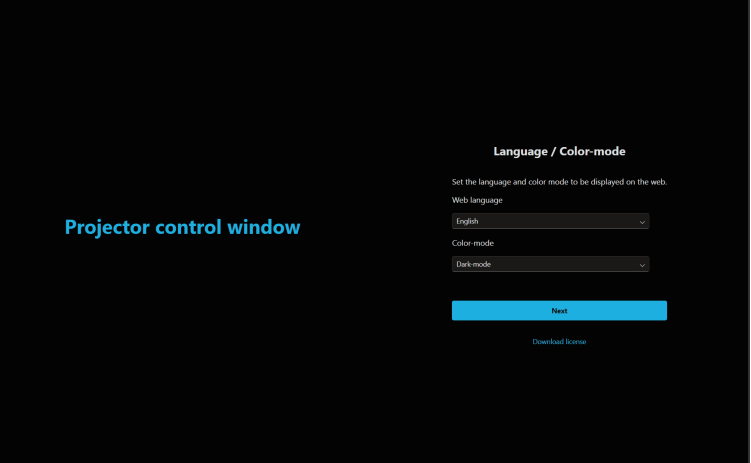

- **3) Configure el idioma y el modo de color, y haga clic en [Next].**
	- f Se mostrará la pantalla **[New administrator account set up]**.

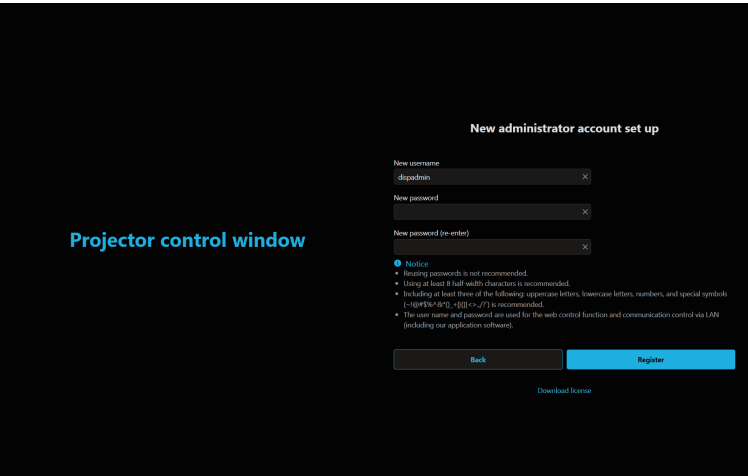

- **4) En [New username], introduzca el nombre de usuario utilizado como cuenta del administrador.** f El ajuste predeterminado de fábrica del nombre de usuario de la cuenta del administrador es "dispadmin".
- **5) En [New password], introduzca la contraseña definida para la cuenta del administrador.**
	- $\bullet$  La contraseña no puede estar en blanco.
	- f Se recomienda una contraseña formada por un mínimo de ocho caracteres de media anchura.
	- f Se recomienda una contraseña formada por un mínimo de tres de los cuatro siguientes tipos de caracteres.
		- Letras mavúsculas
		- Letras minúsculas
		- Dígitos
		- $=$  Símbolos (~!@#\$%^&\*() +|}{][<>.,/?`)
- **6) En [New password (re-enter)], introduzca la contraseña introducida en el paso 5).**

## **7) Haga clic en [Register].**

- f El ajuste de la cuenta del administrador habrá finalizado.
- **8) Introduzca el nombre de usuario y la contraseña en la pantalla de inicio de sesión.**

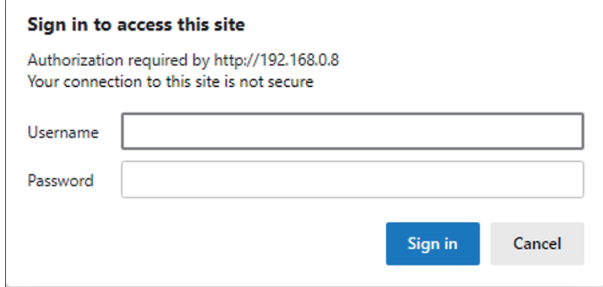

- f Introduzca el nombre de usuario y la contraseña de una cuenta con derechos de administrador o el nombre de usuario y la contraseña de una cuenta de usuario estándar sin derechos de administrador.
- Tras iniciar sesión con la cuenta del administrador, defina el nombre de usuario y la contraseña de la cuenta de usuario estándar usando la página [Account]. Consulte los detalles en "[Account set up] (si se accede con la cuenta del administrador)" (→ página 229).

## **9) Haga clic en [Sign in] o [OK].**

#### **Atención**

f La pantalla de introducción del nombre de usuario y la contraseña podría estar oculta por otra ventana que ya esté abierta. En tal caso, minimice la ventana que está delante para ver la pantalla de introducción.

### **Nota**

- f Si usa un navegador web para controlar el proyector, configure el menú [RED] → [NETWORK CONTROL] → [CONTROL WEB] como [SÍ].
- f No realice la configuración ni controle simultáneamente abriendo varios exploradores web. No ajuste ni controle el proyector desde varios ordenadores.
- f El acceso se bloqueará durante unos minutos cuando se introduzca una contraseña incorrecta tres veces consecutivamente.
- f Algunos elementos de la página de ajuste del proyector utilizan la función JavaScript del navegador web. El control correcto podría no ser posible si el navegador web no está configurado para usar esta función.
- Si la pantalla del control web no aparece, consulte a su administrador de red.

## 226 - ESPAÑOL

- f Haga clic en [Download license] para ver la página de descarga de la licencia de software de código abierto. También podrá descargar la licencia con un clic en el botón Información web (0) en la esquina superior derecha de la pantalla de control web luego de iniciar sesión.  $($   $\blacktriangleright$  página 239)
- Captura de pantalla de un ordenador El tamaño o la visualización de la pantalla podrían ser diferentes a los de este manual según el SO o el navegador web, o el tipo de ordenador que se esté usando.

## **Derechos para cada cuenta**

La cuenta del administrador le permite usar todas las funciones. La cuenta de usuario estándar solo permite utilizar determinadas funciones. Seleccione la cuenta según el propósito.

Si una función tiene el símbolo √ en la columna de administrador/usuario estándar, significa que esa función se puede usar con esa cuenta.

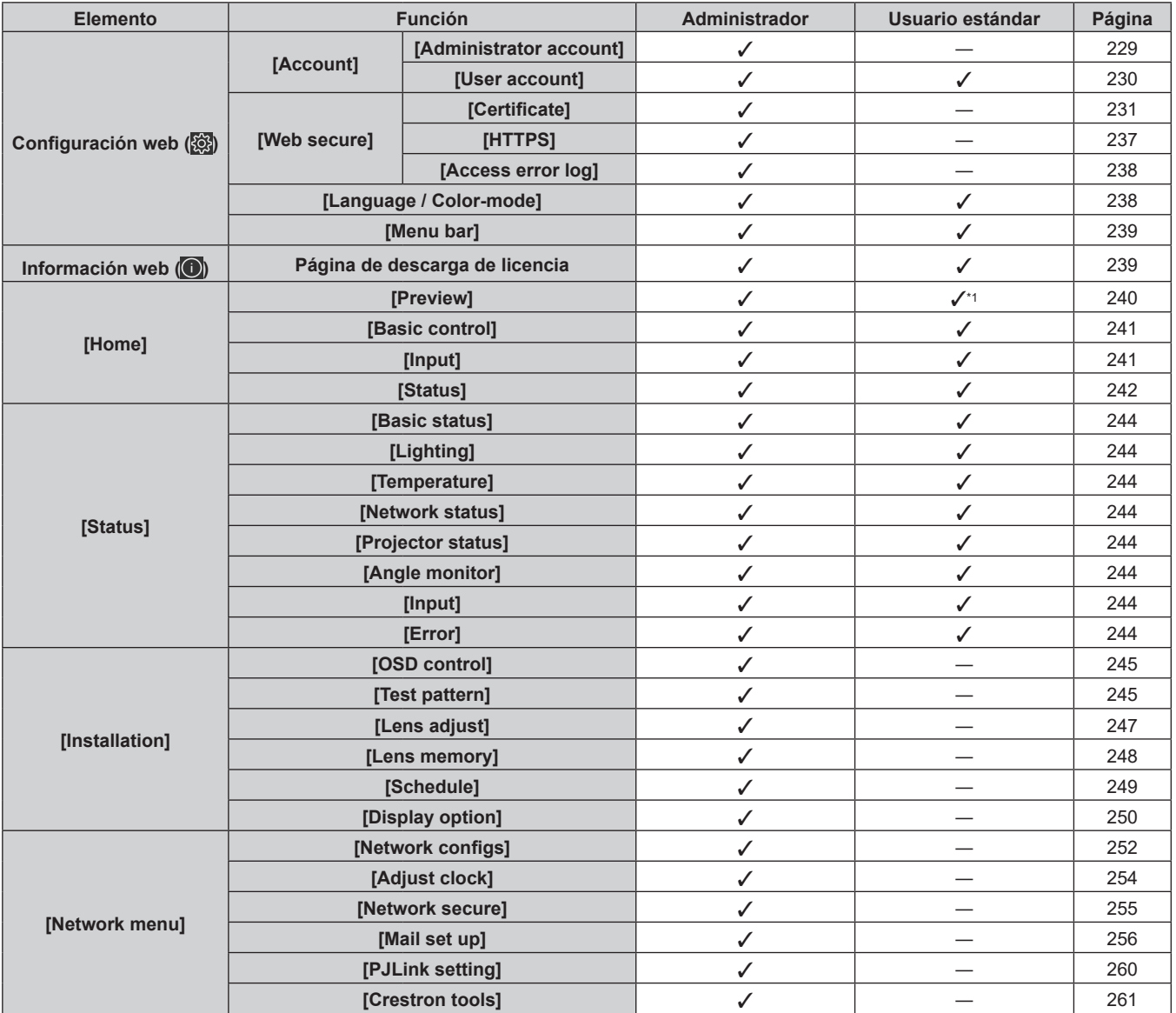

\*1 Disponible solo cuando se accede con la cuenta del administrador y [Account] → [User account] → [Display setting] → [Remote preview] están configurados en [Enable]. Si está configurado [Disable], no se podrá utilizar la función Remote preview con la cuenta de usuario estándar.  $(\Rightarrow$  página 230)

## **Descripciones de los elementos**

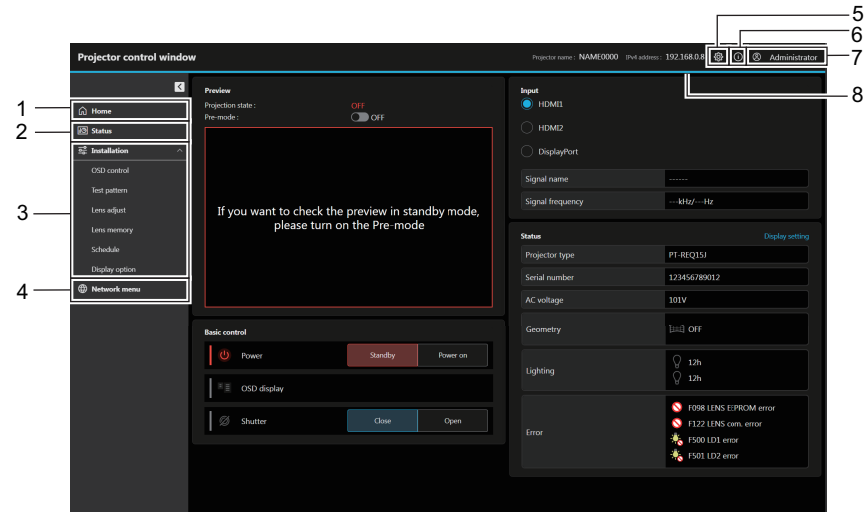

#### **1 [Home]**

Opere el control básico y compruebe el estado básico. **2 [Status]**

- Compruebe los diversos datos de estado del proyector. **3 [Installation]**
- Configure y ajuste diversas funciones del proyector.
- **4 [Network menu]** Configure las funciones de red del proyector.

**5 Botón Configuración web ( )** 

Haga clic para configurar la cuenta web y la configuración de seguridad web y personalizar la interfaz web.

**6 Botón Información web ( )**  Haga clic para visualizar la página de descarga de licencia de software de código abierto.

#### **7 Tipo de cuenta**

Visualice el tipo de cuenta de inicio de sesión actual (cuenta del administrador o cuenta del usuario estándar).

**8 Barra de menú**

## **Configuración web**

Haga clic en el botón Configuración web () y seleccione [Account] (+ página 229), [Web secure] (→ página 231), [Language / Color-mode] (→ página 238) y [Menu bar] (→ página 239) para ver la pantalla de configuración.

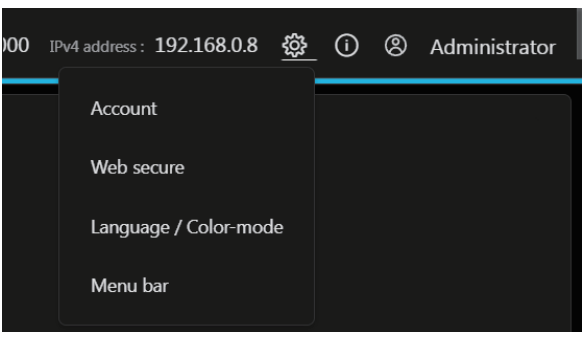

## **[Account set up] (si se accede con la cuenta del administrador)**

#### **[Administrator account]**

Configure el nombre de usuario y la contraseña de la cuenta del administrador. Haga clic en [Administrator account].

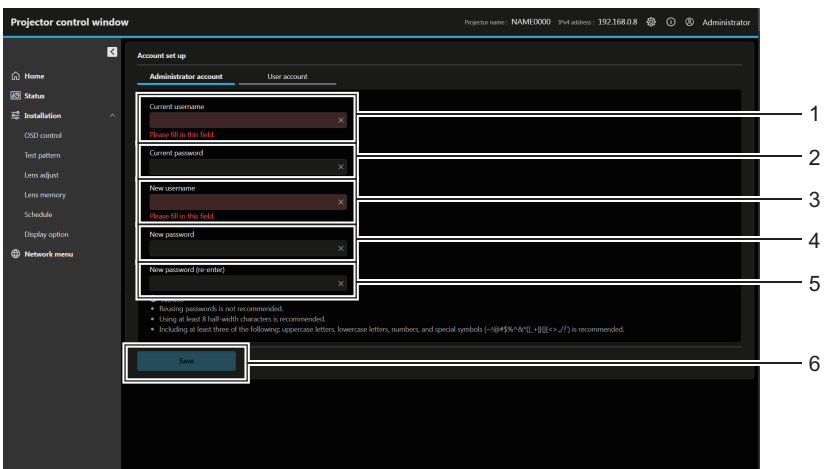

**1 [Current username]:**  Introduzca el nombre de usuario actual.

**2 [Current password]:**

Introduzca la contraseña actual.

**3 [New username]:** 

Introduzca el nuevo nombre de usuario deseado. (Hasta 16 caracteres de un solo byte)

**4 [New password]:** 

Introduzca la nueva contraseña deseada. (Hasta 16 caracteres de un solo byte)

- **5 [New password (re-enter)]:**  Vuelva a introducir la nueva contraseña deseada.
- **6 [Save]**

Determina el cambio de la cuenta del administrador.

## **[User account]**

Configure el nombre de usuario, contraseña y el ajuste de pantalla de la función remote preview de la cuenta de usuario estándar sin derechos del administrador.

Haga clic en [User account].

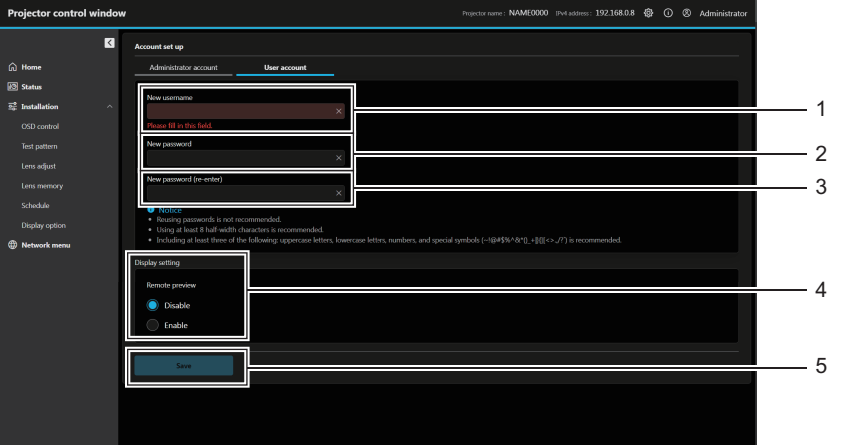

#### **1 [New username]:**

Introduzca el nuevo nombre de usuario deseado. (Hasta 16 caracteres de un solo byte)

- **2 [New password]:**  Introduzca la nueva contraseña deseada. (Hasta 16 caracteres de un solo byte)
- **3 [New password (re-enter)]:**  Vuelva a introducir la nueva contraseña deseada.
- **4 [Display setting] [Remote preview]**

**[Disable]:**

Deshabilita (oculta) la función remote preview para la cuenta del usuario.

#### **[Enable]:**

Habilita (muestra) la función remote preview para la cuenta del usuario.

**5 [Save]** Determina el cambio de la cuenta del usuario estándar.

## **[Account set up] (si se accede con la cuenta del usuario estándar)**

Cambia la contraseña de la cuenta del usuario estándar.

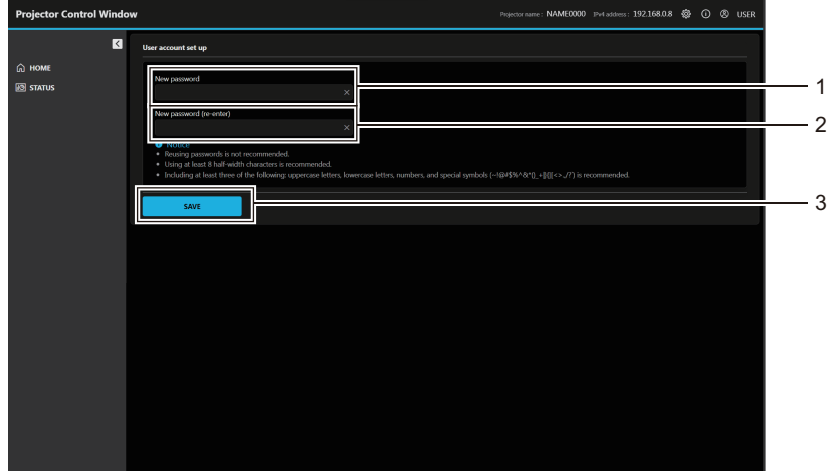

#### **1 [New password]:**

Introduzca la nueva contraseña deseada. (Hasta 16 caracteres de un solo byte)

**2 [New password (re-enter)]:** 

Vuelva a introducir la nueva contraseña deseada.

#### **3 [Save]**

Determina el cambio de la contraseña.

## **[Web secure] (Certificate)**

Para realizar la comunicación HTTPS o usar el sistema de control o el software de aplicación de Crestron Electronics, Inc., es necesario instalar el certificado para la autenticación en el proyector. Haga clic en [Certificate].

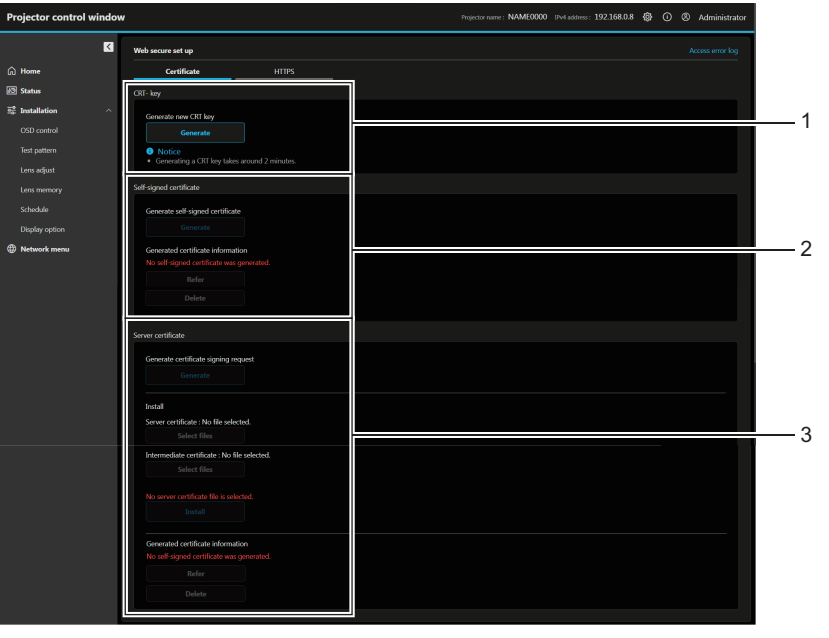

#### **1 [CRT- key]**

Genera la clave CRT (Certificado).

Se muestra la pantalla para generar la clave CRT haciendo clic en [Generate].

Para más información, consulte "Generación de la nueva clave CRT" (→ página 232).

## **2 [Self-signed certificate]**

**[Generate self-signed certificate]:** El proyector genera el certificado autofirmado.

Se muestra la pantalla para generar el certificado autofirmado haciendo clic en [Generate].

Para más información, consulte "Generación del certificado autofirmado" (→ página 236).

## **[Generated certificate information]:**

Muestra el estado del certificado autofirmado.

La información del certificado autofirmado generado se muestra haciendo clic en [Refer].

El certificado autofirmado generado puede eliminarse haciendo clic en [Delete].

Para más información, consulte "Confirmación de la información del certificado autofirmado" (→ página 236).

## **3 [Server certificate]**

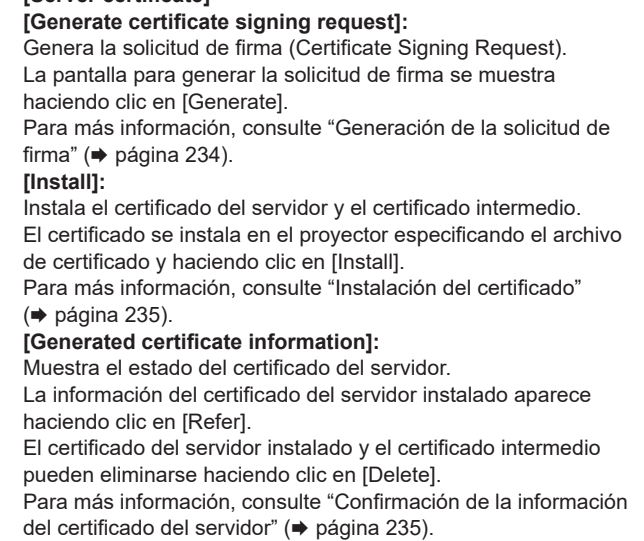

#### **Nota**

f El procedimiento de instalación del certificado podría no servir según el ordenador o navegador web que se use.

## ■ Flujo de la configuración

El flujo de la configuración es distinto según el certificado que se vaya a usar como certificado de seguridad: el certificado del servidor o el certificado autofirmado.

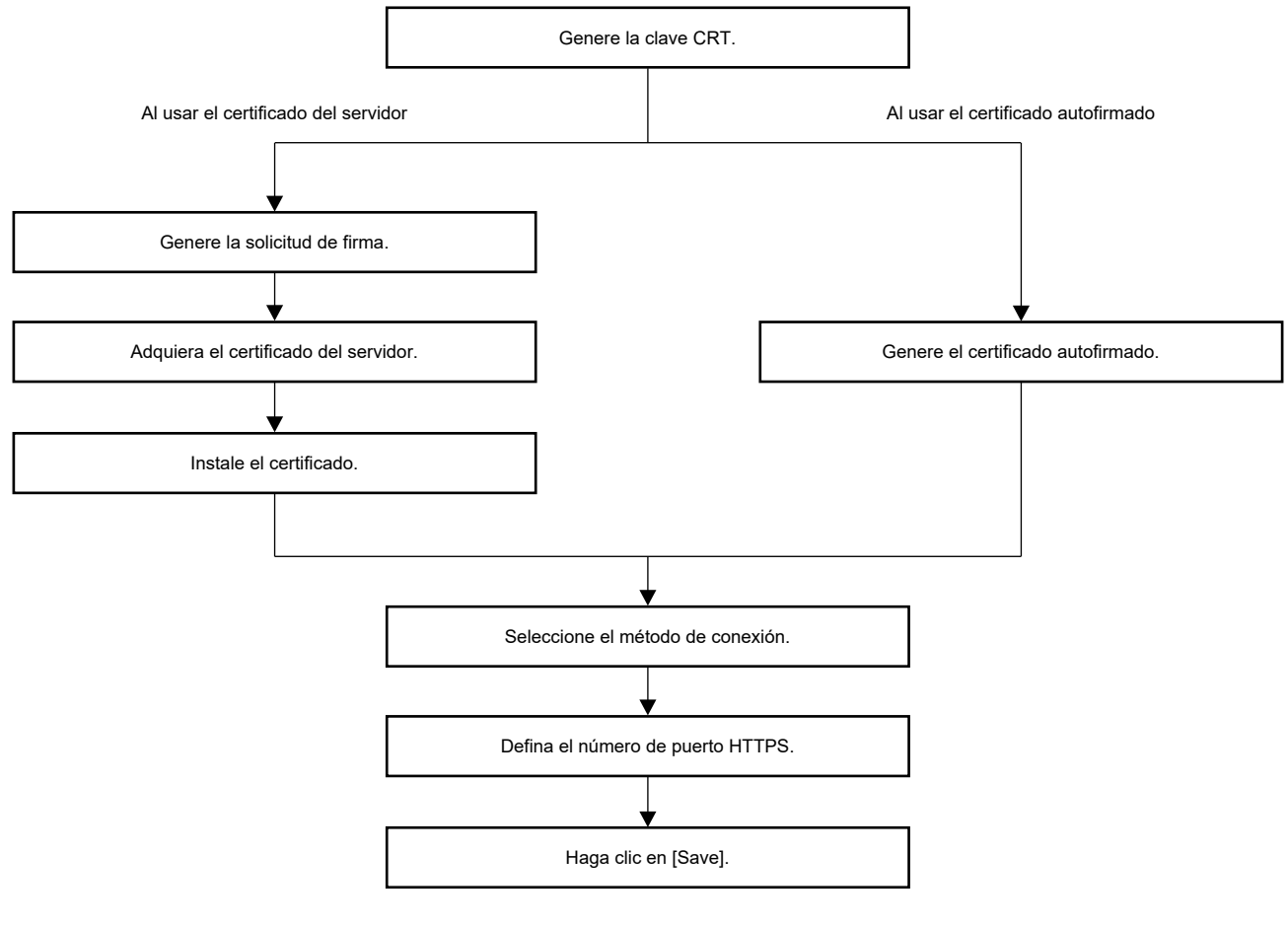

#### **Nota**

f Al usar el certificado del servidor, hay que solicitar a la entidad de certificación que emita el certificado del servidor que se usará entre el cliente y la entidad de certificación. Para el método de solicitud, etc., consulte a la entidad de certificación.

#### **Generación de la nueva clave CRT**

Genere la clave CRT usada para el cifrado con el método de cifrado de clave pública RSA (Rivest-Shamir-Adleman cryptosystem). La clave CRT es un tipo de clave privada.

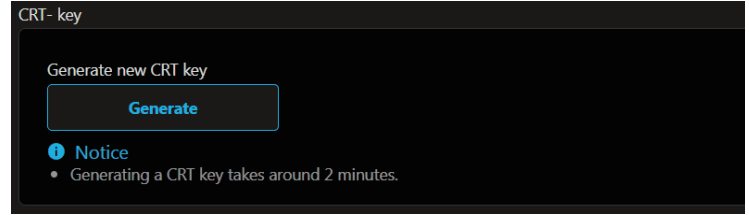

- **1) Haga clic en [Certificate]** → **[CRT- key]** → **[Generate].**
	- Semostrará el siguiente mensaje.

"Se generará la clave ¿CRT. Continuar?"

## **2) Haga clic en [Perform].**

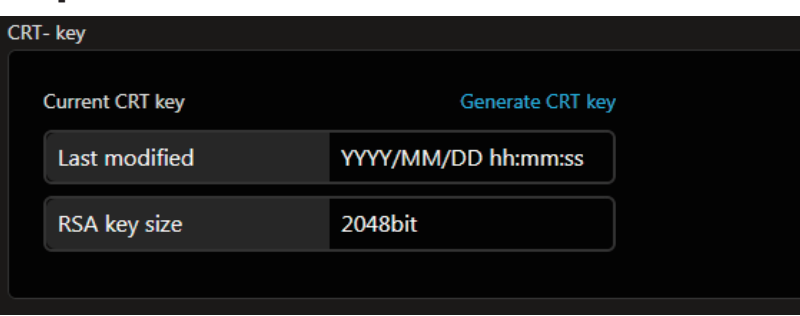

- Confirme el tamaño de la clave y la fecha y hora de generación de la clave CRT actual con [Last modified] y [RSA key size] de [Current CRT key].
- f Al generar la clave CRT por segunda vez en adelante, consulte "Regeneración de la clave CRT"  $(\Rightarrow$  página 233).

### **Regeneración de la clave CRT**

## **1) Haga clic en [Certificate]** → **[CRT- key]** → **[Generate CRT key].**

• Se mostrará la pantalla de confirmación para regenerar la clave CRT. "¿Regenerar la clave CRT?"

### **2) Haga clic en [Perform].**

- f Confirme el tamaño de la clave y la fecha y hora de generación de la clave CRT actual con [Last modified] y [RSA key size] de [Current CRT key].
- La clave CRT generada anteriormente se moverá al historial. Para regresar a la clave CRT anterior, consulte "Generación de la clave CRT desde el historial" ( $\Rightarrow$  página 233).

#### **Nota**

f [RSA key size] se fija en [2048bit]. El certificado del servidor podría no emitirse según la organización de certificación a la que deba solicitarse si el tamaño de la clave es de 2048 bits.

• La generación de la clave CRT podría tardar unos dos minutos.

f Cuando la clave CRT se actualice, solicite el certificado del servidor o vuelva a generar el certificado autofirmado usando esa clave CRT. Es necesario un certificado vinculado a la clave CRT.

#### **Generación de la clave CRT desde el historial**

Puede volver a la clave CRT generada anteriormente solo una vez, incluso si la clave CRT se actualiza.

- **1) Haga clic en [Certificate]** → **[CRT- key]** → **[Generate CRT key].**
	- f Se mostrará la pantalla **[Generate CRT key]**.

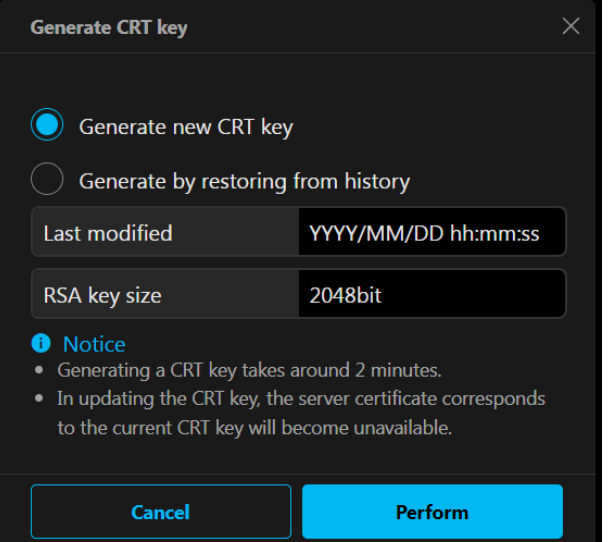

- **2) Seleccione [Generate by restoring from history].**
	- f Confirme [Last modified] y [RSA key size] de la clave CRT que desea restablecer.

## **3) Haga clic en [Perform].**

• La clave CRT generada anteriormente se refleja como la clave CRT actual.

## **Nota**

f Cuando se vuelve a la clave CRT generada anteriormente, hay que vincular un certificado a esa clave CRT.

#### **Generación de la solicitud de firma**

Al usar el certificado del servidor emitido por la entidad de certificación como certificado de seguridad, genere una solicitud de firma necesaria para solicitar la emisión a la entidad de certificación. Genere la solicitud de firma tras generar la clave CRT.

- **1) Haga clic en [Certificate]** → **[Server certificate]** → **[Generate certificate signing request]** → **[Generate].**
	- f Se mostrará la pantalla para generar la solicitud de firma.

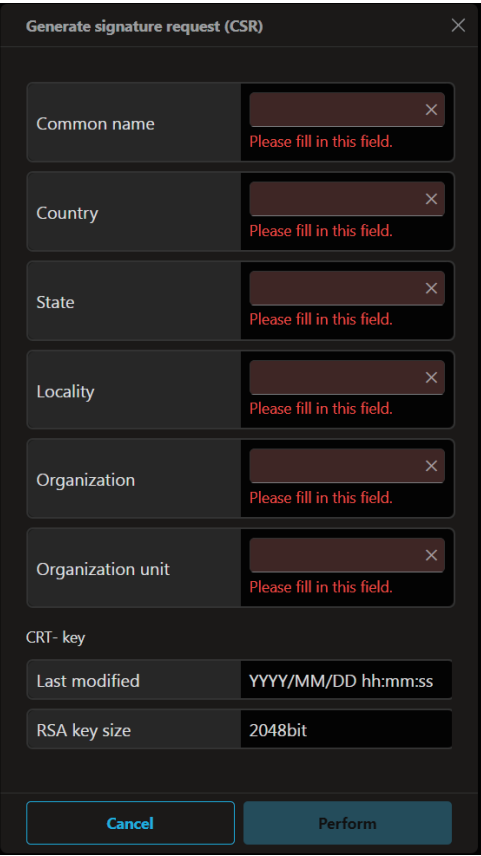

## **2) Introduzca la información necesaria para la solicitud.**

f Los detalles de cada elemento son los siguientes. Introduzca la información conforme a los requisitos de la entidad de certificación a la que se está solicitando.

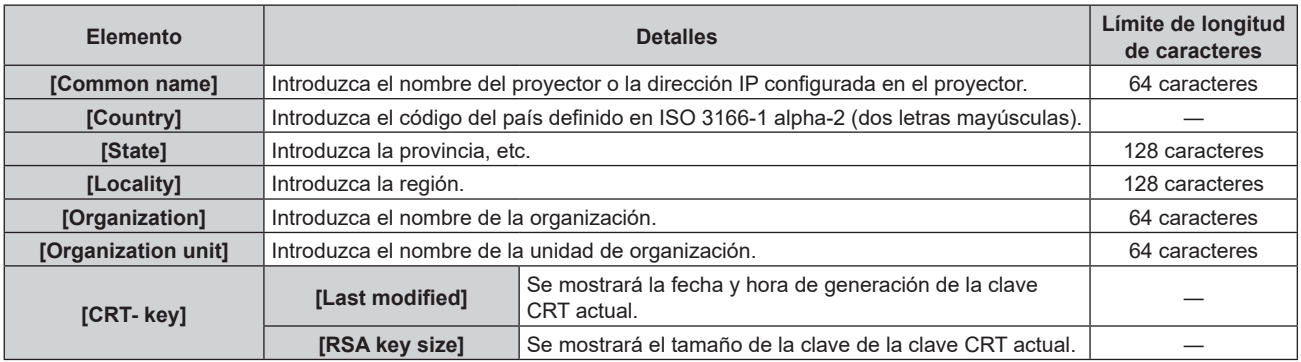

## **3) Haga clic en [Perform].**

f Se genera el archivo de solicitud de firma. Introduzca un nombre de archivo y guarde el archivo en la carpeta que desee.

## 234 - ESPAÑOL

## **4) Introduzca un nombre de archivo y haga clic en [Save].**

• El archivo para la solicitud de firma se guarda en la carpeta especificada.

## **Nota**

- $\bullet$  Los caracteres que se pueden introducir son los siguientes.
	- Números de un byte: 0 a 9
	- Letras de un byte: A Z, a z
	- $-$  Símbolos de un byte:  $-$  .  $-$  ,  $+$  / ( )
- $\bullet$  La solicitud de firma generada por el proyector tiene como formato PEM (extensión de archivo: pem).
- f Solicite la emisión del certificado del servidor a la entidad de certificación usando el archivo de solicitud de firma guardado (formato PEM).

## **Instalación del certificado**

Instale en el proyector el certificado del servidor y el certificado intermedio emitidos por la entidad de certificación.

- **1) Haga clic en [Certificate]** → **[Server certificate]** → **[Install]** → **[Server certificate]** → **[Select files].**
	- Aparece un cuadro de diálogo para seleccionar el archivo.
- **2) Seleccione el archivo del certificado del servidor y haga clic en [Abrir].**
	- f Si el certificado intermedio lo ha emitido una entidad de certificación junto con el certificado del servidor, continúe en el paso **3)**.
	- f Si la entidad de certificación solo ha emitido el certificado del servidor, continúe en el paso **5)**.
- **3) Haga clic en [Select files] en [Intermediate certificate].**
	- f Aparece un cuadro de diálogo para seleccionar el archivo.
- **4) Seleccione el archivo del certificado intermedio y haga clic en [Abrir].**

## **5) Haga clic en [Install].**

f El certificado del servidor y el certificado intermedio se instalan en el proyector.

### **Nota**

f Para confirmar la información del certificado del servidor instalado, consulte "Confirmación de la información del certificado del servidor" (→ página 235).

### **Confirmación de la información del certificado del servidor**

Confirme la información del certificado del servidor instalado en el proyector.

### **1) Haga clic en [Certificate]** → **[Server Certificate]** → **[Generated certificate information]** → **[Refer].**

f Se muestra la información del certificado del servidor instalado. Los detalles de cada elemento son los siguientes.

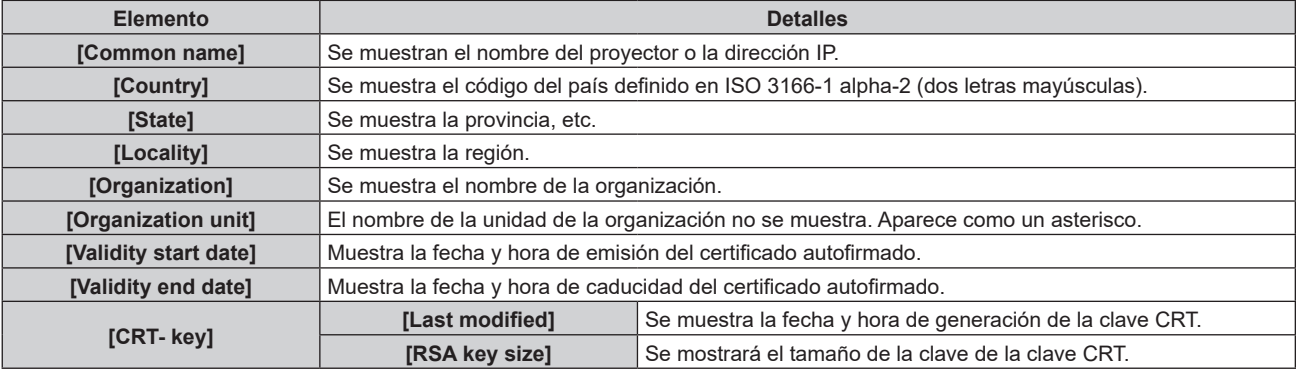

### **Nota**

**•** El certificado del servidor instalado y el certificado intermedio pueden eliminarse haciendo clic en [Certificate] → [Server Certificate] →  $I$ Generated certificate information $I \rightarrow I$ Deletel

Para eliminar el certificado del servidor dentro del período de validez, confirme que el archivo del certificado utilizado para la instalación esté disponible. Será necesario para volver a instalar el certificado del servidor.

Sin embargo, no puede eliminarse cuando [HTTPS] → [Connection protocol] se configura como [HTTPS]. Elimínelo tras cambiar la configuración para establecer la comunicación HTTP.

## **Generación del certificado autofirmado**

Si el certificado del servidor emitido por la entidad de certificación no se usa como el certificado de seguridad, es posible usar el certificado autofirmado generado en el proyector. Genere el certificado autofirmado tras generar la clave CRT.

- **1) Haga clic en [Certificate]** → **[Self-signed certificate]** → **[Generate self-signed certificate]** → **[Generate].**
	- f Se muestra la pantalla para generar el certificado autofirmado.

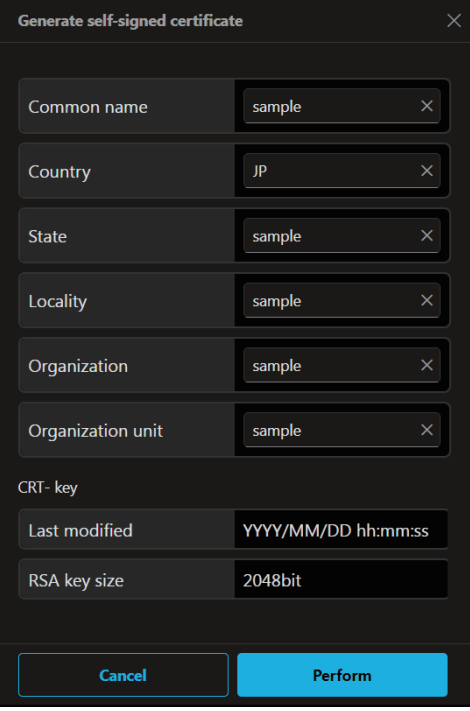

## **2) Introduzca la información necesaria para la generación.**

 $\bullet$  Los detalles de cada elemento son los siguientes.

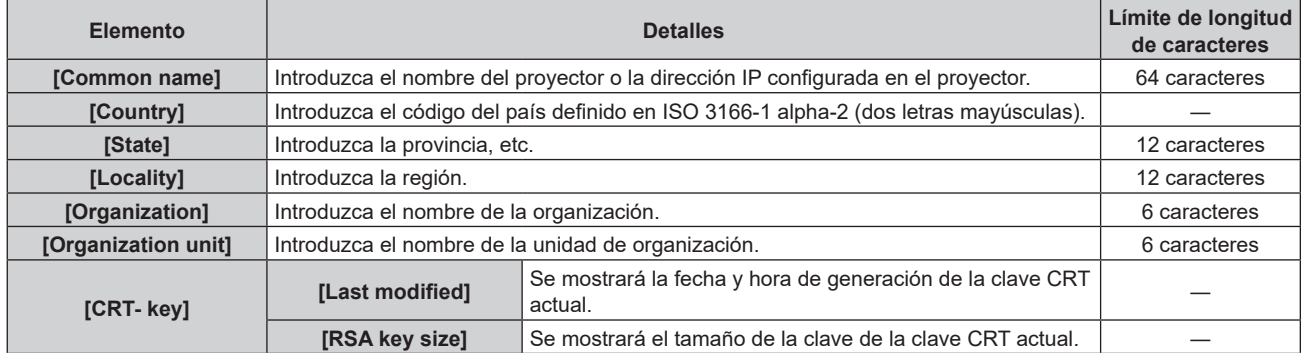

## **3) Haga clic en [Perform].**

• Se genera el archivo de certificado autofirmado.

### **Nota**

- Los caracteres que se pueden introducir son los siguientes.
	- Números de un byte: 0 a 9
	- $-$  Letras de un byte: A Z, a z
	- $\overline{\phantom{a}}$  Símbolos de un byte: . \_ , + / ()

## **Confirmación de la información del certificado autofirmado**

Confirme la información del certificado autofirmado generado por el proyector.

## **1) Haga clic en [Certificate]** → **[Self-signed certificate]** → **[Generated certificate information]** → **[Refer].**

f Se muestra la información del certificado autofirmado generado. Los detalles de cada elemento son los siguientes.

## 236 - ESPAÑOL

## **Capítulo 5 Operaciones — Uso de la función de control web**

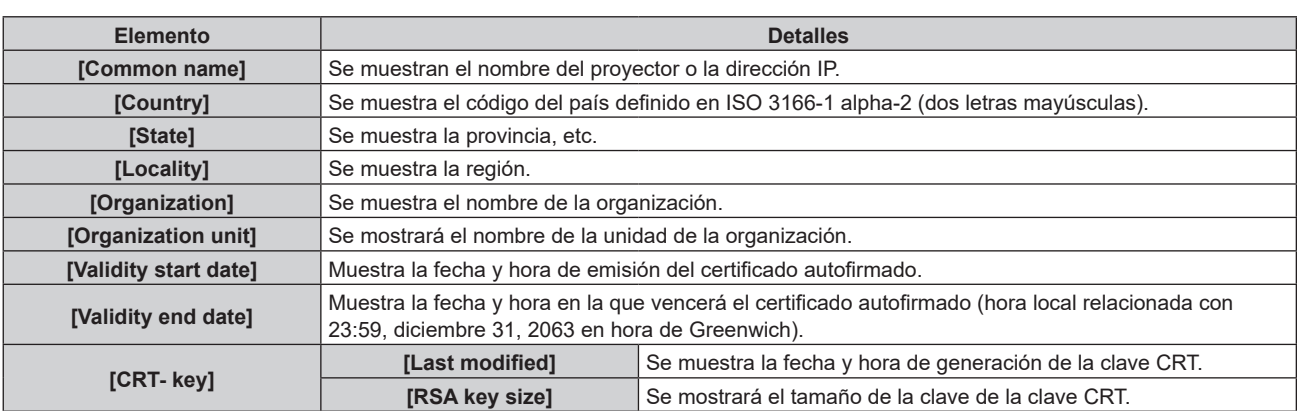

### **Nota**

f Se puede eliminar el certificado autofirmado con un clic en [Certificate] → [Self-signed certificate] → [Generated certificate information] → [Delete].

Sin embargo, no puede eliminarse cuando [HTTPS] → [Connection protocol] se configura como [HTTPS]. Elimínelo tras cambiar la configuración para establecer la comunicación HTTP.

## **[Web secure] (HTTPS)**

Configure esta pantalla si se implementará la comunicación HTTPS (Hypertext Transfer Protocol Secure) cifrada con el protocolo SSL/TLS entre el ordenador y el proyector mientras se usa la función de control web. Para realizar la comunicación HTTPS, antes es necesario instalar el certificado de autenticación en el proyector. Para obtener más información sobre cómo instalar el certificado,consulte "[Web secure] (Certificate)"  $\Leftrightarrow$  página 231).

Haga clic en [HTTPS].

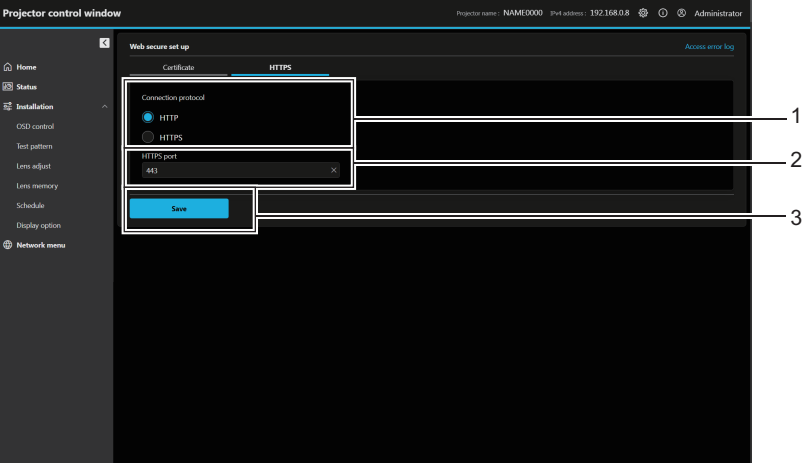

#### **1 [Connection protocol]**

- Defina el método de conexión al proyector.
- f **[HTTP]:** usa la comunicación HTTP. (Configuración por defecto)
- $\bullet$  [HTTPS]: usa la comunicación HTTPS.

**2 [HTTPS port]**

Define el número de puerto que se usará con la comunicación **HTTPS** Número de puerto admitido: 1 a 65535 Configuración por defecto: 443

- **3 [Save]**
	- Activa el ajuste.

#### **Nota**

f Cuando el ajuste [Connection protocol] cambia de [HTTPS] a [HTTP], la pantalla podría no visualizarse si se realiza la operación o la actualización de la pantalla de control web. En tal caso, borre la memoria caché del navegador web.

## **[Web secure] (Access error log)**

Se visualiza el registro de errores en el servidor web, como por ejemplo el acceso a páginas que no existen o el acceso con nombres de usuario o contraseñas no autorizados.

Haga clic en [Access error log].

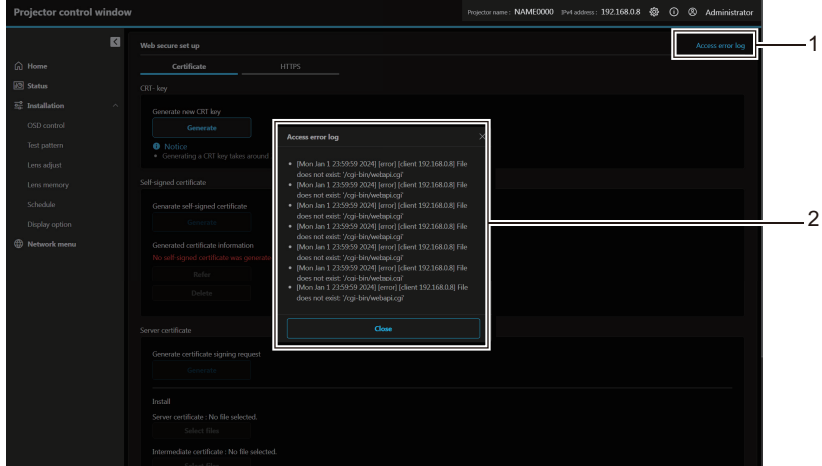

**1 [Access error log]**

- **2 Ejemplos de access error log**
- Haga clic para mostrar la pantalla access error log.

## **[Language / Color-mode]**

Configure el idioma y modo de color que se mostrará en la web.

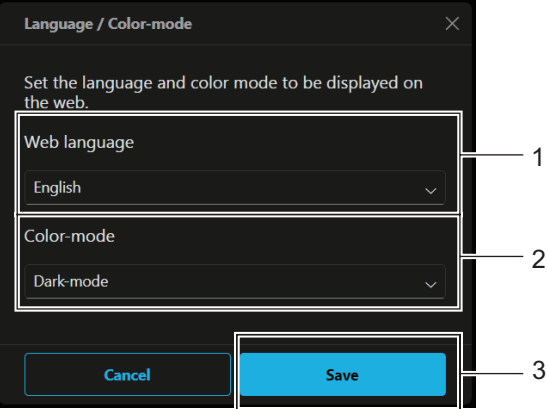

#### **1 [Web language]**

Configure el idioma web ([日本語] / [English]) que se visualizará.

## **2 [Color-mode]**

Configure el modo de color de la pantalla web. [Dark-mode]: texto de color claro sobre fondo de color oscuro [Light-mode]: texto de color oscuro sobre fondo de color claro

## **3 [Save]**

Activa el ajuste.

## **[Menu bar]**

Personalice la información del proyector y el color que se mostrará en la barra de menú.

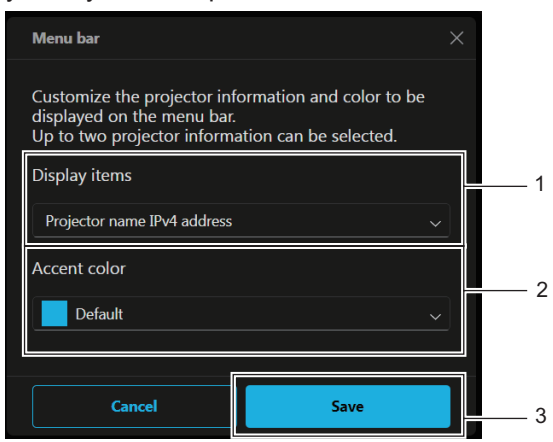

#### **1 [Display items]**

Configure la información del proyector (hasta dos elementos) que se mostrará en la barra de menú a partir de los siguientes elementos de visualización.

[Projector name], [IPv4 address], [Wireless LAN IP address], [MAC address], [Serial number], [Projector type]

#### **2 [Accent color]**

Configure el color acentuado de la barra de menú según los siguientes siete colores. [Default], [Blue], [Purple], [Green], [Yellow], [Orange], [Red]

**3 [Save]** Activa el ajuste.

## **Información web (página de descarga de licencia)**

Muestra la página de descarga de licencia.

Haga clic en el botón Información web  $(\bigcirc) \rightarrow$  [License].

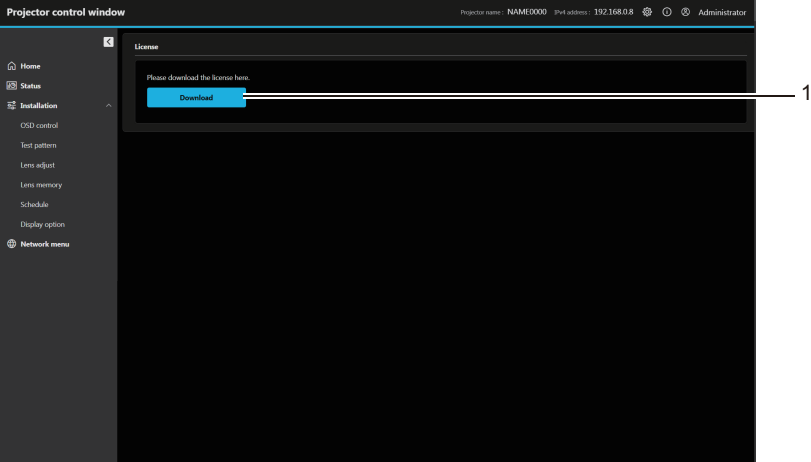

#### **1 [Download]**

La licencia para el software de código abierto usado en el proyector se descarga haciendo clic en este elemento. Especifique el destino para guardar y descargue la licencia.

#### **Nota**

f La licencia proporcionada es un archivo de texto, y se guarda en el firmware del proyector con el archivo comprimido de formato zip. Nombre de archivo: License.zip

## **[Home]**

Para operar el control básico y comprobar el estado. Haga clic en [Home].

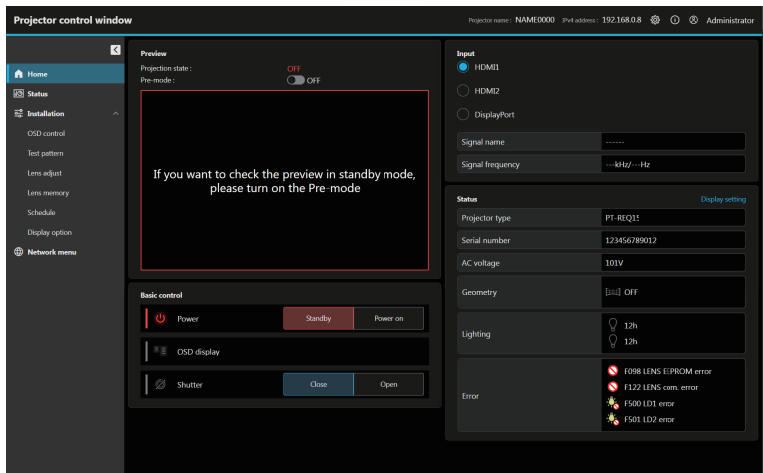

## $\blacksquare$  [Preview]

La imagen recibida en el proyector solo puede verse en la pantalla de control web.

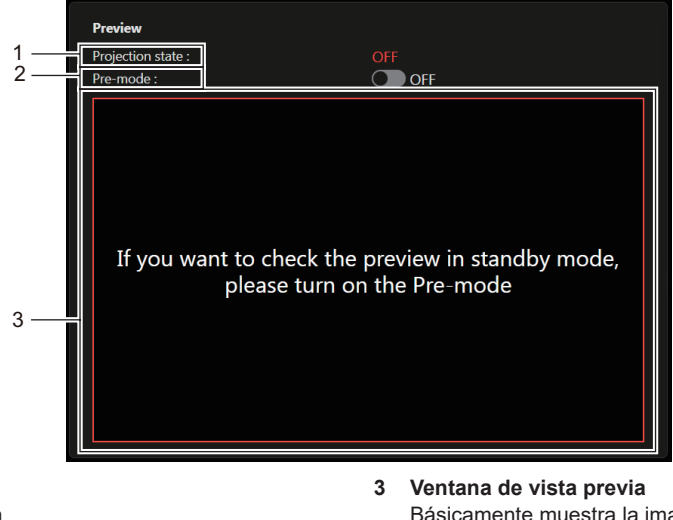

#### **1 [Projection state]**

Indica el estado de proyección. ([ON]: Proyección; [OFF]: Sin proyección)

**2 [Pre-mode]**

Configure preview mode en [ON] / [OFF]. Si review mode está configurado en [ON], la imagen recibida en el proyector puede visualizarse sin proyectar, incluso con el proyector en estado en espera. [Pre-mode] no puede configurarse en el modo de proyección.

Básicamente muestra la imagen correspondiente a la imagen recibida en el proyector.

El color del borde exterior de la ventana de vista previa indica el estado de proyección del proyector.

**Rojo:** la imagen no se proyecta desde el proyector.

**Azul:** la imagen se proyecta desde el proyector.

#### **Nota**

- f El indicador de alimentación <ON (G)/STANDBY (R)> parpadea en rojo con una frecuencia de 2,95 segundos iluminado → 0,25 segundos apagado durante el modo Pre-Show.
- f El tiempo de uso en [TIEMPO DE USO] continúa incrementándose incluso si el proyector está en estado en espera en el modo Pre-Show. • Para este proyector, la imagen recibida se puede visualizar en la ventana de vista previa de forma simplificada incluso si [Web secure]  $\rightarrow$ [HTTPS] → [Connection protocol] se configura como [HTTPS]. Sin embargo, podría no visualizarse según el navegador web abierto si se
- usa el certificado de autofirma como certificado de seguridad que debe utilizarse para la comunicación HTPPS. • Se aplican las siguientes restricciones en la imagen que se va a visualizar en la ventana de vista previa.
- g Los resultados de los ajustes de cada elemento del menú [IMAGEN], menú [POSICIÓN] y menú [MENÚ AVANZADO] no quedan reflejados.

Sin embargo, algunos de los elementos, como [CONTRASTE], [BRILLO] o [CAMBIO] quedan reflejados.

- g Cuando una imagen se proyecta con una relación de aspecto distinta DE la imagen recibida usando [ASPECTO] o [ZOOM], la imagen puede mostrarse con otra relación de aspecto a la de la imagen proyectada real.
- Los efectos configurados en [COLOR FONDO] o [LOGO INICIAL] no surten efecto.
- Los efectos configurados en [SCREEN MARKER] no se verán reflejados.
- f Si se muestra el patrón de prueba, también se muestra la ventana de vista previa.

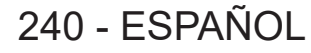

## $\blacksquare$  [Basic control]

Cambia la alimentación ([Standby]/[Power on]), pantalla OSD ([OFF]/[ON]) y obturador ([Close]/[Open]).

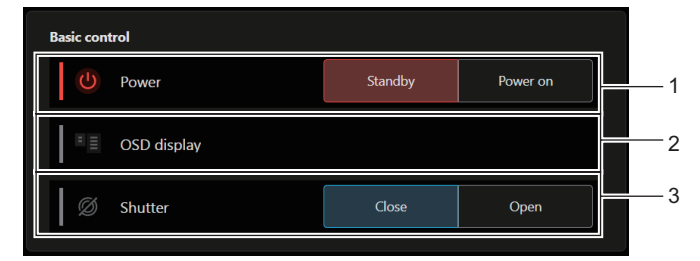

#### **1 [Power]**

Desconecta y conecta ([Standby]/[Power on]) la alimentación del proyector.

## **2 [OSD display]**

Cambia el estado de la función de visualización de menú en pantalla. ([OFF]: Oculta; [ON]: Visible) No es posible configurar [OSD display] cuando el proyector está en modo en espera.

#### **3 [Shutter]**

Cambia el estado del obturador. ([Close]: Función del obturador activada; [Open]: Función del obturador desactivada)

## **Ícono de visualización de estado**

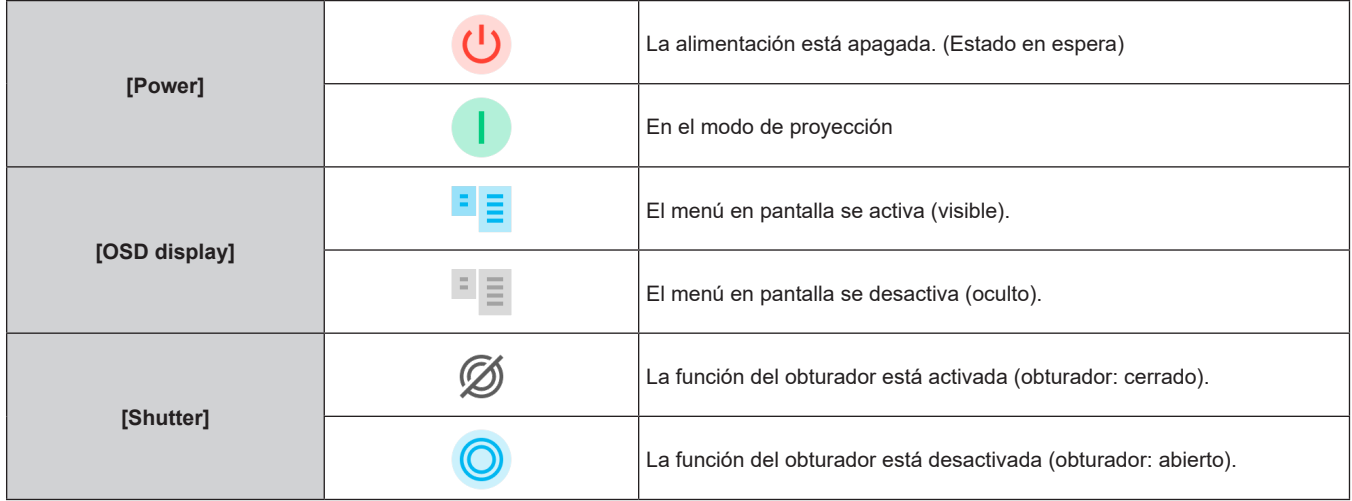

## $\blacksquare$  [Input]

Cambia la entrada y comprueba la información de señal de entrada.

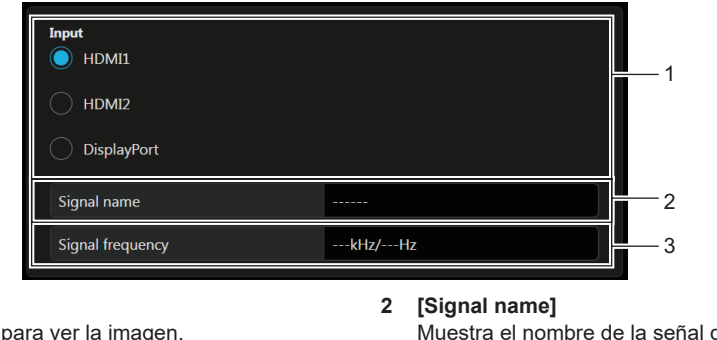

#### **1 [Input]**

Permite cambiar a la entrada p El contenido que se muestra en la pantalla del botón de selección de entrada varía según la tarjeta de función instalada en la ranura.

de entrada.

**3 [Signal frequency]** Muestra la frecuencia de la señal de entrada.

**Nota**

f Vea la imagen de entrada en el modo Pre-Show y encienda la alimentación en [Home] → [Basic control] si no hay ningún problema para iniciar la proyección.

## r **[Status] (Pantalla personalizada)**

Muestra el estado del proyector.

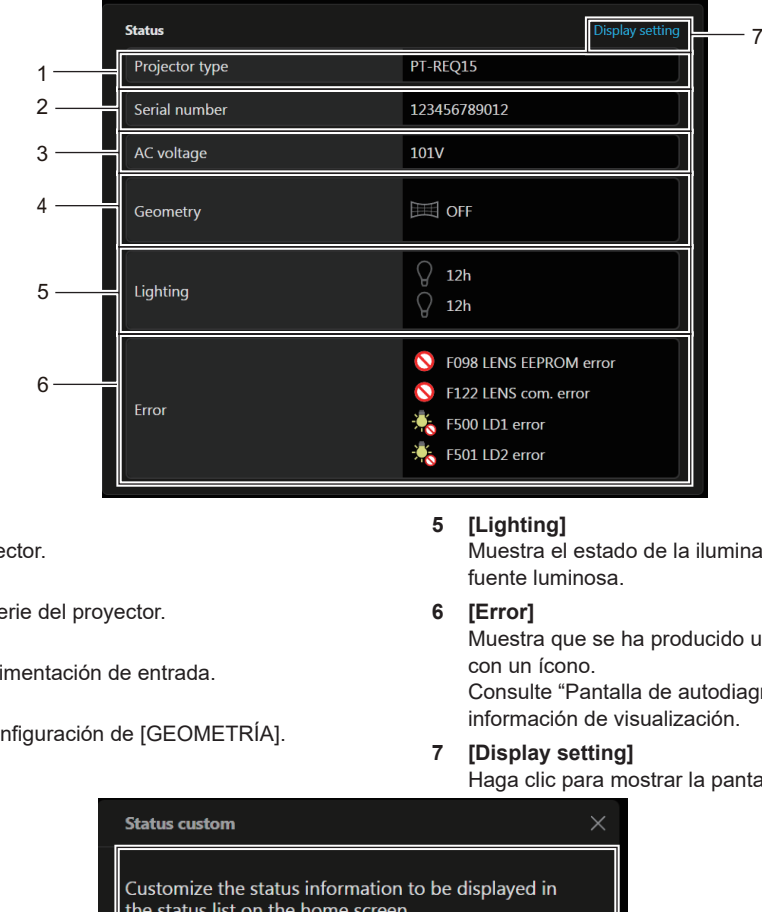

#### **1 [Projector type]**

Muestra el tipo del proyector.

- **2 [SERIAL NUMBER]** Muestra el número de serie del proyector.
- **3 [AC voltage]**

Muestra la tensión de alimentación de entrada.

**4 [Geometry]**

Muestra el estado de configuración de [GEOMETRÍA].

Muestra el estado de la iluminación y el tiempo de uso de la

Muestra que se ha producido un estado de error/advertencia

Consulte "Pantalla de autodiagnóstico" (+ página 283) para la

Haga clic para mostrar la pantalla **[Status custom]**.

9

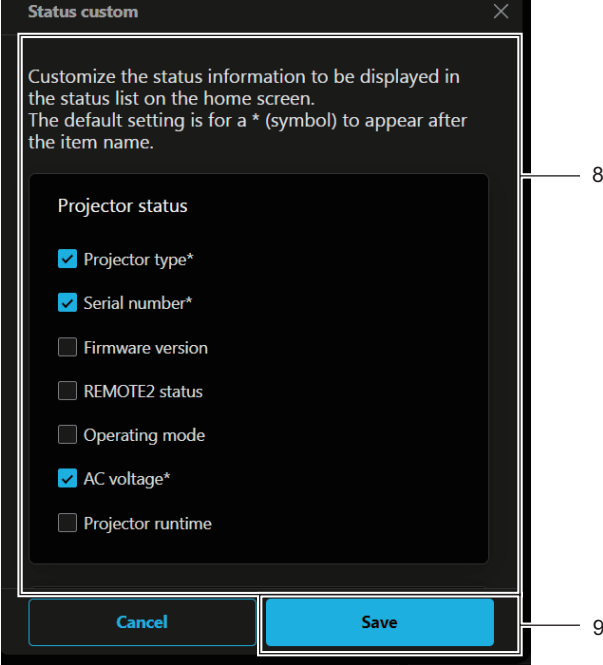

#### **8 [Status custom]**

Personalice la información de estado que se mostrará en la lista de estado en la pantalla de inicio.

La configuración por defecto es para que aparezca un \* (símbolo) luego del nombre de un elemento.

#### **9 [Save]** Activa el ajuste.

242 - ESPAÑOL

## **Ícono de visualización de estado**

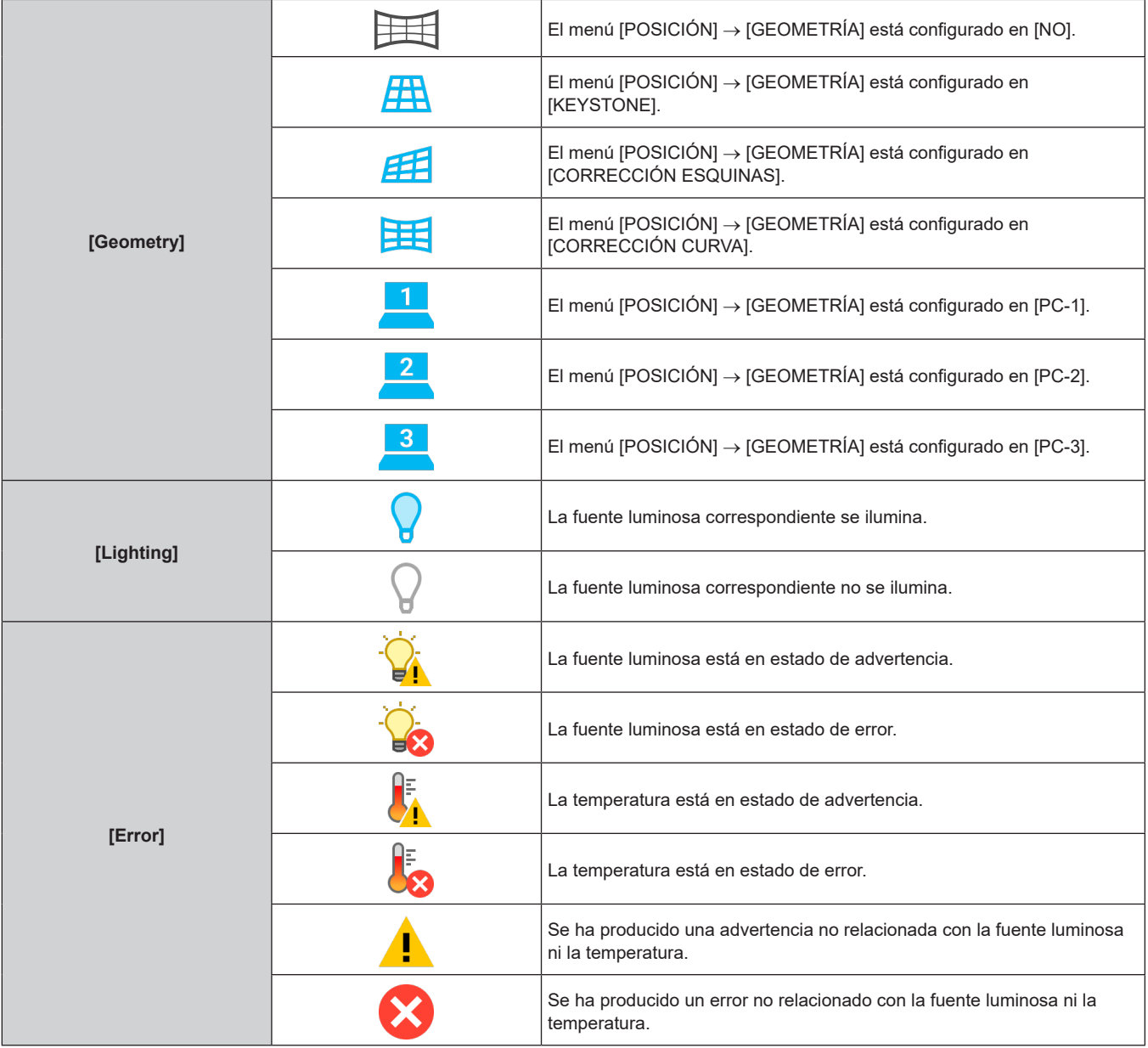

## **[Status]**

Muestra el estado del proyector. Haga clic en [Status].

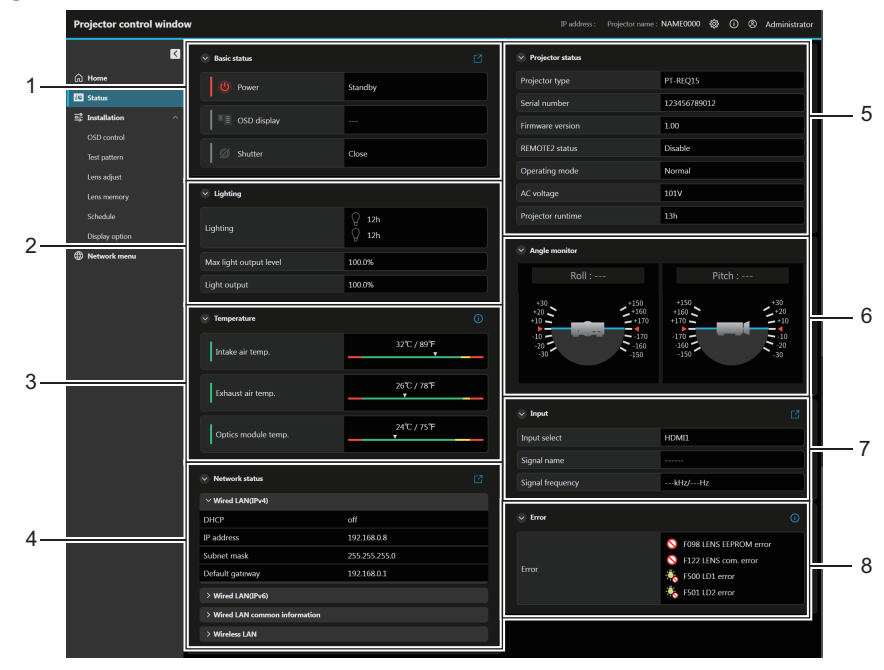

## **1 [Basic status]**

**[Power]** Muestra el estado ([Standby]/[Power on]) de la alimentación. **[OSD display]**

Muestra el estado de la función de visualización de menú en pantalla. ([OFF]: Oculta; [ON]: Visible)

## **[Shutter]**

Muestra el estado del obturador. ([Close]: Función del obturador activada; [Open]: Función del obturador desactivada) **ícono** 

Haga clic para ir a la pantalla **[Home]** y cambiará la alimentación ([Standby]/[Power on]), pantalla OSD ([OFF]/[ON]) y obturador ([Close]/[Open]).

#### **2 [Lighting]**

#### **[Lighting]**

Muestra el estado de la iluminación y el tiempo de uso de la fuente luminosa.

#### **[Max light output level]**

Muestra el estado del ajuste de [MAX LIGHT OUTPUT LEVEL]. **[Light output]**

Muestra el estado del ajuste de [LIGHT OUTPUT].

#### **3 [Temperature]**

**[Intake air temp.]**

Muestra el estado de la temperatura de aire de entrada del proyector.

#### **[Exhaust air temp.]**

Muestra el estado de la temperatura de aire de salida del proyector.

#### **[Optics module temp.]**

Muestra el estado de la temperatura interna del proyector. **ícono** 

Haga clic para ver los detalles de la temperatura.

## **4 [Network status]**

**[Wired LAN(IPv4)]** Muestra la configuración de la LAN por cable (IPv4). **[Wired LAN(IPv6)]** Muestra la configuración de la LAN por cable (IPv6). **[WIRED LAN common information]** Muestra la información común para la LAN por cable (IPv4) y la LAN por cable (IPv6).

### **[Wireless LAN]**

Muestra los ajustes de la LAN inalámbrica cuando el Módulo inalámbrico opcional (Núm. de modelo: Serie AJ‑WM50) está instalado.

#### **ícono**

Haga clic para ir a la pantalla **[Network configs]** y configurar LAN con cable y LAN inalámbrico.

- **5 [Projector status]**
	- **[Projector type]** Muestra el tipo del proyector. **[SERIAL NUMBER]** Muestra el número de serie del proyector. **[Firmware version]** Muestra la versión de firmware del proyector. **[REMOTE2 status]** Muestra el estado de control del terminal <REMOTE 2 IN>. **[Operating mode]** Muestra el estado del ajuste de [MODO OPERACIÓN]. **[AC voltage]** Muestra la tensión de alimentación de entrada. **[Projector runtime]** Muestra el tiempo de ejecución del proyector. **6 [Angle monitor]** Muestra el ángulo de giro y el ángulo de inclinación. **7 [Input] [Input select]** Muestra la entrada seleccionada. **[Signal name]** Muestra el nombre de la señal de entrada. **[Signal frequency]** Muestra la frecuencia de la señal de entrada. **ícono**  Haga clic para ir a la pantalla **[Home]** y cambiar la entrada. **8 [Error]** Muestra que se ha producido un estado de error/advertencia con un ícono. Consulte "Pantalla de autodiagnóstico" (→ página 283) para la información de visualización.

#### **ícono**

Haga clic para visualizar el código de error.

#### **Nota**

f No se mostrará ninguna información en [Network status] cuando el proyector está conectado a un teléfono inteligente o tableta a través de anclaje a red por USB.

## 244 - ESPAÑOL

## **[Installation]**

## **[OSD control]**

Haga clic en [Installation]  $\rightarrow$  [OSD control].

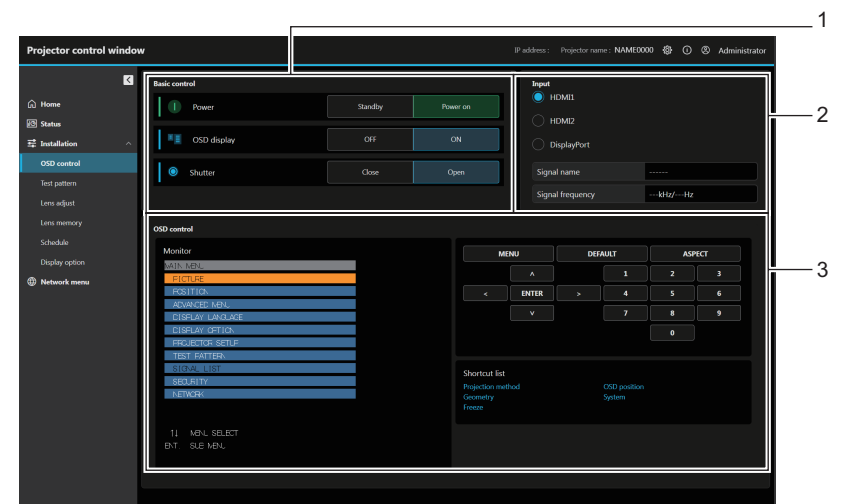

#### **1 [Basic control]**

## **[Power]**

Desconecta y conecta ([Standby]/[Power on]) la alimentación del proyector.

#### **[OSD display]**

Cambia el estado de la función de menú en pantalla. ([OFF]: Oculta; [ON]: Visible)

#### **[Shutter]**

Cambia el estado del obturador. ([Close]: Función del obturador activada; [Open]: Función del obturador desactivada)

#### **2 [Input]**

Cambia la entrada de la imagen que se proyectará. El contenido que se muestra en la pantalla del botón de selección de entrada varía según la tarjeta de función instalada en la ranura.

## **3 [OSD control]**

#### **[Monitor]**

Muestra los mismos elementos mostrados en el menú en pantalla del proyector. Puede controlar o cambiar las configuraciones de los menús. Se visualiza incluso si la función de visualización de menú en pantalla está desactivada (ocultar).

## **Control del proyector**

Se controla el proyector pulsando los botones de la misma manera que en el control remoto.

## **[Shortcut list]**

Haga clic para mostrar el OSD específico y ejecutar la función.

## **[Test pattern]**

Haga clic en la imagen de prueba que mostrará en la imagen proyectada desde el patrón de prueba visualizado. También puede registrar, eliminar o editar las imágenes del usuario. Para cancelar la pantalla patrón de prueba, haga clic en [Deselection].

Haga clic en [Installation]  $\rightarrow$  [Test pattern].

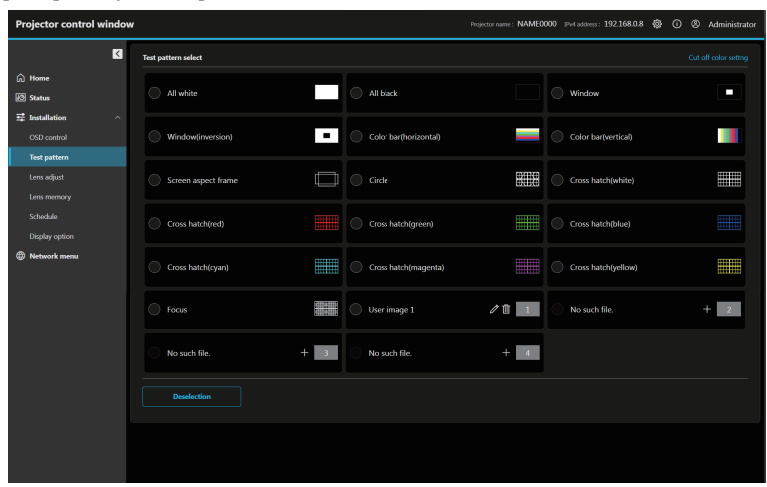

## **Registro de la imagen del usuario**

- **1) Haga clic en el botón del número de imagen del usuario que se registrará.**
	- Se visualizará la pantalla de selección de archivos.
		- Se pueden registrar hasta cuatro imágenes del usuario.
		- g El número de imagen del usuario que no está registrada aparece como [No such file.], y se mostrará el  $botón$   $\blacksquare$
		- El número de imagen del usuario ya registrada aparece como el nombre de la imagen del usuario y se mostrará el botón /botón **iii**.

## **2) Seleccione el archivo de una imagen del usuario para registrar y haga clic en [Open].**

f Se mostrará el nombre de la imagen del usuario y el registro se habrá completado.

#### **Nota**

f Para registrar una imagen de prueba nueva en el número con la imagen del usuario ya registrada, elimine primero la imagen del usuario y luego repita el proceso de registro. No es posible realizar el registro mediante la sobrescritura. Para conocer el procedimiento de eliminación, consulte "Eliminación de la imagen del usuario registrada" (+ página 246).

### **Eliminación de la imagen del usuario registrada**

- 1) Haga clic en el botón **idel número de imagen del usuario que desea eliminar.** 
	- Se visualiza la pantalla de confirmación.
- **2) Haga clic en [Delete].**
	- f Se habrá completado la eliminación de la imagen del usuario.

### **Cambio del nombre de la imagen del usuario**

- **1) Haga clic en el botón del número de la imagen del usuario para cambiar el nombre.**
	- Se mostrará la pantalla de edición.
- **2) Introduzca el nombre nuevo en el cuadro de texto de la pantalla de edición.**
	- Puede introducir un máximo de 16 caracteres alfanuméricos de un solo byte.

### **3) Haga clic en [Save].**

• Se habrá completado el cambio de nombre.

## ■ Configuración de los componentes de color

Selecciona los componentes de color que desee mostrar para el patrón. Haga clic en [Cut off color settng].

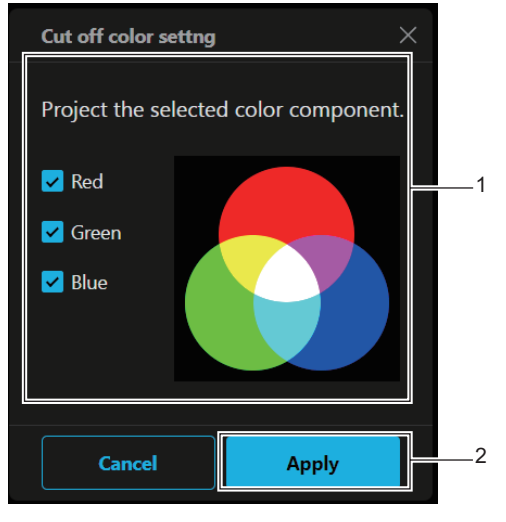

### **1 [Cut off color settng]**

Seleccione los componentes de color que desea mostrar entre [Red], [Green] y [Blue].

**2 [Apply]** Activa el ajuste.

## 246 - ESPAÑOL

## **[Lens adjust]**

Haga clic en [Installation]  $\rightarrow$  [Lens adjust].

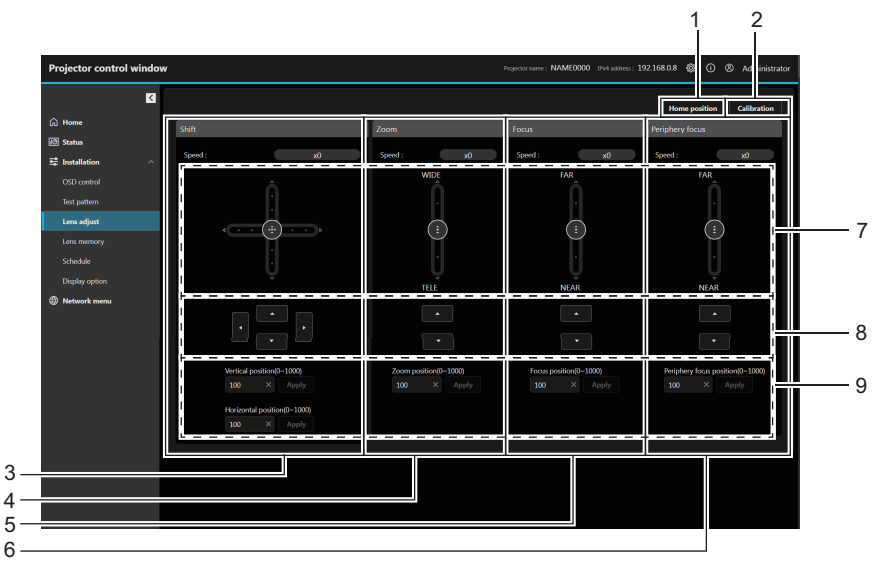

#### **1 [Home position]**

Mueve la lente de proyección a la posición inicial.  $($  página 248)

#### **2 [Calibration]**

Ejecuta la calibración de lentes.  $($   $\Rightarrow$  página 248)

#### **3 [Shift]**

Use la barra deslizante  $\blacktriangle \blacktriangledown \blacktriangle \blacktriangleright$  o ingrese los datos en el campo de datos posición lente para ajustar el desplazamiento de la lente (posición vertical y posición horizontal). El ajuste se puede realizar en tres velocidades de

funcionamiento por la posición a la que se arrastre el botón deslizante.

Haga clic en  $\blacktriangle \blacktriangledown \blacktriangle \blacktriangleright$  para realizar ajustes precisos. El ajuste puede realizarse más rápidamente pulsado el botón durante tres segundos o más tiempo.

#### **4 [Zoom]**

Use la barra deslizante ▲▼ o ingrese los datos en el campo de datos posición lente para ajustar el zoom.

El ajuste se puede realizar en dos velocidades de funcionamiento por la posición a la que se arrastre el botón deslizante.

Haga clic en ▲▼ para realizar ajustes precisos. El ajuste puede realizarse más rápidamente manteniendo pulsado el botón.

#### **5 [Focus]**

Use la barra deslizante o ▲▼ o ingrese los datos en el campo de datos posición lente para ajustar el enfoque. El ajuste se puede realizar en dos velocidades de

funcionamiento por la posición a la que se arrastre el botón deslizante.

Haga clic en  $\blacktriangle \blacktriangledown$  para realizar ajustes precisos. El ajuste puede realizarse más rápidamente manteniendo pulsado el botón.

### **Nota**

• [Periphery focus] solo si está conectada la siguiente lente de proyección.

- Lente de zoom (Núm. de modelo: ET-C1U100, ET-C1W300, ET-C1W400, ET-C1W500)

#### **6 [Periphery focus]**

Use la barra deslizante ▲▼ o ingrese los datos en el campo de datos posición lente para ajustar el enfoque periférico. El ajuste se puede realizar en dos velocidades de funcionamiento por la posición a la que se arrastre el botón deslizante.

Haga clic en ▲▼ para realizar ajustes precisos. El ajuste puede realizarse más rápidamente manteniendo pulsado el botón.

#### **7 Barra deslizante**

Ajuste el desplazamiento de la lente, el zoom, el enfoque y el enfoque periférico arrastrando el botón de deslizamiento del centro sobre la vía de deslizamiento. La velocidad de la operación será más rápida cuando la posición de arrastre esté más alejada del centro.

#### **8 Botones de ajuste**

Haga clic en  $\blacktriangle \blacktriangledown \blacktriangle \blacktriangleright$  para ajustar el desplazamiento de la lente, el zoom y el enfoque periférico.

#### **9 Campo del valor de posición lente**

Ingrese la posición lente (Cambiar posición vertical, Cambiar posición horizontal, Posición zoom, Posición enfoque y Posición enfoque periférico) y haga clic en [Apply] para pasar a la posición ingresada de la lente.

## **Ejecución de la calibración**

## **1) Haga clic en [Calibration].**

• Se visualiza la pantalla de confirmación.

## **2) Haga clic en [Perform].**

• Se inician las calibraciones para el desplazamiento de la lente y el enfoque.

## **Ejecución de posición inicial**

## **1) Haga clic en [Home position].**

· Se visualiza la pantalla de confirmación.

## **2) Haga clic en [Perform].**

f La lente de proyección pasará a la posición inicial.

## **[Lens memory]**

La posición de la lente ajustada (Cambiar posición vertical, Cambiar posición horizontal, Posición enfoque y Posición enfoque periférico) puede guardarse y cargarse.

Haga clic en [Installation] → [Lens memory] y seleccione el número de memoria de la lente que configurará.

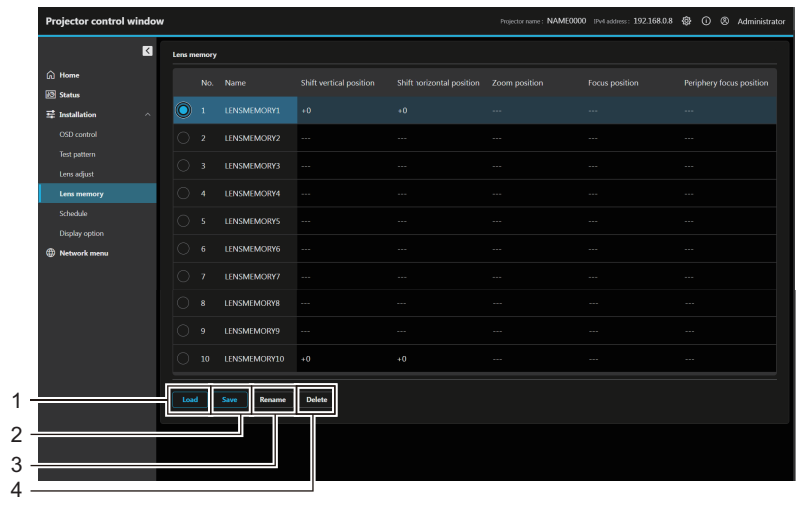

#### **1 [Load]**

Carga la posición de la lente (Cambiar posición vertical, Cambiar posición horizontal, Posición enfoque y Posición enfoque periférico) guardada en la memoria de la lente específica y pasa automáticamente a esa posición.

#### **2 [Save]**

Guarda la posición actual de la lente (Cambiar posición vertical, Cambiar posición horizontal, Posición enfoque y Posición enfoque periférico) seleccionando el número de la memoria de la lente.

#### **3 [Rename]**

Cambia el nombre de la memoria de la lente. Opera con las instrucciones que aparecen en la pantalla.

#### **4 [Delete]**

Elimina la memoria de la lente. Opera con las instrucciones que aparecen en la pantalla.

## **[Schedule]**

Compruebe y configure el horario de ejecución de comandos para cada día de la semana. Haga clic en [Installation]  $\rightarrow$  [Schedule].

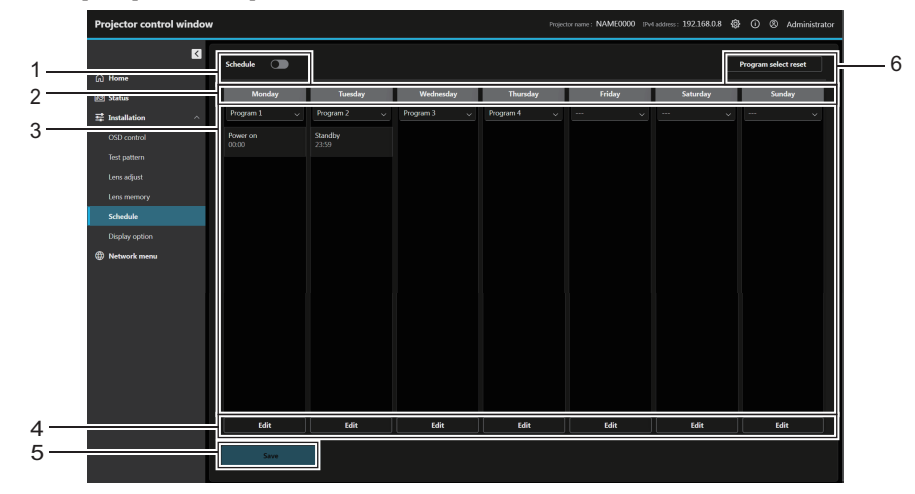

#### **1 [Schedule]**

Habilita/Deshabilita la función de horario.

**Pantalla de edición de horario** 

### **2 Días de la semana**

#### **3 Programa**

Muestra el programa del día de la semana y la lista de eventos. También puede cambiar el programa seleccionando otro de la lista desplegable y presionando el botón [Save].

El programa puede configurarse entre [Program 1] y [Program 7]. "‑ ‑ ‑" indica que no se seleccionó ningún programa.

#### **4 [Edit]**

Haga clic para abrir la pantalla de edición de horario para el día de la semana. Puede seleccionar y editar el programa.

#### **5 [Save]**

Actualice la configuración.

#### **6 [Program select reset]**

Inicializa la selección del programa para todos los días de la semana.

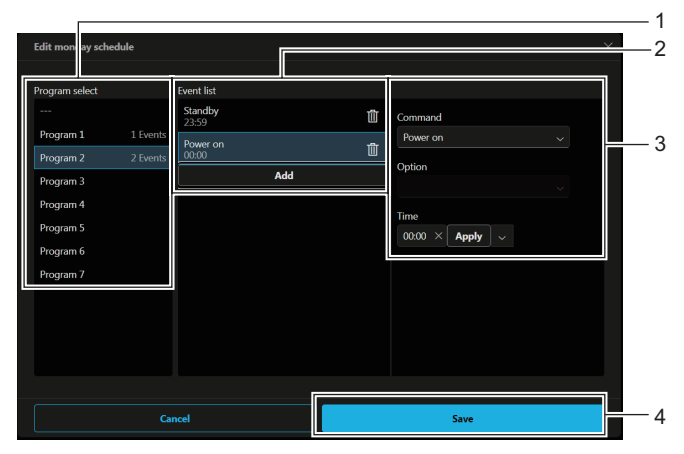

#### **1 [Program select]**

Seleccione el programa que desea editar.

#### **2 [Event list]**

Muestra la lista de eventos del programa seleccionado. Si no hay eventos en el programa, seleccione el número de programa deseado y haga clic en [Copy] para copiar la lista de eventos.

#### **[Add]**

Agregue un evento al programa.

Se pueden configurar hasta 16 comandos por programa.

## **Botón**

Elimine el evento del programa.

#### **3 Edición de eventos**

Configure el comando para el evento y la hora de ejecución. **[Command]**

Configure los comandos.

Para conocer detalles de los comandos, consulte el menú [PROJECTOR SETUP] → [SCHEDULE] → "Cómo ajustar un programa" ( $\Rightarrow$  página 175).

## **[Option]**

Configure [Option] según el comando.

#### **[Time]**

Configure la hora de ejecución del comando. Ingrese la hora en el cuadro de texto en incrementos de un minuto y haga clic en [Apply]. También puede presionar el botón de flecha y seleccionar desde la lista desplegable [00:00] a [23:30] en incrementos de 30 minutos.

## **4 [Save]**

Actualice la configuración.

## ESPAÑOL - 249

## **[Display option]**

Haga clic en [Installation]  $\rightarrow$  [Display option].

## **[Startup logo]**

Configure la pantalla del logo inicial. También puede registrar, eliminar o editar las imágenes del usuario.

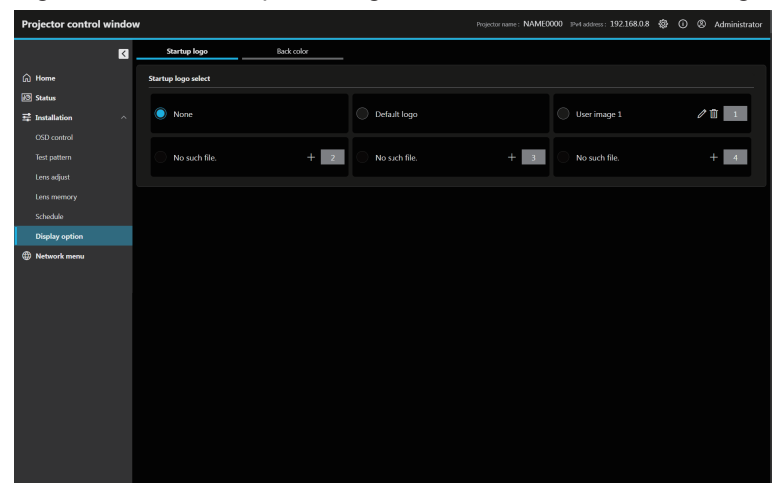

## **Registro de la imagen del usuario**

- **1) Haga clic en el botón del número de la imagen del usuario que registrará.**
	- se mostrará la pantalla de selección de archivos.
		- Se pueden registrar hasta cuatro imágenes del usuario.
		- g El número de la imagen del usuario que no está registrada aparece como [No such file.], y se mostrará el  $botón -$ .

g El número de la imagen del usuario ya registrada aparece como el nombre de la imagen del usuario y se mostrará el botón <sup>2</sup>/botón **iii**.

**2) Seleccione el archivo de una imagen del usuario para registrar y haga clic en [Open].**

• Se mostrará el nombre de la imagen del usuario y el registro se habrá completado.

## **Eliminación de la imagen del usuario registrada**

**1) Haga clic en el botón del número de imagen del usuario que se eliminará.** • Se visualiza la pantalla de confirmación.

## **2) Haga clic en [Delete].**

f Se habrá completado la eliminación de la imagen del usuario.

## ■ Cambio del nombre de la imagen del usuario

- **1) Haga clic en el botón del número de imagen del usuario para cambiar el nombre.**
	- f Aparecerá la pantalla de edición.
- **2) Introduzca el nombre nuevo en el cuadro de texto de la pantalla de edición.**
	- Se pueden ingresar hasta 16 caracteres alfanuméricos de un solo byte y algunos de los símbolos (guion  $[-1,$  punto  $[0.1].$

## **3) Haga clic en [Save].**

• Se habrá completado el cambio de nombre.

250 - ESPAÑOL

## **[Back color]**

Configure la pantalla de color de fondo. También puede registrar, eliminar o editar las imágenes del usuario.

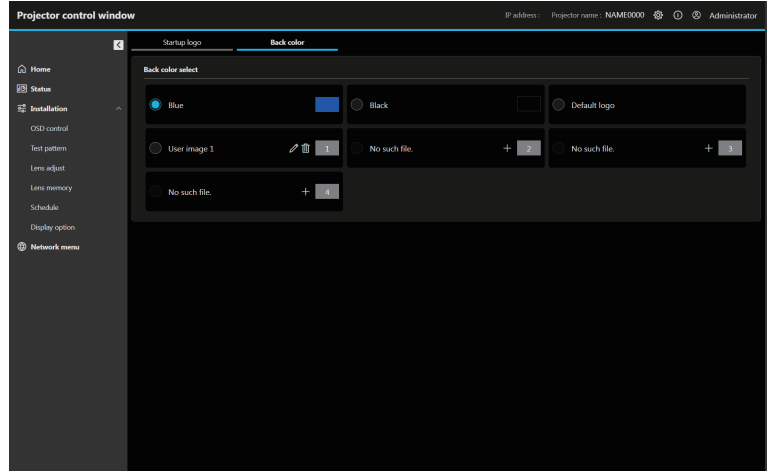

## ■ Registro de la imagen del usuario

- **1) Haga clic en el botón del número de la imagen del usuario que registrará.**
	- $\bullet$  se mostrará la pantalla de selección de archivos.
		- g Se pueden registrar hasta cuatro imágenes del usuario.
		- g El número de la imagen del usuario que no está registrada aparece como [No such file.], y se mostrará el botón  $\pm$ .
		- g El número de la imagen del usuario ya registrada aparece como el nombre de la imagen del usuario y se mostrará el botón  $\mathbb{Z}/$ botón  $\overline{\mathfrak{m}}$ .
	- Haga clic en el botón  $\blacksquare$  de destino del registro para ver la pantalla de selección de archivos.
- **2) Seleccione el archivo de una imagen del usuario para registrar y haga clic en [Open].** • Se mostrará el nombre de la imagen del usuario y el registro se habrá completado.

## **Eliminación de la imagen del usuario registrada**

- **1) Haga clic en el botón del número de imagen del usuario que se eliminará.** • Se visualiza la pantalla de confirmación.
- **2) Haga clic en [Delete].**
	- f Se habrá completado la eliminación de la imagen del usuario.

### ■ Cambio del nombre de la imagen del usuario

- **1) Haga clic en el botón del número de imagen del usuario para cambiar el nombre.**
	- f Aparecerá la pantalla de edición.
- **2) Introduzca el nombre nuevo en el cuadro de texto de la pantalla de edición.**

f Puede introducir un máximo de 16 caracteres alfanuméricos de un solo byte y algunos símbolos (guion(-), punto(.)).

- **3) Haga clic en [Save].**
	- Se habrá completado el cambio de nombre.

## **[Network menu]**

## **[Network configs]**

Haga clic en [Network menu]  $\rightarrow$  [Network configs].

### **Para la conexión LAN por cable**

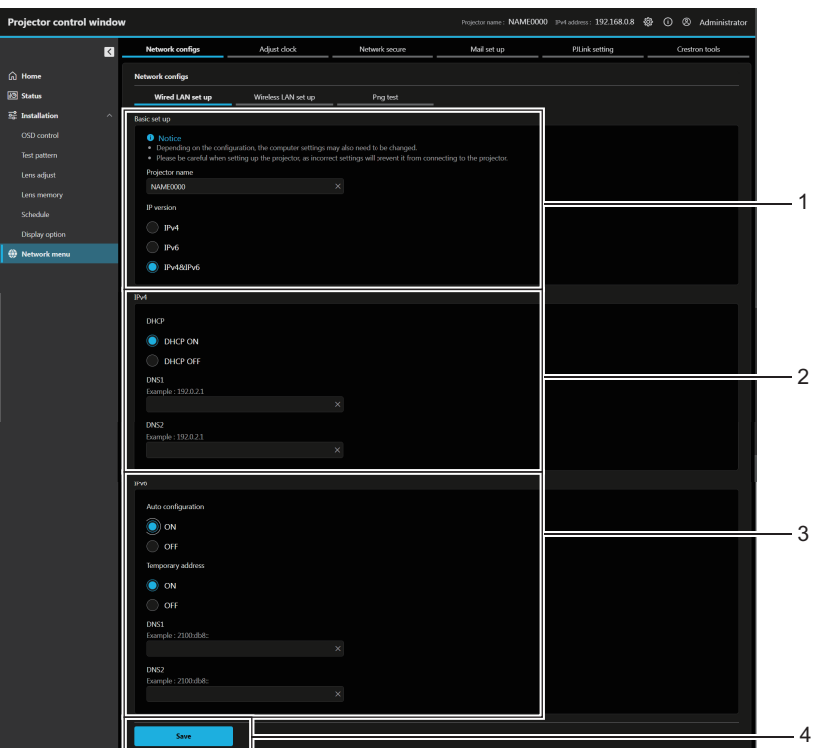

#### **1 [Basic set up]**

**[Projector name]**

Introduzca el nombre del proyector. Introduzca el nombre de host si es necesario al utilizar un servidor DHCP, etc.

#### **[IP version]**

[IPv4]: solo usa el protocolo "IPv4".

[IPv6]: solo usa el protocolo "IPv6".

[IPv4 & IPv6]: se pueden usar los protocolos "IPv4" e "IPv6". **2 [IPv4]**

## **[DHCP ON], [DHCP OFF]**

Para activar la función de cliente DHCP, seleccione [DHCP ON].

#### **[IP address]**

Introduzca la dirección IPv4 si no se utiliza un servidor DHCP. **[Subnet mask]**

Introduzca la máscara de subred si no se utiliza un servidor DHCP.

#### **[Default gateway]**

Introduzca la dirección de la puerta de enlace predeterminada para Ipv4 cuando no se utilice un servidor DHCP.

#### **[DNS1]**

Introduzca la dirección del servidor DNS1 (principal) para IPv4. Caracteres permitidos:

Números (de 0 a 9), punto (.)

## **[DNS2]**

Introduzca la dirección del servidor DNS2 (secundario) para IPv4. Caracteres permitidos:

Números (de 0 a 9), punto (.)

## **3 [IPv6]**

#### **[Auto configuration]**

Seleccione [ON] para asignar la dirección IPv6 automáticamente.

#### **[Temporary address]**

Seleccione [ON] para usar la dirección IPv6 temporal.

### **[IP address]**

Introduzca la dirección IPv6 si la dirección IPv6 no se asigna automáticamente.

#### **[Prefix length]**

Introduzca la longitud del prefijo si la dirección IPv6 no se asigna automáticamente.

#### **[Default gateway]**

Introduzca la dirección de la puerta de enlace predeterminada para IPv6 si la dirección IPv6 no se asigna automáticamente. **[DNS1]**

Introduzca la dirección del servidor DNS1 (principal) para IPv6. Caracteres permitidos: Números hexadecimales (0 a f), dos puntos (:)

#### **[DNS2]**

Introduzca la dirección del servidor DNS2 (secundario) para IPv6.

Caracteres permitidos: Números hexadecimales (0 a f), dos puntos (:)

#### **4 [Save]**

Actualice la configuración.

#### **Nota**

f Cuando use las funciones "Adelante" y "Atrás" de su explorador, puede aparecer un mensaje de aviso con el mensaje "La página ha caducado". En dicho caso, haga clic en [Network configs] otra vez puesto que no se garantizará la siguiente operación.

f Si cambia los ajustes de la LAN mientras está conectado a la LAN, puede desconectarse la conexión.
# **Para la conexión LAN inalámbrica**

(Disponible solo si el módulo inalámbrico está instalado en el proyector)

 $\overline{\mathbf{R}}$ 1  $\overline{2}$ 

**1 Cuadro de entrada de clave** Configure la clave de conexión. Introduzca entre 8 y 15 caracteres alfanuméricos de un solo byte.

**2 [Save]** Actualice la configuración.

# **[Ping test]**

Compruebe si la red está conectada al servidor de correo electrónico, al servidor POP, al servidor DNS, etc.

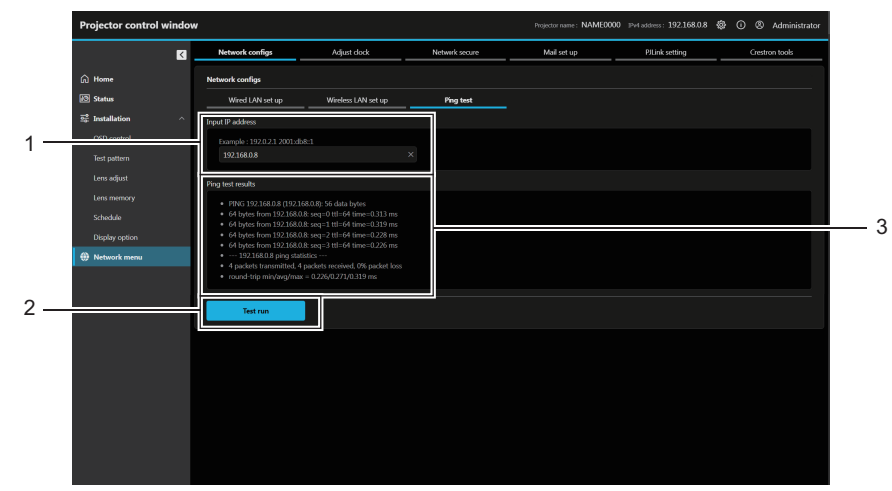

#### **1 [Input IP address]**

Introduzca la dirección IP del servidor que desea probar.

# **2 [Test run]**

Ejecuta la prueba de conexión.

#### **3 [Ping test results]**

Muestra los resultados de la prueba de conexión. Los resultados Ping test results se muestran solo luego de una test run.

# **[Adjust clock]**

Haga clic en [Network menu]  $\rightarrow$  [Adjust clock].

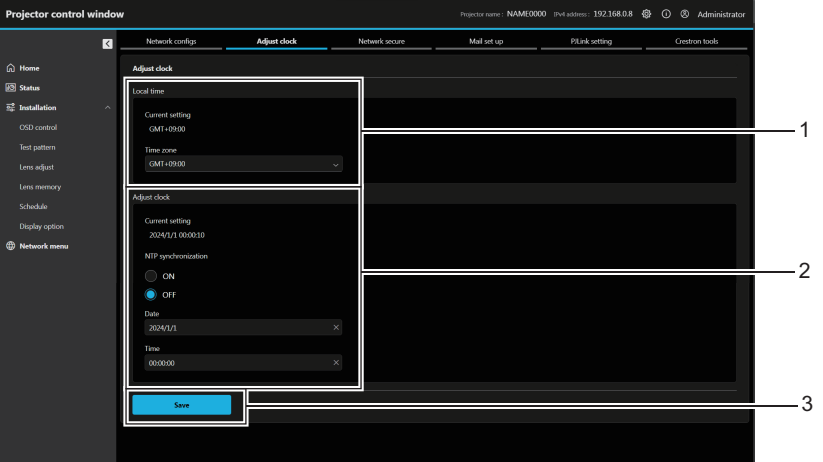

#### **1 [Local time]**

#### **[Current setting]**

Muestra la configuración de zona horaria actual. Si se modificó la configuración, se actualizará cuando presione el botón [Save].

#### **[Time zone]**

Permite seleccionar la zona horaria.

#### **2 [Adjust clock] [Current setting]**

Muestra la configuración de fecha y hora actual. Si se modificó la configuración, se actualizará al presionar el botón [Save]. **[NTP synchronization]** Configure como [ON] al ajustar la fecha y el tiempo automáticamente. **[NTP server name]** Introduzca la dirección IP o el nombre del servidor NTP cuando se ajusta la fecha y hora automáticamente. (Para introducir el nombre del servidor, el servidor DNS debe estar configurado). **[Date]** Introduzca la fecha que se va a cambiar cuando [NTP

synchronization] se configura como [OFF].

#### **[Time]**

Introduzca la hora que se va a cambiar cuando [NTP synchronization] se configura como [OFF].

#### **3 [Save]**

-<br>Actualice los aiustes.

#### **Nota**

f Es necesario cambiar la batería del interior del proyector cuando la hora aparece mal justo después de corregirla. Póngase en contacto con su distribuidor.

# **[Network secure]**

Realice el ajuste para proteger el proyector de un ataque externo o uso indebido a través de LAN. Haga clic en [Network menu] → [Network secure].

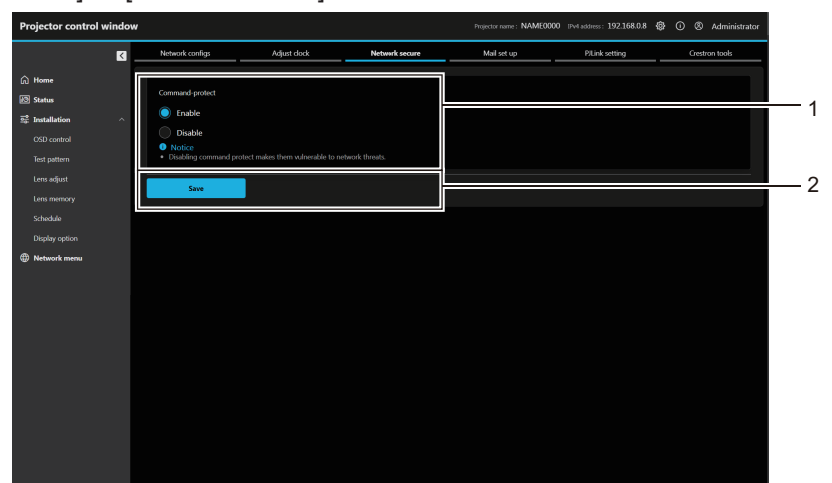

#### **1 [Command-protect]**

Realiza el ajuste de autenticación de la conexión al usar la función de control de comando.

#### **[Enable]:**

Conecta el proyector en el modo de protección.

La autenticación de la conexión se realiza con el nombre de usuario y la contraseña de la cuenta del administrador.

#### **[Disable]:**

Conecta el proyector en el modo sin protección. La autenticación de la conexión no se realiza.

# **Nota**

- f Si [Command-protect] está configurado en [Disable], el proyector queda vulnerable frente a las amenazas de la red porque no se llevará a cabo la autenticación de la conexión. Use esta función si entiende los riesgos asociados.
- · Para saber cómo actualizar la función de control de comando, consulte "Comandos de control mediante LAN" (→ página 291).

#### **2 [Save]** Actualice la configuración.

#### **[Mail set up]**

Haga clic en [Network menu]  $\rightarrow$  [Mail set up].

#### **[E-mail set up]**

Envíe un correo a las direcciones de correo predeterminadas (un máximo de dos) cuando ocurre un problema.

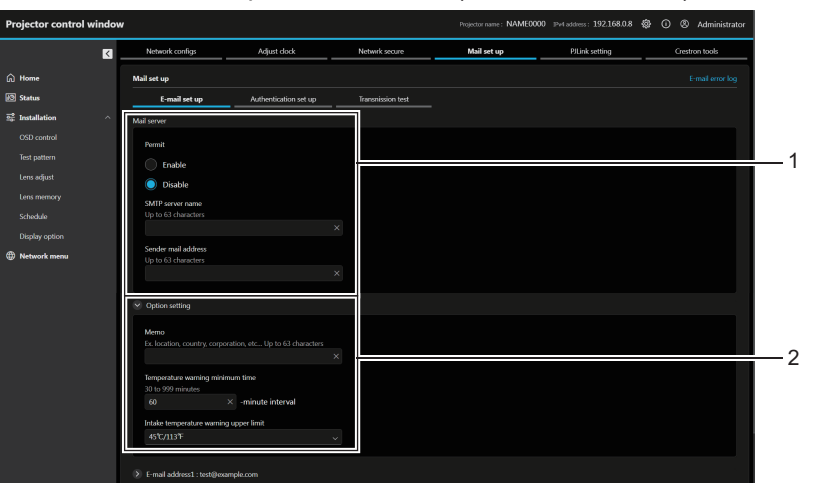

#### **1 [Mail server] [Permit]**

Seleccione [Enable] para usar la función de correo electrónico. **[SMTP server name]**

Introduzca la dirección IP o el nombre del servidor de correo electrónico (SMTP). Para introducir el nombre del servidor, el servidor DNS debe estar configurado.

#### **[Sender mail address]**

Introduzca la dirección de correo electrónico del proyector. (Hasta 63 caracteres de un solo byte)

# **2 [Option setting]**

**[Memo]**

Introduzca información como la ubicación del proyector que notifica el remitente del correo electrónico. (Hasta 63 caracteres de un solo byte)

#### **[Temperature warning minimum time]**

Cambie el intervalo mínimo para el correo de advertencia de temperatura. El valor predeterminado es de 60 minutos. En este caso, no se enviará otro correo electrónico durante 60 minutos después de enviar el correo de advertencia de temperatura incluso si alcanza la temperatura de advertencia. **[Intake temperature warning upper limit]**

Cambie el ajuste de límite superior de temperatura para recibir el correo de advertencia de temperatura. Se envía un correo de advertencia de temperatura cuando la temperatura supera este valor.

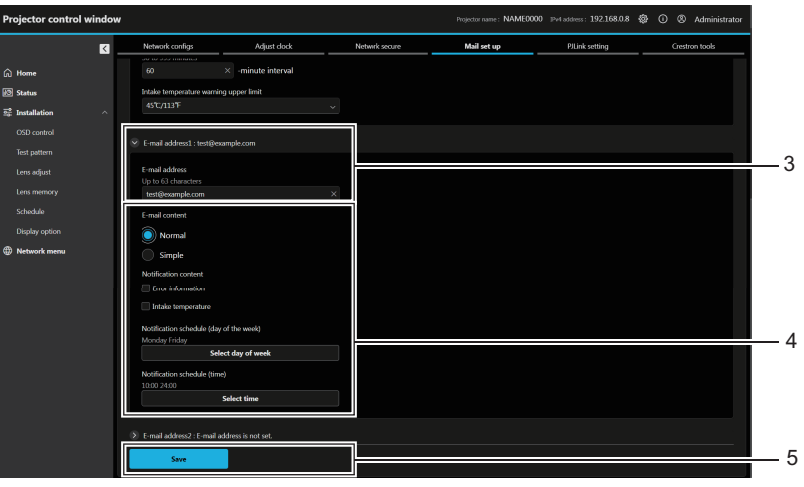

#### **3 [E-mail address1], [E-mail address 2]**

Introduzca la dirección de correo electrónico a la que se enviará el correo. Deje [E-mail address 2] en blanco cuando no se usen dos direcciones de correo electrónico.

**4 Configuración de las condiciones para enviar un correo electrónico**

Seleccione las condiciones para enviar un correo electrónico. **[E-mail content]:** 

Seleccione [Normal] o [Simple].

- f **[Normal]:** seleccione este elemento al enviar información detallada, incluido el estado del proyector.
- f **[Simple]:** seleccione esta opción al enviar información básica mínima, como información de un error.

#### **[Notification content]:**

Envíe un correo cuando se compruebe y aparezcan los siguientes elementos.

#### **[Error information]:**

Envíe un mensaje de correo electrónico cuando aparezca un error en el autodiagnóstico.

#### **[Intake temperature]:**

Envíe un mensaje de correo electrónico cuando la temperatura de entrada de aire alcance el valor establecido en el campo superior. **Reporte periódico:** 

Configure [Notification schedule (day of the week)] y [Notification schedule (time)] para enviar un correo periódicamente. Se enviará un correo electrónico el día y la hora con la marca de selección.

#### **5 [Save]**

Actualiza los ajustes y envía los detalles por correo electrónico.

# 256 - ESPAÑOL

# **[Authentication set up]**

Configure los elementos de autenticación cuando las autenticaciones POP o SMTP son necesarias para enviar un correo electrónico.

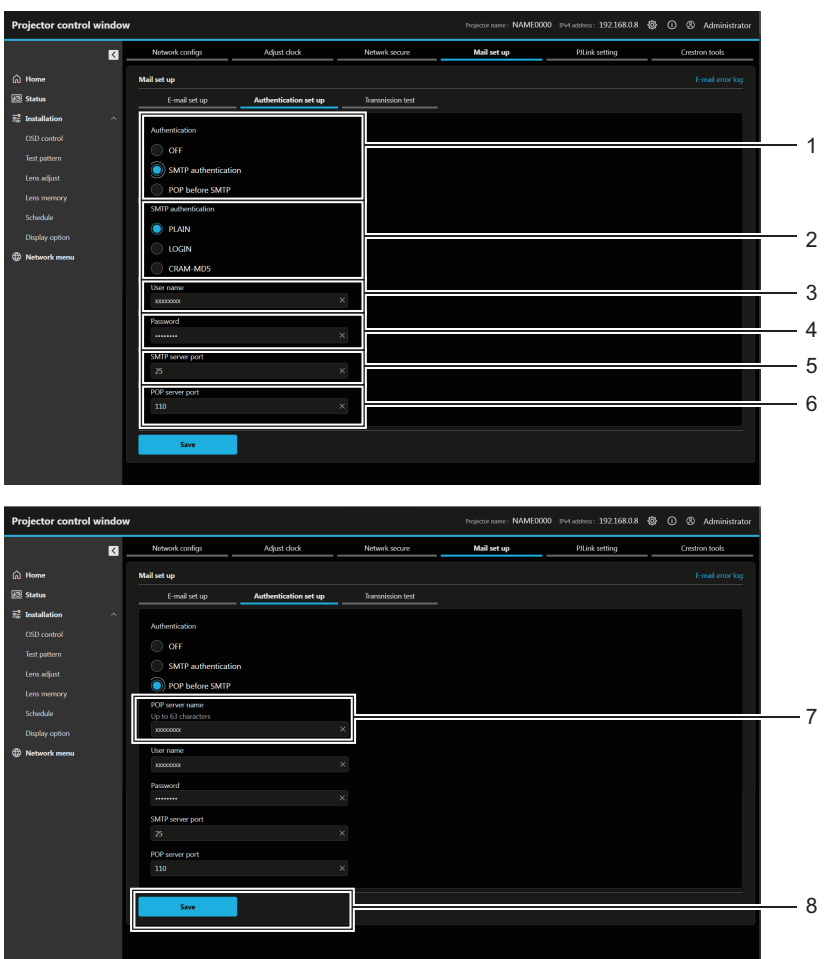

#### **1 [Authentication]**

Seleccione el método de autenticación especificado por su proveedor de servicio de Internet.

**2 [SMTP authentication]**

Debe ajustarse cuando se ha seleccionado la autenticación SMTP.

**3 [User name]**

Introduzca el nombre de usuario del servidor POP o del servidor SMTP.

**4 [Password]**

Introduzca la contraseña del servidor POP o del servidor SMTP.

**5 [SMTP server port]**

Introduzca el número de puerto del servidor SMTP. (Normalmente 25)

- **6 [POP server port]** Introduzca el número de puerto del servidor POP. (Normalmente 110)
- **7 [POP server name]** Introduzca el nombre del servidor POP. Caracteres permitidos: Alfanuméricos (A - Z, a - z, 0 - 9) Signo menos (-), punto (.), dos puntos (:)
- **8 [Save]** Actualice los ajustes.

## **[Transmission test]**

Lleve a cabo una prueba de envío de correo a la dirección de correo de destino.

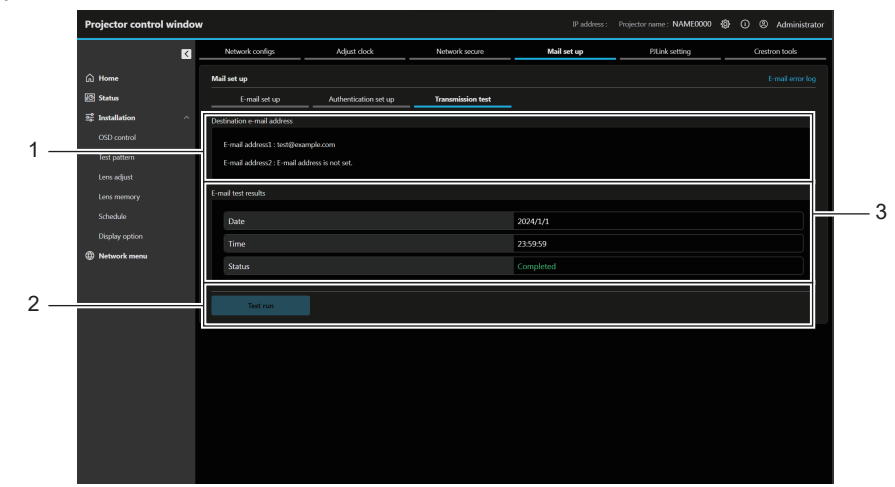

**1 [Destination e-mail address]** Muestra la dirección de correo de destino preconfigurada.

#### **2 [Test run]** Ejecute la prueba de transmisión.

#### **3 [E-mail test results]**

Muestra la fecha, hora y estado de la transmisión. Los resultados de la prueba de transmisión se muestran solo después de la ejecución de la test run.

# **[E-mail error log]**

Se mostrará un registro de errores del correo electrónico en caso de falla del envío de correo. Haga clic en [E-mail error log] en la esquina superior derecha de la pantalla **[Mail set up]**.

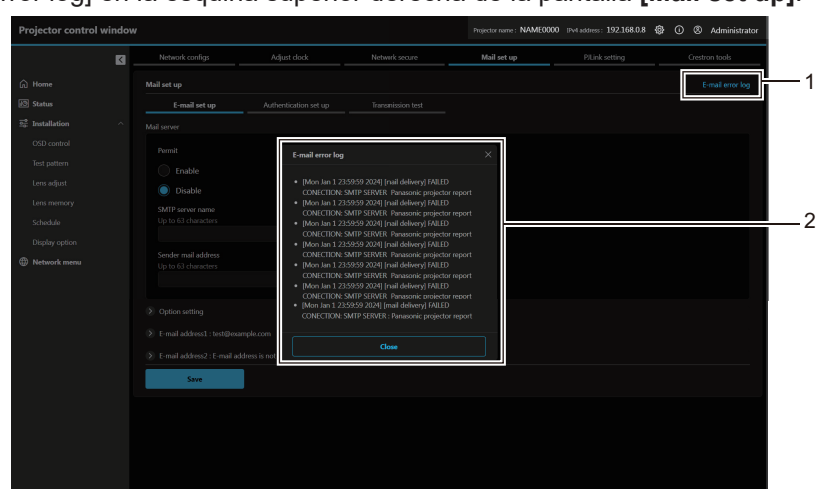

#### **1 [E-mail error log]**

Haga clic para mostrar la pantalla de registro de errores del correo electrónico.

**2 Ejemplo de registro de errores del correo electrónico**

#### **Nota**

- f [E-mail error log] muestra los últimos miles de accesos/solicitudes. Es posible que no pueda mostrarse toda la información si se realizan al mismo tiempo muchos accesos/solicitudes.
- f Los registros en [E-mail error log] se eliminan desde los más antiguos si se supera cierta cantidad.
- f Compruebe [E-mail error log] periódicamente.

# **Contenido del correo electrónico enviado**

#### **Ejemplo del correo electrónico enviado cuando se ha configurado la función de correo electrónico**

Se envía el siguiente correo electrónico cuando se han configurado los ajustes de correo electrónico. • Ejemplo: Si [MAIL CONTENTS] se configura en [Simple]

```
=== Panasonic projector report(CONFIGURE) ===<br>Projector Type ==== : PT-REQ15
Projector Type<br>Serial No
                            : 123456789012--- E-mail setup data --
TEMPERATURE WARNING SETUP
 MINIMUM TIME at [ 60] minutes interval
INTAKE AIR TEMPERATURE Over [ 45 degC / 113 degF ] 
 ERROR [ OFF ] 
INTAKE AIR TEMPERATURE [ OFF ] 
PERIODIC REPORT
 Sunday [ OFF ] Monday [ OFF ] Tuesday [ OFF ] Wednesday [ OFF ] 
Thursday [ OFF ] Friday [ OFF ] Saturday [ OFF ] 
 00:00 [OFF] 01:00 [OFF] 02:00 [OFF] 03:00 [OFF]<br>04:00 [OFF] 05:00 [OFF] 06:00 [OFF] 07:00 [OFF]<br>08:00 [OFF] 09:00 [OFF] 10:00 [OFF] 11:00 [OFF]
 12:00 [ OFF ] 13:00 [ OFF ] 14:00 [ OFF ] 15:00 [ OFF ] 
16:00 [ OFF ] 17:00 [ OFF ] 18:00 [ OFF ] 19:00 [ OFF ] 
20:00 [ OFF ] 21:00 [ OFF ] 22:00 [ OFF ] 23:00 [ OFF ] 
     ----- Wired network configuration (IPv4) -----
 DHCP Client OFF 
IP address 192.168.0.8
MAC address 12:34:56:78:90:12
    ----- Wired network configuration (IPv6) -----
Auto Configuration
  ON
Link Local Address 
  fe80::20b:97ff:fe41:e7e5 
MAC address 12:34:56:78:90:12
 ----- Wireless network configuration -----
IP address 192.168.13.45
MAC address 12:34:56:78:90:12
 ----- Error information -----
SELF TEST : NO ERRORS
Tue Jan 09 09:35:22 2024
  ----- Memo -----
```
#### **Ejemplo de correo electrónico enviado por un error**

Se envía el siguiente mensaje de correo electrónico cuando ocurre un error.

• Ejemplo: Si [E-mail content] se configura en [Simple]

```
=== Panasonic projector report(ERROR) ===
 Projector Type : PT-REQ15
Serial No : 123456789012
 ----- Wired network configuration (IPv4) -----
 DHCP Client OFF 
IP address 192.168.0.8
MAC address 12:34:56:78:90:12
   ----- Wired network configuration (IPv6) -----
 Auto Configuration 
 ON
Link Local Address 
            fe80::20b:97ff:fe41:e8c5 
MAC address 12:34:56:78:90:12
   ----- Error information -----
 SELF TEST : ERROR
 F122 LENS com. error
Tue Jan 09 09:35:22 2024
 ----- Memo -----
```
# **[PJLink setting]**

Configure la contraseña de PJLink.

Haga clic en [Network menu]  $\rightarrow$  [PJLink setting].

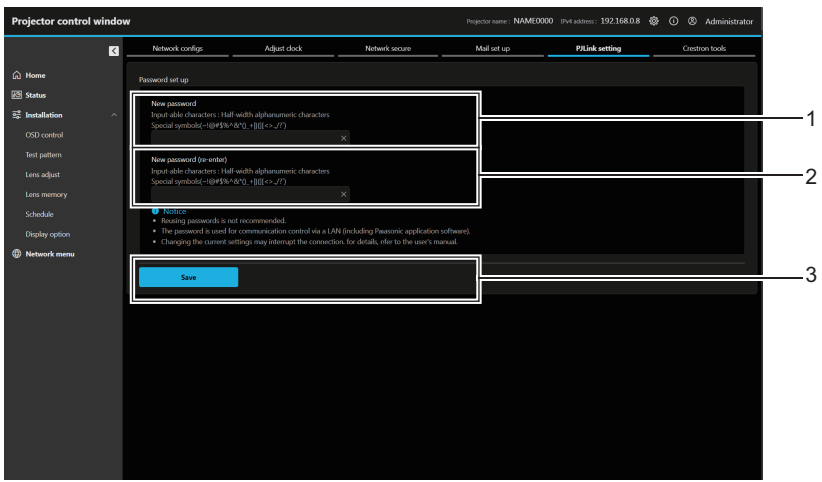

### **1 [New password]:**

Introduzca la nueva contraseña deseada. (Hasta 32 caracteres de media anchura)

**2 [New password (re-enter)]:** 

Vuelva a ingresar la nueva contraseña.

**3 [Save]** Actualice los ajustes.

# **[Crestron tools]**

Configure la información necesaria para conectar el sistema de control de Crestron Electronics, Inc. al proyector, y la información para supervisar/controlar el proyector con el sistema de control de Crestron Electronics, Inc. Cuando el menú [NETWORK] → [NETWORK CONTROL] → [Crestron ConnectedTM] se configura en [OFF], no se podrá configurar [Crestron tools].

Haga clic en [Network menu]  $\rightarrow$  [Crestron tools].

Para actualizar la configuración, haga clic en [Save].

# $\blacksquare$  [Control System]

Configure los ajustes del sistema de control necesarios para conectar el proyector como un cliente.

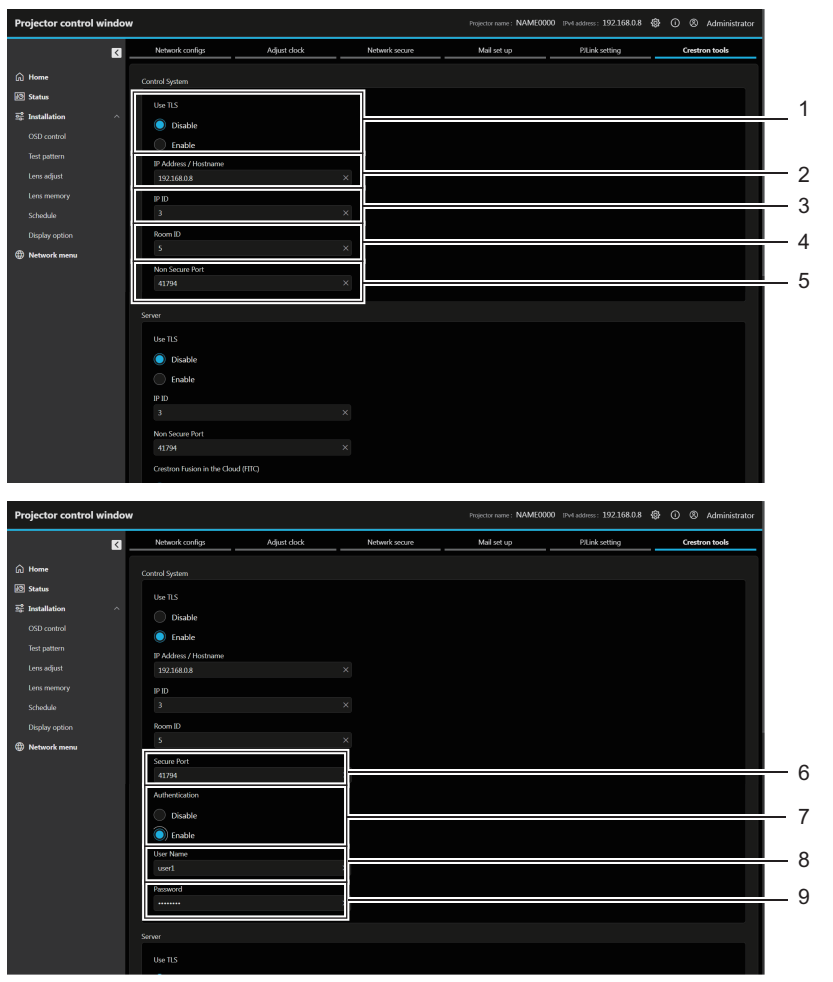

#### **1 [Use TLS]**

Configura la comunicación segura. **[Disable]:**

Realiza la comunicación no segura.

**[Enable]:**

Realiza la comunicación segura usando TLS (Transport Layer Security).

### **2 [IP Address / Hostname]**

Introduzca la dirección IP o el nombre del destino de la conexión.

**3 [IP ID]**

Configura el ID de IP usado para determinar dónde está el proyector en la red. (Un número de hasta cuatro dígitos) Valor predeterminado: 3

#### **4 [Room ID]**

Configura el ID de sala usado para determinar dónde está el proyector en la red. (Hasta 32 caracteres de media anchura)

#### **5 [Non Secure Port]**

Configura el número de puerto que se usará con la comunicación no segura. Valor predeterminado: 41794

#### **6 [Secure Port]**

Configura el número de puerto que se usará con la comunicación segura. Valor predeterminado: 41796

#### **7 [Authentication]**

Seleccione la autenticación con el destino de la conexión usado con la comunicación segura.

#### **[Disable]:**

No realiza la autenticación de la conexión. **[Enable]:**

# Realiza la autenticación de la conexión.

#### **8 [User Name]**

Introduzca el nombre de usuario usado para la autenticación de la conexión. (Hasta 20 caracteres de media anchura)

#### **9 [Password]**

Introduzca la contraseña usada para la autenticación de la conexión. (Hasta 20 caracteres de media anchura)

# ■ [Server]

Configure los ajustes necesarios para acceder al proyector asignado a un servidor usando el sistema de control.

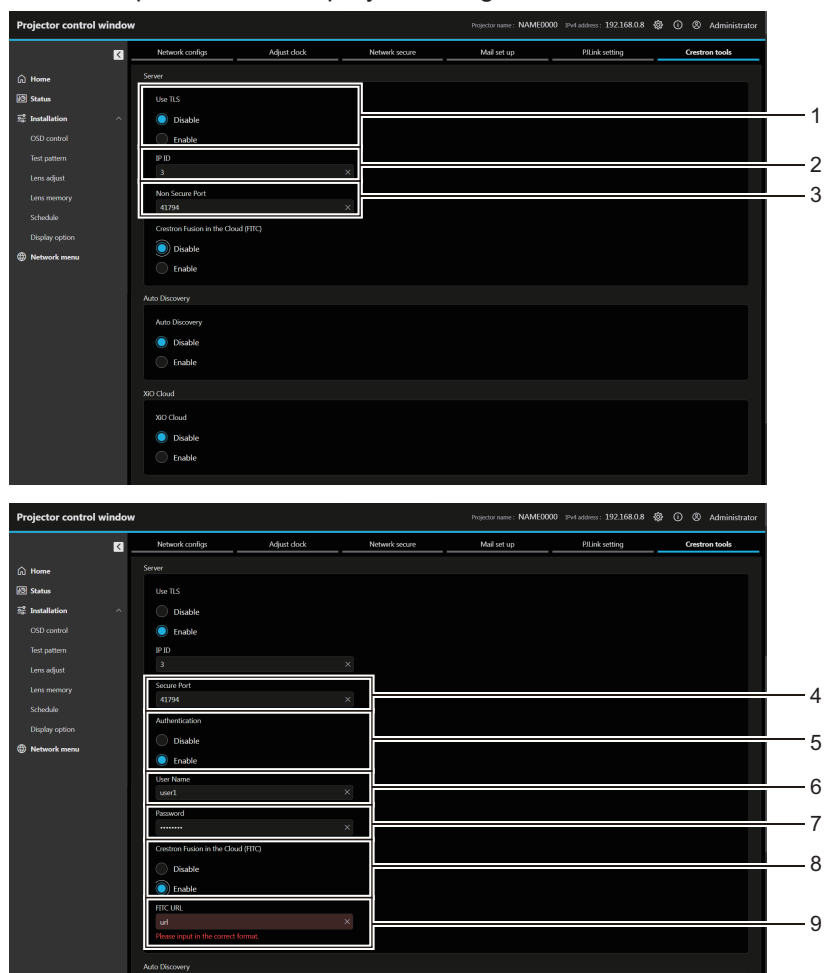

#### **1 [Use TLS]**

Configura la comunicación segura. **[Disable]:**

Realiza la comunicación no segura.

**[Enable]:**

Realiza la comunicación segura usando TLS (Transport Layer Security).

**2 [IP ID]**

Configura el ID de IP usado para determinar dónde está el proyector en la red. (Un número de hasta cuatro dígitos)

#### **3 [Non Secure Port]**

Configura el número de puerto que se usará con la comunicación no segura. Valor predeterminado: 41794

#### **4 [Secure Port]**

Configura el número de puerto que se usará con la comunicación segura. Valor predeterminado: 41796

#### **5 [Authentication]**

Seleccione la autenticación con el destino de la conexión usado con la comunicación segura.

**[Disable]:** No realiza la autenticación de la conexión. **[Enable]:**

Realiza la autenticación de la conexión.

**6 [User Name]**

Introduzca el nombre de usuario usado para la autenticación de la conexión. (Hasta 20 caracteres de media anchura)

#### **7 [Password]**

Introduzca la contraseña usada para la autenticación de la conexión. (Hasta 20 caracteres de media anchura)

**8 [Crestron Fusion in the Cloud (FITC)]** Establece si se usará el servidor Fusion en la nube. **[Disable]:** No se usa el servidor Fusion en la nube. **[Enable]:**

Usa el servidor Fusion en la nube.

#### **9 [FITC URL]**

Introduzca la URL del servidor Fusion en la en la Nube.

#### **Nota**

f [Use TLS] quedará configurado en [Disable] si no se instala el certificado del servidor ni el certificado autofirmado.

# $\blacksquare$  [Auto Discovery]

Configure el proceso en espera frente al protocolo de búsqueda del sistema de control y el software de aplicación.

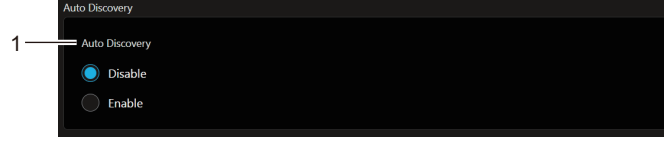

#### **1 [Auto Discovery] [Disable]:**

Desactiva el proceso en espera.

**[Enable]:**

Activa el proceso en espera y activa la detección automática del projector.

# ■ [XiO Cloud]

Configure los ajustes para administrar los dispositivos con XiO Cloud.

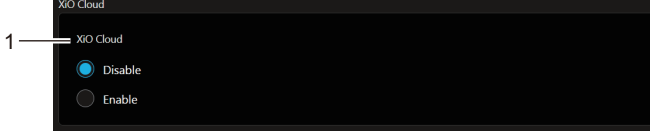

**1 [XiO Cloud] [Disable]:**

Desactiva la función XiO Cloud. **[Enable]:** Activa la función XiO Cloud.

# $\blacksquare$  [Proxy]

Configure los ajustes del servidor proxy.

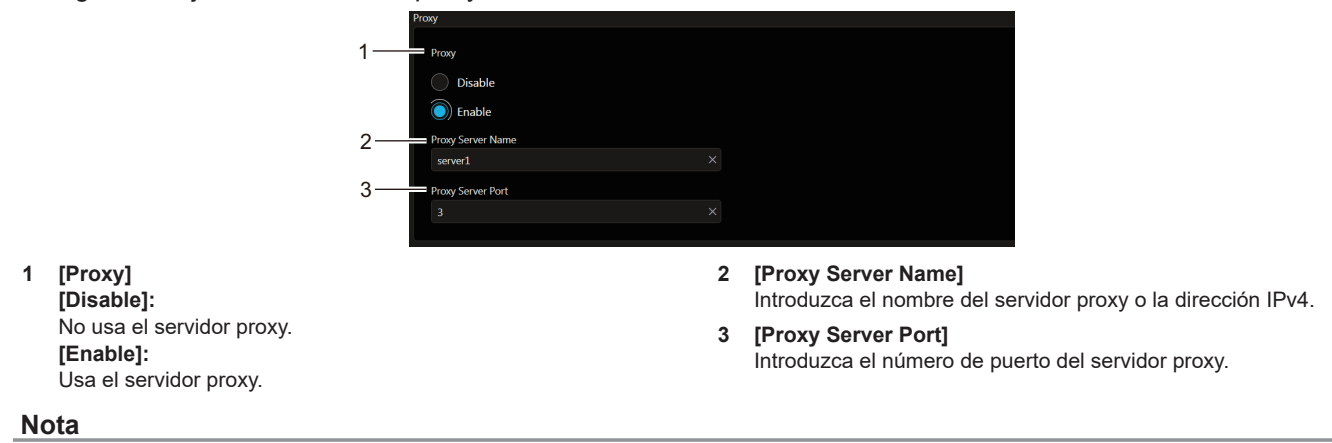

f [Proxy Server Name] no admite la dirección IPv6.

# **Uso de la función de clonación de datos**

Realice el procedimiento de la función de clonación de datos. Los datos, como los valores de configuración y ajuste de un proyector, se pueden copiar a otros proyectores mediante LAN o utilizando una memoria USB.

# ■ Datos que no se pueden copiar

Los siguientes ajustes no pueden copiarse. Configúrelos en cada proyector.

- f El menú [OPCION DISPLAY] → [ECUALIZACIÓN DE COLORES] (se excluye [RESET])
- El menú [OPCION DISPLAY] → [UNIFORMIDAD]
- $\bullet$  El menú [SETUP PROYECTOR]  $\rightarrow$  [ID DEL PROYECTOR]
- $\bullet$  El menú [SETUP PROYECTOR]  $\rightarrow$  [CONTROL DE BRILLO]
- f El menú [SETUP PROYECTOR] → [FECHA Y HORA] → [AJUSTAR RELOJ]
- f Las imágenes registradas en el menú [SETUP PROYECTOR] → [IMAGEN DE USUARIO]
- $\bullet$  El menú [SETUP PROYECTOR]  $\to$  [CLONACIÓN DE DATOS]  $\to$  [LAN]  $\to$  [PROTECCIÓN CONTRA ESCRITURA]
- f El menú [SEGURIDAD] → [CONTRASEÑA DE SEGURIDAD]
- f El menú [SEGURIDAD] → [CONTROL DE INICIO DE DISPOSITIVO]
- $\bullet$  El menú [RED]  $\rightarrow$  [LAN CON CABLE]
- $\bullet$  El menú [RED]  $\rightarrow$  [LAN INALÁMBRICA]
- $\bullet$  El menú [RED]  $\rightarrow$  [NOMBRE PROYECTOR]
- El menú [RED] → [SEGURIDAD DE RED]
- · Contraseña de seguridad
- $\bullet$  Contraseña del dispositivo de control
- La contraseña se establece en "[Account set up] (si se accede con la cuenta del administrador)"  $(\Rightarrow$  página 229) de la pantalla de control web
- f La clave CRT, la información del certificado autofirmado y la información del certificado del servidor instalado generadas en "[Web secure] (Certificate)" (→ página 231) de la pantalla de control web
- "[Network secure]" (→ página 255) de la pantalla de control web
- $•$  "[E-mail set up]" (→ página 256) de la pantalla de control web
- "[Authentication set up]" ( $\Rightarrow$  página 257) de la pantalla de control web
- "[Crestron tools]" (→ página 261) de la pantalla de control web

# $\blacksquare$  **Dispositivo admitido**

- Se admiten las memorias USB disponibles en tiendas.
- Las memorias USB con función de seguridad no se admiten.
- Solo se pueden utilizar las tarjetas formateadas en FAT16 o FAT32.
- Solo se admiten las unidades con partición única.

#### **Nota**

f La función de clonado de datos no funciona en modelos de proyector distintos. Por ejemplo, es posible copiar los datos de un proyector PT‑REQ15 en otros proyectores PT-REQ15, pero no se pueden copiar en un proyector PT-REZ15. El clonado de los datos se limita al mismo modelo.

# **Copia de los datos a otro proyector a través de LAN**

En primer lugar, realice los ajustes siguientes en el proyector como destino de datos. Para más información, consulte "Ajuste [PROTECCIÓN CONTRA ESCRITURA]" (→ página 265).

 $\bullet$  El menú [SETUP PROYECTOR]  $\to$  [CLONACIÓN DE DATOS]  $\to$  [LAN]  $\to$  [PROTECCIÓN CONTRA  $ESCRITURA] \rightarrow [NO]$ 

#### **Nota**

- · Para usar la función de red con el proyector, es necesario definir la contraseña de la cuenta del administrador. (→ página 212) Si no se ha definido una contraseña para la cuenta del administrador (en blanco) no puede utilizarse la función de red del proyector. Para copiar los datos a través de LAN, establezca las contraseñas para el proyector de origen de la copia y el proyector de destino de la copia.
- **1) Conecte todos los proyectores al concentrador de conmutación usando los cables LAN. (**x **página 220)**
- **2) Encienda todos los proyectores.**
- **3)** Pulse ▲▼ para seleccionar [CLONACIÓN DE DATOS] en el proyector de origen de la copia.
- **4) Pulse el botón <ENTER>.**
	- f Aparecerá en pantalla **[CONTRASEÑA DE SEGURIDAD]**.
- **5) Introduzca una contraseña de seguridad y pulse el botón <ENTER>.**
	- Aparece la pantalla [CLONACIÓN DE DATOS]
- **6)** Pulse ▲▼ para seleccionar [LAN].
- **7) Pulse el botón <ENTER>.**
	- f Aparecerá la pantalla **[CLONACIÓN DE DATOS]**.
- 8) Pulse  $\triangle \blacktriangledown$  para seleccionar [SELECCIONAR PROYECTOR].
- **9) Pulse el botón <ENTER>.**
	- $\bullet$  Los proyectores de la misma subred se visualizan como una lista.
- **10)** Pulse ▲▼ para seleccionar un proyector de destino para la copia.

# **11) Pulse el botón <ENTER>.**

f Para seleccionar varios proyectores, repita los pasos de **10)** a **11)**.

# **12) Pulse el botón <DEFAULT> en el control remoto.**

• Se visualiza la pantalla de confirmación.

# **13) Pulse** qw **para seleccionar [EJECUTAR], y pulse el botón <ENTER>.**

- Se iniciará la copia de datos entre los proyectores.
	- Cuando la copia se completa, el resultado se muestra en la pantalla **[LAN DATA CLONING]**.
	- Los significados de las marcas que aparecen en la lista son los siguientes.
	- g Verde: la copia de datos se realizó con éxito.
	- Rojo: no se pudo realizar la copia de datos. Confirme la conexión del cable LAN y del estado de energía del proyector de destino de la copia.
- f Los datos se copian en el proyector de destino de copia en el modo en espera.

Si el proyector de destino de copia está en modo de proyección, se muestra el mensaje de solicitud de clonación de datos vía LAN y, a continuación, el proyector de destino cambia automáticamente al modo en espera para empezar a copiar los datos.

# **14) Encienda el proyector de destino de la copia.**

 $\bullet$  El contenido copiado se refleja en el proyector.

#### **Nota**

- f La contraseña de seguridad es la contraseña configurada en el menú [SEGURIDAD] → [CAMBIO DE CONTRASEÑA DE SEGURIDAD]. Contraseña inicial de la configuración predeterminada de fábrica: ADV4ADV4
- f Los indicadores de la fuente luminosa <LIGHT1>/<LIGHT2> y el indicador de temperatura <TEMP> del proyector de destino de la copia parpadearán mientras se copian los datos. Confirme que el parpadeo de los indicadores se detiene y encienda el proyector.

# **Ajuste [PROTECCIÓN CONTRA ESCRITURA]**

Configure si permite o no la copia de datos a través de LAN.

- **1)** Pulse ▲▼ para seleccionar [CLONACIÓN DE DATOS] en el proyector de destino de la copia.
- **2) Pulse el botón <ENTER>.**
	- f Aparecerá en pantalla **[SECURITY PASSWORD]**.
- **3) Introduzca una contraseña de seguridad y pulse el botón <ENTER>.**
	- f Aparecerá la pantalla **[CLONACIÓN DE DATOS]**.
- **4) Pulse ▲▼ para seleccionar [LAN].**
- **5) Pulse el botón <ENTER>.**
	- f Aparecerá la pantalla **[CLONACIÓN DE DATOS DE LAN]**.
- **6)** Pulse ▲▼ para seleccionar [PROTECCIÓN CONTRA ESCRITURA].
- **7) Pulse ◀▶ para cambiar el elemento.** 
	- f Los elementos cambiarán cada vez que pulse el botón.

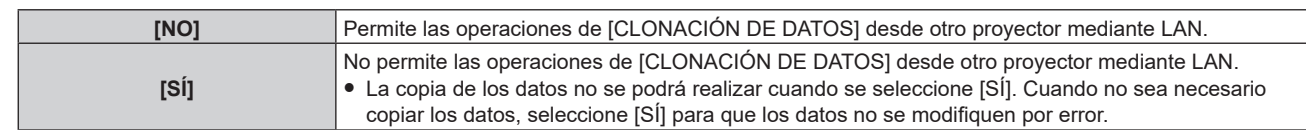

### **Nota**

f La contraseña de seguridad es la contraseña configurada en el menú [SEGURIDAD] → [CAMBIO DE CONTRASEÑA DE SEGURIDAD]. Contraseña inicial de la configuración predeterminada de fábrica: ADV4ADV4

# **Copia de los datos a otro proyector mediante USB**

# **Copia de los datos del proyector a una memoria USB**

- **1) Inserte la memoria USB en el terminal <USB>.**
- **2)** Pulse ▲▼ para seleccionar [CLONACIÓN DE DATOS]
- **3) Pulse el botón <ENTER>.** f Aparecerá en pantalla **[CONTRASEÑA DE SEGURIDAD]**.
- **4) Introduzca una contraseña de seguridad y pulse el botón <ENTER>.** • Aparece la pantalla [CLONACIÓN DE DATOS]
- **5)** Presione **▲▼** para seleccionar [MEMORIA USB].
- **6) Pulse el botón <ENTER>.**
	- f Aparecerá la pantalla **[SELECCIONAR TIPO DE COPIA]**.
- **7)** Pulse ▲▼ para seleccionar [PROYECTOR -> MEMORIA USB].
- **8) Pulse el botón <ENTER>.**
	- · Se visualiza la pantalla de confirmación.
- **9) Pulse** qw **para seleccionar [EJECUTAR], y pulse el botón <ENTER>.**
	- $\bullet$  Se inicia la copia de los datos a la memoria USB. [Copia de datos finalizada.] se visualiza cuando la copia de los datos se completa.
- **10) Cuando se complete la copia de los datos, desconecte la memoria USB del terminal <USB>.**

#### **Nota**

- f La contraseña de seguridad es la contraseña configurada en el menú [SEGURIDAD] → [CAMBIO DE CONTRASEÑA DE SEGURIDAD]. Contraseña inicial de la configuración predeterminada de fábrica: ADV4ADV4
- Para la memoria USB que puede usarse con el provector y la gestión de la memoria, consulte "Uso de la memoria USB" (→ página 83).
- Si se produce un error al guardar o leer datos de la memoria USB, se muestra un mensaje de error.

#### **Copia de datos de la memoria USB al proyector**

- **1) Inserte la memoria USB en el terminal <USB>.**
- **2)** Pulse ▲▼ para seleccionar [CLONACIÓN DE DATOS]
- **3) Pulse el botón <ENTER>.**
	- f Aparecerá en pantalla **[CONTRASEÑA DE SEGURIDAD]**.
- **4) Introduzca una contraseña de seguridad y pulse el botón <ENTER>.** f Aparecerá la pantalla **[CLONACIÓN DE DATOS]**.
- **5)** Presione **▲▼** para seleccionar [MEMORIA USB].
- **6) Pulse el botón <ENTER>.**
	- f Aparecerá la pantalla **[SELECCIONAR TIPO DE COPIA]**.
- **7)** Pulse ▲▼ para seleccionar [MEMORIA USB -> PROYECTOR].

266 - ESPAÑOL

#### **8) Pulse el botón <ENTER>.**

- · Se visualiza la pantalla de confirmación.
- 9) Pulse  $\blacklozenge$  para seleccionar [EJECUTAR], y pulse el botón <ENTER>.
	- f El proyector ingresa automáticamente al estado de espera y comienza a copiar datos desde la memoria USB hacia el proyector.

### **10) Cuando se complete la copia de los datos, desconecte la memoria USB del terminal <USB>.**

### **11) Encienda la alimentación del proyector.**

 $\bullet$  El contenido copiado se refleja en el proyector.

# **Nota**

f Los indicadores de la fuente luminosa <LIGHT1>/<LIGHT2> y el indicador de temperatura <TEMP> del proyector de destino de la copia parpadearán mientras se copian los datos. Confirme que el parpadeo de los indicadores se detiene y encienda el proyector.

f La contraseña de seguridad es la contraseña configurada en el menú [SEGURIDAD] → [CAMBIO DE CONTRASEÑA DE SEGURIDAD]. Contraseña inicial de la configuración predeterminada de fábrica: ADV4ADV4

# **Uso de la función HDMI CEC**

La función HDMI CEC permite la operación del dispositivo compatible con CEC con el control remoto del proyector y permite las operaciones de enlace de encendido/apagado entre el proyector y el dispositivo compatible con CEC.

# **Conexión de un dispositivo compatible con CEC**

Conecte un dispositivo compatible con CEC a la terminal <HDMI IN 1>, la terminal <HDMI IN 2> o la tarjeta de función.

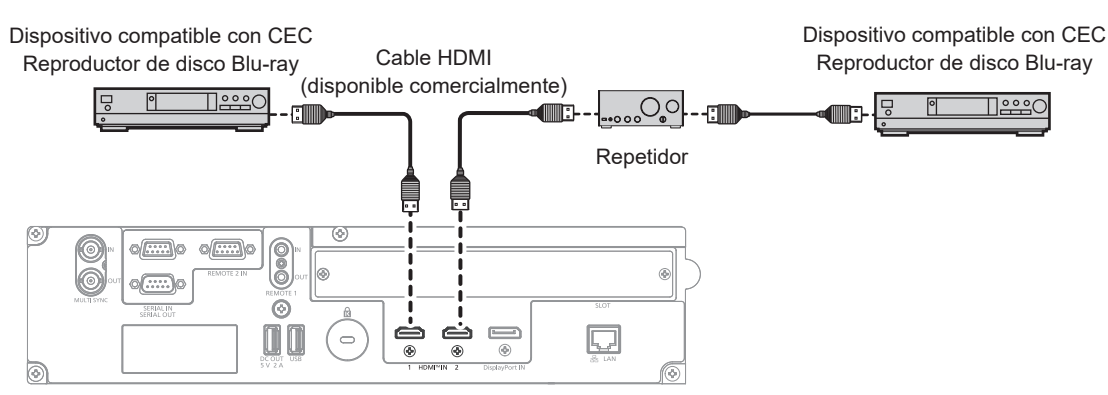

Ejemplo de conexión con dispositivo compatible con CEC

# **Configuración del proyector y dispositivo compatible con CEC**

Antes de utilizar la función HDMI CEC, tiene que configurar los ajustes en el proyector y en el dispositivo compatible con CEC.

- $\bullet$  Dispositivo compatible con CEC: activa la función HDMI CEC.
- $\bullet$  Proyector: Configure el menú [SETUP PROYECTOR]  $\rightarrow$  [HDMI CEC] a [SÍ]. ( $\bullet$  página 190)

# **Nota**

f Después de encender el dispositivo compatible con CEC, encienda el proyector y seleccione entrada HDMI1 o HDMI2, a continuación, compruebe que la imagen desde el dispositivo compatible con CEC se proyecte correctamente.

# **Operar el dispositivo compatible con CEC con el control remoto del proyector**

Puede operar el dispositivo utilizando el control remoto del proyector invocando el menú de operación del dispositivo compatible con CEC desde la pantalla de operación HDMI CEC. Utilice los botones numéricos (<2>, <4>, <6>, <8>) del control remoto para seleccionar el elemento de operación en la pantalla de funcionamiento HDMI CEC. Sobre la pantalla de operación HDMI CEC, consulte "Operating a CEC-compatible device" (+ página 191).

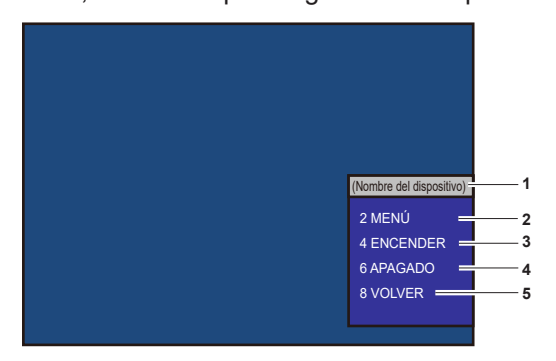

Pantalla de operación HDMI CEC

- **1 Muestra el nombre del dispositivo que se va a operar.**
- **2 [MENÚ]**
- Invoca el menú de operación del dispositivo compatible con CEC.
- **3 [ENCENDER]** Conecte el dispositivo.

**4 [APAGADO]**

Desconecte el dispositivo.

**5 [VOLVER]**

Restablece el menú de operación del dispositivo compatible con CEC a la pantalla previa.

# **Nota**

- f Si no se puede invocar el menú de funcionamiento de un dispositivo compatible con CEC desde la pantalla de operación HDMI CEC, cambie el ajuste del código del menú. Para obtener más información sobre la operación, consulte "Cambiar el código del menú"( $\Rightarrow$  página 191).
- f Si no puede operar el menú de operación de un dispositivo compatible con CEC, intente ajustar el menú [SETUP PROYECTOR] → [HDMI CEC] a [NO] y [SÍ] de nuevo. Se puede mejorar.
- f El Panel receptor del sistema de presentación inalámbrica (N.° de modelo: TY‑SB01WP) es compatible con el enlace de encendido/ apagado y el cambio de entrada relacionado con el enlace de conexión de la función CEC. No es compatible con la operación del menú del dispositivo compatible con CEC que utiliza el control remoto del proyector.

# 268 - ESPAÑOL

# **Operación de menú de dispositivo compatible con HDMI CEC**

Cuando se muestre el menú de ajuste del dispositivo compatible con CEC, puede utilizar los botones ▲▼◀▶ y el botón <ENTER> del control remoto para operar el menú.

# **Acerca de las operaciones de enlace de conexión**

Al configurar el menú [SETUP PROYECTOR] → [HDMI CEC] → [PROYECTOR -> DISPOSITIVO] / [DISPOSITIVO -> PROYECTOR] en un ajuste distinto de [DESHABILITADO], se pueden conseguir las siguientes operaciones.

# **El ajuste de enlace de [PROYECTOR -> DISPOSITIVO]**

# ■ Cuando el ajuste es [APAGADO] o [ENCENDIDO/APAG.]

• Cuando apague la conexión del proyector y lo ponga en el modo en espera, todos los dispositivos compatibles con CEC conectados a la terminal <HDMI IN 1>, la terminal <HDMI IN 2> y la tarjeta de función entrarán en el modo en espera.

# ■ Cuando el ajuste es [ENCENDIDO/APAG.]

• Si enciende el proyector y comienza a proyectar, se encenderá el dispositivo compatible con CEC conectado a la terminal <HDMI IN 1>, <HDMI IN 2> o la tarjeta de función.

# **El ajuste de enlace de [DISPOSITIVO -> PROYECTOR]**

# ■ Cuando el ajuste es [ENCENDER] o [ENCENDIDO/APAG.]

- f Mientras el proyector está en espera, si se enciende el dispositivo compatible con CEC conectado a la terminal <HDMI 1 IN>, la terminal <HDMI IN 2> o la tarjeta de función, el proyector se enciende, comienza la proyección y cambia a la entrada a la que está conectado el dispositivo compatible con CEC.
- f Mientras el proyector está en espera, si comienza a funcionar el dispositivo compatible con CEC, el proyector se enciende, comienza la proyección y cambia a la entrada a la que está conectado el dispositivo compatible con CEC.
- f Mientras el proyector está encendido, si el dispositivo compatible con CEC empieza a reproducir, el proyector cambia a la entrada que está conectada con el dispositivo compatible con CEC.

# ■ Cuando el ajuste es [ENCENDIDO/APAG.]

f Mientras el proyector está encendido, si se apaga el dispositivo compatible con CEC conectado a la terminal <HDMI 1 IN>, la terminal <HDMI IN 2> o la tarjeta de función, el proyector se apaga e ingresa en el modo de espera.

#### **Nota**

Si el menú [DISPOSITIVO -> PROYECTOR] está configurado en [ENCENDIDO/APAG.], las operaciones de enlace solo están disponibles si lo admiten los dispositivos compatibles con CEC.

f En función del estado del dispositivo, quizá no funcione normalmente, como cuando se pone en marcha el proyector o dispositivo compatible con CEC.

f Es posible que el dispositivo compatible con CEC conectado no admita la operación de enlace que se describe en el manual. No se garantizan todas las operaciones del dispositivo compatible con CEC.

# **Actualización de firmware**

El firmware del proyector se puede actualizar mediante conexión LAN o con una memoria USB.

El firmware que se puede cargar puede descargarse desde el siguiente sitio web ("Panasonic Professional Display and Projector Technical Support Website"). El cliente puede actualizar el firmware si se publica una versión más nueva de la versión actual.

https://panasonic.net/cns/projector/pass/

Es necesario registrarse e iniciar sesión en PASSS\*1 para confirmar que hay una actualización disponible para el firmware o para descargar el firmware.

\*1 PASS: Panasonic Professional Display and Projector Technical Support Website

# ■ Cómo confirmar la versión de firmware

La versión de firmware actual puede confirmarse pulsando el botón <STATUS> del control remoto y abriendo la pantalla [ESTADO].

La versión de firmware también se puede confirmar en el menú [SETUP PROYECTOR] → [ESTADO].

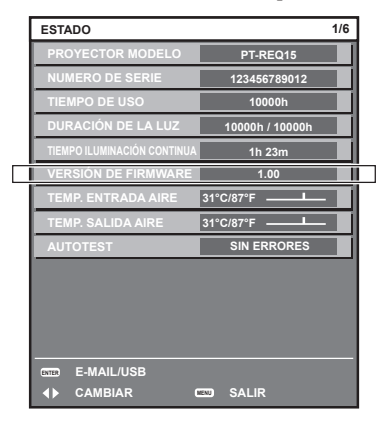

#### **Nota**

• Se requiere un cable LAN para conectar la red mediante la LAN por cable.

# **Actualización del firmware mediante LAN**

# **Ejemplo de una conexión de red**

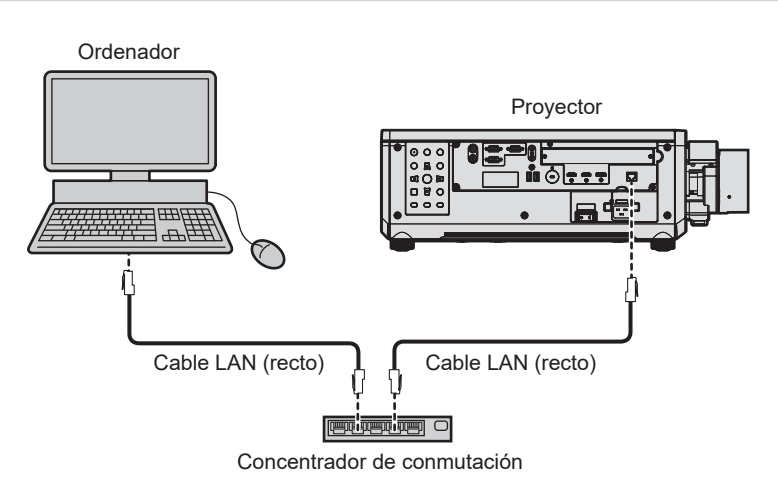

#### **Atención**

f Si se conecta un cable LAN directamente al proyector, la conexión de red debe realizarse en interiores.

#### **Nota**

- Se requiere un cable LAN para conectar la red mediante la LAN por cable.
- f Conecte el cable LAN al terminal <LAN> incluido de serie en el proyector o al terminal <DIGITAL LINK IN/LAN> de la Tarjeta de terminales DIGITAL LINK opcional (Núm. de modelo: TY‑SB01DL) instalada en la ranura.
- f La actualización no se puede realizar con el protocolo "IPv6". Configure el menú [RED] → [LAN CON CABLE] → [VERSIÓN IP] como [Ipv4] o [IPv4 & IPv6] y asigne la dirección IP para "IPv4".
- f Para conectar la red con el terminal <DIGITAL LINK IN/LAN> de la Tarjeta de terminales DIGITAL LINK opcional (Núm. de modelo: TY‑SB01DL) instalada en la ranura, configure el menú [RED] → [TIPO ETHERNET] como [DIGITAL LINK] o [LAN & DIGITAL LINK].
- f El terminal <DIGITAL LINK IN/LAN> de la Tarjeta de terminales DIGITAL LINK opcional (Núm. de modelo: TY‑SB01DL) instalada en la ranura y el terminal <LAN> incluido de serie en el proyector se conectan dentro del proyector cuando el menú [RED] → [TIPO ETHERNET] se configura como [LAN & DIGITAL LINK]. No conecte los terminales <DIGITAL LINK IN/LAN> y <LAN> directamente mediante un cable LAN. Configure el sistema de modo que no se conecte a la misma red mediante los periféricos, como el concentrador ni el cable transmisor de par trenzado.
- f Use un cable LAN cruzado o directo compatible con CAT5 o superior para conectarlo al terminal <LAN>. El cable directo o cruzado, o ambos cables, se pueden usar según la configuración del sistema. Consulte al administrador de su red. El proyector determinará el tipo del cable (directo o cruzado) automáticamente.
- f Use un cable LAN de 100 m (328'1") o más corto para conectarlo al terminal <LAN>.
- f Para el cable LAN entre el cable transmisor de par trenzado y el proyector, utilice un cable que cumpla con los siguientes requisitos: g Compatible con CAT5e o estándares superiores
	- Blindado (conectores incluidos)
	- Conexión directa
	- Monofilar
- g El diámetro del núcleo del cable es igual o superior a AWG24 (AWG24, AWG23, etc.)
- f La distancia de transmisión máxima entre el cable transmisor de par trenzado y el proyector suele ser de 100 m (328'1"). Es posible transmitir hasta 150 m (492'2") si el cable transmisor de par trenzado admite el método de comunicación de largo alcance.
- $\bullet$  No utilice un concentrador entre un cable transmisor de par trenzado y el proyector.

# **Ordenador usado para actualizar el firmware**

Prepare un ordenador compatible con el siguiente sistema operativo y que incluya un terminal LAN.

- Microsoft Windows 11 Windows 11 Pro 64 bit, Windows 11 Home 64 bit
- Microsoft Windows 10 Windows 10 Pro 32 bit/64 bit, Windows 10 Home 32 bit/64 bit

# **Nota**

- f El funcionamiento no se garantiza si se usa en un entorno que no se ajuste a las condiciones descritas en esta sección, o si se usa un ordenador ensamblado por el usuario.
- f Esto no garantía el funcionamiento en todos los ordenadores, incluso si se usan en un entorno que se ajuste a las condiciones descritas en esta sección.
- f La conexión con el proyector o la transferencia de los datos del firmware podrían fallar en los siguientes casos. Si se produce un error, cambie los ajustes del software o cambie los valores de [Opciones de energía]en Windows OS, y vuelva a intentar la actualización.
- g Si se instala un software de seguridad, como un firewall o el software de aplicación para el adaptador LAN
- Si se ha iniciado o se está ejecutando otro software
- Si el ordenador ha entrado en estado de reposo/pausa

# **Adquisición del firmware**

Descargue la herramienta de actualización del firmware para este proyector (archivo comprimido en formato zip) desde el sitio web de siguiente.

https://panasonic.net/cns/projector/pass/

• Nombre de archivo (ejemplo): FirmUpdateTool\_REQ15\_101.zip (Herramienta de actualización para PT-REQ15/PT-REZ15 con la versión 1.01)

# **Confirmación de los ajustes del proyector**

Confirme los ajustes del proyector que se van a actualizar por adelantado.

- $\bullet$  El menú [RED]  $\rightarrow$  [NETWORK CONTROL]  $\rightarrow$  [COMMAND PORT]
- $\bullet$  El menú [RED]  $\rightarrow$  [ESTADO DE RED]  $\rightarrow$  [LAN CON CABLE(IPv4)]
	- $-$  [DHCP]
	- [DIRECCIÓN IP]
	- [MÁSCARA DE SUBRED]
	- [PUERTA DE ENLACE.]
- [User name] y [Password] de la cuenta del administrador

# **Confirmación de los ajustes del ordenador**

Confirme los ajustes de red del ordenador que se va a usar para actualizar y permita que se pueda conectar con el proyector para que la actualización se realice a través de la red.

#### **Actualización de firmware**

- **1) Extraiga el archivo comprimido descargado del sitio web.**
	- f Se genera la herramienta de actualización de firmware (archivo ejecutable con formato exe). Nombre de archivo (ejemplo): FirmUpdateTool\_REQ15\_101.exe (Herramienta de actualización para PT-REQ15/PT-REZ15 con la versión 1.01)
- **2) Haga doble clic en el archivo ejecutable generado en la extracción.**
	- f La herramienta de actualización se inicia y aparece la pantalla de confirmación.

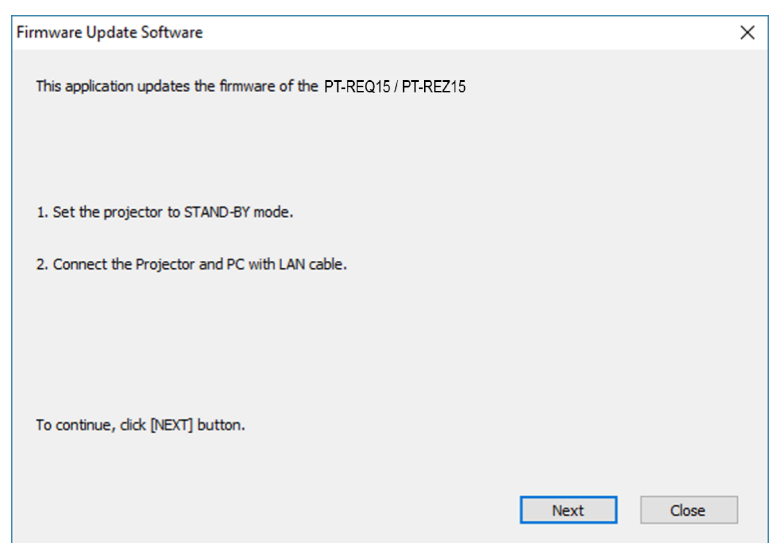

#### **3) Confirme el estado del proyector.**

f Confirme que el proyector que se va a actualizar esté en modo en espera.

#### **4) Confirme el estado de conexión.**

f Confirme que el proyector que se va a instalar y el ordenador que se va a usar para la actualización están bien conectados a la LAN.

# **5) Haga clic en [Next].**

- f Aparece la pantalla de acuerdo de licencia.
- $\bullet$  Confirme el contenido del acuerdo de licencia.

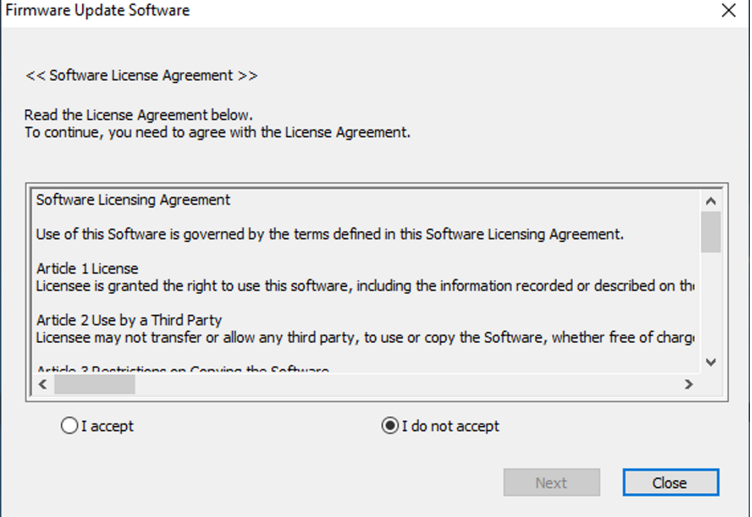

• La herramienta de actualización se cierra al hacer clic en [Close].

# 272 - ESPAÑOL

# **6) Seleccione [I accept].**

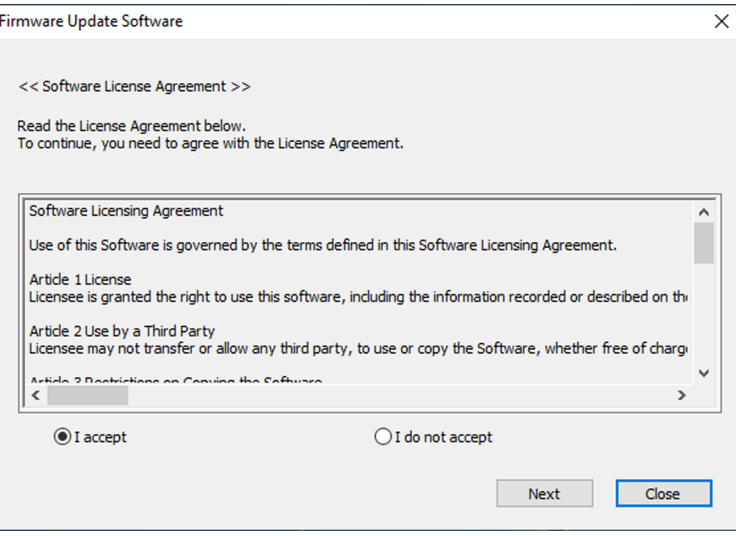

# **7) Haga clic en [Next].**

f Aparece la pantalla de configuración de conexión.

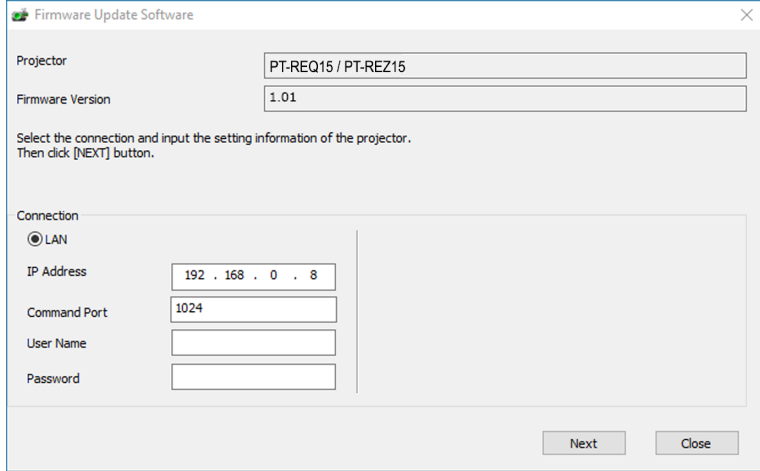

# **8) Introduzca los detalles de configuración del proyector.**

 $\bullet$  Introduzca los detalles configurados en el proyector que se va a actualizar.

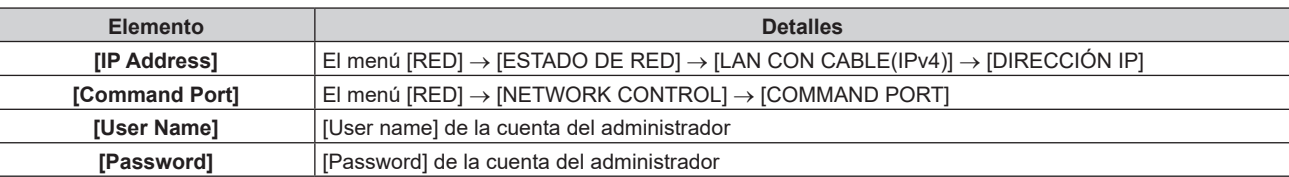

# **9) Haga clic en [Next].**

f Aparece la pantalla de confirmación de actualización.

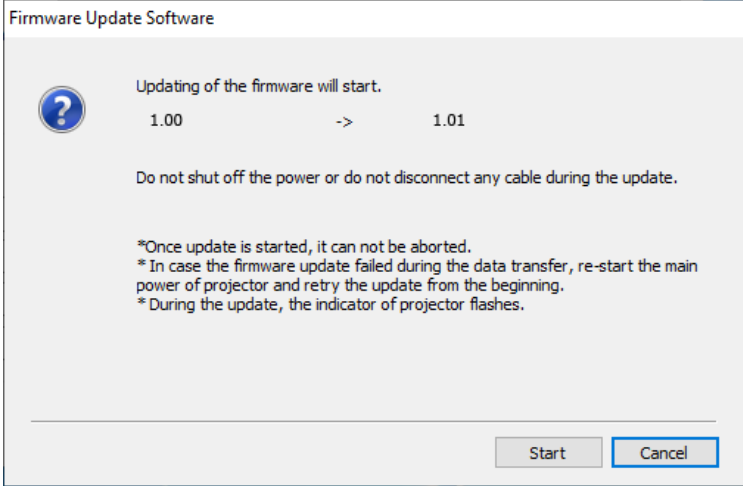

#### **10) Haga clic en [Start].**

- Se inicia la actualización.
- f Los indicadores de las fuentes luminosas <LIGHT1> y <LIGHT2> del proyector parpadean en rojo de forma alterna durante la actualización.
- f El tiempo transcurrido y el progreso aproximado pueden consultarse en la pantalla de visualización de estado de la actualización. El tiempo necesario es de unos 20 minutos.

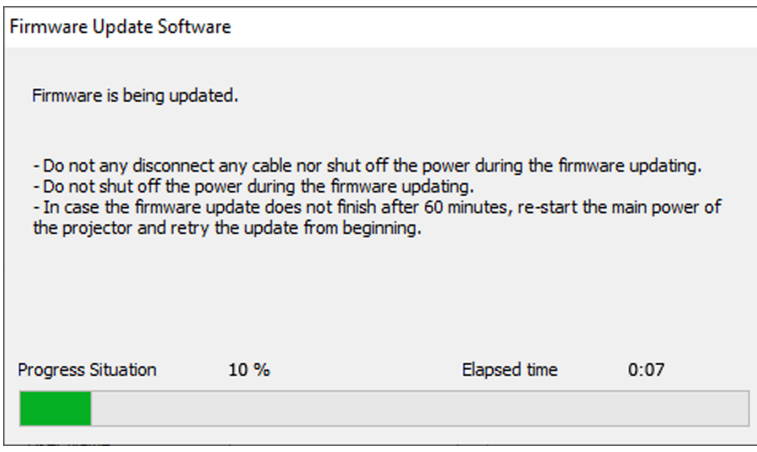

#### **11) Confirme que la actualización se finaliza.**

f Cuando la actualización se complete, se mostrará la pantalla de confirmación de finalización.

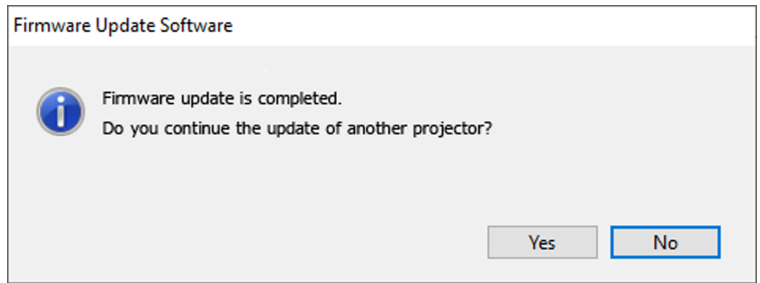

- f Para continuar y actualizar el firmware de otro proyector, haga clic en [Yes]. Aparece la pantalla de configuración de conexión del paso **7)**.
- f Para cerrar la herramienta de actualización, haga clic en [No].

#### **12) Confirme la versión de firmware.**

f Encienda la alimentación del proyector y confirme la versión de firmware en la pantalla **[ESTADO]**.

#### **Atención**

f Mientras se esté realizando la actualización, no apague la alimentación principal del proyector ni desconecte el cable LAN.

#### **Nota**

- f Si la actualización no se completa tras 60 minutos o más tiempo, apague y vuelva a encender el proyector y realice la actualización desde el principio.
- f Si, durante la actualización, el proyector se apaga por un corte del suministro eléctrico o por otro motivo, la actualización se reinicia automáticamente cuando se restablezca el suministro eléctrico o justo después de volverse a encender el proyector.

# **Actualización del firmware con la memoria USB**

### **Dispositivo admitido**

- Se admiten las memorias USB disponibles en tiendas. Las memorias USB con función de seguridad no se admiten.
- Solo se pueden utilizar las tarjetas formateadas en FAT16 o FAT32.
- Solo se admiten las unidades con partición única.

# **Adquisición del firmware**

Descargue los datos el firmware para este proyector (archivo comprimido en formato zip) desde el siguiente sitio web.

https://panasonic.net/cns/projector/pass/

• Nombre de archivo (ejemplo) - REQ15\_USER\_101.zip (Datos del firmware para PT-REQ15/PT-REZ15 con la versión 1.01)

# **Preparación de la memoria USB**

Prepare la memoria USB que se va a usar para la actualización.

#### **1) Extraiga el archivo comprimido descargado del sitio web.**

- Se generan los datos del firmware (archivo con formato rom). Nombre de archivo (ejemplo)
	- REQ15\_USER\_101.rom

(Datos del firmware para PT-REQ15/PT-REZ15 con la versión 1.01)

**2) Guarde los datos del firmware generados al extraer el archivo en la memoria USB.**

f Guarde en el directorio raíz de la memoria USB formateada.

#### **Nota**

- f Elimine el resto del contenido, salvo los datos del firmware que se van a usar para actualizar desde la memoria USB.
- · Para saber cómo manipular la memoria USB, consulte "Uso de la memoria USB" (→ página 83).

#### **Funcionamiento del OSD para actualizar el firmware**

- **1) Inserte la memoria de USB que contiene los datos del firmware en el terminal <USB> del proyector.**
- **2) Encienda la alimentación del proyector.**
- **3) Pulse el botón <MENU> en el mando a distancia o en el panel de control.** f Aparece la pantalla **[MENÚ PRINCIPAL]**.
- **4)** Pulse ▲▼ para seleccionar [SETUP PROYECTOR].
- **5) Pulse el botón <ENTER>.**
	- f Aparece la pantalla **[SETUP PROYECTOR]**.
- **6)** Pulse ▲▼ para seleccionar [ACTUALIZACIÓN DE FIRMWARE].
- **7) Pulse el botón <ENTER>.** f Aparece la pantalla **[CONTRASEÑA DE SEGURIDAD]**.
- **8) Introduzca una contraseña de seguridad y pulse el botón <ENTER>.** f Aparece la pantalla **[ACTUALIZACIÓN DE FIRMWARE]**.

# 9) Pulse  $\blacklozenge$  para seleccionar [EJECUTAR], y pulse el botón <ENTER>.

- Se inicia la actualización.
- f El proyector pasa al modo en espera cuando la actualización se inicia y los indicadores de las fuentes luminosas <LIGHT1> y <LIGHT2> parpadean en rojo de forma alterna.

# **10) Confirme la versión de firmware.**

- f La actualización se ha finalizado cuando los indicadores de las fuentes luminosas <LIGHT1>/<LIGHT2> dejan de parpadear y se apagan.
- f Encienda la alimentación del proyector y confirme la versión de firmware en la pantalla **[ESTADO]**.

#### **Atención**

f No desconecte el suministro de energía principal del proyector mientras se está realizando la actualización.

#### **Nota**

- f Si la actualización no se completa tras 60 minutos o más tiempo, apague y vuelva a encender el proyector y realice la actualización desde el principio.
- f Si, durante la actualización, el proyector se apaga por un corte del suministro eléctrico o por otro motivo, la actualización se reinicia automáticamente cuando se restablezca el suministro eléctrico o justo después de volverse a encender el proyector.

#### **Actualice en modo en espera**

La reescritura del firmware puede realizarse usando los botones del panel de control incluso si el proyector está en el modo en espera.

Configure el menú [SETUP PROYECTOR] → [MODO STANDBY] como [NORMAL] por anticipado. Si se ha configurado [ECO], el firmware no se puede actualizar en modo de espera.

- **1) Inserte la memoria USB que contiene los datos del firmware guardados en el terminal <USB> del proyector.**
- **2) Confirme que el proyector está en modo en espera.**
- **3)** Pulse en orden de **△△▼▼** en el panel de control y pulse el botón <**ENTER**>.
	- El proyector entrará en el estado listo para actualizarse.
	- f Cuando el proyector esté en estado listo para actualizarse, el indicador de alimentación <ON (G)/ STANDBY (R)> se apagará, y el indicador de la fuente luminosa <LIGHT1> y el indicador de la fuente luminosa <LIGHT2> se encenderán en rojo.

# **4) Introduzca una contraseña de seguridad y pulse el botón <ENTER>.**

- · Se inicia la actualización.
- f Cuando la actualización se inicia, el indicador de alimentación <ON (G)/STANDBY (R)> se enciende en rojo y el indicador de la fuente luminosa <LIGHT1> y el indicador de la fuente luminosa <LIGHT2> parpadean en rojo de forma alterna.
- f La actualización se ha finalizado cuando los indicadores de las fuentes luminosas <LIGHT1>/<LIGHT2> dejan de parpadear y se apagan.

#### **Atención**

f No desconecte el suministro de energía principal del proyector mientras se está realizando la actualización.

# **Nota**

- f La contraseña de seguridad es la contraseña configurada en el menú [SEGURIDAD] → [CAMBIO DE CONTRASEÑA DE SEGURIDAD]. Contraseña inicial de la configuración predeterminada de fábrica: ADV4ADV4
- Si la actualización no se completa tras 60 minutos o más tiempo, apague y vuelva a encender el proyector y realice la actualización desde el principio.
- f Si, durante la actualización, el proyector se apaga por un corte del suministro eléctrico o por otro motivo, la actualización se reinicia automáticamente cuando se restablezca el suministro eléctrico o justo después de volverse a encender el proyector.
- f Si no se introduce la contraseña de seguridad antes de pasados unos 60 segundos en el estado de listo para actualizar, el estado se cancelará y el proyector pasará al modo en espera.

# **Capítulo 6 Mantenimiento**

Este capítulo describe los métodos de inspección en caso de problemas, y los métodos de mantenimiento.

# **Indicadores de temperatura/fuente luminosa**

# **Cuando un indicador se enciende**

Si ocurre un problema en el interior del proyector, los indicadores de las fuentes luminosas <LIGHT1>/<LIGHT2> o el indicador de temperatura <TEMP> le informarán al iluminarse o parpadear en rojo. Compruebe el estado de los indicadores y tome las siguientes medidas.

# **Atención**

f Al apagar el proyector para solucionar problemas, asegúrese de que está siguiendo el procedimiento explicado en "Apagado del proyector"  $\Leftrightarrow$  página 76).

#### **Nota**

f Si el menú [SETUP PROYECTOR] → [AJUSTE DEL INDICADOR] → [MODO DEL INDICADOR] está establecido en [NO] / [TIEMPO DE ESPERA], [NOTIFICACIÓN] está establecido en [DESHABILITADO] y la función de indicador apagado está habilitada, los indicadores de la fuente luminosa <LIGHT1> / <LIGHT2> o el indicador de temperatura <TEMP> no se encenderán ni titilarán, aun si ha ocurrido un error en el proyector.

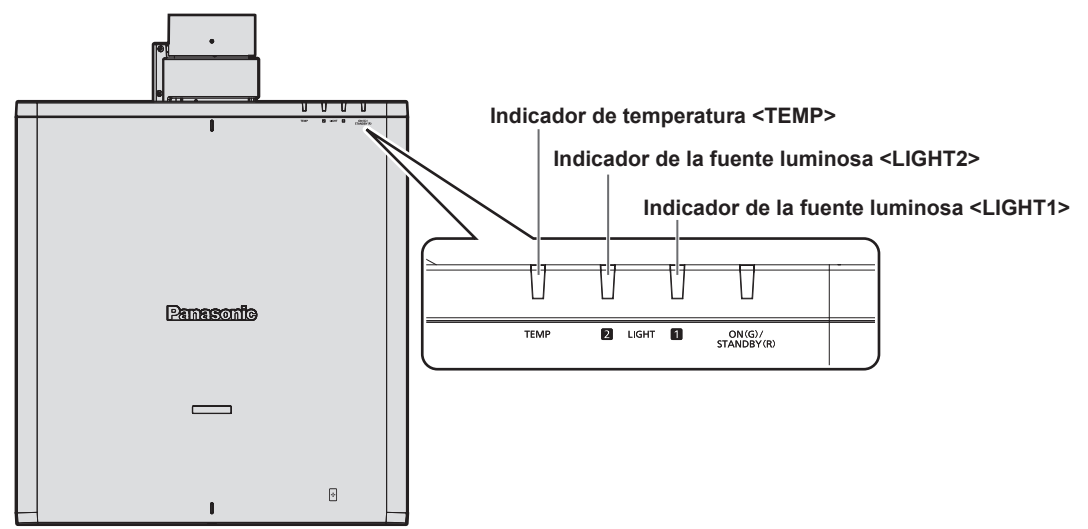

# **Indicadores de las fuentes luminosas <LIGHT1>/<LIGHT2>**

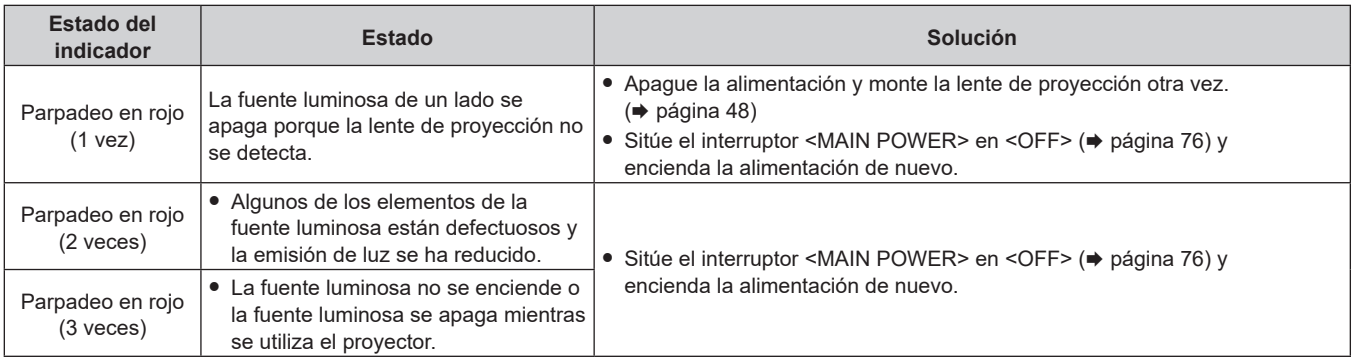

#### **Nota**

- f Si los indicadores de las fuentes luminosas <LIGHT1>/<LIGHT2> continúa encendidos o parpadeando tras aplicar las medidas, ajuste el interruptor <MAIN POWER> en <OFF>, y pida a su distribuidor que repare la unidad.
- f Los indicadores de las fuentes luminosas <LIGHT1>/<LIGHT2> se enciende en verde si el proyector está en modo de proyección y no hay indicaciones de problemas al iluminarse o parpadear en rojo.

# **Indicador de temperatura <TEMP>**

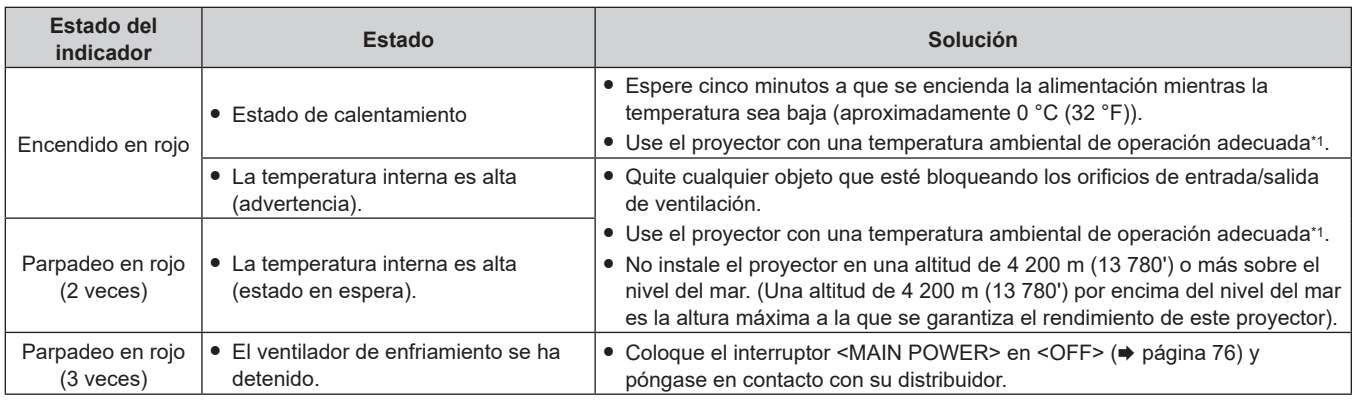

\*1 Para obtener más información sobre la temperatura ambiental de operación del proyector, consulte "Entorno de operación" (+ página 302).

# **Nota**

f Si el indicador de temperatura <TEMP> continúa encendido o parpadea después de aplicar estas medidas, pida a su distribuidor que repare la unidad.

# **Mantenimiento**

# **Antes del mantenimiento**

- f Asegúrese de apagar la alimentación antes de realizar el mantenimiento del proyector.
- Al apagar el proyector, asegúrese de seguir los procedimientos descritos en "Apagado del proyector"  $(\Rightarrow$  página 76).

# **Mantenimiento**

# **Gabinete externo**

Limpie la suciedad y el polvo con un paño suave y seco.

- f Si la suciedad es persistente, moje el paño con agua y escúrralo completamente antes de limpiar. Seque el proyector con un paño seco.
- f No utilice benceno, diluyente, alcohol isopropilo ni otros disolventes o limpiadores domésticos. De lo contrario, podría dañar el gabinete externo.
- Al utilizar paños de limpieza tratados químicamente, siga las instrucciones descritas en sus envoltorios.

# **Superficie delantera de la lente**

Limpie la suciedad y el polvo de la superficie delantera de la lente con un paño limpio y suave.

- f No use un paño que tenga mucha pelusa, polvo o contenga aceite/agua.
- $\bullet$  Como la lente es delicada, no aplique demasiada fuerza al limpiarla.

# **Atención**

f La lente podría dañarse por el impacto con un objeto duro o al limpiar la superficie delantera de la lente aplicando una fuerza excesiva. Manipúlela con cuidado.

#### **Nota**

f El polvo puede acumularse alrededor del orificio de entrada de ventilación según las condiciones de funcionamiento y del entorno si se usa en un entorno con polvo excesivo. Esta circunstancia podría perjudicar la ventilación, la refrigeración y la disipación de calor en el interior del proyector y reducir el brillo.

# **Solución de problemas**

Revise los siguientes puntos. Para más detalles, consulte las páginas correspondientes.

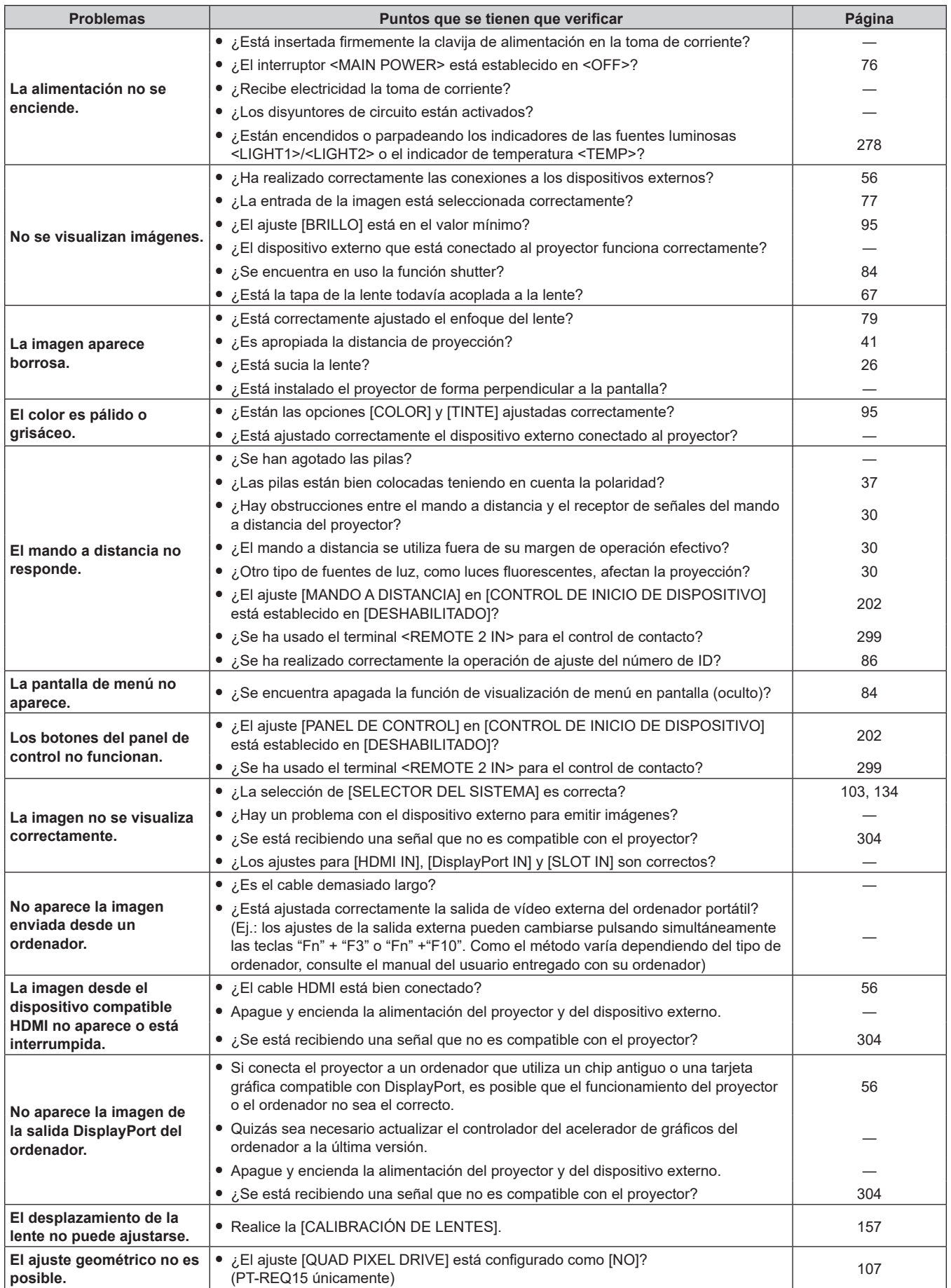

# **Capítulo 6 Mantenimiento — Solución de problemas**

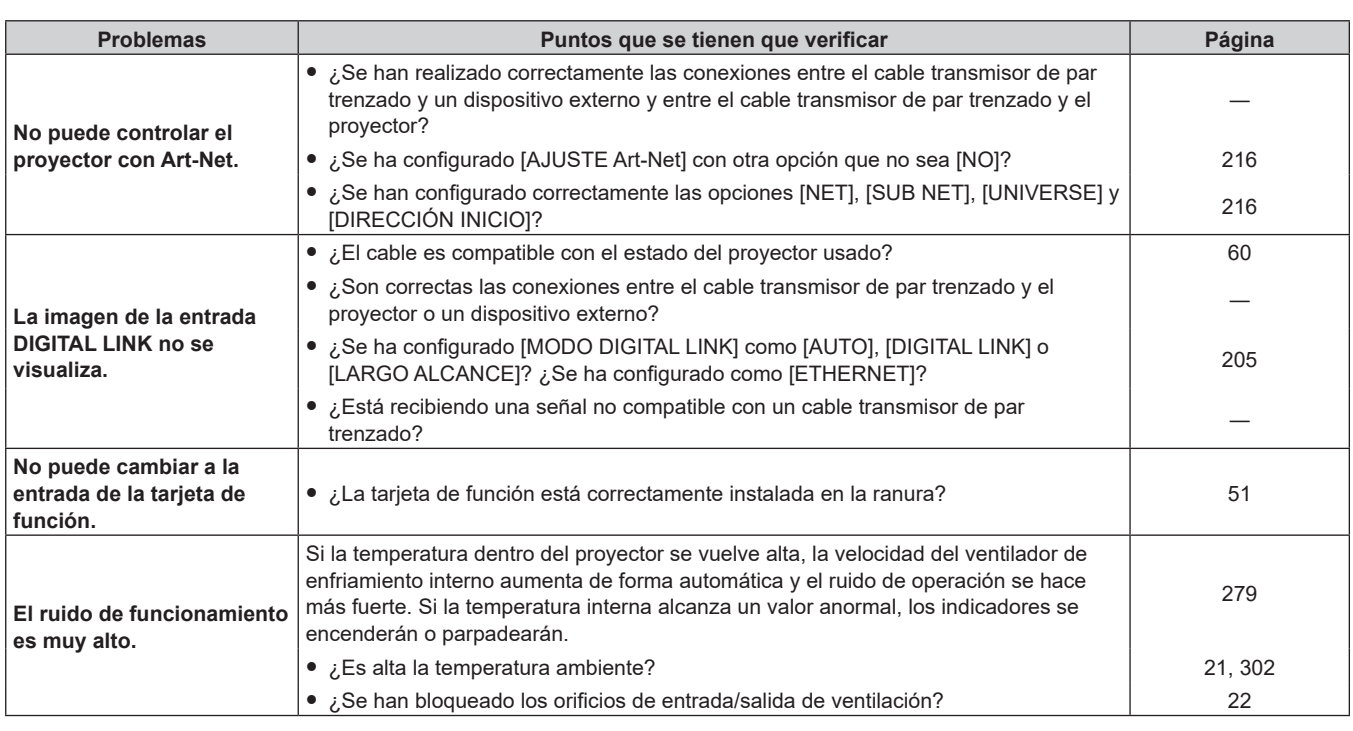

# **Atención**

f Si persisten los problemas después de verificar los puntos anteriores, póngase en contacto con su distribuidor.

# **Pantalla de autodiagnóstico**

Cuando se produce un error o una advertencia, aparece el símbolo correspondiente en [AUTOTEST] del menú [SETUP PROYECTOR] → [ESTADO].

La lista siguiente muestra el símbolo alfanumérico que aparece cuando se produce un error o una advertencia y sus detalles. Confirme "Número de acción" y tome la medida que se indica en "Advertencia y medida para el error" ( $\Rightarrow$  página 283). La tensión de alimentación de entrada sólo se muestra con el valor numérico.

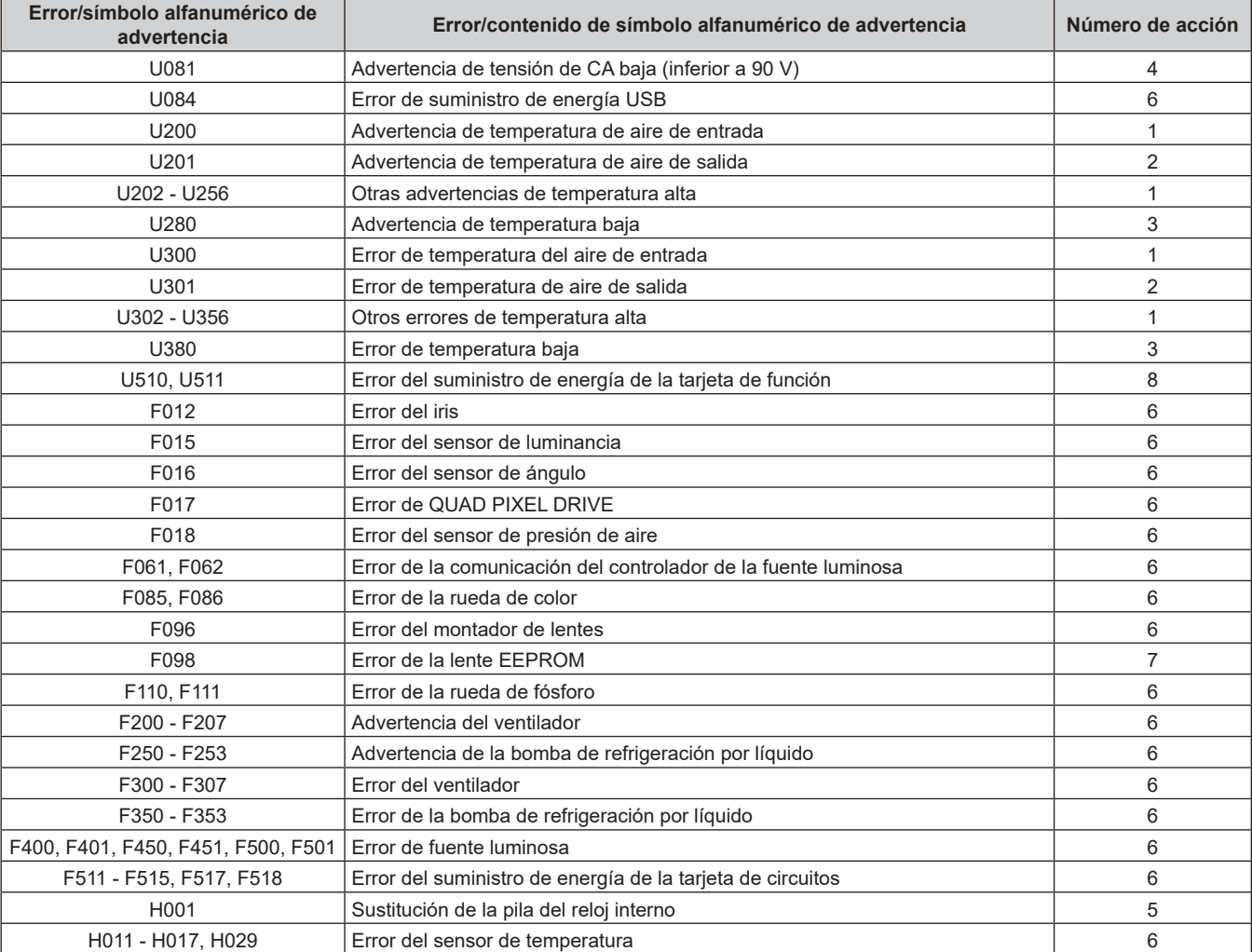

#### **Nota**

f El símbolo de error/advertencia visualizado puede ser distinto al defecto real.

f Para los errores y las advertencias que no se describen en la tabla, póngase en contacto con su distribuidor.

# ■ Advertencia y medida para el error

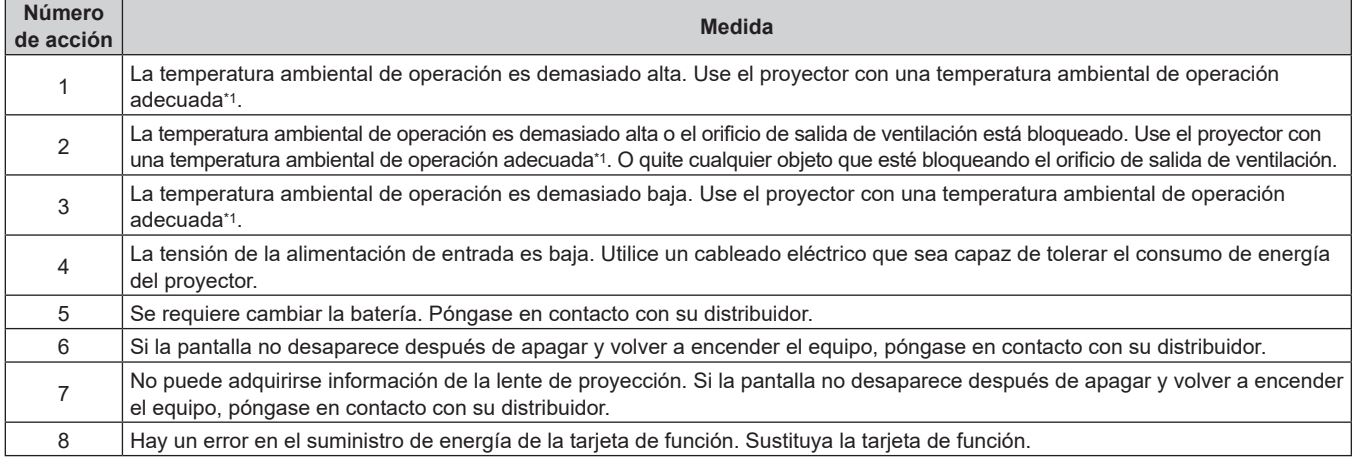

\*1 Para obtener más información sobre la temperatura ambiental de operación del proyector, consulte "Entorno de operación" (+ página 302).

# **Capítulo 7 Apéndice**

Este capítulo describe las especificaciones y el servicio posventa del proyector.

# **Información técnica**

# **Uso de la función PJLink**

La función de red de este proyector admite PJLink clase 1 y clase 2, y la configuración del proyector la consulta de estado del proyector se pueden realizar desde el ordenador usando el protocolo PJLink.

# **Nota**

· Para usar la función PJLink con el proyector, es necesario definir la contraseña de la cuenta del administrador. (→ página 212)

# **Comandos de PJLink**

A continuación se presenta una lista con los comandos PJLink permitidos por el proyector.

 $\bullet$  Los caracteres x en tablas son caracteres no específicos.

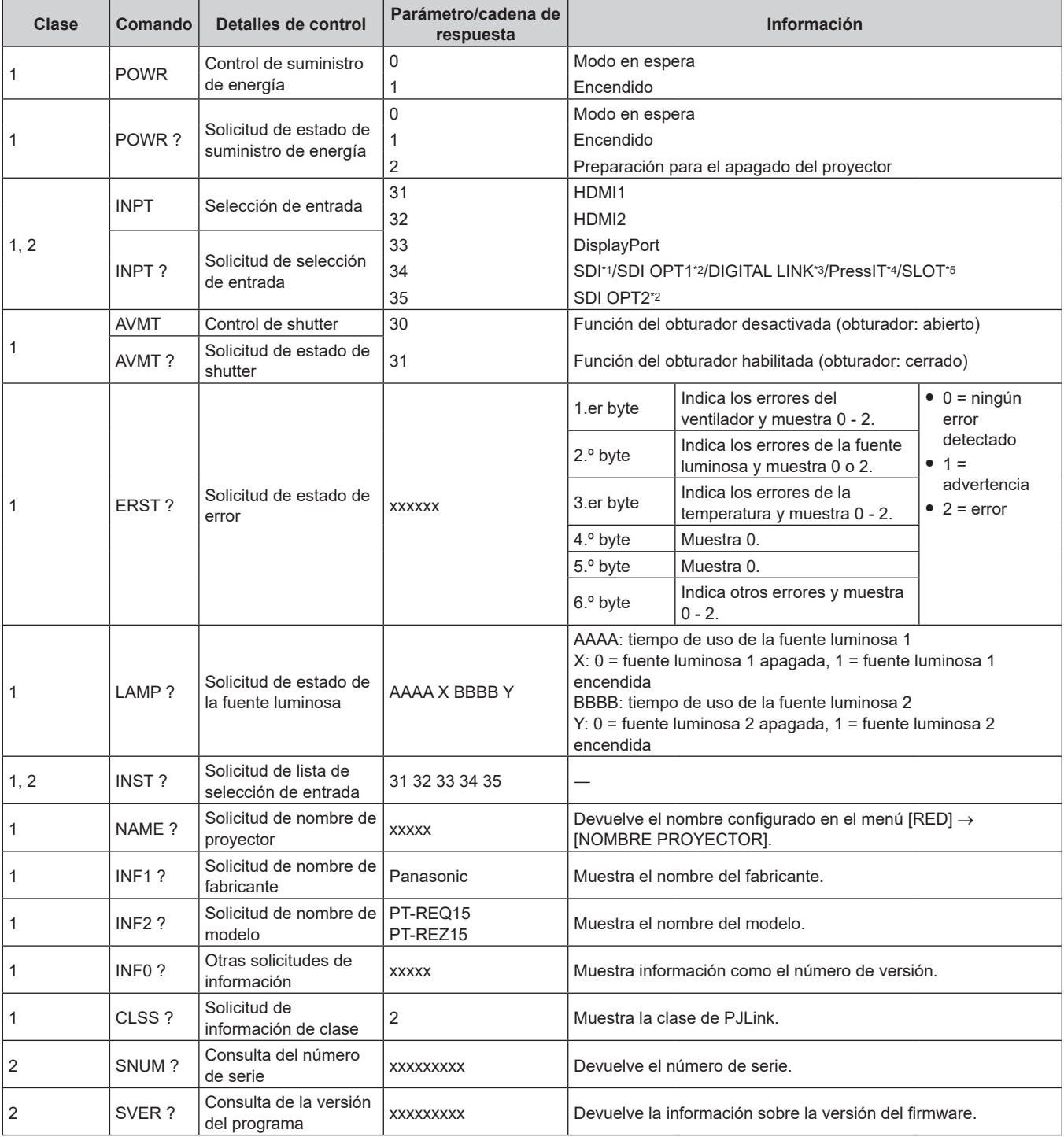

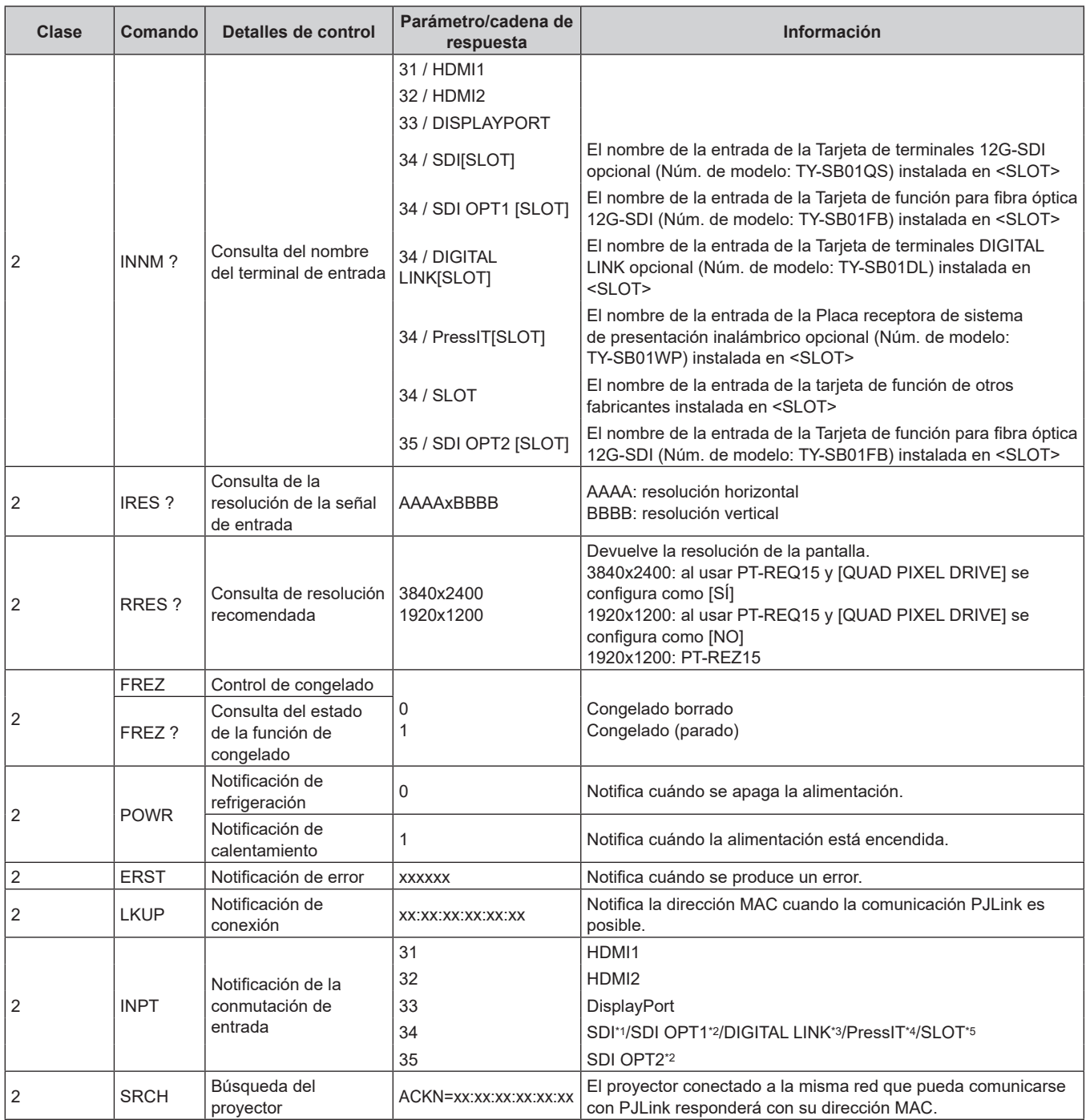

\*1 Cuando la Tarjeta de terminales 12G-SDI opcional (Núm. de modelo: TY‑SB01QS) está instalada en <SLOT>

\*2 Cuando la Tarjeta de función para fibra óptica 12G-SDI (Núm. de modelo: TY-SB01FB) está instalada en <SLOT>

\*3 Cuando la Tarjeta de terminales DIGITAL LINK opcional (Núm. de modelo: TY‑SB01DL) está instalada en <SLOT>

\*4 Cuando la Placa receptora de sistema de presentación inalámbrico opcional (Núm. de modelo: TY‑SB01WP) está instalada en <SLOT>

\*5 Cuando la tarjeta de función de otros fabricantes está instalada en <SLOT>

# **Autenticación de seguridad de PJLink**

Es necesaria una contraseña de PJLink para el procedimiento de autenticación de seguridad para la comunicación del comando PJLink.

La contraseña de PJLink se puede configurar en el menú [RED] → [PJLink] → [CONTRASEÑA DE PJLink] (→ página 215), o en "[PJLink setting]" (→ página 260) de la pantalla de control web.

Si comunica el comando PJLink sin procedimiento de autenticación, configure la contraseña de PJLink en blanco. De forma predeterminada, la contraseña de PJLink está en blanco.

f Para las especificaciones relacionadas con PJLink, visite el siguiente sitio web de "Japan Business Machine and Information System Industries Association".

https://pjlink.jbmia.or.jp/

# **Uso de la función Art-Net**

Como la función de red del proyector es compatible con la función Art-Net, puede controlar los ajustes del proyector con la aplicación de software y el controlador DMX usando el protocolo Art-Net.

# **Nota**

- · Para usar la función Art-Net con el proyector, es necesario definir la contraseña de la cuenta del administrador. (→ página 212)
- f La función Art-Net no se puede usar con el protocolo "IPv6". Configure el menú [RED] → [LAN CON CABLE] → [VERSIÓN IP] como [IPv4] o [IPv4 & IPv6] y asigne la dirección IP para "IPv4".

# **Definición del canal**

La tabla siguiente enumera las definiciones de canal usadas para controlar el proyector con la función Art-Net. Los ajustes de canal se pueden cambiar con el menú [RED] → [Art-Net] → [AJUSTES CANAL Art-Net] (→ página 217). Los detalles del control asignado a cada canal corresponden a lo que se muestra en la siguiente tabla.

f La asignación de canales para [USUARIO] se realiza en la configuración predeterminada de fábrica. La asignación puede cambiarse.

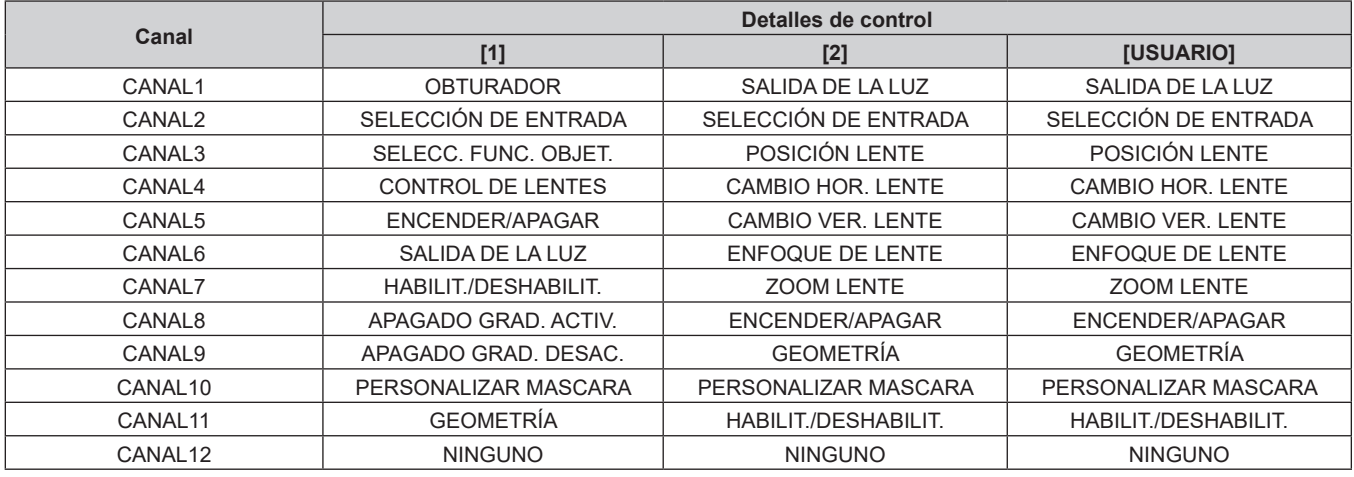

# **Contenido que puede controlarse por cada configuración del canal Art-Net**

l: Puede controlarse

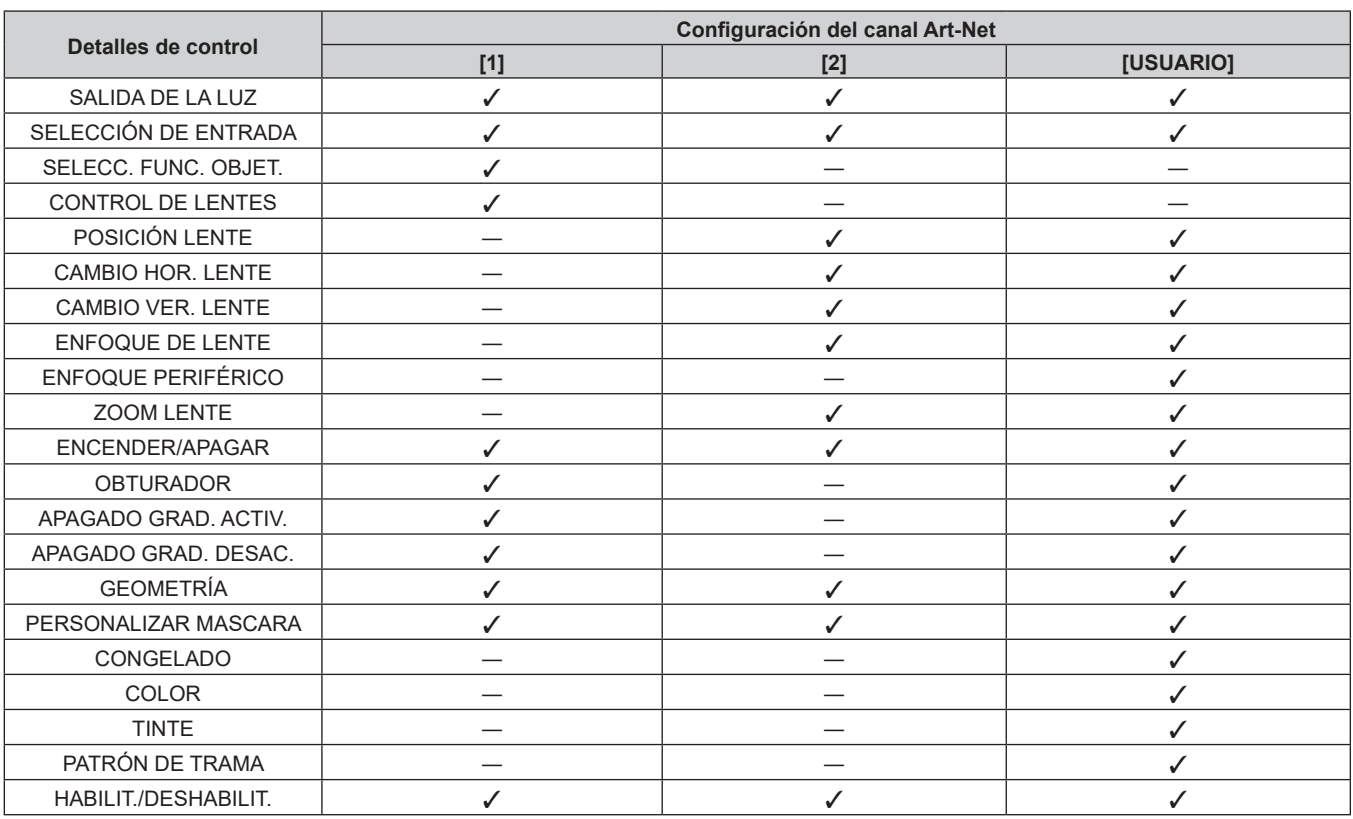

# **Detalles de control**

# r **SALIDA DE LA LUZ**

Puede configurarse en 256 incrementos entre 100 % y 0 %.

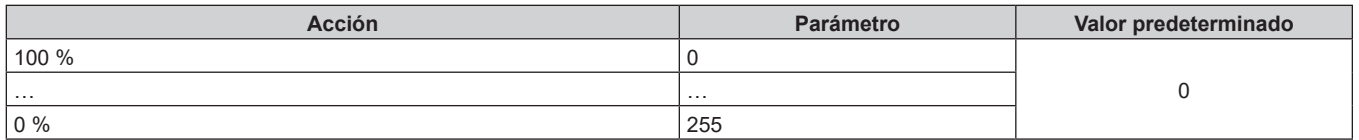

# ■ SELECCIÓN DE ENTRADA (cuando [AJUSTES CANAL Art-Net] está configurado como [1])

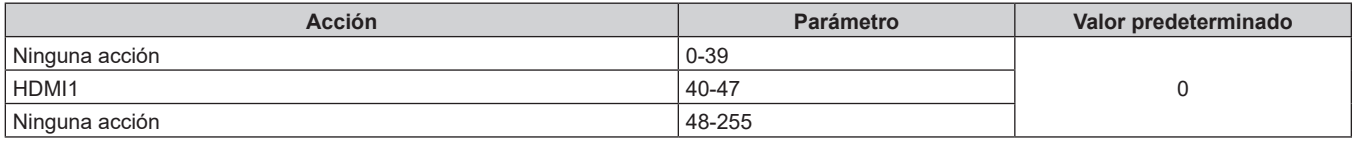

# ■ SELECCIÓN DE ENTRADA (cuando la opción [AJUSTES CANAL Art-Net] se configura con **otro valor distinto de [1])**

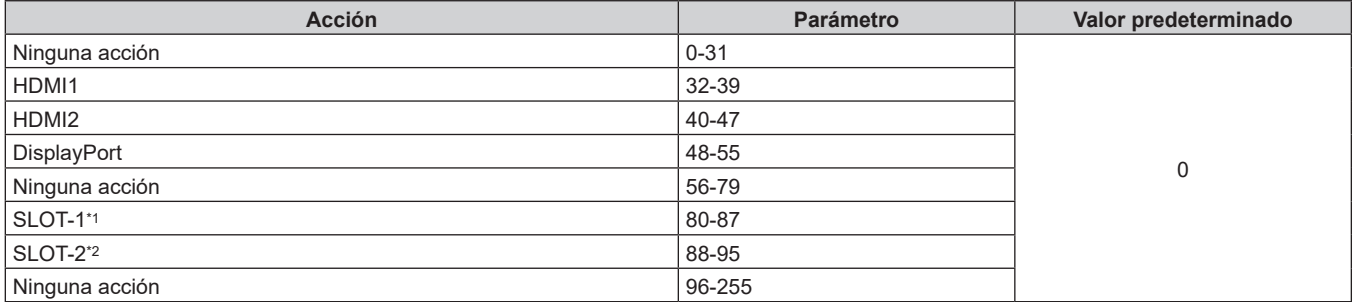

\*1 Cambia la entrada a SDI, SDI OPT1, DIGITAL LINK, PressIT o SLOT.

SDI: cuando la Tarjeta de terminales 12G-SDI opcional (Núm. de modelo: TY‑SB01QS) está instalada en <SLOT> SDI OPT1: cuando la Tarjeta de función para fibra óptica 12G-SDI (Núm. de modelo: TY-SB01FB) está instalada en <SLOT> DIGITAL LINK: cuando la Tarjeta de terminales DIGITAL LINK opcional (Núm. de modelo: TY‑SB01DL) está instalada en <SLOT> PressIT: cuando la Placa receptora de sistema de presentación inalámbrico opcional (Núm. de modelo: TY‑SB01WP) está instalada en <SLOT> SLOT: cuando la tarjeta de función de otros fabricantes está instalada en <SLOT>

\*2 Cambia la entrada a SDI OPT2 si la Tarjeta de función para fibra óptica 12G-SDI (Núm. de modelo: TY-SB01FB) está instalada en la <SLOT>.

# **R** SELECC. FUNC. OBJET.

Funciona junto con CONTROL DE LENTES.

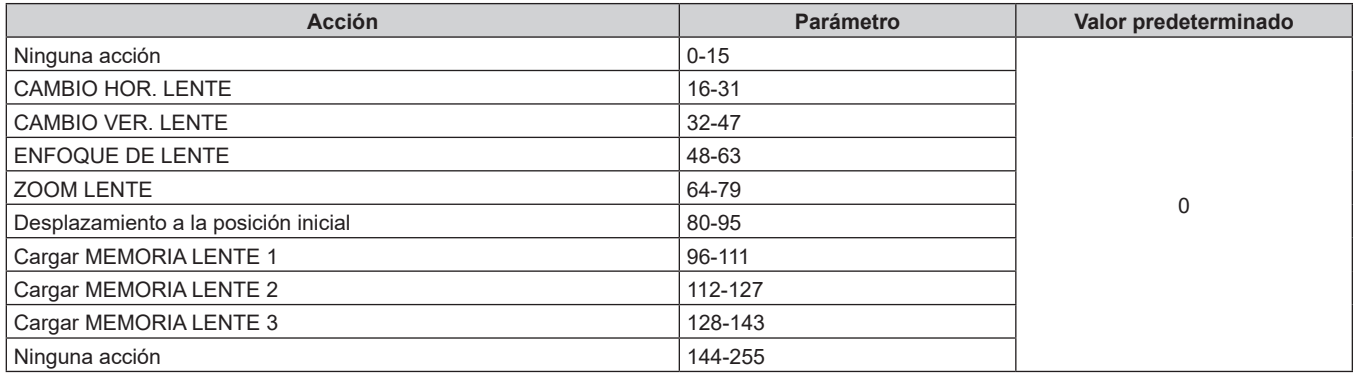
## r **CONTROL DE LENTES**

Funciona junto con SELECC. FUNC. OBJET.

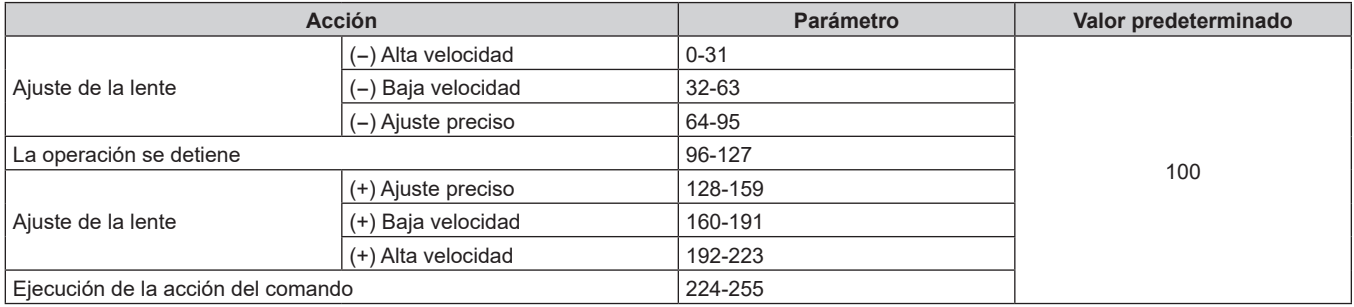

## **POSICIÓN LENTE**

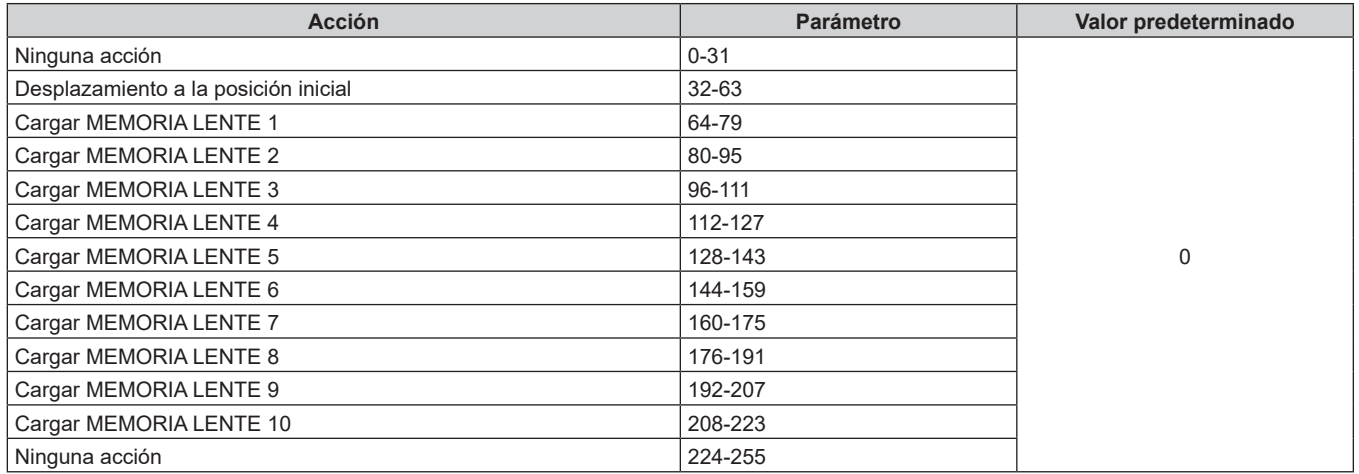

## ■ CAMBIO HOR. LENTE, CAMBIO VER. LENTE, ENFOQUE DE LENTE, ENFOQUE PERIFÉRICO, **ZOOM LENTE**

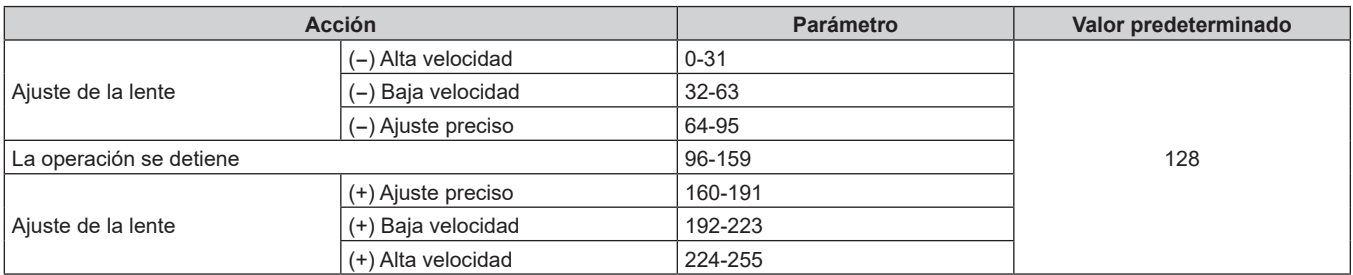

## r **ENCENDER/APAGAR**

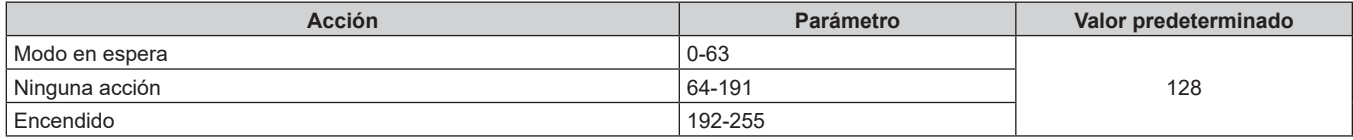

## **CDBTURADOR**

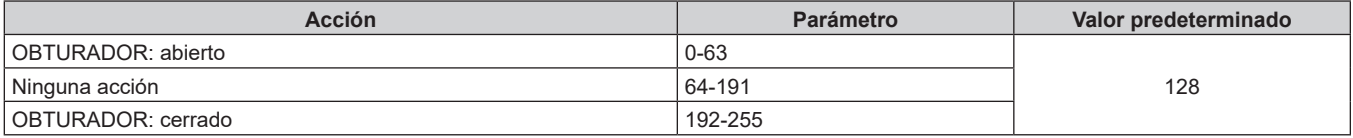

## ■ APAGADO GRAD. ACTIV., APAGADO GRAD. DESAC.

Funciona junto con OBTURADOR.

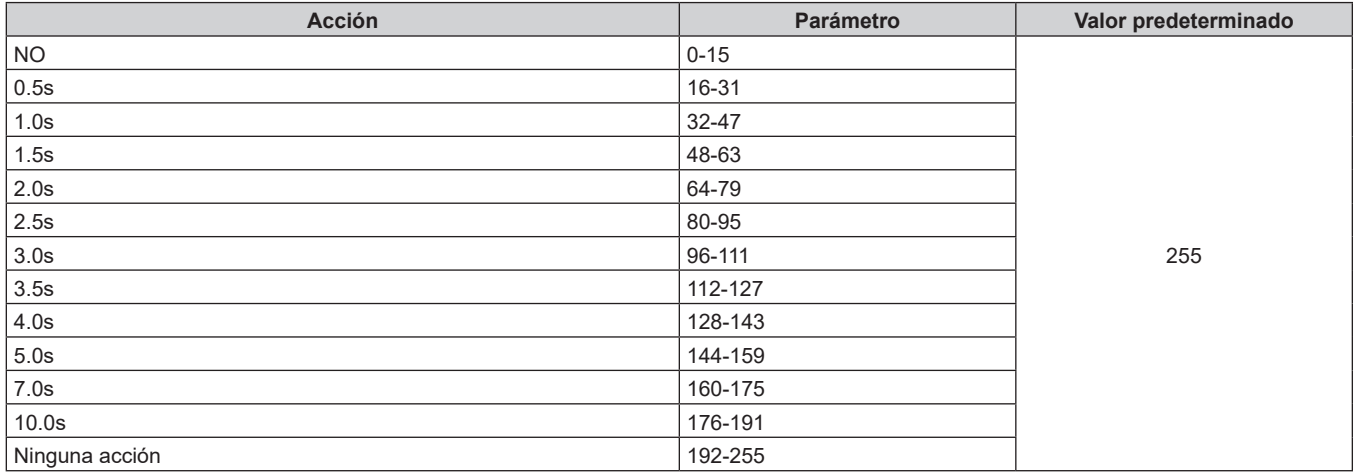

## r **GEOMETRÍA**

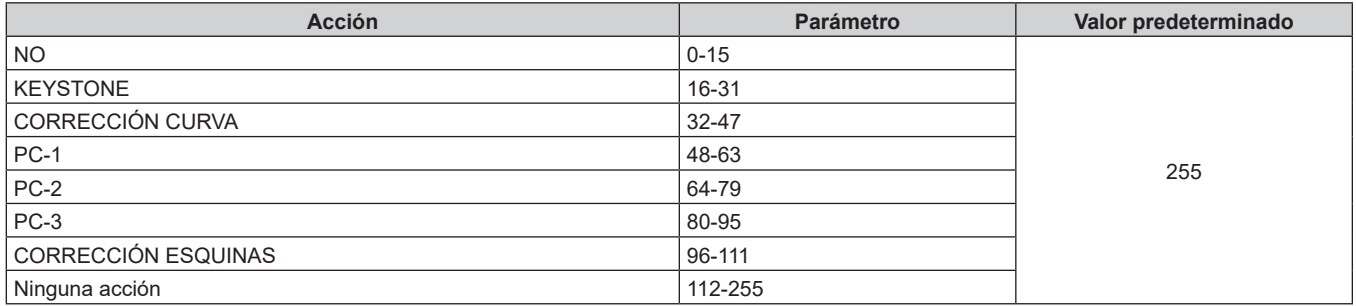

## **F PERSONALIZAR MASCARA**

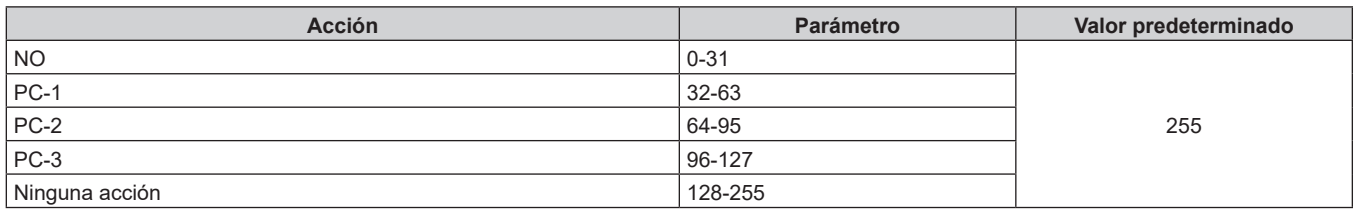

## ■ CONGELADO

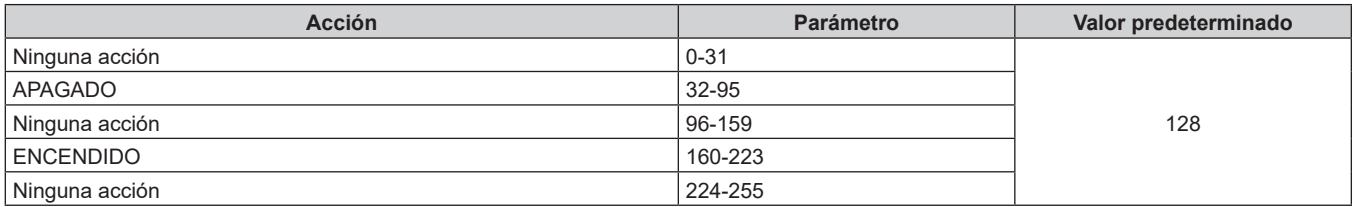

## **COLOR, TINTE**

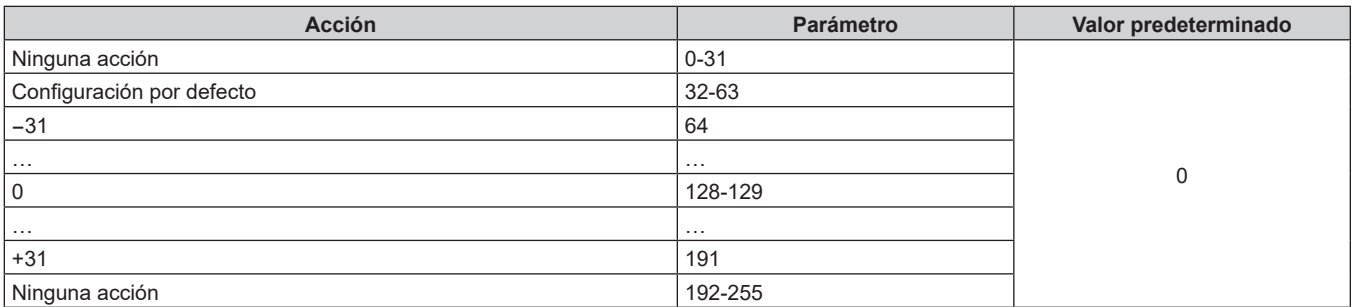

## 290 - ESPAÑOL

#### **FRATRÓN DE TRAMA**

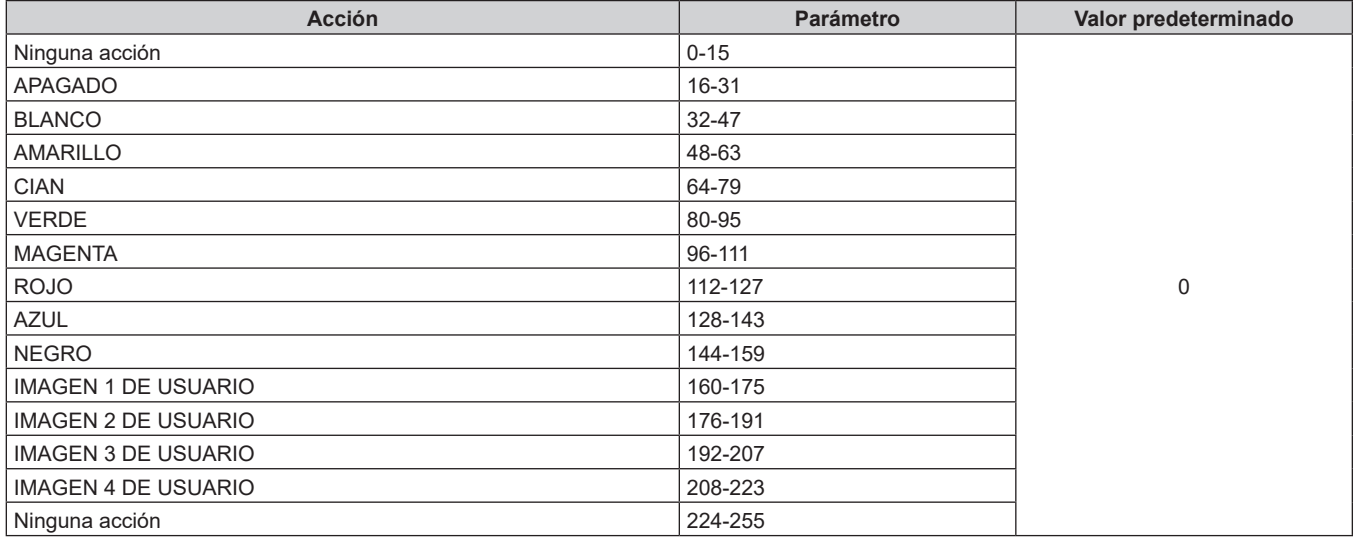

## $H$  **HABILIT./DESHABILIT.**

El funcionamiento de todos los canales no se acepta cuando se configura como "Desactivación".

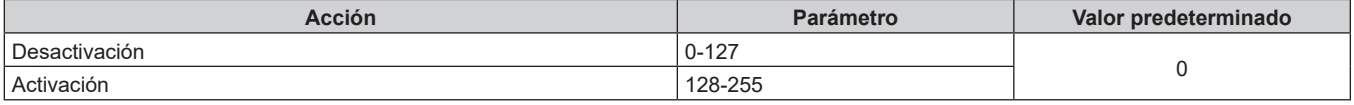

#### **Nota**

- f Si el proyector se controla con el mando a distancia o el panel de control, o a través de comandos de control mientras se controla el proyector con la función Art-Net, el ajuste del controlador DMX o la aplicación informática puede ser diferente del estado del proyector. Para reflejar los controles de todos los canales en el proyector, configure la opción "HABILIT./DESHABILIT." del canal 11 como "Desactivación" y después vuelva a "Activación".
- · Para registrar una imagen de usuario, consulte el menú [SETUP PROYECTOR] → [IMAGEN DE USUARIO] (+ página 188).

## **Comandos de control mediante LAN**

El proyector se puede controlar desde el terminal <LAN> incluido de serie en el proyector o desde el terminal <DIGITAL LINK IN/LAN> de la Tarjeta de terminales DIGITAL LINK opcional (Núm. de modelo: TY‑SB01DL) instalado en la ranura mediante el formato de comando de control a través del terminal <SERIAL IN>. Para ver ejemplos de los comandos disponibles, consulte "Comandos de control" ( $\Rightarrow$  página 298).

**Nota**

· Para enviar/recibir el comando vía LAN, es necesario definir la contraseña de la cuenta del administrador. (→ página 212)

#### **Cuando está conectado en modo de protección**

#### **Conexiones**

El siguiente es el método de conexión cuando el menú [RED] → [SEGURIDAD DE RED] → [PROTECCIÓN DE COMANDOS] está configurado como [HABILITADO].

**1) Obtenga la dirección IP y el número de puerto (valor inicial establecido = 1024) del proyector y solicite una conexión con el proyector.**

f Puede obtener tanto la dirección IP como el número de puerto en la pantalla de menú del proyector.

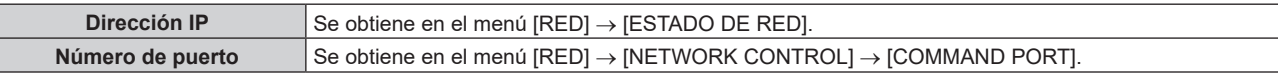

**2) Compruebe la respuesta del proyector.**

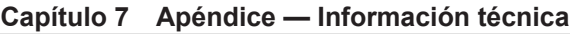

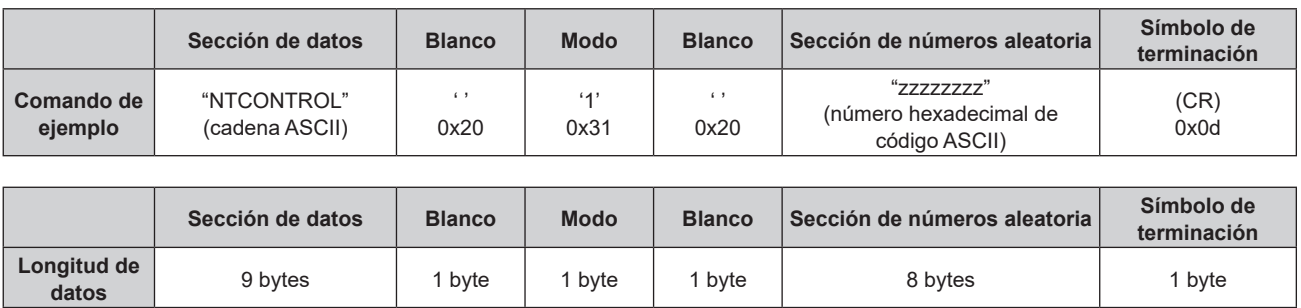

 $\bullet$  Modo: 1 = modo de protección

#### **3) Genere un valor hash de 32 bytes a partir de los siguientes datos usando el algoritmo MD5.**

f "xxxxxx:yyyyy:zzzzzzzz"

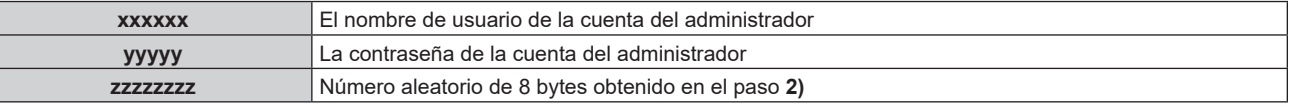

#### **Método de transmisión de comando**

Realice la transmisión usando los siguientes formatos de comando.

## ■ Datos transmitidos

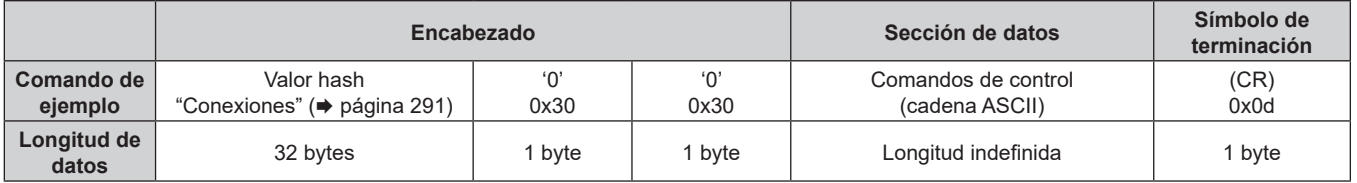

f Ejemplo: Transmisión del comando de adquisición del estado del suministro de energía (el valor hash se calcula a partir del nombre de usuario y la contraseña de la cuenta del administrador y el número aleatorio adquirido) "dbdd2dabd3d4d68c5dd970ec0c29fa6400QPW" (CR)

#### ■ Datos recibidos

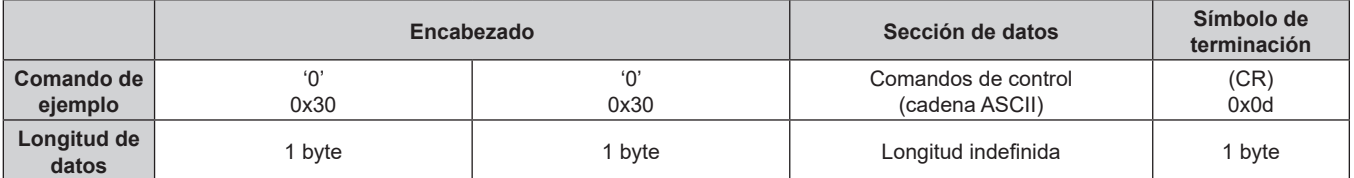

**• Ejemplo: El proyector se enciende** "00001" (CR)

#### **Respuesta de error**

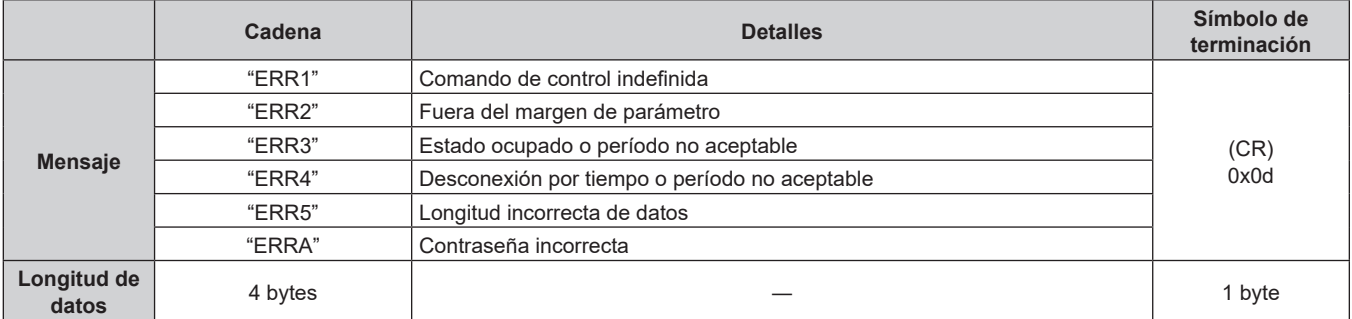

f Ejemplo: Respuesta durante el modo de protección (la sección de números aleatoria es un valor sin definir) "NTCONTROL 1 23181e1e" (CR)

#### **Nota**

f El proyector desconectará en forma automática la conexión con la red inmediatamente después de enviar el comando en la configuración por defecto. Esta es la especificación basada en la seguridad, para evitar el uso no autorizado de este producto por un tercero con malas intenciones. Para enviar comandos de manera continua, configure el menú [RED] → [NETWORK CONTROL] → [EXTENSIÓN SESIÓN COMANDO] en [30SEG.]. Para obtener más información, consulte "Flujo de comunicación entre el servidor y el cliente" (→ página 294).

#### **Cuando está conectado en modo sin protección**

#### **Conexiones**

El siguiente es el método de conexión cuando el menú [RED] → [SEGURIDAD DE RED] → [PROTECCIÓN DE COMANDOS] está configurado como [DESHABILITADO].

- **1) Obtenga la dirección IP y el número de puerto (valor inicial establecido = 1024) del proyector y solicite una conexión con el proyector.**
	- f Puede obtener tanto la dirección IP como el número de puerto en la pantalla de menú del proyector.

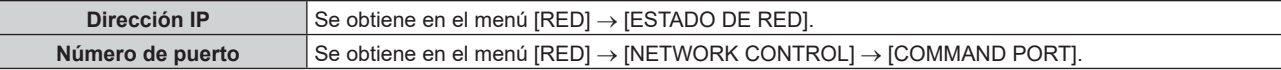

#### **2) Compruebe la respuesta del proyector.**

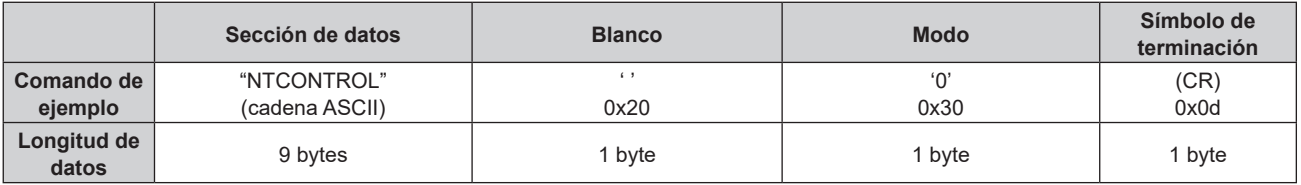

- $\bullet$  Modo: 0 = modo sin protección
- f Ejemplo: Respuesta durante el modo sin protección "NTCONTROL 0" (CR)

#### **Método de transmisión de comando**

Realice la transmisión usando los siguientes formatos de comando.

#### ■ Datos transmitidos

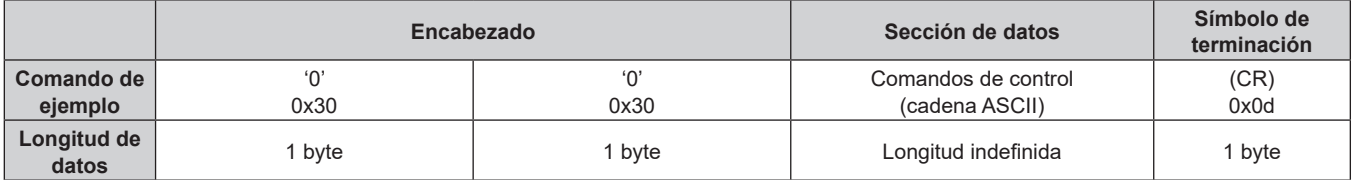

f Ejemplo: Transmisión del comando de adquisición del estado del suministro de energía "00QPW" (CR)

#### ■ Datos recibidos

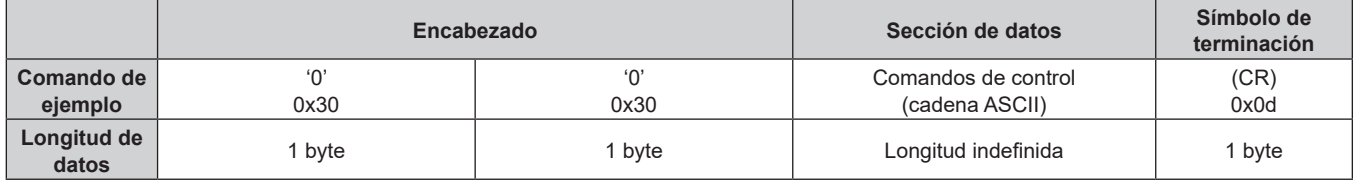

f Ejemplo: la proyección está en estado en espera "00000" (CR)

#### **Respuesta de error**

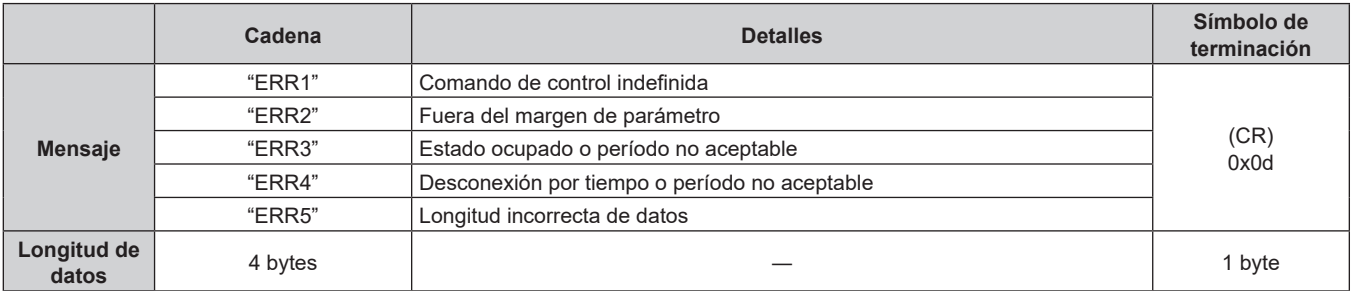

#### **Nota**

f El proyector desconectará en forma automática la conexión con la red inmediatamente después de enviar el comando en la configuración por defecto. Esta es la especificación basada en la seguridad, para evitar el uso no autorizado de este producto por un tercero con malas intenciones. Para enviar comandos de manera continua, configure el menú [RED] → [NETWORK CONTROL] → [EXTENSIÓN SESIÓN COMANDO] en [30SEG.]. Para obtener más información, consulte "Flujo de comunicación entre el servidor y el cliente" (→ página 294).

#### **Flujo de comunicación entre el servidor y el cliente**

Para enviar/reciba un comando desde LAN, consulte el siguiente flujo de comunicación. El siguiente es un ejemplo del flujo de comunicación cuando el menú [RED] → [NETWORK CONTROL] → [EXTENSIÓN SESIÓN COMANDO] está configurado en [0SEG.].

#### **Servidor**: proyector

**Cliente**: dispositivo de control, por ejemplo, un ordenador

![](_page_293_Figure_9.jpeg)

## **Terminal <SERIAL IN>/<SERIAL OUT>**

El terminal <SERIAL IN>/<SERIAL OUT> del proyector está en conformidad con RS‑232C de tal modo que el proyector se puede conectar y controlar desde un ordenador.

## **Conexión**

#### **Un proyector**

![](_page_294_Figure_5.jpeg)

#### **Nota**

- El destino de [RS-232C] (→ página 179) debe establecerse según el método de conexión.
- f Para controlar el proyector que está en modo en espera estableciendo la conexión con el dispositivo compatible DIGITAL LINK, configure el menú [SETUP PROYECTOR] → [MODO STANDBY] como [NORMAL].
- Cuando [MODO STANDBY] está ajustado en [ECO], el proyector no puede controlarse durante el modo en espera.
- f Al utilizar la función de sincronización de contraste/función de sincronización de obturador con la terminal <SERIAL IN>/<SERIAL OUT>, consulte "Ejemplo de conexión al usar la función de sincronización de contraste/sincronización de obturador" (+ página 62).

## **Asignaciones de claves y nombres de señales**

![](_page_294_Picture_265.jpeg)

#### **Capítulo 7 Apéndice — Información técnica**

![](_page_295_Picture_219.jpeg)

#### **Nota**

f Para usar las funciones de sincronización de contraste o sincronización de obturador es necesario un cable con contactos (4) conectadas entre sí, como un cable recto. Se utiliza Pin.(4) para la comunicación de datos de la función de sincronización de contraste/función de sincronización de obturador.

#### **Condiciones de comunicación (ajustes predeterminados de fábrica)**

![](_page_295_Picture_220.jpeg)

#### **Formato básico**

La transmisión desde un ordenador empieza con STX y, después, se envían el ID, el comando, el parámetro y ETX, en este orden. Agregue parámetros teniendo en cuenta los detalles de control.

![](_page_295_Figure_8.jpeg)

#### **Formato básico (con comandos secundarios)**

![](_page_296_Figure_2.jpeg)

\*1 Al transmitir un comando que no necesita ningún parámetro, la operación (E) y el parámetro no son necesarios.

#### **Atención**

- f Si se envía un comando después de que la fuente luminosa empiece a iluminarse, puede existir un retraso en la respuesta o el comando podría no ejecutarse. Intente enviar o recibir cualquier comando después de 60 segundos.
- Al transmitir múltiples comandos, asegúrese de esperar hasta que hayan transcurrido 0,5 segundos después de haber recibido la respuesta del proyector antes de enviar el siguiente comando. Al transmitir un comando que no requiere un parámetro, los dos puntos (:) no son necesarios.

#### **Nota**

- f Si no se puede ejecutar un comando, se envía la respuesta "ER401" del proyector al ordenador.
- f Si se envía un parámetro no válido, se envía la respuesta "ER402" del proyector al ordenador.
- f La transmisión de ID en RS‑232C es compatible con ZZ (TODOS) y de 01 a 64, así como los grupos de 0A a 0Z.
- f Si se envía un comando con un ID designado, se enviará una respuesta al ordenador solamente en los casos siguientes.
- g Cuando coincide con el ID del proyector
- El ID se designa como TODOS y para [RESPUESTA (ID TODO)] se selecciona [SÍ]
- El ID se designa como GRUPO y para [RESPUESTA (ID GRUPO)] se selecciona [SÍ]
- f STX y ETX son códigos de carácter. STX mostrado en hexadecimal es 02 y ETX mostrado en hexadecimal es 03.

#### **Al controlarse múltiples proyectores**

#### **Al controlarse todos los múltiples proyectores**

Al controlar múltiples proyectores juntos mediante RS‑232C, realice los siguientes ajustes.

- **1) Ajuste un ID distinto para cada proyector.**
- **2) Ajuste [RESPUESTA (ID TODO)] en [SÍ] solamente en un proyector.**
- **3) Ajuste [RESPUESTA (ID TODO)] en [NO] en el resto de proyectores configurados en el paso 2).**

#### **Al controlarse todos los múltiples proyectores en unidad de grupo**

Al controlar múltiples proyectores en unidad de grupo mediante RS‑232C, realice los siguientes ajustes.

- **1) Ajuste un ID distinto para cada proyector.**
- **2) Configure el mismo ajuste para [GRUPO] en cada grupo.**
- **3) Ajuste [RESPUESTA (ID GRUPO)] en [SÍ] solamente en un proyector.**
- **4) Ajuste [RESPUESTA (ID GRUPO)] en [NO] en el resto de proyectores configurados en el paso 3).**

#### **Nota**

f La respuesta no se realiza correctamente si [RESPUESTA (ID TODO)] se configura como [SÍ] en dos o más proyectores.

f Al ajustar múltiples proyectores, ajuste [RESPUESTA (ID GRUPO)] en [SÍ] solamente en un proyector de cada grupo.

La respuesta no se realiza correctamente si [RESPUESTA (ID GRUPO)] se configura como [SÍ] en dos o más proyectores del mismo grupo.

#### **Especificación del cable**

#### **Cuando se conecta a un ordenador**

#### **Al conectarse múltiples proyectores**

![](_page_297_Figure_4.jpeg)

#### **Nota**

f Para usar las funciones de sincronización de contraste o sincronización de obturador es necesario un cable con contactos (4) conectadas entre sí, como un cable recto.

#### **Comandos de control**

La siguiente tabla muestra los comandos que se pueden usar para controlar el proyector usando un ordenador.

#### ■ Comando de control del proyector

![](_page_297_Picture_423.jpeg)

\*1 Cuando la Tarjeta de terminales 12G-SDI opcional (Núm. de modelo: TY‑SB01QS) está instalada en <SLOT>

\*2 Cuando la Tarjeta de función para fibra óptica 12G-SDI (Núm. de modelo: TY-SB01FB) está instalada en <SLOT>

\*3 Cuando la Tarjeta de terminales DIGITAL LINK opcional (Núm. de modelo: TY‑SB01DL) está instalada en <SLOT>

\*4 Cuando la Placa receptora de sistema de presentación inalámbrico opcional (Núm. de modelo: TY‑SB01WP) está instalada en <SLOT>

\*5 Cuando la tarjeta de función de otros fabricantes está instalada en <SLOT>

![](_page_298_Picture_312.jpeg)

#### ■ Comandos de control de la lente

## **Terminal <REMOTE 2 IN>**

Es posible controlar el proyector a distancia (por control mediante contacto) desde un panel de control localizado lejos del proyector donde hay cobertura para las señales del mando a distancia.

Utilice el terminal <REMOTE 2 IN> de los terminales de conexión del proyector para conectarlo en el panel de control.

![](_page_298_Figure_6.jpeg)

**Instalaciones en salas de reunión, etc. Tarjeta de mando a distancia en otra ubicación**

#### **Asignaciones de pines y nombres de señales**

![](_page_298_Picture_313.jpeg)

#### **Atención**

- $\bullet$  Durante el control, asegúrese de puentear los pines (1) y (9).
- f Cuando se puentean los pines (1) y (9), se deshabilitan los siguientes botones del panel de control y del mando a distancia. Los comandos de RS‑232C y las funciones de red asociadas a estas funciones también se deshabilitan.
- g Botón <POWER ON>, botón <STANDBY>, botón <SHUTTER>
- f Cuando se puentean los pines (1) y (9), si se puentea cualquiera de los pines de (3) a (7) con el pin (1), se deshabilitan los siguientes botones del panel de control y del mando a distancia. Los comandos de RS‑232C y las funciones de red asociadas a estas funciones también se deshabilitan.
- g Botón <POWER ON>, botón <STANDBY>, botón <HDMI1>, botón <HDMI2>, botón <HDMI 1/2>, botón <DISPLAYPORT>, botón <SLOT>, botón <INPUT MENU>, botón <SHUTTER>

#### **Nota**

<sup>·</sup> Para cambiar la configuración de los contactos (2) a (8), configure [REMOTE2 MODO] como [USUARIO]. (→ página 181)

# **Especificaciones**

Las especificaciones del proyector son las siguientes.

![](_page_299_Picture_249.jpeg)

\*1 Las mediciones, las condiciones de medición y el método de notación cumplen las normas internacionales ISO/IEC 21118:2020.

\*2 Este es el valor cuando se utiliza la lente de zoom (Modelo No.: ET‑C1S600). El valor varía dependiendo de la lente.

![](_page_300_Picture_300.jpeg)

\*1 Se admite cuando la Tarjeta de terminales 12G-SDI opcional (Núm. de modelo: TY‑SB01QS) está instalada en la ranura.

\*2 Se admite cuando la Tarjeta de función para fibra óptica 12G-SDI (Núm. de modelo: TY-SB01FB) está instalada en la ranura.

\*3 Se admite cuando la Tarjeta de terminales DIGITAL LINK opcional (Núm. de modelo: TY‑SB01DL) está instalada en la ranura.

\*4 El método de transmisión hacia la ranura se limita a la señal HDMI.

![](_page_301_Picture_520.jpeg)

\*1 Las mediciones, las condiciones de medición y el método de notación cumplen las normas internacionales ISO/IEC 21118:2020.

\*2 La temperatura ambiental de operación debe estar entre 0 °C (32 °F) y 40 °C (104 °F) si el proyector se utiliza en una altitud de entre 1 400 m (4 593') y 4 200 m (13 780') por encima del nivel del mar. Tenga en cuenta que una altitud de 4 200 m (13 780') por encima del nivel del mar es la altura máxima a la que se garantiza el rendimiento de este proyector.

\*3 La temperatura ambiental de operación debe estar comprendida entre 0 °C (32 °F) y 40 °C (104 °F) cuando está instalada la Módulo inalámbrico opcional (Núm. de modelo: Serie AJ‑WM50).

\*4 Cuando la temperatura ambiental de operación supera el siguiente valor, es posible que se reduzca la emisión de luz para proteger el proyector. f Al usar el proyector a una altitud inferior a 1 400 m (4 593') sobre el nivel del mar: 35 °C (95 °F)

f Al usar el proyector a una altitud inferior a 1 400 m (4 593') y 2 700 m (8 858') sobre el nivel del mar: 30 °C (86 °F)

f Al usar el proyector en una altitud entre 2 700 m (8 858') y 4 200 m (13 780') sobre el nivel del mar: 25 °C (77 °F)

\*5 Valor medio. El peso varía en cada producto.

\*6 Para usar la función de LAN inalámbrica con el proyector, deberá instalar el Módulo inalámbrico opcional (Núm. de modelo: Serie AJ‑WM50).

#### **Nota**

f Los números de modelo de los accesorios y los accesorios opcionales están sujetos a cambios sin previo aviso.

## **Dimensiones**

Unidad: mm (pulgada)

![](_page_302_Figure_3.jpeg)

\* Las dimensiones indicadas se obtienen con la lente de zoom estándar instalada.

## **Lista de señales compatibles**

La siguiente tabla especifica las señales de imagen que el proyector puede proyectar.

Para obtener más información de la señal SDI, consulte "Lista de señales compatibles SDI de conexión simple" (→ página 308), "Lista de señales SDI compatibles de conexión cuádruple" (→ página 311).

Este proyector admite la señal con  $\checkmark$  de la columna de señales compatibles.

f El contenido de la columna de tipo de señal es el siguiente.

- g V: señal de vídeo
- C: señal de ordenador

![](_page_303_Picture_626.jpeg)

![](_page_304_Picture_552.jpeg)

#### **Capítulo 7 Apéndice — Especificaciones**

\*1 Se admite cuando la Tarjeta de terminales DIGITAL LINK opcional (Núm. de modelo: TY‑SB01DL) está instalada en la ranura.

La señal con la frecuencia de barrido vertical 1/1,001x también se admite.

\*3 Solo formato  $YP_BP_R$  4:2:0<br>\*4 PT-REQ15 únicamente

PT-REQ15 únicamente

\*5 Conforme al estándar VESA CVT-RB (Reduced Blanking)

#### **Nota**

f Una señal con una resolución distinta, incluidas las señales DisplayPort y SDI, se visualiza convertida en el número de puntos de visualización. El número de puntos de visualización es el siguiente.

g 3 840 x 2 400: al usar PT‑REQ15 y [QUAD PIXEL DRIVE] se configura como [SÍ]

g 1 920 x 1 200: al usar PT‑REQ15 y [QUAD PIXEL DRIVE] se configura como [NO]

g 1 920 x 1 200: al usar PT‑REZ15

f La "i" al final de la resolución indica una señal entrelazada.

f Cuando se conectan señales entrelazadas, puede presentarse parpadeo en la imagen proyectada.

#### **Lista de señales compatibles con conectar y reproducir**

La tabla siguiente especifica las señales de imagen compatibles con la función "conectar y reproducir". La señal con √ de la columna de señales compatibles con conectar y reproducir se describe en EDID (datos de identificación de pantalla ampliados) del proyector. Para la señal sin √ de la columna de señales compatibles con conectar y reproducir, la resolución quizá no pueda seleccionarse en el ordenador incluso si el proyector la admite.

![](_page_305_Picture_1289.jpeg)

![](_page_306_Picture_603.jpeg)

## **Capítulo 7 Apéndice — Especificaciones**

\*1 Se admite cuando la Tarjeta de terminales DIGITAL LINK opcional (Núm. de modelo: TY‑SB01DL) está instalada en la ranura.

\*2 4K/60p indica 4K/60p/HDR y 4K/60p/SDR.

\*3 4K/30p indica 4K/30p/HDR y 4K/30p/SDR.

\*4 La señal con la frecuencia de barrido vertical 1/1,001x también se admite.

\*5 Solo formato  $YP_\mathsf{B}\mathsf{P}_\mathsf{R}$  4:2:0

\*6 PT‑REQ15 únicamente

\*7 Conforme al estándar VESA CVT-RB (Reduced Blanking)

## **Lista de señales compatibles SDI de conexión simple**

La siguiente tabla especifica las señales SDI de conexión simple que el proyector puede proyectar. Es compatible si la Tarjeta de terminal 12G-SDI (Núm. de modelo: TY‑SB01QS) o laTarjeta de función para fibra óptica 12G-SDI (Núm. de modelo: TY-SB01FB) está instalada en la ranura.

- f El contenido de la columna de la división 4K es el siguiente.
	- IL: Entrelazado (formato de transmisión de 2-Sample Interleave Division)
- f El contenido de la columna de tipo de señal es el siguiente.
	- g V: señal de vídeo

![](_page_307_Picture_760.jpeg)

| <b>Tipo</b> | Nombre de señal<br><b>(FORMATO DE</b><br>SEÑAL) |                               |                     | Frec. barrido           | Frec.                    |                                  | <b>Formato</b> |                     |                 |
|-------------|-------------------------------------------------|-------------------------------|---------------------|-------------------------|--------------------------|----------------------------------|----------------|---------------------|-----------------|
| de<br>señal |                                                 | <b>Resolución</b><br>(Puntos) | Horizontal<br>(kHz) | <b>Vertical</b><br>(Hz) | reloj<br>puntos<br>(MHz) | <b>División</b><br>4K            |                | Formato<br>de color | <b>Muestreo</b> |
| $\vee$      |                                                 | 1920 x 1080                   | 33,8                | $30,0^{2}$              | 74,3                     | —                                | HD-SDI         | $YP_BP_R$           | 4:2:2 10 bits   |
|             |                                                 | 1920 x 1080                   | 33,8                | $30.0^{*2}$             | 74,3                     | $\overline{\phantom{0}}$         | 3G-SDI Level-A | <b>RGB</b>          | 4:4:4 10 bits   |
|             | 1080/30p                                        | 1920 x 1080                   | 33,8                | $30,0^{*2}$             | 74,3                     |                                  | 3G-SDI Level-B | <b>RGB</b>          | 4:4:4 10 bits   |
|             |                                                 | 1920 x 1080                   | 33,8                | $30,0^{*2}$             | 74,3                     |                                  | 3G-SDI Level-A | <b>RGB</b>          | 4:4:4 12 bits   |
|             |                                                 | 1920 x 1080                   | 33,8                | $30,0^{*2}$             | 74,3                     | $\overline{\phantom{0}}$         | 3G-SDI Level-B | <b>RGB</b>          | 4:4:4 12 bits   |
|             |                                                 | 1920 x 1080                   | 67,5                | 60.0*2                  | 148,5                    |                                  | 3G-SDI Level-A | $YP_BP_R$           | 4:2:2 10 bits   |
|             | 1080/60p                                        | 1920 x 1080                   | 67,5                | 60,0*2                  | 148,5                    | $\overline{\phantom{0}}$         | 3G-SDI Level-B | $YP_BP_R$           | 4:2:2 10 bits   |
|             |                                                 | 1920 x 1080                   | 56,3                | 50,0                    | 148,5                    |                                  | 3G-SDI Level-A | $YP_BP_R$           | 4:2:2 10 bits   |
|             | 1080/50p                                        | 1920 x 1080                   | 56,3                | 50,0                    | 148,5                    | $\overline{\phantom{0}}$         | 3G-SDI Level-B | $YP_BP_R$           | 4:2:2 10 bits   |
|             | 2K/24p                                          | 2048 x 1080                   | 27,0                | 24,0*2                  | 74,3                     | $\overline{\phantom{0}}$         | 3G-SDI Level-A | <b>RGB</b>          | 4:4:4 10 bits   |
|             |                                                 | 2 048 x 1 080                 | 27,0                | $24,0^{*2}$             | 74,3                     | $\overline{\phantom{0}}$         | 3G-SDI Level-B | <b>RGB</b>          | 4:4:4 10 bits   |
|             |                                                 | 2048 x 1080                   | 27,0                | $24,0^{*2}$             | 74,3                     |                                  | 3G-SDI Level-A | <b>RGB</b>          | 4:4:4 12 bits   |
|             |                                                 | 2 048 x 1 080                 | 27,0                | 24,0*2                  | 74,3                     | $\overbrace{\phantom{12322111}}$ | 3G-SDI Level-B | <b>RGB</b>          | 4:4:4 12 bits   |
|             | 2K/48p*1                                        | 2048 x 1080                   | 54.0                | 48.0*2                  | 148,5                    | $\overline{\phantom{0}}$         | 3G-SDI Level-A | $YP_BP_R$           | 4:2:2 10 bits   |
|             |                                                 | 2 048 x 1 080                 | 54,0                | 48,0*2                  | 148,5                    |                                  | 3G-SDI Level-B | $YP_BP_R$           | 4:2:2 10 bits   |
|             | 2K/25p                                          | 2048 x 1080                   | 28,1                | 25,0                    | 74,3                     | $\overline{\phantom{0}}$         | 3G-SDI Level-A | RGB                 | 4:4:4 10 bits   |
|             |                                                 | 2 048 x 1 080                 | 28,1                | 25,0                    | 74,3                     |                                  | 3G-SDI Level-B | <b>RGB</b>          | 4:4:4 10 bits   |
|             |                                                 | 2 048 x 1 080                 | 28,1                | 25,0                    | 74,3                     | $\overline{\phantom{0}}$         | 3G-SDI Level-A | <b>RGB</b>          | 4:4:4 12 bits   |
|             |                                                 | 2 048 x 1 080                 | 28,1                | 25,0                    | 74,3                     | $\overline{\phantom{0}}$         | 3G-SDI Level-B | <b>RGB</b>          | 4:4:4 12 bits   |
|             | 2K/30p                                          | 2 048 x 1 080                 | 33,8                | $30,0^{*2}$             | 74,3                     | $\overline{\phantom{0}}$         | 3G-SDI Level-A | <b>RGB</b>          | 4:4:4 10 bits   |
|             |                                                 | 2048 x 1080                   | 33,8                | $30,0^{*2}$             | 74,3                     | $\overline{\phantom{0}}$         | 3G-SDI Level-B | <b>RGB</b>          | 4:4:4 10 bits   |
|             |                                                 | 2 048 x 1 080                 | 33,8                | $30,0^{*2}$             | 74,3                     |                                  | 3G-SDI Level-A | <b>RGB</b>          | 4:4:4 12 bits   |
|             |                                                 | 2 048 x 1 080                 | 33,8                | $30,0^{*2}$             | 74,3                     | —                                | 3G-SDI Level-B | <b>RGB</b>          | 4:4:4 12 bits   |
|             |                                                 | 2 048 x 1 080                 | 67,5                | 60,0*2                  | 148,5                    |                                  | 3G-SDI Level-A | $YP_BP_R$           | 4:2:2 10 bits   |
|             | 2K/60p                                          | 2048 x 1080                   | 67,5                | 60,0*2                  | 148,5                    | $\overline{\phantom{0}}$         | 3G-SDI Level-B | $YP_BP_R$           | 4:2:2 10 bits   |
|             |                                                 | 2 048 x 1 080                 | 56,3                | 50,0                    | 148,5                    | $\overline{\phantom{0}}$         | 3G-SDI Level-A | $YP_BP_R$           | 4:2:2 10 bits   |
|             | 2K/50p                                          | 2 048 x 1 080                 | 56,3                | 50,0                    | 148,5                    | $\overline{\phantom{0}}$         | 3G-SDI Level-B | $YP_BP_R$           | 4:2:2 10 bits   |

**Capítulo 7 Apéndice — Especificaciones**

| <b>Tipo</b> | Nombre de señal              |                               |                     | Frec. barrido           | Frec.                    |                       |                |                            |                 |
|-------------|------------------------------|-------------------------------|---------------------|-------------------------|--------------------------|-----------------------|----------------|----------------------------|-----------------|
| de<br>señal | <b>(FORMATO DE</b><br>SEÑAL) | <b>Resolución</b><br>(Puntos) | Horizontal<br>(kHz) | <b>Vertical</b><br>(Hz) | reloj<br>puntos<br>(MHz) | <b>División</b><br>4K | Formato        | <b>Formato</b><br>de color | <b>Muestreo</b> |
| V           |                              | 3 840 x 2 160                 | 54,0                | 24,0*2                  | 297,0                    | IL                    | 12G-SDI Type 1 | $YP_BP_R$                  | 4:2:2 12 bits   |
|             |                              | 3 840 x 2 160                 | 54,0                | 24,0 <sup>2</sup>       | 297,0                    | IL                    | 12G-SDI Type 1 | $YP_BP_R$                  | 4:4:4 10 bits   |
|             | 3840 x 2160/24p              | 3 840 x 2 160                 | 54,0                | 24,0 <sup>2</sup>       | 297,0                    | IL                    | 12G-SDI Type 1 | $YP_BP_R$                  | 4:4:4 12 bits   |
|             |                              | 3 840 x 2 160                 | 54,0                | 24,0*2                  | 297,0                    | IL                    | 12G-SDI Type 1 | <b>RGB</b>                 | 4:4:4 10 bits   |
|             |                              | 3 840 x 2 160                 | 54,0                | 24,0*2                  | 297,0                    | IL                    | 12G-SDI Type 1 | RGB                        | 4:4:4 12 bits   |
|             |                              | 3 840 x 2 160                 | 56,3                | 25,0                    | 297,0                    | IL                    | 12G-SDI Type 1 | $YP_BP_R$                  | 4:2:2 12 bits   |
|             |                              | 3 840 x 2 160                 | 56,3                | 25,0                    | 297,0                    | IL                    | 12G-SDI Type 1 | $YP_BP_R$                  | 4:4:4 10 bits   |
|             | 3840 x 2160/25p              | 3 840 x 2 160                 | 56,3                | 25,0                    | 297,0                    | IL                    | 12G-SDI Type 1 | $YP_BP_R$                  | 4:4:4 12 bits   |
|             |                              | 3 840 x 2 160                 | 56,3                | 25,0                    | 297,0                    | IL                    | 12G-SDI Type 1 | <b>RGB</b>                 | 4:4:4 10 bits   |
|             |                              | 3 840 x 2 160                 | 56,3                | 25,0                    | 297,0                    | IL                    | 12G-SDI Type 1 | RGB                        | 4:4:4 12 bits   |
|             |                              | 3 840 x 2 160                 | 67,5                | $30,0^{*2}$             | 297,0                    | IL                    | 12G-SDI Type 1 | $YP_BP_R$                  | 4:2:2 12 bits   |
|             | 3840 x 2160/30p              | 3 840 x 2 160                 | 67,5                | $30,0^{*2}$             | 297,0                    | IL                    | 12G-SDI Type 1 | $YP_BP_R$                  | 4:4:4 10 bits   |
|             |                              | 3 840 x 2 160                 | 67,5                | $30,0^{2}$              | 297,0                    | IL                    | 12G-SDI Type 1 | $YP_BP_R$                  | 4:4:4 12 bits   |
|             |                              | 3 840 x 2 160                 | 67,5                | $30,0^{*2}$             | 297,0                    | IL                    | 12G-SDI Type 1 | <b>RGB</b>                 | 4:4:4 10 bits   |
|             |                              | 3 840 x 2 160                 | 67,5                | $30,0^{*2}$             | 297,0                    | IL                    | 12G-SDI Type 1 | <b>RGB</b>                 | 4:4:4 12 bits   |
|             | 3840 x 2160/60p              | 3 840 x 2 160                 | 135,0               | 60,0 <sup>*2</sup>      | 594,0                    | IL                    | 12G-SDI Type 1 | $YP_BP_R$                  | 4:2:2 10 bits   |
|             | 3840 x 2160/50p              | 3 840 x 2 160                 | 112,5               | 50,0                    | 594,0                    | IL                    | 12G-SDI Type 1 | $YP_BP_R$                  | 4:2:2 10 bits   |
|             | 4096 x 2160/24p              | 4 096 x 2 160                 | 54,0                | $24,0^{*2}$             | 297,0                    | IL                    | 12G-SDI Type 1 | $YP_BP_R$                  | 4:2:2 12 bits   |
|             |                              | 4 096 x 2 160                 | 54,0                | $24,0^{*2}$             | 297,0                    | IL                    | 12G-SDI Type 1 | $YP_BP_R$                  | 4:4:4 10 bits   |
|             |                              | 4 096 x 2 160                 | 54,0                | 24,0*2                  | 297,0                    | IL                    | 12G-SDI Type 1 | $YP_BP_R$                  | 4:4:4 12 bits   |
|             |                              | 4 096 x 2 160                 | 54,0                | 24,0*2                  | 297,0                    | IL                    | 12G-SDI Type 1 | RGB                        | 4:4:4 10 bits   |
|             |                              | 4 096 x 2 160                 | 54,0                | 24,0*2                  | 297,0                    | IL                    | 12G-SDI Type 1 | <b>RGB</b>                 | 4:4:4 12 bits   |
|             |                              | 4 096 x 2 160                 | 56,3                | 25,0                    | 297,0                    | IL                    | 12G-SDI Type 1 | $YP_BP_R$                  | 4:2:2 12 bits   |
|             |                              | 4 096 x 2 160                 | 56,3                | 25,0                    | 297,0                    | IL                    | 12G-SDI Type 1 | $YP_BP_R$                  | 4:4:4 10 bits   |
|             | 4096 x 2160/25p              | 4 096 x 2 160                 | 56,3                | 25,0                    | 297,0                    | IL                    | 12G-SDI Type 1 | $YP_BP_R$                  | 4:4:4 12 bits   |
|             |                              | 4 096 x 2 160                 | 56,3                | 25,0                    | 297,0                    | IL                    | 12G-SDI Type 1 | <b>RGB</b>                 | 4:4:4 10 bits   |
|             |                              | 4 096 x 2 160                 | 56,3                | 25,0                    | 297,0                    | IL                    | 12G-SDI Type 1 | <b>RGB</b>                 | 4:4:4 12 bits   |
|             |                              | 4 096 x 2 160                 | 67,5                | $30,0^{*2}$             | 297,0                    | IL                    | 12G-SDI Type 1 | $YP_BP_R$                  | 4:2:2 12 bits   |
|             |                              | 4 096 x 2 160                 | 67,5                | $30,0^{2}$              | 297,0                    | IL                    | 12G-SDI Type 1 | $YP_BP_R$                  | 4:4:4 10 bits   |
|             | 4096 x 2160/30p              | 4 096 x 2 160                 | 67,5                | $30,0^{2}$              | 297,0                    | IL                    | 12G-SDI Type 1 | $YP_BP_R$                  | 4:4:4 12 bits   |
|             |                              | 4 096 x 2 160                 | 67,5                | $30,0^{2}$              | 297,0                    | IL                    | 12G-SDI Type 1 | <b>RGB</b>                 | 4:4:4 10 bits   |
|             |                              | 4 096 x 2 160                 | 67,5                | $30,0^{2}$              | 297,0                    | IL                    | 12G-SDI Type 1 | <b>RGB</b>                 | 4:4:4 12 bits   |
|             | 4096 x 2160/60p              | 4 096 x 2 160                 | 135,0               | 60,0*2                  | 594,0                    | IL                    | 12G-SDI Type 1 | $YP_BP_R$                  | 4:2:2 10 bits   |
|             | 4096 x 2160/50p              | 4 096 x 2 160                 | 112,5               | 50.0                    | 594.0                    | IL                    | 12G-SDI Type 1 | $YP_BP_R$                  | 4:2:2 10 bits   |

**Capítulo 7 Apéndice — Especificaciones**

\*1 Se admite cuando la Tarjeta de función para fibra óptica 12G-SDI (Núm. de modelo: TY-SB01FB) está instalada en la ranura.

\*2 La señal con la frecuencia de barrido vertical 1/1,001x también se admite.

## **Lista de señales SDI compatibles de conexión cuádruple**

La siguiente tabla especifica las señales SDI de conexión cuádruple que el proyector puede proyectar. Se admite cuando la Tarjeta de terminales 12G-SDI opcional (Núm. de modelo: TY‑SB01QS) está instalada en la ranura.

- f El contenido de la columna de la división 4K es el siguiente.
	- SQ: Cuadrado (formato de transmisión de Square Division)
	- IL: Entrelazado (formato de transmisión de 2-Sample Interleave Division)
- f El contenido de la columna de tipo de señal es el siguiente.
	- g V: señal de vídeo

![](_page_310_Picture_597.jpeg)

|                            | Nombre de señal              |                               | Frec, barrido       |                         | Frec.                    |                       |                |                            |                 |
|----------------------------|------------------------------|-------------------------------|---------------------|-------------------------|--------------------------|-----------------------|----------------|----------------------------|-----------------|
| <b>Tipo</b><br>de<br>señal | <b>(FORMATO DE</b><br>SEÑAL) | <b>Resolución</b><br>(Puntos) | Horizontal<br>(kHz) | <b>Vertical</b><br>(Hz) | reloj<br>puntos<br>(MHz) | <b>División</b><br>4K | <b>Formato</b> | <b>Formato</b><br>de color | <b>Muestreo</b> |
| V                          |                              | 3 840 x 2 160                 | 56,3                | 25,0                    | 297,0                    | SQ                    | HD-SDI         | $YP_BP_R$                  | 4:2:2 10 bits   |
|                            |                              | 3 840 x 2 160                 | 56,3                | 25,0                    | 297,0                    | SQ                    | 3G-SDI Level-A | $YP_BP_R$                  | 4:2:2 12 bits   |
|                            |                              | 3 840 x 2 160                 | 56,3                | 25,0                    | 297,0                    | IL                    | 3G-SDI Level-A | $YP_BP_R$                  | 4:2:2 12 bits   |
|                            |                              | 3 840 x 2 160                 | 56,3                | 25,0                    | 297,0                    | SQ                    | 3G-SDI Level-B | $YP_BP_R$                  | 4:2:2 12 bits   |
|                            |                              | 3 840 x 2 160                 | 56,3                | 25,0                    | 297,0                    | IL                    | 3G-SDI Level-B | $YP_BP_R$                  | 4:2:2 12 bits   |
|                            |                              | 3 840 x 2 160                 | 56,3                | 25,0                    | 297,0                    | SQ                    | 3G-SDI Level-A | $YP_BP_R$                  | 4:4:4 10 bits   |
|                            |                              | 3 840 x 2 160                 | 56,3                | 25,0                    | 297,0                    | IL                    | 3G-SDI Level-A | $YP_BP_R$                  | 4:4:4 10 bits   |
|                            |                              | 3 840 x 2 160                 | 56,3                | 25,0                    | 297,0                    | SQ                    | 3G-SDI Level-B | $YP_BP_R$                  | 4:4:4 10 bits   |
|                            |                              | 3 840 x 2 160                 | 56,3                | 25,0                    | 297,0                    | IL                    | 3G-SDI Level-B | $YP_BP_R$                  | 4:4:4 10 bits   |
|                            |                              | 3 840 x 2 160                 | 56,3                | 25,0                    | 297,0                    | SQ                    | 3G-SDI Level-A | $YP_BP_R$                  | 4:4:4 12 bits   |
|                            | 3840 x 2160/25p              | 3 840 x 2 160                 | 56,3                | 25,0                    | 297,0                    | IL                    | 3G-SDI Level-A | $YP_BP_R$                  | 4:4:4 12 bits   |
|                            |                              | 3 840 x 2 160                 | 56,3                | 25,0                    | 297,0                    | SQ                    | 3G-SDI Level-B | $YP_BP_R$                  | 4:4:4 12 bits   |
|                            |                              | 3 840 x 2 160                 | 56,3                | 25,0                    | 297,0                    | IL                    | 3G-SDI Level-B | $YP_BP_R$                  | 4:4:4 12 bits   |
|                            |                              | 3 840 x 2 160                 | 56,3                | 25,0                    | 297,0                    | SQ                    | 3G-SDI Level-A | <b>RGB</b>                 | 4:4:4 10 bits   |
|                            |                              | 3 840 x 2 160                 | 56,3                | 25,0                    | 297,0                    | IL                    | 3G-SDI Level-A | <b>RGB</b>                 | 4:4:4 10 bits   |
|                            |                              | 3 840 x 2 160                 | 56,3                | 25,0                    | 297,0                    | SQ                    | 3G-SDI Level-B | <b>RGB</b>                 | 4:4:4 10 bits   |
|                            |                              | 3 840 x 2 160                 | 56,3                | 25,0                    | 297,0                    | IL                    | 3G-SDI Level-B | <b>RGB</b>                 | 4:4:4 10 bits   |
|                            |                              | 3 840 x 2 160                 | 56,3                | 25,0                    | 297,0                    | SQ                    | 3G-SDI Level-A | <b>RGB</b>                 | 4:4:4 12 bits   |
|                            |                              | 3 840 x 2 160                 | 56,3                | 25,0                    | 297,0                    | IL                    | 3G-SDI Level-A | <b>RGB</b>                 | 4:4:4 12 bits   |
|                            |                              | 3 840 x 2 160                 | 56,3                | 25,0                    | 297,0                    | SQ                    | 3G-SDI Level-B | <b>RGB</b>                 | 4:4:4 12 bits   |
|                            |                              | 3 840 x 2 160                 | 56,3                | 25,0                    | 297,0                    | IL                    | 3G-SDI Level-B | <b>RGB</b>                 | 4:4:4 12 bits   |
|                            |                              | 3 840 x 2 160                 | 67,5                | $30,0^{*1}$             | 297,0                    | SQ                    | HD-SDI         | $YP_BP_R$                  | 4:2:2 10 bits   |
|                            |                              | 3 840 x 2 160                 | 67,5                | $30,0^{*1}$             | 297,0                    | SQ                    | 3G-SDI Level-A | $YP_BP_R$                  | 4:2:2 12 bits   |
|                            |                              | 3 840 x 2 160                 | 67,5                | $30,0^{*1}$             | 297,0                    | IL                    | 3G-SDI Level-A | $YP_BP_R$                  | 4:2:2 12 bits   |
|                            | 3840 x 2160/30p              | 3 840 x 2 160                 | 67,5                | $30,0^{*1}$             | 297,0                    | SQ                    | 3G-SDI Level-B | $YP_BP_R$                  | 4:2:2 12 bits   |
|                            |                              | 3 840 x 2 160                 | 67,5                | $30,0^{*1}$             | 297,0                    | IL                    | 3G-SDI Level-B | $YP_BP_R$                  | 4:2:2 12 bits   |
|                            |                              | 3 840 x 2 160                 | 67,5                | $30,0^{*1}$             | 297,0                    | SQ                    | 3G-SDI Level-A | $YP_BP_R$                  | 4:4:4 10 bits   |
|                            |                              | 3 840 x 2 160                 | 67,5                | $30,0^{*1}$             | 297,0                    | IL                    | 3G-SDI Level-A | $YP_BP_R$                  | 4:4:4 10 bits   |
|                            |                              | 3 840 x 2 160                 | 67,5                | $30,0^{*1}$             | 297,0                    | SQ                    | 3G-SDI Level-B | $YP_BP_R$                  | 4:4:4 10 bits   |
|                            |                              | 3 840 x 2 160                 | 67,5                | $30,0^{*1}$             | 297,0                    | IL                    | 3G-SDI Level-B | $YP_BP_R$                  | 4:4:4 10 bits   |
|                            |                              | 3 840 x 2 160                 | 67,5                | $30,0^{*1}$             | 297,0                    | SQ                    | 3G-SDI Level-A | $YP_BP_R$                  | 4:4:4 12 bits   |
|                            |                              | 3 840 x 2 160                 | 67,5                | $30.0^{*}1$             | 297,0                    | IL                    | 3G-SDI Level-A | $YP_BP_R$                  | 4:4:4 12 bits   |
|                            |                              | 3 840 x 2 160                 | 67,5                | $30,0^{*1}$             | 297,0                    | SQ                    | 3G-SDI Level-B | $YP_BP_R$                  | 4:4:4 12 bits   |
|                            |                              | 3 840 x 2 160                 | 67,5                | $30,0^{*1}$             | 297,0                    | IL                    | 3G-SDI Level-B | $YP_BP_R$                  | 4:4:4 12 bits   |
|                            |                              | 3 840 x 2 160                 | 67,5                | $30,0^{*}1$             | 297,0                    | SQ                    | 3G-SDI Level-A | RGB                        | 4:4:4 10 bits   |
|                            |                              | 3 840 x 2 160                 | 67,5                | $30,0^{*1}$             | 297,0                    | IL                    | 3G-SDI Level-A | RGB                        | 4:4:4 10 bits   |
|                            |                              | 3 840 x 2 160                 | 67,5                | $30,0^{*1}$             | 297,0                    | SQ                    | 3G-SDI Level-B | RGB                        | 4:4:4 10 bits   |
|                            |                              | 3 840 x 2 160                 | 67,5                | $30,0^{*1}$             | 297,0                    | IL                    | 3G-SDI Level-B | RGB                        | 4:4:4 10 bits   |
|                            |                              | 3 840 x 2 160                 | 67,5                | $30,0^{*}1$             | 297,0                    | SQ                    | 3G-SDI Level-A | RGB                        | 4:4:4 12 bits   |
|                            |                              | 3 840 x 2 160                 | 67,5                | $30,0^{*1}$             | 297,0                    | IL.                   | 3G-SDI Level-A | RGB                        | 4:4:4 12 bits   |
|                            |                              | 3 840 x 2 160                 | 67,5                | $30,0^{*1}$             | 297,0                    | SQ                    | 3G-SDI Level-B | RGB                        | 4:4:4 12 bits   |
|                            |                              | 3 840 x 2 160                 | 67,5                | $30,0^{*}1$             | 297,0                    | IL                    | 3G-SDI Level-B | RGB                        | 4:4:4 12 bits   |
|                            |                              | 3 840 x 2 160                 | 135,0               | $60,0^{*1}$             | 594,0                    | SQ                    | 3G-SDI Level-A | $YP_BP_R$                  | 4:2:2 10 bits   |
|                            | 3840 x 2160/60p              | 3 840 x 2 160                 | 135,0               | $60,0^{*}1$             | 594,0                    | IL                    | 3G-SDI Level-A | $YP_BP_R$                  | 4:2:2 10 bits   |
|                            |                              | 3 840 x 2 160                 | 135,0               | $60,0^{*}1$             | 594,0                    | SQ                    | 3G-SDI Level-B | $YP_BP_R$                  | 4:2:2 10 bits   |
|                            |                              | 3 840 x 2 160                 | 135,0               | $60,0^{*}1$             | 594,0                    | IL                    | 3G-SDI Level-B | $YP_BP_R$                  | 4:2:2 10 bits   |
|                            |                              | 3 840 x 2 160                 | 112,5               | 50,0                    | 594,0                    | SQ                    | 3G-SDI Level-A | $YP_BP_R$                  | 4:2:2 10 bits   |
|                            |                              | 3 840 x 2 160                 | 112,5               | 50,0                    | 594,0                    | IL                    | 3G-SDI Level-A | $YP_BP_R$                  | 4:2:2 10 bits   |
|                            | 3840 x 2160/50p              | 3 840 x 2 160                 | 112,5               | 50,0                    | 594,0                    | SQ                    | 3G-SDI Level-B | $YP_BP_R$                  | 4:2:2 10 bits   |
|                            |                              | 3 840 x 2 160                 | 112,5               | 50,0                    | 594,0                    | IL                    | 3G-SDI Level-B | $YP_BP_R$                  | 4:2:2 10 bits   |

**Capítulo 7 Apéndice — Especificaciones**

|                            | Nombre de señal              |                               |                     | Frec, barrido           | Frec.                    |                       |                |                            |                 |
|----------------------------|------------------------------|-------------------------------|---------------------|-------------------------|--------------------------|-----------------------|----------------|----------------------------|-----------------|
| <b>Tipo</b><br>de<br>señal | (FORMATO DE<br><b>SEÑAL)</b> | <b>Resolución</b><br>(Puntos) | Horizontal<br>(kHz) | <b>Vertical</b><br>(Hz) | reloj<br>puntos<br>(MHz) | <b>División</b><br>4K | <b>Formato</b> | <b>Formato</b><br>de color | <b>Muestreo</b> |
| $\vee$                     |                              | 4 096 x 2 160                 | 54,0                | $24,0^{*1}$             | 297,0                    | SQ                    | HD-SDI         | $YP_BP_R$                  | 4:2:2 10 bits   |
|                            |                              | 4 096 x 2 160                 | 54,0                | $24,0^{*1}$             | 297,0                    | SQ                    | 3G-SDI Level-A | $YP_BP_R$                  | 4:2:2 12 bits   |
|                            |                              | 4 096 x 2 160                 | 54,0                | $24,0^{*1}$             | 297,0                    | IL                    | 3G-SDI Level-A | $YP_BP_R$                  | 4:2:2 12 bits   |
|                            |                              | 4 096 x 2 160                 | 54,0                | $24,0^{*1}$             | 297,0                    | SQ                    | 3G-SDI Level-B | $YP_BP_R$                  | 4:2:2 12 bits   |
|                            |                              | 4 096 x 2 160                 | 54,0                | $24,0^{*1}$             | 297,0                    | IL                    | 3G-SDI Level-B | $YP_BP_R$                  | 4:2:2 12 bits   |
|                            |                              | 4 096 x 2 160                 | 54,0                | $24,0^{*1}$             | 297,0                    | SQ                    | 3G-SDI Level-A | $YP_BP_R$                  | 4:4:4 10 bits   |
|                            |                              | 4 096 x 2 160                 | 54,0                | $24,0^{*1}$             | 297,0                    | IL                    | 3G-SDI Level-A | $YP_BP_R$                  | 4:4:4 10 bits   |
|                            |                              | 4 096 x 2 160                 | 54,0                | $24,0^{*1}$             | 297,0                    | SQ                    | 3G-SDI Level-B | $YP_BP_R$                  | 4:4:4 10 bits   |
|                            |                              | 4 096 x 2 160                 | 54,0                | $24.0^{*}$              | 297,0                    | IL                    | 3G-SDI Level-B | $YP_BP_R$                  | 4:4:4 10 bits   |
|                            |                              | 4 096 x 2 160                 | 54,0                | $24,0^{*1}$             | 297,0                    | SQ                    | 3G-SDI Level-A | $YP_BP_R$                  | 4:4:4 12 bits   |
|                            | 4096 x 2160/24p              | 4 096 x 2 160                 | 54,0                | $24,0^{*1}$             | 297,0                    | IL                    | 3G-SDI Level-A | $YP_BP_R$                  | 4:4:4 12 bits   |
|                            |                              | 4 096 x 2 160                 | 54,0                | $24,0^{*1}$             | 297,0                    | SQ                    | 3G-SDI Level-B | $YP_BP_R$                  | 4:4:4 12 bits   |
|                            |                              | 4 096 x 2 160                 | 54,0                | $24,0^{*1}$             | 297,0                    | IL                    | 3G-SDI Level-B | $YP_BP_R$                  | 4:4:4 12 bits   |
|                            |                              | 4 096 x 2 160                 | 54,0                | $24,0^{*1}$             | 297,0                    | SQ                    | 3G-SDI Level-A | <b>RGB</b>                 | 4:4:4 10 bits   |
|                            |                              | 4 096 x 2 160                 | 54,0                | $24,0^{*1}$             | 297,0                    | IL                    | 3G-SDI Level-A | <b>RGB</b>                 | 4:4:4 10 bits   |
|                            |                              | 4 096 x 2 160                 | 54,0                | $24,0^{*1}$             | 297,0                    | SQ                    | 3G-SDI Level-B | <b>RGB</b>                 | 4:4:4 10 bits   |
|                            |                              | 4 096 x 2 160                 | 54,0                | $24,0^{*1}$             | 297,0                    | IL                    | 3G-SDI Level-B | <b>RGB</b>                 | 4:4:4 10 bits   |
|                            |                              | 4 096 x 2 160                 | 54,0                | $24,0^{*1}$             | 297,0                    | SQ                    | 3G-SDI Level-A | <b>RGB</b>                 | 4:4:4 12 bits   |
|                            |                              | 4 096 x 2 160                 | 54,0                | $24,0^{*1}$             | 297,0                    | IL                    | 3G-SDI Level-A | <b>RGB</b>                 | 4:4:4 12 bits   |
|                            |                              | 4 096 x 2 160                 | 54,0                | $24,0^{*1}$             | 297,0                    | SQ                    | 3G-SDI Level-B | <b>RGB</b>                 | 4:4:4 12 bits   |
|                            |                              | 4 096 x 2 160                 | 54,0                | $24,0^{*1}$             | 297,0                    | IL                    | 3G-SDI Level-B | <b>RGB</b>                 | 4:4:4 12 bits   |
|                            |                              | 4 096 x 2 160                 | 56,3                | 25,0                    | 297,0                    | SQ                    | HD-SDI         | $YP_BP_R$                  | 4:2:2 10 bits   |
|                            |                              | 4 096 x 2 160                 | 56,3                | 25,0                    | 297,0                    | SQ                    | 3G-SDI Level-A | $YP_BP_R$                  | 4:2:2 12 bits   |
|                            |                              | 4 096 x 2 160                 | 56,3                | 25,0                    | 297,0                    | IL                    | 3G-SDI Level-A | $YP_BP_R$                  | 4:2:2 12 bits   |
|                            |                              | 4 096 x 2 160                 | 56,3                | 25,0                    | 297,0                    | SQ                    | 3G-SDI Level-B | $YP_BP_R$                  | 4:2:2 12 bits   |
|                            |                              | 4 096 x 2 160                 | 56,3                | 25,0                    | 297,0                    | IL                    | 3G-SDI Level-B | $YP_BP_R$                  | 4:2:2 12 bits   |
|                            |                              | 4 096 x 2 160                 | 56,3                | 25,0                    | 297,0                    | SQ                    | 3G-SDI Level-A | $YP_BP_R$                  | 4:4:4 10 bits   |
|                            |                              | 4 096 x 2 160                 | 56,3                | 25,0                    | 297,0                    | IL                    | 3G-SDI Level-A | $YP_BP_R$                  | 4:4:4 10 bits   |
|                            |                              | 4 096 x 2 160                 | 56,3                | 25,0                    | 297,0                    | SQ                    | 3G-SDI Level-B | $YP_BP_R$                  | 4:4:4 10 bits   |
|                            |                              | 4 096 x 2 160                 | 56,3                | 25,0                    | 297,0                    | IL.                   | 3G-SDI Level-B | $YP_R P_R$                 | 4:4:4 10 bits   |
|                            |                              | 4 096 x 2 160                 | 56,3                | 25,0                    | 297,0                    | SQ                    | 3G-SDI Level-A | $YP_BP_R$                  | 4:4:4 12 bits   |
|                            | 4096 x 2160/25p              | 4 096 x 2 160                 | 56,3                | 25,0                    | 297,0                    | IL                    | 3G-SDI Level-A | $YP_BP_R$                  | 4:4:4 12 bits   |
|                            |                              | 4 096 x 2 160                 | 56,3                | 25,0                    | 297,0                    | SQ                    | 3G-SDI Level-B | $YP_BP_R$                  | 4:4:4 12 bits   |
|                            |                              | 4 096 x 2 160                 | 56,3                | 25,0                    | 297,0                    | IL                    | 3G-SDI Level-B | $YP_BP_R$                  | 4:4:4 12 bits   |
|                            |                              | 4 096 x 2 160                 | 56,3                | 25,0                    | 297,0                    | SQ                    | 3G-SDI Level-A | RGB                        | 4:4:4 10 bits   |
|                            |                              | 4 096 x 2 160                 | 56,3                | 25,0                    | 297,0                    | IL                    | 3G-SDI Level-A | RGB                        | 4:4:4 10 bits   |
|                            |                              | 4 096 x 2 160                 | 56,3                | 25,0                    | 297,0                    | SQ                    | 3G-SDI Level-B | RGB                        | 4:4:4 10 bits   |
|                            |                              | 4 096 x 2 160                 | 56,3                | 25,0                    | 297,0                    | IL.                   | 3G-SDI Level-B | RGB                        | 4:4:4 10 bits   |
|                            |                              | 4 096 x 2 160                 | 56,3                | 25,0                    | 297,0                    | SQ                    | 3G-SDI Level-A | RGB                        | 4:4:4 12 bits   |
|                            |                              | 4 096 x 2 160                 | 56,3                | 25,0                    | 297,0                    | IL                    | 3G-SDI Level-A | RGB                        | 4:4:4 12 bits   |
|                            |                              | 4 096 x 2 160                 | 56,3                | 25,0                    | 297,0                    | SQ                    | 3G-SDI Level-B | RGB                        | 4:4:4 12 bits   |
|                            |                              | 4 096 x 2 160                 | 56,3                | 25,0                    | 297,0                    | IL                    | 3G-SDI Level-B | RGB                        | 4:4:4 12 bits   |

**Capítulo 7 Apéndice — Especificaciones**

| <b>Tipo</b> | Nombre de señal       |                               |                     | Frec, barrido           | Frec.                    |                       |                |                            | <b>Muestreo</b> |
|-------------|-----------------------|-------------------------------|---------------------|-------------------------|--------------------------|-----------------------|----------------|----------------------------|-----------------|
| de<br>señal | (FORMATO DE<br>SEÑAL) | <b>Resolución</b><br>(Puntos) | Horizontal<br>(kHz) | <b>Vertical</b><br>(Hz) | reloj<br>puntos<br>(MHz) | <b>División</b><br>4K | <b>Formato</b> | <b>Formato</b><br>de color |                 |
| V           |                       | 4 096 x 2 160                 | 67,5                | $30,0^{*1}$             | 297,0                    | SQ                    | HD-SDI         | $YP_BP_R$                  | 4:2:2 10 bits   |
|             |                       | 4 096 x 2 160                 | 67,5                | $30.0^{*}1$             | 297,0                    | SQ                    | 3G-SDI Level-A | $YP_BP_R$                  | 4:2:2 12 bits   |
|             |                       | 4 096 x 2 160                 | 67,5                | $30,0^{*}1$             | 297,0                    | IL                    | 3G-SDI Level-A | $YP_BP_R$                  | 4:2:2 12 bits   |
|             |                       | 4 096 x 2 160                 | 67,5                | $30,0^{*}1$             | 297,0                    | SQ                    | 3G-SDI Level-B | $YP_BP_R$                  | 4:2:2 12 bits   |
|             |                       | 4 096 x 2 160                 | 67,5                | $30,0^{*1}$             | 297,0                    | IL                    | 3G-SDI Level-B | $YP_BP_R$                  | 4:2:2 12 bits   |
|             |                       | 4 096 x 2 160                 | 67,5                | $30,0^{*1}$             | 297,0                    | SQ                    | 3G-SDI Level-A | $YP_BP_R$                  | 4:4:4 10 bits   |
|             |                       | 4 096 x 2 160                 | 67,5                | $30,0^{*1}$             | 297,0                    | IL                    | 3G-SDI Level-A | $YP_R P_R$                 | 4:4:4 10 bits   |
|             |                       | 4 096 x 2 160                 | 67,5                | $30,0^{*1}$             | 297,0                    | SQ                    | 3G-SDI Level-B | $YP_BP_R$                  | 4:4:4 10 bits   |
|             |                       | 4 096 x 2 160                 | 67,5                | $30,0^{*1}$             | 297,0                    | IL                    | 3G-SDI Level-B | $YP_BP_R$                  | 4:4:4 10 bits   |
|             | 4096 x 2160/30p       | 4 096 x 2 160                 | 67,5                | $30,0^{*1}$             | 297,0                    | SQ                    | 3G-SDI Level-A | $YP_BP_R$                  | 4:4:4 12 bits   |
|             |                       | 4 096 x 2 160                 | 67,5                | $30.0^{*}1$             | 297,0                    | IL                    | 3G-SDI Level-A | $YP_BP_R$                  | 4:4:4 12 bits   |
|             |                       | 4 096 x 2 160                 | 67,5                | $30,0^{*1}$             | 297,0                    | SQ                    | 3G-SDI Level-B | $YP_BP_R$                  | 4:4:4 12 bits   |
|             |                       | 4 096 x 2 160                 | 67,5                | $30,0^{*1}$             | 297,0                    | IL                    | 3G-SDI Level-B | $YP_BP_R$                  | 4:4:4 12 bits   |
|             |                       | 4 096 x 2 160                 | 67,5                | $30,0^{*1}$             | 297,0                    | SQ                    | 3G-SDI Level-A | <b>RGB</b>                 | 4:4:4 10 bits   |
|             |                       | 4 096 x 2 160                 | 67,5                | $30,0^{*1}$             | 297,0                    | IL                    | 3G-SDI Level-A | <b>RGB</b>                 | 4:4:4 10 bits   |
|             |                       | 4 096 x 2 160                 | 67,5                | $30,0^{*1}$             | 297,0                    | $\mathsf{SQ}$         | 3G-SDI Level-B | <b>RGB</b>                 | 4:4:4 10 bits   |
|             |                       | 4 096 x 2 160                 | 67,5                | $30,0^{*}1$             | 297,0                    | IL                    | 3G-SDI Level-B | <b>RGB</b>                 | 4:4:4 10 bits   |
|             |                       | 4 096 x 2 160                 | 67,5                | $30,0^{*1}$             | 297,0                    | SQ                    | 3G-SDI Level-A | <b>RGB</b>                 | 4:4:4 12 bits   |
|             |                       | 4 096 x 2 160                 | 67,5                | $30,0^{*1}$             | 297,0                    | IL                    | 3G-SDI Level-A | <b>RGB</b>                 | 4:4:4 12 bits   |
|             |                       | 4 096 x 2 160                 | 67,5                | $30,0^{*1}$             | 297,0                    | SQ                    | 3G-SDI Level-B | <b>RGB</b>                 | 4:4:4 12 bits   |
|             |                       | 4 096 x 2 160                 | 67,5                | $30,0^{*}1$             | 297,0                    | IL                    | 3G-SDI Level-B | <b>RGB</b>                 | 4:4:4 12 bits   |
|             |                       | 4 096 x 2 160                 | 135,0               | 60,0*1                  | 594,0                    | SQ                    | 3G-SDI Level-A | $YP_BP_R$                  | 4:2:2 10 bits   |
|             | 4096 x 2160/60p       | 4 096 x 2 160                 | 135,0               | 60,0*1                  | 594,0                    | IL                    | 3G-SDI Level-A | $YP_BP_R$                  | 4:2:2 10 bits   |
|             |                       | 4 096 x 2 160                 | 135,0               | 60,0*1                  | 594,0                    | SQ                    | 3G-SDI Level-B | $YP_BP_R$                  | 4:2:2 10 bits   |
|             |                       | 4 096 x 2 160                 | 135,0               | 60,0*1                  | 594,0                    | IL.                   | 3G-SDI Level-B | $YP_BP_R$                  | 4:2:2 10 bits   |
|             |                       | 4 096 x 2 160                 | 112,5               | 50,0                    | 594,0                    | SQ                    | 3G-SDI Level-A | $YP_BP_R$                  | 4:2:2 10 bits   |
|             | 4096 x 2160/50p       | 4 096 x 2 160                 | 112,5               | 50,0                    | 594,0                    | IL                    | 3G-SDI Level-A | $YP_BP_R$                  | 4:2:2 10 bits   |
|             |                       | 4 096 x 2 160                 | 112,5               | 50,0                    | 594,0                    | SQ                    | 3G-SDI Level-B | $YP_BP_R$                  | 4:2:2 10 bits   |
|             |                       | 4 096 x 2 160                 | 112,5               | 50,0                    | 594,0                    | IL                    | 3G-SDI Level-B | $YP_BP_R$                  | 4:2:2 10 bits   |

**Capítulo 7 Apéndice — Especificaciones**

\*1 La señal con la frecuencia de barrido vertical 1/1,001x también se admite.

## **Precauciones para instalar el Soporte de montaje en techo**

- f Cuando instale el proyector en el techo, asegúrese de usar el Soporte de montaje en techo opcional (Núm. de modelo: ET‑PKD120H (para techos altos), ET‑PKD120S (para techos bajos), ET‑PKD130H (para techos altos, ajuste de 6 ejes), ET‑PKD130B (Soporte de montaje de poryector)) especificado por Panasonic Connect Co., Ltd. El Soporte de montaje en techo (Núm. de modelo: ET‑PKD120H (para techos altos), ET‑PKD120S (para techos bajos), ET‑PKD130H (para techos altos, ajuste de 6 ejes)) se utiliza combinado con el Soporte de montaje en techo (Núm. de modelo: ET‑PKD130B (Soporte de montaje de poryector)).
- f Instale el kit anticaída (arandela plana y cuerda) incluido con el Soporte de montaje en techo para el proyector. Si necesita el kit anticaída (Núm. de modelo de servicio: TTRA0214) por separado, póngase en contacto con su distribuidor.
- f Deje las tareas de instalación, como colocar el proyector en el techo, en manos de un técnico cualificado.
- f Panasonic Connect Co., Ltd. no se hace responsable de los daños ocasionados al proyector como consecuencia de usar un Soporte de montaje en techo no fabricado por Panasonic Connect Co., Ltd. o por elegir un sitio inapropiado para la instalación del Soporte de montaje en techo, incluso si el periodo de garantía del proyector no ha expirado.
- f Encargue a un técnico cualificado que desmonte de inmediato el producto que no se vaya a usar más.
- f Use un destornillador dinamométrico o una llave Allen dinamométrica para apretar los tornillos según sus pares de apriete especificados. No utilice desatornilladores eléctricos o desatornilladores de impacto. (Par de apriete del tornillo:  $4 \pm 0.5$  N·m)
- $\bullet$  Lea las Instrucciones de operación del Soporte de montaje en techo para obtener más información.
- Los números de modelo de los accesorios y los accesorios opcionales están sujetos a cambios sin previo aviso.

## ■ Especificación para los orificios roscados para fijar el proyector (vista inferior del proyector)

Unidad: mm (pulgada)

![](_page_314_Figure_12.jpeg)

■ Dimensiones para los orificios roscados para fijar el proyector (vista inferior del proyector) Unidad: mm (pulgada)

![](_page_315_Figure_2.jpeg)

# **Índice**

![](_page_316_Picture_908.jpeg)

Cable de alimentación 65

![](_page_316_Picture_909.jpeg)

![](_page_316_Picture_910.jpeg)

![](_page_317_Picture_33.jpeg)

#### **Fabricado por:**

Panasonic Connect Co., Ltd. 4-1-62 Minoshima, Hakata-ku, Fukuoka 812-8531, Japón

#### **Importador:**

Panasonic Connect Europe GmbH Hagenauer Strasse 43, 65203 Wiesbaden, Alemania **Representante Autorizado para la UE:** Panasonic Connect Europe GmbH Panasonic Testing Centre Winsbergring 15, 22525 Hamburgo, Alemania

## **Eliminación de Aparatos Viejos y de Pilas y Baterías Solamente para la Unión Europea y países con sistemas de reciclado.**

![](_page_318_Picture_5.jpeg)

Estos símbolos en los productos, su embalaje o en los documentos que los acompañen significan que los productos eléctricos y electrónicos y pilas y baterías usadas no deben mezclarse con los residuos domésticos.

Para el adecuado tratamiento, recuperación y reciclaje de los productos viejos y pilas y baterías usadas llévelos a los puntos de recogida de acuerdo con su legislación nacional. En España, los usuarios están obligados a entregar las pilas en los correspondientes puntos de recogida. En cualquier caso, la entrega por los usuarios será sin coste alguno para éstos. El coste de la gestión medioambiental de los residuos de pilas y baterías está incluido en el precio de venta. Si los elimina correctamente ayudará a preservar valiosos recursos y evitará potenciales efectos negativos sobre la salud de las personas y sobre el medio ambiente.

Para más información sobre la recogida u reciclaje, por favor contacte con su ayuntamiento. Puede haber sanciones por una incorrecta eliminación de este residuo, de acuerdo con la legislación nacional.

![](_page_318_Picture_9.jpeg)

#### **Nota para el símbolo de pilas y baterías (símbolo debajo):**

Este símbolo puede usarse en combinación con el símbolo químico. En este caso, cumple con los requisitos de la Directiva del producto químico indicado.

# Panasonic Connect Co., Ltd.

Web Site : https://panasonic.net/cns/projector/ © Panasonic Connect Co., Ltd. 2024

## **Panasonic Connect North America**

Two Riverfront Plaza, Newark, NJ 07102 TEL: (877) 803 - 8492

5770 Ambler Drive, Mississauga, Ontario L4W 2T3 TEL: (905) 624 - 5010 **Panasonic Canada Inc.**